# **Oracle® Argus Safety**

English User's Guide Release 7.0.2 **E35668-01**

February 2013

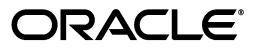

Oracle Argus Safety English User's Guide Release 7.0.2

E35668-01

Copyright © 2013 Oracle and/or its affiliates. All rights reserved.

This software and related documentation are provided under a license agreement containing restrictions on use and disclosure and are protected by intellectual property laws. Except as expressly permitted in your license agreement or allowed by law, you may not use, copy, reproduce, translate, broadcast, modify, license, transmit, distribute, exhibit, perform, publish, or display any part, in any form, or by any means. Reverse engineering, disassembly, or decompilation of this software, unless required by law for interoperability, is prohibited.

The information contained herein is subject to change without notice and is not warranted to be error-free. If you find any errors, please report them to us in writing.

If this is software or related documentation that is delivered to the U.S. Government or anyone licensing it on behalf of the U.S. Government, the following notice is applicable:

U.S. GOVERNMENT RIGHTS Programs, software, databases, and related documentation and technical data delivered to U.S. Government customers are "commercial computer software" or "commercial technical data" pursuant to the applicable Federal Acquisition Regulation and agency-specific supplemental regulations. As such, the use, duplication, disclosure, modification, and adaptation shall be subject to the restrictions and license terms set forth in the applicable Government contract, and, to the extent applicable by the terms of the Government contract, the additional rights set forth in FAR 52.227-19, Commercial Computer Software License (December 2007). Oracle America, Inc., 500 Oracle Parkway, Redwood City, CA 94065.

This software or hardware is developed for general use in a variety of information management applications. It is not developed or intended for use in any inherently dangerous applications, including applications that may create a risk of personal injury. If you use this software or hardware in dangerous applications, then you shall be responsible to take all appropriate fail-safe, backup, redundancy, and other measures to ensure its safe use. Oracle Corporation and its affiliates disclaim any liability for any damages caused by use of this software or hardware in dangerous applications.

Oracle and Java are registered trademarks of Oracle and/or its affiliates. Other names may be trademarks of their respective owners.

Intel and Intel Xeon are trademarks or registered trademarks of Intel Corporation. All SPARC trademarks are used under license and are trademarks or registered trademarks of SPARC International, Inc. AMD, Opteron, the AMD logo, and the AMD Opteron logo are trademarks or registered trademarks of Advanced Micro Devices. UNIX is a registered trademark of The Open Group.

This software or hardware and documentation may provide access to or information on content, products, and services from third parties. Oracle Corporation and its affiliates are not responsible for and expressly disclaim all warranties of any kind with respect to third-party content, products, and services. Oracle Corporation and its affiliates will not be responsible for any loss, costs, or damages incurred due to your access to or use of third-party content, products, or services.

# **Contents**

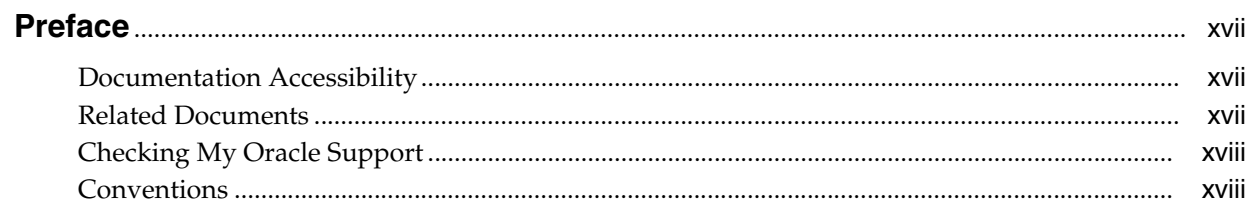

# 1 Getting Started

 $\overline{\mathbf{c}}$ 

 $\mathbf{3}$ 

 $\overline{\mathbf{4}}$ 

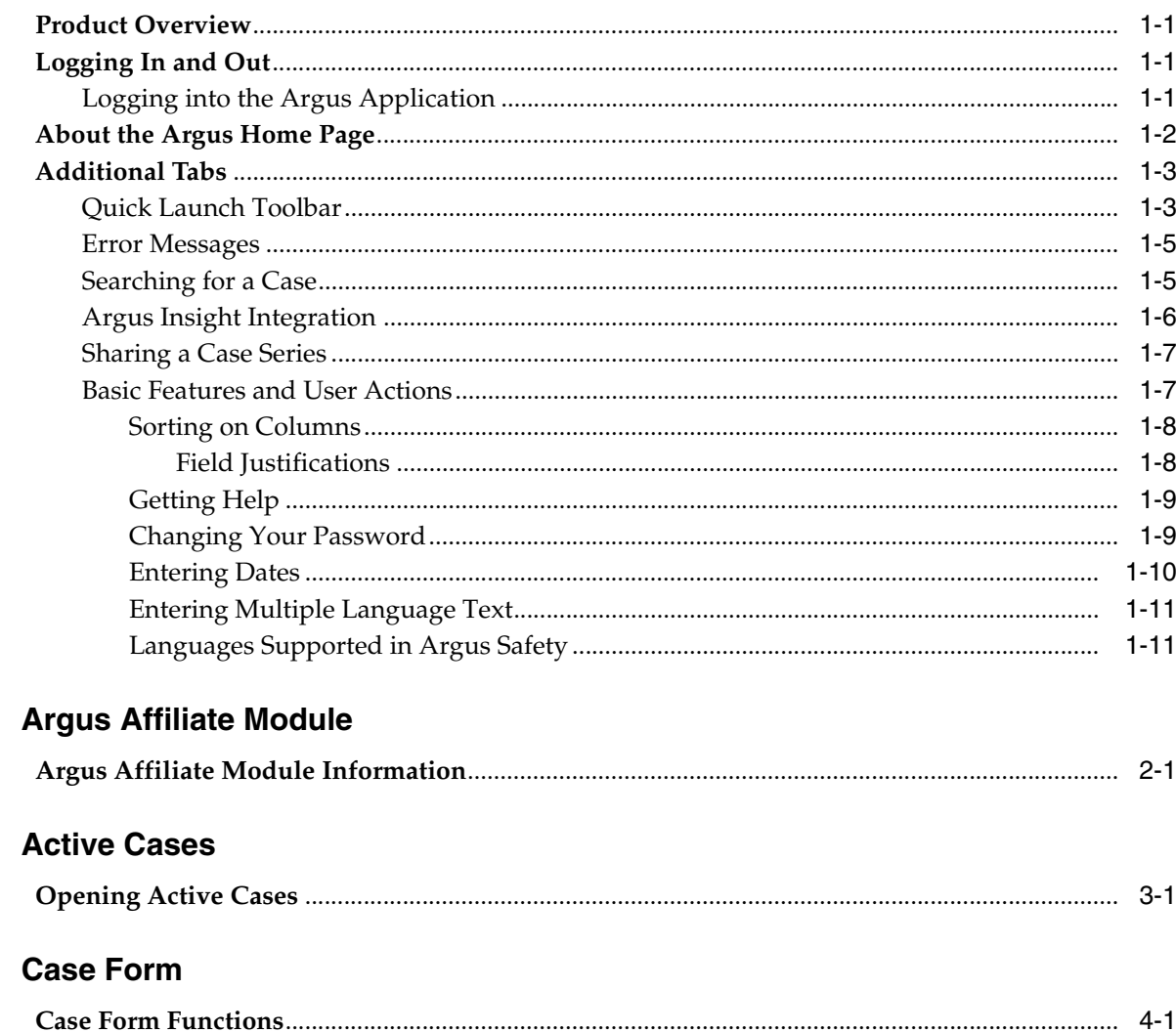

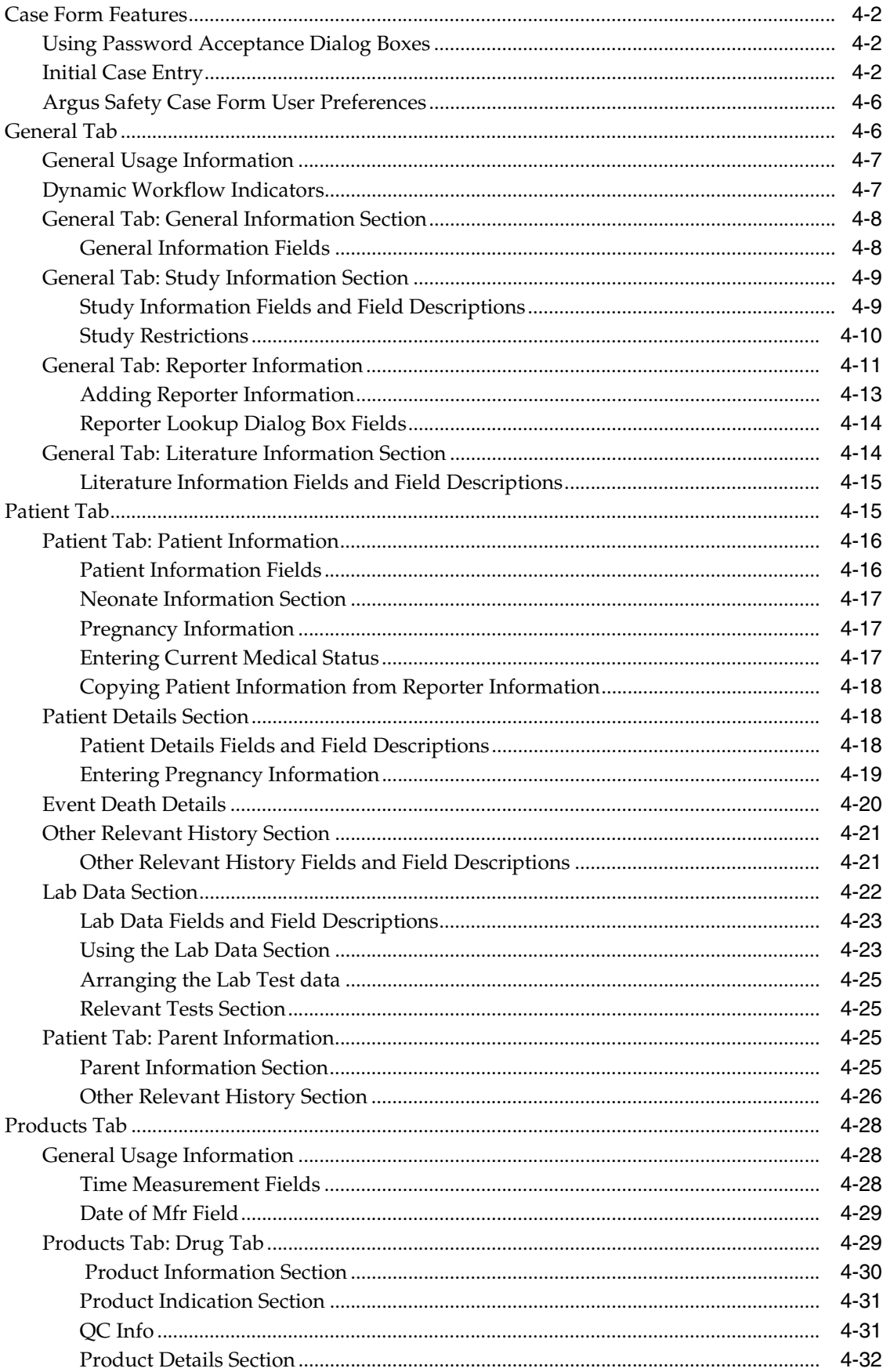

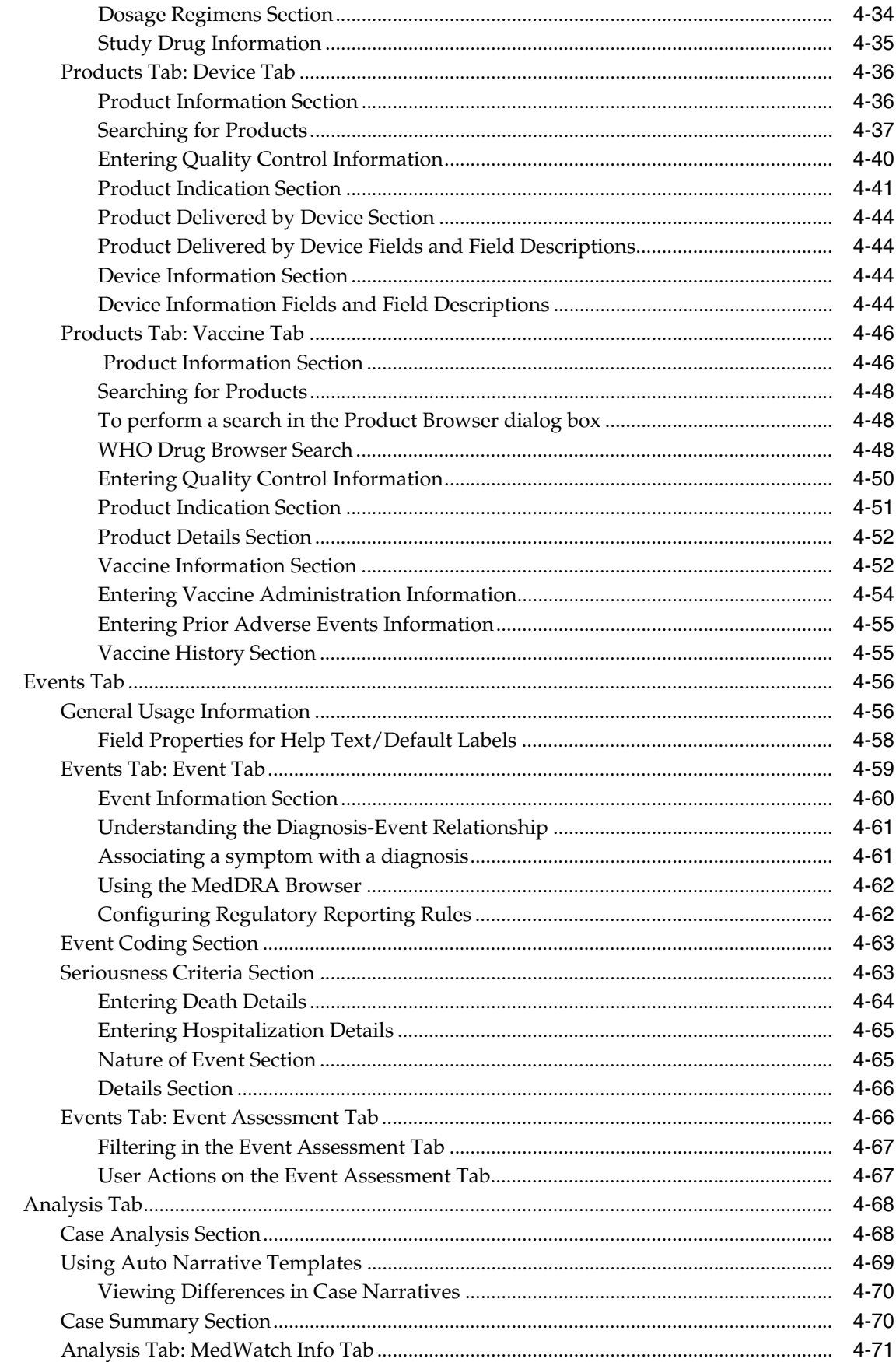

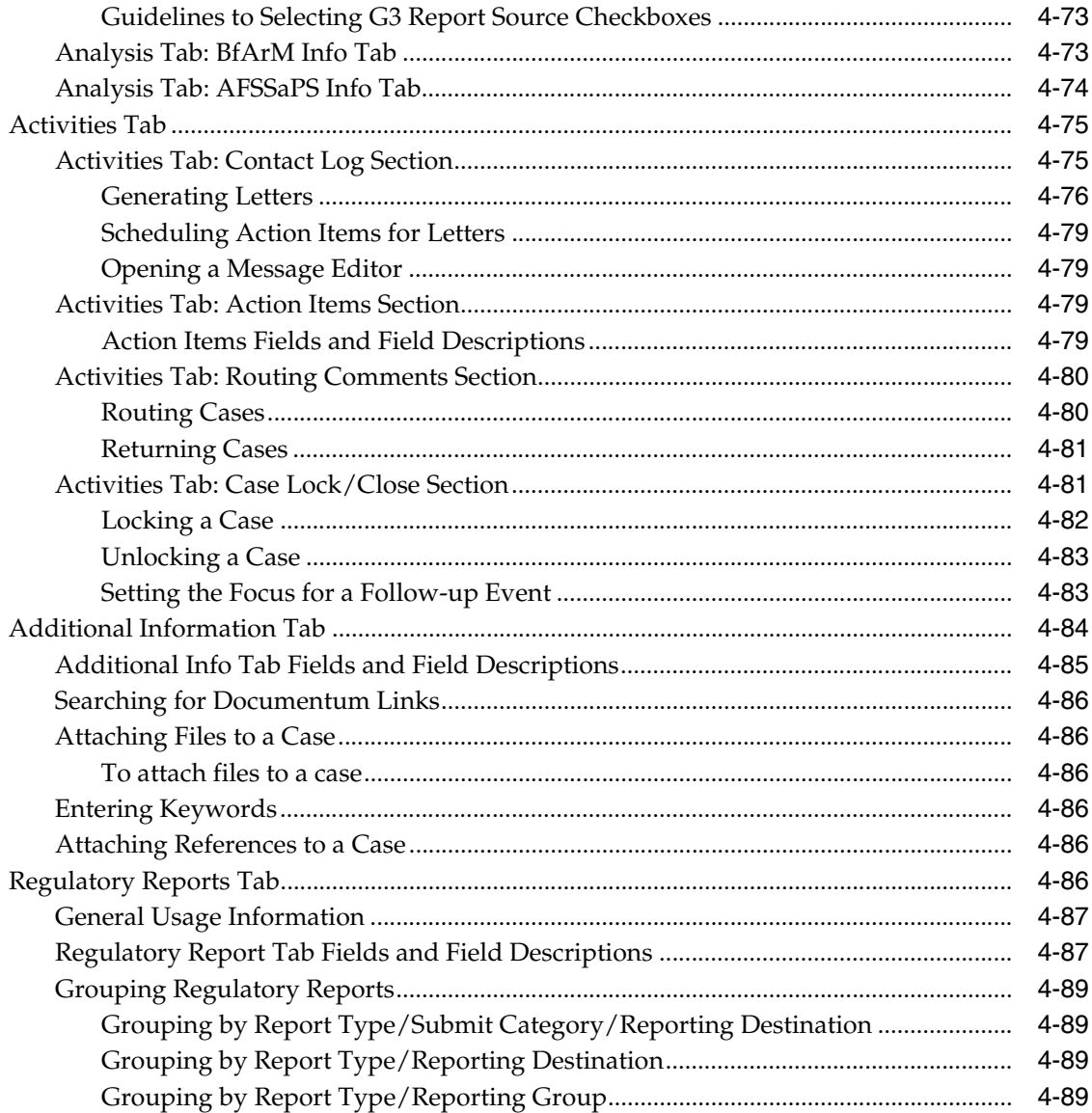

# 5 Case Actions

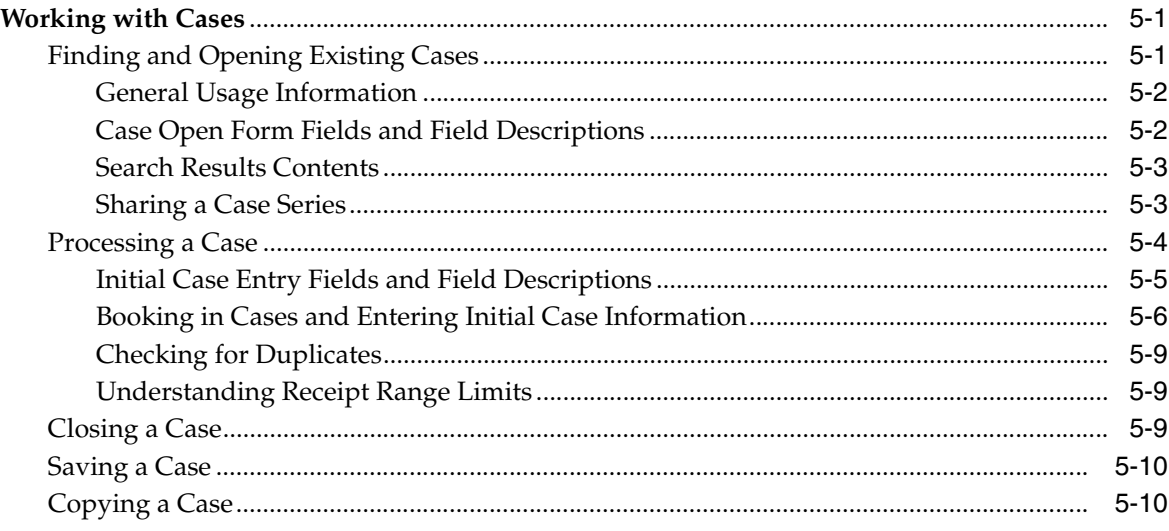

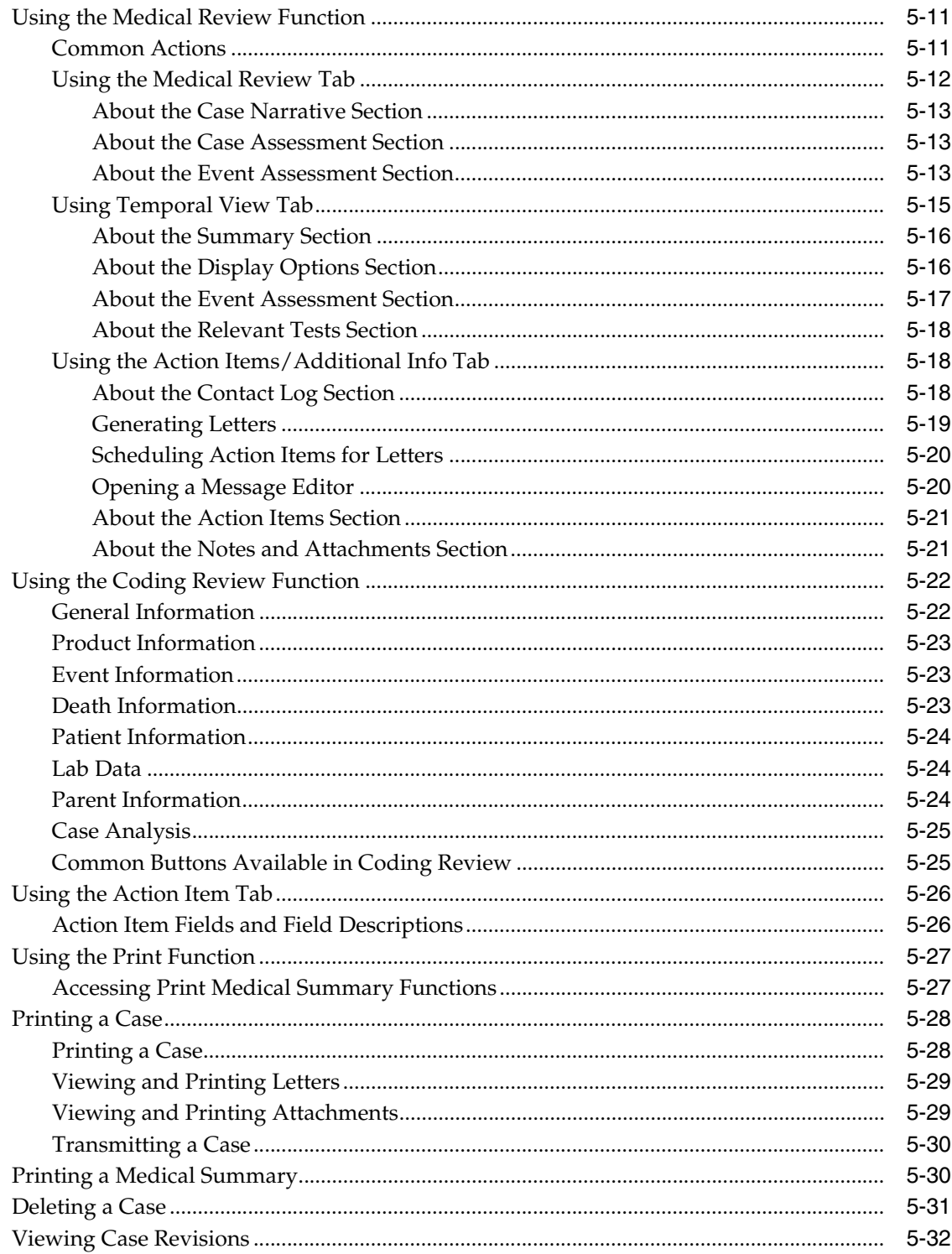

# **6** Advanced Conditions

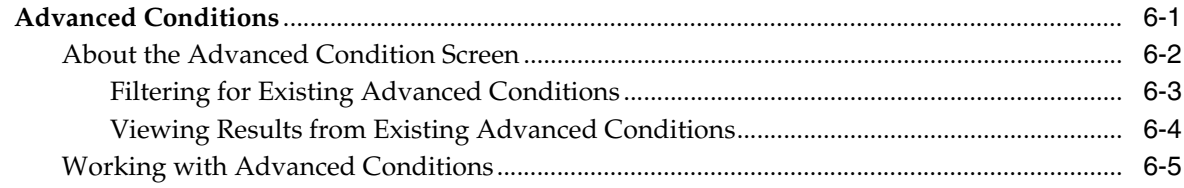

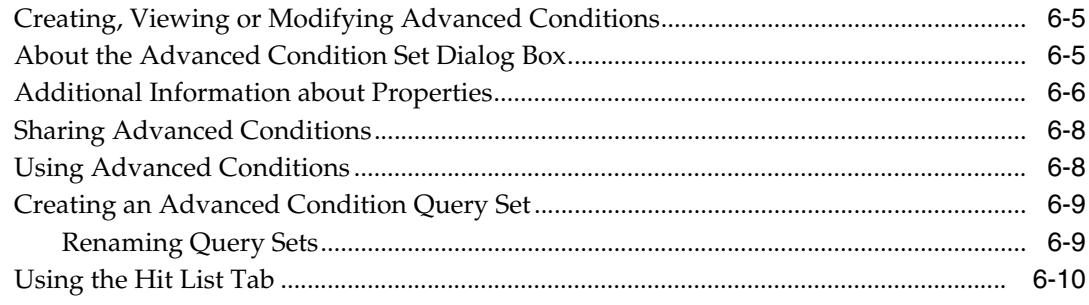

# 7 Worklist

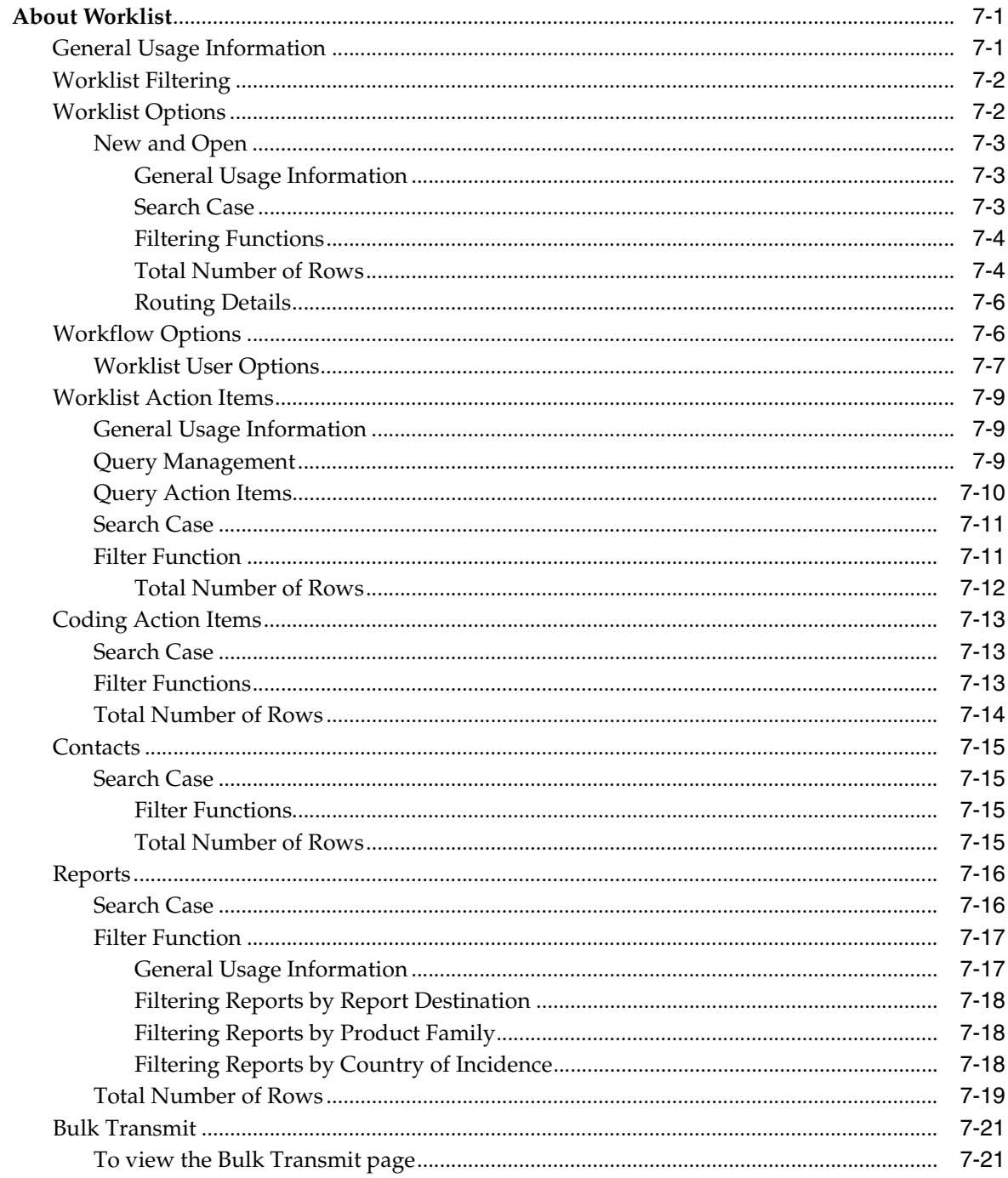

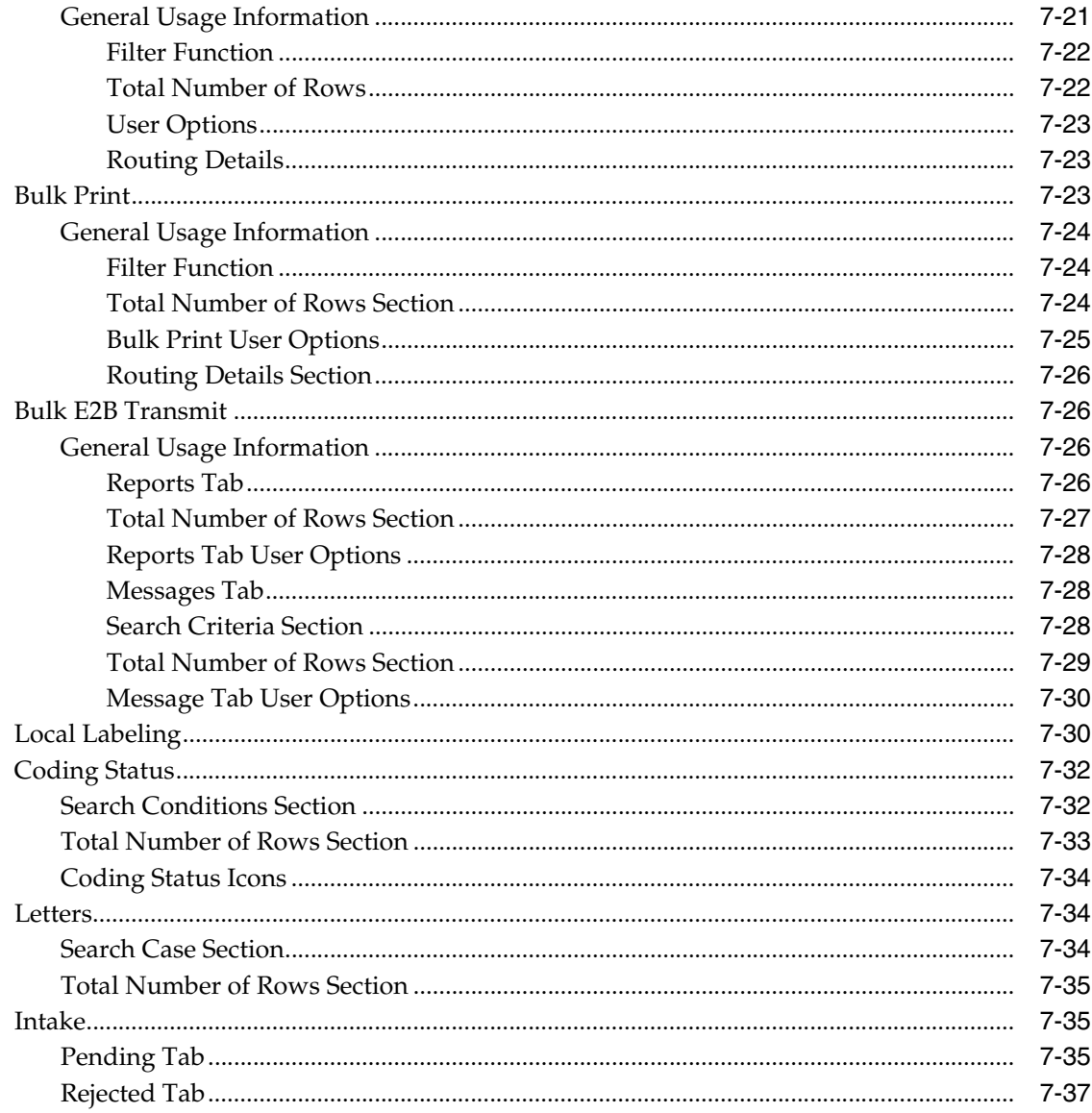

# 8 MedDRA Browser

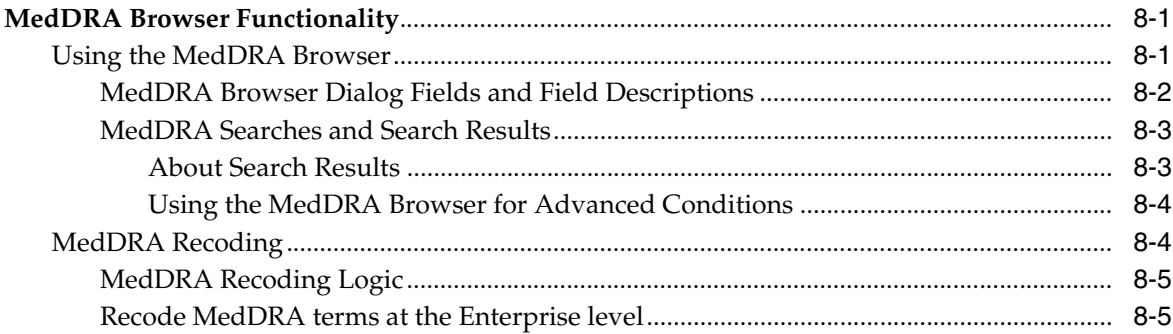

# 9 Reports: Compliance and Aggregate Reports

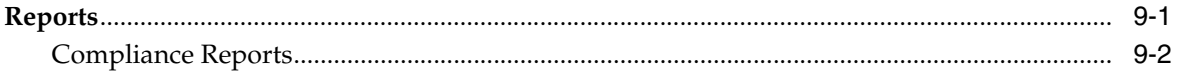

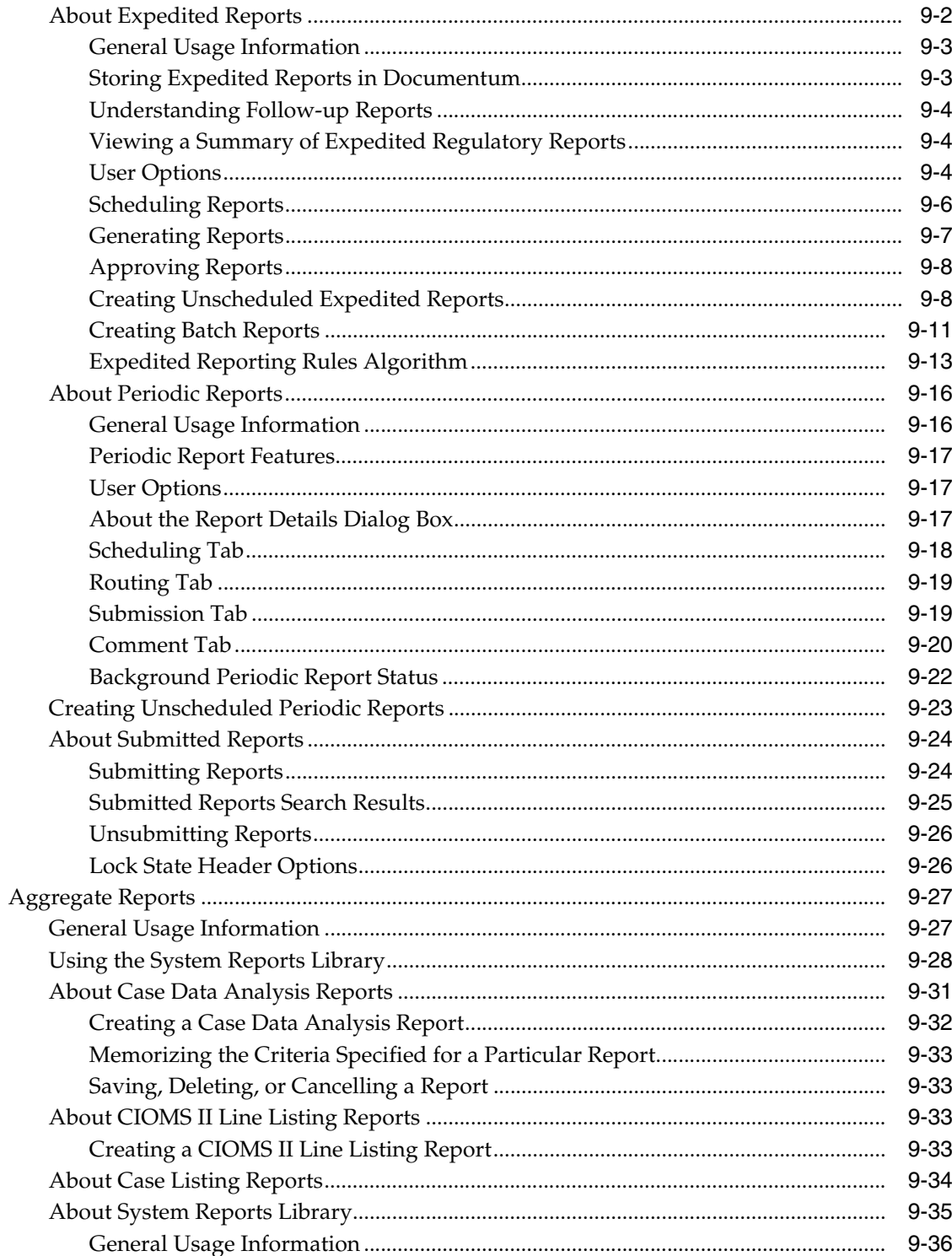

# 10 Reports: Periodic Reports

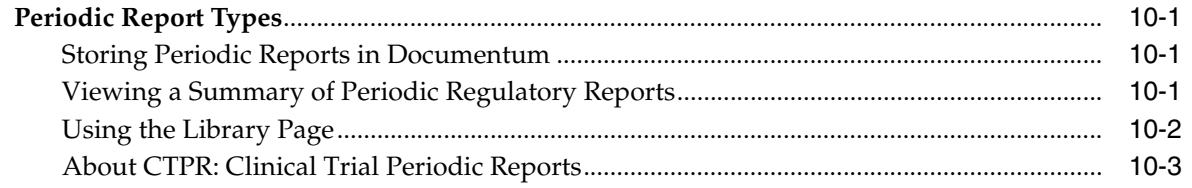

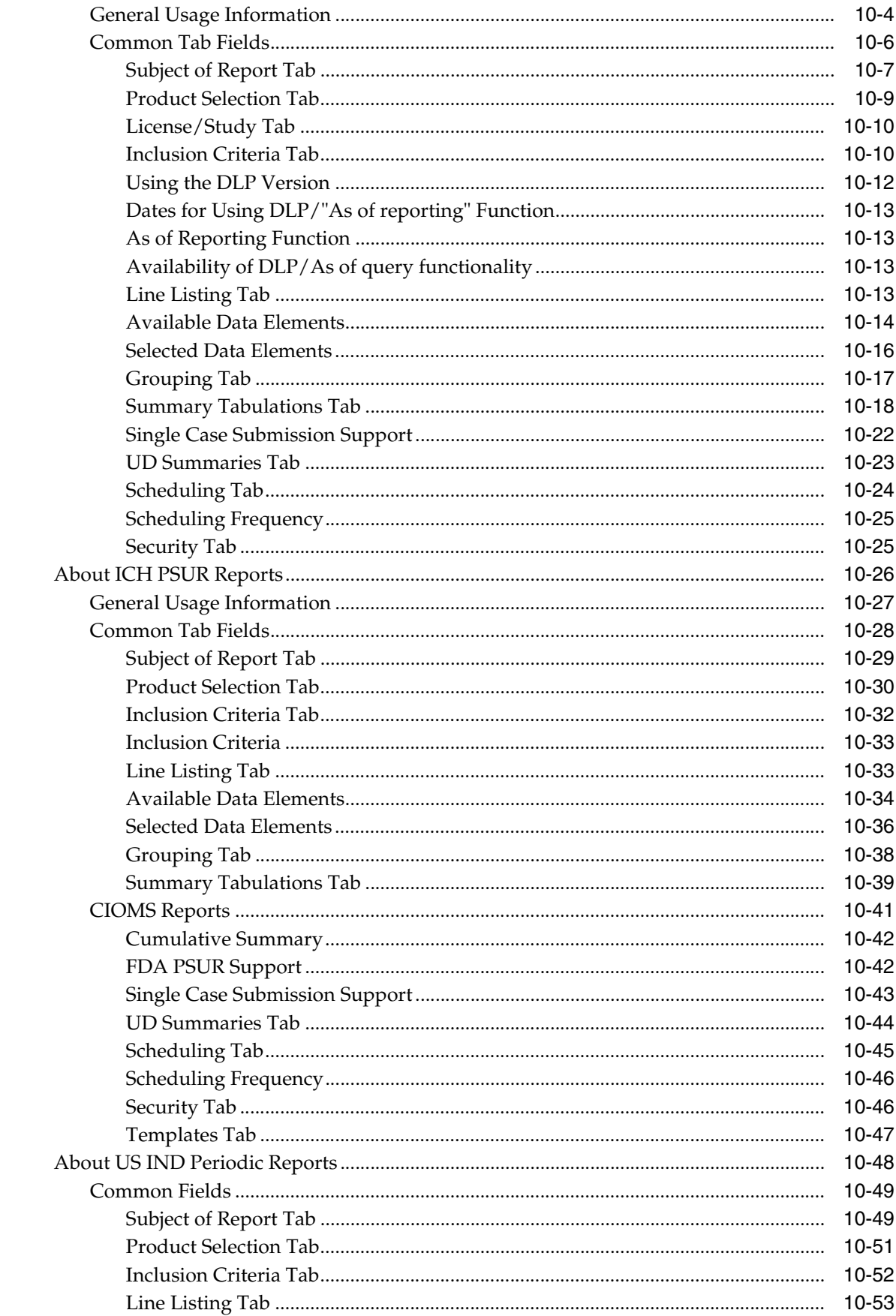

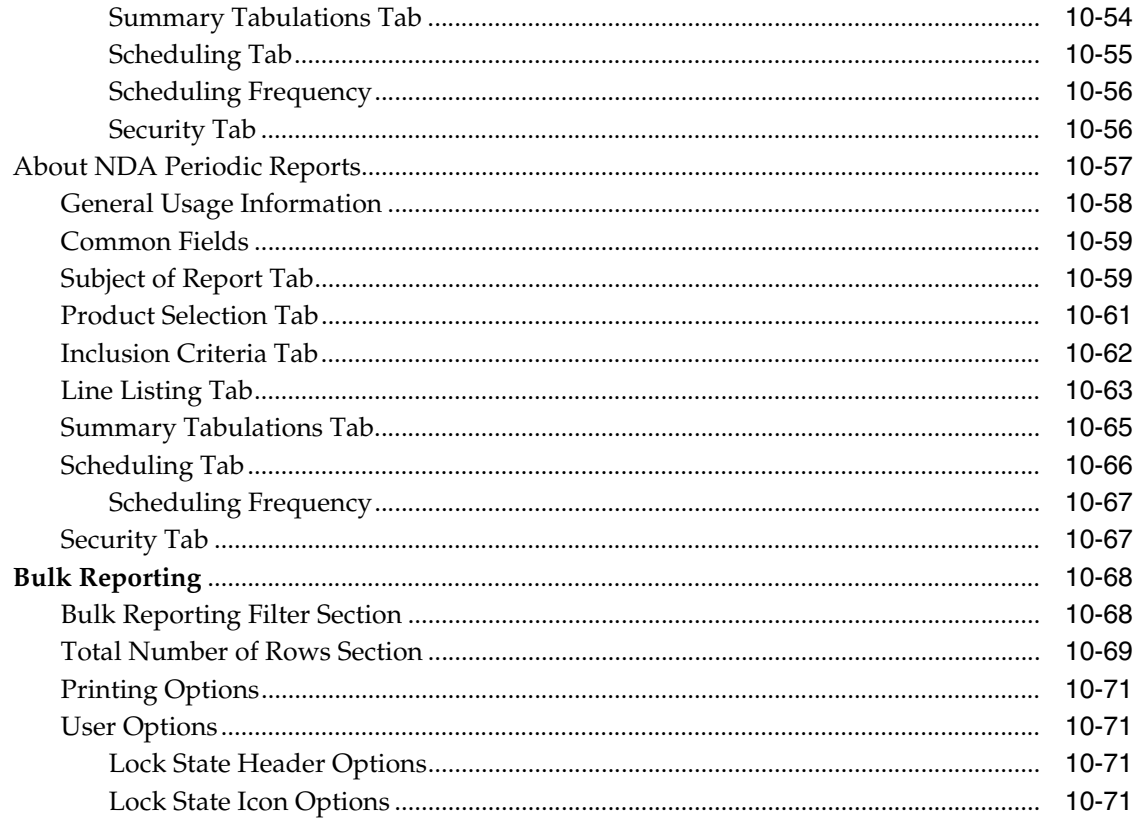

# 11 Reports: Bulk Reporting, E2B Pending, and Processed E2B Reports

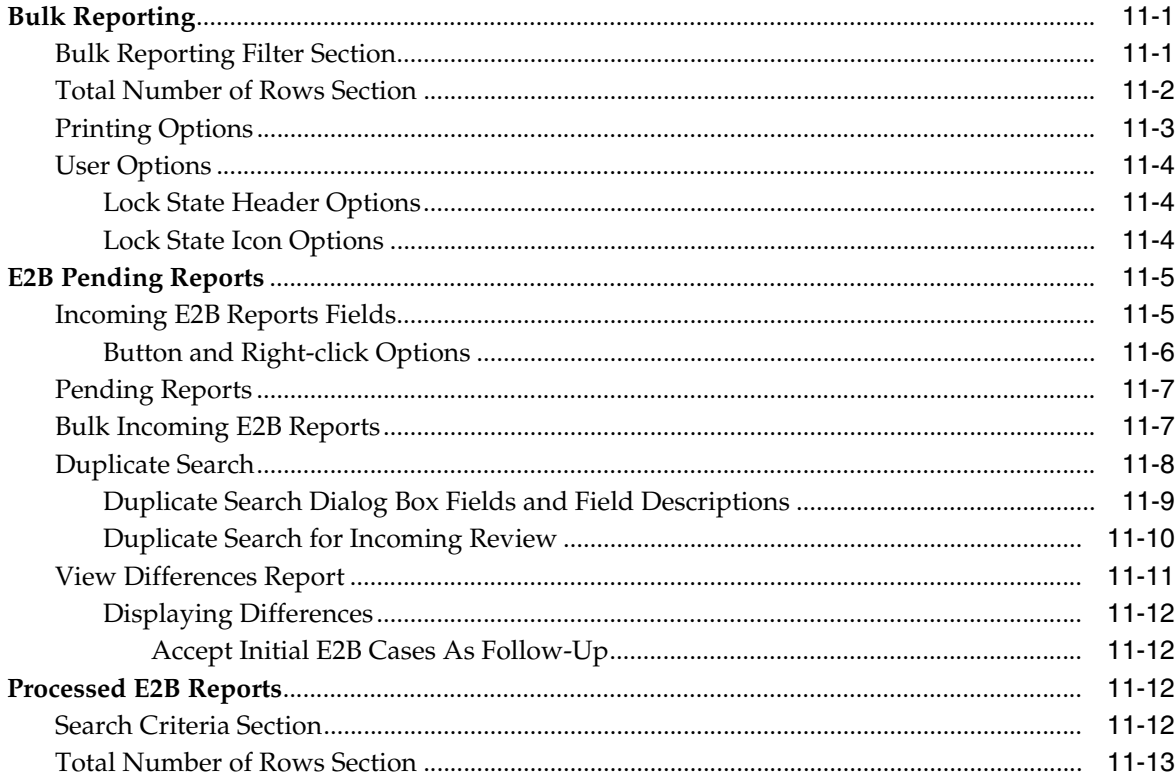

# 12 Dashboards

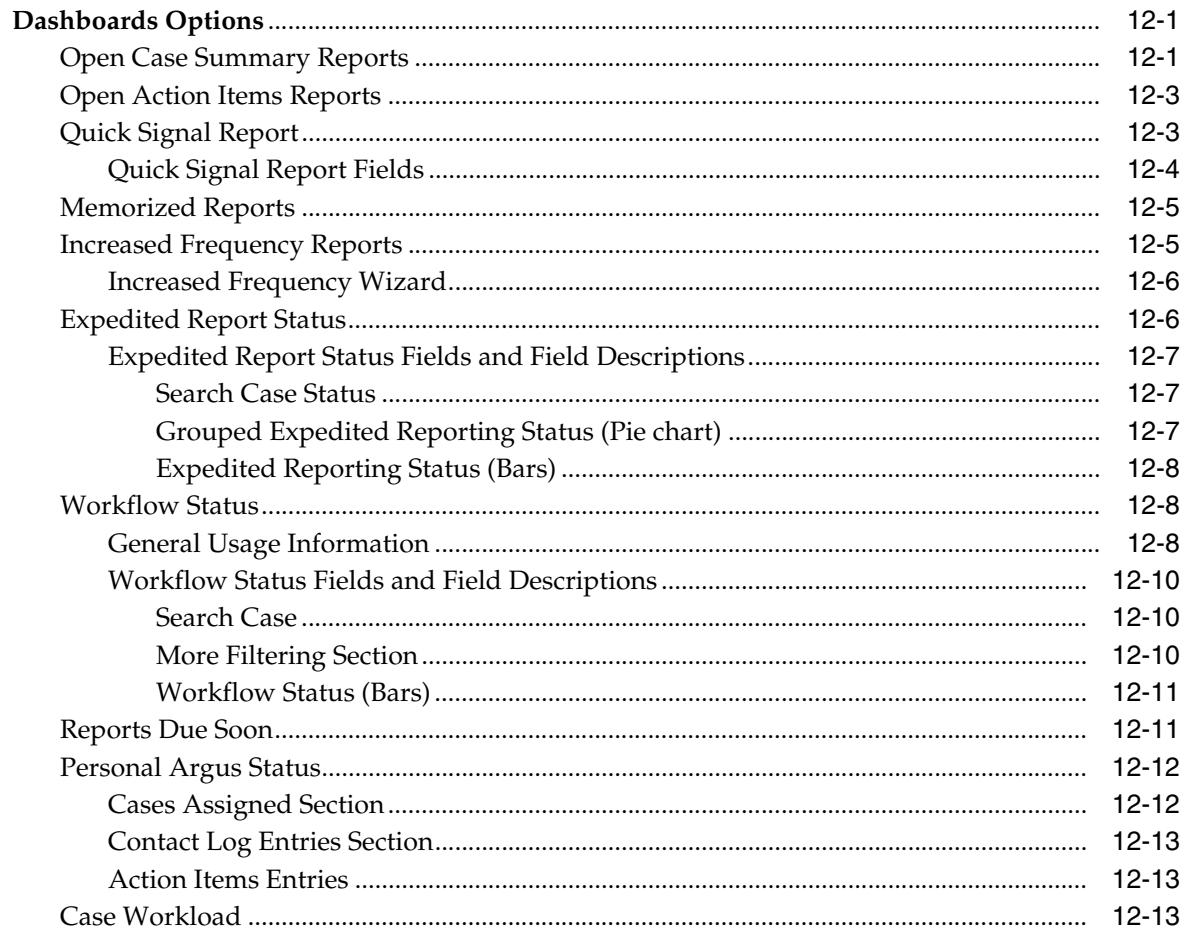

# 13 Utilities

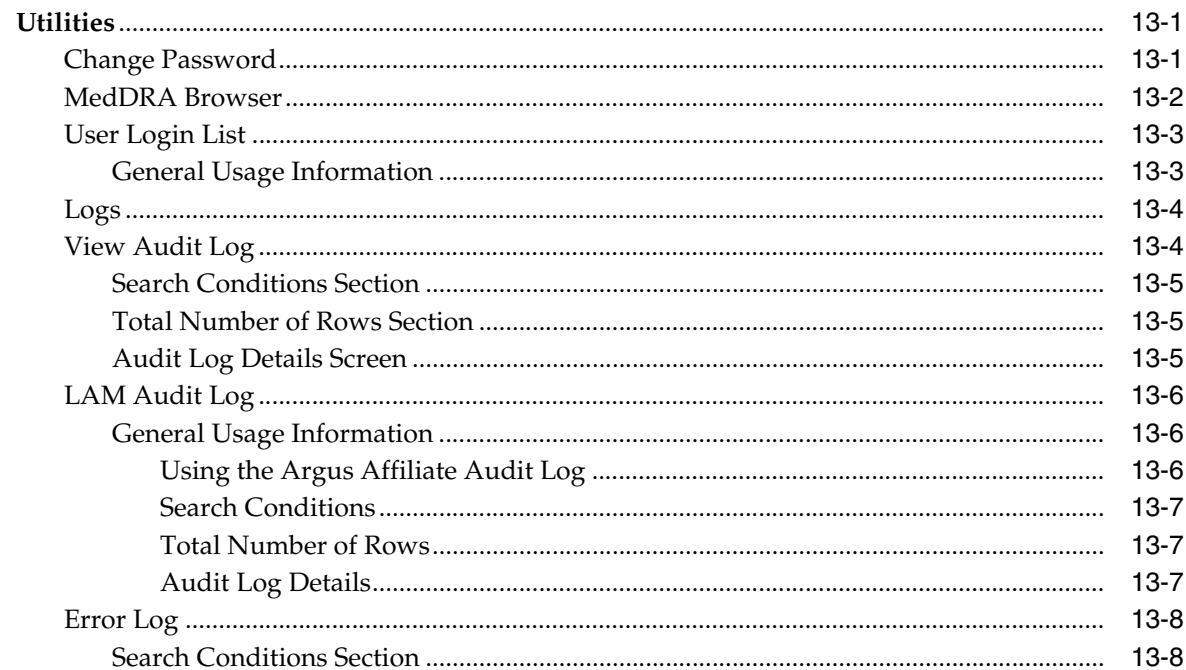

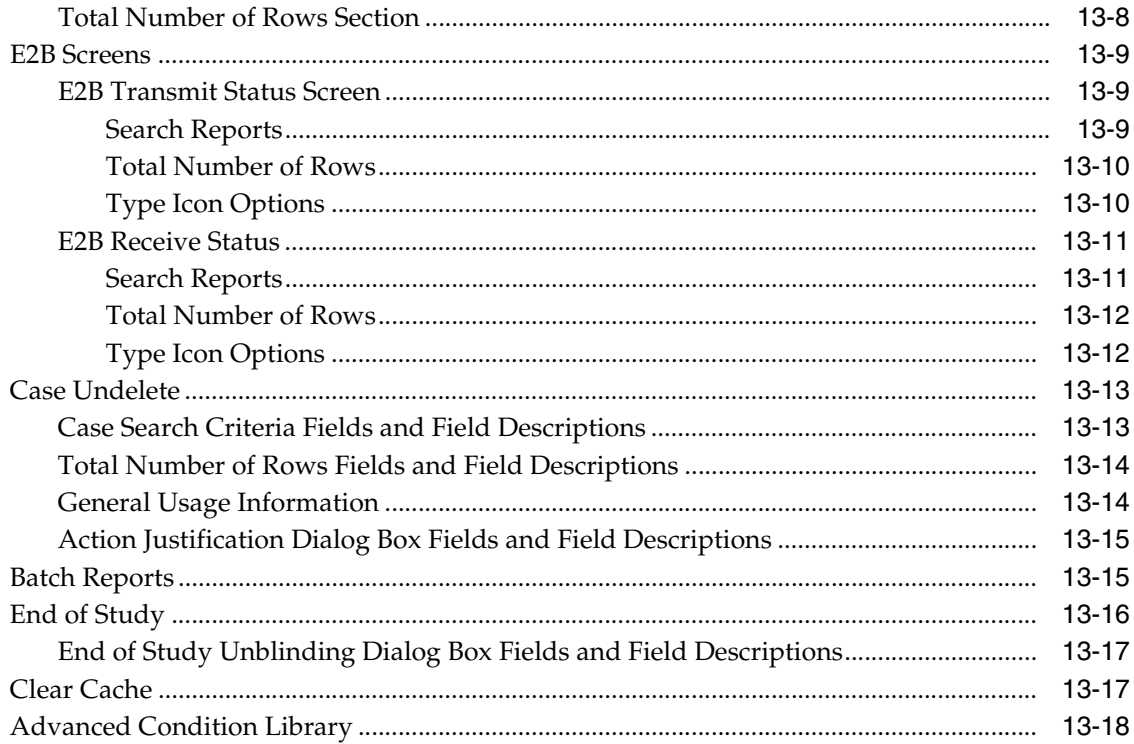

# 14 Multi-Tenancy

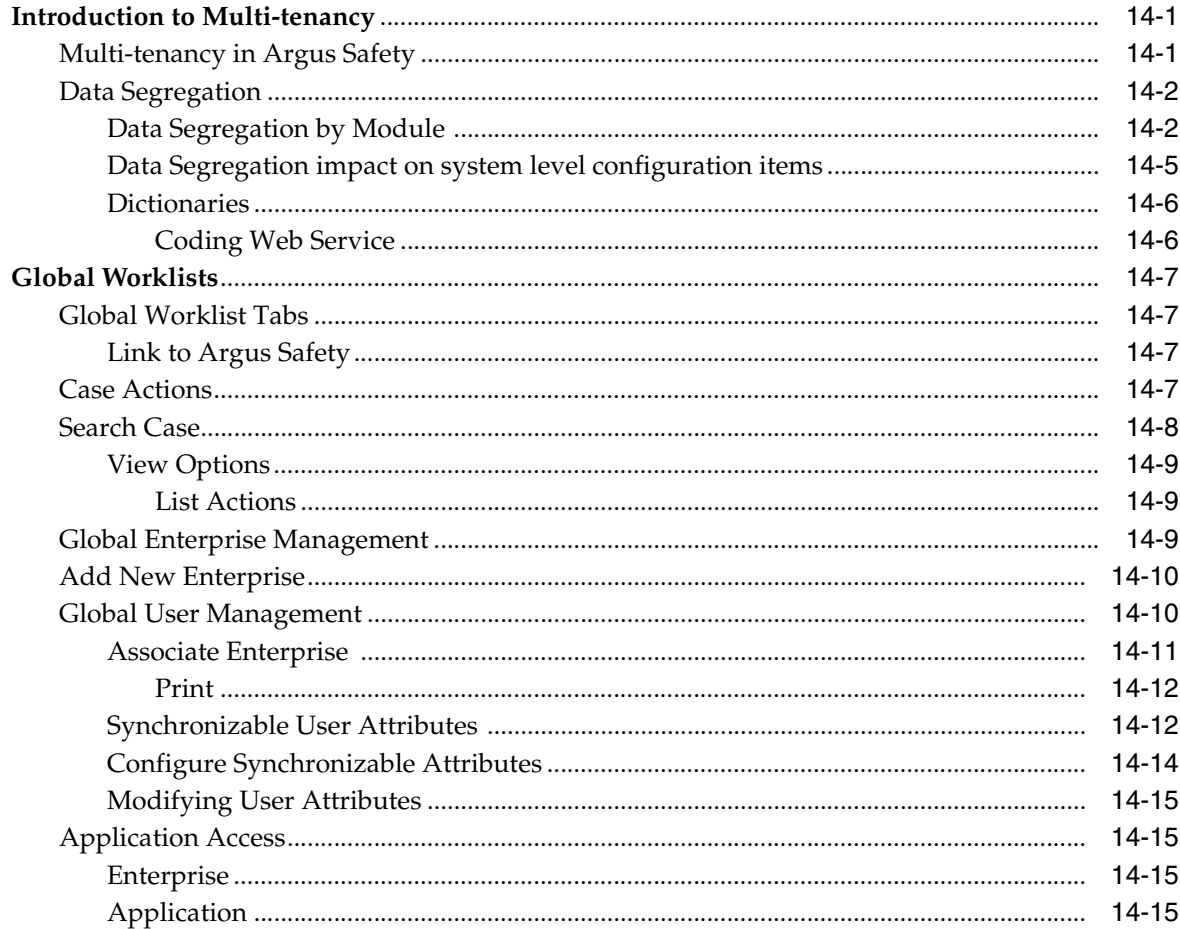

# **Preface**

<span id="page-16-0"></span>This document describes the steps for installing and configuring the components of the Argus Safety Solution application.

# <span id="page-16-1"></span>**Documentation Accessibility**

For information about Oracle's commitment to accessibility, visit the Oracle Accessibility Program website at http://www.oracle.com/pls/topic/lookup?ctx=acc&id=docacc.

#### **Access to Oracle Support**

Oracle customers have access to electronic support through My Oracle Support. For information, visit

http://www.oracle.com/pls/topic/lookup?ctx=acc&id=info or visit http://www.oracle.com/pls/topic/lookup?ctx=acc&id=trs if you are hearing impaired.

# <span id="page-16-2"></span>**Related Documents**

This section lists the manuals for all Oracle Life Sciences Applications products. You can order printed manuals from the Oracle iStore.

#### **Oracle Argus Documentation**

The *documentation set* includes:

- *Oracle Argus Safety User's Guide*
- *Oracle Argus Safety Administrator's Guide*
- *Oracle Argus Safety Database Administrator's Guide*
- *Oracle Argus Safety Service Administrator's Guide*
- *Oracle Argus Dossier User's Guide*
- *Oracle Argus Affiliate User's Guide*
- *Oracle Argus Unblinding User's Guide*
- *Oracle Argus Interchange User's Guide*
- *Oracle Argus Safety Interchange Administrator's Guide*
- *Oracle Argus Interchange PMDA DTD 2.1 Mapping Reference Guide*

# <span id="page-17-0"></span>**Checking My Oracle Support**

The Oracle Argus Safety product suite continues to grow and evolve. To help you use it and stay abreast of updates we provide between releases, it is a good practice to check My Oracle Support for information that enhances our released documentation.

To open the Oracle Argus Safety product page on My Oracle Support, complete the following steps:

- **1.** Open a Web browser to https://support.oracle.com/CSP/ui/flash.html#.
- **2.** Click the Sign In button and log in. The My Oracle Support portal opens, displaying general news from several categories. If you do not yet have an account, click "Register here" and follow the instructions given on the registration page.
- **3.** Click the Knowledge link.
- **4.** In the "Browse any Product, by Name" field, enter "Oracle Argus Safety".
- **5.** Click the Go button to the right of the drop down field. My Oracle Support loads the Oracle Argus Safety Knowledge Browser Product Page.

# <span id="page-17-1"></span>**Conventions**

The following text conventions are used in this document:

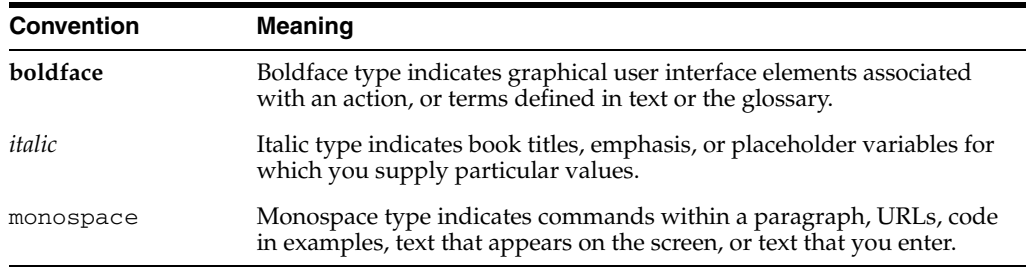

# **1** <sup>1</sup>**Getting Started**

<span id="page-18-0"></span>This chapter discusses how to start working with the Argus application and access Help files. It also explains how to perform some generic operations in the application.

- Product Overview
- Logging In
- About the Argus Home Page
- **Basic Features**

### <span id="page-18-1"></span>**1.1 Product Overview**

Argus Safety is a complete pharmacovigilance software system designed to solve the pharmaceutical industry's toughest regulatory challenges. Argus Safety supports drug safety business processes from an easy-to-understand user interface.

### <span id="page-18-2"></span>**1.2 Logging In and Out**

Ensure that before starting Argus Safety, the Argus Safety Administrator of your company has created an account for you and that you have the correct Username and Password for the system. Be aware of the following:

If you enter an incorrect password three (3) consecutive times, the system disables the Login button and displays the following message:

Your account has been locked due to 3 consecutive failed login attempts. Please contact your System Administrator.

The number of times the user is permitted to enter an incorrect password is configurable. The default is 3. For information about configuring Argus Safety see the *Oracle Argus Administrator's Guide.*

The Date/Time format reflect s the 24-hour format used by the Web server.

**Note:** It is recommended that you use the Application Access portlet to open the Argus Safety application for different enterprises, as it takes care of closing the previous enterprise before opening the new one.

#### <span id="page-18-3"></span>**1.2.1 Logging into the Argus Application**

Use the following procedure to login to the Argus application:

- **1.** Open Microsoft Internet Explorer and enter the Uniform Resource Locator (URL) for Argus Safety Web in the Address bar.
- **2.** When the Argus login screen opens, enter your username and password in the appropriate fields.

**Note:** Available modules appear in bold text on the log-in screen. Once the system authenticates your log-in information, you will be able to access these modules.

**3.** Select the appropriate database from the Database drop-down list and click Login.

**Note:** If you get an error message such "Unable to connect to the database," you may not have permissions to access the database. Please contact your database administrator for assistance.

**4.** Once the system authenticates your log in, you can access the modules whose names are in Bold text. For more information, click the following Single Signon link.

> **Note:** If your login ID fails three times in a row, the system presents the following error message: "The log in button has been disabled due to 3 consecutive incorrect entries of Username or Password. Please refresh the page to enable the Login button."

#### **To log out of the Argus application**

Click Logout on the top-right frame of the window to log out of the application.

# <span id="page-19-0"></span>**1.3 About the Argus Home Page**

The Argus Safety application Home page displays a list of Cases Assigned, Contact Log Entries and Action Item Entries sections specifically for the logged-in user.

#### **Home Page Sections and Fields**

The following table lists and describes the section and the fields it contains.

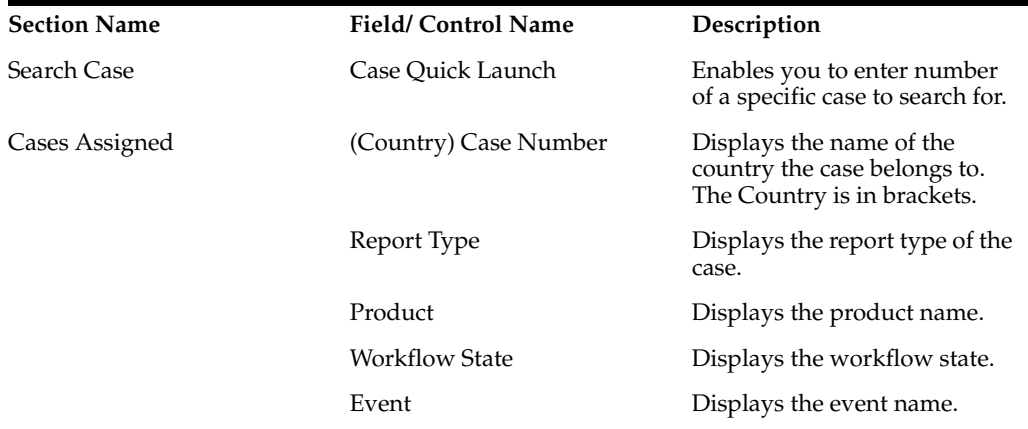

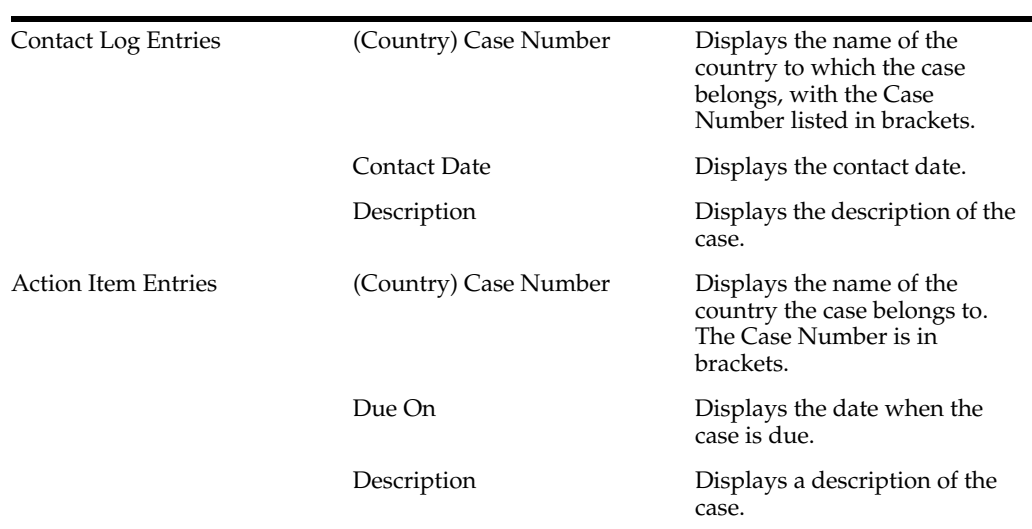

### <span id="page-20-0"></span>**1.4 Additional Tabs**

The Argus Safety menu displays additional tabs, if you have permission to use the associated applications.

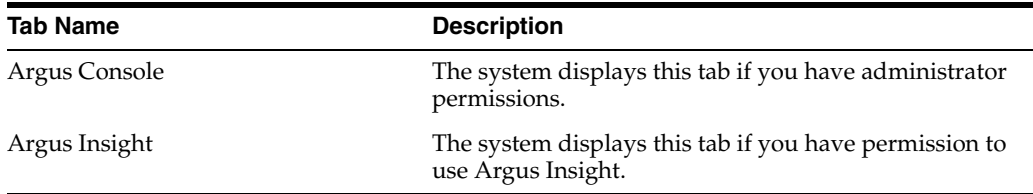

#### <span id="page-20-1"></span>**1.4.1 Quick Launch Toolbar**

Quick Launch enables you to navigate through the application more quickly and more efficiently. Click the relevant

Quick Launch icons allow you to perform different actions. The Quick Launch Toolbar is on the top right side of the screen.

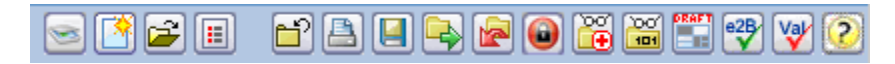

To enable you to perform the quick launch, the menu bar also lists the quick launch shortcut keys in parentheses.

**Note:** Shortcut keys are driven off a combination of Common Profile switches and menu access rights. For example, the "Case Save" shortcut / icon is visible only to users who have been granted access to save the case in the group configuration. If the menu option is disabled in the group configuration for a user, the respective shortcut / icon will be removed as well. Certain shortcuts / icons such as Field Validation are enabled only through a common profile switch. These switches are described in the Common Profile Switch document. Shortcuts / icons that are driven through common profile switches are global to all users and are not controlled by group permissions.

Place the cursor over each icon to view the tool tip, which describes the role of each icon.The following table lists and describes the function of each icon and includes each associated shortcut key.

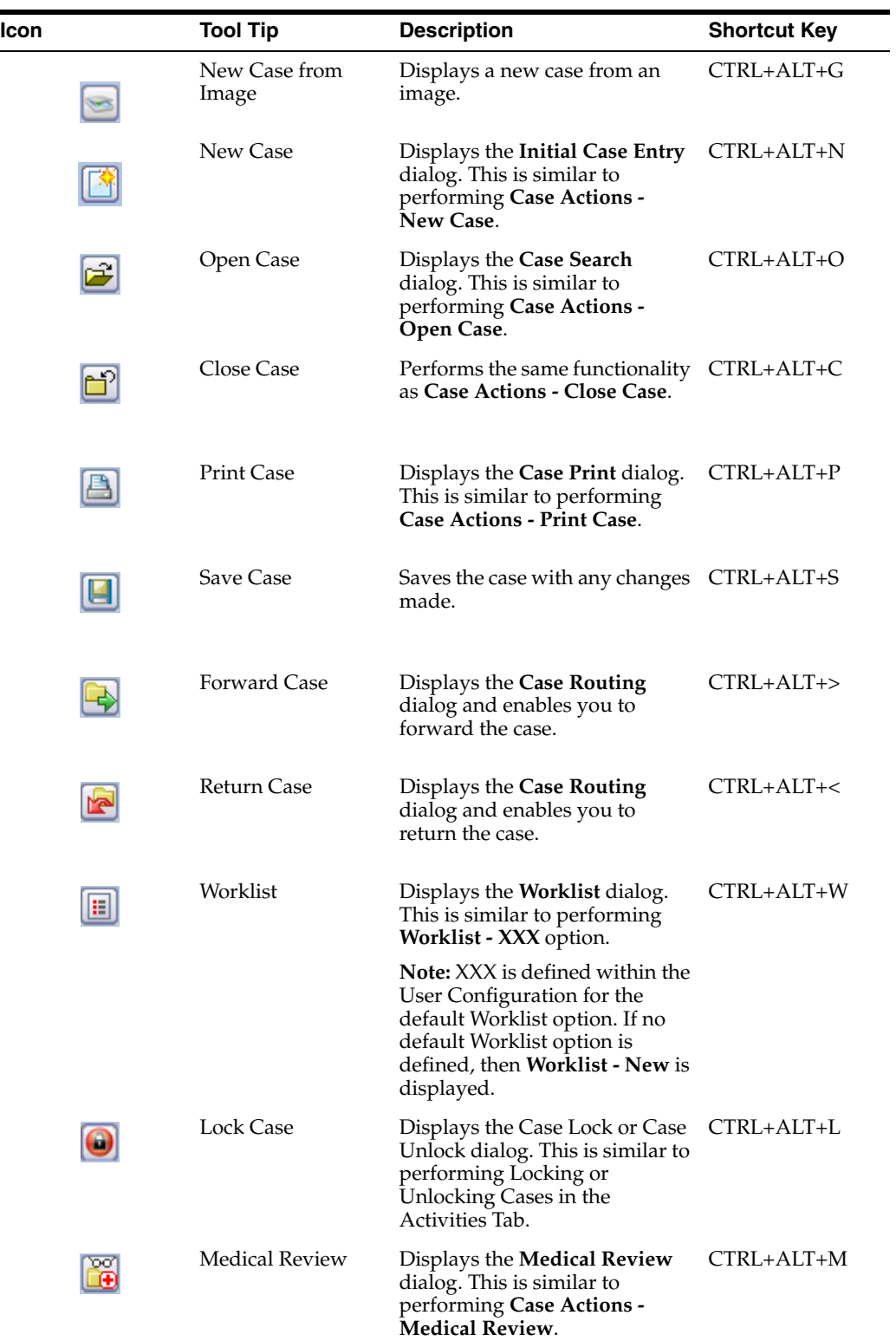

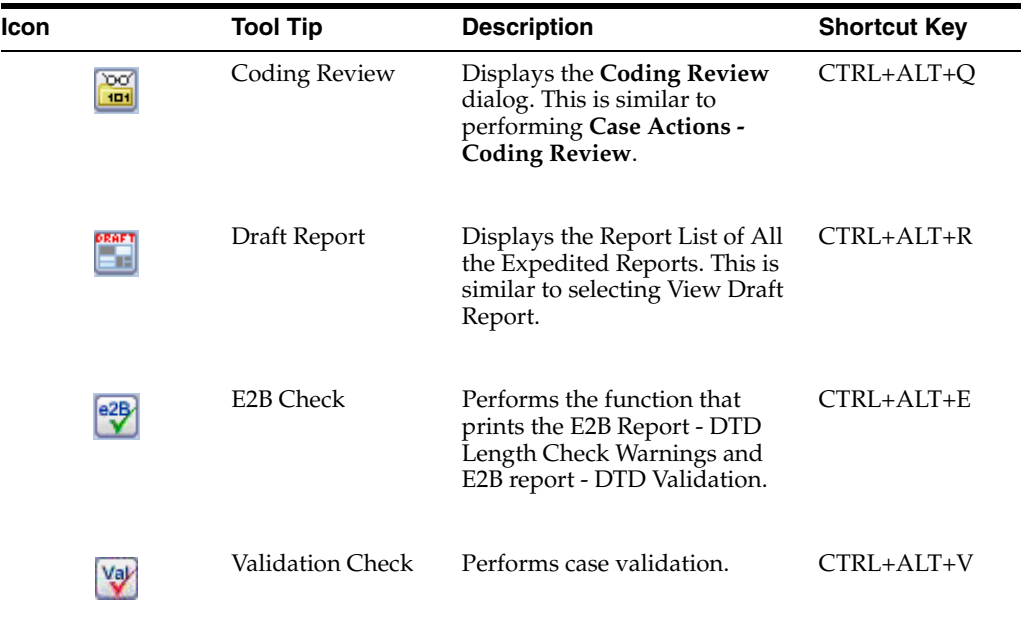

#### <span id="page-22-0"></span>**1.4.2 Error Messages**

The system displays error messages in pop-up boxes. Every popup box has a Copy link that enables you to copy the message text to the clipboard so that you can use it later.

#### <span id="page-22-1"></span>**1.4.3 Searching for a Case**

You can search for the following:

- A specific case
- An existing case
- A duplicate case
- Incoming E2B (Reports-> E2B Pendings)

#### **To search for a specific case**

**1.** Type the case number in the Case Quick Launch field of the Home page and click Open.

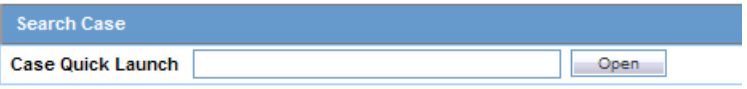

**2.** The system displays the case details

#### **To search for an existing case**

**1.** Select Case Actions --> Open.

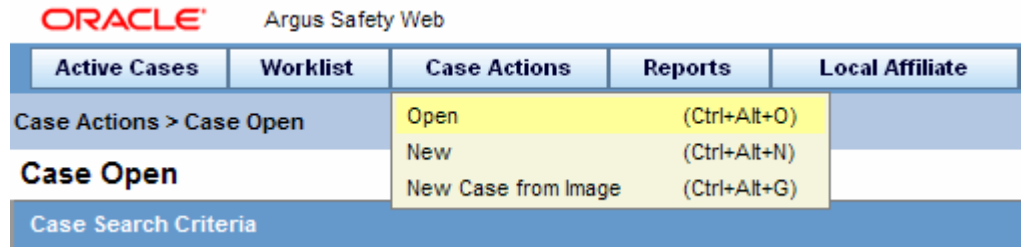

- **2.** Enter the case search criteria in the appropriate fields.
- **3.** Click the link displaying a case number to view the case details. By default, each section and header column is sorted by Case Number in ascending order.
- **4.** Select the checkbox for any of the headers to enable that section. The sections in which the checkbox is not selected display at the bottom of the screen.

#### **To search for a duplicate case**

**1.** Select Case Actions --> New.

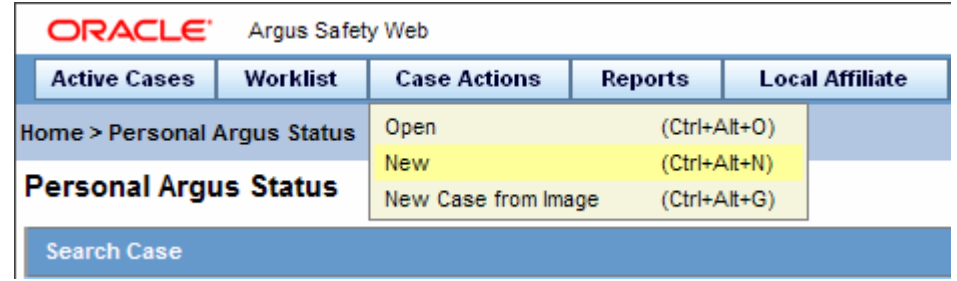

**2.** Enter the case search criteria in the appropriate fields to determine whether a duplicate case is already in the system.

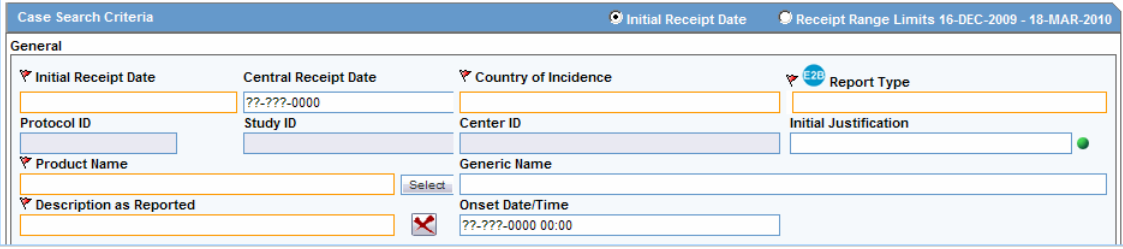

**Note:** Users can also perform 'Duplicate Search' through other options in the application, such as through:

- 1. Incoming E2B (Reports-> E2B Pendings).
- 2. Local Affiliate -> Incoming Review.
- 3. LAM

#### <span id="page-23-0"></span>**1.4.4 Argus Insight Integration**

Argus Safety has following integration points with Argus Insight. All these integration point operate within the same enterprise for both Argus Safety and Insight.

- Case Series sharing: In case of multi-tenant installations, Argus Safety **Case Actions** Case Open screen Result from Argus Insight button imports the active case series for the user from the same enterprise partition of Insight which is currently opened in Argus Safety.
- Argus Insight application launch: Argus Insight button in the main Argus Navigation bar opens the same enterprise partition of Insight which is currently opened in Argus Safety.

#### <span id="page-24-0"></span>**1.4.5 Sharing a Case Series**

You can share a case series between Argus and Argus Insight as follows:

- Sharing a Case Series in Argus with Argus Insight
- Sharing a Case Series in Argus Insight with Argus

#### **Sharing a Case Series in Argus with Argus Insight**

In Argus, a case series can be made available through the Case Search dialog.

- **1.** Search for and select a case in Argus.
- **2.** Open Argus Insight.
- **3.** The system writes case series belonging to the alert to the Argus case-sharing table.
- **4.** Select Make Active from Argus to make the Case Search dialog case series active in Argus Insight.
- **5.** If Argus Insight was already open, the Active Case series in Argus Insight is replaced with cases from Argus.

#### **Sharing a Case Series in Argus Insight with Argus**

A case series can be made available from Argus Insight through Active Case Series. To share a case series in Argus Insight with Argus

- **1.** Go to Case Actions and then click Open.
- **2.** Click Result from Argus Insight to create a search result with the same cases as the Active case series in Argus Insight.

### <span id="page-24-1"></span>**1.4.6 Basic Features and User Actions**

This section discusses the basic features and common user actions available throughout Argus Safety. These features can be used when working in different sections of the Argus application.

Common Icons. The icons shown below are common to all modules within Argus:

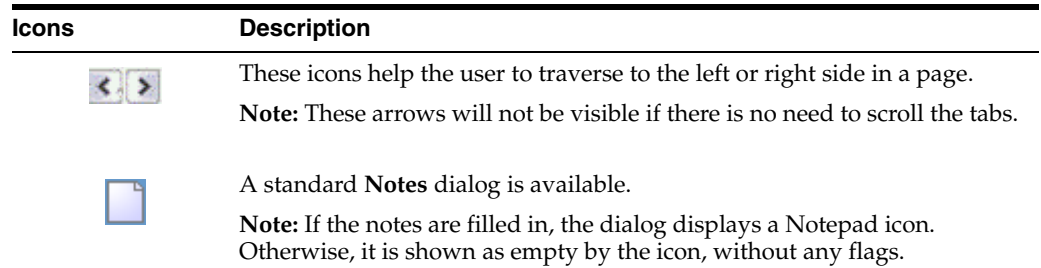

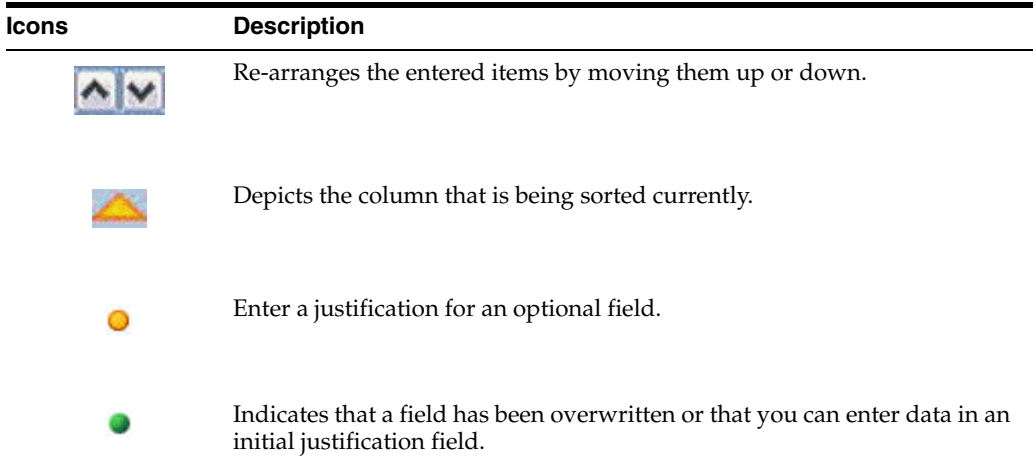

#### <span id="page-25-0"></span>**1.4.6.1 Sorting on Columns**

The user can sort on all the columns by clicking the header column.

**Tip:** Click the same column header again to toggle between ascending and descending order.

<span id="page-25-1"></span>**1.4.6.1.1 Field Justifications** The fields that display in the application are either required or optional. Each field type displays with a different colored icon:

- Required fields display with a red icon.
- Optional fields are displayed with a green icon.

Click the icon next to a field to view its corresponding Field Justification dialog. The image below shows the Field Justification Dialog:

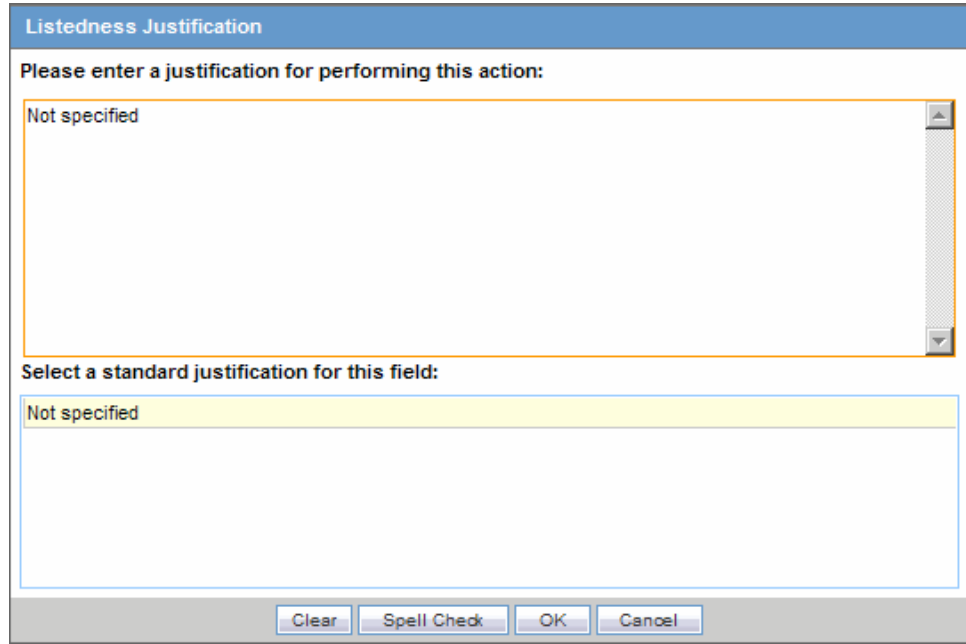

This field warning justification dialog asks the user for a justification to perform the selected action. To overwrite the warning:

- Enter a specific reason
- Select a standard reason from the message box.

Enter a justification by doing one of the following:

- **3.** Click OK to overwrite the field justification warning.
- **4.** The orange icon changes to green.

#### **Common Right Click Options**

The following table lists and describes common right-click options.

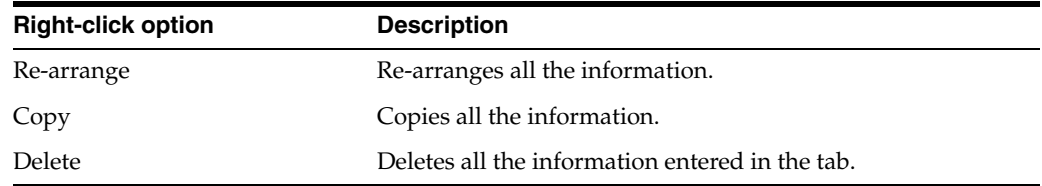

#### <span id="page-26-0"></span>**1.4.6.2 Getting Help**

Argus Safety provides you with two main sources of online help:

- Field-level Help
- Task-based Online Help

#### **To get help performing a particular task**

- From the Help menu, select Online Help.
- When the Argus Safety Online Help opens use the Contents, Index, or Search tabs to locate the required information.

#### **To get information about a particular field on the Case Form**

Double-click the label associated with the field. For instance, on the Case Form, you can double-click the Country label to obtain information about this field.

#### <span id="page-26-1"></span>**1.4.6.3 Changing Your Password**

When you log on to the system for the first time, it change the password that has been assigned to you.

**Note:** LDAP users cannot change their passwords.

#### **To change your password**

**1.** Select Change Password from the Utilities menu.

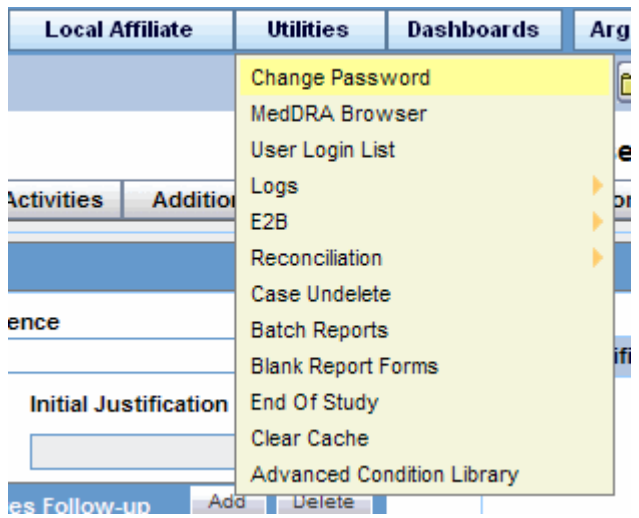

- **2.** The Change Password dialog box opens.
- **3.** Enter your current password in the Old Password field.

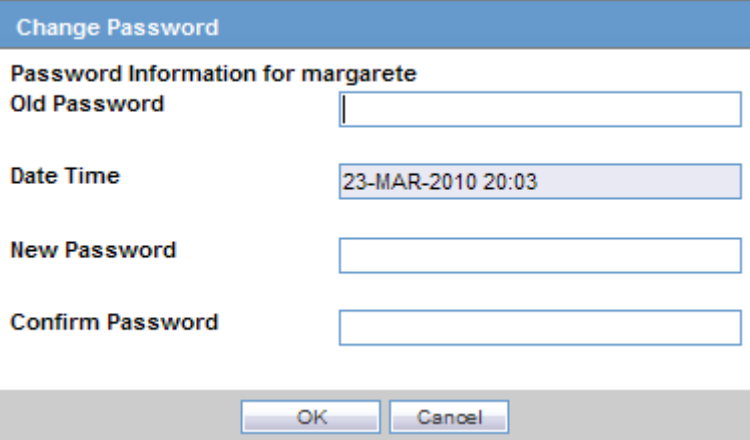

- **4.** Enter the new password in the New Password field and confirm the new password by re-entering it.
- **5.** Click OK to change your password. Your password has now been changed.

#### <span id="page-27-0"></span>**1.4.6.4 Entering Dates**

Several fields in the Argus Safety user interface enable you to enter dates. Fields that accept full dates appear in the "dd-mmm-yyyy" format. You enter the month using numbers, or alphabetic characters.

Appropriate formats for entering English dates are as follows:

- DDMMMYYYY where MMM is the three-character abbreviation for the month (e.g., MAR, APR, JUN, etc.)
- DDMMMYY where MMM is the three-character abbreviation for the month and YY is the two-digit numeric value for the year (e.g. 09, 10, etc.)
- DDMMYYYY where MM is the two-digit value identifying the month (e.g. ,  $01 =$ January, 02 = February, etc.) and YYYY is the four-digit value for the year.
- DDMMYY
- DD-MMM-YYYY
- DD-MMM-YY
- DD-MM-YYYY
- DD-MM-YY
- DD.MM.YY
- DD.MMM.YY
- DD.MM.YYYY
- DD.MM.YY
- DD/MMM/YYYY
- DD/MMM/YY
- DD/MM/YYYY
- DD/MM/YY

#### <span id="page-28-0"></span>**1.4.6.5 Entering Multiple Language Text**

Certain fields on the Case Form allow you to enter text in languages other than English. The non-English text that is entered in these fields can also appear on expedited reports.

To enter text in a language other than English:

- **1.** Click the English language icon.
- **2.** Use the pane associated with English to enter the English language text. Open the tab associated with the required language to enter text in that language.
- **3.** After completing text entry, you can perform a spell-check for the text.
- **4.** Once you enter text in another language, the icon associated with that language opens adjacent to the field on the Case Form.

#### <span id="page-28-1"></span>**1.4.6.6 Languages Supported in Argus Safety**

The table below displays different icons representing different languages.

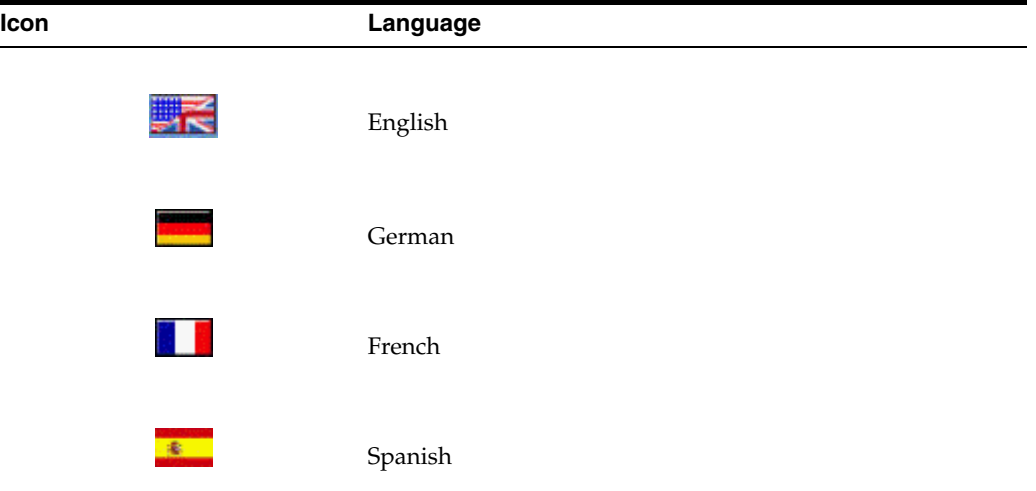

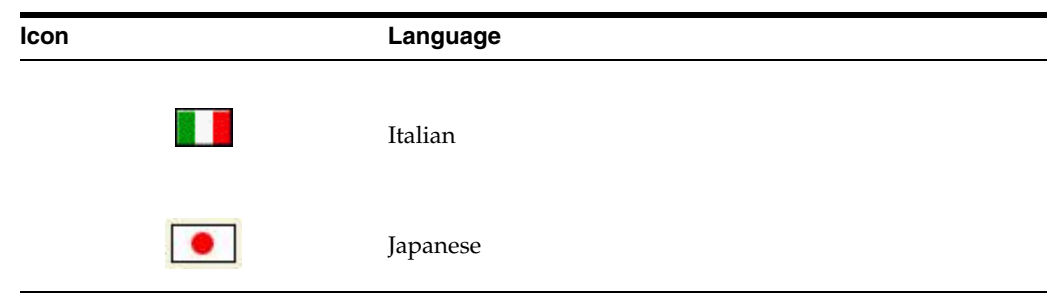

# <sup>2</sup>**Argus Affiliate Module**

# <span id="page-30-1"></span><span id="page-30-0"></span>**2.1 Argus Affiliate Module Information**

Please see the *Oracle® Argus Affiliate User's Guide* for detailed information about each option available to Central and Affiliate Users under the Local Affiliate menu.

# <sup>3</sup>**Active Cases**

<span id="page-31-0"></span>Active Cases are cases that have already been opened or are currently in use. The system logs any cases you view in the active case list.

# <span id="page-31-1"></span>**3.1 Opening Active Cases**

Follow these steps:

- **1.** Log in to Argus.
- **2.** When system opens the Home page, click Active Cases.
- **3.** The system displays a list of the last 10 cases you accessed in the Last Accessed Cases drop-down list.
- **4.** Click any of the links to select and open an active case

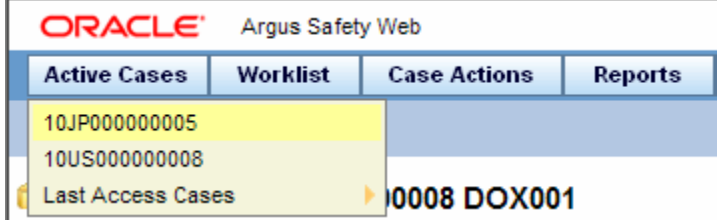

# **4**

# <sup>4</sup>**Case Form**

<span id="page-32-0"></span>This chapter provides information about the Case Form section of the Argus Safety user interface.

# <span id="page-32-1"></span>**4.1 Case Form Functions**

The **Case Form** enables you to do the following:

- Enter case-specific information
- Log preliminary information about cases

The Case Form has the following tabs:

- General Tab
- Patient Tab
- Products Tab
- **Events Tab**
- Analysis Tab
- Activities Tab
- Additional Info Tab
- Regulatory Reports Tab

Each tab enables you to capture specific information about the case and is designed to capture similar information in each of its subsections.

**Note:** Some sections in each tab enable you to make multiple entries. For example, you can have more than one reporter in the Reporter Information section of the General tab. Each individual entry is identified by another set of tabs in the section.

All tabs of the Case Form also display read-only information about case priority and status.

#### **To access the Case Form**

- **1.** Search for an existing case.
- **2.** When the application displays the search results, locate the appropriate case number and click the case number link.
- **3.** The system opens the Case Form with information about the case.

#### <span id="page-33-0"></span>**4.1.1 Case Form Features**

The case form provides features to help you use it more effectively.

#### **General Case Form Usage Information**

When using the Case Form, be aware of the following:

- The maximum number of Products and Events is 200 per case.
- The drop down values for elements such as Yes/No/Unk is not hard coded. The system retrieves the values from a look-up table. This affects the following:
	- **–** Reporter Information | HCP
	- **–** Device Information | Improper usage/Storage Field
- The system defaults to the first button on every message box pop up dialog. When the user clicks Enter or the space bar, the system validates the choices.
- The user can enter a hyperlink (e.g. http://www.oracle.com and https://www.oracle.com) in the Field Label Help for the Case Form Fields
- When the user clicks a hyperlink, the system opens the link in a new Internet Explorer browser window.
- The following Case Form fields are type ahead fields:
	- **–** Contact Logs | Group and Users
	- **–** Action Items | Groups and Users
- The WHO Drug browser displays the WHO Drug Version on the browser dialog. The browser dialog is configured in System Configuration | Case Form Configuration.
- Users can enter decimal numbers with up to three  $(3)$  decimal places in the UDF Number fields on all tabs. If the user does not enter a decimal, the system does not display trailing zeroes.

#### <span id="page-33-1"></span>**4.1.1.1 Using Password Acceptance Dialog Boxes**

The system displays the User Name in read-only mode in following dialog boxes where the user must enter a password to start processing:

- Activities Tab: Case Lock/Unlock
- Activities Tab: Case Archive/Un-Archive
- General Tab: Unblind Case
- E2B Acceptance/Rejection for Initial, Follow-up, and Notification
- Affiliate Acceptance/Rejection of Events
- Case Actions: Delete/Undelete

#### <span id="page-33-2"></span>**4.1.1.2 Initial Case Entry**

When using the BookIn dialog box, be aware of the following:

- You can enter the attachment classifications and their descriptions on the Initial Case entry dialog.
- The field labels are the same as those defined in the Field Labels and the Case Form
- **–** The lengths for the Classifications type ahead field and the Description field are the same as those on the Additional Info tab
- **–** The system filters classifications by user sites and the attachment classifications permissions.
- **–** When you select the URL Reference, the system hides the Classifications and Description fields.
- The system transfers the values the user enters in the Classifications and Description fields after the cases have been booked in.
- If the system does not find any cases during a duplicate search, it places the following message in the search results section: No cases found.
- When you try to book in a clinical trial case and select a study where the country of incidence value does not match the list of countries defined in the study configuration, the system displays the following warning message in the standard Argus Safety warning message dialog box:

The country of incidence does not match the country list specified for the selected study.

- **–** If no countries are specified in the study configuration for the selected study, the warning message does not display.
- **–** If the user selects the study before entering the COI, the system performs the validation
- The user can right click on the row and select the following:
	- **–** Case Summary -- The system displays the Case Summary (Current functionality).
	- **–** Medical Summary Report -- The system displays the Medical Summary report PDF only if the user has access to the Medical Review dialog box. If the user does not have access, the system hides the Medical Summary Report option.
	- **–** Print -- The system launches the Case Form print dialog box. If the user has permission to access the Print Case dialog, the user can print the Case Form. If the user does not have access to the Case Form print dialog box, the system hides the Print Case option.

#### **Zoom Function**

The Zoom feature enables you to increase or decrease the font size of the text.

- **1.** Click the Zoom icon across the Case Form tabs.
- **2.** The Zoom dialog enables you to increase or decrease the Font Size of the text on the Zoom dialog.

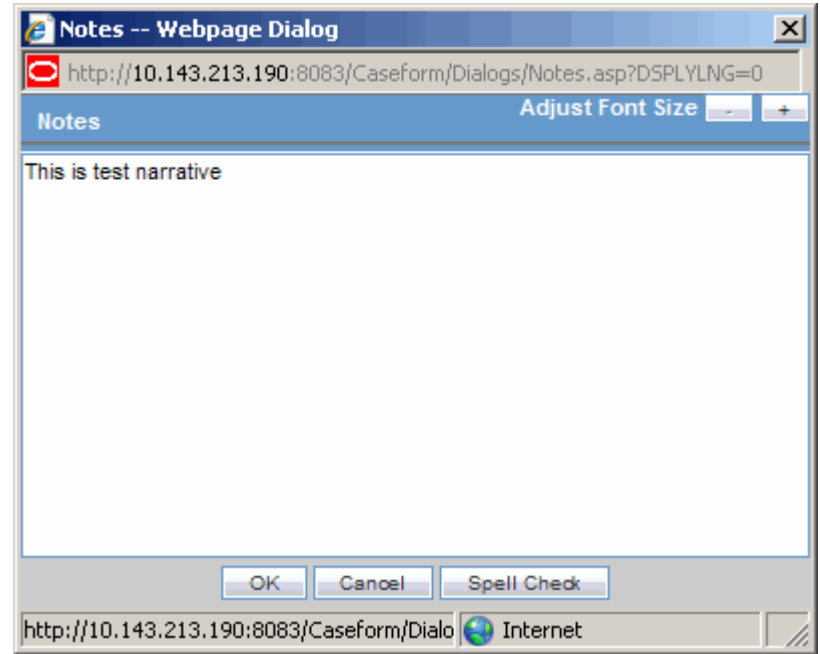

**3.** Click Adjust Font Size to increase or decrease the font size.

- $Click + to increase the font size up to five (5) font sizes in one-size increments.$
- Click to decrease the font size to the current by increments of 1.

This feature is available on the following dialogs:

- **Reporter Notes**
- Patient Notes
- Patient Other Relevant History Notes
- Patient Lab Data Notes
- Patient Relevant Test
- Parent Medical History
- Parent Other Relevant History Notes
- Product Notes
- Case Analysis: Narrative. This is also available on the Medical Review Dialog.
- Case Analysis: Abbreviated Narrative. This is also available on the Medical Review Dialog.
- Case Analysis: Company Comment. This is also available on the Medical Review Dialog.
- Case Analysis: Local Evaluator Comment. This is also available on the Medical Review Dialog.
- Case Analysis: Administrative Notes. This is also available on the Medical Review Dialog.
- Case Analysis: Evaluation in light of similar events in the past. This is also available on the Medical Review Dialog.
- AffSAPS: Future Actions.
- Activities: Contact Log Description.
- Activities: Action Item Description. This is also available on the Medical Review Dialog.
- Activities: Routing Comments
- Notes and Attachments: Description

#### **Case Form Drop-down Options**

The Case form for the following fields includes Type Ahead functionality. This feature automatically suggests possible options as term names as you are entering the text. If you double-click on the field, the system shows the standard drop-down values for the field.

The following is a list of fields with type ahead functionality:

- Accidental Exposure
- **Action Taken**
- Action Type
- Age Groups
- **Age Units**
- Anatomical Locations
- Attachment Classification
- Attachment Keywords
- Birth Type
- Case Classification
- Causality Category
- Condition Type
- Contact Type
- Delivery Types
- Device Preliminary Comments
- Device Subcomponents
- Device Type
- Dosage Frequency
- Dosage Units
- **Ethnicity**
- **Evaluation Reason**
- **Event Frequency**
- **Event Intensity**
- **Event Outcome**
- **Fetal Outcome**
- **Formulation**
- **Gender**
- **Intermediary**
- Lab Result Assessment Terms
- Lab Test Type
- **Manufacturers**
- **Occupations**
- Package Units
- Reference Type
- Report Media
- Report Type
- Reporter Type
- Routes of Administration
- **Study Center**

#### **4.1.1.3 Argus Safety Case Form User Preferences**

Argus Safety remembers your actions as you navigate through the Case Form.

The system can return to the same location on the tab after you tab to a different form. For example, you are on the 8th reporter in the Reporter Section on the General tab and move to another location in the application. When you return to the General tab, the system takes you directly to the 8th Reporter because it was the last Case Form location that you accessed before moving out of the Case Form.

User preferences are only applicable during the same session for a case, irrespective of the Case Status (read-only or editable). If you exit from the case and open a new case, the system resets the preferences.

#### **Quick Navigation**

Each page displays the navigation flow used to access the page. The following table lists shortcut keys to help you navigate more easily and quickly.

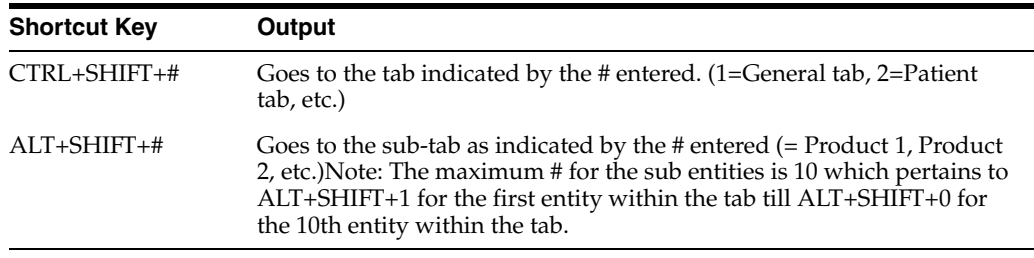

# **4.1.2 General Tab**

The General tab is designed to capture case information in categorized sections that capture category-specific information. The General tab enables you to enter or view information such as type of report, literature information, and so forth.

The **General** tab has four sections as described in the following table.

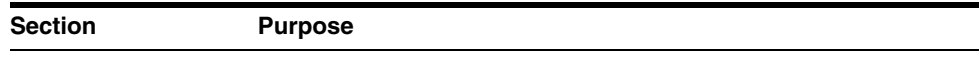

General Information Contains information about the report type, receipt dates, etc.

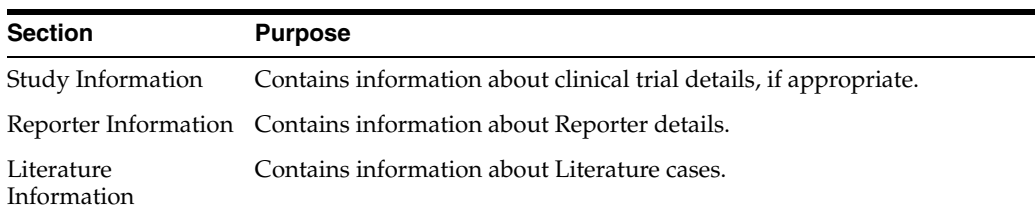

### **4.1.2.1 General Usage Information**

When using the **General Tab** be aware of the following:

- The system saves all filtering criteria the user enters on the Reporter Look Up dialog as user preferences while it populates the reporter information on the General Tab.
	- **–** If you have reporter information in the case, the system continues to display the reporter information in the **Reporter Lookup** dialog and automatically performs a search.
	- **–** After performing the search the system retains the search criteria as user preferences. The next time you perform a search, the system displays these preferences.
	- **–** When you log out, the system retains the user preferences and makes them available the next time you log in to the system
	- **–** You can click Clear to clear all the values in the filtering elements.
	- **–** If the system cannot find any reporters during a search, it displays the following message in the reporter look up dialog:

No reporters found

- If a priority has not been assigned to a case, the system hides the **Case Priority** field label.
- If a case owner has been assigned to the case, the system displays the name of the case at the top of the **Case** form. If a case owner **has not** been assigned, the system hides the **Case Owner** label.
- The **Project ID** can be 40 characters long. Users can scroll in the field.
- The **Study Name** field can be 70 characters long.
- When the **Classifications** field is hidden, the system **does not** display the classification section on the Case Form.
- The mandatory fields identified in the E2B Mapping in the factory or custom profiles are identified with an icon on the Case Form fields on the Case From and Medical Review dialog boxes.
- All popup message boxes that had only an OK or Cancel button have a Clipboard button that enables you to copy the message content to the clipboard for later use.

#### **4.1.2.2 Dynamic Workflow Indicators**

Dynamic workflow indicators track the amount of elapsed time it takes to complete a workflow step.

- The first number represents the time left or exceeded for a given workflow step
- The second number indicates the time left till the reporting deadline.
- Time is expressed in days (d), hours (h), and minutes (m) respectively.

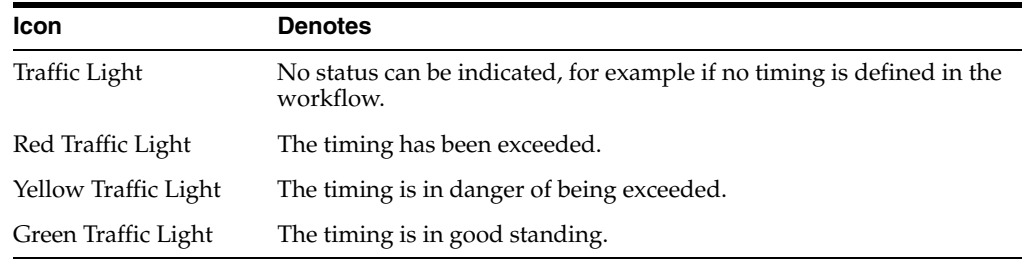

The icon changes based on the amount of elapsed time for the workflow step.

If the time to complete the case process exceeds the allocated time, the system displays the value in **red** with the time displayed as a negative value. Only archived, locked cases **do not** display the dynamic workflow indicator.

#### **4.1.2.3 General Tab: General Information Section**

The following is an illustration of the General Information section on the General tab.

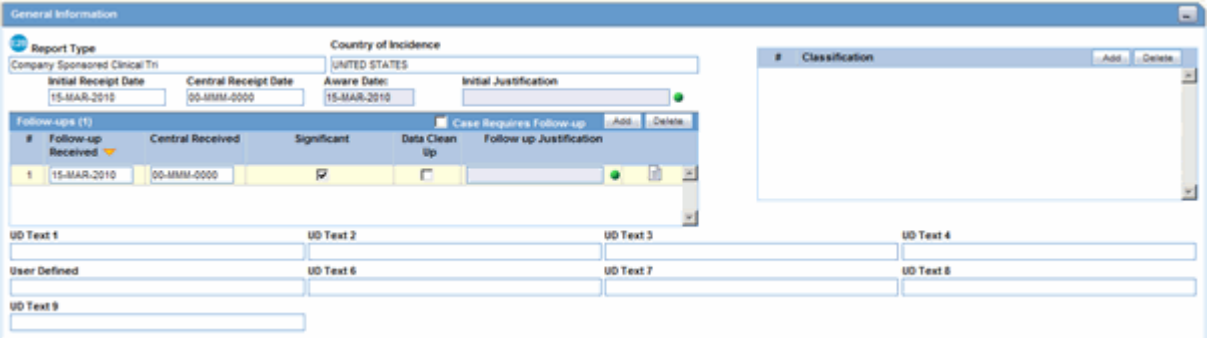

**4.1.2.3.1 General Information Fields** The following table lists and describes the fields in the **General Information** section.

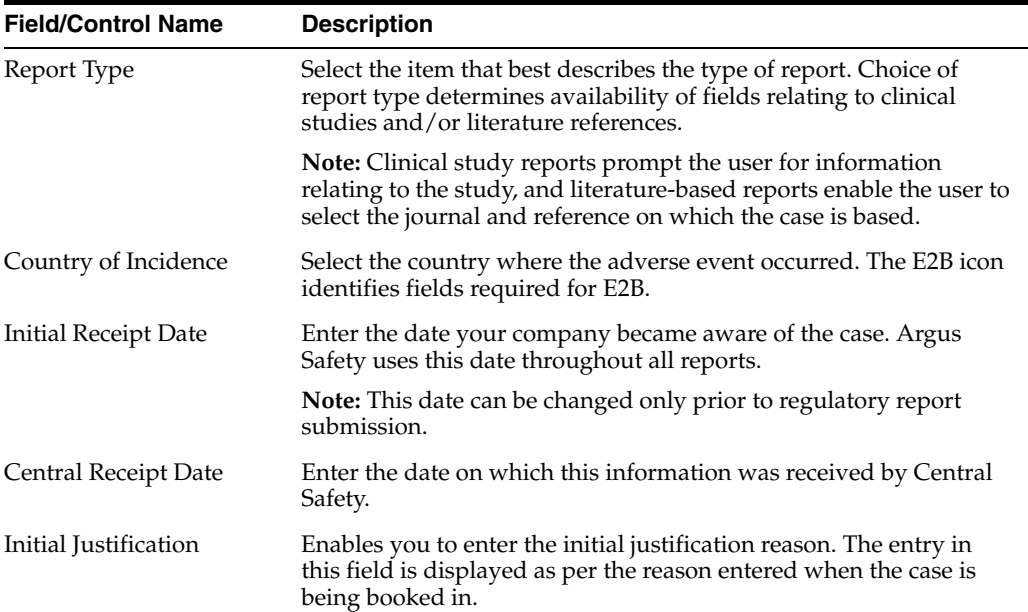

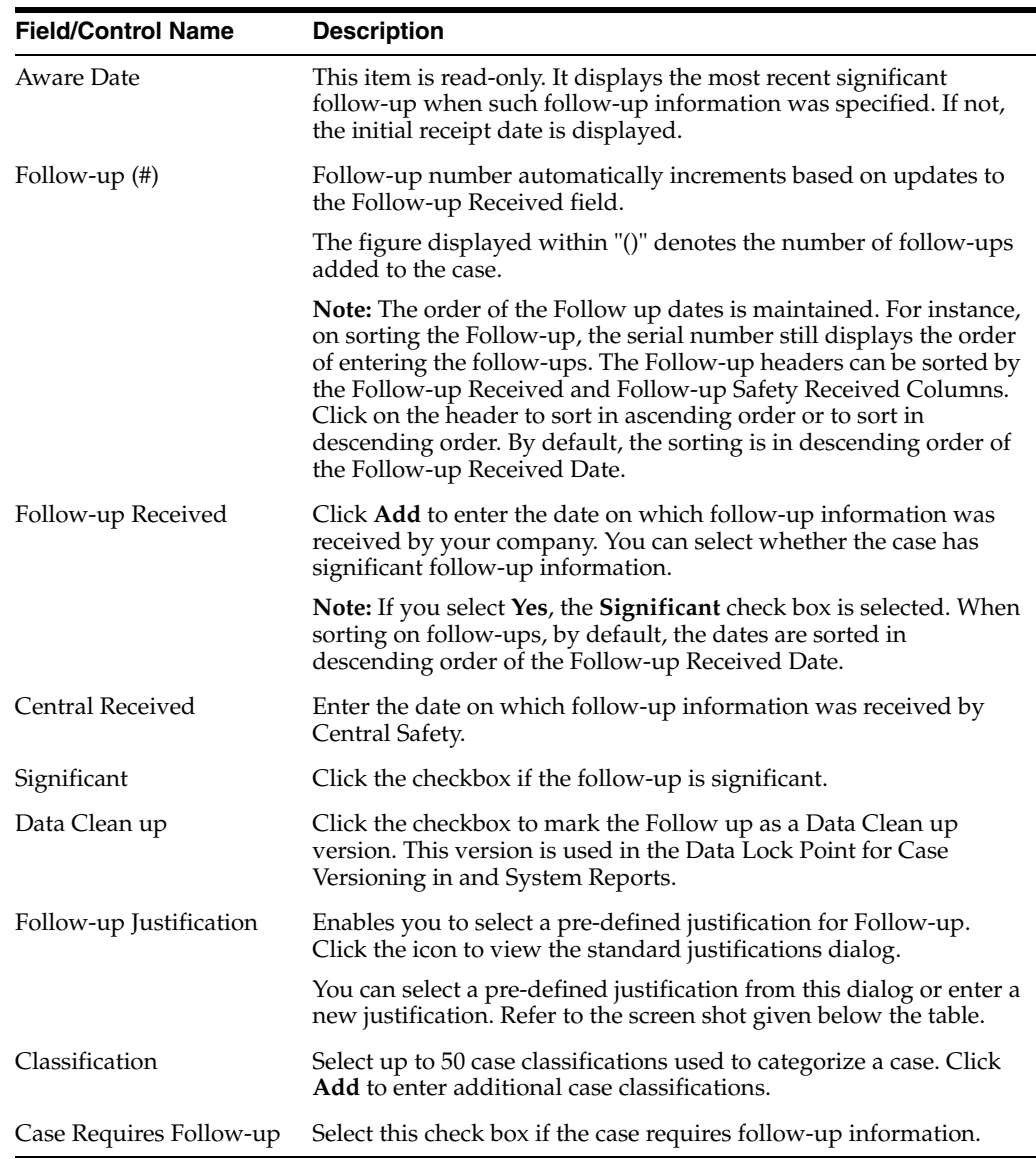

# **4.1.2.4 General Tab: Study Information Section**

The Study Information section enables you to enter information about case studies.

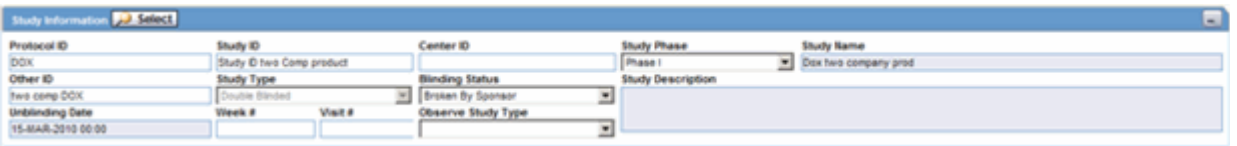

**4.1.2.4.1 Study Information Fields and Field Descriptions** The following table lists and describes the fields in the **Study Information** section.

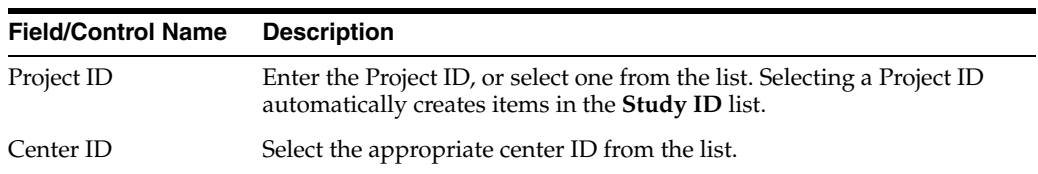

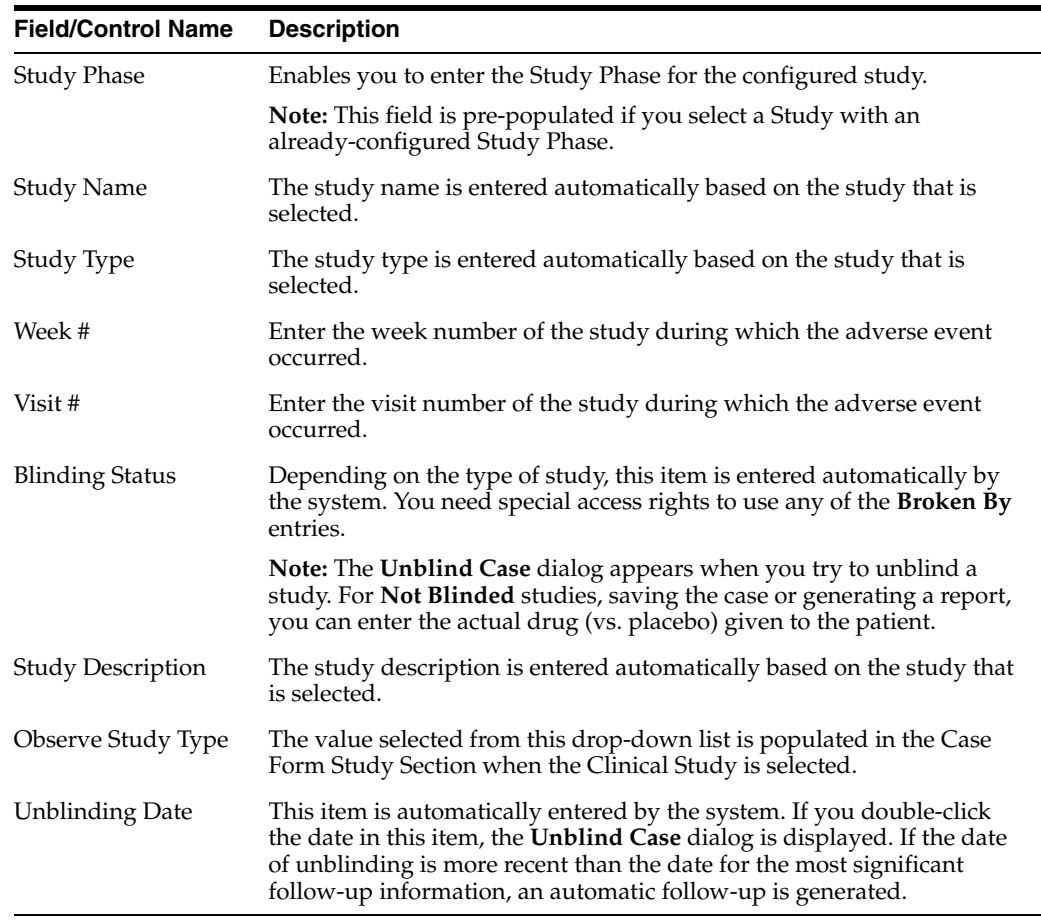

#### **4.1.2.4.2 Study Restrictions** To enter pre-defined Study Information

- **1.** Click Select to choose from the already available list of study information.
- **2.** When the Clinical Trial Selection dialog opens, enter Project, Study, and Center information as appropriate.

The **Clinical Trial Selection** dialog allows you to select a clinical trial from the list configured by the Administrator.

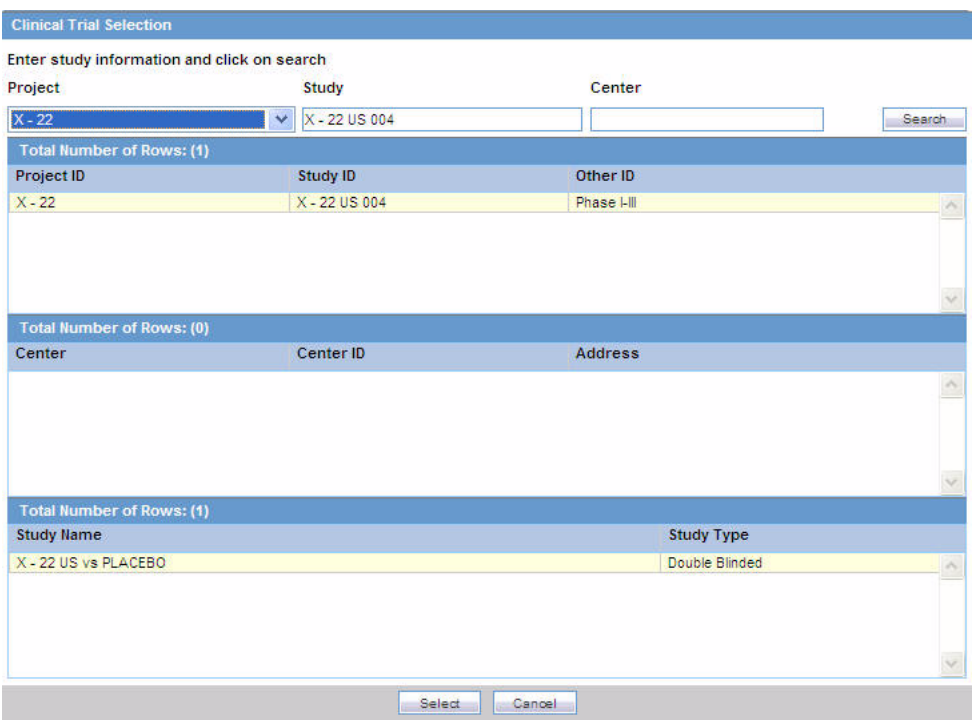

**3.** Click **Search** to generate the search results.

**Tip:** To broaden the search results, enter as little information as possible. Select the required clinical study and study center and click **Select**.

- **4.** Choose the appropriate study information from the list and click **Select**.
- **5.** The details of the selected Study Information are added to each field in the **Study Information** section

# **4.1.2.5 General Tab: Reporter Information**

The **Reporter Information** section enables you to enter information about the person providing the case-related information. The following is an illustration of the Reporter Information section.

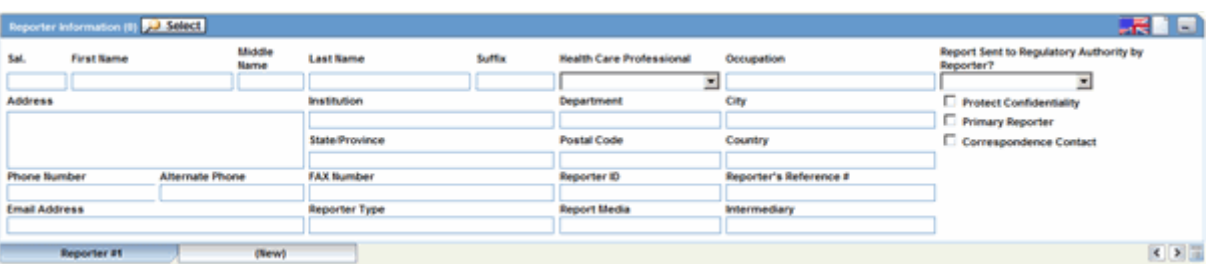

When using this section, be aware of the following:

- The Reporter Rearrangement dialog also shows the number of Reporters present in the case. It displays the First Name and Last Name, followed by the Reporter Type in brackets, as entered in the reporter information dialog.
- You can also view all the Reporters by clicking the Quick Launch icon.
- Click any Reporter Name to view the details of the selected Reporter tab.
- Click the **New** tab to add a new reporter anytime. You can add a maximum of 100 reporters.
- The Primary Reporter is identified by the Reporter icon on the Reporter Information tab.

#### **Reporter Information Fields**

The following table lists and describes the fields in the **Reported Information** section.

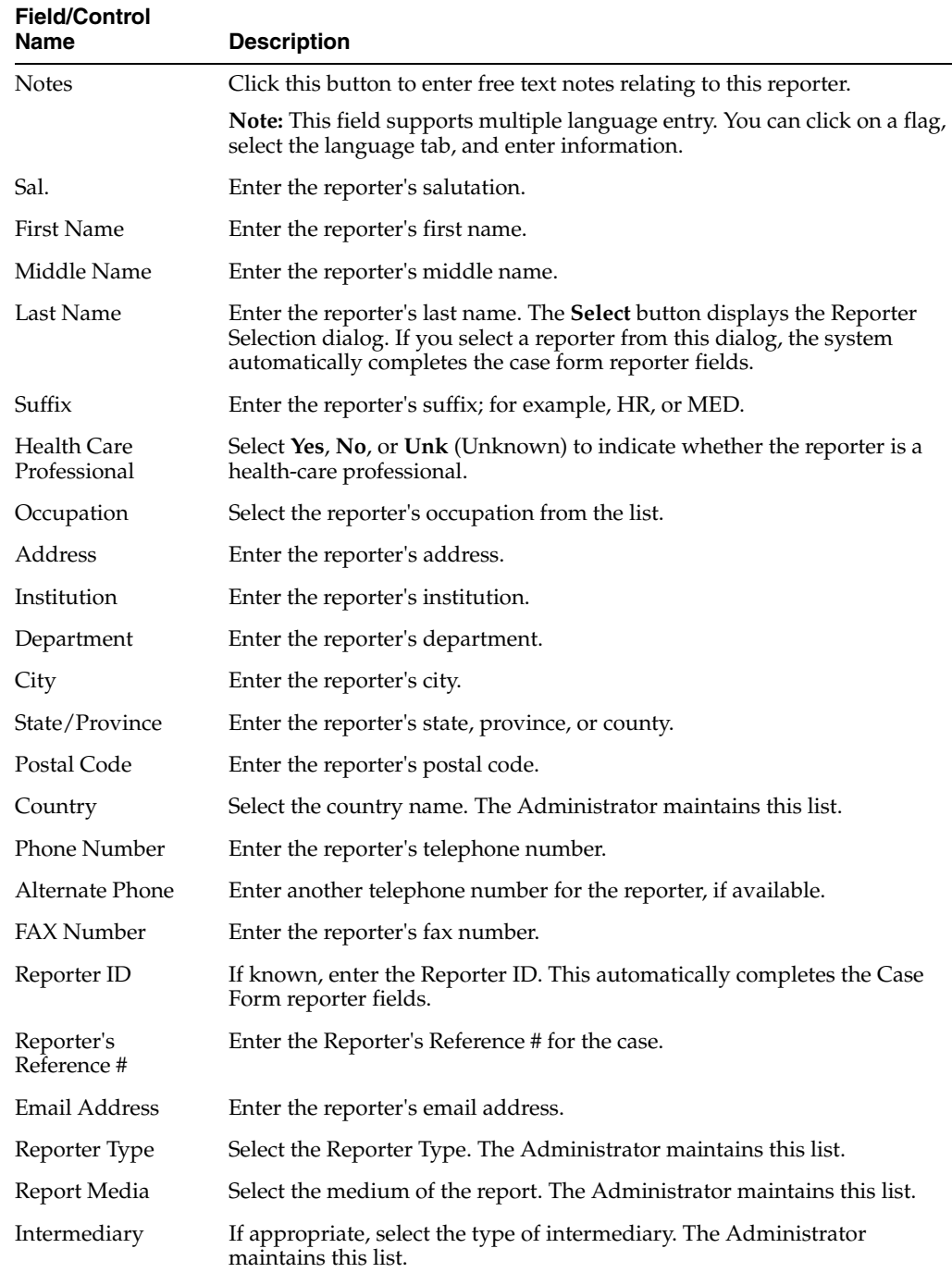

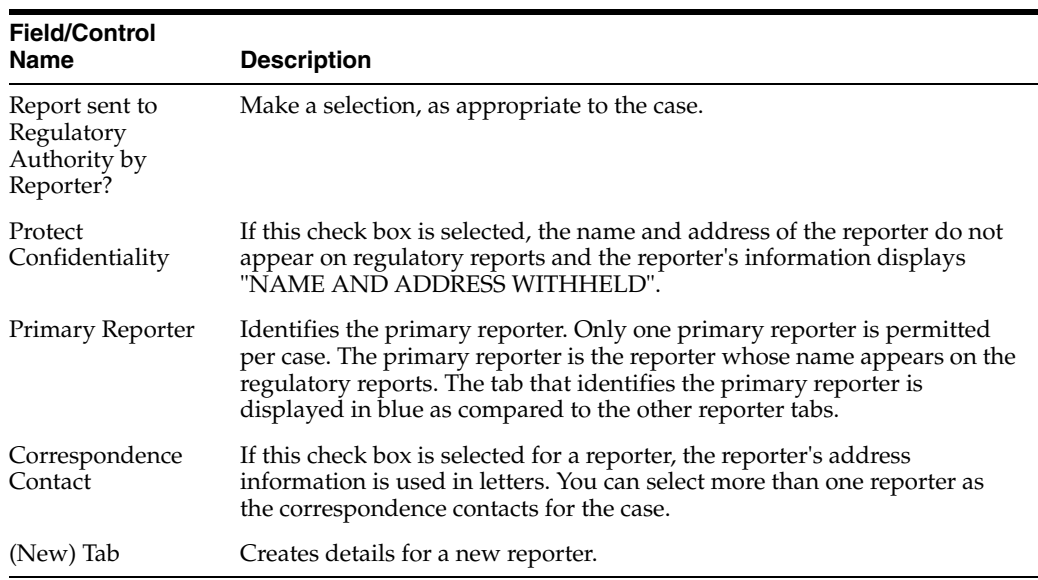

**4.1.2.5.1 Adding Reporter Information** You can add reporter information by clicking the **Select** button and entering data in the **Reporter Lookup** dialog box.

#### **To add reporter information**

- **1.** Click Select in the Reporter Information section.
- **2.** When the system opens the **Reporter Lookup** dialog box, enter the required search criteria in the fields and click **Search.**

**Tip:** You can choose to search either by Search Cases or by Search List Maintenance.

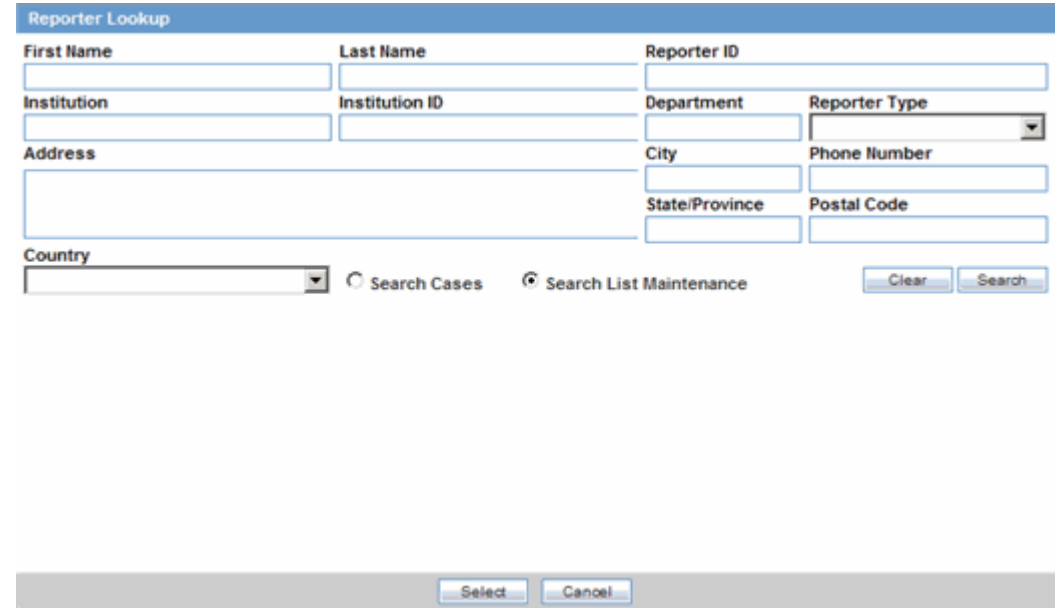

- **3.** The Search results for the entered search are displayed.
- **4.** When the system displays the search results, choose the appropriate reporter information from the list and click **Select**.

**5.** The system adds the selected, pre-defined information to the fields in the **Reporter Information** section.

**4.1.2.5.2 Reporter Lookup Dialog Box Fields** The following table lists and describes the fields in the **Reporter Lookup** dialog box.

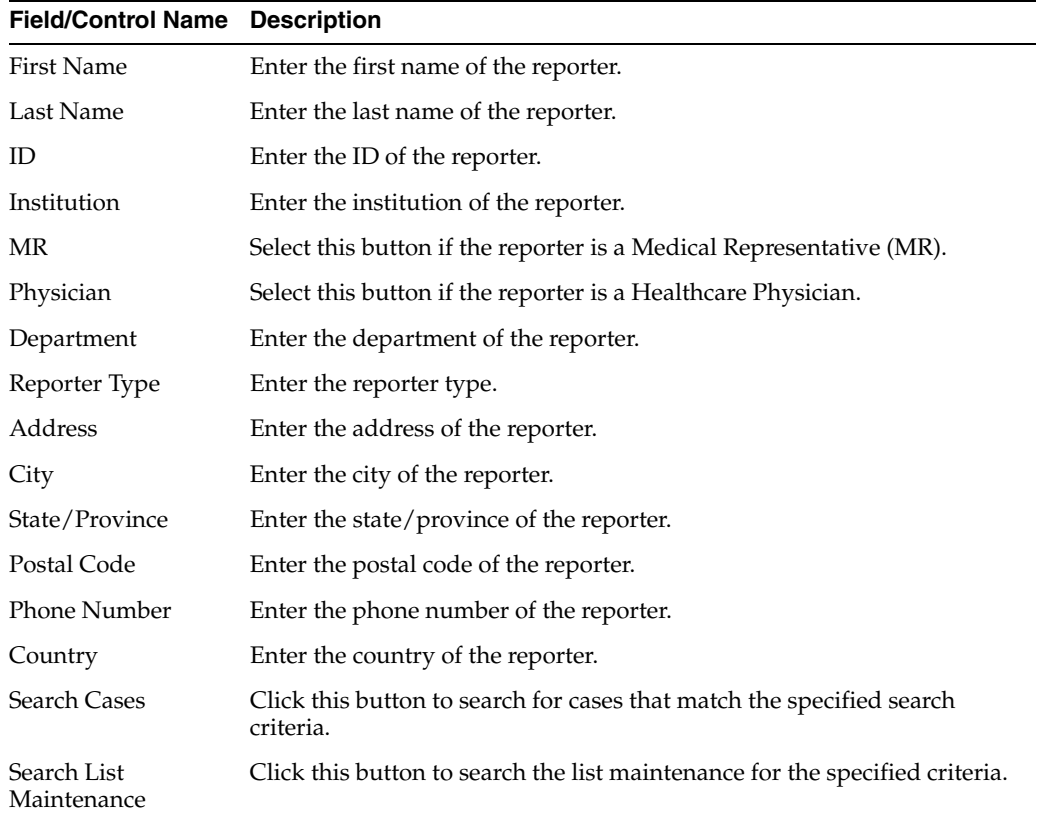

### **4.1.2.6 General Tab: Literature Information Section**

This section enables you to enter a literature reference for the case. You can enter the information manually or you can enter pre-defined literature information by click the **Select** button and selecting from the list of pre-defined references.

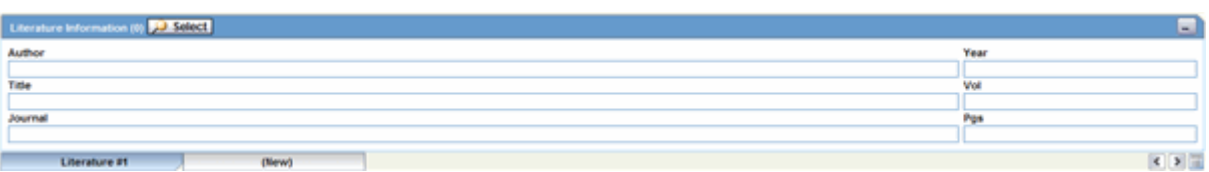

Click the Quick Launch **icon**to view all the items present in the case. This information appears in the format: (Journal Name Yea Vol: Pages)

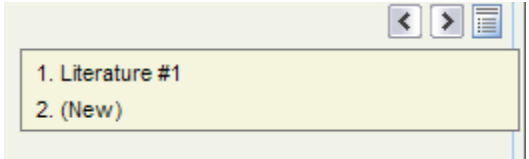

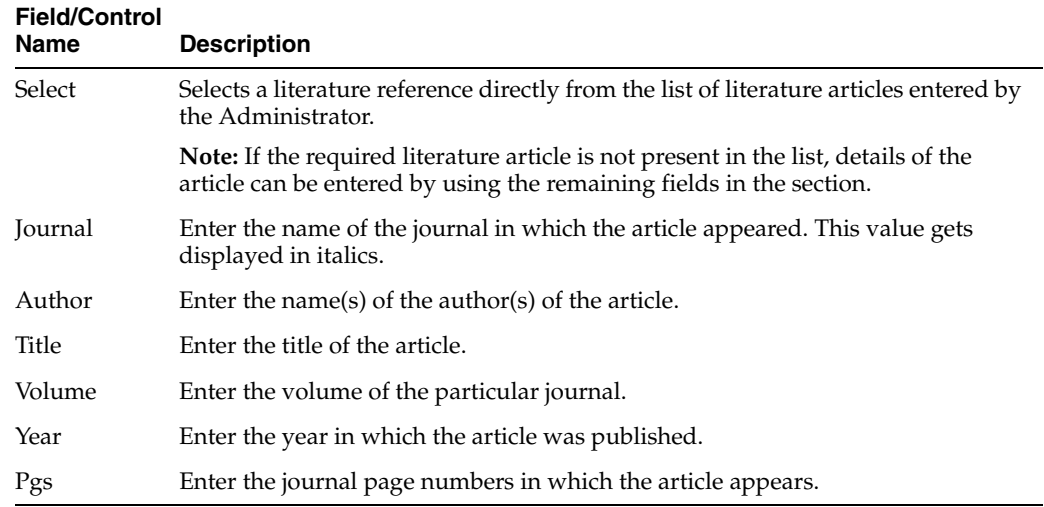

**4.1.2.6.1 Literature Information Fields and Field Descriptions** The following table lists and describes the fields in the **Literature Information** section.

#### **To enter pre-defined literature information**

- **1.** Click **Select** to choose from the already available list of literature information.
- **2.** When the **Literature Reference** dialog opens, locate and select the appropriate reference in the list and click **Select.**
- **3.** The details of the selected literature information are added to each field in **Literature Information**.

# **4.1.3 Patient Tab**

This section of the Case Form helps you to enter patient information such as the patient's past medical history and current conditions, and laboratory tests and test results. The medical information entered here could be very useful to the person analyzing the event. For example, if the adverse event was a rash that developed after applying a topical product, the knowledge that the patient has a history of allergic reactions could be relevant.

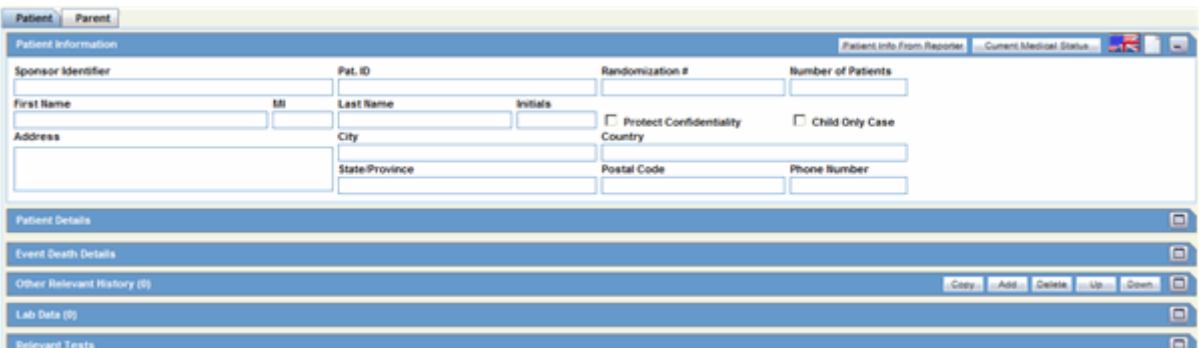

The **Patient** tab includes the following tabs: Patient and Parent.

- Patient Tab
- Parent Tab

# **4.1.3.1 Patient Tab: Patient Information**

The **Patient** tab includes the following sections:

- Patient Information
- Patient Details
- Other Relevant History
- **Event Death Details**
- Lab Data
- Relevant Tests

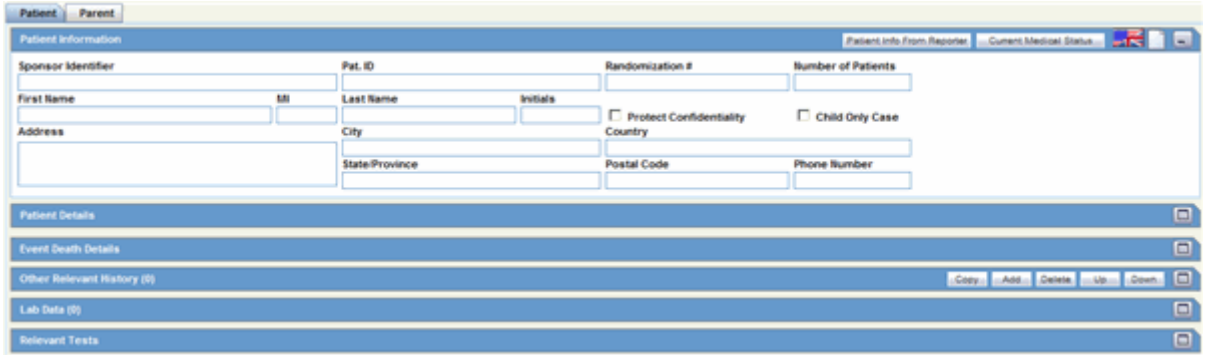

**4.1.3.1.1 Patient Information Fields** The following table lists and describes the function of each field.

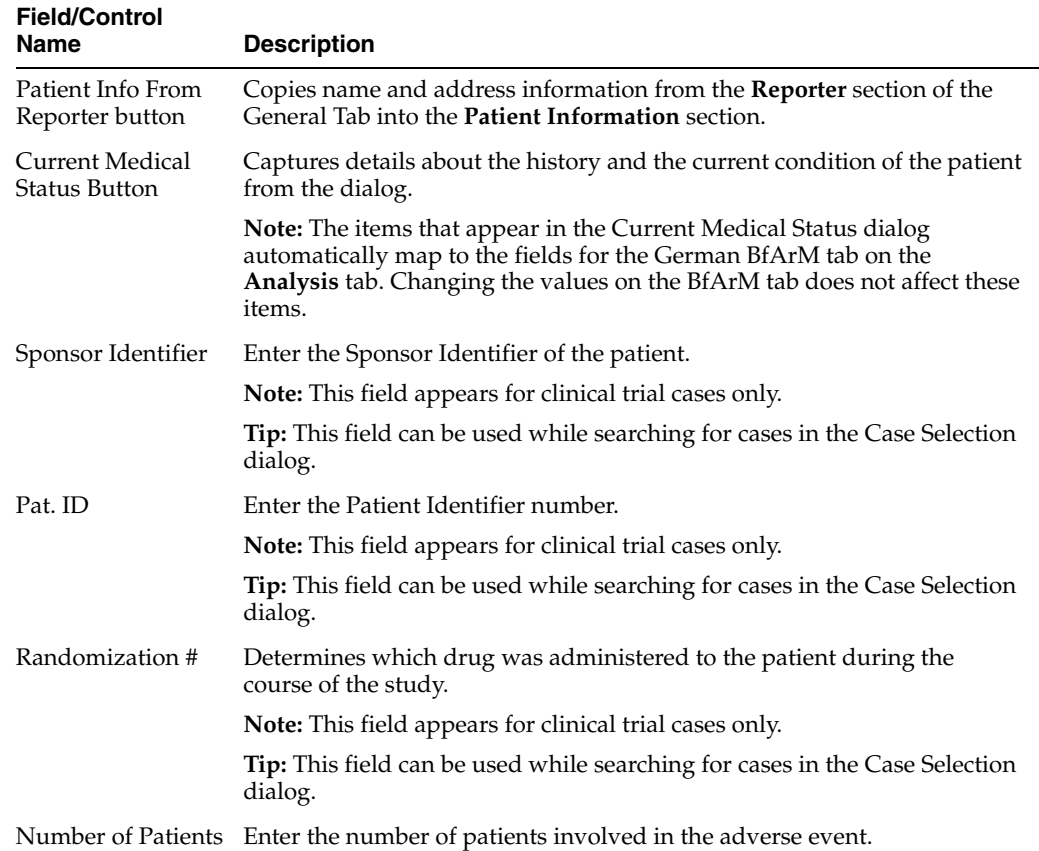

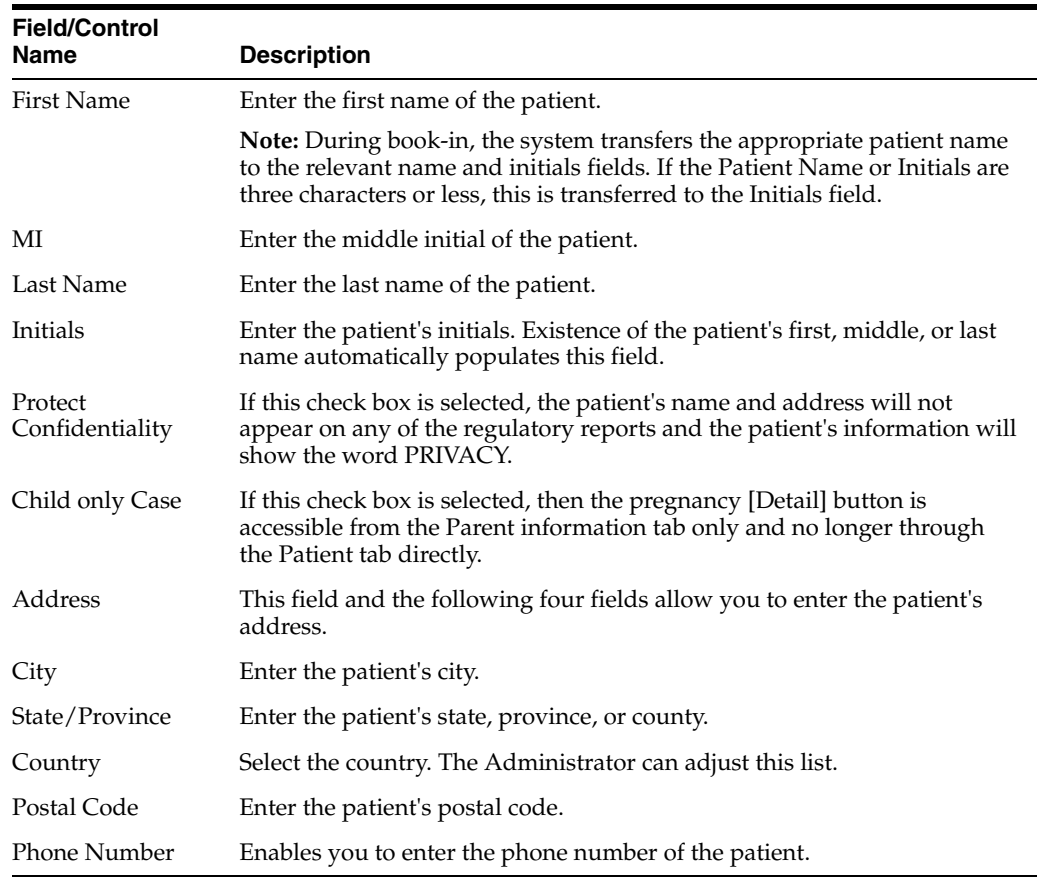

**4.1.3.1.2 Neonate Information Section** When using the Neonate Information section, be aware of the following:

- You can delete neonate information by right clicking the neonate and selecting the **Delete** option.
- The system tracks changes to the neonate information in the audit log.

**4.1.3.1.3 Pregnancy Information** The Pregnancy Information section enables you to enter data about a pregnancy. When using this section be aware of the following new fields: Gravida and Para. These fields enable you to capture numerical gravida and para information.

**4.1.3.1.4 Entering Current Medical Status** Use the following procedure to enter information about the patient's current medical status.

- **1.** Click Current Medical Status in the Patient tab of the Case Form.
- **2.** The Current Medical Status form opens as a pop-up.

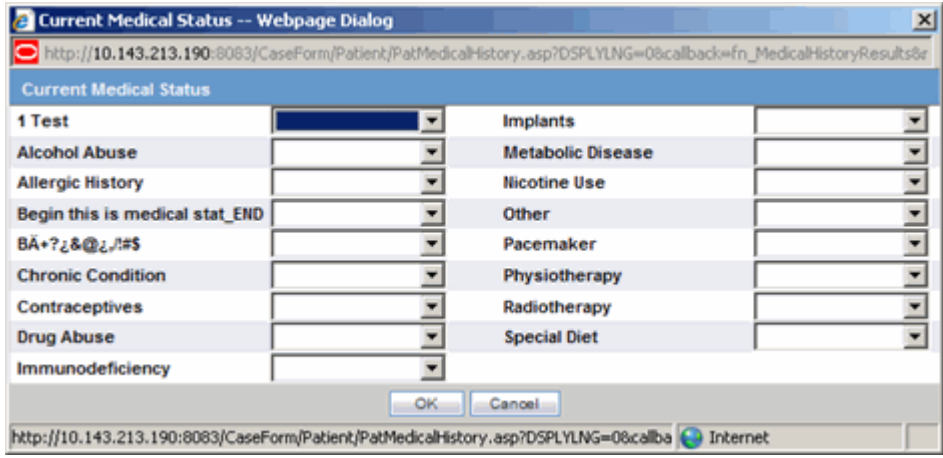

**3.** Select the choices that apply to the patient from the items in the form.

If you don't know whether a particular condition applies for the patient, select **Unk**.

**4.** Click **OK** to save the current medical status.

**4.1.3.1.5 Copying Patient Information from Reporter Information** If the patient and the reporter are the same person, the reporter information entered in the **General** tab can be copied to the Patient tab.

#### **Reporter Information**

If the patient and the reporter are the same person, the reporter information entered in the **General** tab can be copied to the Patient tab.

Click **Patient Info From Reporter** in the **Patient** tab to copy the reporter information. The reporter information is copied.

#### **4.1.3.2 Patient Details Section**

The Patient Details section enables you to enter information, including pregnancy data, about a patient. The following is an illustration of the Patient Details section.

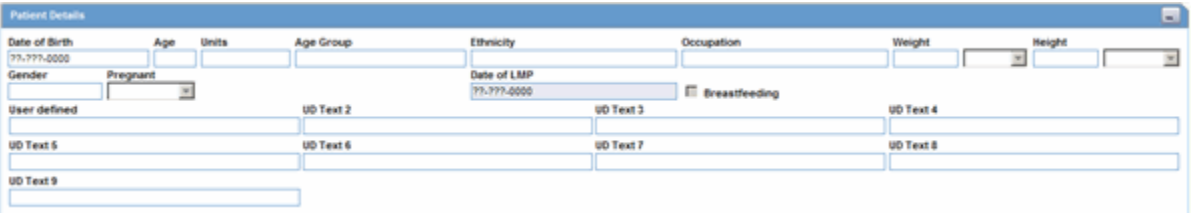

**4.1.3.2.1 Patient Details Fields and Field Descriptions** The following table lists and describes the fields in the **Patient Details** section.

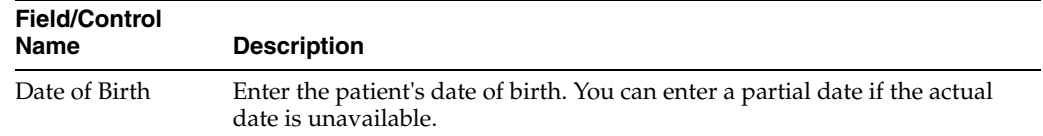

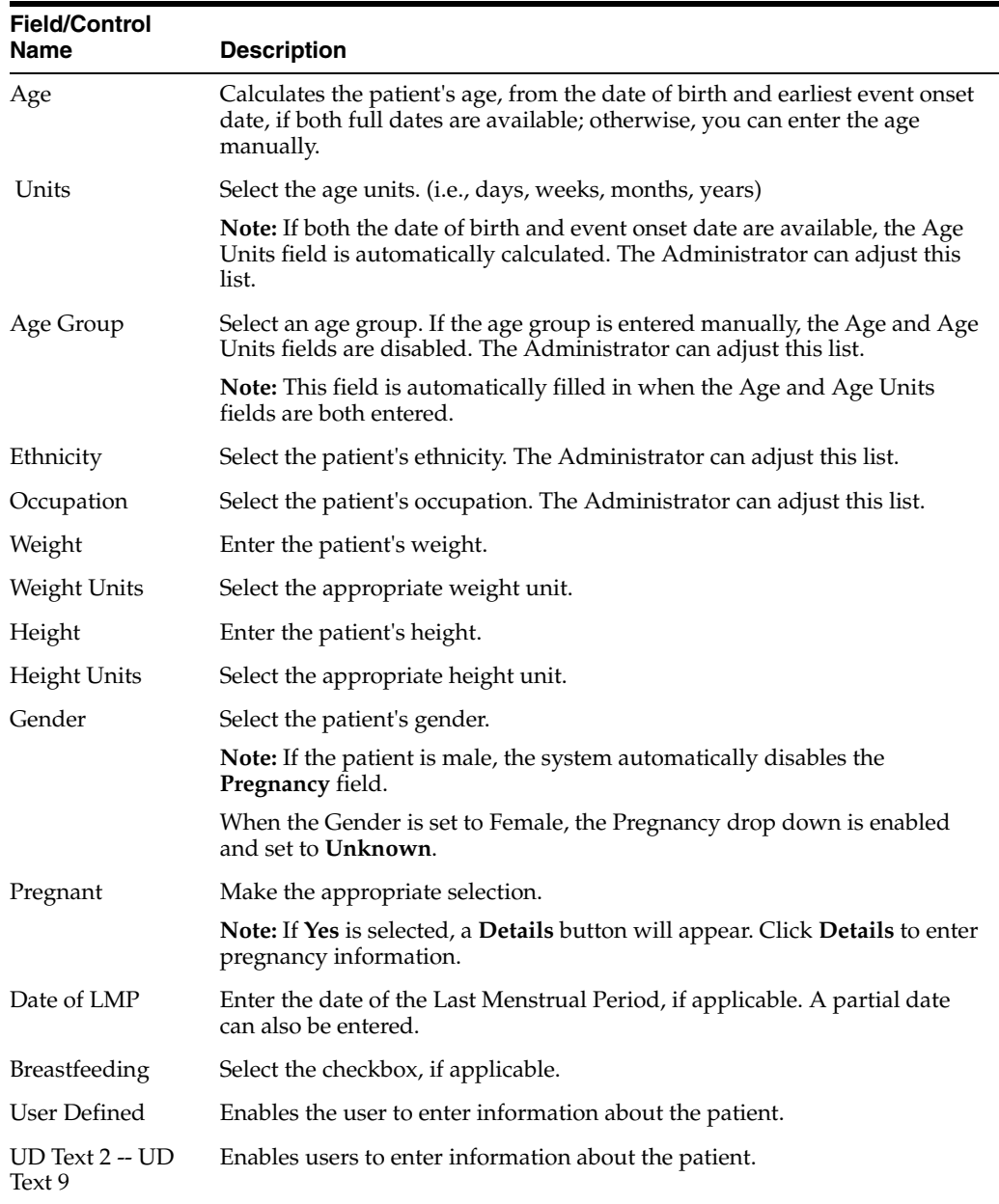

**4.1.3.2.2 Entering Pregnancy Information** Use the following procedure to enter pregnancy information.

**1.** Select **Yes** from the **Pregnant** drop-down list, if applicable.

This field is shown as active only after the **Gender** field in this section is selected as **Female**.

The **Pregnancy Information** section is displayed.

- **2.** Enter the available pregnancy information in the form.
- **3.** Click **OK** to save the pregnancy information.

The following lists and describes the fields on the Pregnancy Information form.

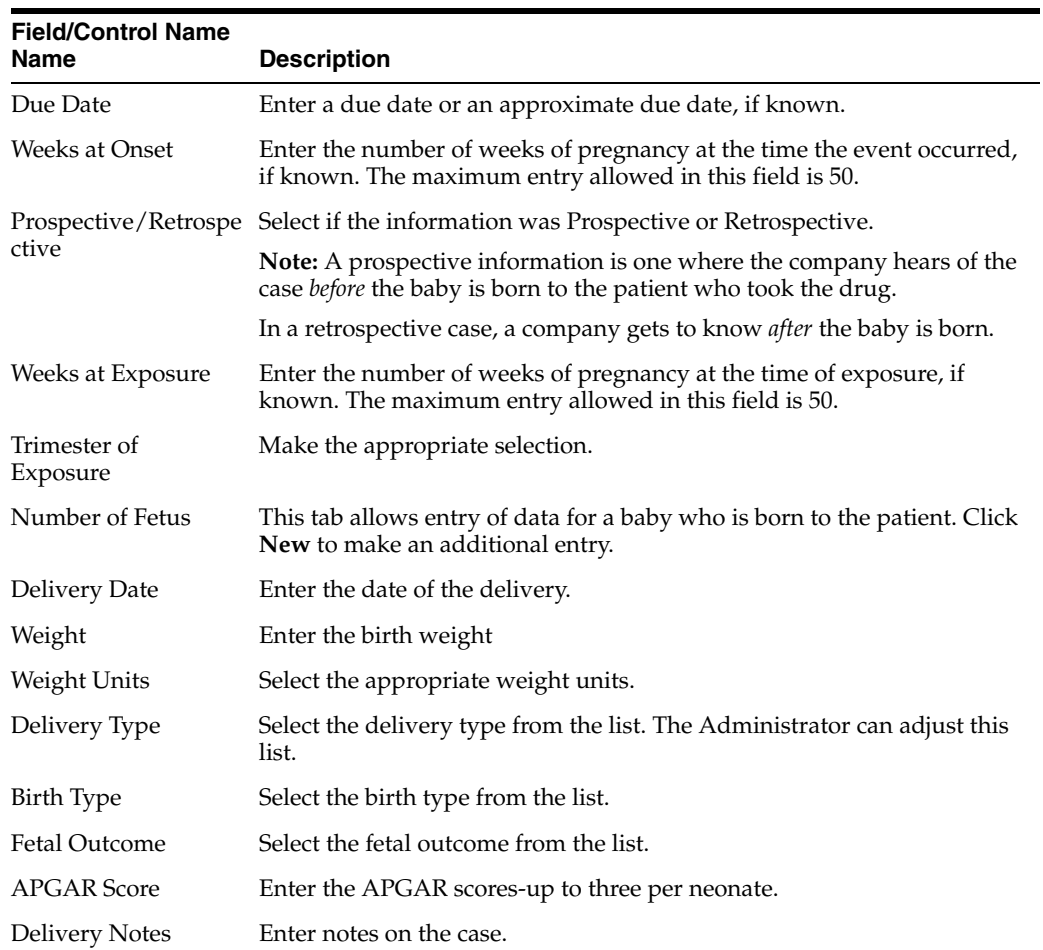

# **4.1.3.3 Event Death Details**

The Event Death Details section enables you to enter information about the death of a patient.

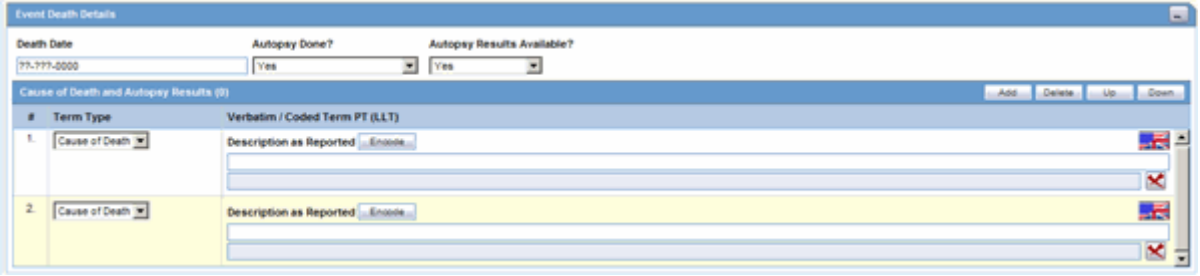

The following table lists and describes the fields in the Event Death Details section.

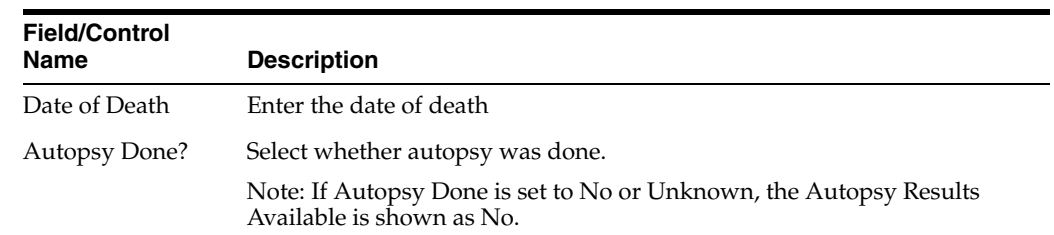

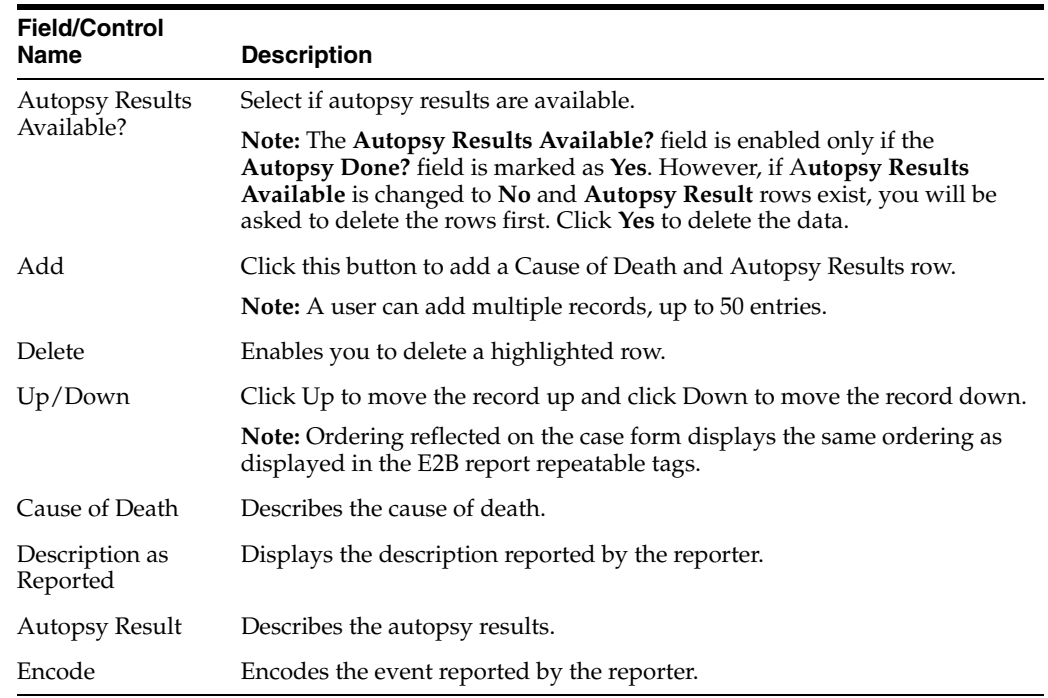

# **4.1.3.4 Other Relevant History Section**

The Other Relevant History section enables you to enter information that might be useful. The system enables you to copy the Other Relevant History rows by selecting the row and clicking Copy. The following is an illustration of the Other Relevant History section.

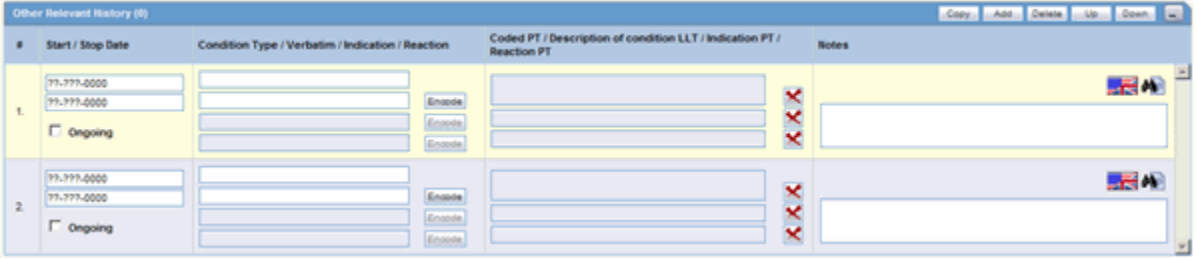

**4.1.3.4.1 Other Relevant History Fields and Field Descriptions** The following table lists and describes the fields in the **Other Relevant History** section.

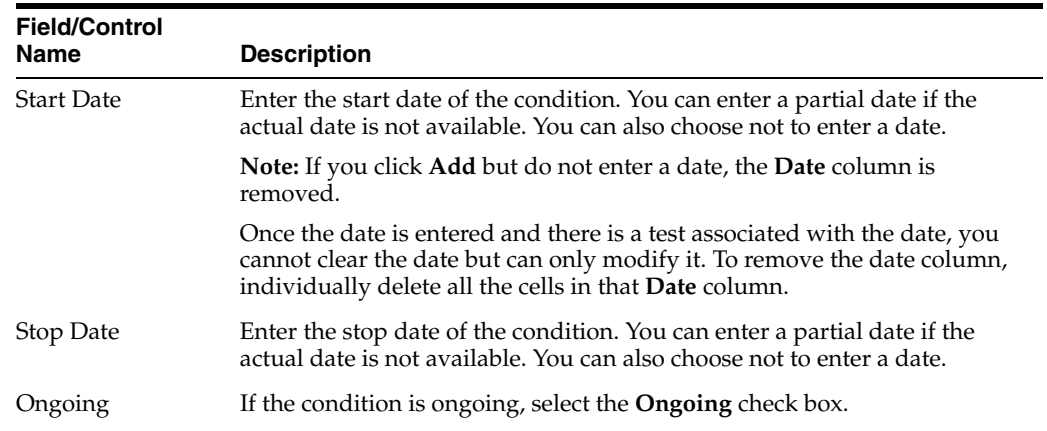

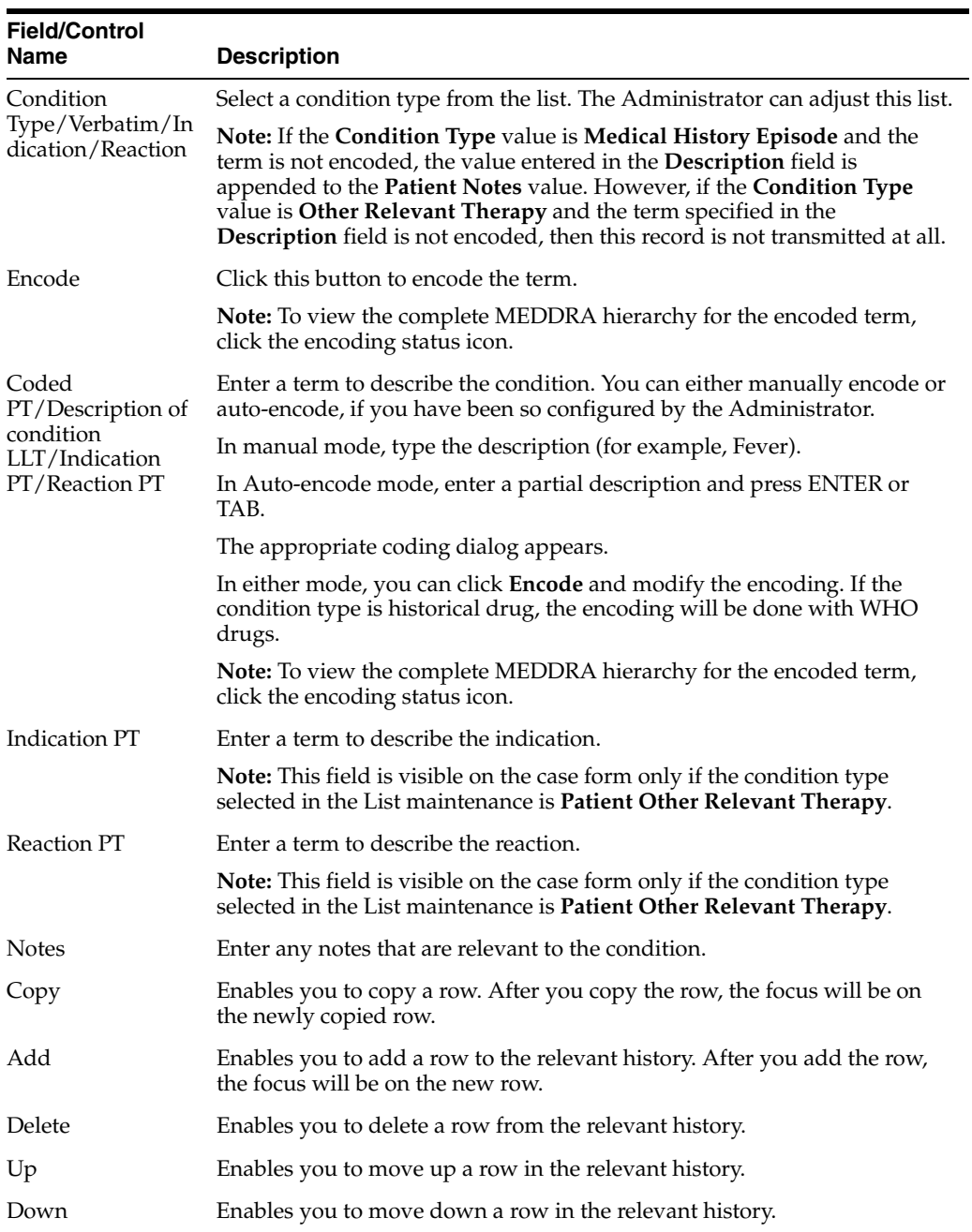

# **4.1.3.5 Lab Data Section**

The Lab Data section provides data about lab test and test results. The maximum number of lab test data on the Case Form is 2000. The following is an illustration of the Lab Data section.

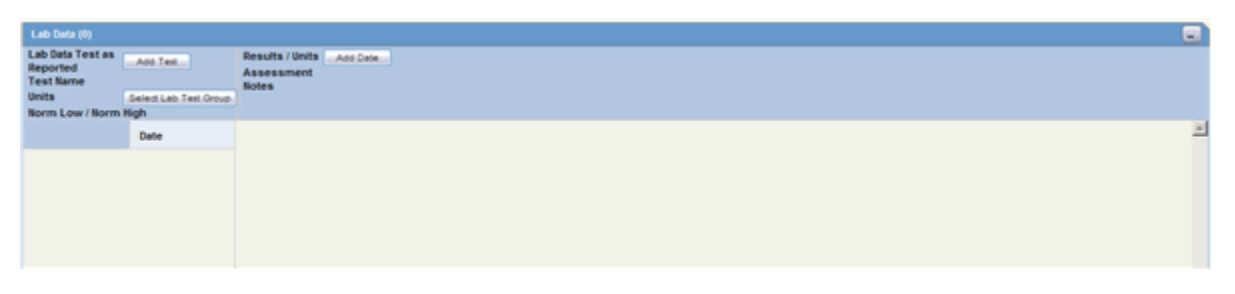

**4.1.3.5.1 Lab Data Fields and Field Descriptions** The following table lists and describes the fields in the **Lab Data** section.

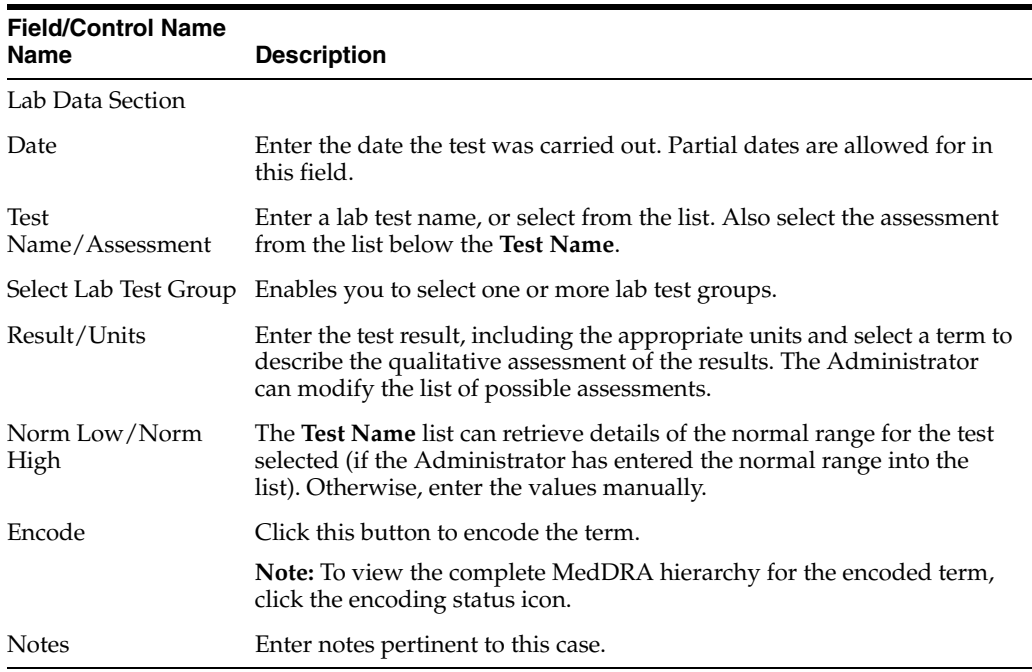

**4.1.3.5.2 Using the Lab Data Section** When using the **Lab Data** section, be aware of the following:

- A single, vertical scroll bar has been placed beneath the header and date information in the Lab Data section. This enables the date to be seen at all times.
	- **–** To keep all the rows together, all rows in the **Lab Data Test as Reported "** and **Results/Units** use this scroll bar.
	- **–** A maximum of three (3) rows is visible at all times.

You can perform several different actions in the Lab Data section as follows:

### **To enter a Lab Test Name**

- **1.** Click **Add Test**.
- **2.** Enter a partial description of the lab test in the Lab Test Name dialog.
- **3.** Click **Search**. Select the required lab test from the search results.

### **Selecting a Lab Test Group**

The system enables you to select a lab test group from the dialog box.

When selecting a lab test group, be aware of the following:

- When you click Select, the system populates the Lab Test Group with a list of lab tests that match the selected lab test group.
- If lab test data is already on the Case form, the system appends the lab test group after the last lab test.

#### **Arranging Entries in a Specific Order**

Click the **Order** icons to arrange entries in a specific order.

#### **Adding Additional Rows of Lab Test Data**

Right-click on an empty cell as shown below. Click the **Add** option that gets displayed, to add more rows of lab test data.

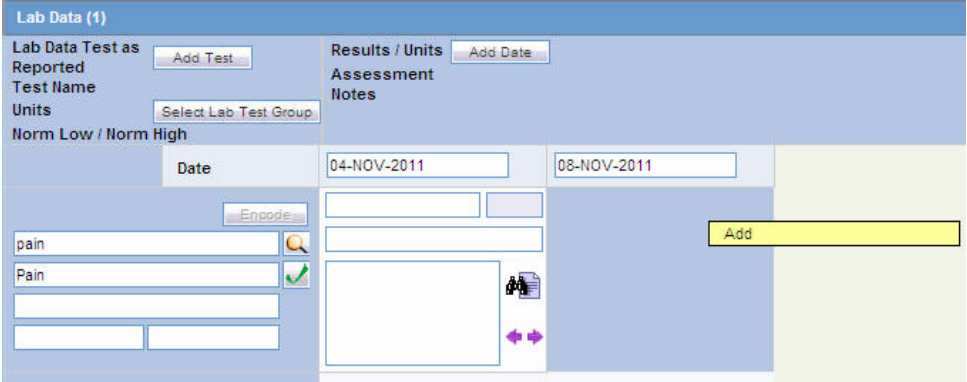

#### **Deleting or Copying Rows in Lab Data**

Right-click the row to be deleted or copied to an empty cell after a Test Date has been added, as shown below.

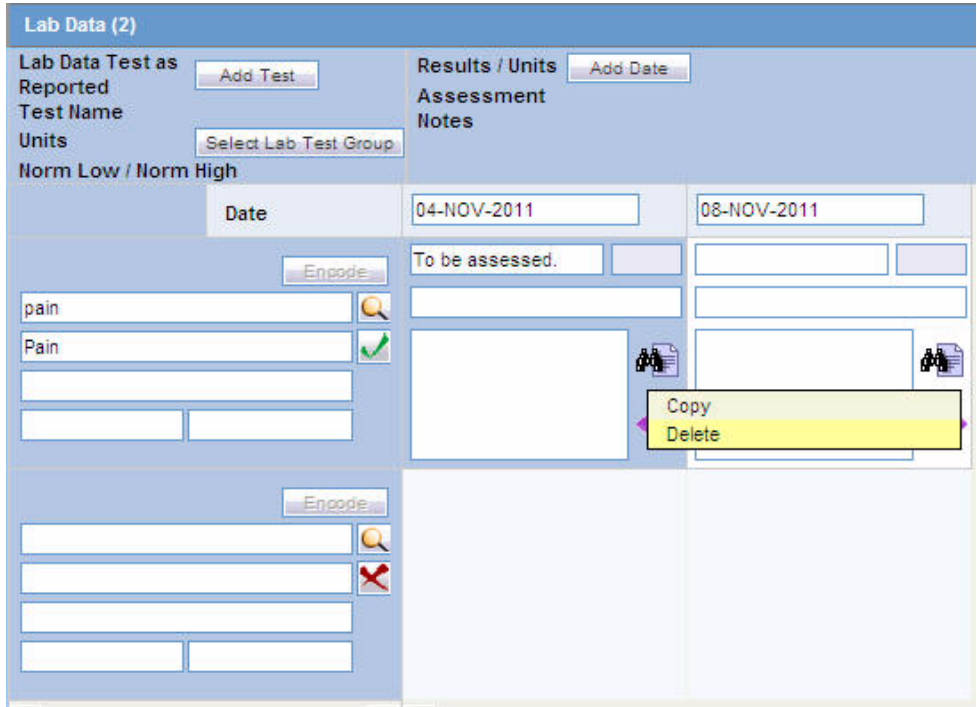

The **Copy** and **Delete** options are displayed. Select the applicable option, as required.

#### **Sorting the Entries**

The Lab data will be displayed in chronological order by Date of the Test and alphabetically by the Test Name.

If there are partial dates entered, the date is displayed at the beginning of the month, and year for the date entered.

#### **Viewing the Hierarchy of the Event Term**

- **1.** Click the icon to view the entire hierarchy of the Event Term.
- **2.** Click outside the MedDRA hierarchy dialog to close this hierarchy listing.

#### **Viewing Notes**

Click the icon to view display the Notes in a Zoom dialog.

**4.1.3.5.3 Arranging the Lab Test data** Click the arrow button to arrange the Lab Test to the right Lab Test. This shall only be available when the Lab Test has been entered for the same date.

Click the arrow button to arrange the Lab Test to the Left Lab Test. This shall only be available when the Lab Test has been entered for the same date.

**4.1.3.5.4 Relevant Tests Section** This section enables you to enter additional information about any relevant tests, such as toxicology. The following is an illustration of this section.

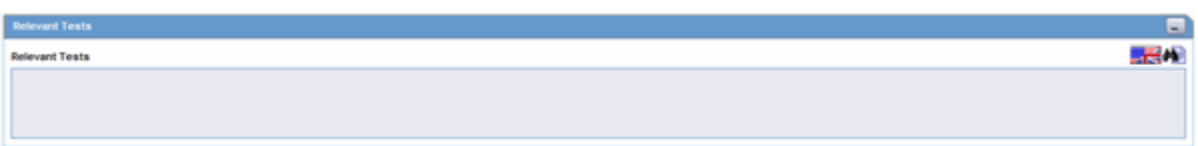

# **4.1.3.6 Patient Tab: Parent Information**

The following is an illustration of the Parent tab.

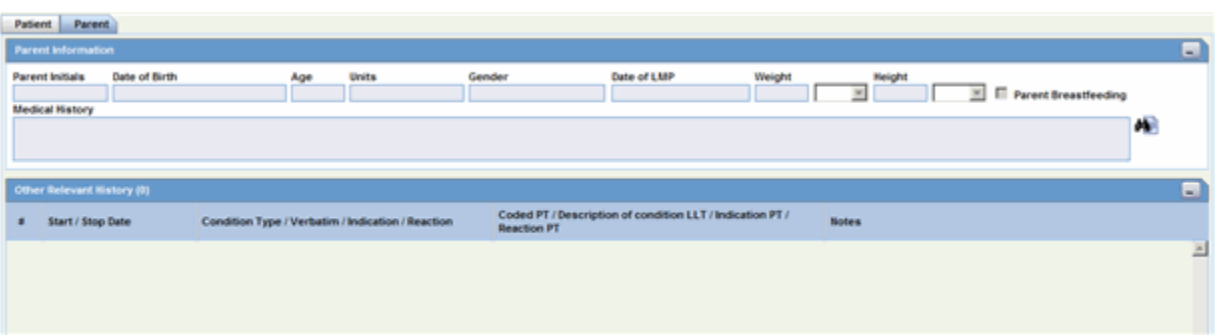

**4.1.3.6.1 Parent Information Section** The following is an illustration of the Parent Information section on the Parent tab.

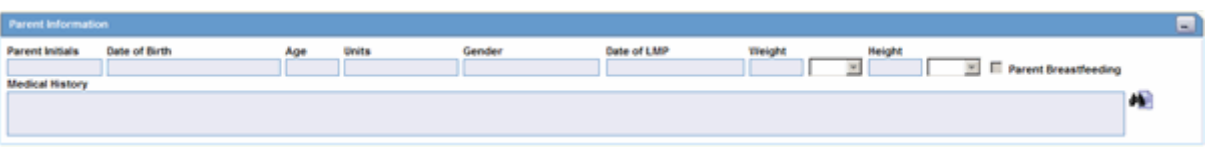

### **Parent Tab Fields and Field Descriptions**

The following table lists and describes the fields on the **Parent** tab.

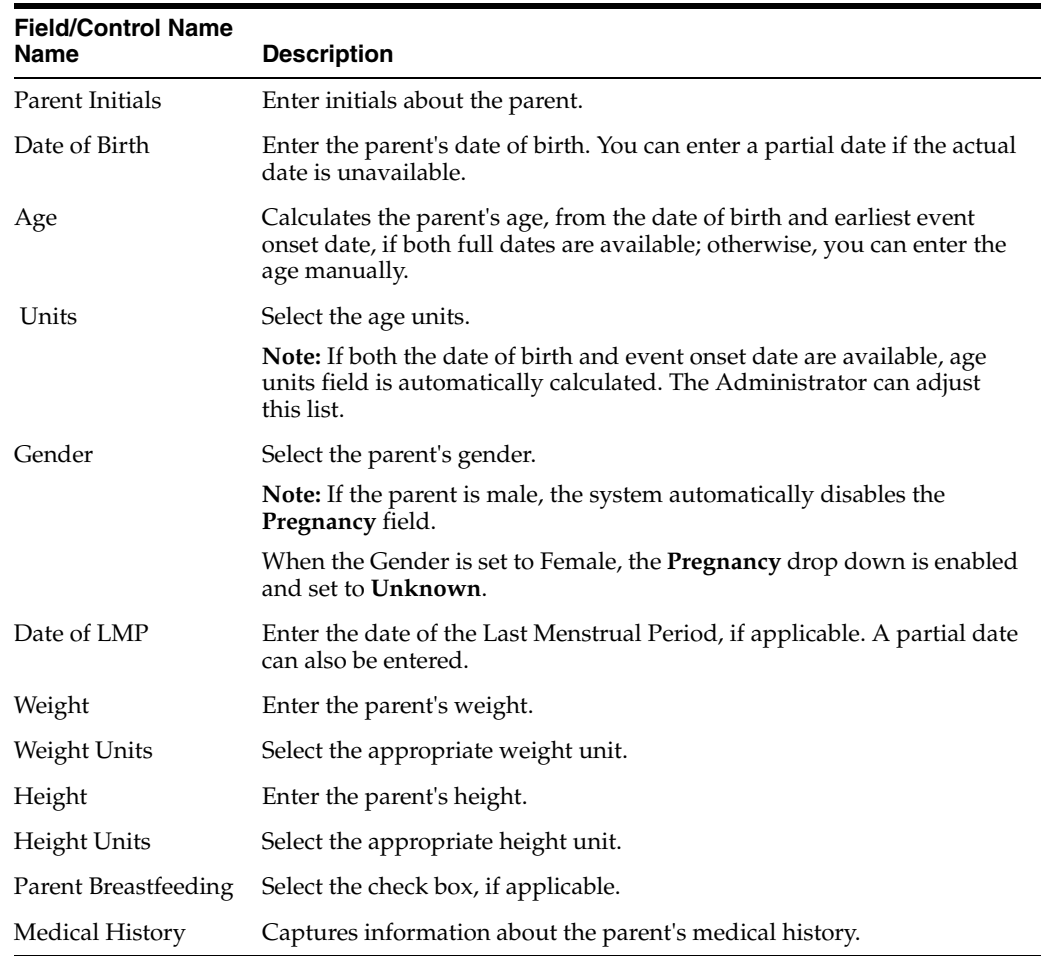

**4.1.3.6.2 Other Relevant History Section** The Other Relevant History section enables you to enter information that might be useful. The system enables you to copy the Other Relevant History rows by selecting the row and clicking Copy. The following is an illustration of the Other Relevant History section.

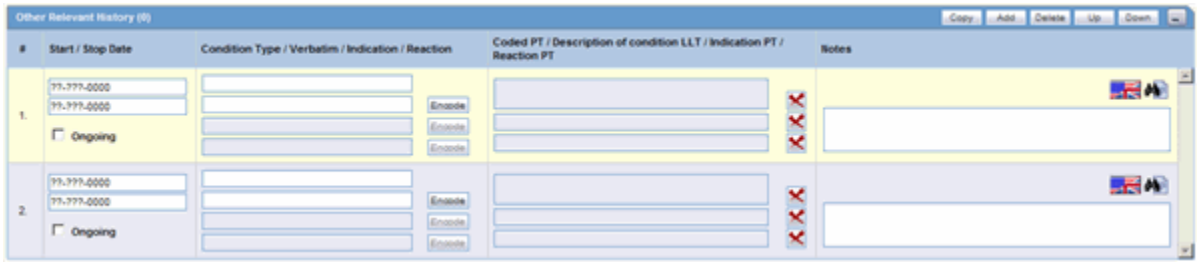

# **Other Relevant History Fields and Field Descriptions**

The following table lists and describes the fields in the **Other Relevant History** section.

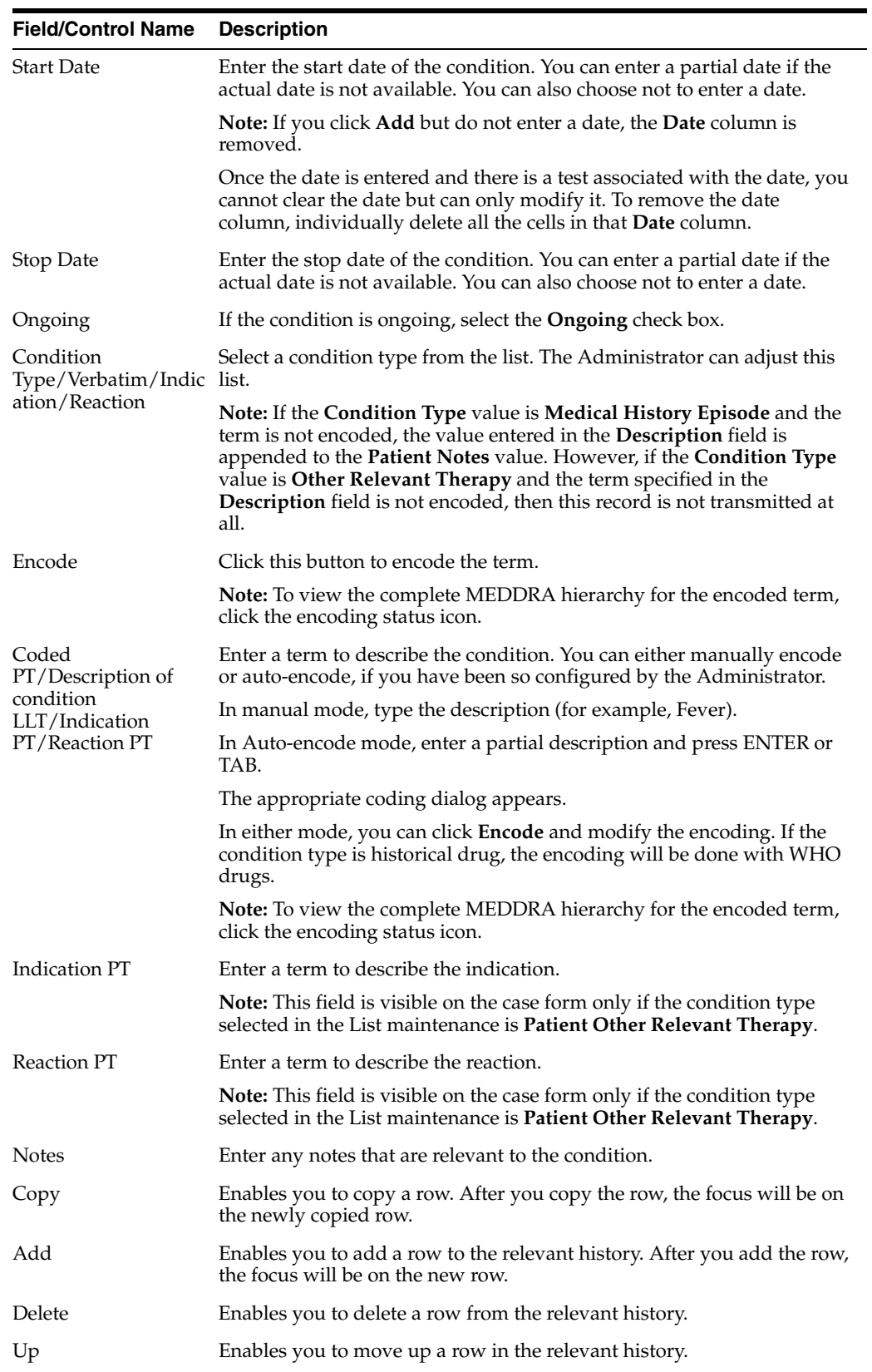

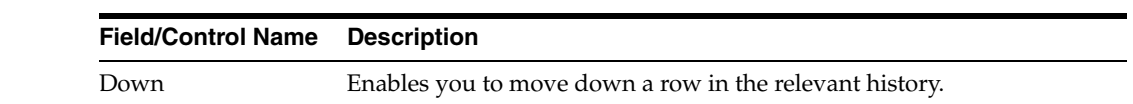

# **4.1.4 Products Tab**

The **Products** tab enables you to enter and view details about products and dosage regimens. The **Products** tab contains the name of the drug that has been entered within that tab. For Blinded Studies, the Blinded Product Name gets displayed in the tab.

When a user has no access to view unblinded information on the Case Form, the following fields are hidden:

- Drug Code
- Study Drug
- **Formulation**
- **Concentration**
- Outside Therapeutic Range
- Dose
- Dose Description
- Daily Dosage
- Regimen Dosage
- Patient Route of Administration
- Parent Route of Administration
- Package ID
- Pack Units
- Batch\Lot
- **Expiration Date**
- **Total Dosage Units**
- Total Dose to Primary Event

# **4.1.4.1 General Usage Information**

When using the **Products** tab, be aware of the following:

If the study has been unblinded and a study drug had been selected, the selected Study Drug Name is displayed. You **cannot** view unblinded information and the tab continues to show the Blinded Product Name.

You can enter details of more than one product and more than one dosage regimen for a company product for which multiple licenses exist (for example, drug and vaccine, or drug and device).

Depending on the type of license (drug, vaccine, or device), different views are available in the Products tab. If the selected item is not a company product or if a license for a company product does not exist, all three views are always available.

**4.1.4.1.1 Time Measurement Fields** You can enter seconds in the following fields:

■ Argus > Case Actions > Open > (Select a Case) > Event tab > Event sub tab > {event description} sub tab > Event Information section (middle of screen)

- **–** Onset From Last Dose field
- **–** Duration field
- **–** Onset Latency field
- Argus > Case Actions > Open > (Select a Case) > Products tab > Product sub tab > {Product Name} sub-sub tab (drug) > Dosage Regimen section (lower 1/3 of screen)
	- **–** Duration of Regimen
- Argus > Case Actions > Open > (Select a Case) > Products tab > Product sub tab > {Product Name} sub-sub tab (drug) > Product Details section (lower 1/3 of screen
	- **–** Duration of Administration
	- **–** Time between First Dose/Primary Event
	- **–** Time between First Dose/Primary Event
- Any number following by the letter "s" defaults to "#sec."
- The system interprets the seconds the user enters in the following formats where: # is a number from 0 to 9

#s -- The system automatically changes the format to # sec.

# s -- The system automatically changes the format to # sec.

# sxx

where:

x is other letters  $-$  The system automatically changes the format to  $\#$  sec

- The Temporal View and the Case Form printout display the seconds.
- The E2B import and export case functions support seconds and M2 Validation for the defined fields.

**4.1.4.1.2 Date of Mfr Field** You can enter a partial date in the **Date of Mfr** field. The MedWatch (Device) and EU Device Reports print the partial dates entered in the field.

The **Products** tab includes three tabs: Drug, Device, and Vaccine.

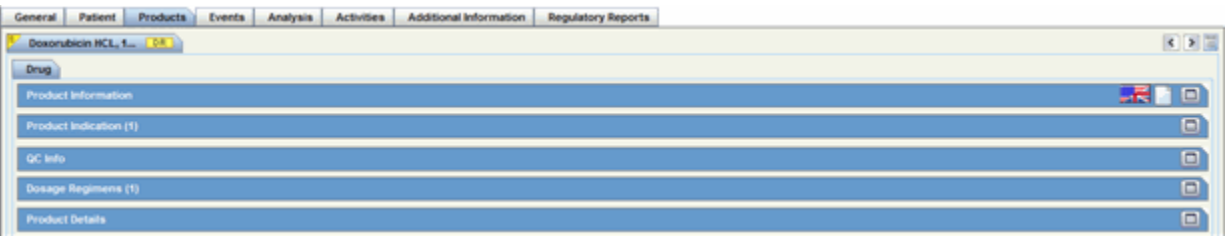

### **4.1.4.2 Products Tab: Drug Tab**

The **Products** tab displays the **Drug** section by default as shown in the following illustration.

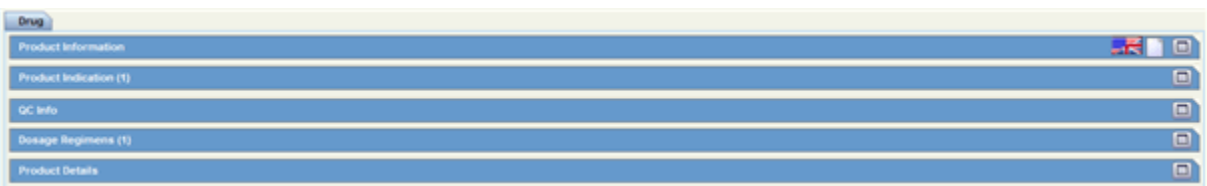

The Drug tab includes the following sections:

- Product Information
- Product Indication
- Dosage Regimens
- QC Info
- Product Details

**4.1.4.2.1 Product Information Section** The Products Information section enables you to enter information about the drug being used for the case. The following is an illustration of the Product Information section.

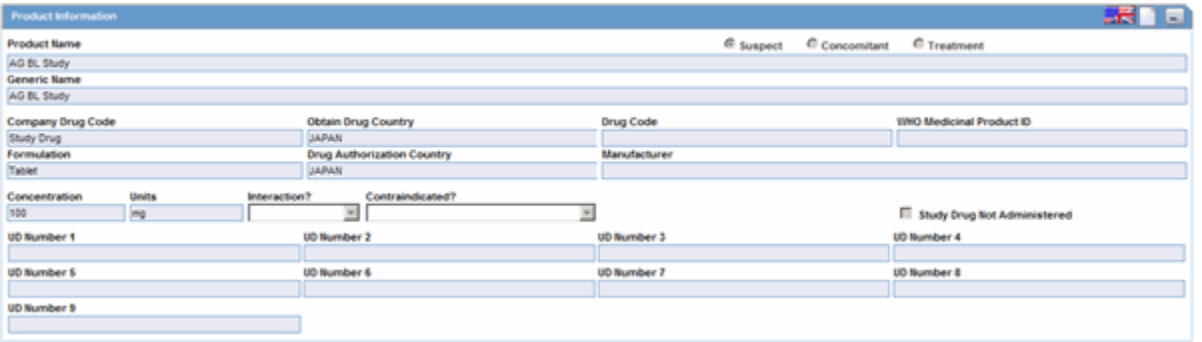

#### **Product Information Fields and Field Descriptions**

The following table lists and describes the fields and controls in the Product Information section.

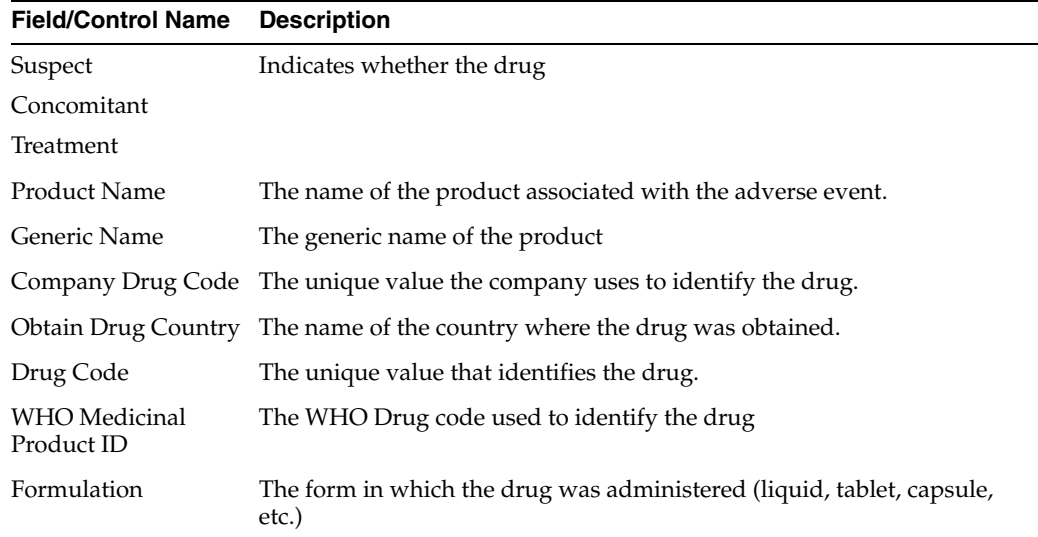

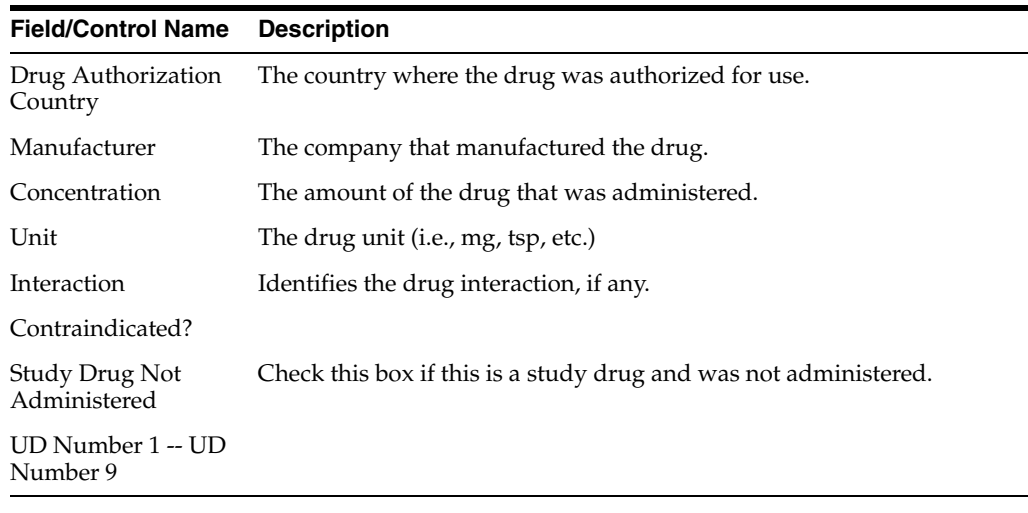

**4.1.4.2.2 Product Indication Section** The Product Indication section enables you to enter information about the indicator of the adverse event. It includes two fields: Reported Indication and Coded Indication

Reported indication is the reported reaction and Coded Indication is the code for the reaction. The two values may be the same, but they may also be different.

**4.1.4.2.3 QC Info** The QC Info section enables you to enter quality control information. The following is an illustration of the

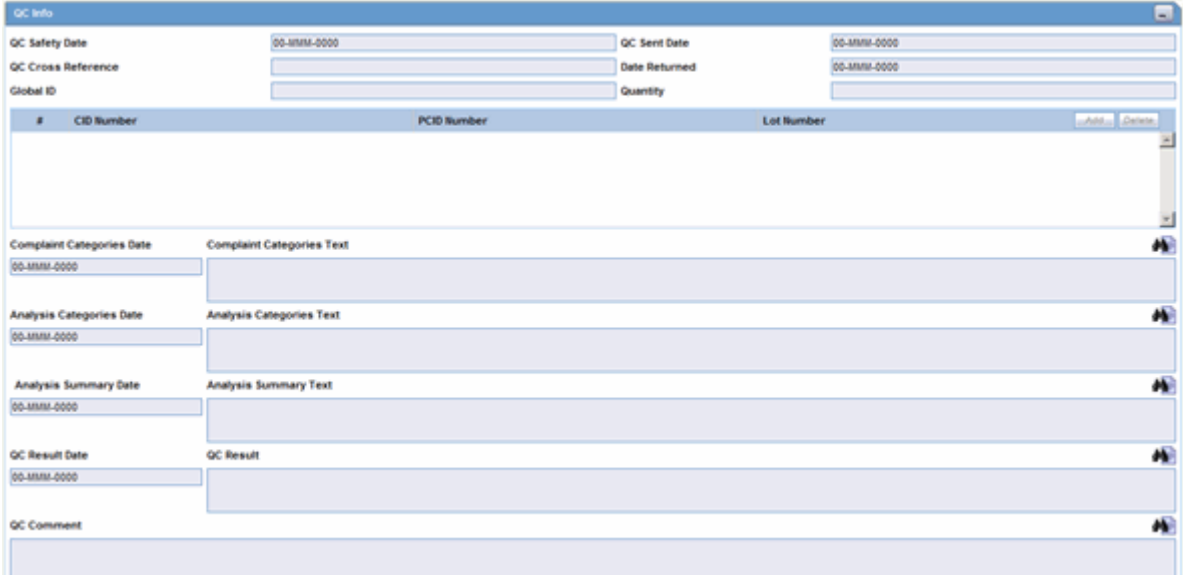

# **QC Info Fields and Controls**

The following table lists and describes the fields in the QC Info section.

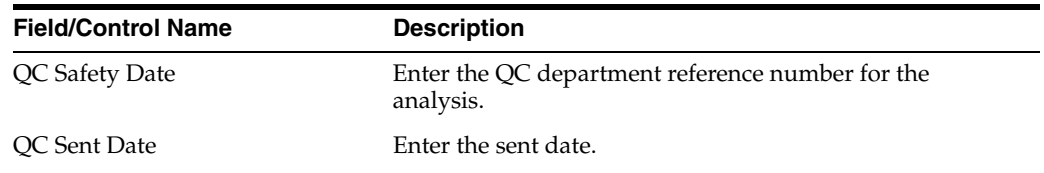

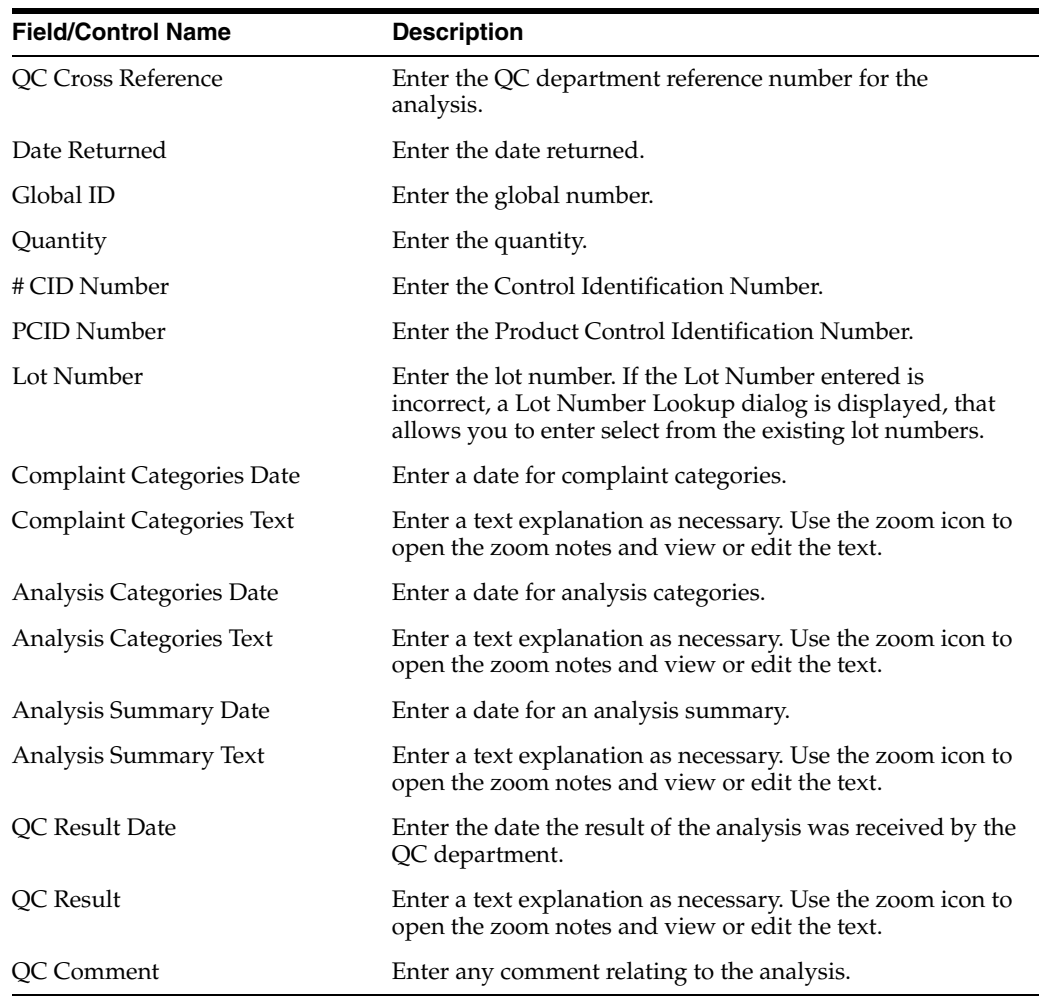

**4.1.4.2.4 Product Details Section** The **Product Details** section enables you to enter information about the drugs being used for the case. The following is an illustration of the Product Details section

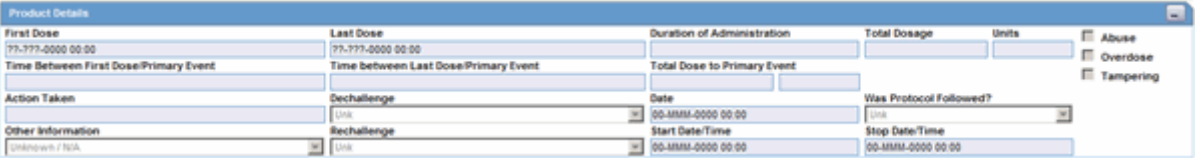

# **Product Details Fields and Field Descriptions**

The following lists and describes the fields in the **Product Details** section.

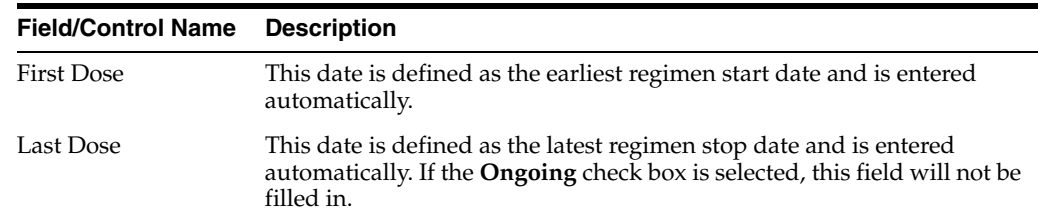

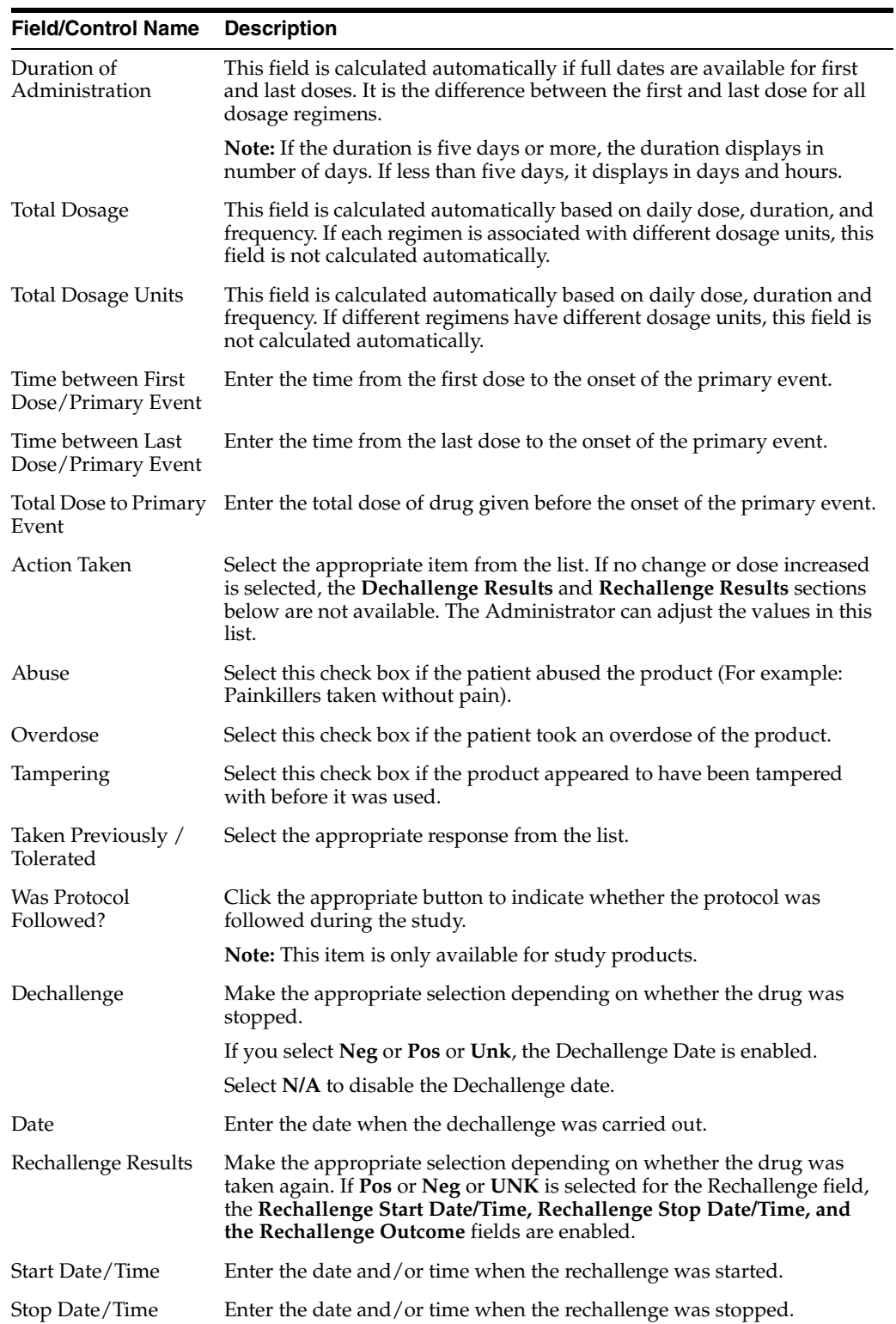

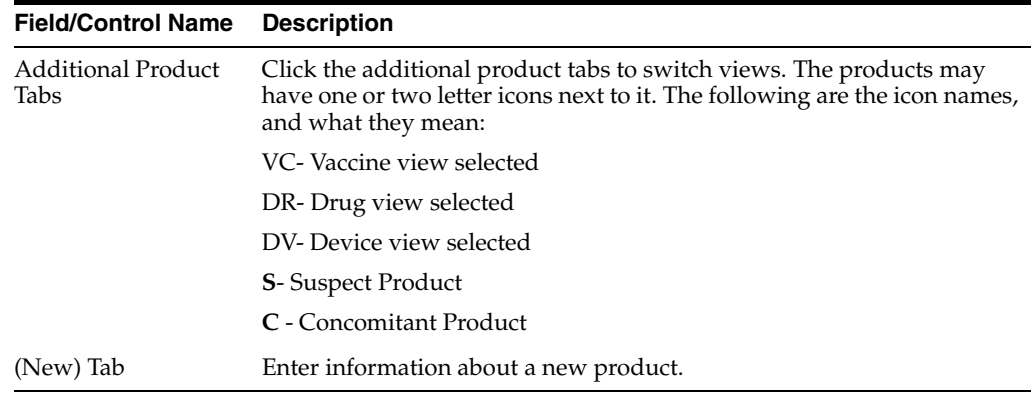

**4.1.4.2.5 Dosage Regimens Section** The **Dosage Regimens** section enables you to enter information about the size and frequency of drug doses being given to a patient. The following is an illustration of the Dosage Regimens section.

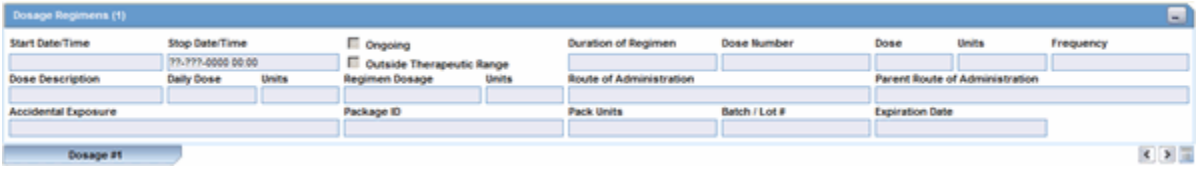

# **Dosage Regimens Fields and Field Descriptions**

The following lists and describes the fields in the Dosage Regimens section of the Drug tab.

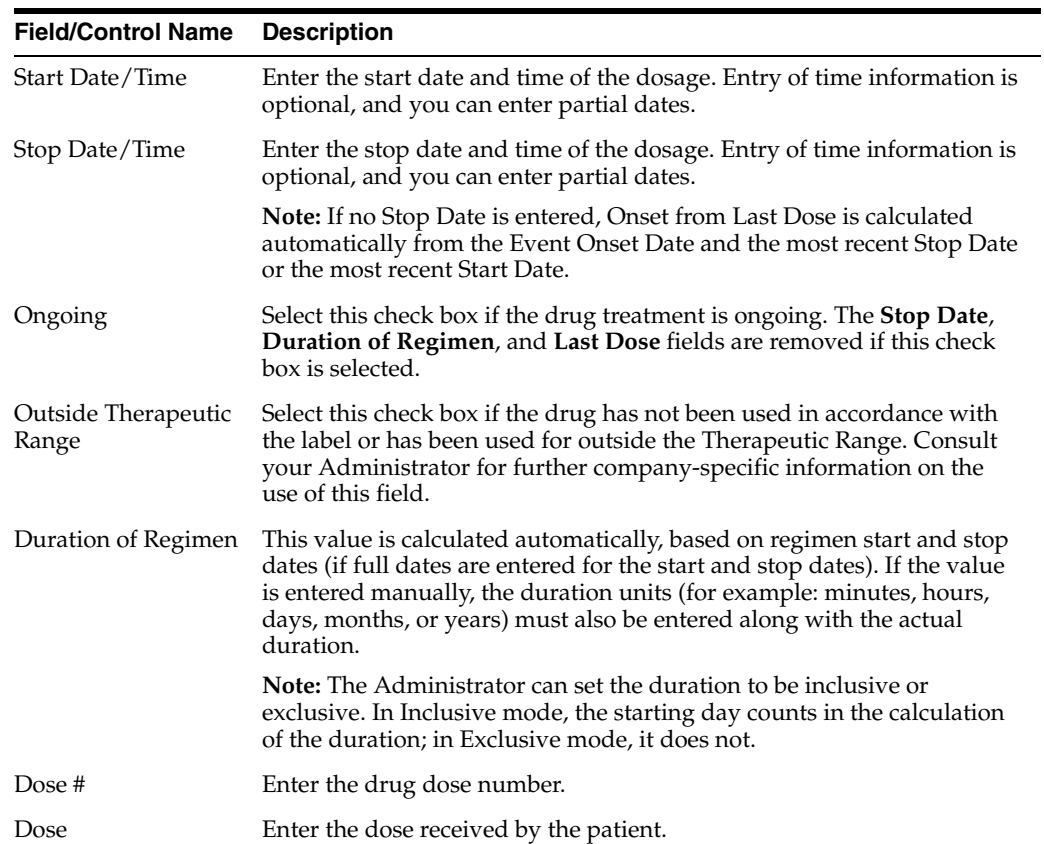

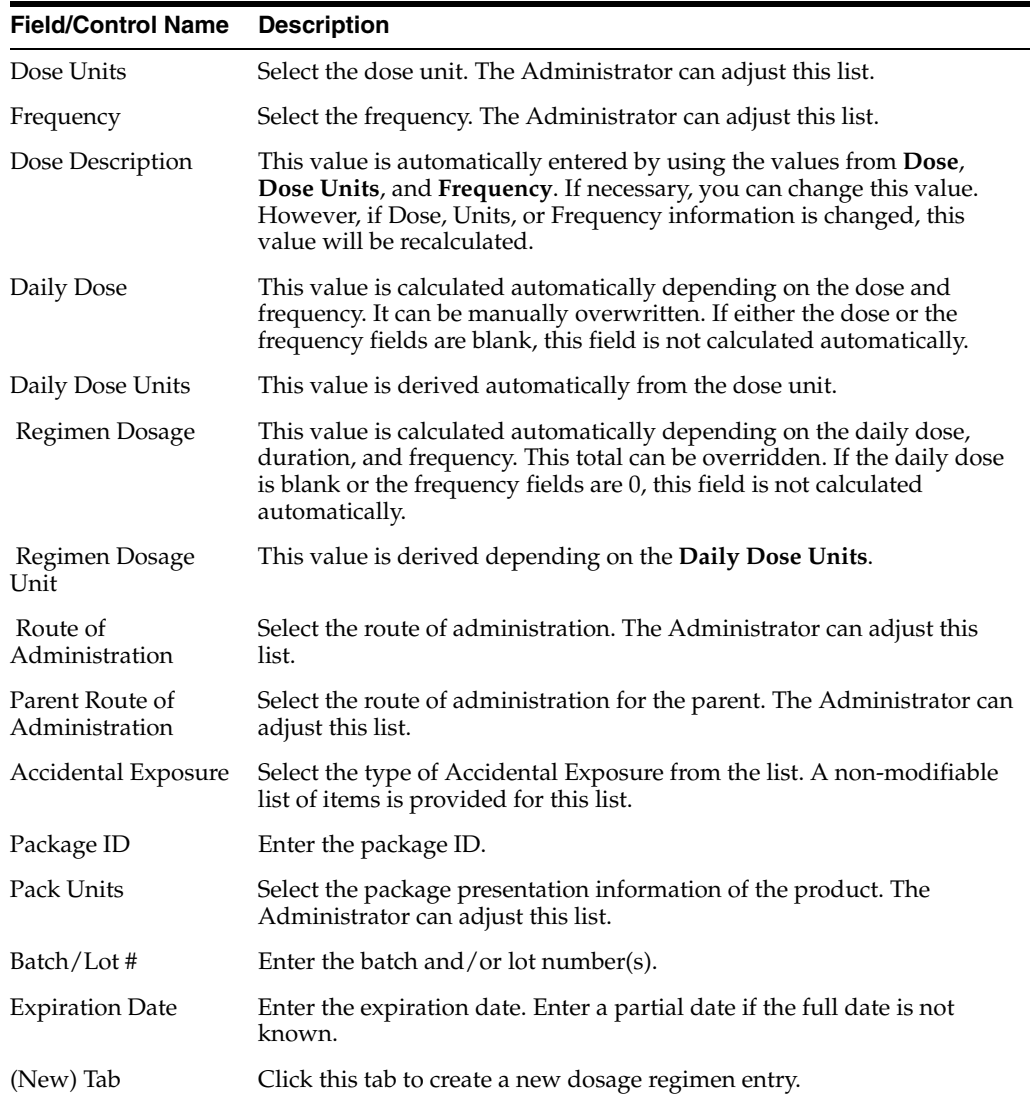

**4.1.4.2.6 Study Drug Information** You can enter a Study Drug for a Non-Configured Study entered in a case and mark a current product as a study drug.

#### **To mark a product as a study drug**

- **1.** Right click on any suspect product in the case.
- **2.** Select **Make Study Drug** to mark the current product as a study drug.

Be aware of the following:

- The system disables the drug type to make the product a **Concomitant** or **Treatment** option.
- **Study Drug** is a read-only field that contains the product name selected by the user.
- For non-configured studies in the case, the system displays the following for all study drugs in the case:

*Study Drug Not Administered*.

# **4.1.4.3 Products Tab: Device Tab**

The **Device** tab enables you to enter information about devices being used for a particular case. It has the following subsections:

- Product Informationi
- Product Indication
- Product Delivered by Device
- Device Information

**4.1.4.3.1 Product Information Section** The following is an illustration of the **Product Information** section of the **Device** tab.

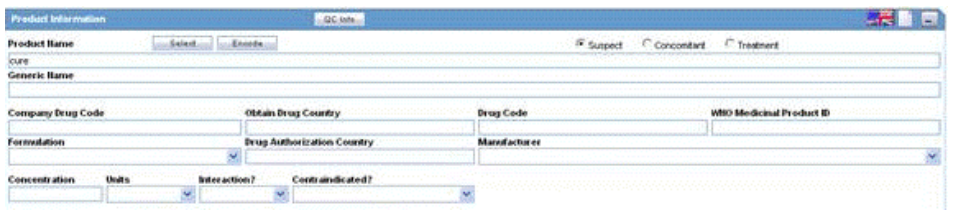

#### **Fields and Field Descriptions**

The following table lists and describes the fields in the section.

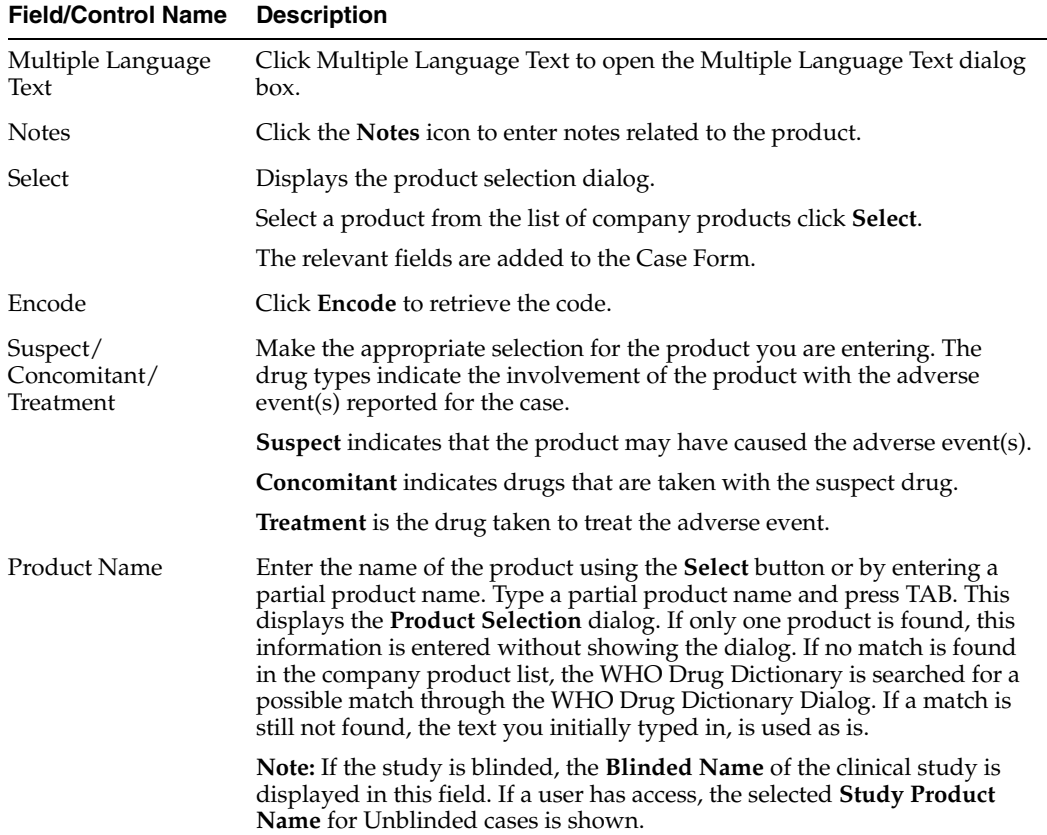

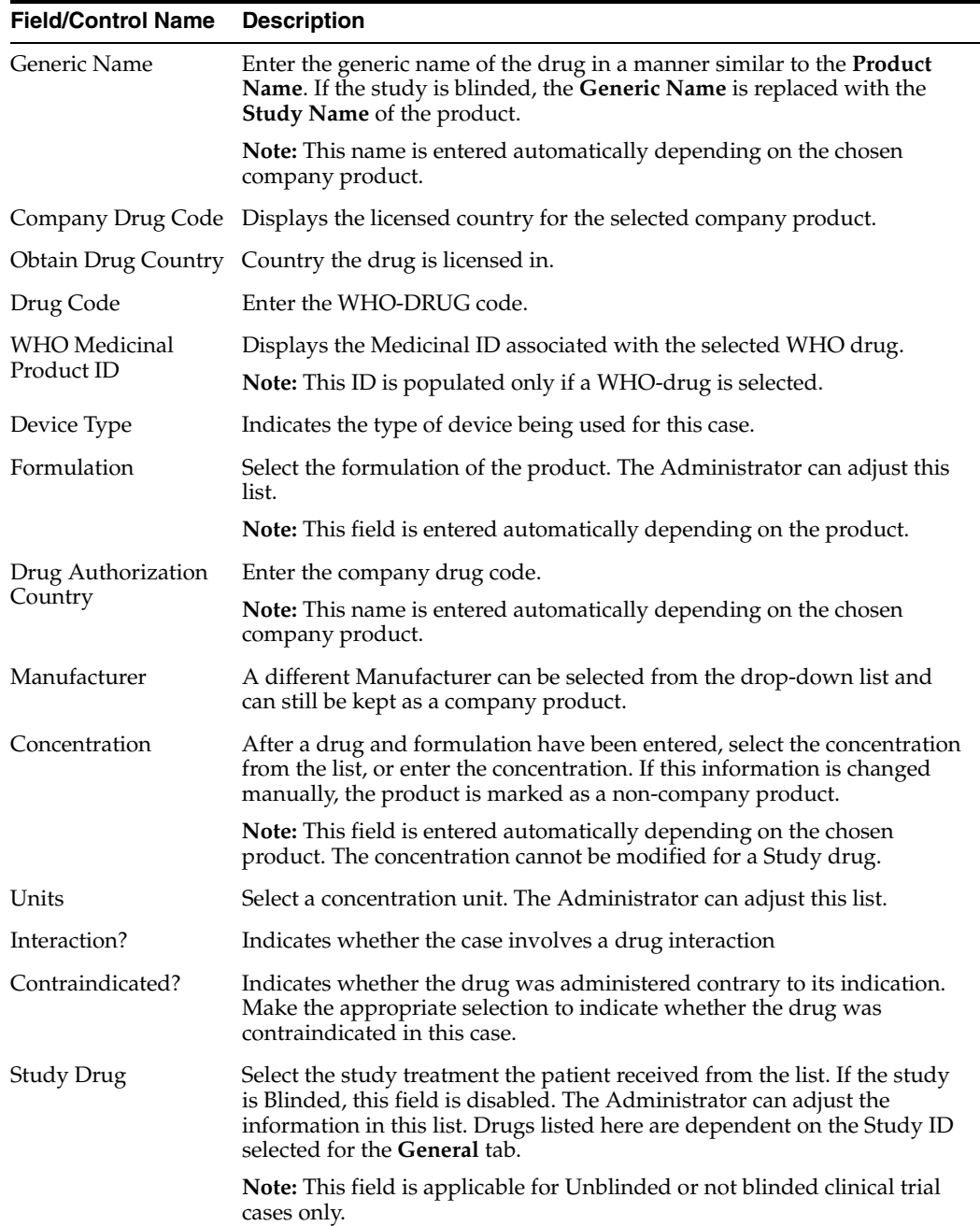

**4.1.4.3.2 Searching for Products** You can perform two types of searches in the section:

- Product Browser Search
- WHO Drug Coding Search

### **Product Browser Search**

To search for a product

- **1.** Click **Select** in the **Products** tab.
- **2.** The **Product Browser** dialog is displayed.

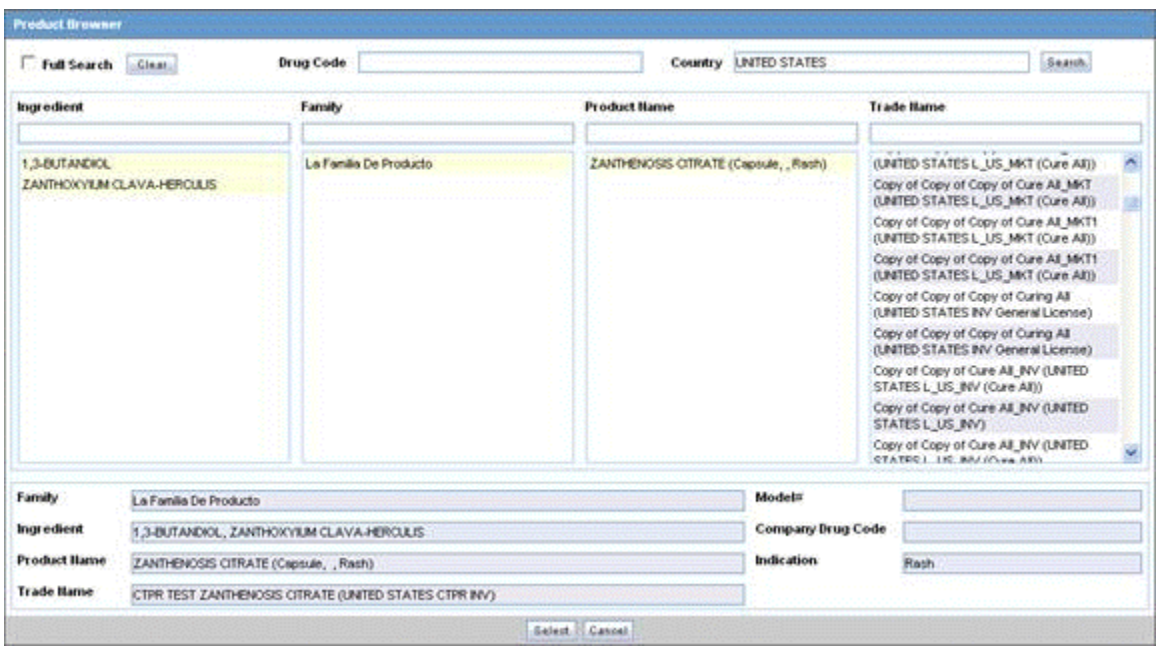

- **3.** Click **Select** to start searching.
- **4.** When the system opens the **Product Browser** dialog box, Click the entities displayed in the dialog.

The hierarchy above and below the entity being searched is also displayed. For example, if Product Name is searched, it displays the Product Name as well as the Family Name and Trade Name.

- **5.** Search for Products based on the following criteria:
	- **Ingredient**
	- **Family**
	- Product Name
	- Trade Name Searches the License Trade Name
- **6.** Click the **Full Search** check box to select all these criteria when searching.
- **7.** Click **Select**.
- **8.** The results based on the search criteria are displayed and the user can select the Product.
- **9.** Click **Clear** to remove the entered search criteria.

#### **WHO Drug Browser Search**

Be aware of the following when using the WHO Drug Browser search function:

- The system enables you to perform a full search from the WHO Drug browser when you select the Full Search option.
	- **–** By default, the system performs a like search (e.g., CUREALL%)
	- **–** You can use the percent (%) sign to perform wildcard searches
	- **–** If you click Full Search, the system performs a full search (e.g., %CUREALL%)
- The system also enables you to search for drug formulation and country. However, this is available only if you select the WHO Drug C format. Otherwise, the option is disabled.
- When you click Clear, the system clears the search criteria you entered.
- After the system performs the search, you can sort the results on all the fields.

#### **To perform a WHO Drug Browser Search**

**1.** Select the **Encode** button to open the **WHO Drug Coding** dialog.

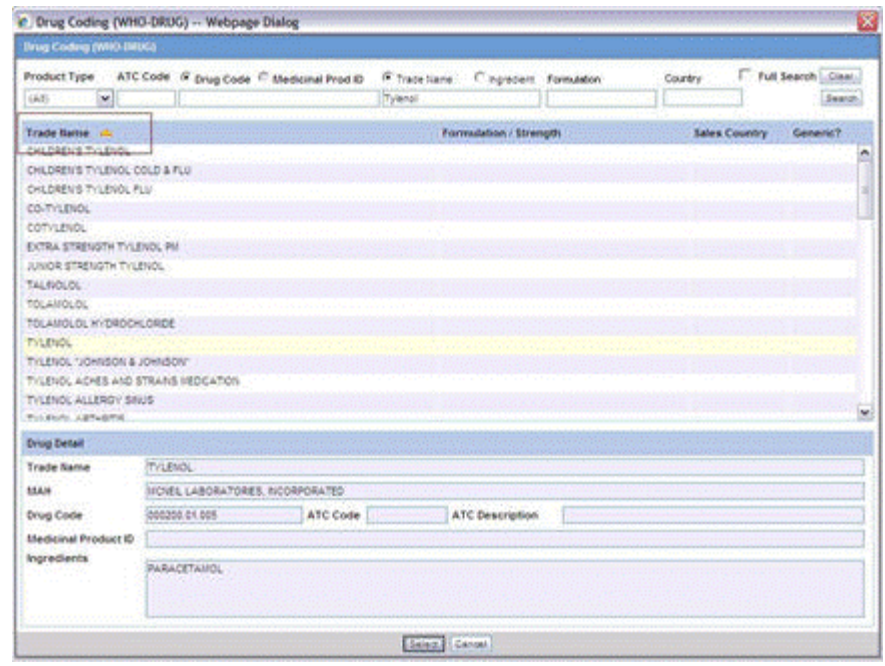

**2.** You can use both the WHO Drug B Format as well as the WHO Drug C Format using the same browser.

Select either the WHO Drug B format or the WHO Drug C format from the Case Form Configuration dialog where the Dictionaries are chosen for encoding.

- **3.** Enter your search criteria in these fields and click **Search** to display the product attributes that match the given search criteria:
	- Trade Name the trade name of the product
	- Formulation / Strength the Formulation / Strength (sequence 3 and sequence 4) of the product.
	- Country The Sales Country Code of the Product as defined in the WHO Dictionary
	- Generic Whether Generic Yes or No.

The following criteria are not available for display or searching in the WHO Drug B Format:

- **–** Formulation
- **–** Strength
- **–** Generic
- **–** Medicinal Product ID
- **–** Product Type
- **4.** Click Select to copy the selected drug to the Product tab.
- **5.** Click Cancel to close the selection dialog without making any updates to the Product tab.

The WHO Drug Coding Dialog has the following fields:

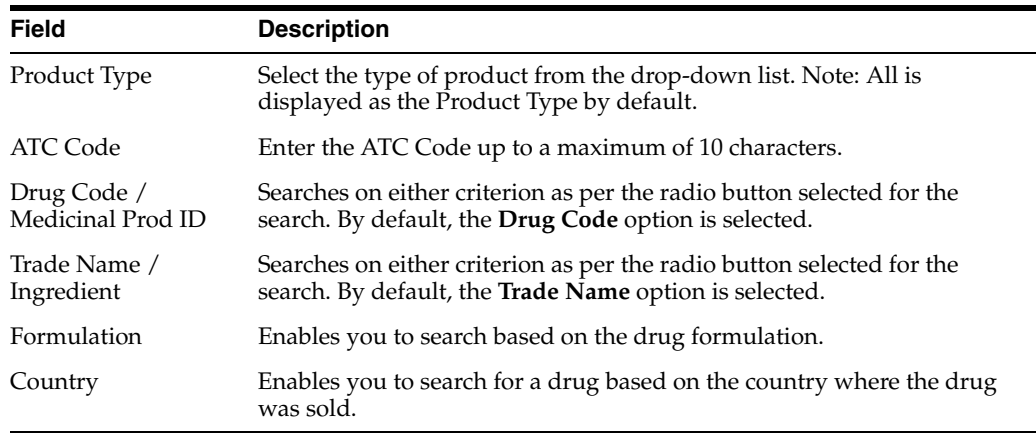

**4.1.4.3.3 Entering Quality Control Information** You can enter quality control information by clicking the **QC Info** button and entering the appropriate information in the Quality Control dialog box.

#### **About the Quality Control Dialog Box**

The following is an illustration of the Quality Control dialog box.

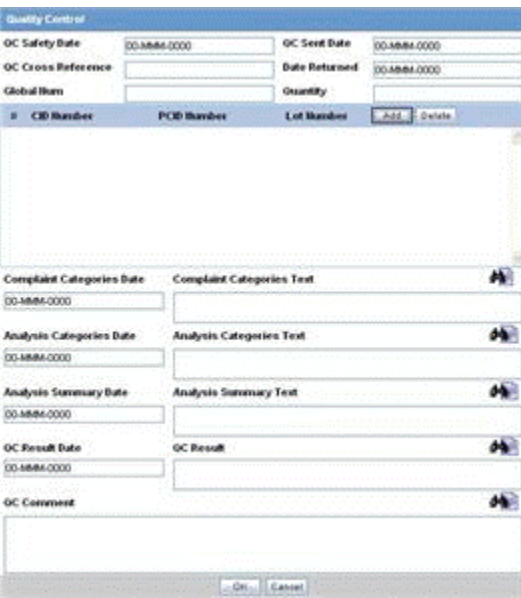

The following table lists and describes the fields in the Quality Control dialog box.

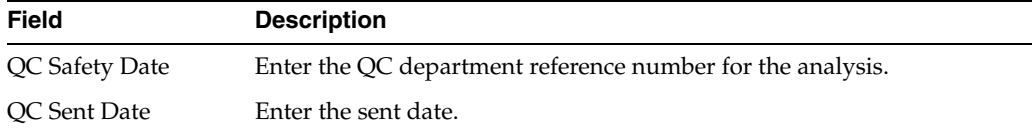
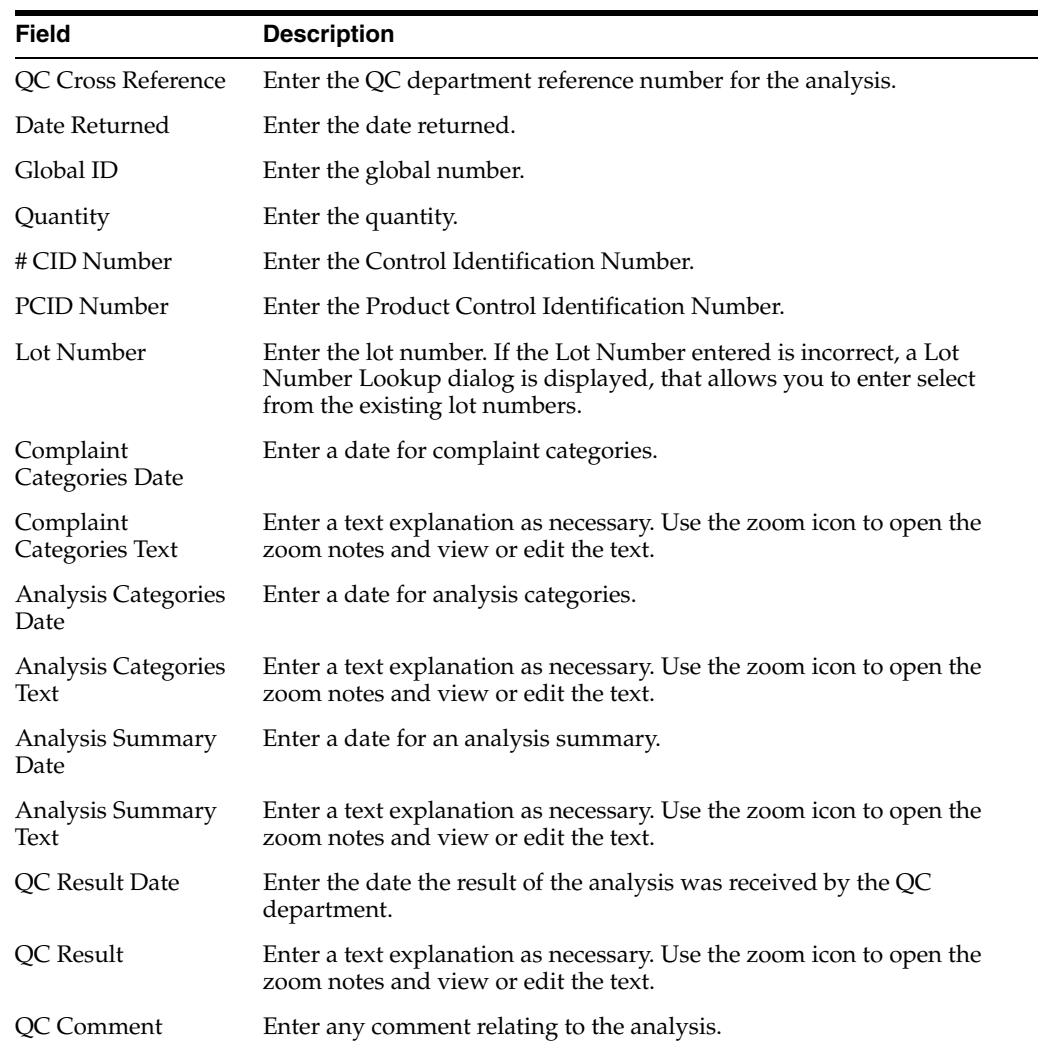

**4.1.4.3.4 Product Indication Section** The following is an illustration of the **Product Indication** section of the Device tab.

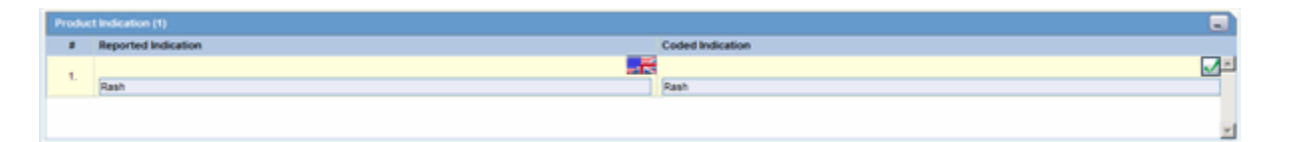

## **Product Indication Fields and Field Descriptions**

The following table lists and describes the fields in the **Product Indication** section.

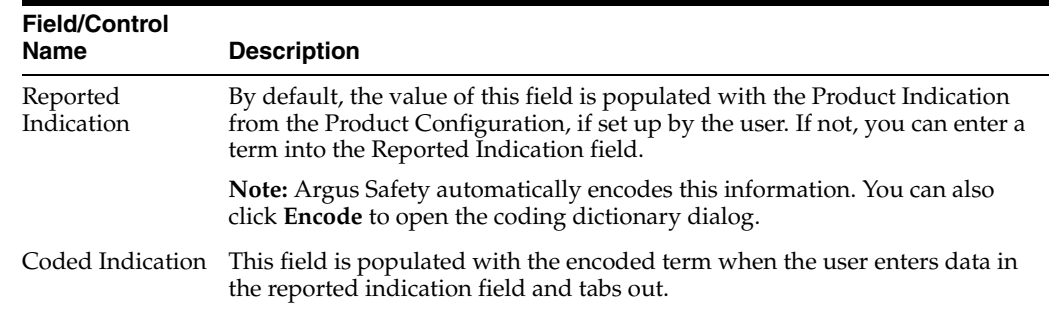

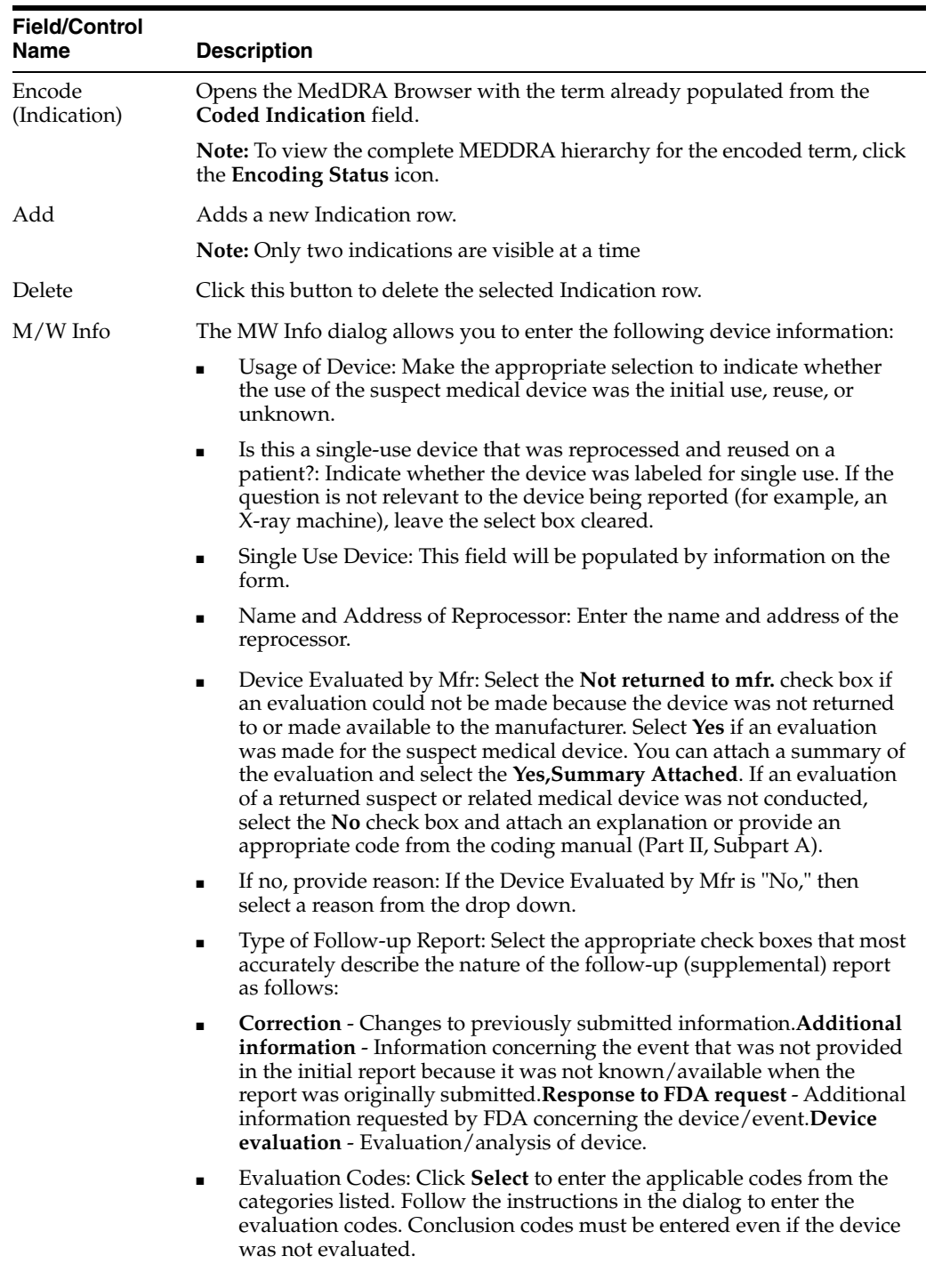

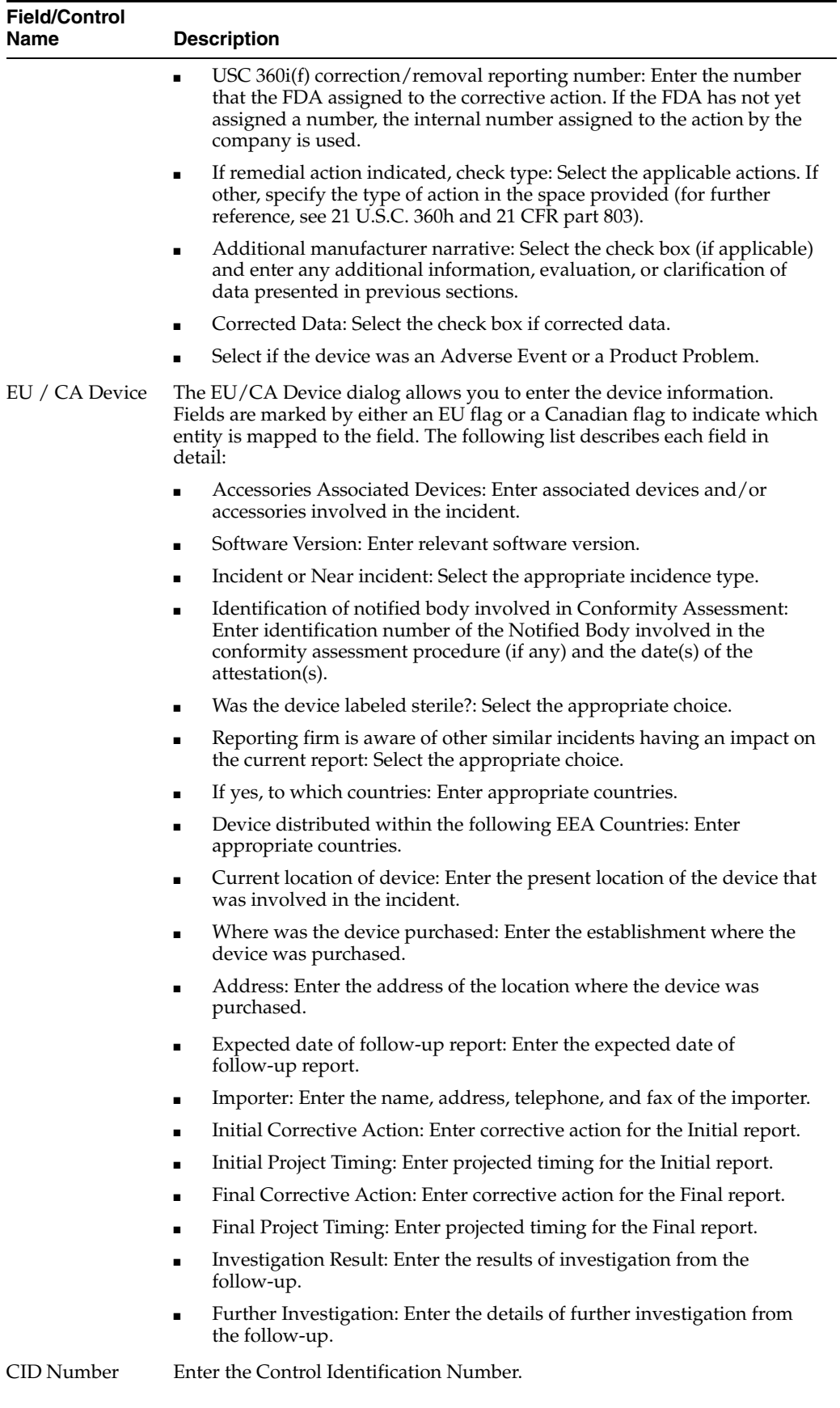

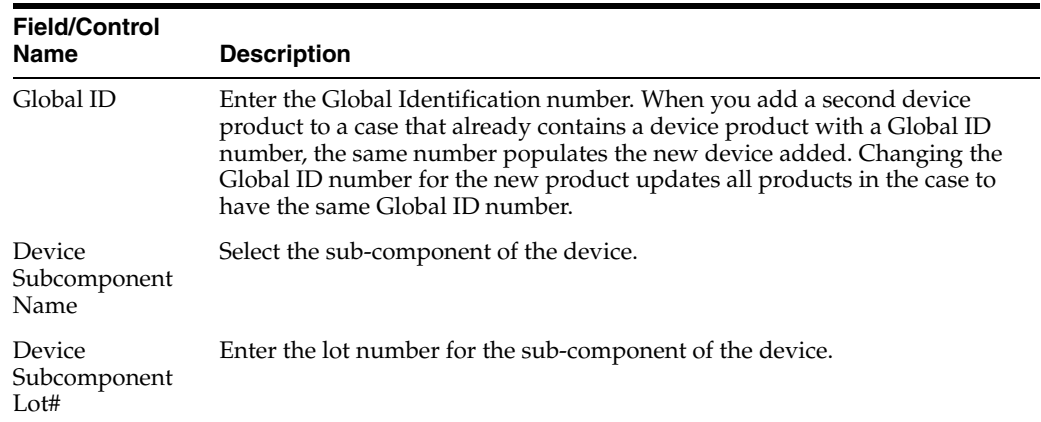

**4.1.4.3.5 Product Delivered by Device Section** The following is an illustration of the **Product Delivered by Device** section

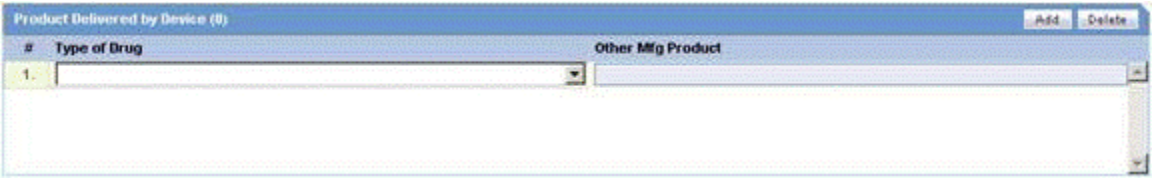

**4.1.4.3.6 Product Delivered by Device Fields and Field Descriptions** The following table lists and describes the fields in the **Product Delivered by Device** section.

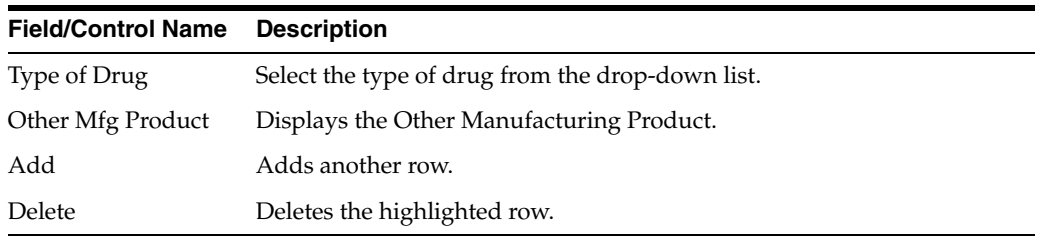

**4.1.4.3.7 Device Information Section** This section enables you to enter information about the device being used. The following is an illustration of the section.

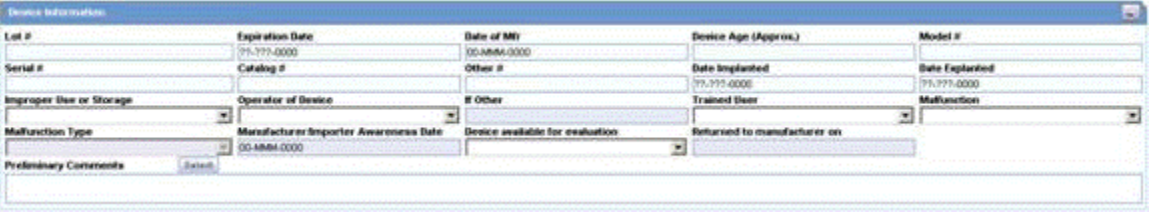

**4.1.4.3.8 Device Information Fields and Field Descriptions** When using the Device Information section, be aware of the following:

- You can enter up to 20,000 characters in the **Additional Manufacturer Narrative** field.
- The device evaluation codes have been updated to reflect FDA standards. Go to the following link for more information: http://www.fda.gov/cdrh/mdr/373\_appdxb.html.
- The evaluation method is available is the following site: http://www.fda.gov/cdrh/mdr/373.html.
- The evaluation results are available at the following site: http://www.fda.gov/cdrh/mdr/373\_appdxd.html.

The following table lists and describes the fields in the **Device Information Section**

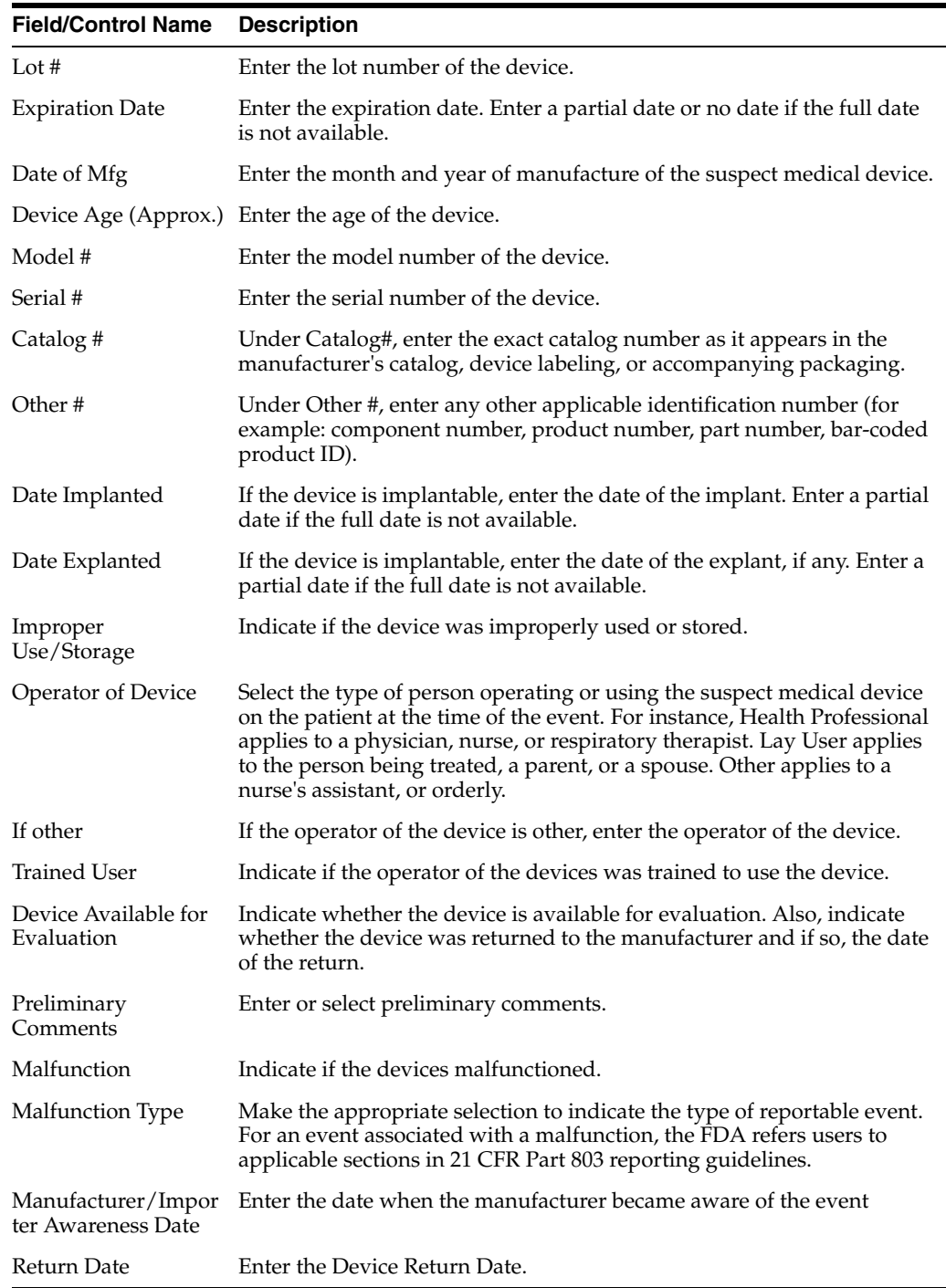

### **EU/CA Device Dialog Fields and Field Descriptions**

The **EU/CADevice Fields** dialog includes the following fields:

- **NCA Reference Number**
- Identify to what other NCA's this report was also sent
- Number of Patients Involved
- Number of Devices Involved
- User facility reference number
- Remedial Action by HC Facility
- Usage of Medical Device
- **Other**
- Update to Initial Report (Follow-up Report)
- Final Report

The following table provides attribute information for the device fields

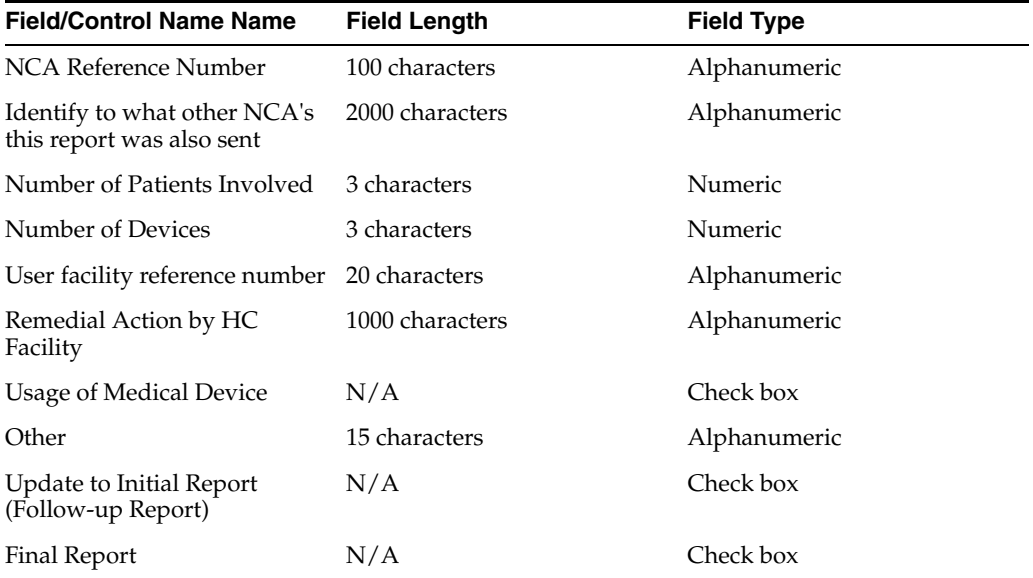

When you select the **EU/CA Device** option, the system prints the fields on the Case form. The system tracks the fields and any updates in the audit log.

## **4.1.4.4 Products Tab: Vaccine Tab**

The **Vaccine** section of the **Products** tab enables you to enter information about a vaccine. The Vaccine tab includes the following sections:

- Product Information
- Product Indication
- Vaccine Information

#### **4.1.4.4.1 Product Information Section Fields and Field Descriptions**

The following table lists and describes the fields in the **Product Information** section.

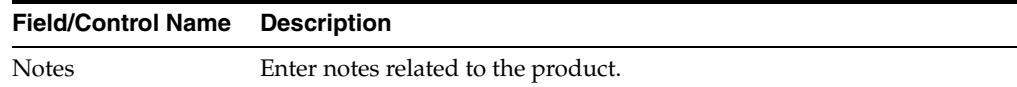

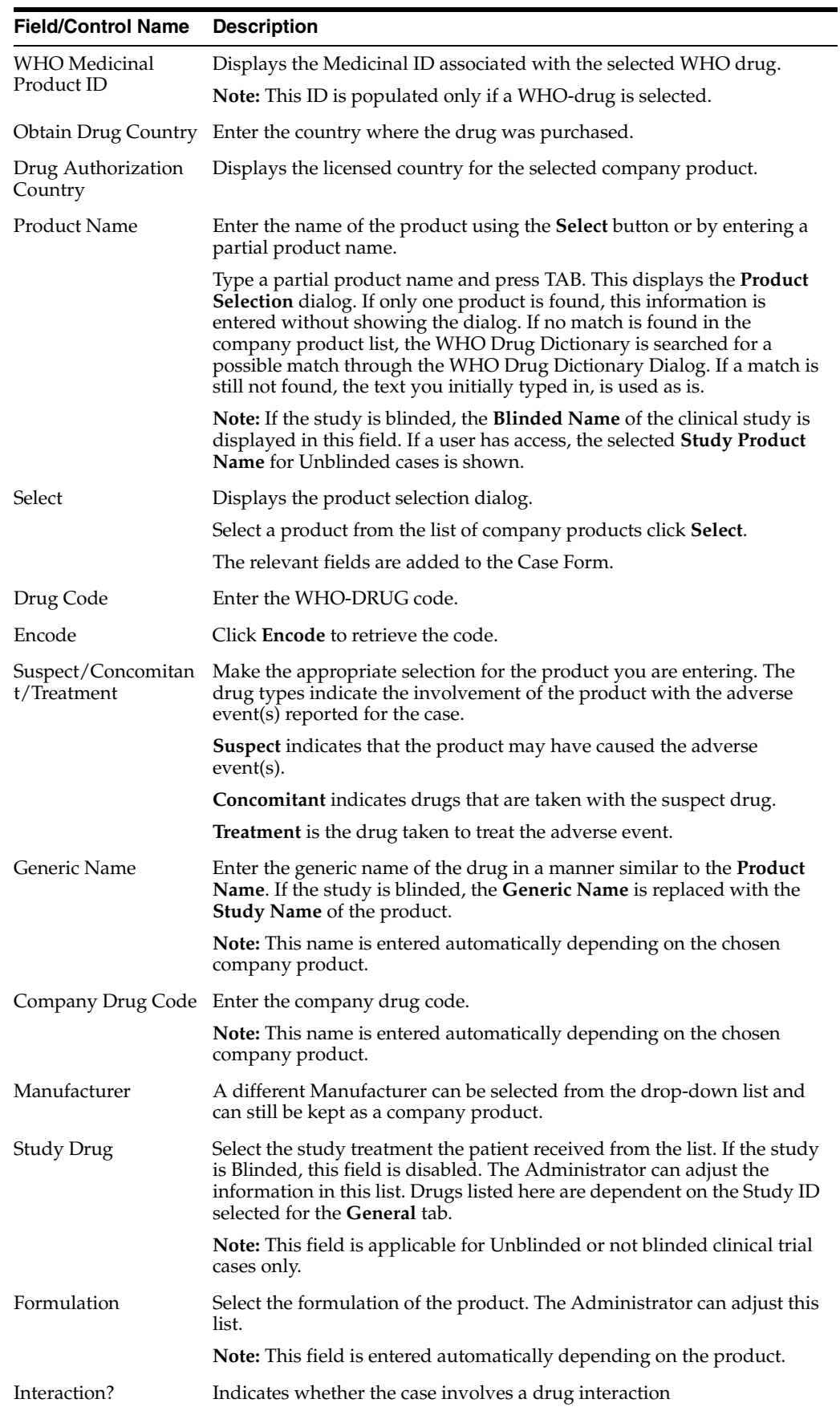

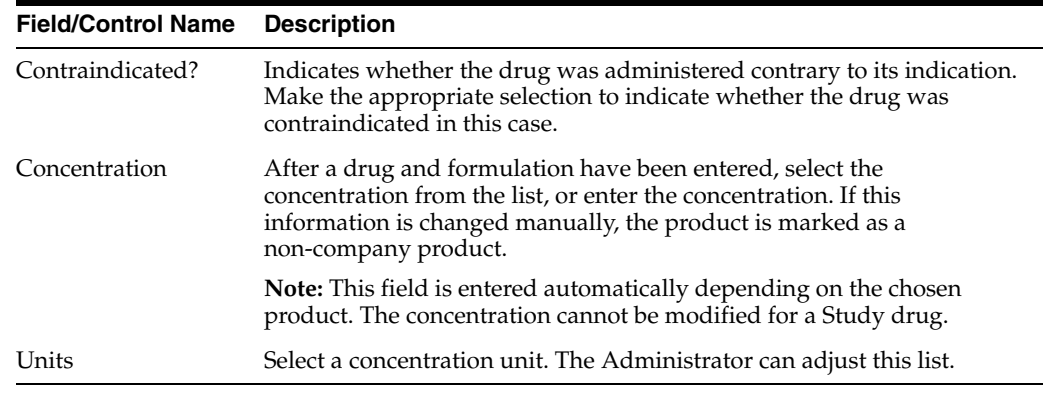

## **4.1.4.4.2 Searching for Products** You can perform two types of searches in the section:

- Product Browser Search
- WHO Drug Coding Search
- **4.1.4.4.3 To perform a search in the Product Browser dialog box 1.**Click **Select** in the **Products** tab.
- **2.** The **Product Browser** dialog is displayed.
- **3.** Click **Select** to start searching.
- **4.** When the system opens the **Product Browser** dialog box, Click the entities displayed in the dialog.

The hierarchy above and below the entity being searched is also displayed. For example, if Product Name is searched, it displays the Product Name as well as the Family Name and Trade Name.

- **5.** Search for Products based on the following criteria:
	- Ingredient
	- Family
	- Product Name
	- Trade Name Searches the License Trade Name
- **6.** Click the **Full Search** check box to select all these criteria when searching.
- **7.** Click **Select**.
- **8.** The results based on the search criteria are displayed and the user can select the Product.
- **9.** Click **Clear** to remove the entered search criteria.

**4.1.4.4.4 WHO Drug Browser Search** Be aware of the following when using the WHO Drug Browser search function:

- The system enables you to perform a full search from the WHO Drug browser when you select the Full Search option.
	- **–** By default, the system performs a like search (e.g., CUREALL%)
	- **–** You can use the percent (%) sign to perform wildcard searches
	- **–** If you click Full Search, the system performs a full search (e.g., %CUREALL%)
- The system also enables you to search for drug formulation and country. However, this is available only if you select the WHO Drug C format. Otherwise, the option is disabled.
- When you click Clear, the system clears the search criteria you entered.
- After the system performs the search, you can sort the results on all the fields.

#### **To perform a WHO Drug Browser Search**

- **1.** Select the **Encode** button to open the **WHO Drug Coding** dialog.
- **2.** You can use both the WHO Drug B Format as well as the WHO Drug C Format using the same browser.

Select either the WHO Drug B format or the WHO Drug C format from the Case Form Configuration dialog where the Dictionaries are chosen for encoding.

The WHO Drug Coding Dialog has the following fields:

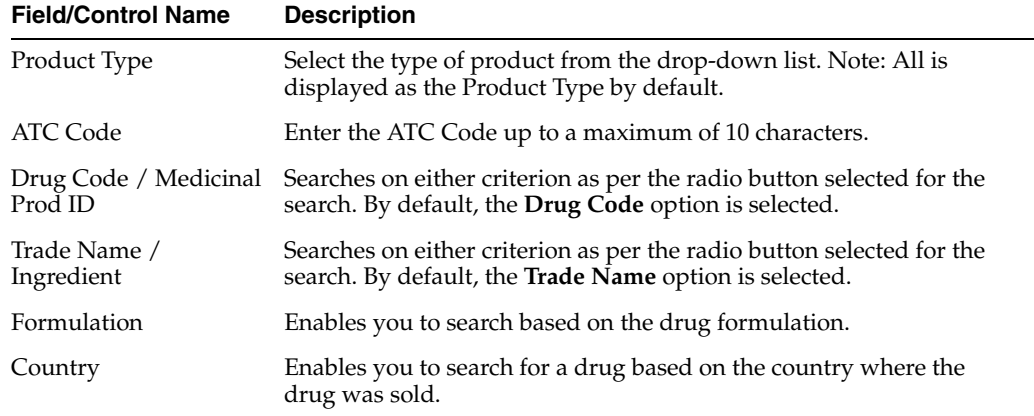

- **3.** Enter your search criteria in these fields and click **Search** to didisplay the product attributes that match the given search criteria:
	- Trade Name -- the trade name of the product
	- Formulation / Strength -- the Formulation / Strength (sequence 3 and sequence 4) of the product.
	- Country -- The Sales Country Code of the Product as defined in the WHO Dictionary
	- Generic Whether Generic Yes or No.

The following criteria are not available for display or searching in the WHO Drug B Format:

- **–** Formulation
- **–** Strength
- **–** Generic
- **–** Medicinal Product ID
- **–** Product Type
- **4.** Click **Select** to copy the selected drug to the Product tab.
- **5.** Click **Cancel** to close the selection dialog without making any updates to the Product tab.

**4.1.4.4.5 Entering Quality Control Information** You can enter quality control information and enter the appropriate information in the Quality Control window.

## **About the Quality Control Window**

The following is an illustration of the Quality Control window.

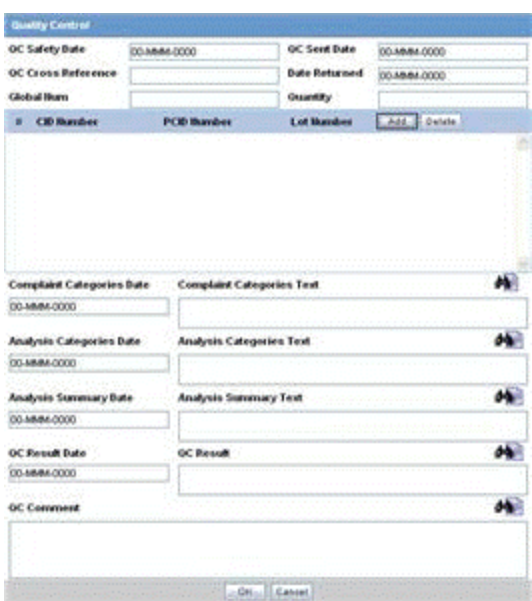

The following table lists and describes the fields in the Quality Control window.

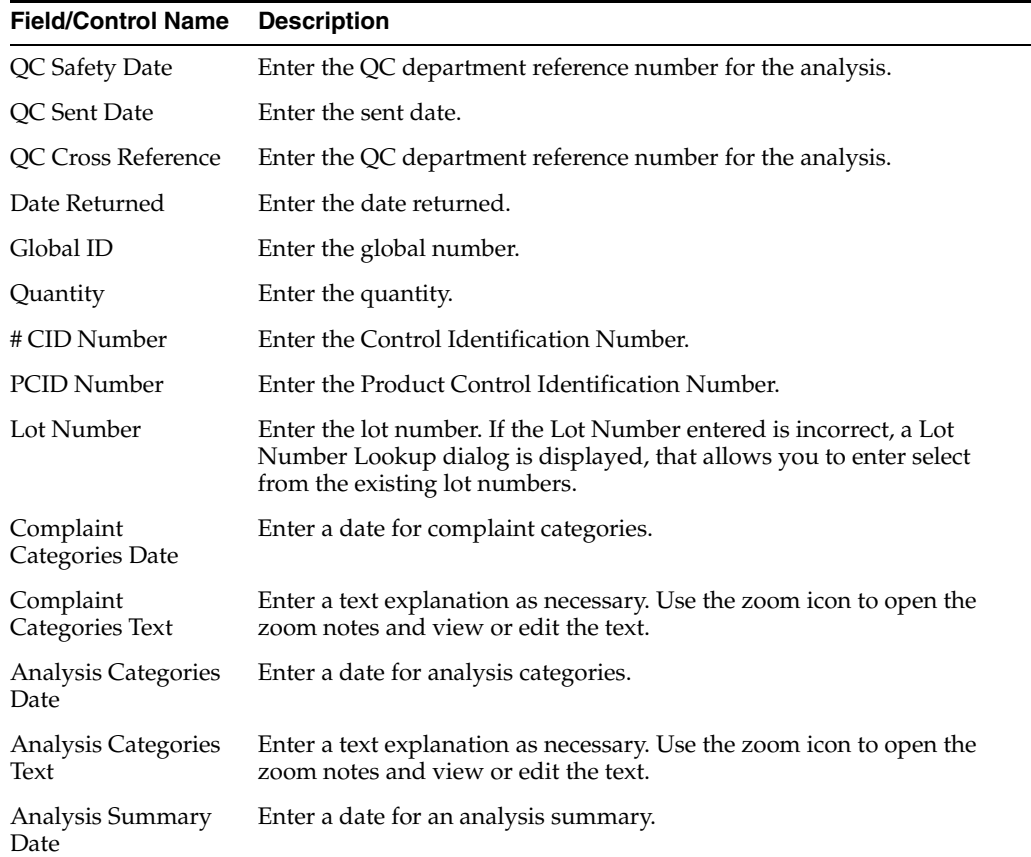

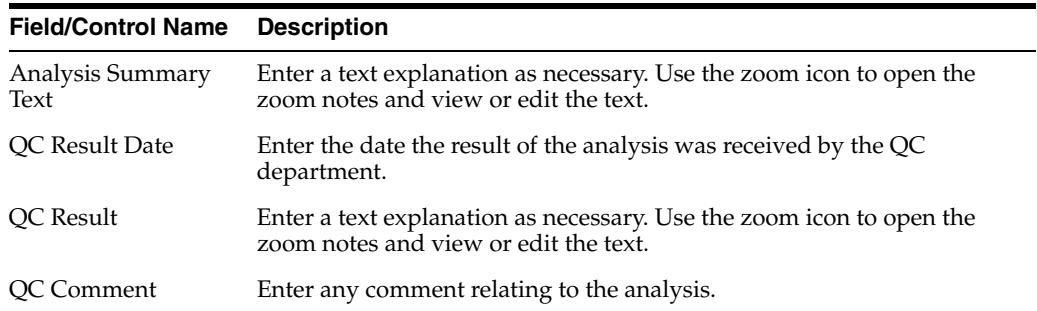

**4.1.4.4.6 Product Indication Section** The following is an illustration of the fields in the **Product Indication** section of the **Vaccine** tab.

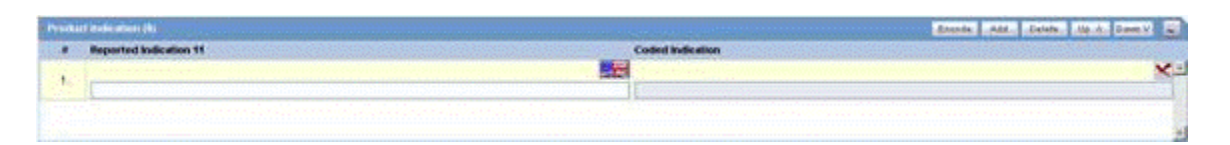

## **Product Indication Fields and Field Descriptions**

The following table lists and describes the fields in the **Product Indication** section.

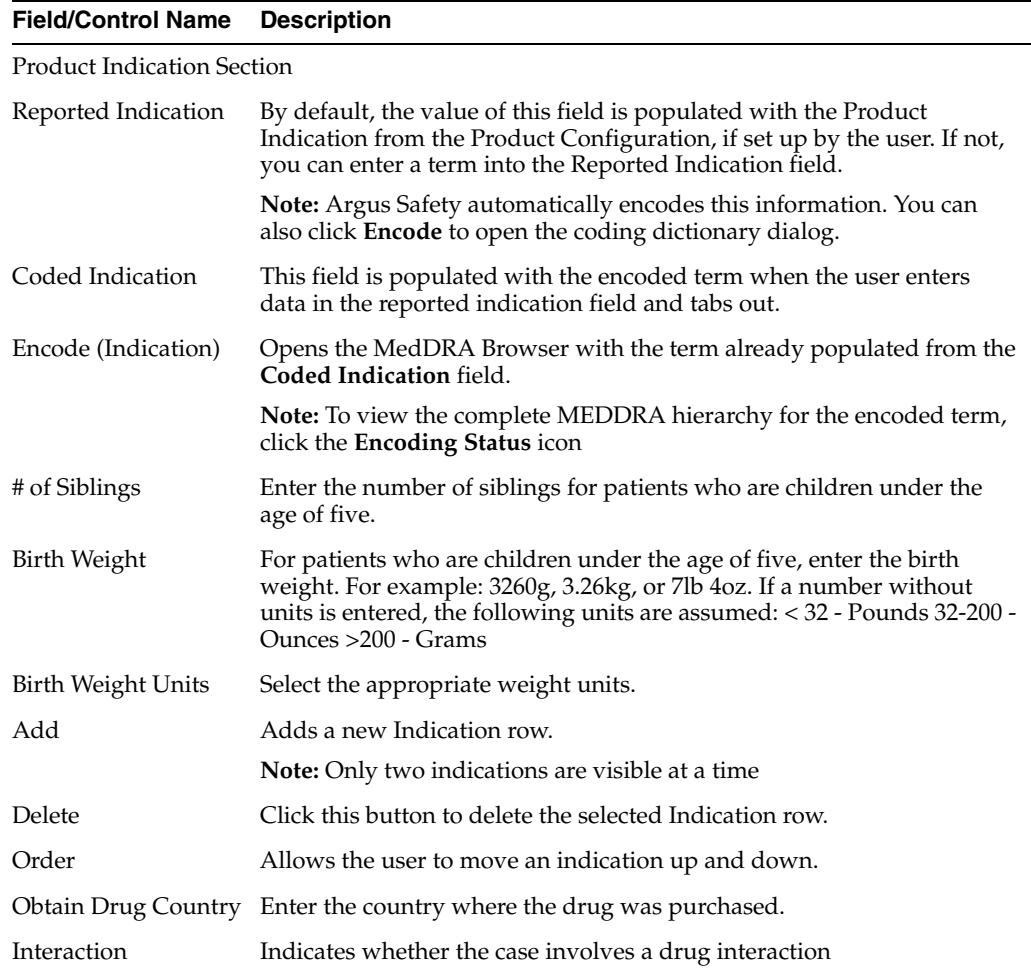

# Contraindicated? Indicates whether the drug was administered contrary to its indication. Make the appropriate selection to indicate whether the drug was contraindicated in this case. **Field/Control Name Description**

#### **4.1.4.4.7 Product Details Section Product Details Fields and Field Descriptions**

The following table lists and describes the fields in the **Product Details** section.

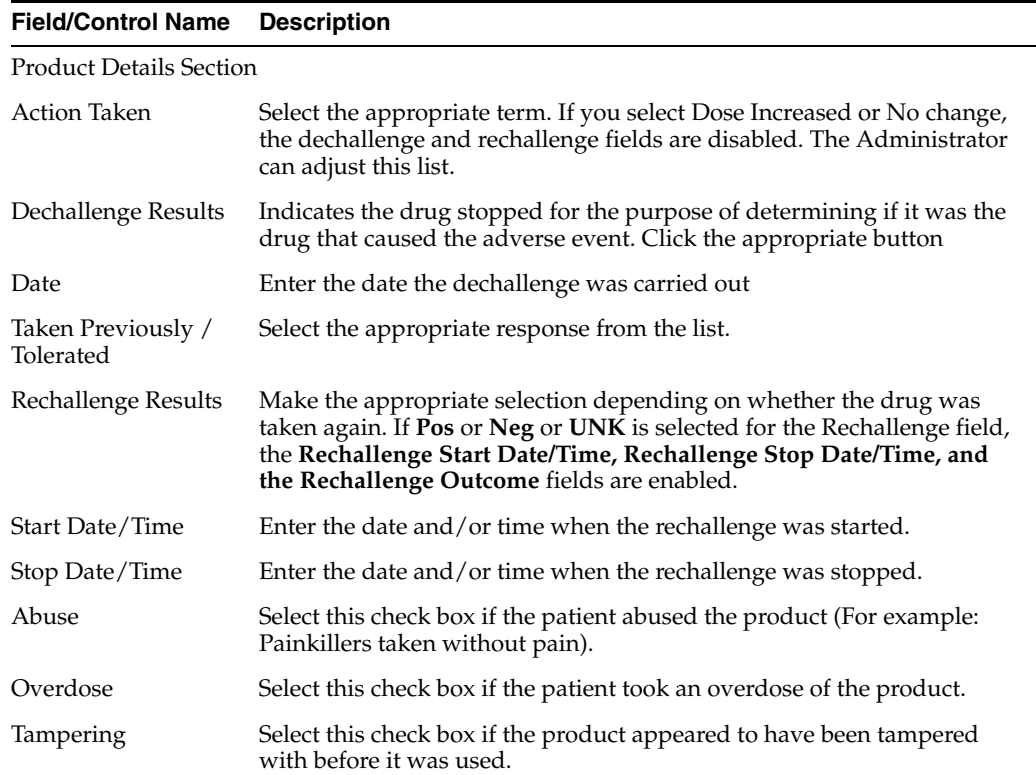

**4.1.4.4.8 Vaccine Information Section** The **Vaccine Information** section has the following sections:

- Vaccine Information
- Vaccine Administration
- Prior Adverse Events
- Vaccine History

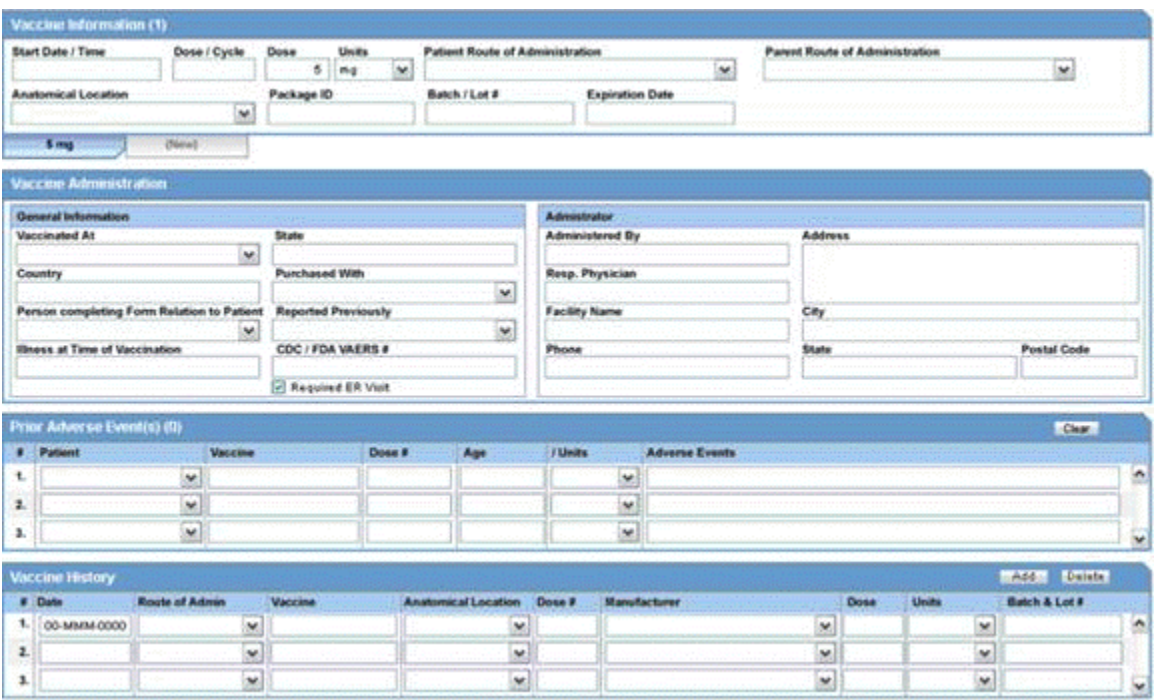

## **Vaccine Information Fields and Field Descriptions**

The following table lists and describes the fields in the **Vaccine Information** section.

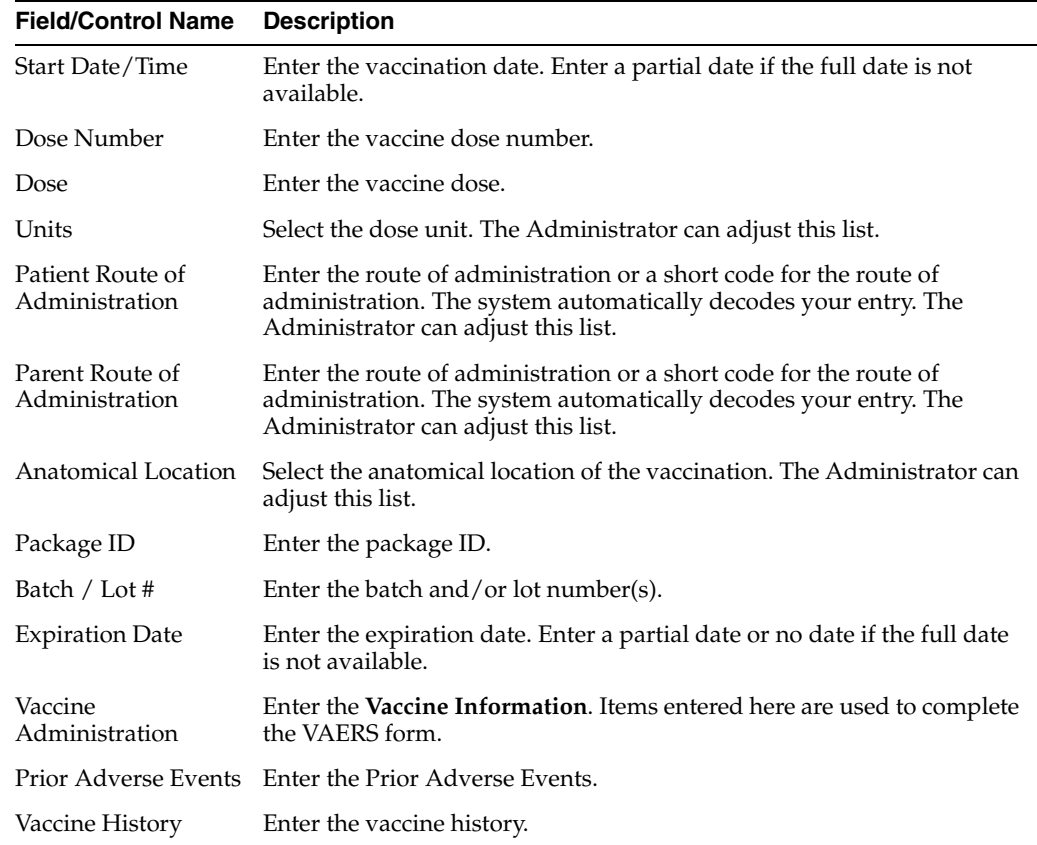

**4.1.4.4.9 Entering Vaccine Administration Information** The following is an illustration of the **Vaccine Administration** form.

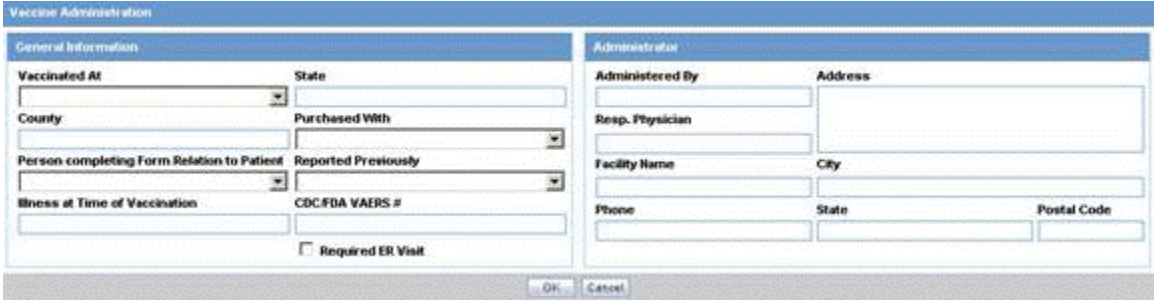

#### **To enter vaccination information**

- **1.** Enter the relevant vaccination information items in the form.
- **2.** Click **OK** to save the entered vaccine information.

The following table lists and describes the fields in the **Vaccine Administration** form.

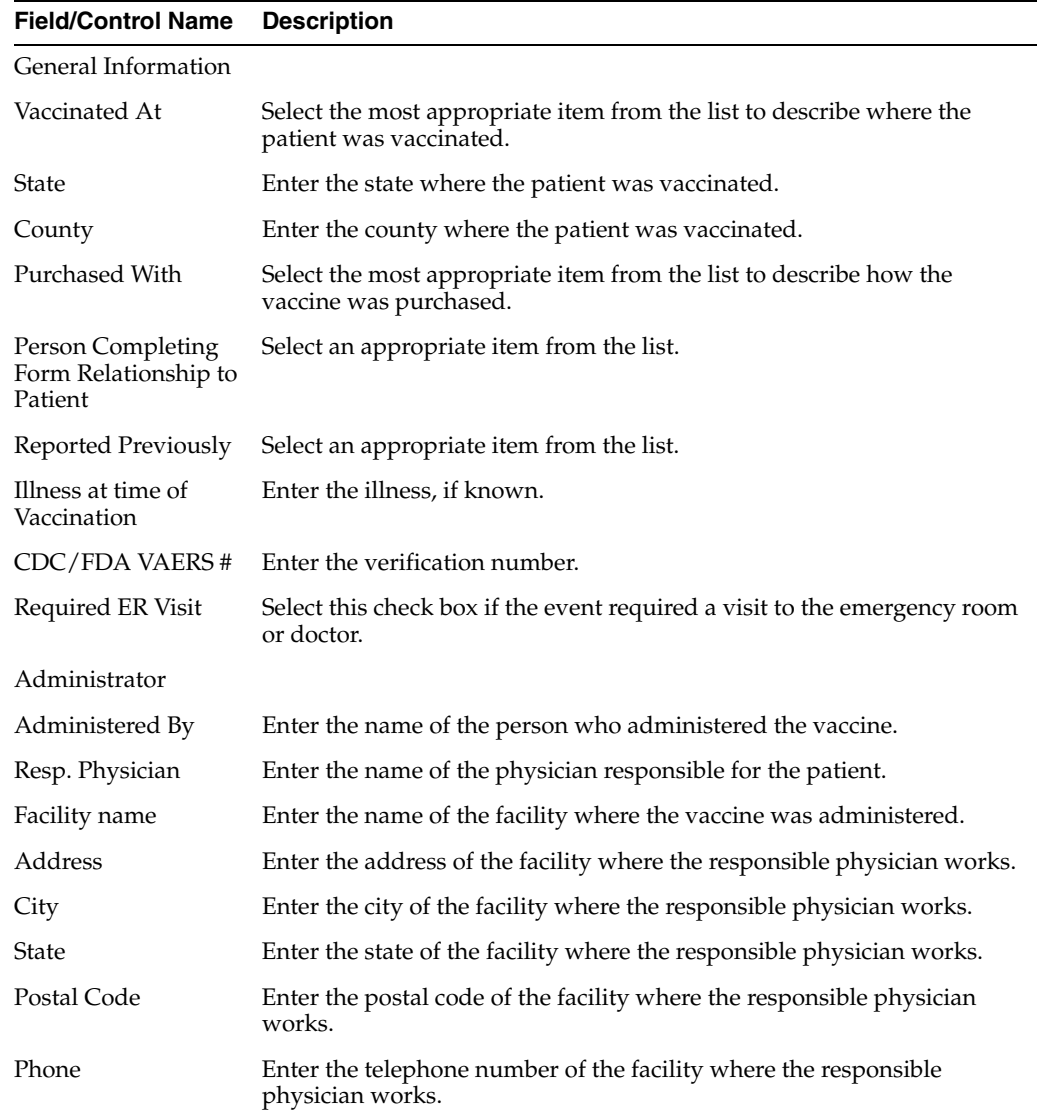

**4.1.4.4.10 Entering Prior Adverse Events Information** The following is an illustration of the **VaccinePrior Adverse Events** form.

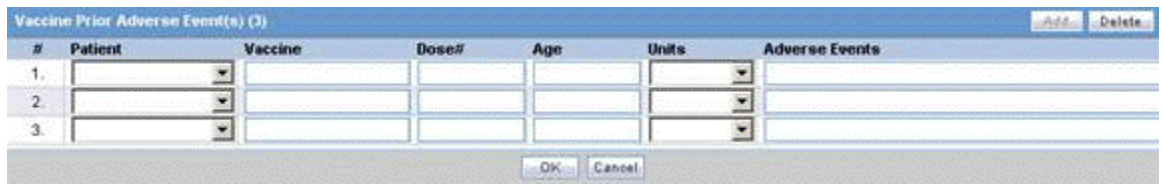

#### **To enter prior adverse events information**

- **1.** Enter the relevant vaccination information items in the form.
- **2.** Click **OK** to save the entered prior vaccination adverse event information.

The following table lists and describes the fields in the **Vaccine Prior Adverse Events** form.

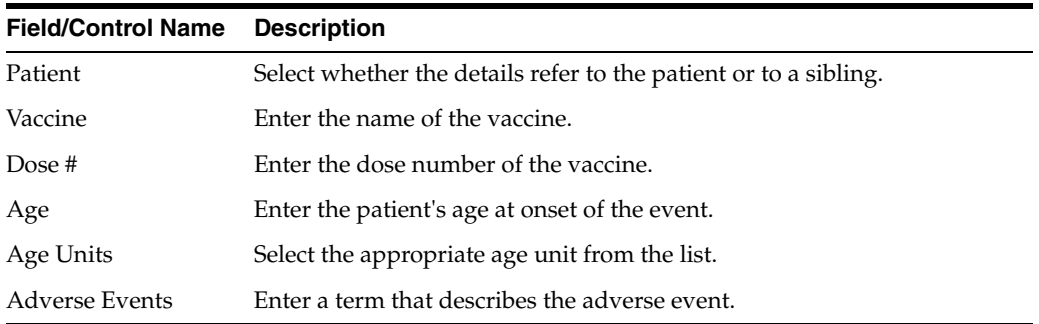

**4.1.4.4.11 Vaccine History Section** The following is an illustration of the **Vaccine History** section of the screen.

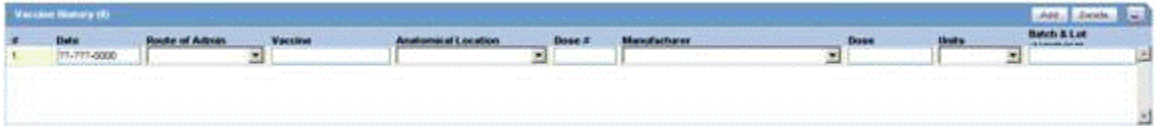

### **Vaccine History Fields and Field Descriptions**

The following table lists and describes the fields in the **Vaccine History** section.

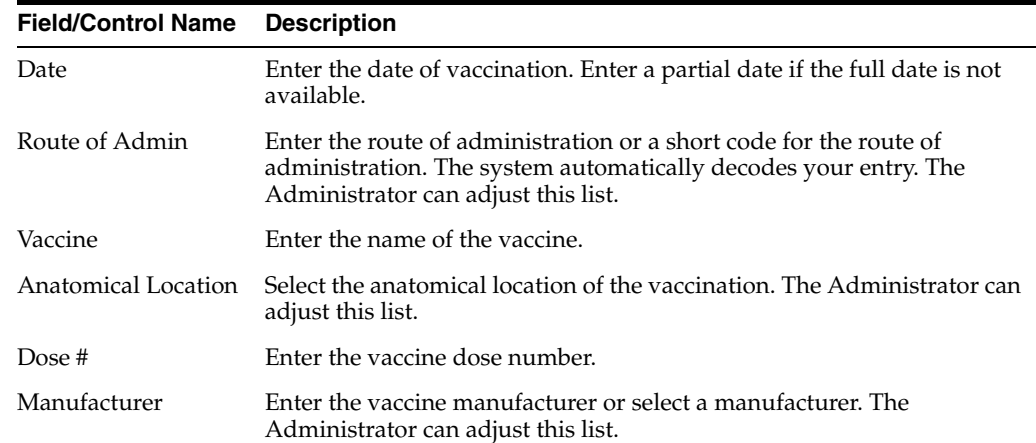

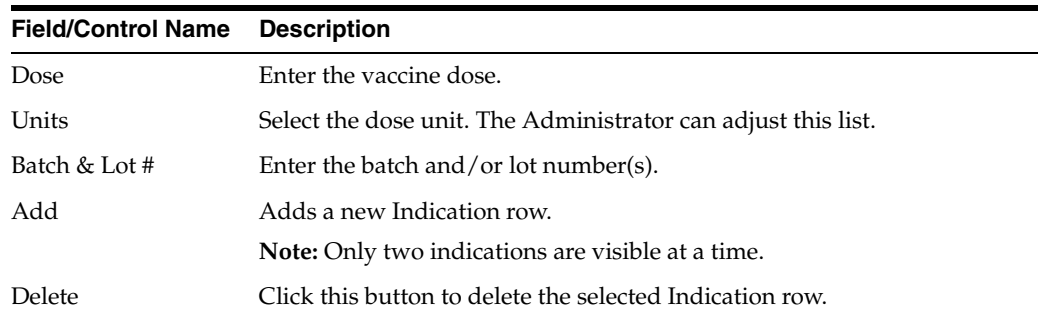

# **4.1.5 Events Tab**

The **Events** tab enables you to enter or view details for adverse events associated with a case. The following is an illustration of the **Events** tab.

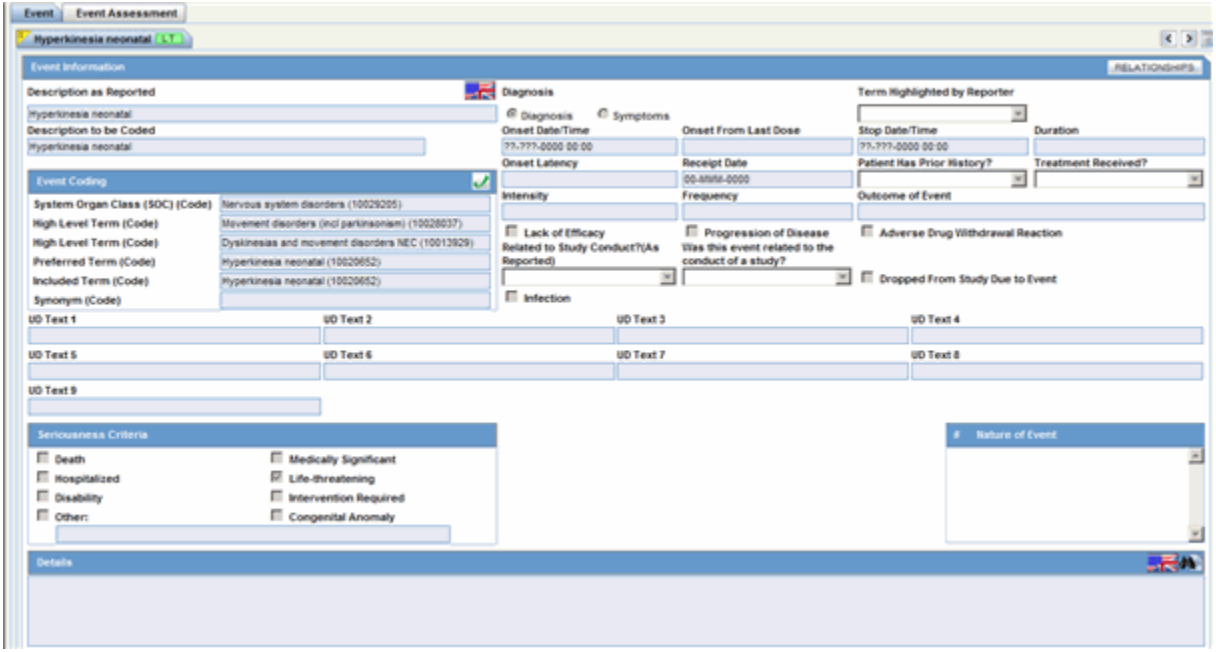

### **4.1.5.1 General Usage Information**

When using the **Events** tab, be aware of the following:

- **–** You **can** change the listedness for a drug at the individual level.
- **–** This limitation also applies to the Medical Review and Local Labeling dialogs.
- The field labels for the **Event Assessment** tab are updated and configured on the **Argus Console**
- When you modify the Event outcome on the Events Tab, and the event outcome and case outcome don't match, the system displays the following message:

*Case Outcome may no longer match events.*

- If the **Death Seriousness** criteria on the **Event** tab are unchecked, the event outcome reverts to empty and **is not** set to fatal.
- On the Death Details screen, the Autopsy Results field defaults to blank instead of No. If the value is incorrectly set, the system sets it to null during the upgrade.
- On the **Event Assessment** tab, the system displays the **Notes** icon beside the event term if the preferred term has associated notes on the datasheet.
- If the datasheet **does not** have notes for the preferred term, the system **does not** display the **Notes** icon.
- This is also true for the **Medical Summary** and the **Local Labeling** dialog
- When you click the **Notes** icon, the system displays the notes in read-only mode.
- The system populates the "To be coded" value on the MedDRA popup dialog box when you click the green checkbox for the MedDRA hierarchy. This applies to the following area where the MedDRA dialog box appears.
	- **–** Patient Tab: Other Relevant History: Description
	- **–** Patient Tab: Other Relevant History: Reaction
	- **–** Patient Tab: Other Relevant History: Indication
	- **–** Patient Tab: lab Tests
	- **–** Product Tab: Product Indications
	- **–** Event Tab: Event Coding
	- **–** Analysis Tab: Company Diagnosis Syndrome
	- **–** Console: Business Configuration: Products: Datasheets
	- **–** Console Business Configuration: Products: Product Indications
	- **–** Console: Codelists: Lab Tests
	- **–** Console: Codelists: Always Serious Term List
- The Event to Exclude from Report Field enables you to identify information not to include in a PMDA expedited report.
	- The default for this check box is unchecked.
	- **–** When this check box is checked, you are required to enter a justification for this action in the Reason to Exclude from Report dialog box.
	- **–** After you enter the justsification, the system places a symbol to the right of the field.
	- **–** You must have at least one event in a report. If you try to exclude all events from the report, the system presents the following message: "All the events are excluded from reports. If you want to report, at least one event is necessary. Proceed?"
	- **–** The system does not retrieve evenst that are excluded from a report as part of CSPSR (Clinical Study Periodic Safety Report) unless it has been configured to include them in such a report.

The following is an illustration of the MedDRA dialog box.

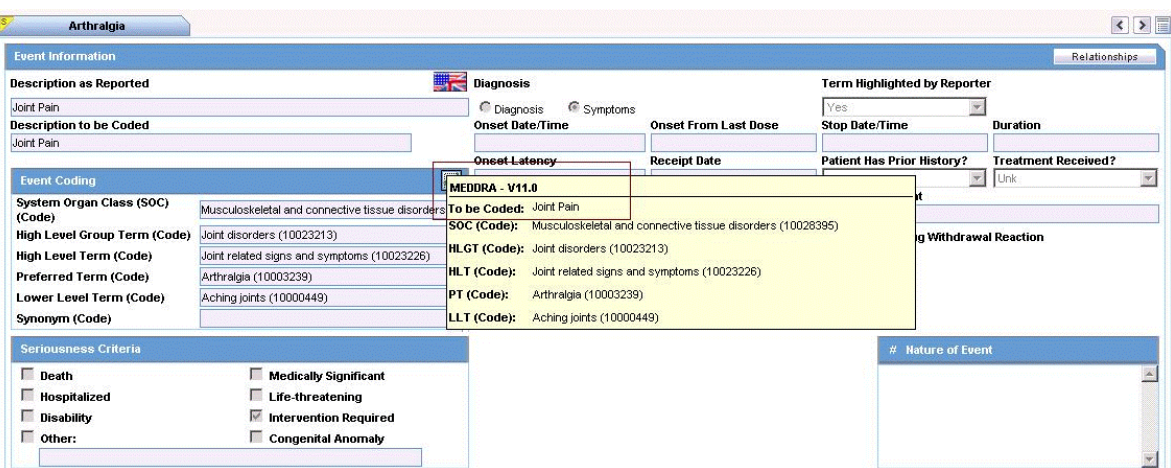

When you click the Recalculate button, the system **does not** recalculate listedness where the Event Assessment Listedness already has a case justification ( generated automatically or manually overwritten).

**4.1.5.1.1 Field Properties for Help Text/Default Labels** The following table describes the field properties for the **Help Text/Default Labels**.

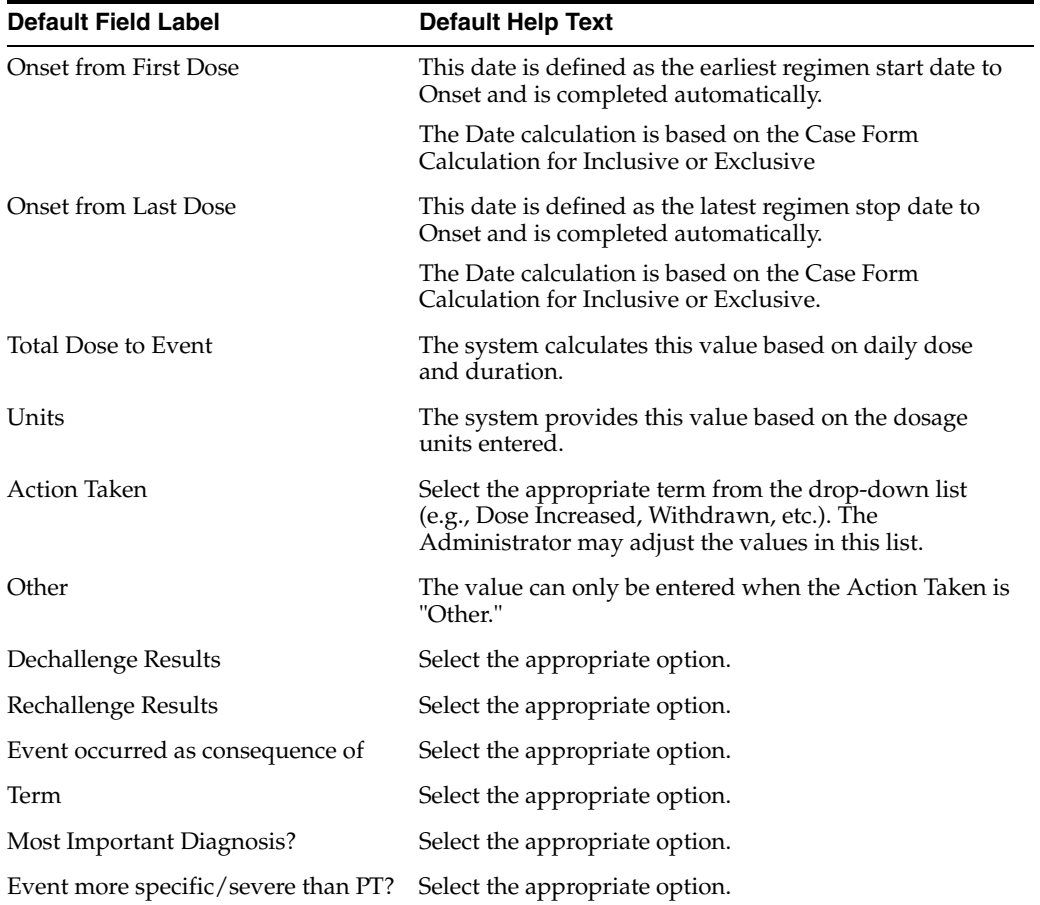

## **Field Calculations**

The following table describes the calculations the system uses for each field.

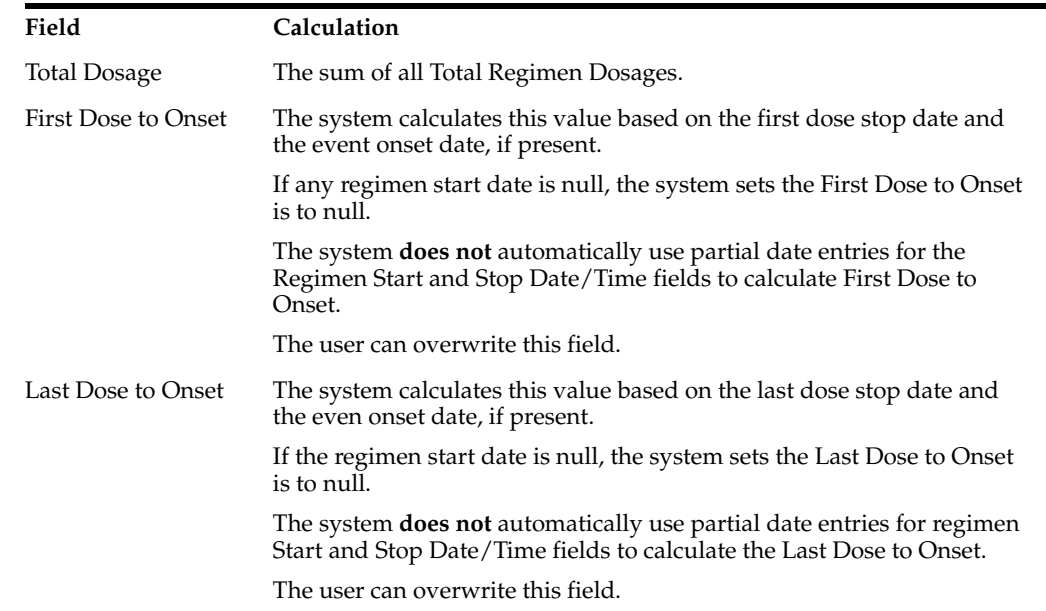

## **4.1.5.2 Events Tab: Event Tab**

The **Event** information tab enables you to encode adverse events, record the criteria for the seriousness of each event, and display the results of automated assessments to determine whether events are listed in data sheets. It also lists the licenses for the data sheets. The **Event** information tab includes the following sections:

- Event Information
- **Event Coding**
- Seriousness Criteria
- Nature of Event
- Details

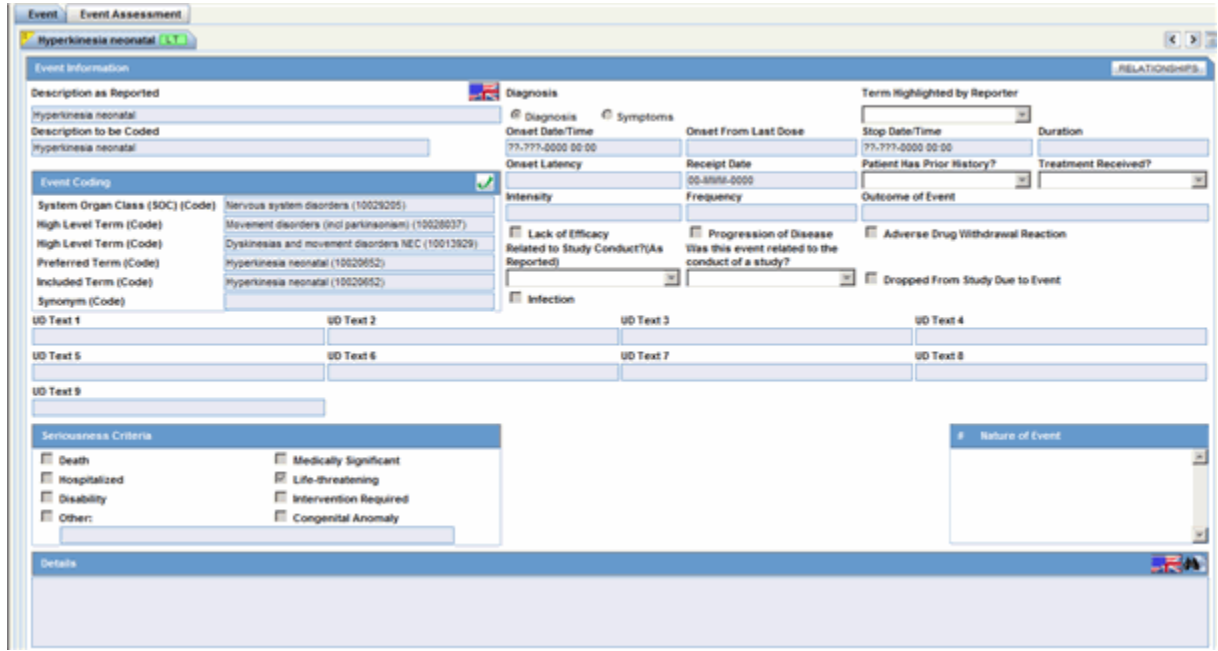

**4.1.5.2.1 Event Information Section** The **Event Information** section enables you to enter information about the event information including diagnosis, patient history, intensity, and so forth.

#### **Event Information Fields and Field Descriptions**

The following table lists and describes the fields in the **Event Information** section.

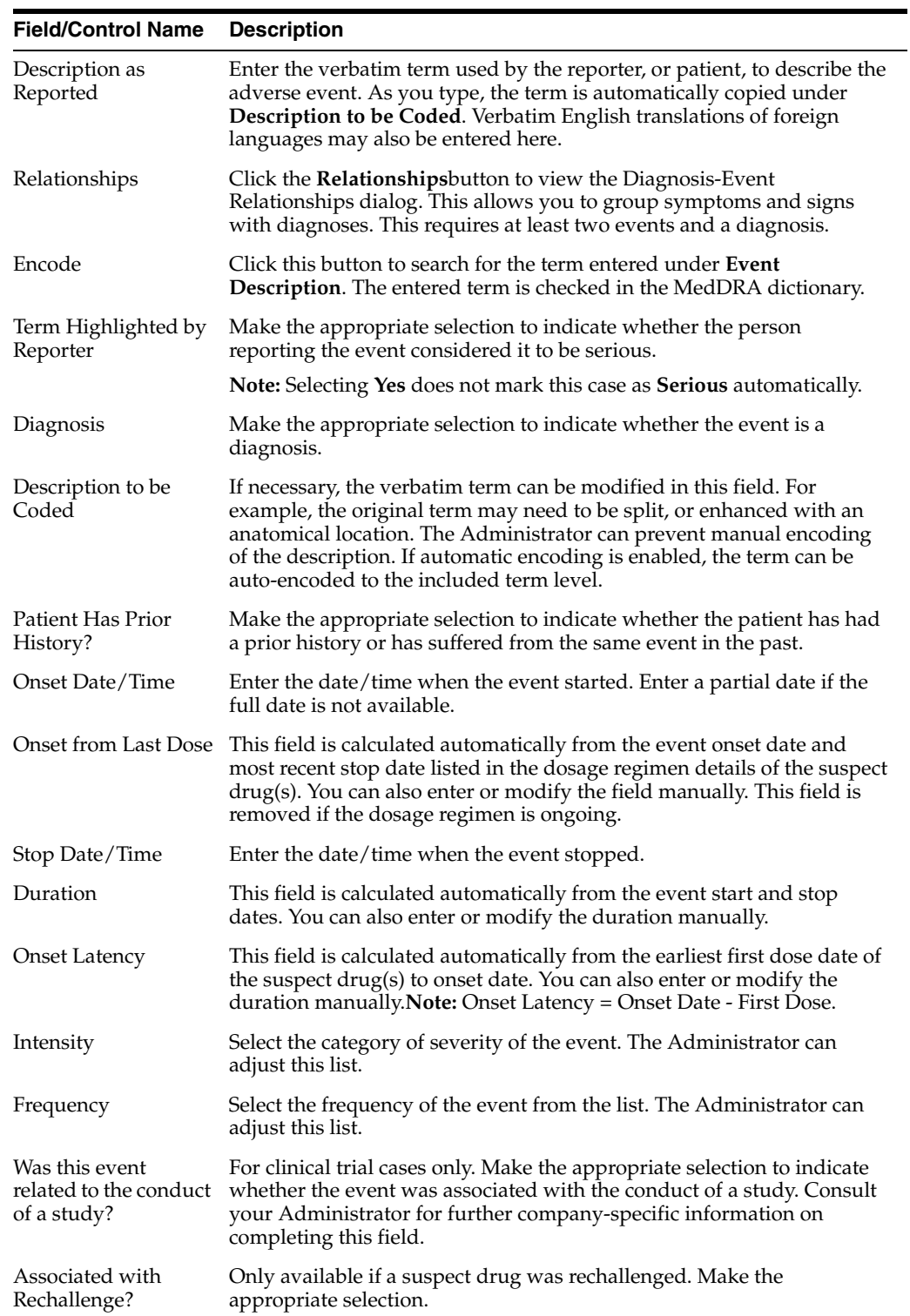

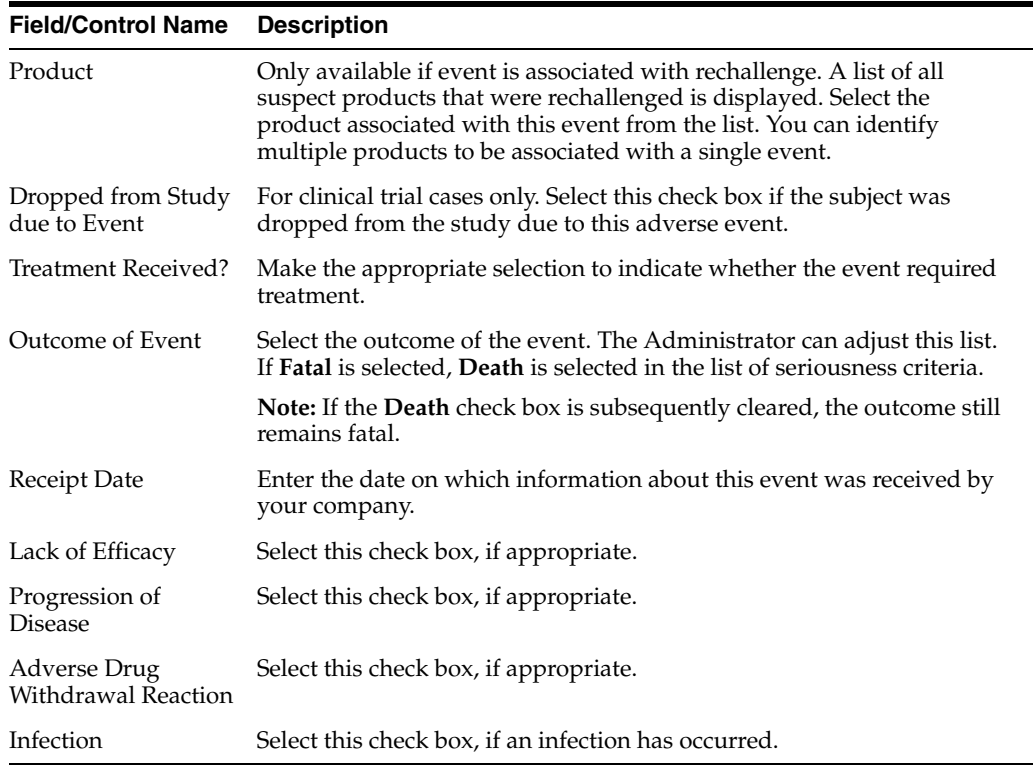

**4.1.5.2.2 Understanding the Diagnosis-Event Relationship** Argus Safety allows you to group events in a case, and/or to associate them with particular diagnoses. These determinations can be made by your company or simply as reported to your company. This feature aids significantly in the interpretation and review of individual case reports. It is also useful in summary reports as it enables the reporting of diagnoses only, while retaining database records of individual event terms.

Click the **Relationships** button in the **Event Information** section of the Eventstab to open the Diagnosis-Event relationship dialog.

**Note:** To use this feature, the case must contain at least two events and, at a minimum, one diagnosis. The events related to a diagnosis are listed on top in this dialog and the symptoms are indented with respect to the diagnoses. You can group events together and associate them with individual diagnoses.

**4.1.5.2.3 Associating a symptom with a diagnosis** Click the up or down arrows to associate a selected symptom with a diagnosis. In Argus Safety Web, select the symptom and click Move Up or Move Down.

#### **Example:**

Such Adverse Events (AE) might be entered into the database as follows:

This example demonstrates how defining a diagnosis-event relationship can clarify an adverse event report. Suppose an initial case report describes a patient suffering from "Somnolence," "Sore Throat," and "Fever."

AE # Diagnosis AE Term (Associated AEs)

1 Somnolence

- 2 Sore Throat
- 3 Fever

For reports on all events, they would appear on a CIOMS-I form as:

- Somnolence [SEDATION]
- Sore Throat [SORE THROAT NOS]
- Fever [PYREXIA]

Suppose a follow-up report then supplies information that the patient also had neutropenia, and had been diagnosed as suffering from agranulocytosis (the cause of the sore throat and fever). The somnolence was considered to be co-incidental, and unrelated to any other adverse events.

Neutropenia and agranulocytosis would be entered onto the system, and a diagnosis-event relationship established as follows:

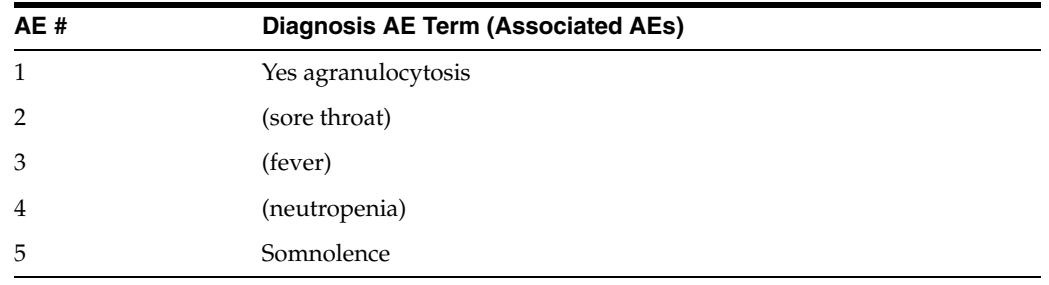

These events would appear on a CIOMS I form as:

- AGRANULOCYTOSIS
- [AGRANULOCYTOSIS] ([SORE THROAT],
- [PYREXIA NOS], [NEUTROPENIA])
- Somnolence [SEDATION]
- This immediately gives a clear clinical picture of the case.

**4.1.5.2.4 Using the MedDRA Browser** The MedDRA application searches the term dictionary for a match at the Lower level term or at the Synonym level. If a match is found, the following fields are automatically populated: **Term code, Preferred Term, Included Term, High Level Term, Group Term** and **Body System/SOC**.

Click the icon to view the **MedDRA Browser**.

**4.1.5.2.5 Configuring Regulatory Reporting Rules** The regulatory reporting rules can be configured to look at any type of criteria but are mainly configured to look at Seriousness, Listedness, Causality, and Outcome. Out of these, Listedness and Causality can be captured and controlled (using the event assessment section) down to an individual license basis.

This granularity allows individual license holders to override the normal listedness and causality assessment to control the need for submissions to their local regulatory authority. Each affiliate could either suppress the need for a report by demoting the criteria, or add the requirement for a report by promoting the listedness or causality.

This serves to promote the global reporting automation while maintaining the level of individual local affiliate control that is often needed.

**Note:** To obtain an assessment of the adverse event, the product must be in the company's suspect product and the event must be encoded.

## **4.1.5.3 Event Coding Section**

The **Event Coding** section enables you to enter information about the event. The following is an illustration of the **Event Coding** section.

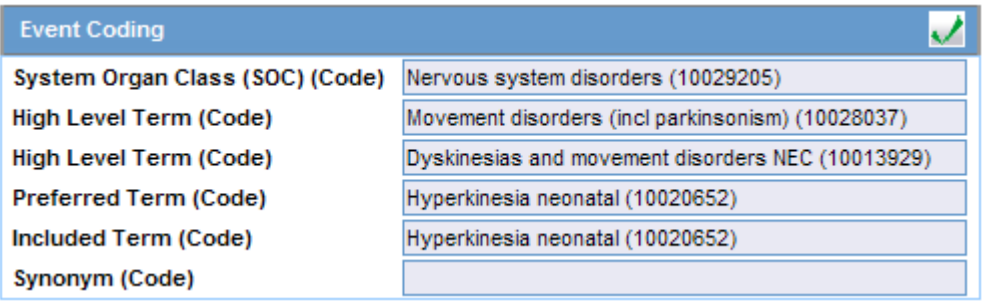

The following table lists and describes the fields in the **Event Coding** section.

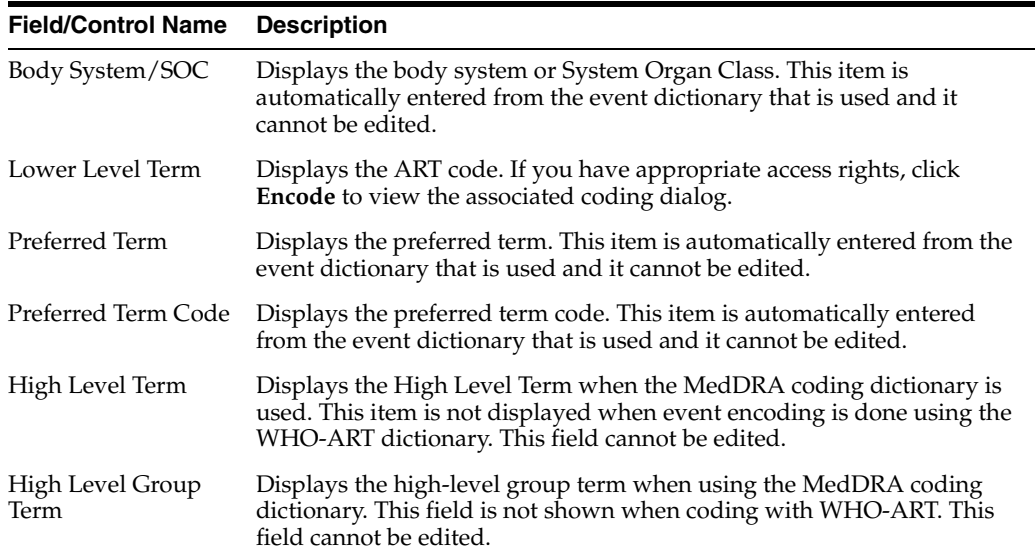

## **4.1.5.4 Seriousness Criteria Section**

The **Seriousness Criteria** section enables you to identify how serious the event was. For example, did the result in death or was it life threatening. The following is an illustration of the **Seriousness Criteria** section.

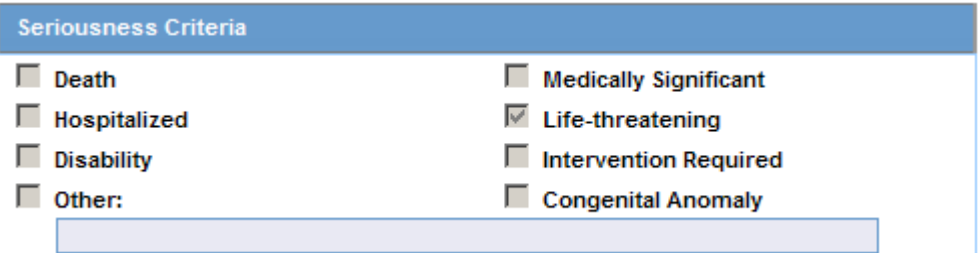

#### **Seriousness Criteria Fields and Field Descriptions**

The following table lists and describes the options in the **Seriousness Criteria** section.

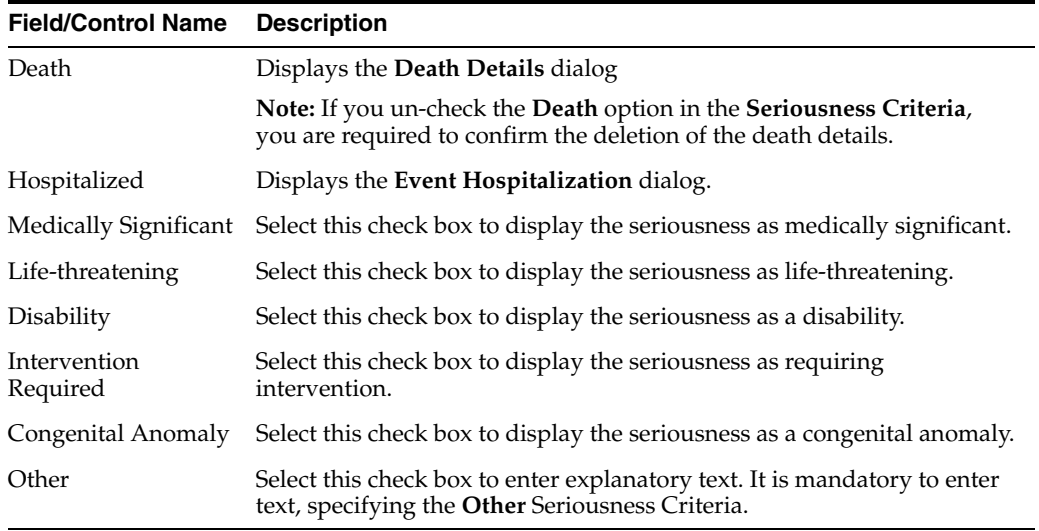

**4.1.5.4.1 Entering Death Details** Use the following procedure to enter details about a death.

- **1.** Select the **Death** check box under **Seriousness Criteria**.
- **2.** The form for **EventDeath Details** appears

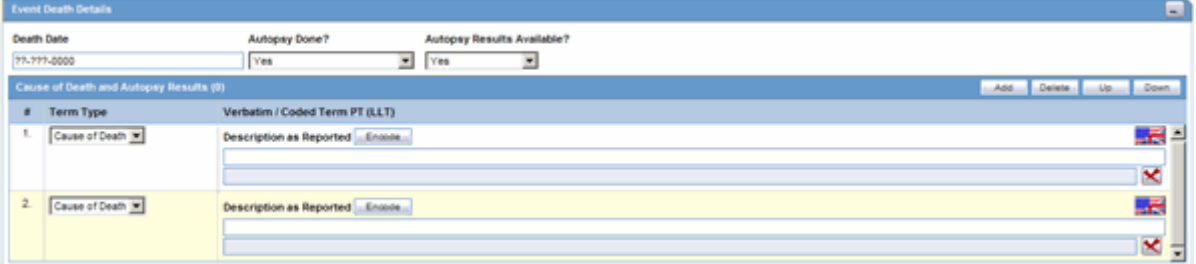

- **3.** Enter information for the items in the form.
- **4.** Click **OK** to save the entered Death Details.

The following table lists and describes the fields in the **Event Death Details** section.

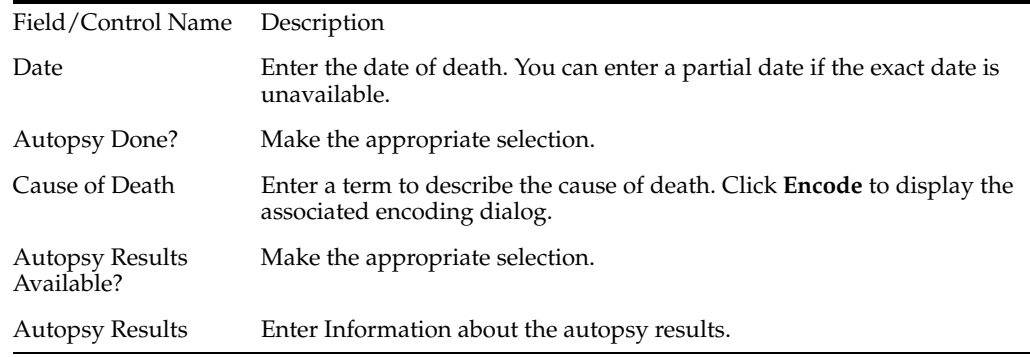

**4.1.5.4.2 Entering Hospitalization Details** Use the following procedure to fill out the **Hospitalization Details** form.

#### **To complete the Hospitalization Details form**

- **1.** Select the Hospitalized check box under Seriousness Criteria.
- **2.** The form for **Hospitalization Details** appears.

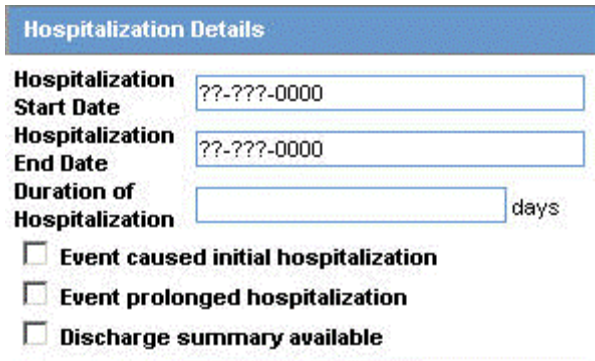

- **3.** Enter information for the items in the form.
- **4.** Click **OK** to save the entered Hospitalization Details.

The following tables lists and describes the fields in the **Hospitalization Details** form.

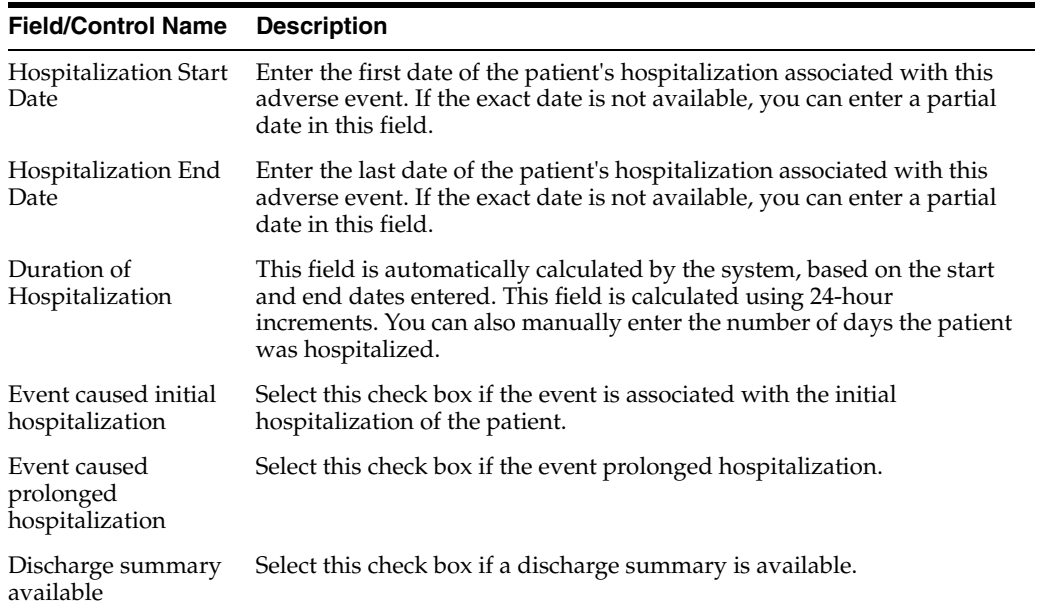

**4.1.5.4.3 Nature of Event Section** The **Nature of Event** section enables you to identify the nature of the event from the drop-down list. You can add a maximum of 50 such Nature of Event rows.

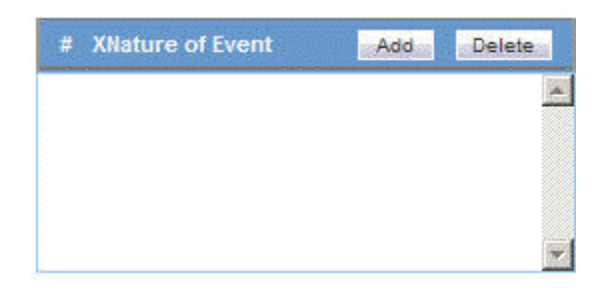

**4.1.5.4.4 Details Section** This section enables you to enter notes related to the event. If **Reported Causality** is entered when the case is booked-in, the system automatically transfers it to this field. The following is an illustration of the **Details** section.

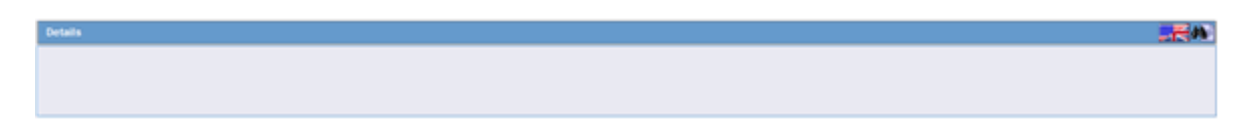

## **4.1.5.5 Events Tab: Event Assessment Tab**

The **Event Assessment** tab enables you to capture causality and listedness information for a case. All encoded events in the case are compared with the listed events for company products (agents) associated with the case. The following is an illustration of the **Event Assessment** tab.

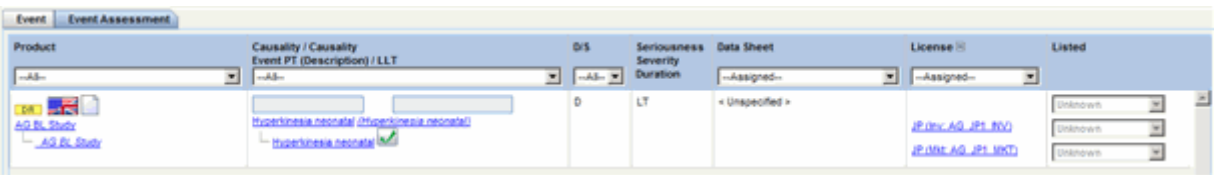

### **Event Assessment Tab Fields and Field Descriptions**

The following table lists and describes the fields on the Event Assessment tab.

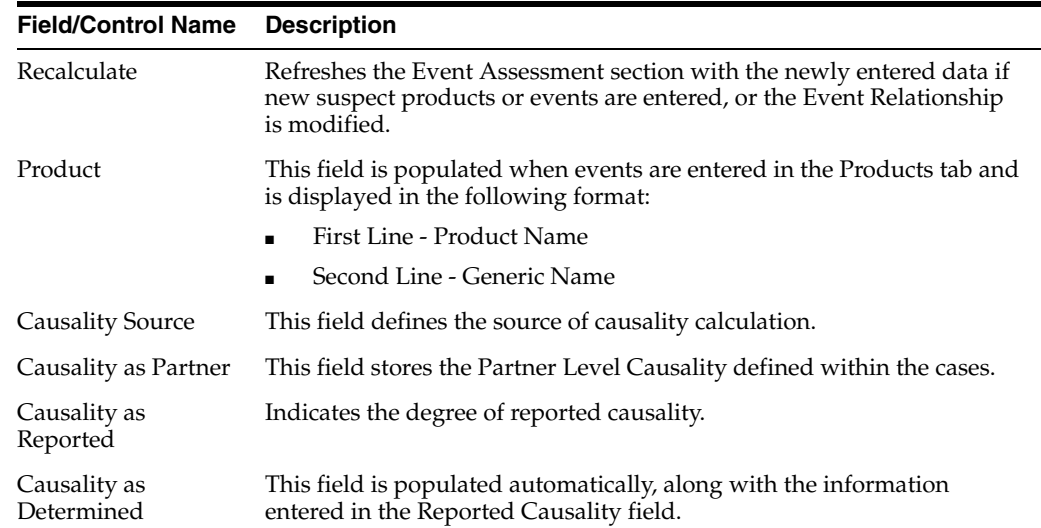

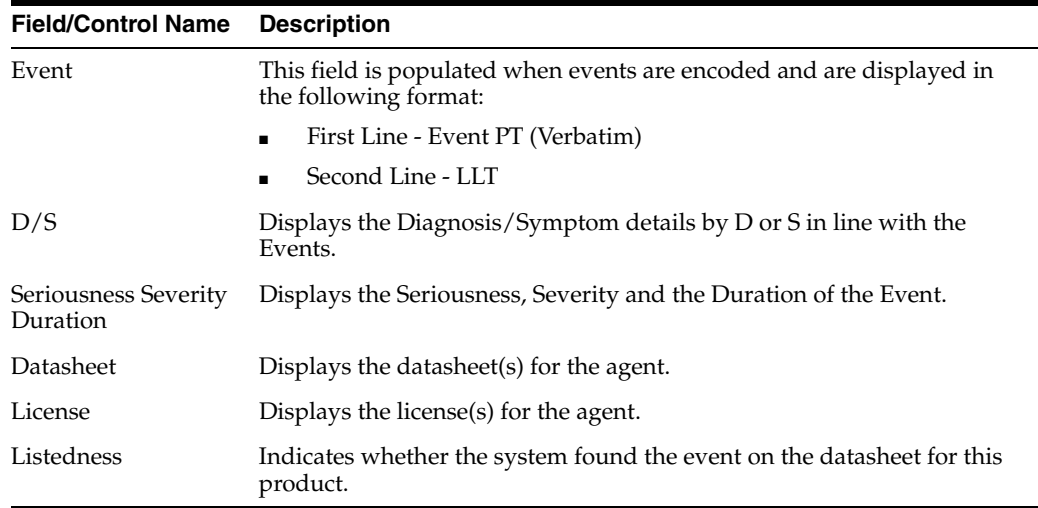

**4.1.5.5.1 Filtering in the Event Assessment Tab** The following table lists and describes how the system filters each field on the **Event Assessment** tab.

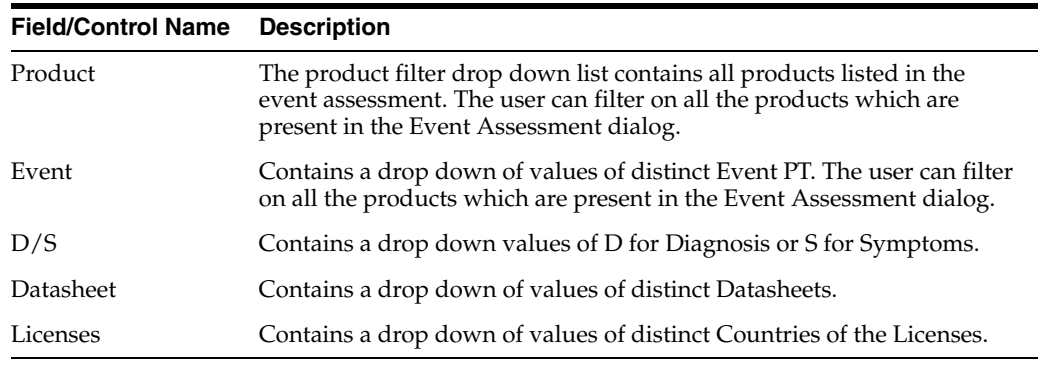

**Note:** Only the assessment rows that match the selected criteria display in the filtering results.

**4.1.5.5.2 User Actions on the Event Assessment Tab** The following table list user actions and the results of those actions.

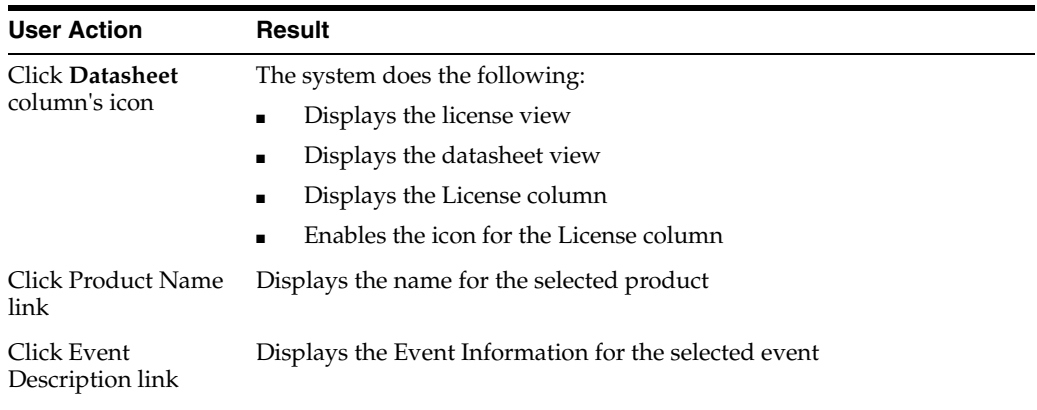

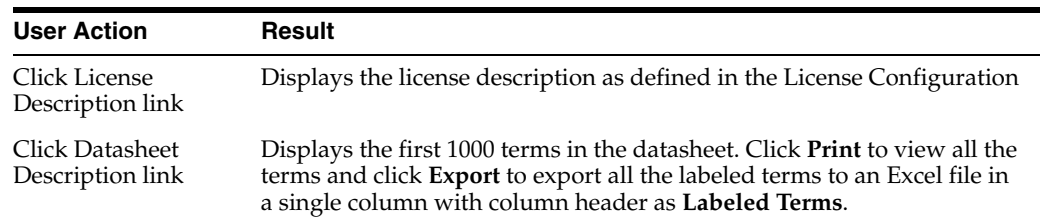

# **4.1.6 Analysis Tab**

The Analysis tab enables you to generate or view a narrative description of the case, together with other notes. In addition, it also enables you to enter information required for generating the **MedWatch 3500A**, **BfArM**, and **AFSSaPS** reports.

The typical users of this tab are responsible for:

- Making a medical assessment of the case
- Approving the case for completeness and accuracy.

The following is an illustration of the **Analysis** tab.

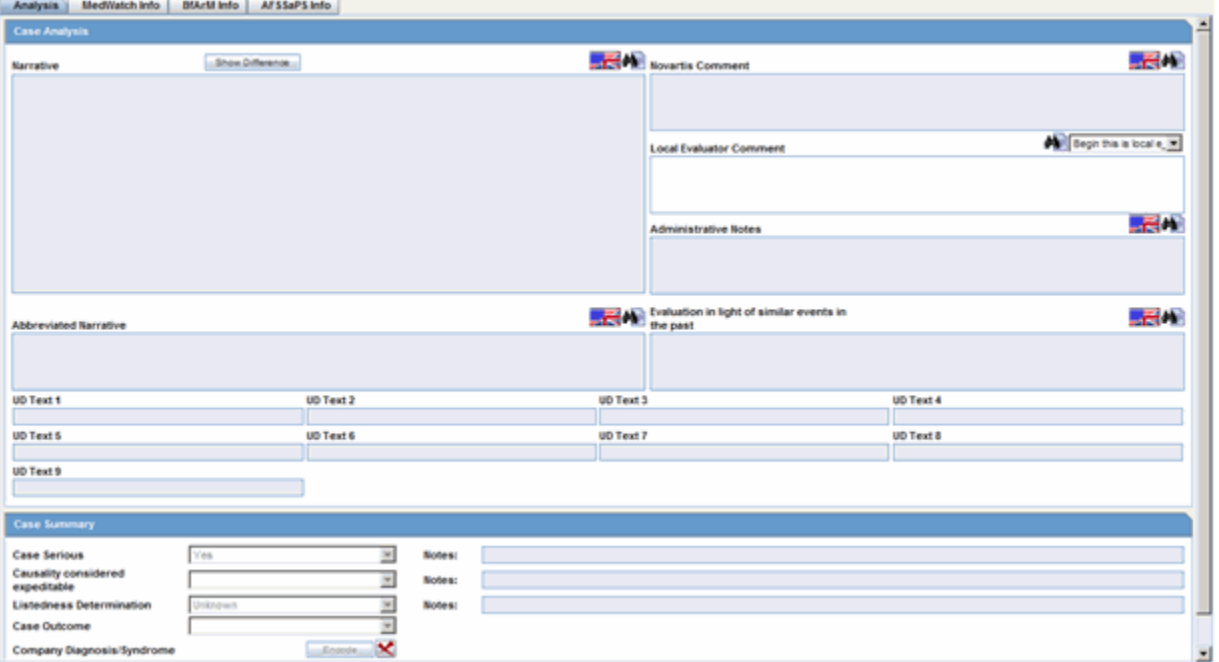

## **4.1.6.1 Case Analysis Section**

The **Case Analysis** section of the **Case Analysis** tab enables you to enter narrative information about the adverse event. The following is an illustration of the **Case Analysis** section.

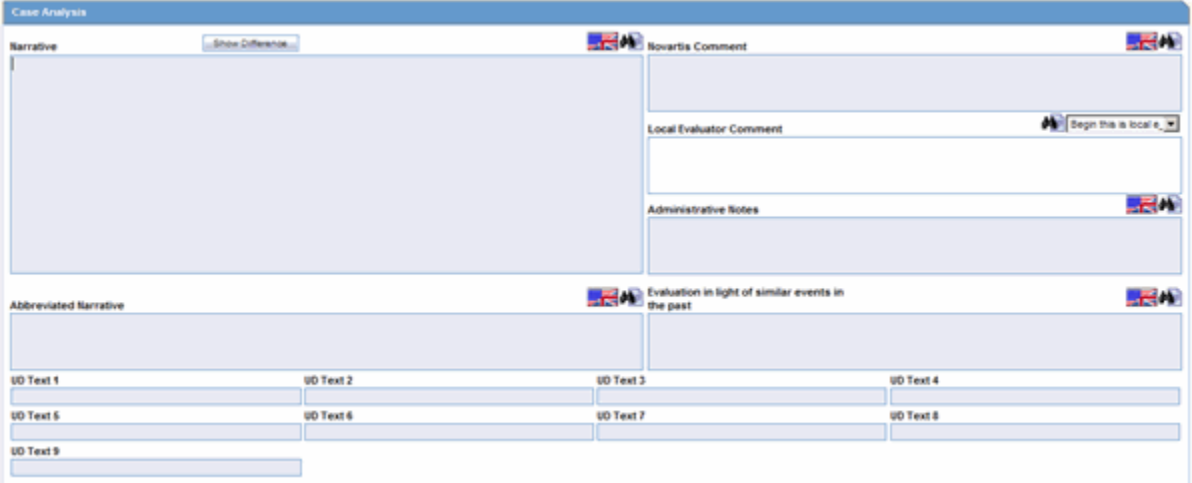

#### **Case Analysis Fields and Field Descriptions**

The following table lists and describes the fields in the **Case Analysis** section of the **Case Analysis** tab.

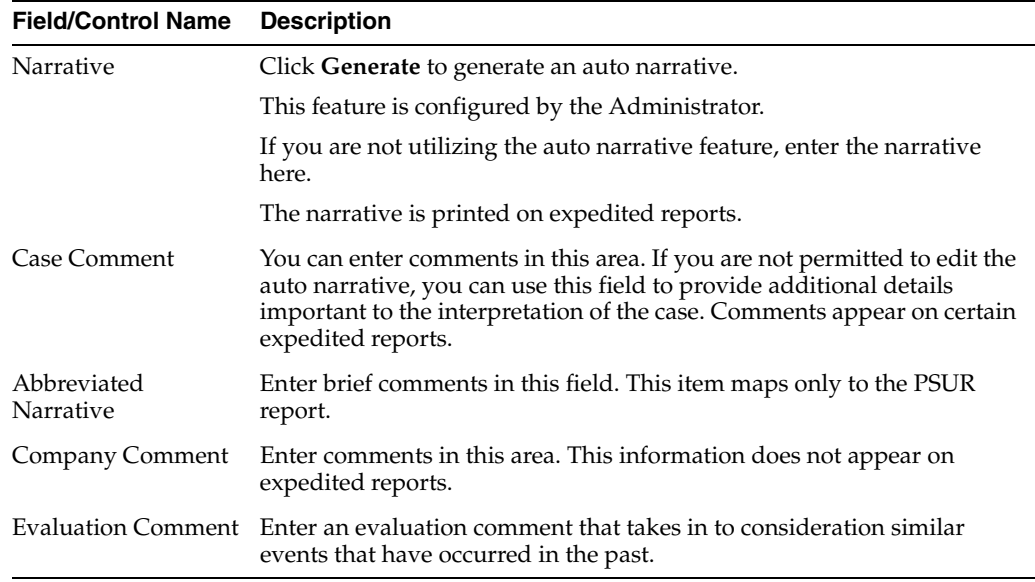

## **4.1.6.2 Using Auto Narrative Templates**

You can select an Auto Narrative template for the Narrative, Case Comment, Abbreviated Narrative, Company Comment, and Evaluation in light of similar events in the past.

#### **To generate or add narrative templates**

- **1.** Click the button to view the **Custom Auto Narrative Templates** dialog.
- **2.** Select the required **Autonarrative** from the list.
- **3.** Click **Append** to append this Autonarrative to the existing narrative.
- **4.** Click **Append** if this is the first narrative being added to the text area.
- **5.** Click **Replace** to replace the existing narrative with the selected narrative.

**Note:** You **cannot** modify the Autonarrative text if the Administrator has configured the system to prevent modification of the Autonarrative.

If an Autonarrative template has been configured in multiple languages, icons representing the languages display above the text area.

**4.1.6.2.1 Viewing Differences in Case Narratives** The system enables you to view the differences in case comments from previously locked versions of the case. To view these differences, click the **Show Difference** button in the **Case Comments** section of the Analysis Tab.

When you choose to view the differences in the two narratives, the system does the following:

- Displays the differences in red with a strike out and a yellow highlight.
- Displays additions to the narrative in black with green highlights.
- The Narrative is read-only and you **cannot** modify it.
- Use the zoom dialog to adjust the font size.
- The system displays the last revision number of the case and date and time stamp in the following format:
- (Last revision  $# X$  as of YYYY MMMM)

where:

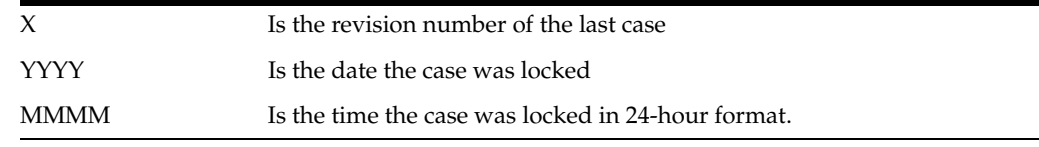

- The system disables the button if there is no previously locked version of the case.
- This function is also available on the **Medical Review** dialog.

#### **4.1.6.3 Case Summary Section**

The **Case Summary** section of the **Case Analysis** tab enables you to enter summary information about the adverse event. The following is an illustration of the **Case Summary** section.

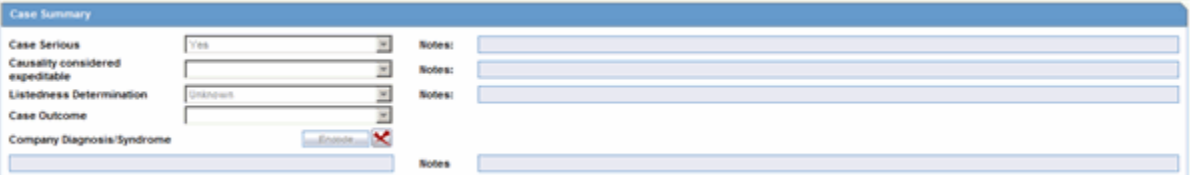

#### **Case Summary Section Fields and Field Descriptions**

The following table lists and describes the fields in the **Case Summary** section of the **Case Analysis** tab.

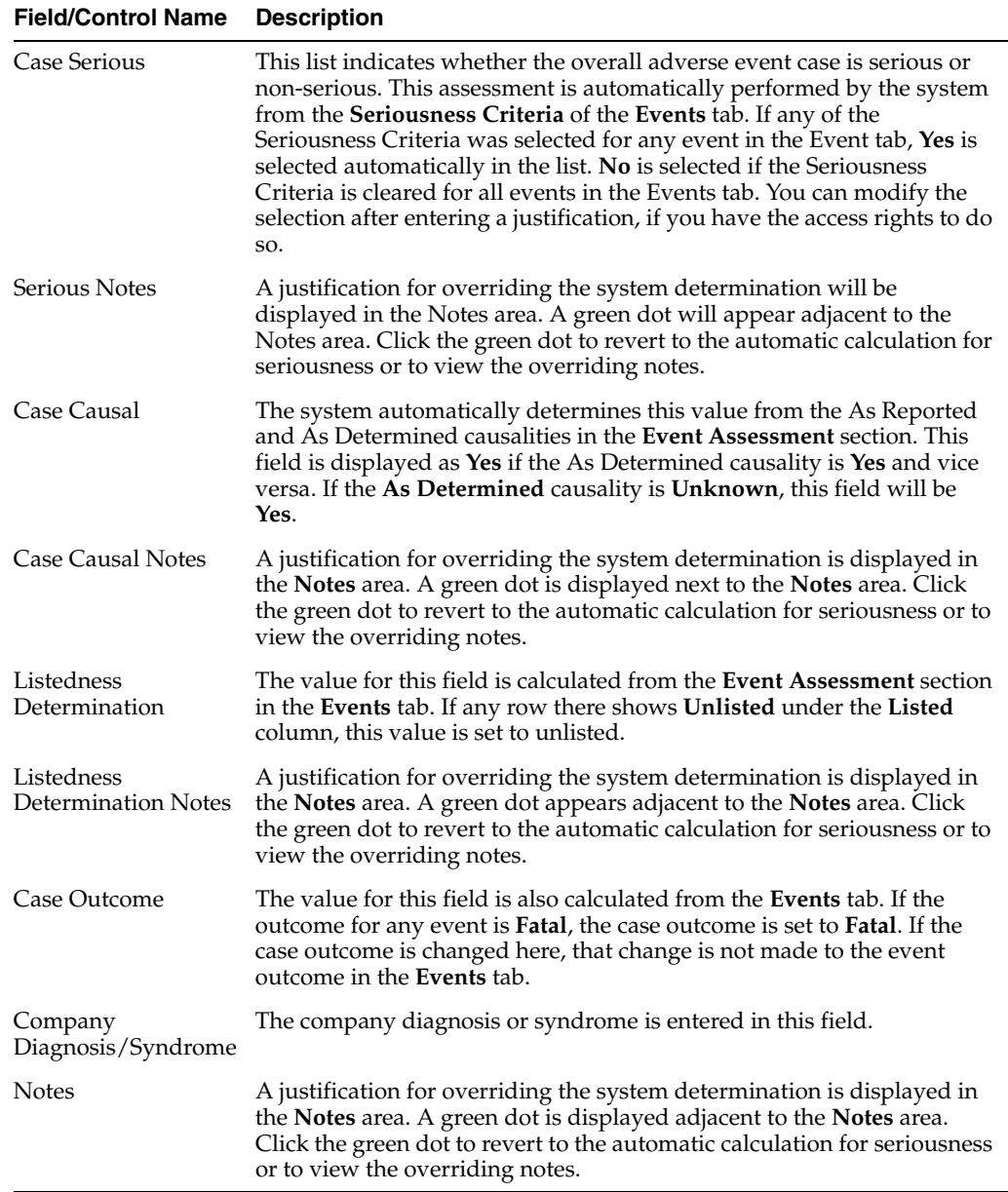

## **4.1.6.4 Analysis Tab: MedWatch Info Tab**

The **MedWatch Info** tab enables you to enter additional details required for the MedWatch 3500A Drug Report. The following is an illustration of the MedWatch Info tab.

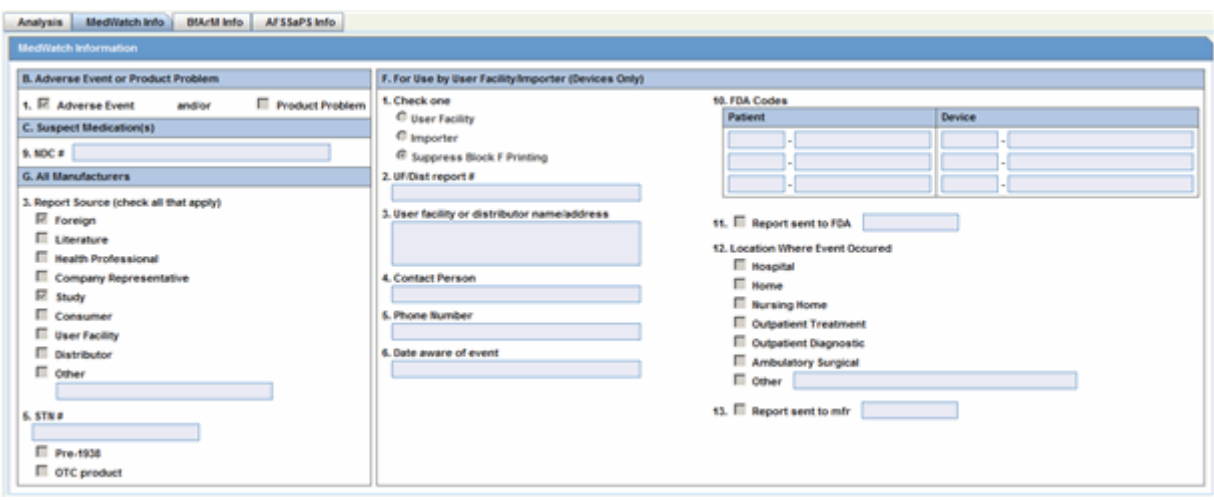

## **MedWatch Info Tab Fields and Field Descriptions**

The following table lists and describes the fields on the **MedWatch Info** tab. Be aware that the values in the Form section column refer to specific sections of the MedWatch 3500A Drug Report form.

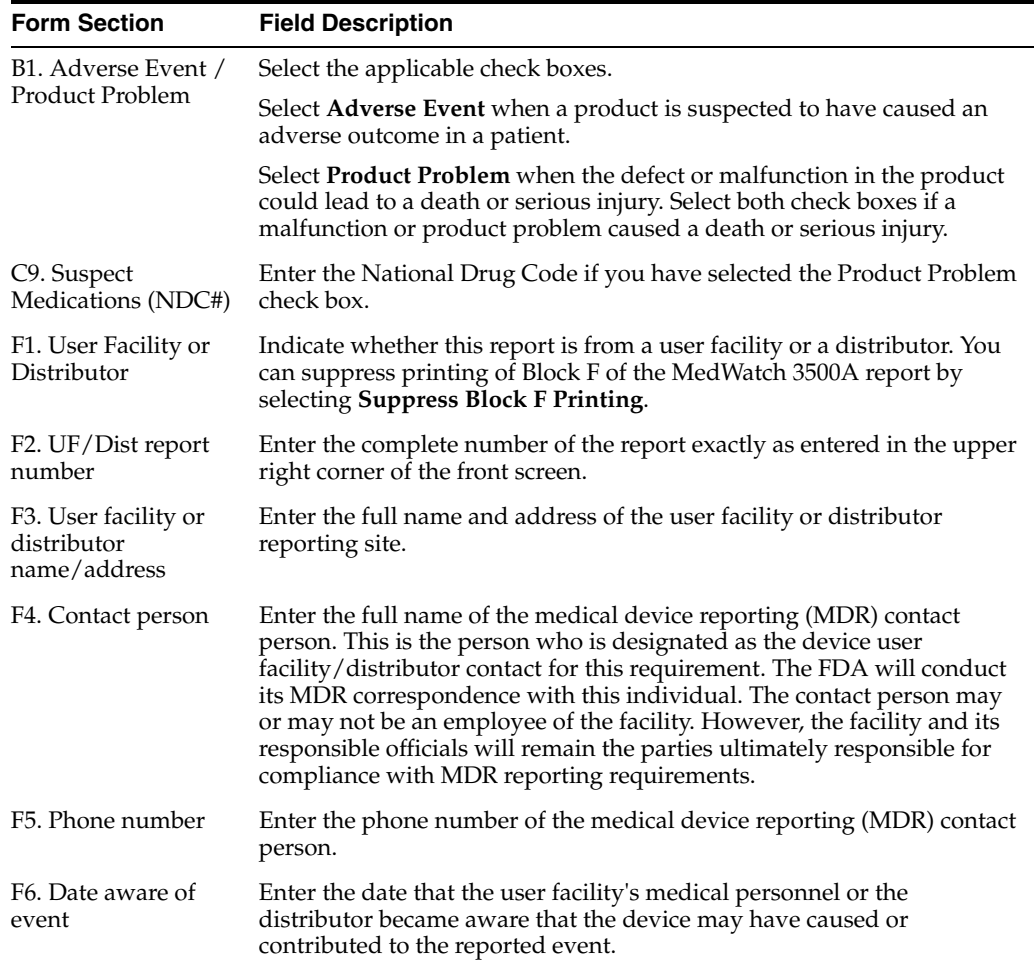

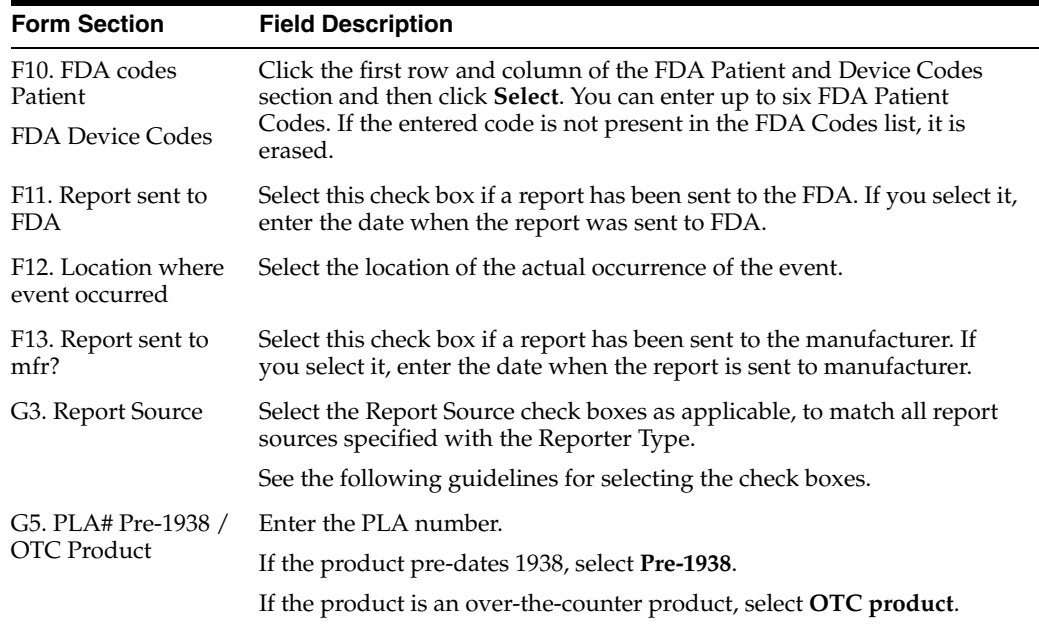

**4.1.6.4.1 Guidelines to Selecting G3 Report Source Checkboxes** The following table provides information about the conditions that govern when a specific check box should be selected.

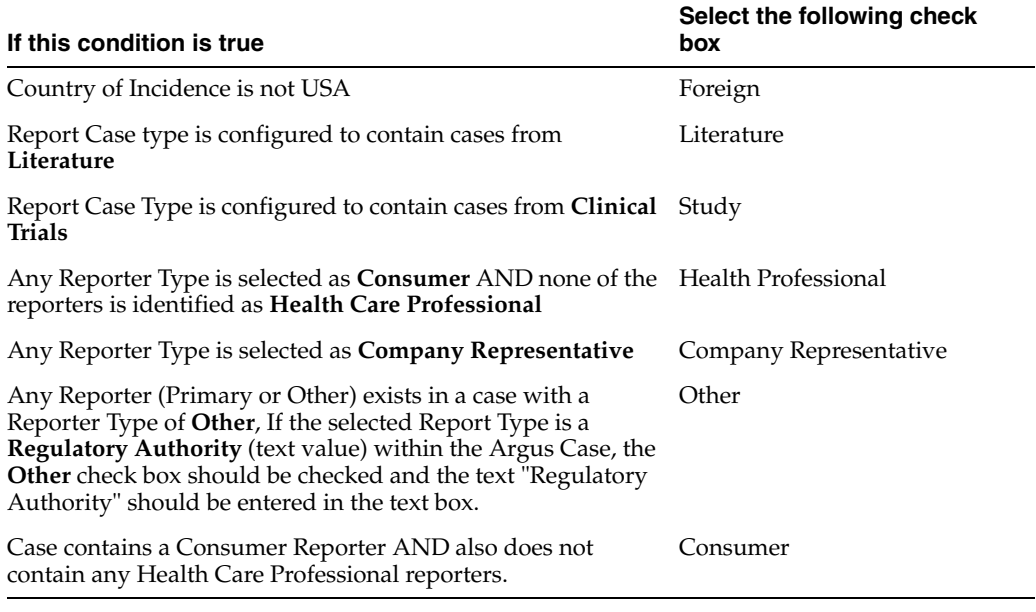

**Note:** The User Facility and Distributor check boxes must be checked manually.

Enter the appropriate text if you have selected **Other** as a report source.

## **4.1.6.5 Analysis Tab: BfArM Info Tab**

Use the **BfArM Info** tab to enter information required for the BfArm Report. The following is an illustration of the **BfArM Info** tab.

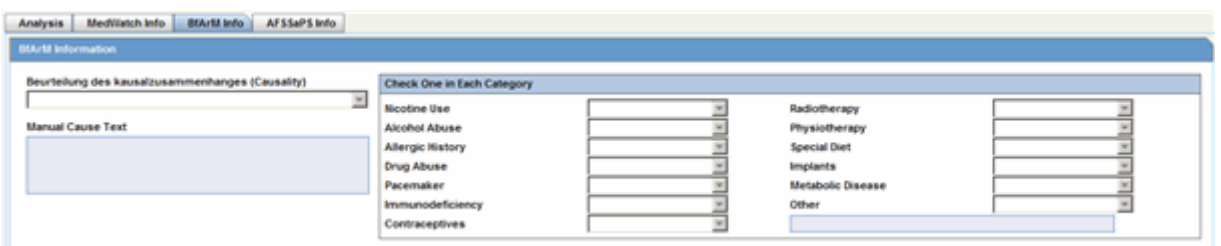

## **To enter data for the BfArM report**

- **1.** Open the **BfArM Info** tab.
- **2.** Select the choices that apply to the patient from the items in the form.
- **3.** If you do not know if a particular condition applies for the patient, select **Unk**.

**Note:** If any of the relevant items are entered in the Current Medical Status form in the Patient tab, the system automatically enters them here. If you change any of those items in the BfArM Info tab, the system will not enter the data in the Patient tab.

## **4.1.6.6 Analysis Tab: AFSSaPS Info Tab**

Use the **AFSSaPS Info** tab to enter the imputability assessment information for the suspect product along with the Adverse Events. The following is an illustration of the **AFSSaPS Info** tab.

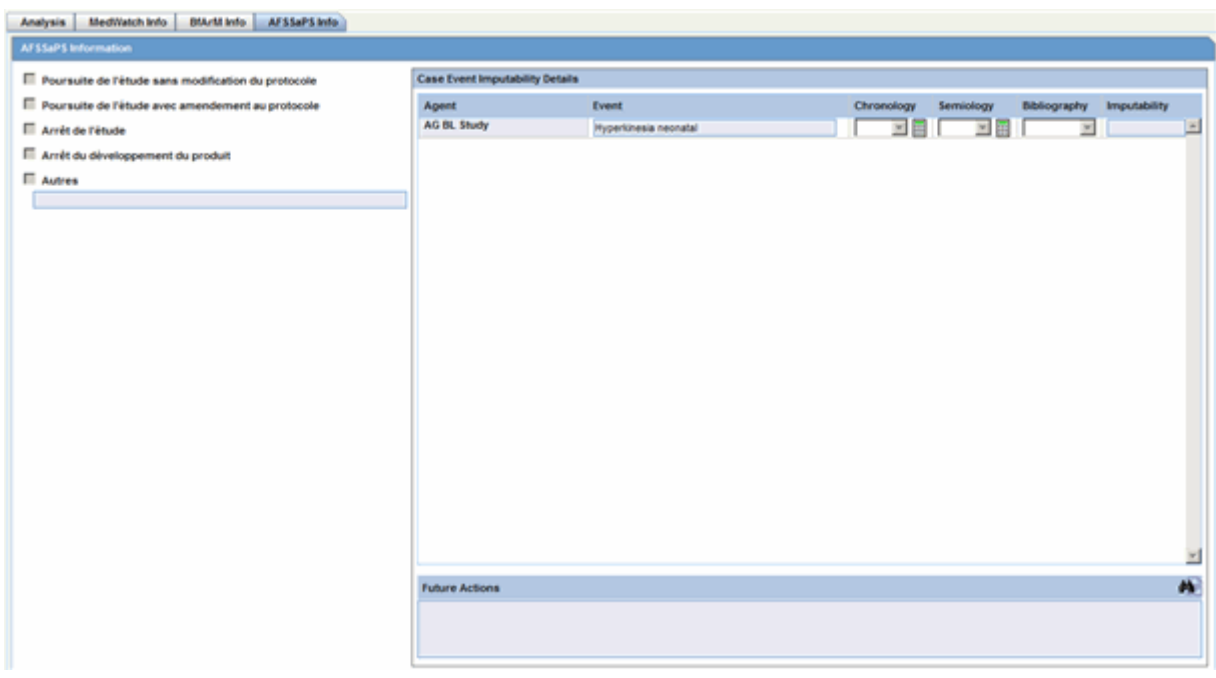

#### **AFSSaPS Info Tab Fields and Field Descriptions**

The following table lists and describes the fields on the **AFSSaPS Info** tab.

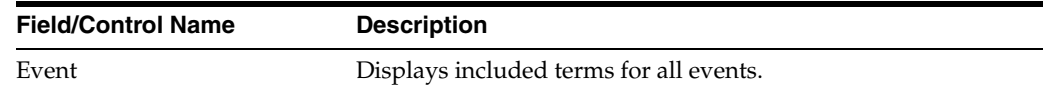

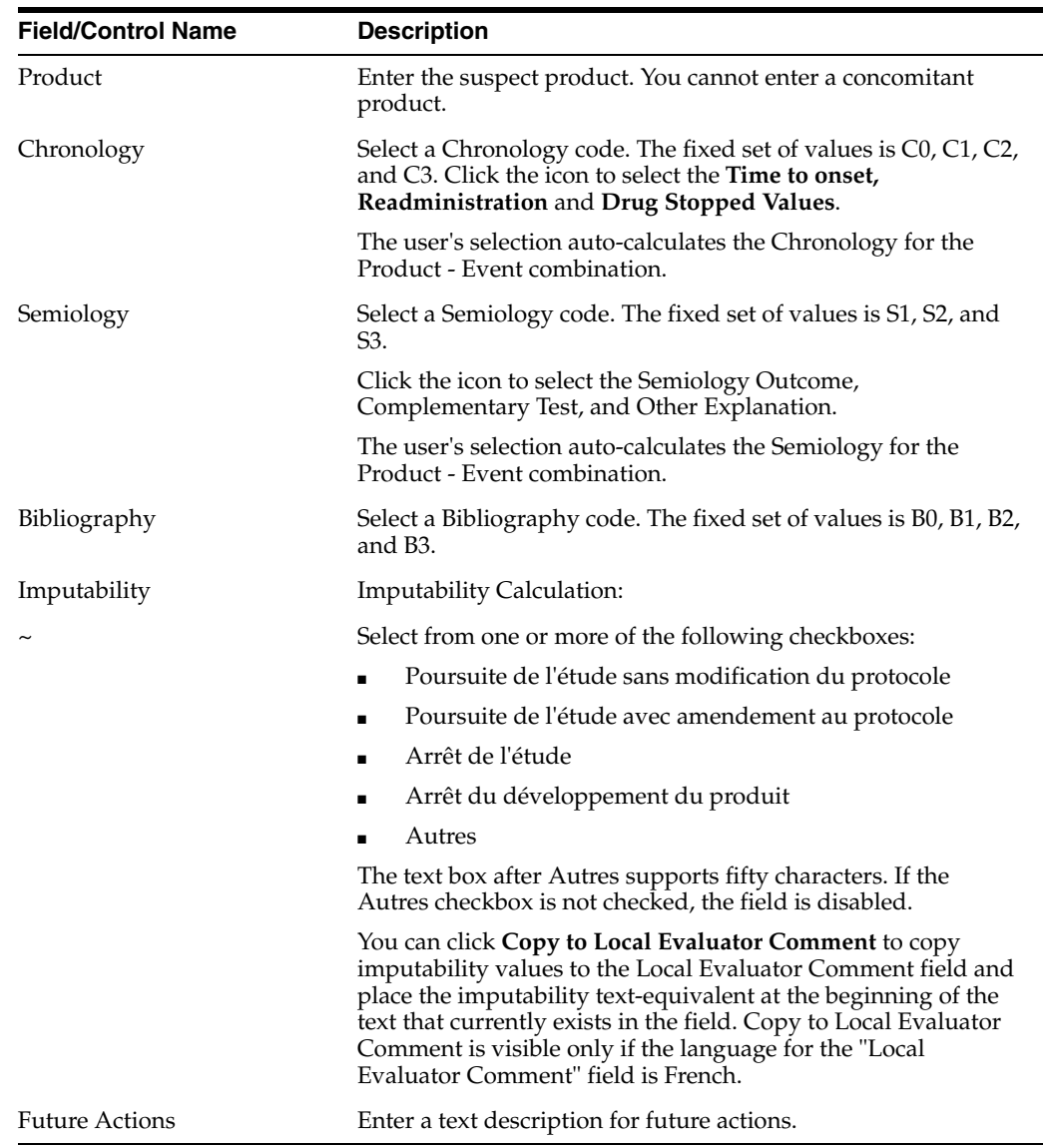

# **4.1.7 Activities Tab**

The **Activities** tab presents detailed information about the contact log, routing comments, action items, and Case Lock/Closure.

The following is an illustration of the **Activities** tab.

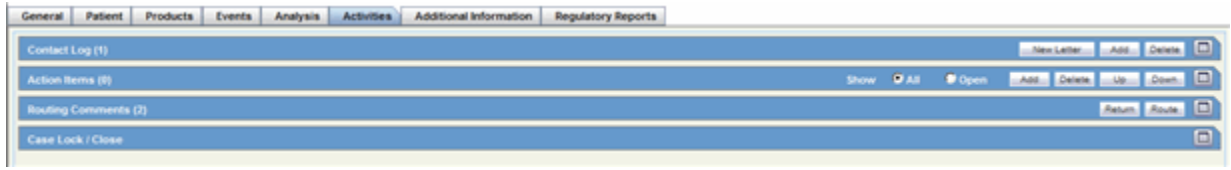

# **4.1.7.1 Activities Tab: Contact Log Section**

The **Contact Log** section of the **Activities** tab enables you to:

Track correspondence related to individual cases

Display scheduled letters

The following is an illustration of the **Contact Log** section of the **Activities** tab.

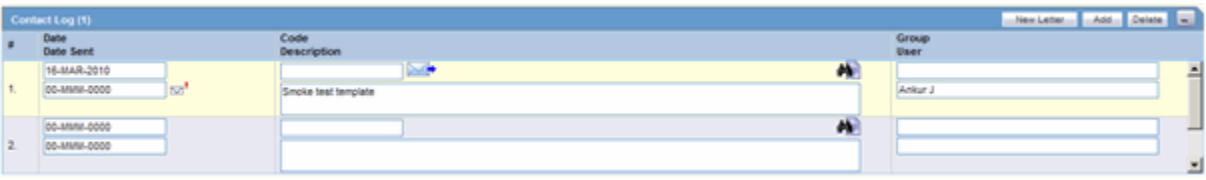

## **Contact Log Fields and Field Descriptions**

When using the **Contact Log** section, be aware of the following:

The number displayed in parenthesis in the header of each section - Contact Log, Action Item, Routing Comments, Case Lock/Archive - displays the total number of entities within the section.

You can choose to view **All Action Items** or only **Open Action Items**, which shall display all the Open Action items within the case. By default, **All Action Items** are displayed.

You can sort Action Items by clicking on the column headers.

The system remembers the sort order on for the duration of the case.

The following table lists and describes the fields in the **Contact Log** section of the **Activities** tab.

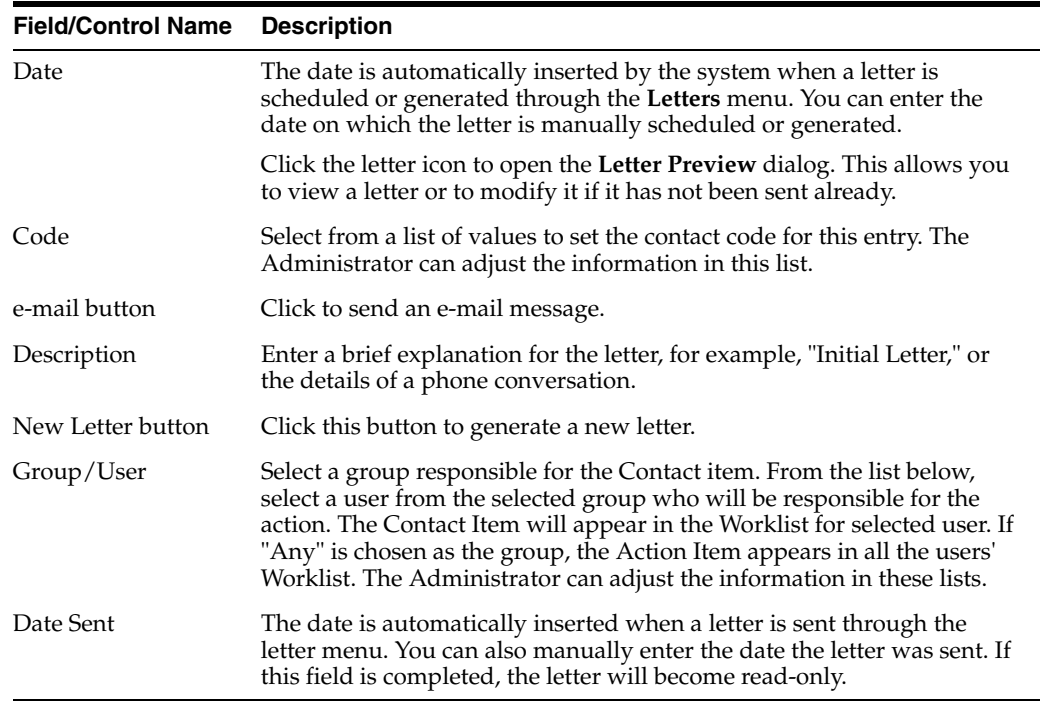

**4.1.7.1.1 Generating Letters** You can generate letters from the **Contact Log** section. When generating letters, be aware of the following:

- The placeholders for the original letter template can be replaced by information that is specific to the current case.
- A letter is only added to a search if the **Correspondent** check box is checked.
- The Administrator can configure the system to generate letters automatically and to schedule them for a specific number of days after receiving details of an adverse event. For example, the system might schedule an Initial Response Letter to be sent the day after an adverse event is received. Auto letter scheduling is triggered when a case is initially saved.
- Letters cannot be auto-generated unless the "Date" [contact log date] is reached, to ensure that the latest information for the case has been updated to the letter.
- If the Primary Reporter is marked as a correspondence contact, the system sends Auto-scheduled letters are sent to the Primary Reporter. Otherwise, the letter is sent to the first correspondence contact.
- Auto-scheduled letters appear in the **Contact Log** section of the Case Form. You can view or print them by double clicking the letter icon. You can also edit letters that have not been sent. The system **does not** automatically send letters. You must send or remove letters manually.
- In addition to auto-scheduling letter, you can also configure auto action items, which prompt you to follow-up with a correspondent after a letter has been scheduled and sent. Auto action item scheduling is triggered once the sent date has been entered for a letter. Auto action items appear in the **Action Items** section on the Case Form and in the **Action Items** tab of the Worklist.
- The system uses the following naming convention to when saving letters in the **Uploaded** letters folder:

*XXXX\_YYYY*.RTF

where:

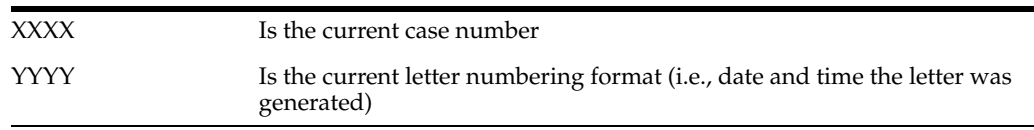

- The system replaces all special characters in the case number with an underscore (  $_{-}$ ) character.
- The CFG\_PLACEHOLDER SQL limit is 4000 characters rather than 1000.

Use the following procedure to generate a letter.

#### **To generate a letter**

- **1.** Go to **Contact Log** in the **Activities** tab and click **New Letter**.
- **2.** The Custom Letter Templates dialog opens.

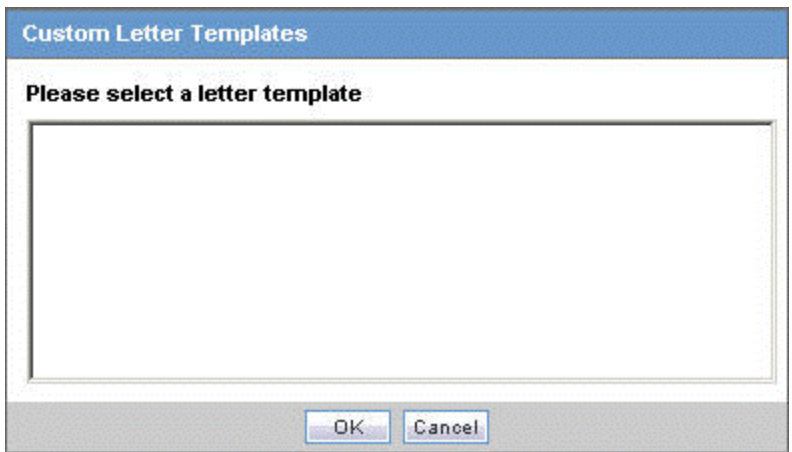

**3.** Select the required letter template from the list and click **OK** to open the letter in a separate window.

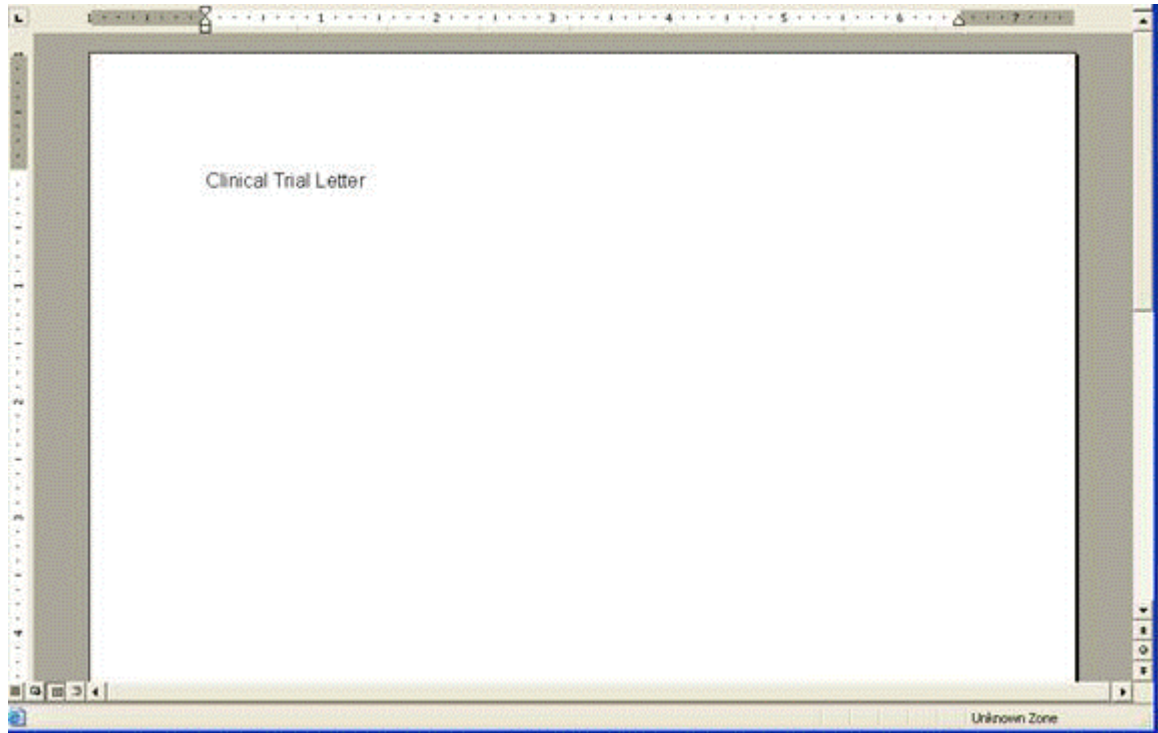

- **4.** Make the necessary changes to the letter text.
- **5.** Select **File-->Save** to save the changes.
- **6.** If you modified the letter, select **Yes**.

This attaches the letter to the Case Form by browsing to the location where you saved the changes.

- **7.** After saving the letter, the system displays it in the **Contact Log** section of the **Activities** tab.
- **8.** The system creates an action item for following-up on this letter in the **Action Items** section of the **Activities** tab.

**4.1.7.1.2 Scheduling Action Items for Letters** When specifying or changing the **Date Sent** field in a letter, you can schedule an action item if you wish to do so.

- If an action item is not specified, the field is blank.
- Any Action Item can be updated on the screen immediately after a case has been saved.
- Unless the Action Item has already been marked as completed, each time the Date **Sent** field is changed for a letter, the corresponding action item (if one exists) is also updated with a new Due Date of **Date Sent** of the Letter and the number of days specified for the **Action** in the Letter configuration

#### **4.1.7.1.3 Opening a Message Editor To open a message editor**

- **1.** Click the letter icon to open the message editor.
- **2.** The system opens the message editor.

The following table lists and describes the fields in the dialog box

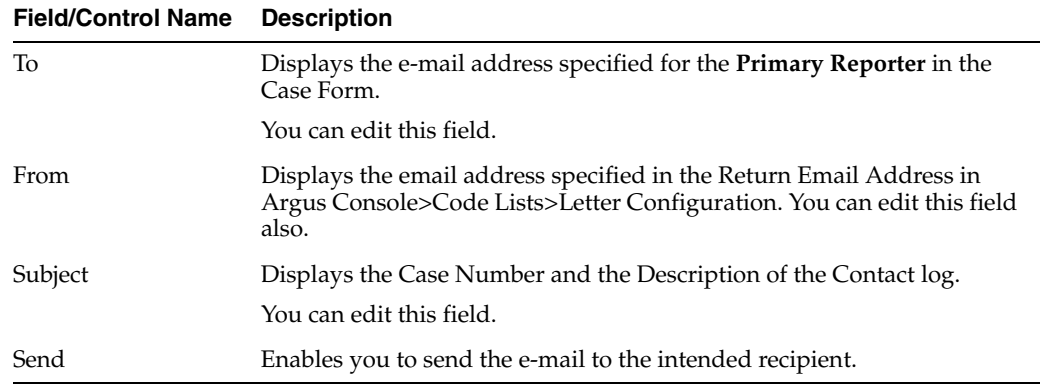

## **4.1.7.2 Activities Tab: Action Items Section**

The **Action Items** section enables you to view or enter details of action items for the case and to assign responsibilities for actions. The following is an illustration of the **Action Items** section.

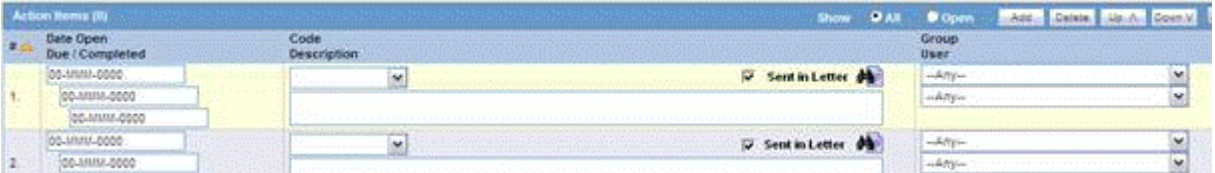

**4.1.7.2.1 Action Items Fields and Field Descriptions** The following lists and describes the fields in the **Action Items** section.

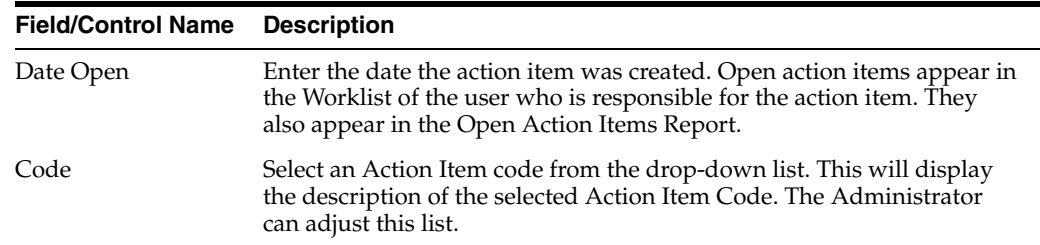

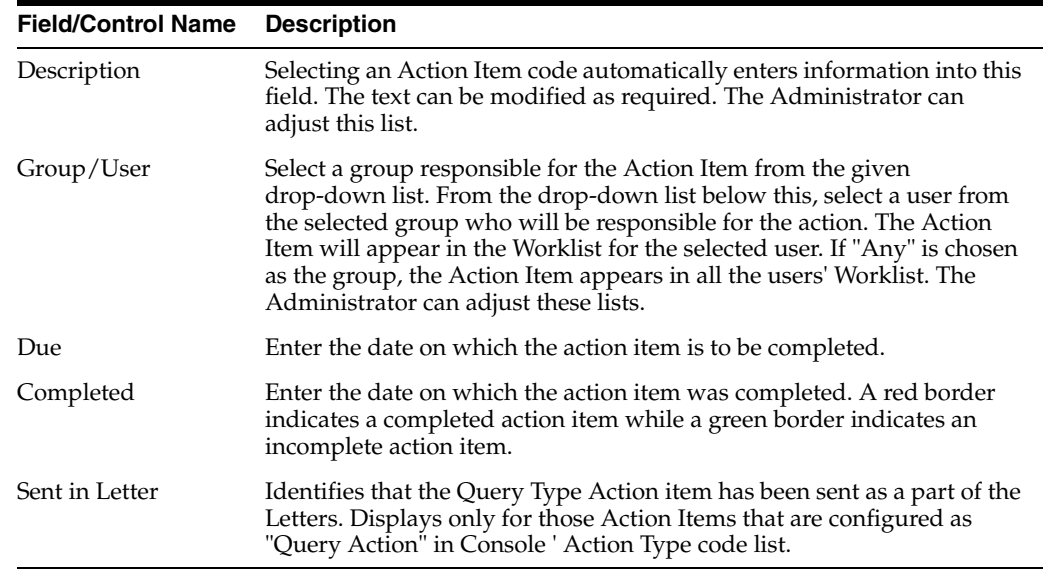

## **4.1.7.3 Activities Tab: Routing Comments Section**

The **Routing Comments** section displays workflow routing information and comments for the case. It also contains a read-only sub-section on Case Locking/Closure. The following is an illustration of the **Routing Comments** section.

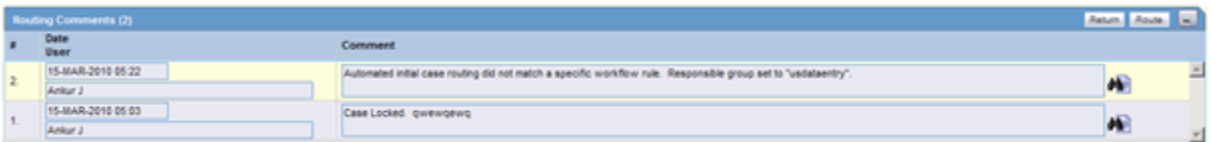

## **Routing Comments Fields and Field Descriptions**

The following table lists and describes the fields in the **Routing Comments** section.

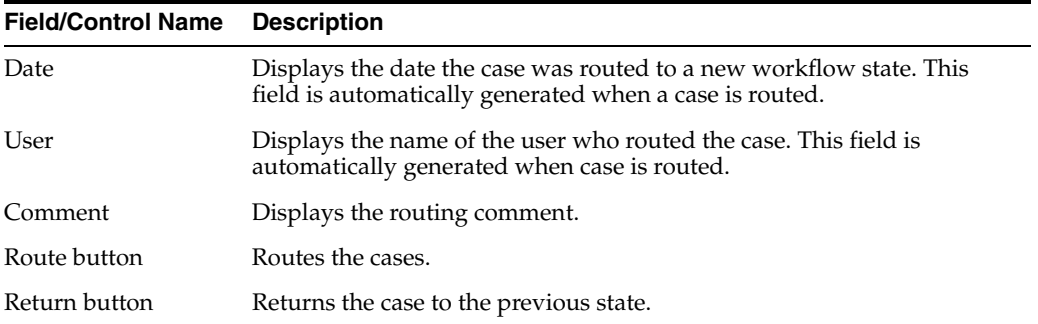

**4.1.7.3.1 Routing Cases** If the case meets the routing rules specified by the Administrator, you can use the **Case Routing** dialog box to route a case to the next workflow state. When using the **Routing Forward Cases** function, be aware of the following:

- Non-Enterprise Workflow managers **cannot** view all the Workflow States below the line if the Workflow States are assigned to Sites in the Workflow Configuration.
- Only Enterprise Workflow managers have access to all sites for routing cases ahead in the Workflow.
- If the Workflow state **does not** have defined site, all workflow managers can see it.

#### **To route a case**

- **1.** Click **Route** in the **Activities** tab of the Case Form to open the **Case Routing** dialog box.
- **2.** From the **Route to Next State** drop-down list, select the state to which you would like to route the case.

If only one workflow state can be selected for the Next Route state, that state can be selected by default in the **Route to Next State** field.

- **3.** From the **Route to User** drop-down list, select the user or user group to route the case to.
- **4.** Enter the routing comments in the **Comments** field

OR

Click **Select** to select a comment from a list of pre-defined routing justifications.

#### **To select text from the pre-define list of routing justifications**

- **1.** Click on the **Select** button in the Case Routing dialog to open the Routing Justification dialog box.
- **2.** Select the required justification from the justification list displayed under **Select a standard justification for this field**. The system highlights the selected row.
- **3.** Click **OK.**
- **4.** The system closes the Routing Justification dialog box and displays the selected justification text in the **Comments** field in the **Case Routing** dialog box.
- **5.** Click **OK** to route the case.

**Note:** The system displays disabled users in the user drop-down list in alphabetical order with an asterisk (\*) at the end. You can view the total number of times the case has been routed in the header section, excluding the blank rows.

**4.1.7.3.2 Returning Cases** If necessary, you can return a case to its previous workflow state.

#### **To return a case to its previous workflow state**

- **1.** Open the case.
- **2.** Click the **Return** button in the **Activities** tab of the Case Form.
- **3.** When the system opens the **Case Routing** dialog box, enter your password in the **Password** field.
- **4.** From the **Route to User** drop-down list, select the user or group the case needs to be returned to.
- **5.** Enter any routing comments in the **Comments** field.
- **6.** Click **OK** to return the case to its previous workflow state.

## **4.1.7.4 Activities Tab: Case Lock/Close Section**

The **Case Lock/Close** section enables you to lock a case, unlock a locked case, and formally close a case. You must lock the case before you can generate a report. The following is an illustration of the **Case Lock/Close** section on the **Activities** tab.

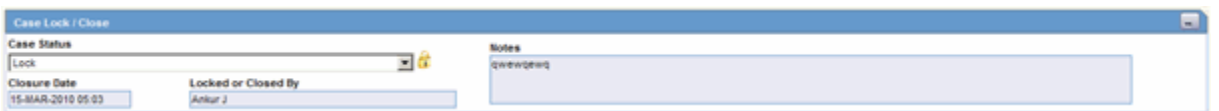

When closing a case, be aware of the following:

■ If the **Auto-schedule Later** checkbox for expedited reports is checked and you try to archive a case, the system displays the following message:

*Case xxxx cannot be closed while Auto Schedule Later is checked. Please uncheck the option for the Auto Schedule Later option on the Regulatory Reports tab or wait for the Report Scheduling to complete before attempting to archive the case.*

The system displays this same message when you close single or multiple cases from the New/Open dialog on the Worklist.

### **Case Lock/Close Fields and Field Descriptions**

The following table lists and describes the fields in the **Case Lock/Close** section of the **Activities** tab.

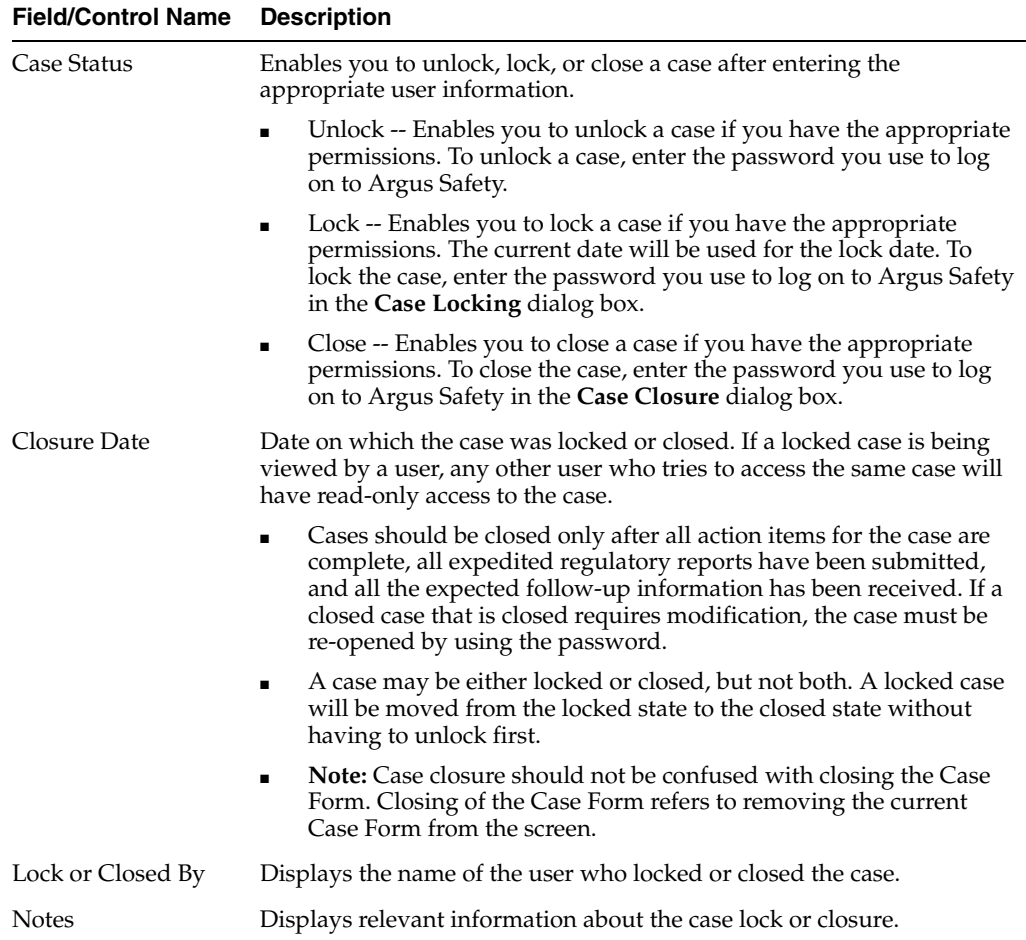

#### **4.1.7.4.1 Locking a Case To lock a case**

- **1.** In the **Case Lock/Close** section of the **Activities** tab, click **Lock**.
- **2.** The system opens the **Case Locking** dialog box.
- **3.** Enter your Argus Safety password in the **Password** field.
- **4.** Enter any notes in the **Notes** field.
- **5.** Click **OK**.
- **6.** The system displays the locking notes in the **Notes** field of the **Case Lock/Close**

**Note:** To unlock a case from the Locked/Archived state, select the **Unlocked** value from the **Case Status** drop-down list. This will display the Archived Case or Case Lock dialog. The dialog box requires you to specify your password and the reason for unlocking the case. The case is unlocked/archived after you enter this information.

**4.1.7.4.2 Unlocking a Case** Use the following procedure to unlock a case.

#### **To unlock a case**

- **1.** In the **Case Lock/Close** section, select **Unlocked** from the **Case Status** drop-down list.
- **2.** When the system opens the **Locked Case** dialog box:
	- **1.** Type your password in the **Password** field.
	- **2.** Type any relevant information in the **Notes** field.
	- **3.** Click OK.
- **3.** When the system opens the **Case Unlock** dialog box, click one of the following:
	- Significant F/U
	- Non-significant  $F/U$
	- Other

**4.1.7.4.3 Setting the Focus for a Follow-up Event** After unlocking a case, the system sets the focus for significant/non-significant follow-up events as follows:

**1.** When you click the **Significant F/U** button on the **Case Unlock** dialog, the system automatically displays the case **General** tab, checks the **Significant** check box for both drugs and devices (if enabled by the profile switch), and sets the focus on the **Follow-up Received Date**.

Screen: Argus > Case Actions > Open > (Select a Case) > General Tab > General Information Section > Follow-ups sub-section (middle of screen).

- The system checks to determine whether the **Significant** check box is checked.
- The system sets the focus on the **Follow-up Received Date**.
- **2.** When a case is unlocked and you select the **Non-Significant F/U** button from the case unlock pop-up dialog, the system automatically displays the case General tab and sets focus on the Follow-up Received Date.

Argus > Case Actions > Open > (Select a Case) > General Tab > General Information Section > Follow-ups sub-section (middle of screen)

- The **Significant** check box **is not** checked.
- Focus is on the Follow-up-Received Date.
- You can add multiple follow-ups.

Argus > Case Actions > Open > (Select a Case) > General Tab > General Information Section > Follow-ups sub-section (middle of screen)

- **–** If you add a single follow-up, the **Add** button remains available for the user to add additional follow-ups.
- **–** Currently, the Add button disappears after the user adds a single follow-up. The user must save, close and reopen the case before he/she can add an additional follow-up.
- A hyperlink in the follow-ups section enables you to open the link in a different dialog box.

## **4.1.8 Additional Information Tab**

The **Additional Information** tab enables you to attach notes and other items to the case. For example, you could attach a fax message that came in as part of the case and needs to be scanned and attached or an electronic file received by e-mail. It also enables you to set up cross-references to other cases such as links between cases referring to mothers and children. The total number of attachments and references attached to a case display in the header.

The following is an illustration of the **Additional Information** tab.

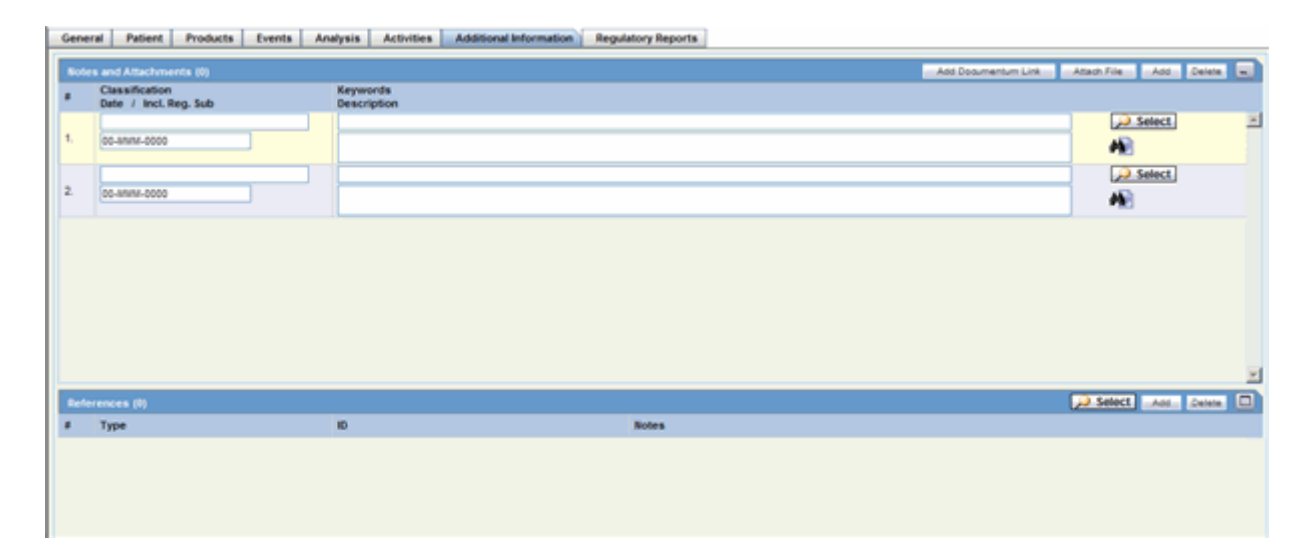

When using the **Additional Information** tab, be aware of the following:

- The system shrinks the main widow up to 60% and opens the attachments from the Notes and Attachments dialog in a new browser window.
- The system opens any hyperlinks that appear on the Additional Info tab in a new Internet Explorer window if the selected reference is HTTP/URL Reference.
- When you click the hyperlink and a reference case is present, the system opens a case number irrespective of the selected reference type when you clicked the hyperlink.
- If no sites are defined for the attachments classification, the system permits all users to view the attachments on the **Additional Info** tab.
- The system only permits users who belong to the site defined on the attachment classifications to view the attachments.
- The system filters the attachment classifications based on the sites a user has permission to access.
- The Case Form/Case Listing reports printout hides the row.
- The system permits **Workflow Enterprise** to view **all** attachments across **all** sites

## **4.1.8.1 Additional Info Tab Fields and Field Descriptions**

The following table lists and describes the fields on the **Additional Info** tab.

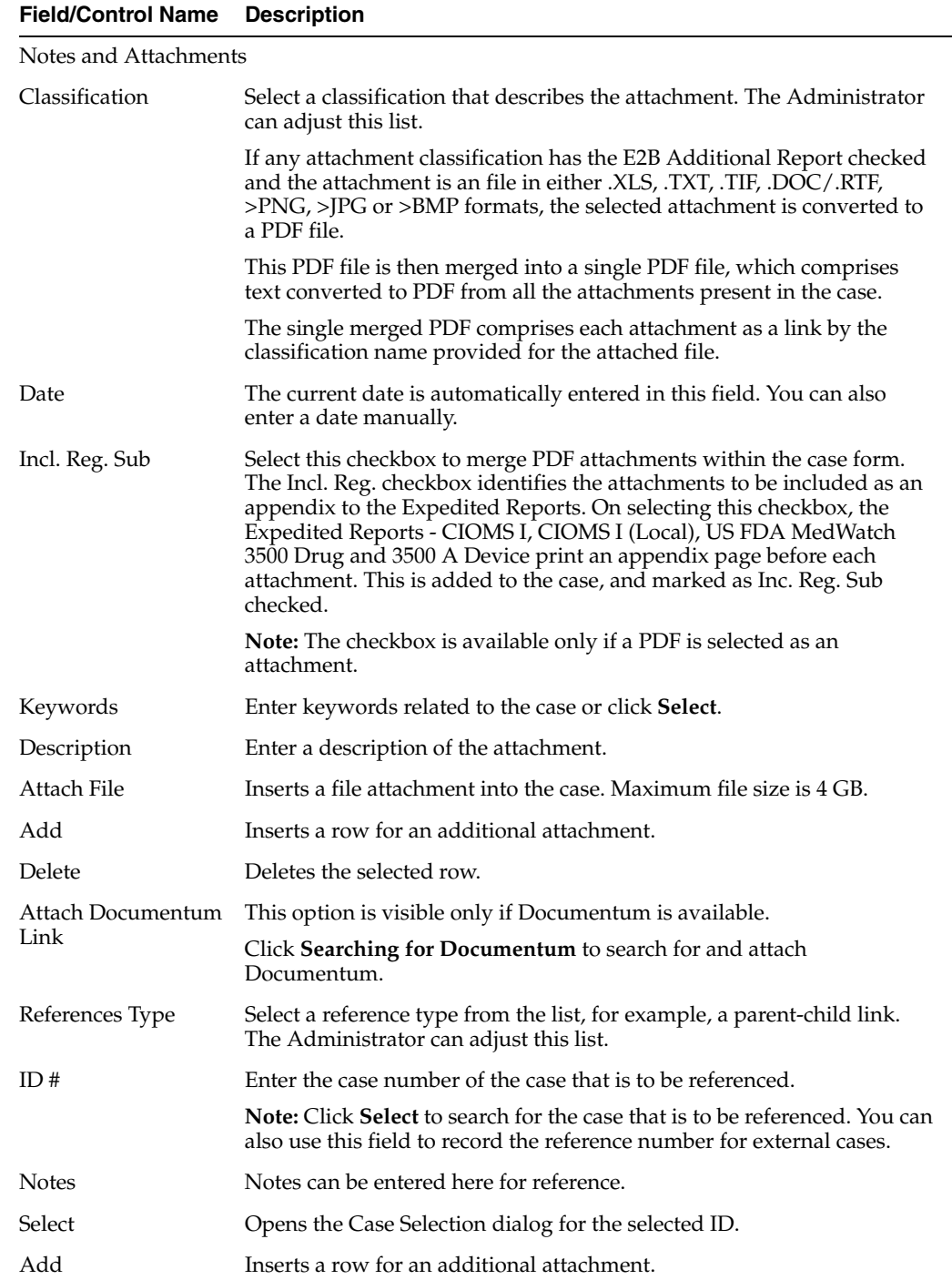

## **4.1.8.2 Searching for Documentum Links**

#### **To search for Documentum links**

- **1.** Click the **Attach Documentum Link** button to open the **Documentum Lookup** screen.
- **2.** Enter the desired search criteria as per **Type Name**, **Attribute Name** and **Search String**, and click **Search**.
- **3.** Select the desired link from the row displaying the search results.
- **4.** Click **Select** to select the link from the list.

### **4.1.8.3 Attaching Files to a Case**

You can attach from 1 to 99 files to a case.

**4.1.8.3.1 To attach files to a case** In the **Notes and Attachments** section of the **Additional Info** tab, click **Attach File** to open the **Attachment** dialog box.

- **1.** Click **Browse** to locate a file attachment.
- **2.** Select the file and click **OK**.

**Note:** To view an attachment, click the icon associated with the attachment

#### **4.1.8.4 Entering Keywords**

You can associate keywords with a case in the **Notes and Attachments** section.

#### **To attach keywords to a case**

- **1.** Go to the **Notes and Attachments** section and click **Select**.
- **2.** When the system opens the **Attachment Keywords** dialog box:
	- Select a keyword from the **Select a keyword to add to the list** drop-down list.
	- The system displays the selected keywords in the **Keywords** field.
- **3.** Click **OK**

## **4.1.8.5 Attaching References to a Case**

#### **To add a reference to a case**

- **1.** Locate the **References** section and click **Select**.
- **2.** When the system opens the **Case Search Criteria** dialog box, enter the appropriate search parameters and click **Search.**
- **3.** When the system displays the search results in the **Total Number of Rows** section, select the desired search criteria from the list and click **Select** to view details about the selected case.

## **4.1.9 Regulatory Reports Tab**

The **Regulatory Reports** tab enables you to:

View all scheduled reports

Schedule new reports

When a new case is created, there are no reports associated with it. As data is entered and the case is saved, the regulatory report scheduling algorithm determines which reports, if any, will be required for that case.

The reports determined to be necessary appear in the Regulatory Reports tab. You can manually schedule reports via the Reports menu or by clicking the Regulatory Reports Tab. You can also add comments to the existing reports. The comment section can also be updated to enter the notes for the report even after the report has been submitted.

The following is an illustration of the **Regulatory Reports** tab.

| General                                          | Patient.                      | Additional Information<br><b>Products</b><br><b>Activities</b><br>Events<br><b>Analysis</b> | Regulatory Reports |                      |                                              |                                              |             |                |
|--------------------------------------------------|-------------------------------|---------------------------------------------------------------------------------------------|--------------------|----------------------|----------------------------------------------|----------------------------------------------|-------------|----------------|
| <b>Regulatory Reports</b>                        |                               | Crownized by Report Type / Submit Category / Reporting Destination [M]                      |                    |                      |                                              |                                              |             | $\blacksquare$ |
| <sup>(2)</sup> Eleports (2)<br>El C Periodio (0) | $\otimes$ $\Box$ Expected (2) |                                                                                             |                    |                      |                                              |                                              |             |                |
| ы<br><b>Total Number of Rows (2)</b>             |                               |                                                                                             |                    |                      |                                              |                                              |             |                |
| <b>Status</b>                                    |                               | <b>Destination</b>                                                                          | License Type       | Generated            | Submitted                                    | <b>Due</b>                                   | Responsible |                |
| <b>Seq</b>                                       |                               | <b>Export Type</b>                                                                          | License #          | <b>Local Comment</b> | <b>Notes</b>                                 |                                              |             |                |
| G                                                | <b>Draft</b>                  | PMDA.                                                                                       | invest.            |                      |                                              | 20-MAR-2010                                  |             | 츠              |
| Initial                                          | Final                         | 油酸薬 查例報告書 別紙模式 1/2 (mv 1, 2)                                                                | AG_IP1_IW          | v                    | 手動スケジュール: AG BL Study J (日本 (油酸薬) AG_JP1_NV) |                                              |             |                |
| a                                                | <b>Draft</b>                  | <b>PMDA</b>                                                                                 | invest.            |                      |                                              | 20-MAR-2010                                  |             |                |
| Initial                                          | Final                         | <b>E28</b>                                                                                  | AG_IP1_NV          | IY.                  |                                              | 手動スケジュール: AG BL Study J (日本 (治験薬) AG_JP1_NV) |             |                |

## **4.1.9.1 General Usage Information**

When using the **Regulatory Reports** tab, be aware of the following:

The case submission date must be **on or after** the initial receipt date for the case. If the submission date is **before** the initial receipt date, the system displays the following message:

*Please enter the Submitted Date greater than the Initial Receipt Date of the Case*

- The system displays the time component for the date generated on the **Case Form|Regulatory Reports** tab using the IE offset of the client machine for the display.
- The system displays the time component for the date generated on the **Report Details** using the IE offset of the client machine for the display.
- When you manually schedule an expedited report, the system places the word, Manual, in the **Notes** field along with the current notes information.
- When you manually schedule a report, the system enables you to check "Blind Product Study" on the Schedule New Expedited Report dialog box to blind the study products if they are in the case.

## **4.1.9.2 Regulatory Report Tab Fields and Field Descriptions**

The following table lists and describes the fields on the **Regulatory Reports** tab.

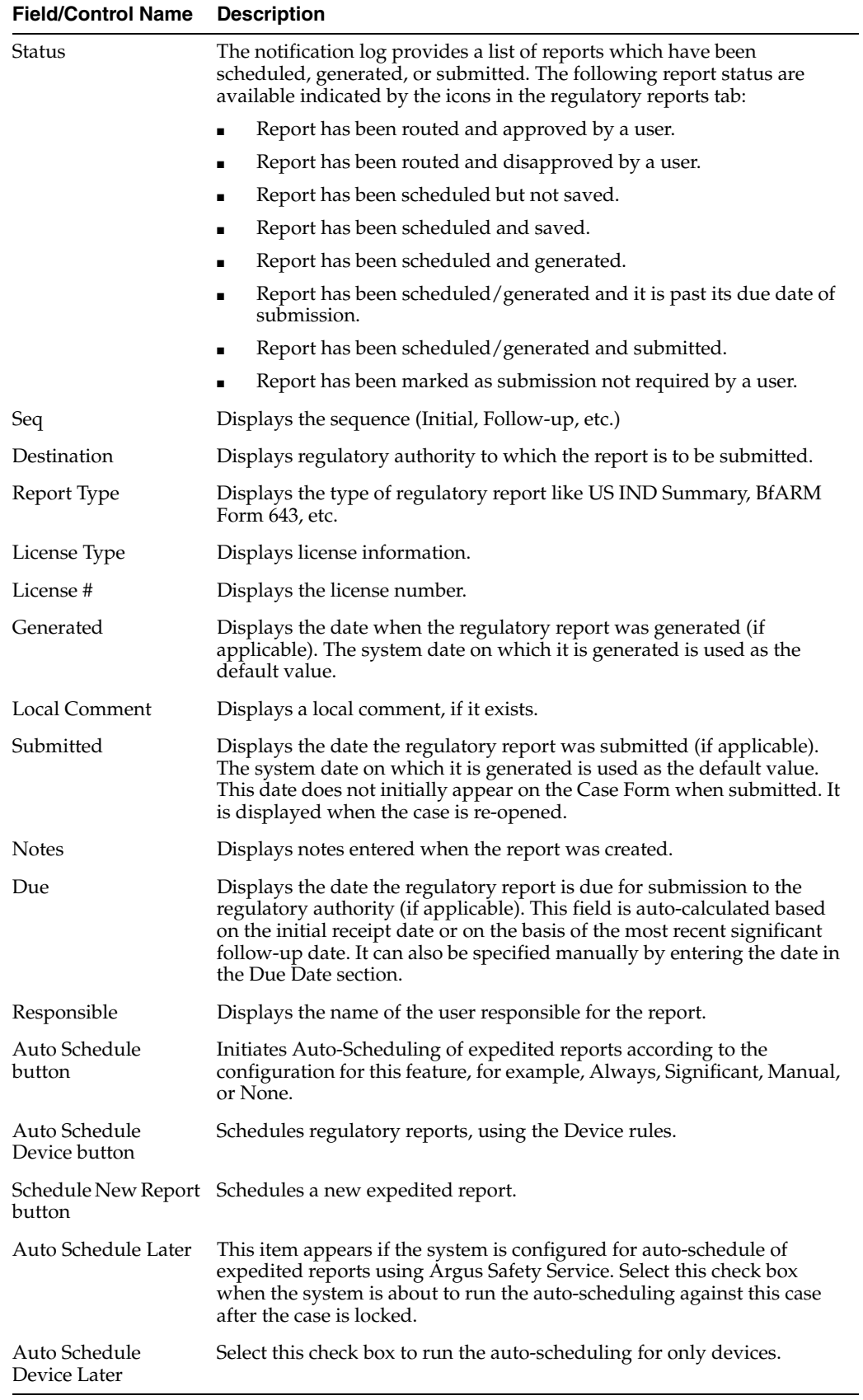

## **4.1.9.3 Grouping Regulatory Reports**

You can group reports by selecting the appropriate grouping structure from the **Organized by** drop-down list. You can group reports as follows:

- Report Type/Submit Category/Reporting Destination
- Report Type/Reporting Destination
- Report Type/Reporting Group

The numbers in parentheses next to each folder indicate the number of reports in the folder.

The following are definitions of the terms used in the reporting structure.

- **Report Type** -- Can be either **Expedited** or **Periodic** reports. The system generates a folder for each type.
- **Reporting Destination** contains all defined code list items for Reporting Destinations that have at least one report scheduled within the case.

If no reports are scheduled for a defined reporting destination, no folder will be created for this destination. All the folders which are the reporting destinations under each folder are sorted alphabetically.

- **Pending Reports** -- Reports that have not been submitted or are marked as non-submitted.
- **Submitted Reports** --All submitted reports.
- Marked as Non-Submit --Reports that have not been submitted.
- **Reporting Group** -- Contains all user groups assigned to the scheduled expedited or scheduled in the case

**4.1.9.3.1 Grouping by Report Type/Submit Category/Reporting Destination** The **Expedited** folder contains the following:

- Pending Reports by Destination
- Submitted Reports by Destination
- Non-Submitted Reports by Destination

The **Periodic** folder contains single case report forms (MedWatch, VAERS or CIOMS) that were generated as part of a Periodic Report.

- Pending Reports by Destination
- Submitted Reports by Destination
- Non-Submitted Reports by Destination

**4.1.9.3.2 Grouping by Report Type/Reporting Destination** The **Expedited** folder contains a sub-folder for reporting destinations that have at least one scheduled report.

The **Periodic** folder contains the single case report form (MedWatch, VAERS or CIOMS) generated as part of a Periodic Report are listed in the Periodic section. If no report was generated, the system does not create sub-folders.

**4.1.9.3.3 Grouping by Report Type/Reporting Group** The **Expedited** and **Periodic** folders contain sub-folders for each group that has generated a report. If a group has not generated a report, the system **does not** create a sub-folder.

# <sup>5</sup>**Case Actions**

This chapter discusses the actions that can be performed on the existing cases.

# **5.1 Working with Cases**

This section provides information about actions that can be performed on existing cases. It includes discussions of the following:

- Finding and Opening Existing Cases
- Creating a New Case
- Processing a Case
- Closing a Case
- Saving a Case
- Copying a Case
- Performing a Medical Review
- Performing a Coding Review
- **Printing Cases**
- Printing Medical Summaries
- Deleting a Case
- Revising a Case

## **5.1.1 Finding and Opening Existing Cases**

You can find and open a case from the **Case Open** form shown in the following illustration.

## **To find and open an existing case**

- **1.** Select **Case Actions --> Open** to view the **Case Open** form.
- **2.** Enter or select the appropriate search criteria in the form fields and click **Search.**
- **3.** When the system displays the **search results**, locate the appropriate case in the list.
- **4.** Click the **link** associated with the **Case ID**.
- **5.** The system opens the **Case Form** for the selected case.
- **6.** You can now review the case details and enter further information in the Case Form.

**Note:** You can open the 10 most recently-accessed cases without going through the preceding process. These cases appear under Active Cases.

## **5.1.1.1 General Usage Information**

When using the **Case Open** dialog box, be aware of the following:

- You can print all the cases in the current view from the Case Actions | Open dialog.
- If you open a case that is assigned to another user in Edit mode, case assignment is not changed and the case remains with the user to whom it was initially assigned. However, if you open an unassigned case in Edit mode, the case is now automatically assigned to the user who has opened the case in Edit mode from any module of Argus Safety.
- If you search for a case that has been deleted, the system displays the following message:

'The case number being searched has been deleted from the system. Please undelete the case from the Utilities | Undelete option for further processing.'

- This message appears across the application where you use the case number to search for a case as follows:
	- **–** Worklist -- All dialogs
	- **–** Last Accessed Cases from the Menu
	- **–** Person Argus Status
- Case Search while adding the Case as a reference
	- **–** If a blinded user views the case information from the **Case Summary**, the system displays the **Blind** name instead of the **Study Drug** name in the product information.
	- **–** When you view the case details, the system displays the same folder structure on **the Regulatory Reports** tab. This enables you to view the expedited and periodic in an organized tree structure.

#### **5.1.1.2 Case Open Form Fields and Field Descriptions**

The following table lists and describes the fields on the **Case Open** form.

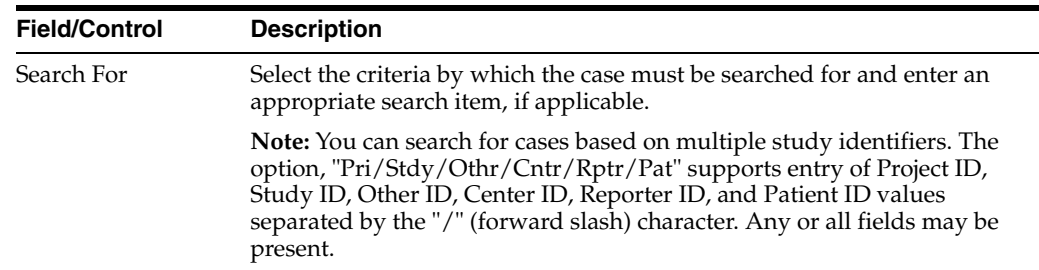

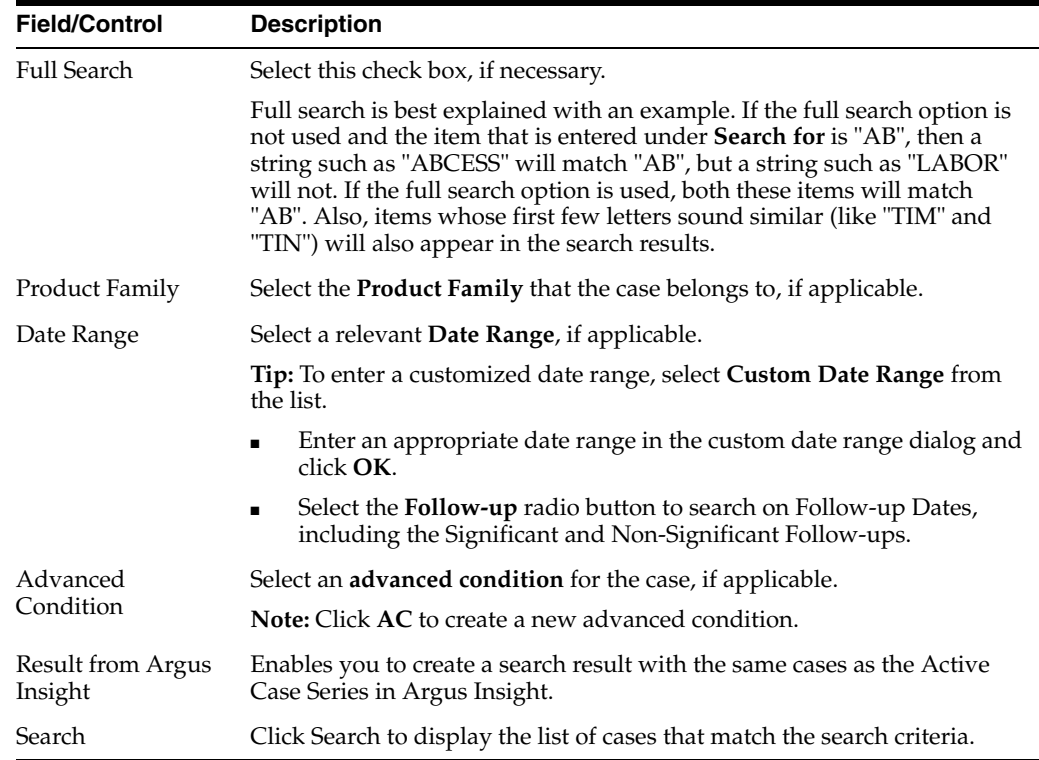

## **5.1.1.3 Search Results Contents**

The Search Results under **Total Number of Rows** display a list of cases as specified in the Search Criteria (Default Criteria is Date Range of Last 30 days). The previous search results are displayed if a search was performed by the user during the same session without logging out.

The following table lists and describes the **Search Results** columns and contents.

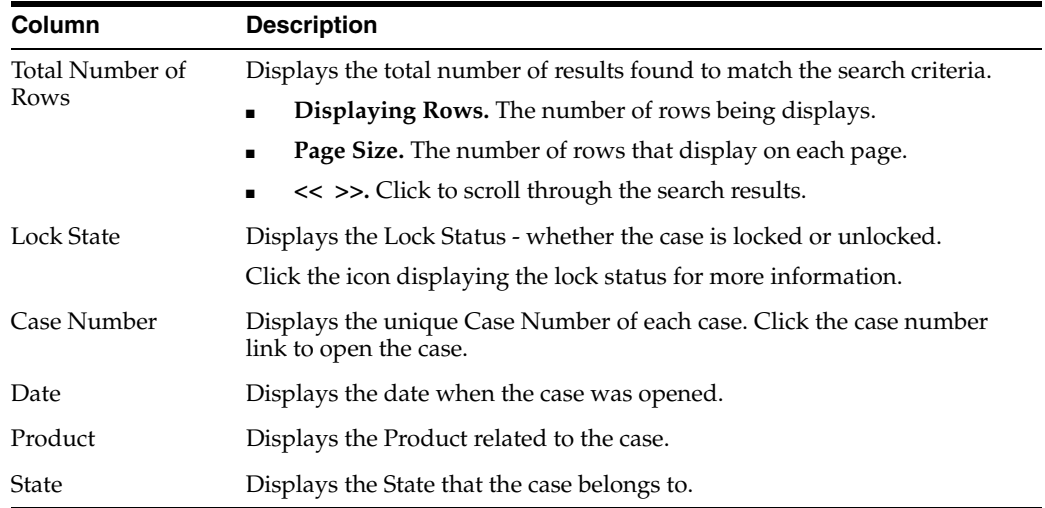

## **5.1.1.4 Sharing a Case Series**

You can share a case series from:

- Argus to Argus Insight
- Argus Insight to Argus

#### **To share a case series from Argus to Argus Insight**

- **1.** Click the **[Argus Insight]** option to automatically activate the same case series in the search result.
- **2. Argus Insight** automatically makes the same case series active that is present in the search result of the **Case Search** dialog in Argus.

**Note:** : If Argus Insight is already open, the system replaces the active case series in Argus Insight with cases from Argus.

#### **To share a case series from Argus Insight to Argus**

Click the **Result from Argus Insight** button in **Case Search** to create a search result with the same cases as the **Active Case Series** in **Argus Insight**.

Be aware of the following:

- If there are no cases in the **Active Case Series in Argus Insight** or no **Active Case Series** exists, the system generates an "empty" search result.
- If there are cases in the Argus Insight Case series that no longer exist in Argus, they are excluded from the case series in Argus.
- You can also make the Case Search dialog case series active from within **Argus Insight** through the Case Series menu option **Make Active from Argus** in **Argus Insight**.
- A case is excluded from the case series, if a case series from Argus contains cases that are not present in the data mart.

## **5.1.2 Processing a Case**

When your company receives initial case information you enter this information on the **Initial Case Entry** form. After entering this information, it must be verified, or checked for duplicates (possibly by another user) to ensure that duplicate information is not entered in the database. Once the information is verified, you can book in the case or enter additional case data.

The following is an illustration of the **Initial Case Entry** form.

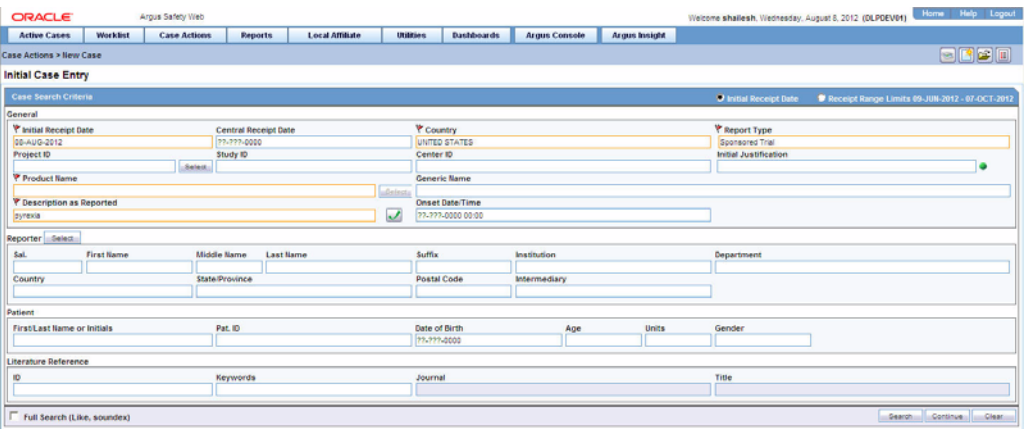

٠

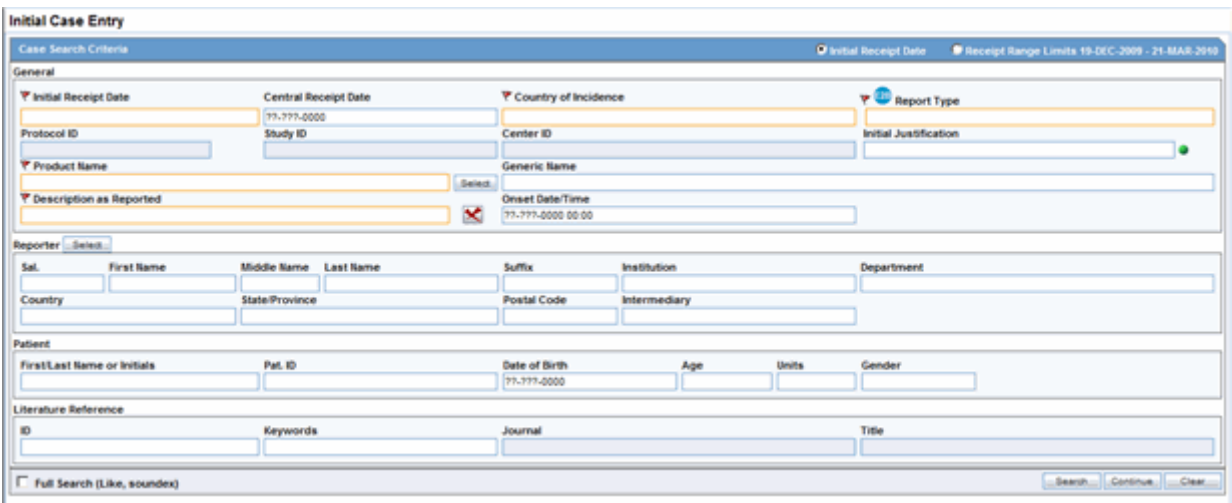

# **5.1.2.1 Initial Case Entry Fields and Field Descriptions**

The following table lists and describes the fields in the **Initial Case Entry** form.

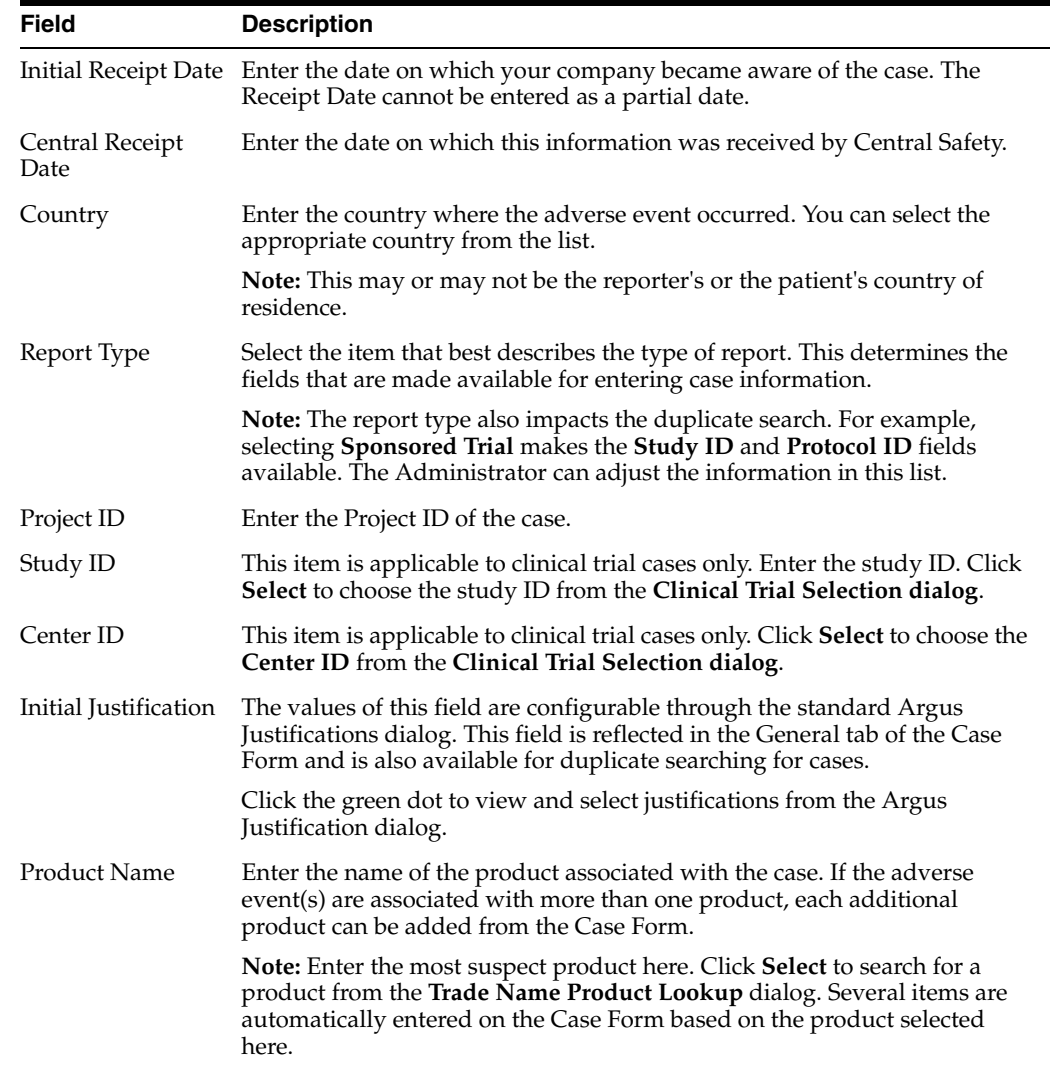

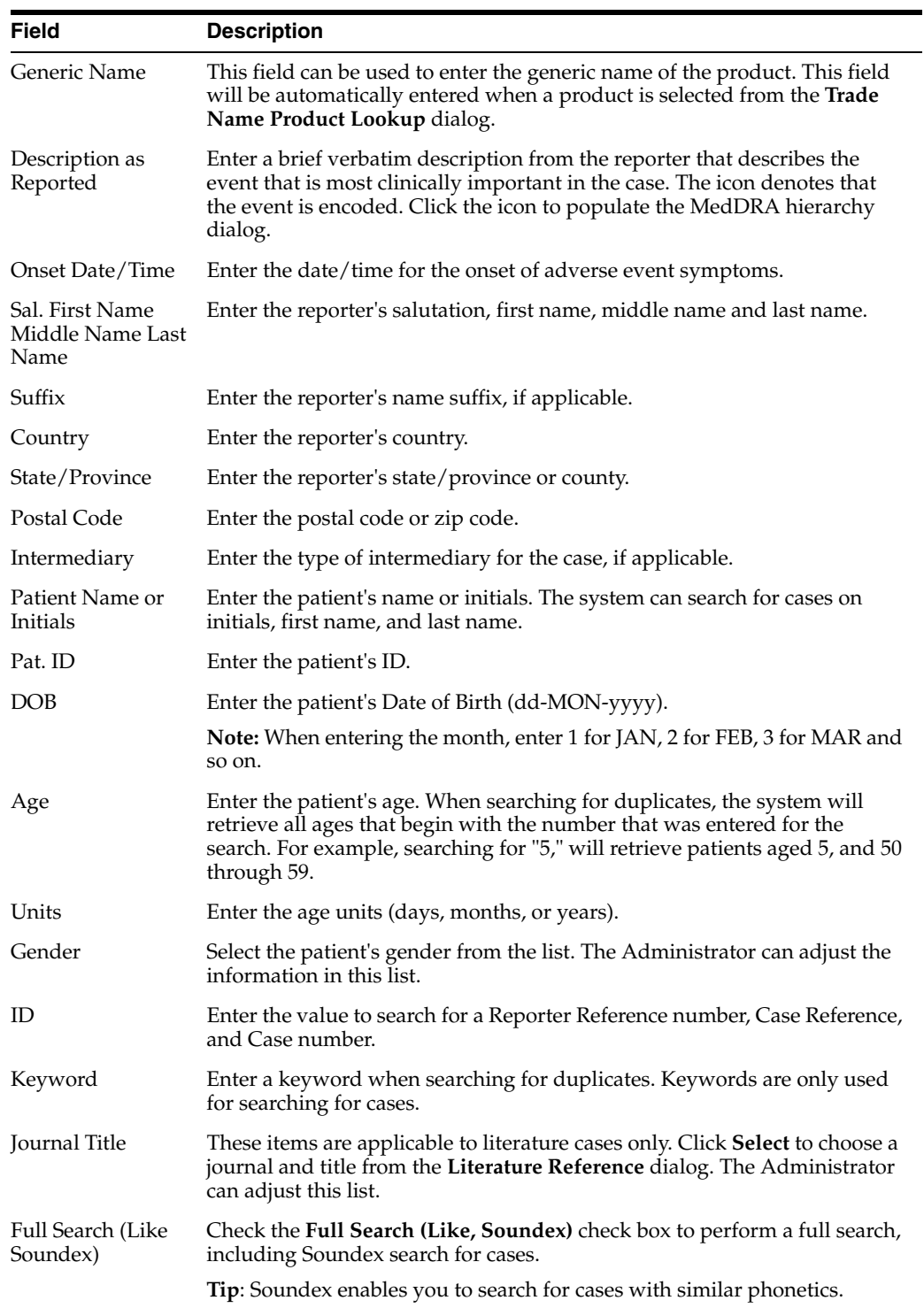

# **5.1.2.2 Booking in Cases and Entering Initial Case Information**

From the **Initial Case Entry** form, you can decide to book-in a case before entering further case information in the Case Form.

**Note:** You can configure the number of cases that display in the Bookin dialog in the Page Size drop-down list. By default, 100 cases appear on the page. You can choose to display up to 2000 cases on a single page.

#### **To enter initial case information**

- **1.** Select Case Actions --> New to open the Initial Case Entry form.
- **2.** Enter preliminary case information in the form.
- **3.** Click **Search** to determine whether information related to this case has already been entered.
- **4.** A list of cases that match the criteria you entered on the form is displayed. Inspect the search results for a duplicate case.

**Note:** Fields displayed with a red flag are required fields and must contain a value.

**Note:** : If a duplicate case exists, open the case to enter further information (if any) related to the existing case. Click the link associated with the case

- **5.** If a duplicate case does not appear, click **Continue** in the Initial Case Entry form to display the **BookIn** and **Attachments and References** sections.
- **6.** Enter the relevant information in sections like Causality, Seriousness, Attachments and References.
	- Under **Reported Causality**, select the reporter's assessment of causality. The causality relationship is the causal relationship between the clinically most important event and the suspect drug that is entered in the Initial Case Entry form.
	- For **Seriousness Criteria**, select the appropriate check boxes to indicate the seriousness of the case, as appropriate.

#### **Note:**

- Select only the criteria that applies to the clinically most important adverse event.
- If you select the **Death** check box, you can enter the death details from the dialog that automatically appears. If you select the **Hospitalized** check box, you can enter hospitalization details from the dialog that automatically opens.
- Either a seriousness criterion or a non-serious criterion must be entered before a case can be booked in.
- When a Duplicate Search is performed, the system will remember the results until the user logs out of the system or performs a duplicate search again. When the Bookin screen is opened, the search results from the last search are displayed again.
- **7.** If the case is not serious, select the appropriate check box under **Case is Non-Serious**. The Non Serious Section of the Initial Case Entry dialog is differentiated by a | between the Serious criteria and the Non Serious Criteria.
- **8.** Click **Add** to add an attachment
- **9.** Select **File Attachment** or **URL Reference**, as appropriate.

#### **To insert a file attachment**

- **1.** Select **File Attachment** from the list and click **Browse**.
- **2.** Click the **New Case from Image** button is the first button (from left) in the Quick Launch bar. This button opens the **Windows Open** dialog, which helps you to browse to the default location from where the file(s) can be attached.

**Note:** This location is configured can be configured by the administrator in Argus Console under **System Configuration > Common Profile Switches > Case Processing**.

#### **To insert a URL Reference**

- **1.** To insert a URL Reference, select **URL Reference** from the list.
- **2.** Enter the URL after "http://".

#### **To search for and insert a document**

- **1.** Select **Documentum Link** and click **Add**.
- **2.** The **Document Lookup** dialog is displayed.
- **3.** You can search for a document from the database by specifying a search criterion in this dialog.
- **4.** Click **BookIn.**

**Note:** Once you click the Bookin button, it is hidden from the screen. The button is enabled only if the Save operation fails or when the case is booked in successfully. Mandatory fields are denoted by an orange border across the field in the Bookin dialog.

**5.** If the Administrator has configured the system for automatic numbering of cases, the automatically assigned case number opens. If the numbering of cases is manual, you can enter the appropriate case number.

#### **Note:**

- When a case is booked in, the case may be assigned to a specific user and it will be given a particular state, depending on the configuration set up by the Administrator.
- The case can not be booked in without these fields populated: Product, Event, Receipt Date, Report Type, Country of Incidence and Seriousness.
- These are noted by an orange border across the field label and identified by an orange flag to indicate that these are required fields.

**Tip:** When you book-in a case, a dialog that prompts you to open the newly created case is displayed.

Click **Yes** to open the case.

#### **5.1.2.3 Checking for Duplicates**

#### **To check for duplicates**

- **1.** Check whether the case information that is being entered in the **Initial Case Entry** form has been entered previously (possibly by another user).
- **2.** Enter the information related to the case in the Initial Case Entry form.
- **3.** Select the **Receipt Range Limits** radio button to check for duplicates based on the dates entered in the form. Click **Search**. A list of cases that match the criteria entered in the form opens.
- **4.** Inspect the list to determine if any case contains duplicate information.

### **5.1.2.4 Understanding Receipt Range Limits**

The following table provides information about using **Receipt Ranges**.

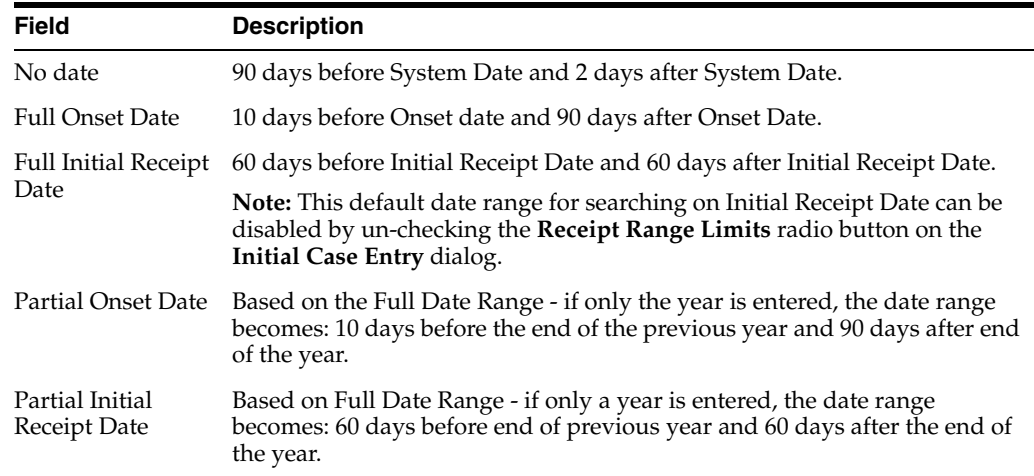

#### **Note:**

- If an Initial Receipt Date is not entered but an Event Onset Date has been entered, the search will default to look for cases with Initial Receipt Dates 10 days before and 90 days after the event onset date. This feature can also be disabled directly on the dialog by un-checking the **Receipt Range Limits** check box. If you do not check anything, the default date range shall be 90 days before and 2 days after the current date.
- The Duplicate Search permits you to sort in ascending or descending order in the duplicate search results. You can also use wild card searches on all text fields in the BookIn dialog.

## **5.1.3 Closing a Case**

This section provides information about how to close a case. Once a case is closed, you can do the following:

- You can view a closed case in the Case Form in read-only mode.
- View reports generated for the case
- Preview new drafts
- View report details
- View drafts of reports that haven't been generated

You **cannot** create expedited reports for cases that have been formally closed. For that reason, you cannot close a case that has pending scheduled reports.

#### **To close a case**

- **1.** Select Case Actions --> Close.
- **2.** When the system opens the **Save Case** dialog box:

Click **Yes** to save and close the case

OR

Click **No** to close the case without saving it.

After you close a case, the system does the following:

- **1.** Opens the next active case, if you have active cases that you are working on. If there are no active cases, the system displays the default **Worklist**.
- **2.** Displays the Personal Argus Status if the default Worklist option is **<None>.**

## **5.1.4 Saving a Case**

This menu option enables you to save a case.

#### **To save a case**

- **1.** Click the **Case Number** of the case you want to save.
- **2.** When the system opens the **Case Form**, select **Case Actions --> Save**.
- **3.** When the system opens the **Case Form Saving** dialog box, click **OK**.

## **5.1.5 Copying a Case**

Argus enables you to save all or part of a case and stores the copy in the database as a separate case. When copying cases, be aware of the following:

- Clicking the case reference in any copied case opens the original case.
- You can select specific sections of the case to copy.
- If your system is configured for manual case numbering, the system prompts you to enter a new Case ID. Otherwise, the system automatically assigns a new Case ID. The following is an illustration of the Case ID Number dialog box.

#### **To copy a case**

- **1.** Select Case Actions --> Copy.
- **2.** When the system opens the **Case Copy -- Webpage** dialog box, enter the number of copies you want to make and click **Yes** to copy the case.
- **3.** When the system displays the **Case Copy** dialog box, click the appropriate check boxes to select the portions of the case you want to copy

OR

Click **Select All** to copy the entire case.

- **4.** Click **Copy**.
- **5.** The system saves and opens a copy of the case with a new case number and presents a message. Click **OK**.

**Note:** Depending on whether the system is configured for automatic case numbering, the system either generates a case ID or enables you to enter the case ID for this case.

# **5.1.6 Using the Medical Review Function**

Use the **Medical Review** function to quickly and efficiently add important information to a case. The **Medical Review** form has three (3) tabs as follows:

- Medical Review Tab
- Temporal View Tab
- Action Items/Addl Info Tab

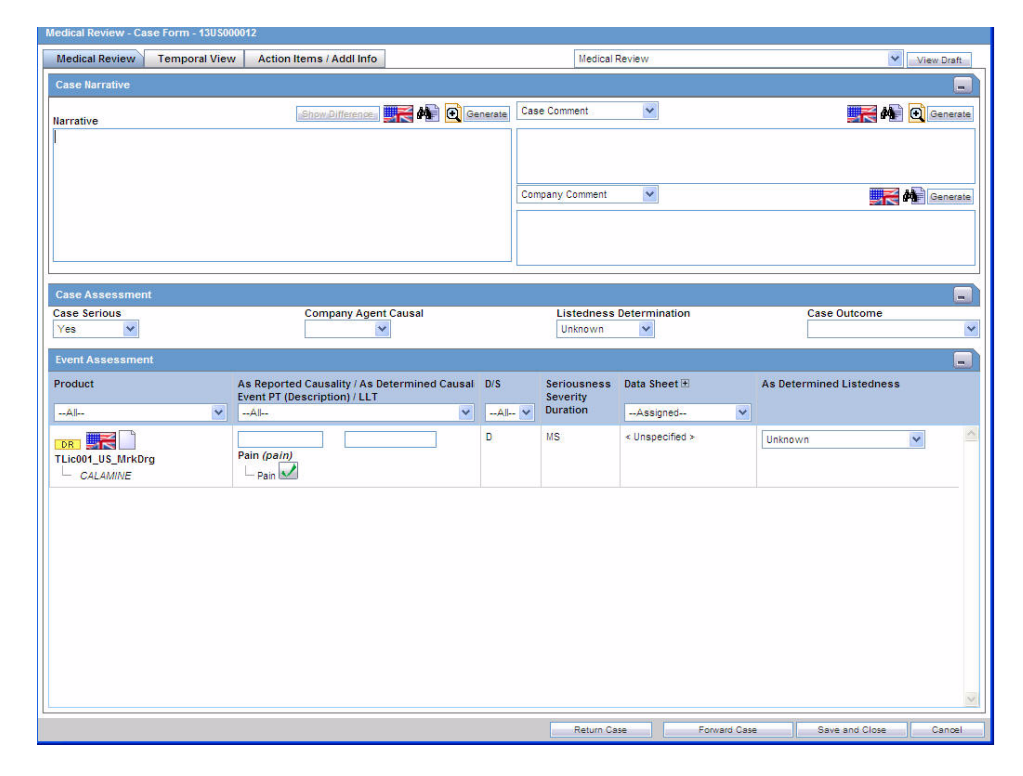

### **To access Medical Review**

- **1.** Select Case Actions --> Medical Review.
- **2.** The system opens the Medical Review form.
- **3.** Click on the appropriate tab.

#### **5.1.6.1 Common Actions**

The following table lists and describes the actions you can perform from all Medical Review tabs.

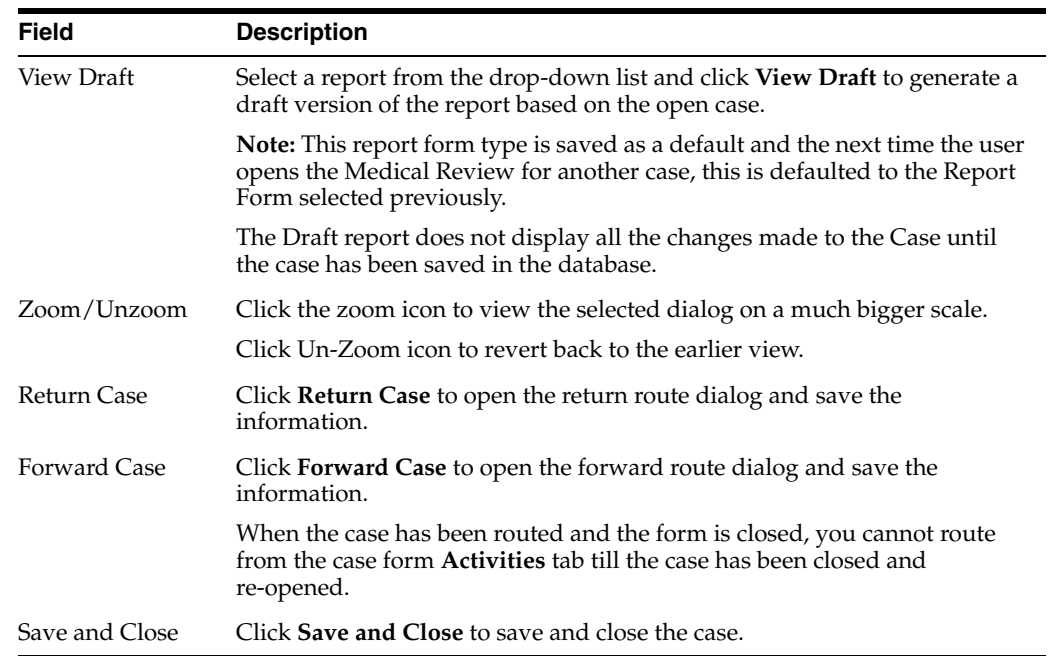

# **5.1.6.2 Using the Medical Review Tab**

The **Medical Review** tab has three sections as shown in the following illustration:

- Case Narrative
- Case Assessment
- **Event Assessment**

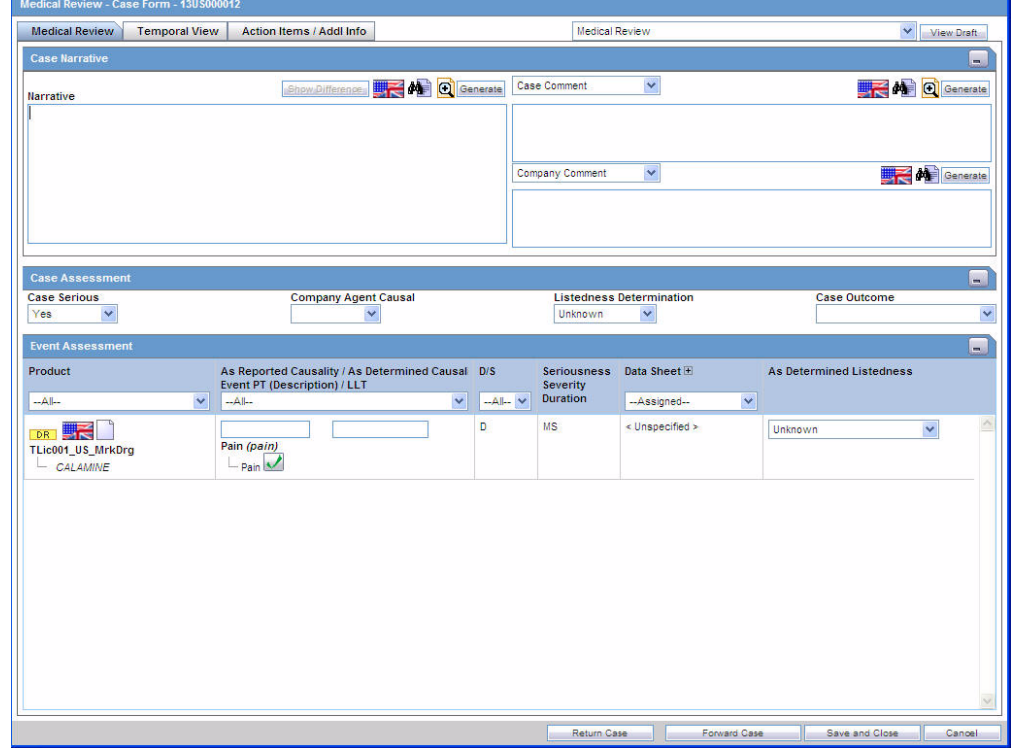

The system displays the user-defined fields in the Medical Review dialog box, if they have been enabled on the Case Form Analysis tab. If they have not been enabled, they do not display on the tab.

Enter information in the Case Narrative, Case Assessment and Event Assessment sections.

#### **Note:**

- An (S) is displayed for Serious events.
- An (F) is displayed for Fatal events.
- An (LT) is displayed for Life Threatening events.
- An (H) is displayed for Hospitalized events.

**5.1.6.2.1 About the Case Narrative Section** The **Case Narrative** section is fixed and cannot be changed. However, you can choose from the drop-down options associate with the fields to view any of the other narrative fields. The system saves the view as a default and uses it when you open the Medical Review for another case.

The following is an illustration of the **Case Narrative** section.

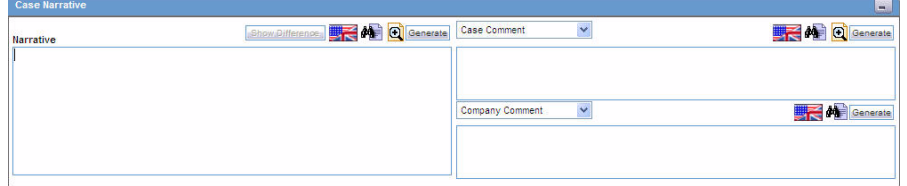

**5.1.6.2.2 About the Case Assessment Section** The **Case Assessment** section enables you to provide information about case details. The following is an illustration of the **Case Assessment** section.

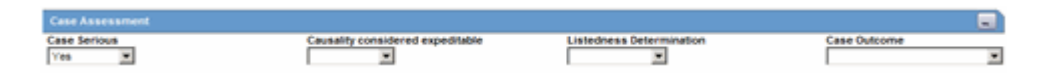

Select whether the case is serious or not from the Case Serious drop-down list. In a similar manner, select relevant information about Company Agent Causal, Listedness, and Case Outcome from the drop-down lists.

**5.1.6.2.3 About the Event Assessment Section** The **Event Assessment** section allows you to understand more about the events. The following is an illustration of the **Event Assessment** section.

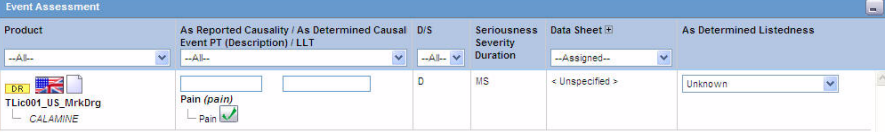

#### **Event Assessment Fields and Field Descriptions**

The following table lists and describes the fields in the **Event Assessment** section.

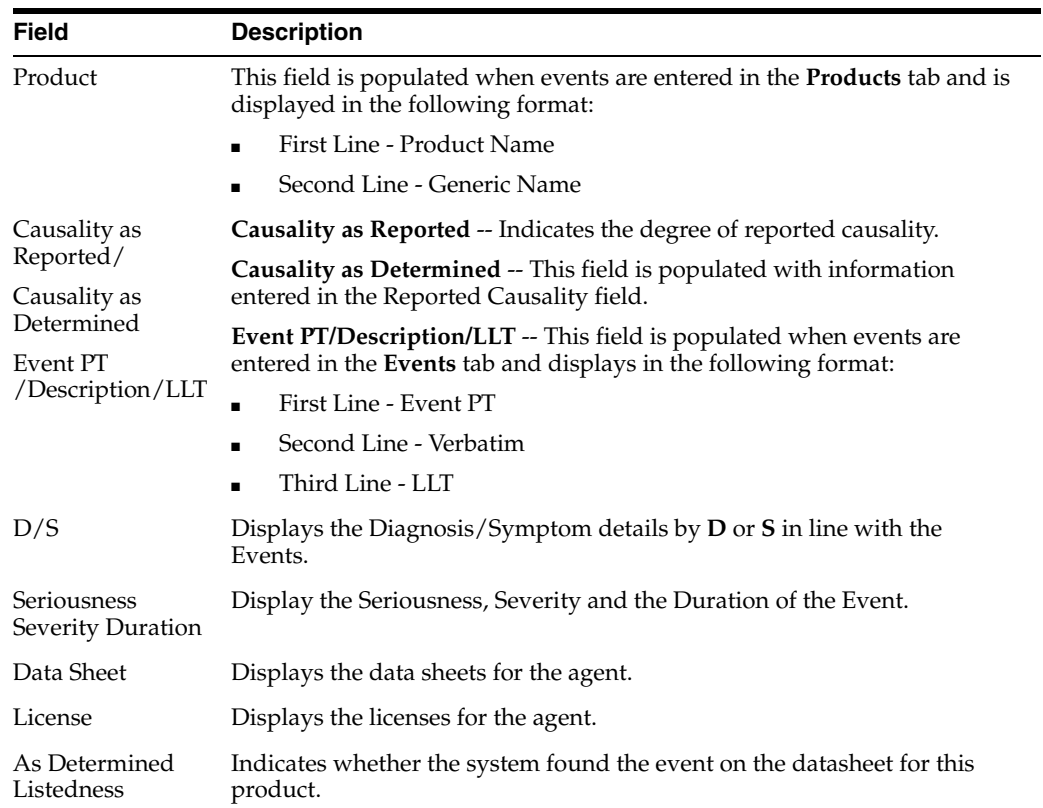

## **Filtering in the Event Assessment Section**

The following table describes how the each field of the **Event Assessment** section is filtered:

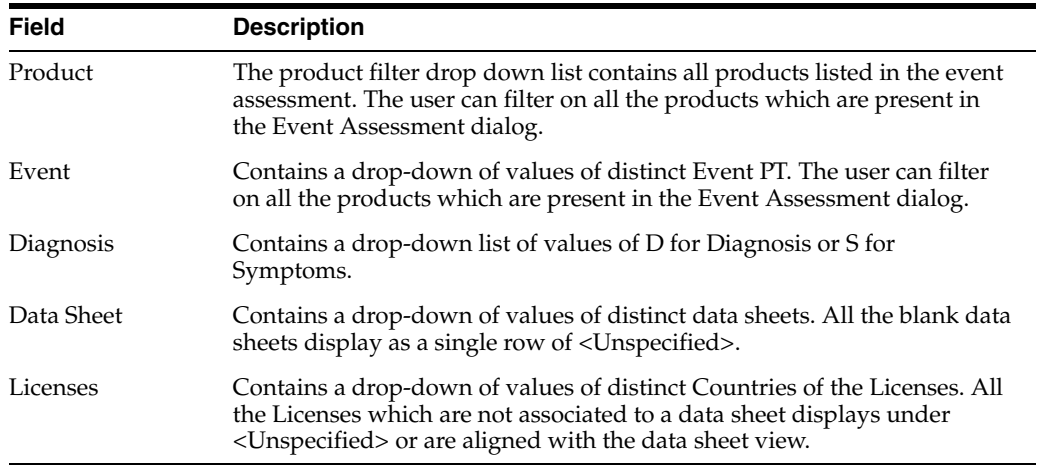

**Note:** Only the assessment rows that match the selected criteria are displayed in the filtering results.

## **User Actions within Event Assessment**

The following table lists user actions and their result.

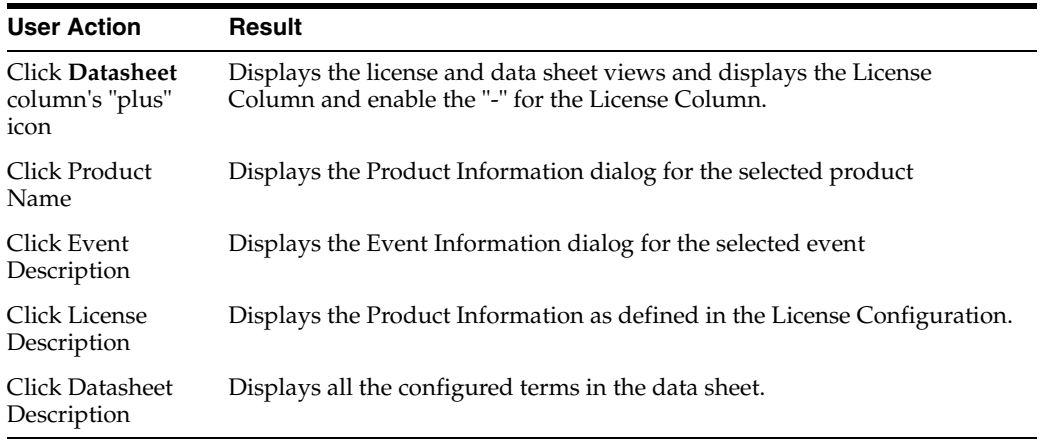

## **Attaching Cases from the Medical Review Screen**

Notes and Attachments and Contact Log sections appear on the Case Form Additional Info tab to the Medical Review screen as follows:

- The new functions appear on the **Action Items/Addl Info** tab.
- The performance of the **Medical Review** dialog remains the same while initially loading the dialog.
- The system displays user-defined fields in the **Medical Review** dialog box if they have been enabled on the Case Form Analysis tab.

### **5.1.6.3 Using Temporal View Tab**

Click **Temporal View** tab to view a read-only version of the case before routing. The following is an illustration of the **Temporal View** tab.

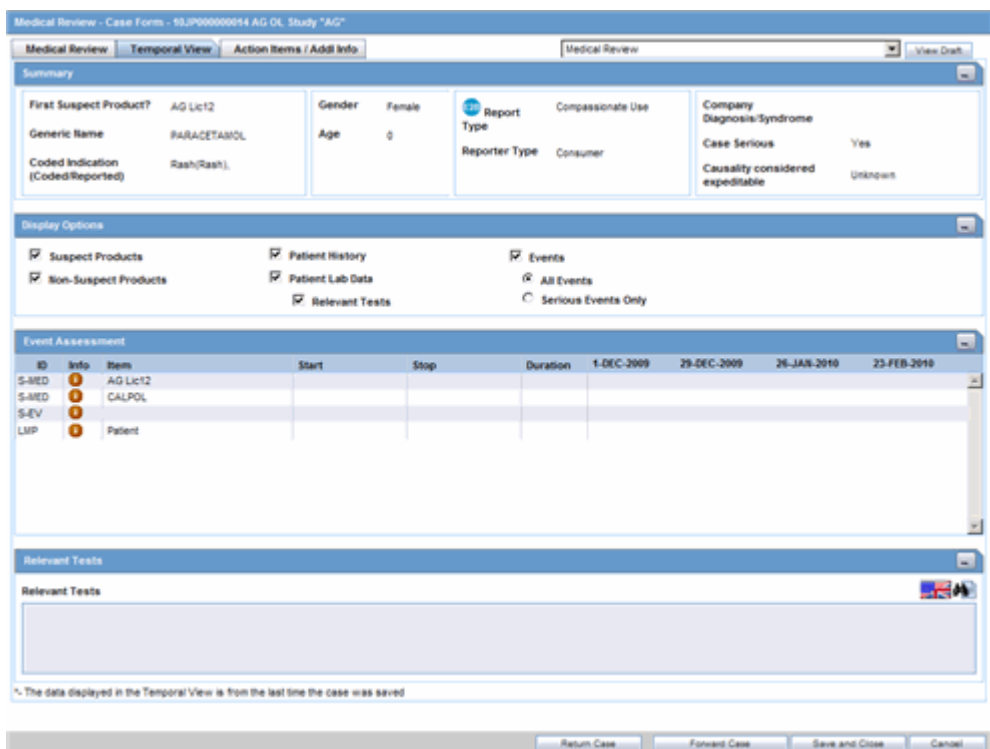

an Case.

The information displayed in the Temporal View tab is taken from the information entered in the **Case Form** section. Click the following links for information about each section on the **Temporal View** tab.

**5.1.6.3.1 About the Summary Section** The **Summary** section provides read-only summary information about the case.

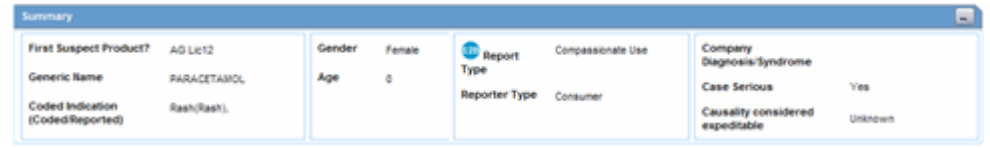

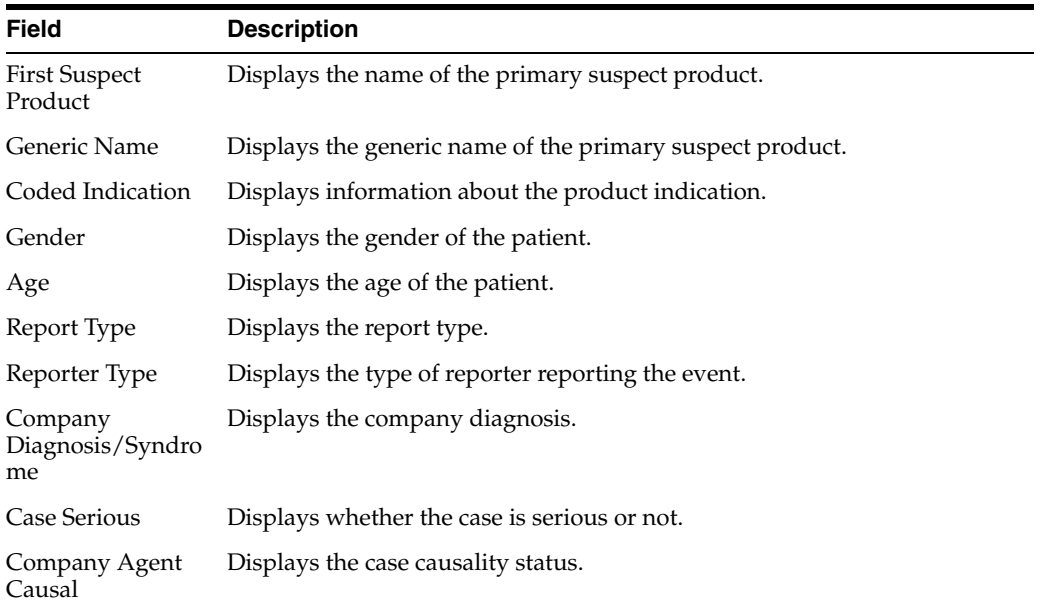

The following table lists and describes each field in the **Summary** section.

**5.1.6.3.2 About the Display Options Section** The **Display Options** section enables you to select information to view in the **Event Assessment** section of the form. The following is an illustration of the **Display Options** section.

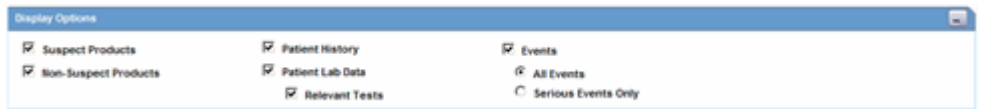

The following table lists each check box and describes the information that displays in the **Event Assessment** section.

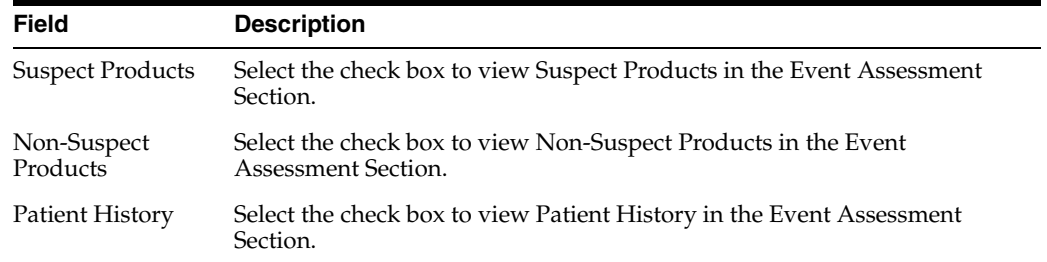

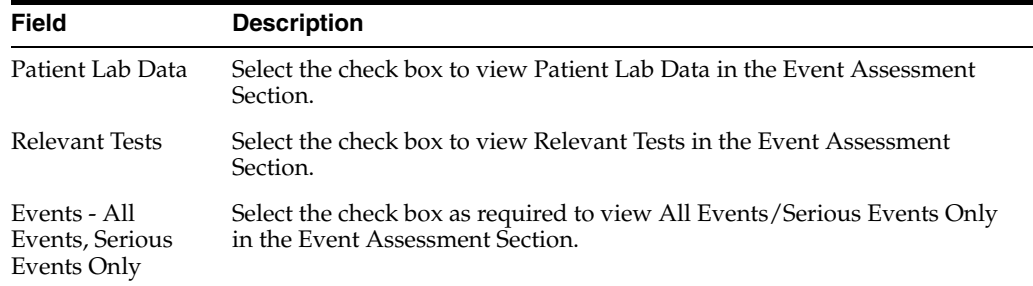

**5.1.6.3.3 About the Event Assessment Section** The **Event Assessment** section provides summary information about the adverse event.

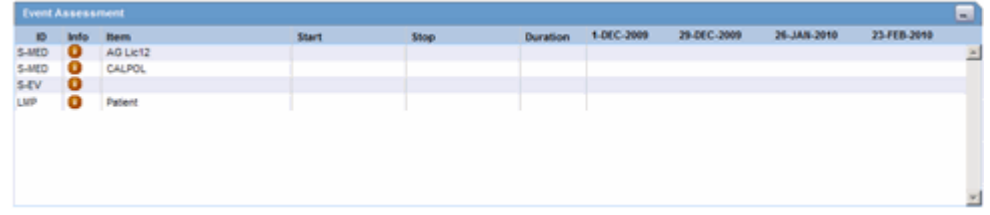

The following table lists and describes the information in the **Event Assessment** section.

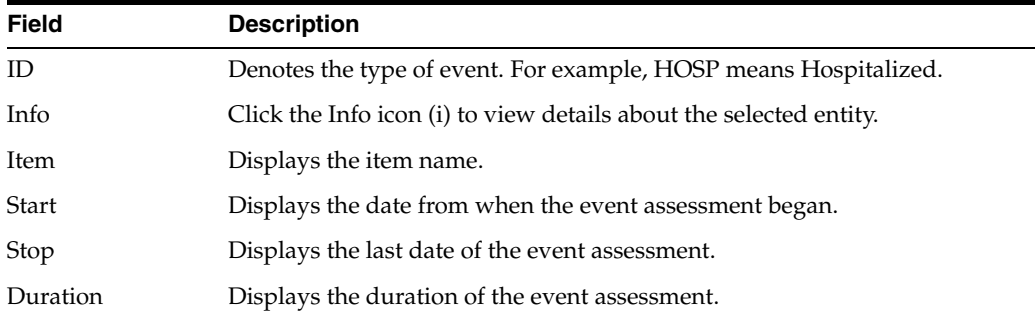

The system opens a unique dialog box for the event you have chosen to view.

#### **View Death Information**

The system presents death information in the following dialog box.

#### **View Event Information**

The system presents event information in the following dialog box.

### **View Hospitalization Information**

The system presents hospitalization information in the following dialog box.

#### **View Patient History**

The system presents patient history information in the following dialog box.

#### **View Product Information**

The system presents product information in the Temporal Information Product dialog box.

 $\Box$ 

**5.1.6.3.4 About the Relevant Tests Section** The **Relevant Tests** section provides information about any tests that were performed.

\*- The data displayed in the Temporal View is from the last time the case was saved

The following lists and describes

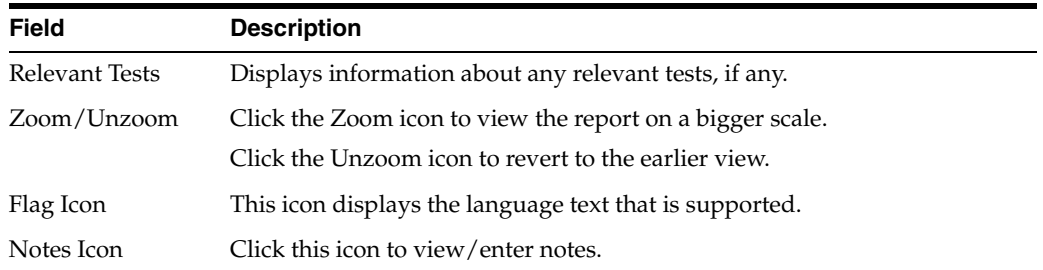

## **5.1.6.4 Using the Action Items/Additional Info Tab**

The **Action Items/Additional Info** tab enables you to enter contact log information, information about action items, and notes and attachments. The tab has three sections as shown in the following illustration. The sections are:

- Contact Log
- **Action Items**
- Notes and Attachments

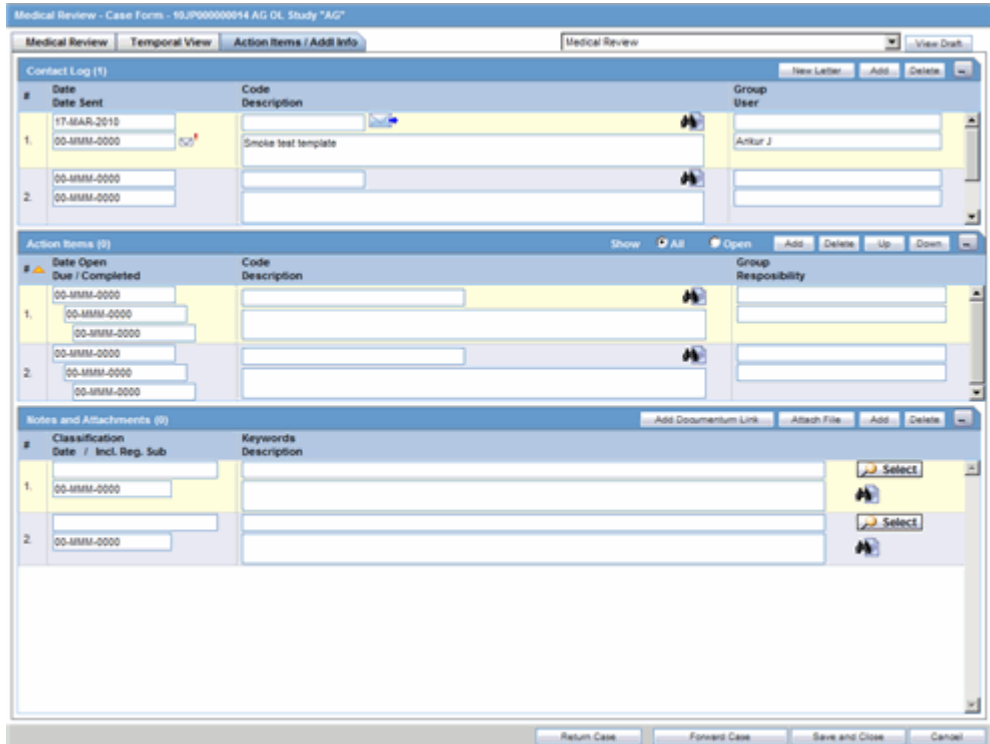

**5.1.6.4.1 About the Contact Log Section** The **Contact Log** section enables you to track correspondence about an adverse event. The following is an illustration of the **Contact Log** section.

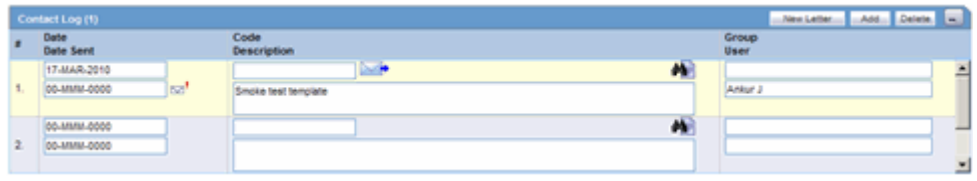

#### **Contact Log Fields and Field Descriptions**

When using the **Contact Log** section, be aware of the following:

- The number displayed in parentheses in the header of each section Contact Log, Action Item, Routing Comments, Case Lock/Archive - displays the total number of entities within the section.
- You can choose to view **All Action Items** or only **Open Action Items**, which shall display all the Open Action items within the case. By default, **All Action Items** are displayed.
- You can sort Action Items by clicking on the column headers.
- The system remembers the sort order on for the duration of the case.

The following table lists and describes the fields in the **Contact Log** section of the **Activities** tab.

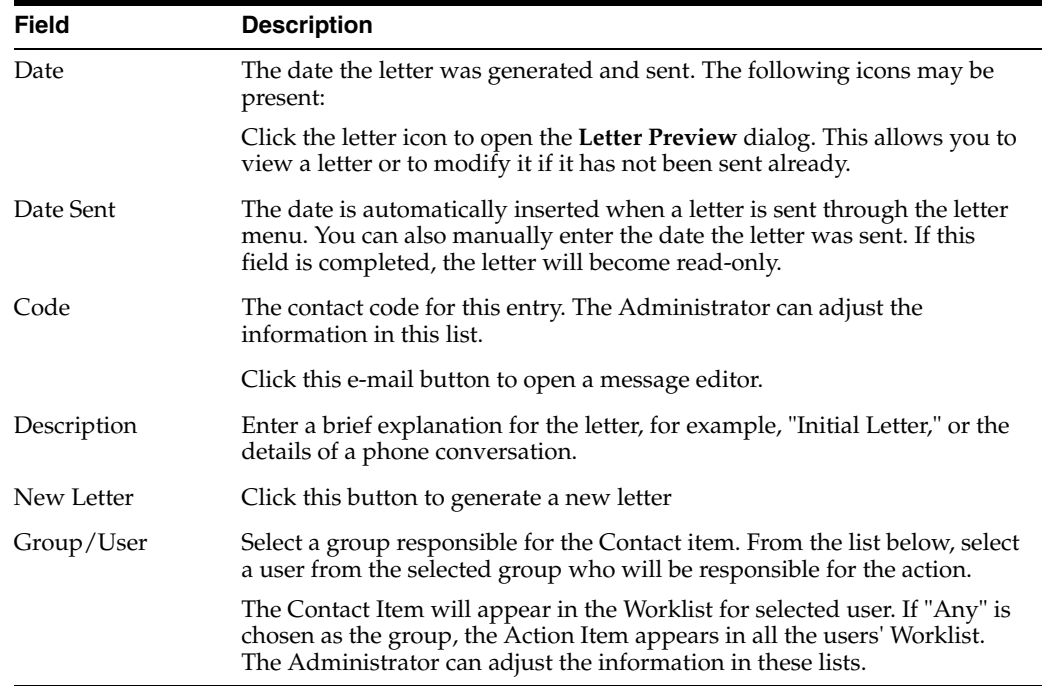

**5.1.6.4.2 Generating Letters** You can generate letters from the **Contact Log** section. When generating letters, be aware of the following:

- The placeholders for the original letter template can be replaced by information that is specific to the current case.
- A letter is only added to a search if the **Correspondent** check box is checked.
- The Administrator can configure the system to generate letters automatically and to schedule them for a specific number of days after receiving details of an adverse event. For example, the system might schedule an Initial Response Letter to be

sent the day after an adverse event is received. Auto letter scheduling is triggered when a case is initially saved.

- Letters cannot be auto-generated unless the "Date" [contact log date] is reached, to ensure that the latest information for the case has been updated to the letter.
- If the Primary Reporter is marked as a correspondence contact, the system sends Auto-scheduled letters are sent to the Primary Reporter. Otherwise, the letter is sent to the first correspondence contact.
- Auto-scheduled letters appear in the **Contact Log** section of the Case Form. You can view or print them by double clicking the letter icon. You can also edit letters that have not been sent. The system **does not** automatically send letters. You must send or remove letters manually.
- In addition to auto-scheduling letter, you can also configure auto action items, which prompt you to follow-up with a correspondent after a letter has been scheduled and sent. Auto action item scheduling is triggered once the sent date has been entered for a letter. Auto action items appear in the **Action Items** section on the Case Form and in the **Action Items** tab of the Worklist.

Use the following procedure to generate a letter.

#### **To generate a letter**

- **1.** Go to **Contact Log** in the **Activities** tab and click **New Letter**.
- **2.** The Custom Letter Templates dialog opens.
- **3.** Select the required letter template from the list and click **OK** to open the letter in a separate window.
- **4.** Make the necessary changes to the letter text.
- **5.** Select **File-->Save** to save the changes.
- **6.** If you modified the letter, select **Yes**.

This attaches the letter to the Case Form by browsing to the location where you saved the changes.

- **7.** After saving the letter, the system displays it in the **Contact Log** section of the **Activities** tab.
- **8.** The system creates an action item for following-up on this letter in the **Action Items** section of the **Activities** tab.

**5.1.6.4.3 Scheduling Action Items for Letters** When specifying or changing the **Date Sent** field in a letter, you can schedule an action item if you wish to do so.

- If an action item is not specified, the field is blank.
- Any Action Item can be updated on the screen immediately after a case has been saved.
- Unless the Action Item has already been marked as completed, each time the **Date Sent** field is changed for a letter, the corresponding action item (if one exists) is also updated with a new Due Date of **Date Sent** of the Letter and the number of days specified for the **Action** in the Letter configuration

**5.1.6.4.4 Opening a Message Editor** To open a message editor

Click to open the message editor.

The following table lists and describes the fields in the dialog box

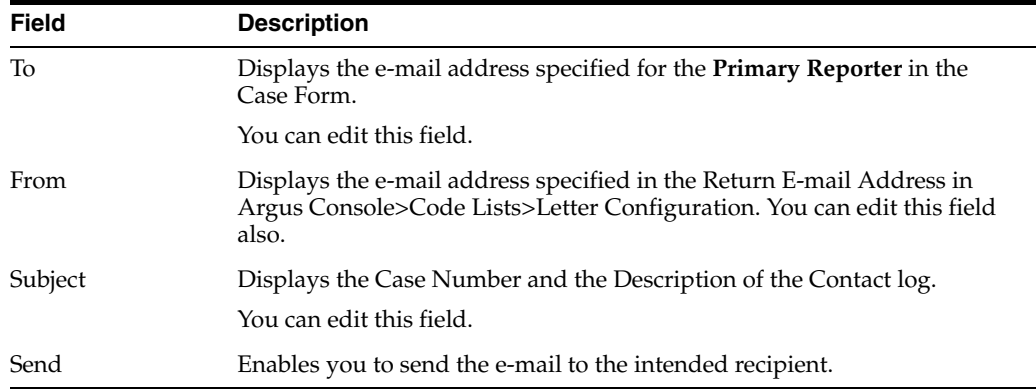

**5.1.6.4.5 About the Action Items Section** The **Action Items** section enables you to enter action items and their related information. The following is an illustration of the **Action Items** section.

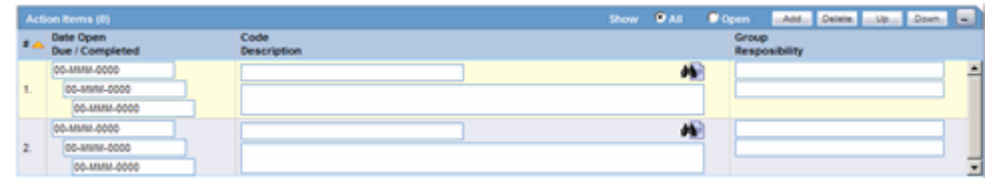

The following tables lists and describes the fields in the **Action Items** section.

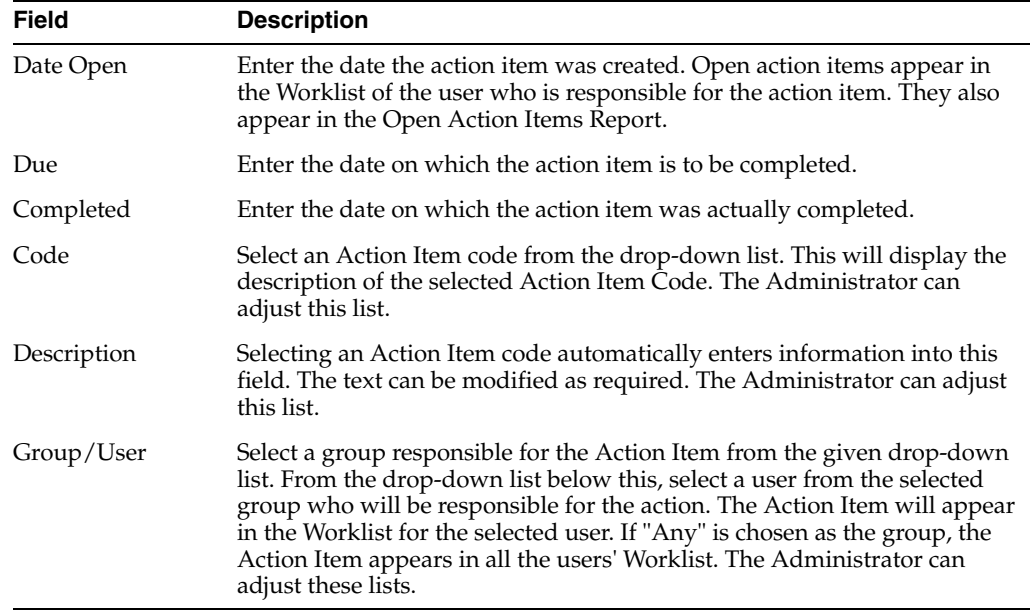

**5.1.6.4.6 About the Notes and Attachments Section** The **Notes and Attachments** section enables you to view notes and attachments associated with a case. The following is an illustration of the **Notes and Attachments** section.

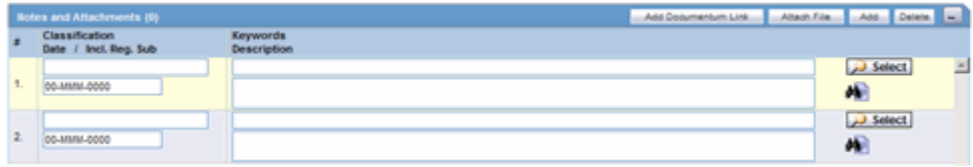

# **5.1.7 Using the Coding Review Function**

The **Coding** tab provides a single entry point for viewing and coding several kinds of information. The following is an illustration of the coding tab.

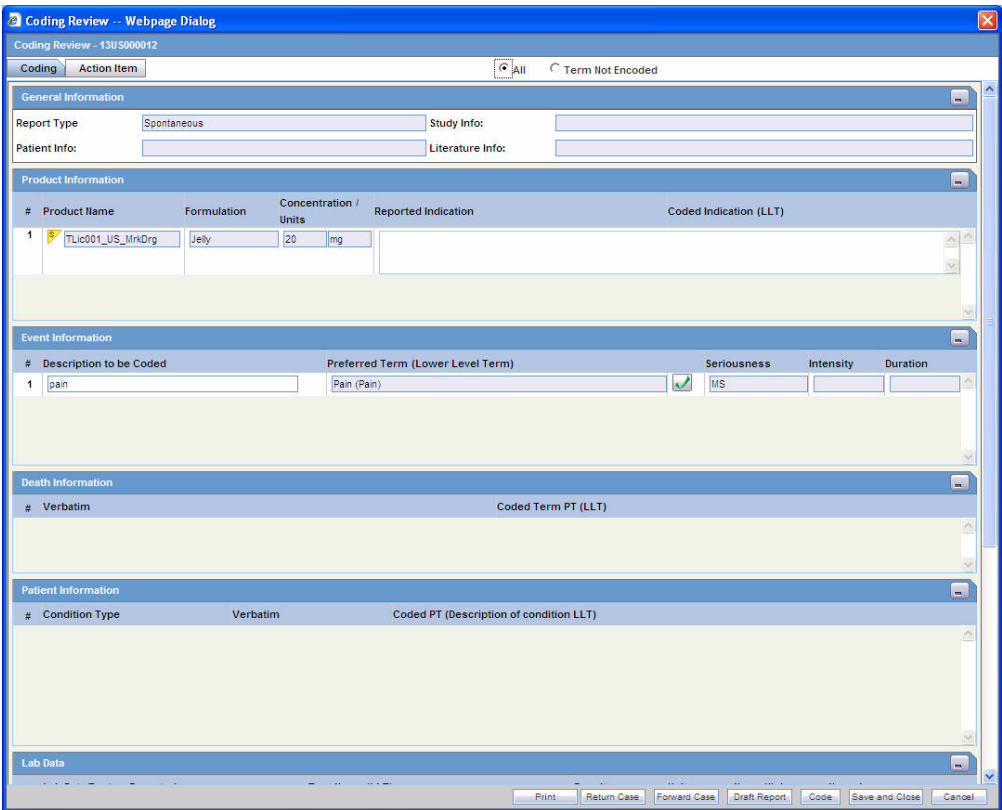

## **5.1.7.1 General Information**

The following is an illustration of the **General Information** section of the **Coding** tab.

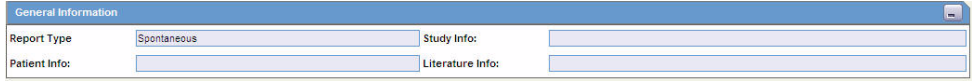

The following table lists and describes the fields in the **General Information** section.

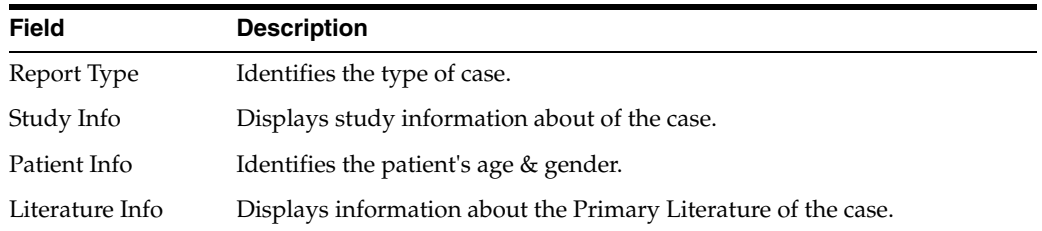

## **5.1.7.2 Product Information**

The following is an illustration of the **Product Information** section of the **Coding** tab.

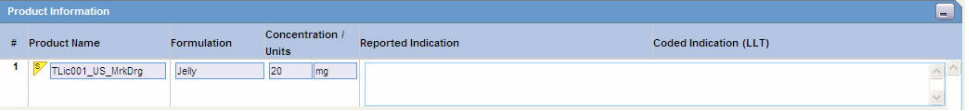

The following table lists and describes the fields in the **Product Information** section.

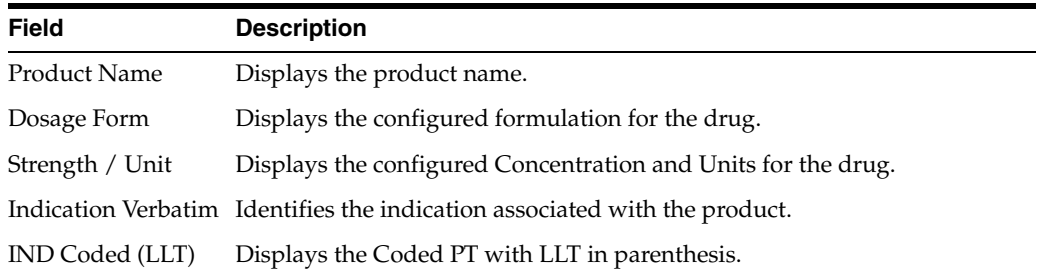

## **5.1.7.3 Event Information**

The following is an illustration of the **Event Information** section of the **Coding** tab.

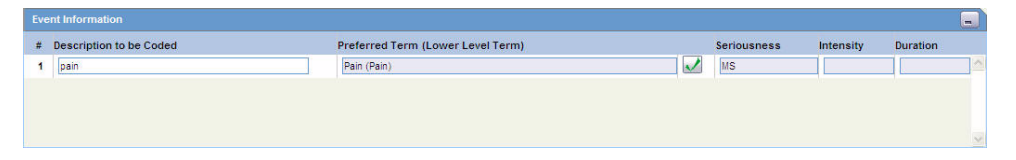

The following table lists and describes the fields in the **Event Information** section.

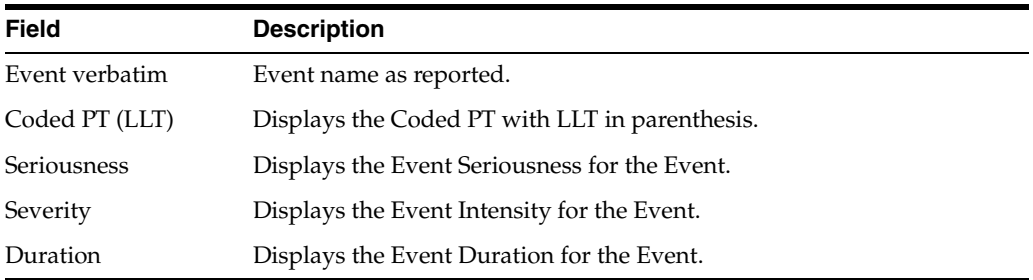

## **5.1.7.4 Death Information**

The following is an illustration of the **Death Information** section on the **Coding** tab.

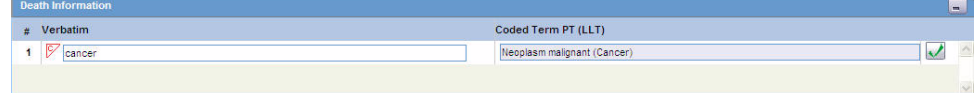

The following table lists and describes the fields in the **Death Information** section.

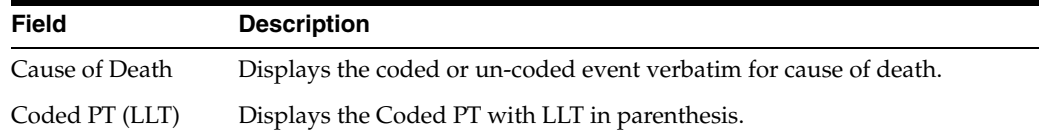
#### **5.1.7.5 Patient Information**

The following is an illustration of the **Patient Information** section on the **Coding** tab.

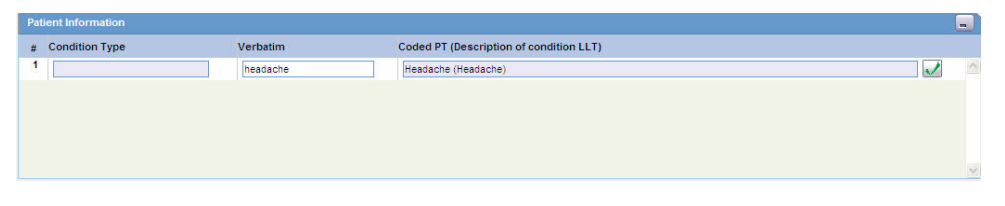

The following table lists and describes the fields in the **Patient Information** section.

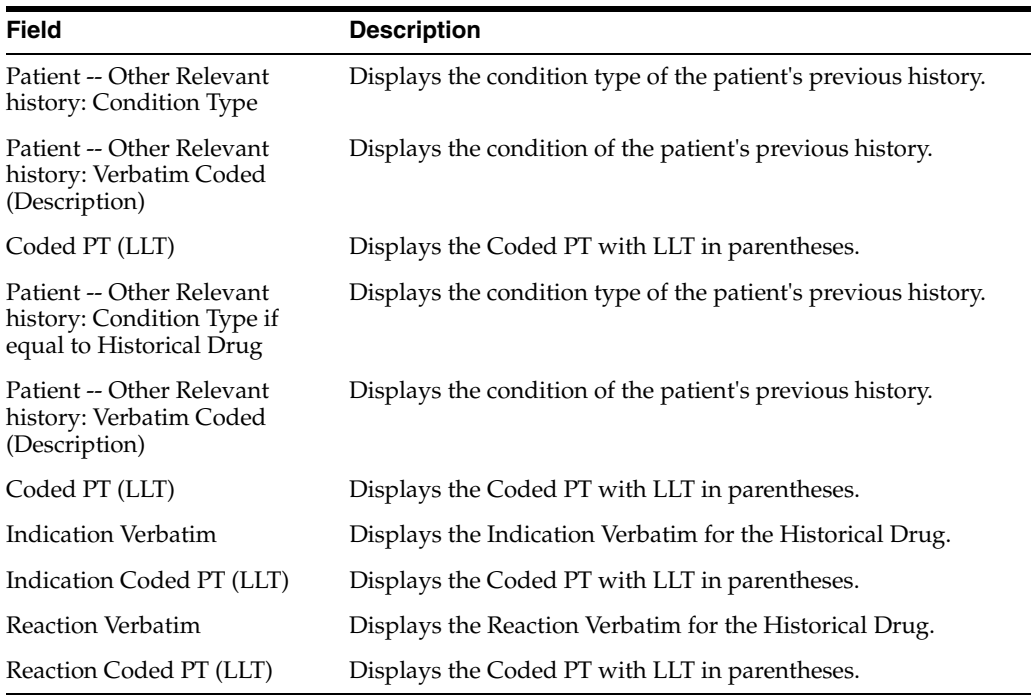

#### **5.1.7.6 Lab Data**

The following is an illustration of the **Lab Data** section on the **Coding** tab.

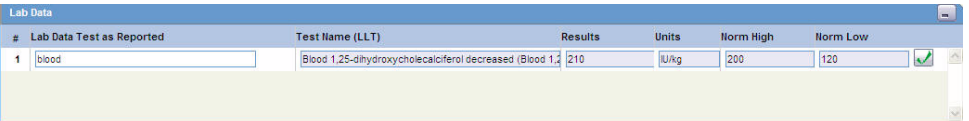

The following table lists and describes the fields in the **Lab Data** section.

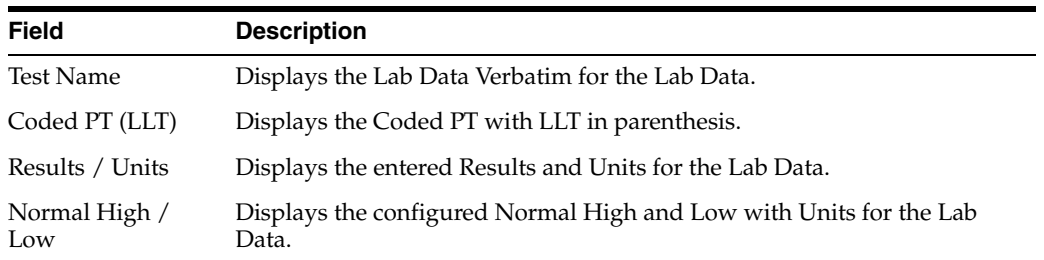

#### **5.1.7.7 Parent Information**

The following is an illustration of the **Parent Information** section on the **Coding** tab.

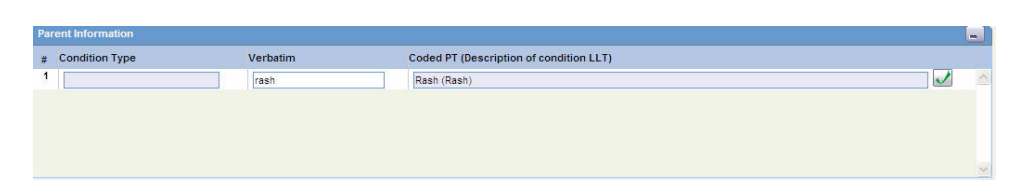

The following table lists and describes the fields in the **Parent Information** section.

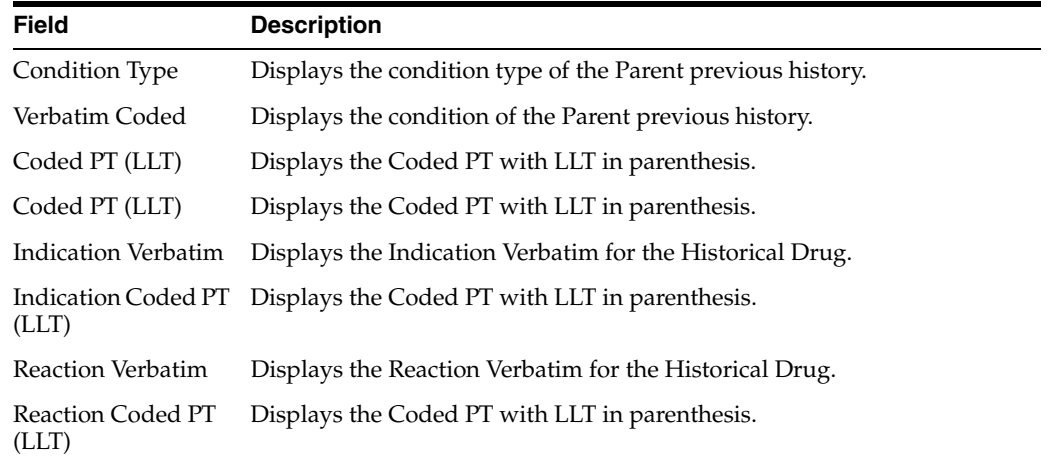

#### **5.1.7.8 Case Analysis**

The following is an illustration of the **Case Analysis** section of the **Coding** tab.

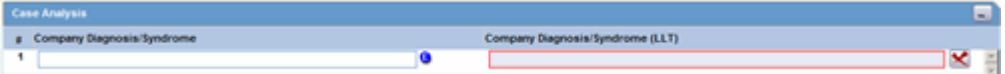

The following table lists and describes the fields in the **Case Analysis** section.

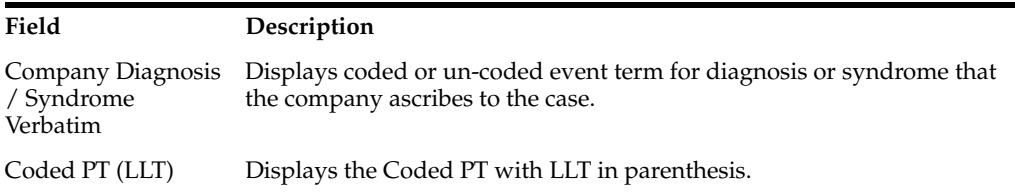

#### **5.1.7.9 Common Buttons Available in Coding Review**

The Cosing Review screen comprises some common buttons.

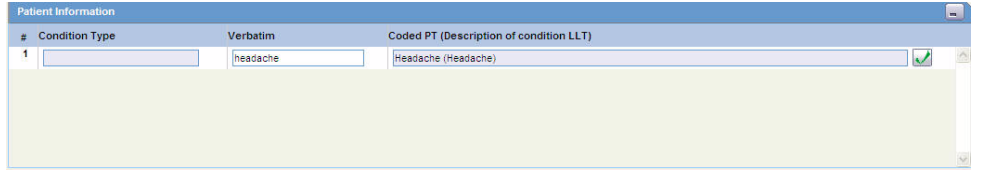

The following table lists and describes these buttons present in this section.

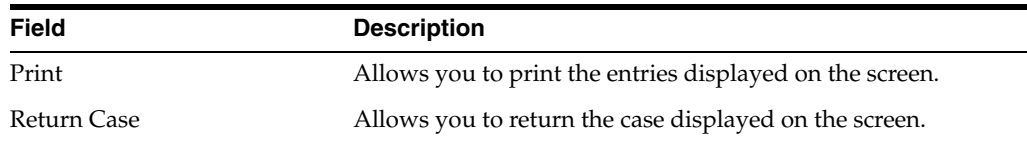

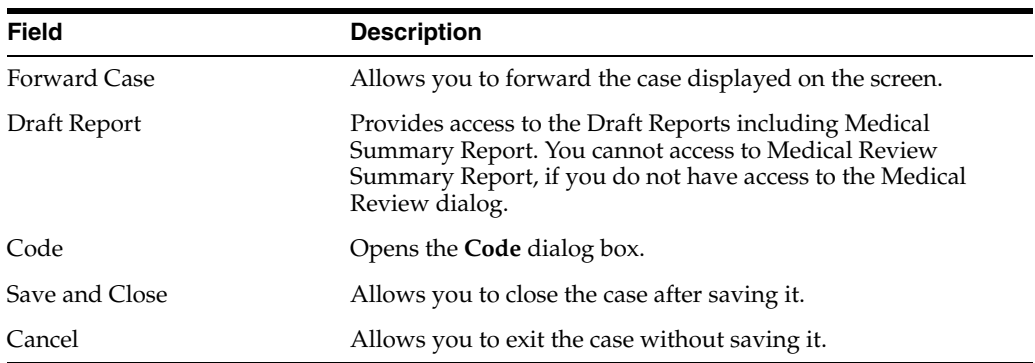

# **5.1.8 Using the Action Item Tab**

The **Action Item** tab enables you to view and track action items for a case. The following is an illustration of the **Action Item** tab.

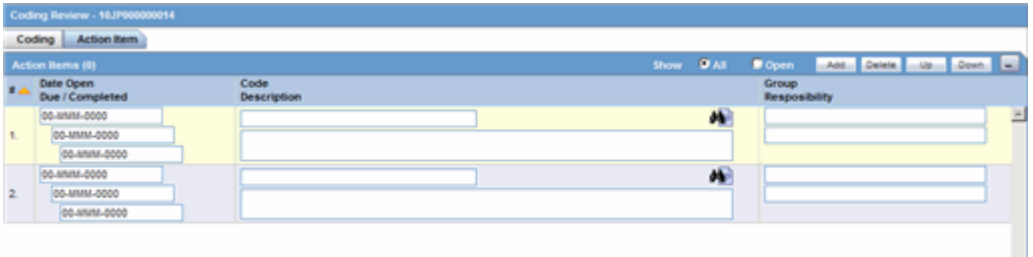

Click the following link for information about the fields and controls on the **Action Items** tab.

#### **5.1.8.1 Action Item Fields and Field Descriptions**

The following lists and describes the fields and controls on the **Action Item** tab.

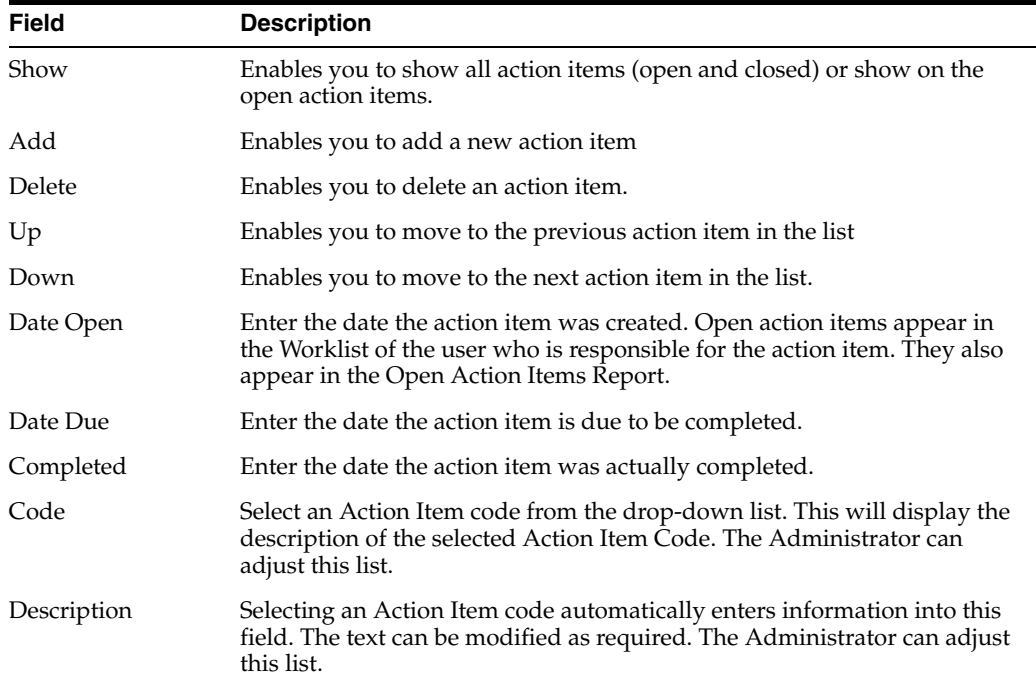

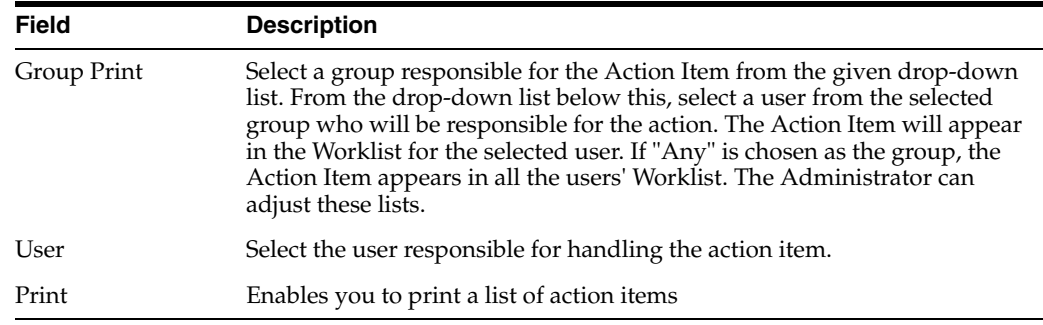

# **5.1.9 Using the Print Function**

The **Print** function enables you to print the following:

- Case Form
- Medical Summary

You access each of these print functions from the **Case Actions** menu. The following is an illustration of the Print Case dialog box.

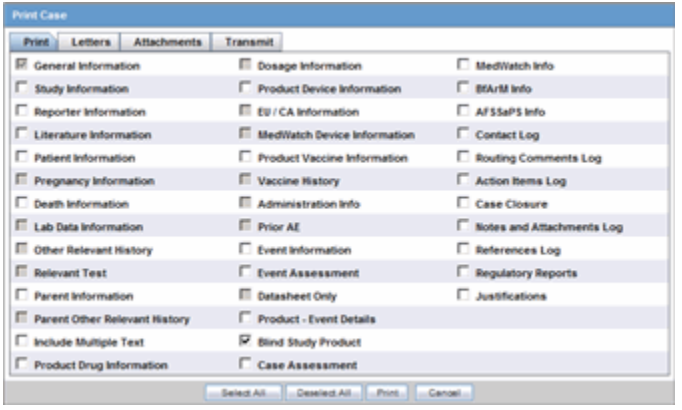

#### **Accessing Print Case Form Functions**

Use the following procedure to access the **Print Case Form** functions.

#### **To access print Case Form functions**

- **1.** Open a case
- **2.** Select Case Actions --> Print --> Case Form.
- **3.** The system opens the **Print Cases** tabbed dialog box.

#### **5.1.9.1 Accessing Print Medical Summary Functions**

Use the following procedure to access the **Print Medical Summary** function.

- **1.** Open a case.
- **2.** Select Case Actions --> Print --> Medical Summary.
- **3.** The system opens the **Medical Summary Report**.

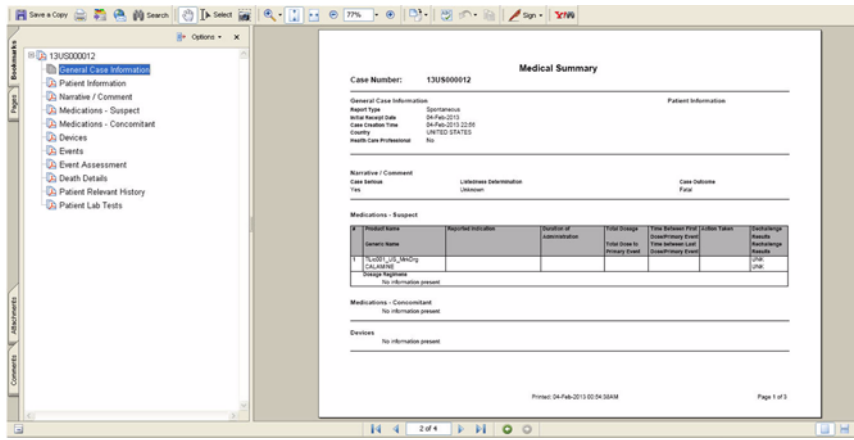

# **5.1.10 Printing a Case**

The **Print Case** tabbed dialog box enables you to:

- Print a case form or any of its sections (Print tab)
- View and print letters associated with the case (Letters tab)
- View and print attachments associated with a case (Attachments tab)
- Transmit case information (**Transmit** tab)

The following is an illustration the tabbed **Print Case** dialog box.

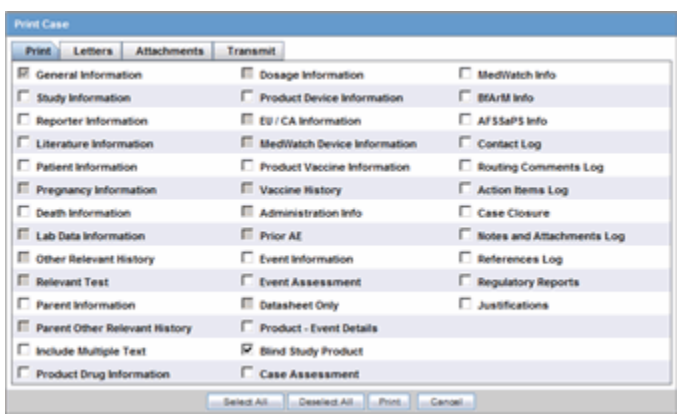

Click the following links for information about using the **Print Case** dialog box and printing cases, letters, and attachments and transmitting cases.

#### **5.1.10.1 Printing a Case**

The **Print** tab contains a check box for each section of the Case Form. You can print any or all of the sections on the Case form. However, the system only prints the sections you select. When printing a Case Form, be aware of the following:

- Select the Include Multiple Text checkbox, to print multiple language text
- Click the **Blind Study Product** checkbox to blind product information for study cases

The following is an illustration of the **Print** tab.

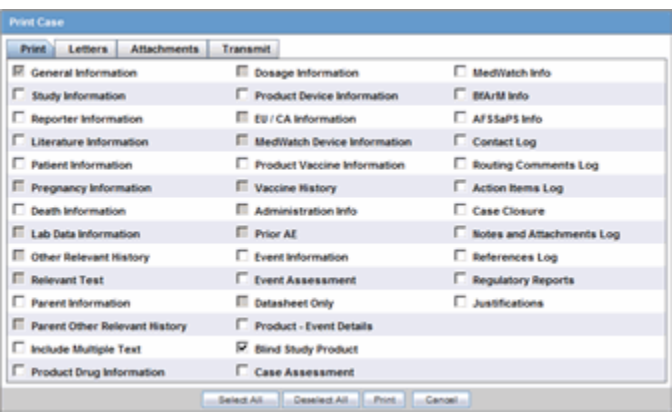

#### **To print sections of the case form**

**1.** Click the **check box** for each section of the Case Form you want to print OR

Click **Select All** to select all the sections of the Case Form.

**2.** Click **Print** to print the case.

**Note:** If the printed cases do not appear to be formatted correctly, adjust your printer settings.

#### **5.1.10.2 Viewing and Printing Letters**

The **Letters** tab enables you to view and print completed letters.

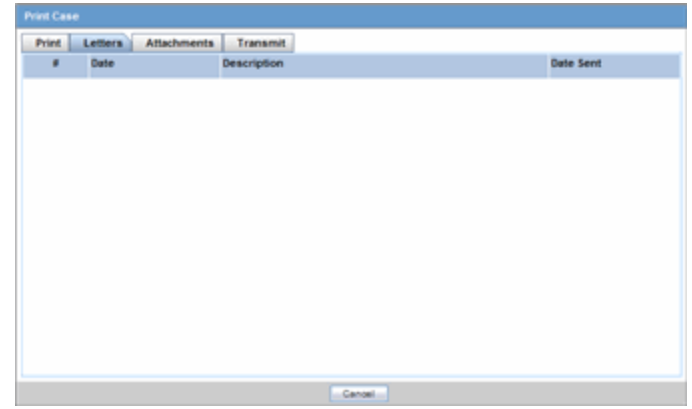

#### **To view and print a letter**

- **1.** Click the **letter description link** to display the letter.
- **2.** When the system opens the letter, click **Print** to print it.

#### **5.1.10.3 Viewing and Printing Attachments**

The **Attachments** tab enables you to view and/or print case attachments. The system prints date/time information:

- As footers on all printouts (except letters).
- In the following format: dd-mmm-yyyy hh24: mm: ss.

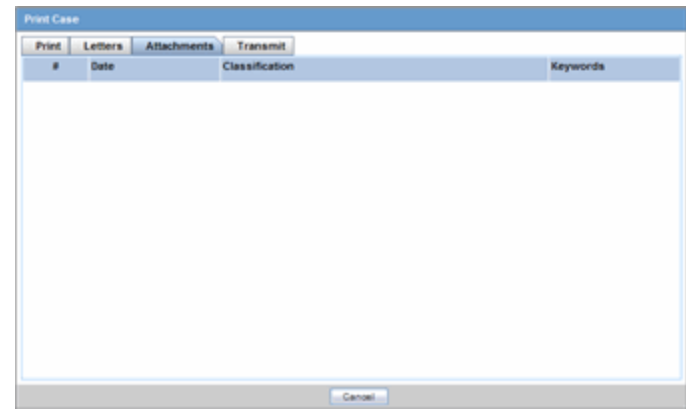

#### **To print case attachments**

- **1.** Click the **attachment description link** to display the attachment.
- **2.** When the system opens the letter, click **Print** to print it.

#### **5.1.10.4 Transmitting a Case**

The **Transmit** tab enables you to transmit a case electronically.

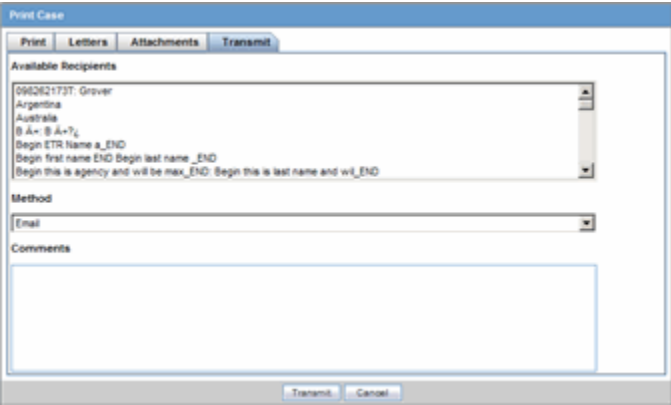

#### **To transmit a case**

- **1.** Select the recipient from the **Available Recipients** list.
- **2.** Select the transmission method from the **Method** list.
- **3.** Enter any comments under **Comments**.
- **4.** Click **Transmit**.

# **5.1.11 Printing a Medical Summary**

The **Print Medical Summary** function enables you to print the medical summaries for a case. The following is an illustration of the Medical Summary Report.

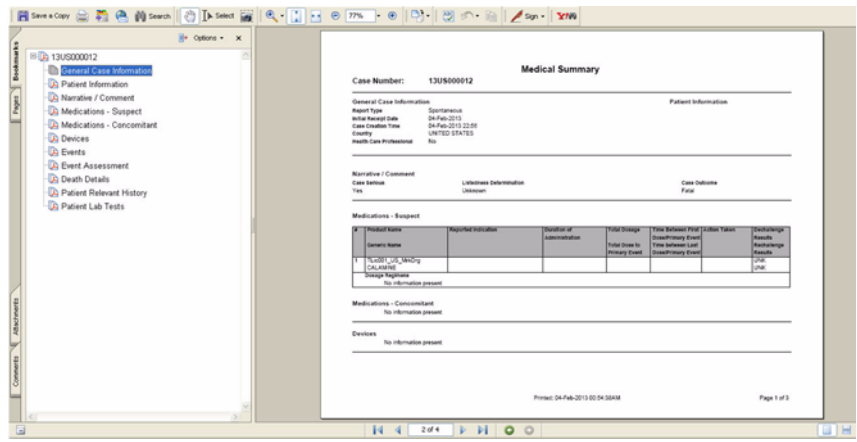

#### **To print the Medical Summary**

- **1.** Open a case.
- **2.** Select Case Actions --> Print --> Medical Summary.
- **3.** The system opens the **Medical Summary Report**.
- **4.** Select **File Print** in the PDF to take a printout of the medical summary.

# **5.1.12 Deleting a Case**

When you delete a case, you can no longer access it from the application. However, the system **does not** remove the case information from the database. Before the system permits you to delete a case, you must provide a justification. The following is an illustration of the delete justification dialog box.

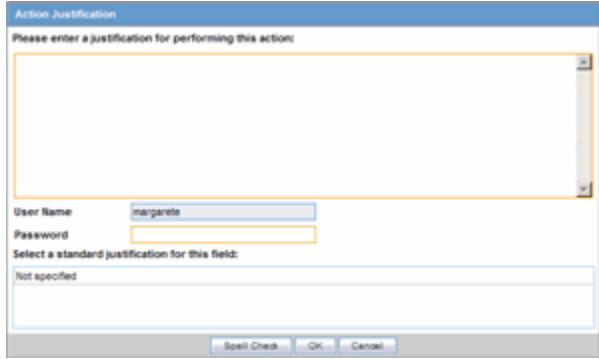

#### **To delete a case**

- **1.** Select Delete --> Case Actions.
- **2.** When the system opens the **Action Justification** dialog box, do one of the following: Enter the justification manually in the Please enter a justification for performing this action field

OR

Select a pre-defined justification from the Select a standard justification field.

- **3.** Type your Argus login password in the Password field.
- **4.** Click **OK**.

#### **Action Justification Dialog Box Fields and Field Descriptions**

The following table lists and describes the fields in the **Action Justification** dialog box.

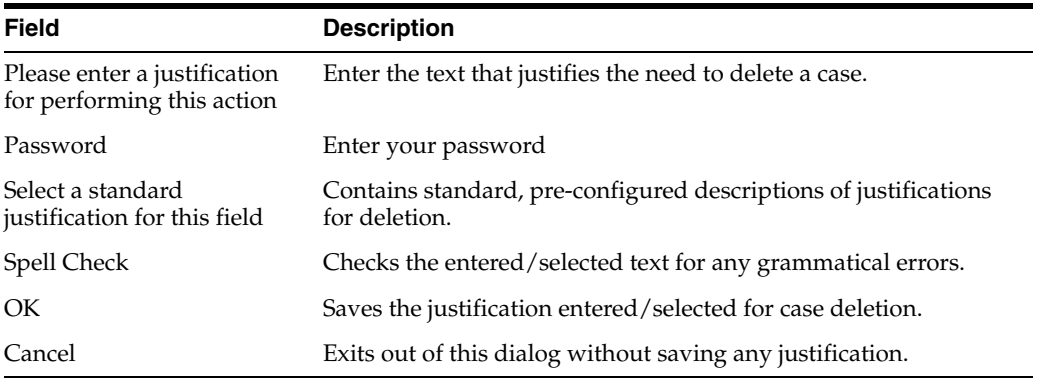

# **5.1.13 Viewing Case Revisions**

The **Case Revisions** feature enables you to view the Revisions made to cases. You can track the revision where follow-up information appended to the case. The follow-up designations are as follows:

- (S)  $F/U$  -- Indicates that significant follow- up information is attached to the case.
- (NS) F/U -- Indicates that the follow-up information attached to the case **is not** significant.

The following is an illustration of the Case Details dialog box.

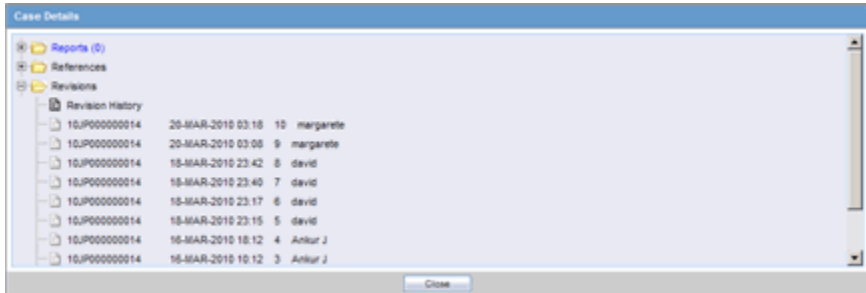

#### **To view case revisions**

- **1.** Open a case.
- **2.** Select Case Actions --> Case Revisions.

The system opens the **Argus Safety Case Details** dialog box. The dialog box provides the following information for the current case:

- Scheduled Reports
- Submitted Reports
- Case Revisions
- **3.** 4. Select the desired report from this list.
- **4.** 5. The system displays the **Audit Log Details** screen containing a list of all revisions.

# <sup>6</sup>**Advanced Conditions**

This chapter provides information about Advanced Conditions, a powerful search tool that enables you to build complex queries for retrieving system data.

# **6.1 Advanced Conditions**

You can create complex or non-standard queries in the **Advanced Conditions** dialog box where you can define field-level search criteria. Detailed knowledge of the database schema is not required.

Click the **Advanced Conditions** button to begin creating advanced conditions to open the Advanced Conditions dialog box.

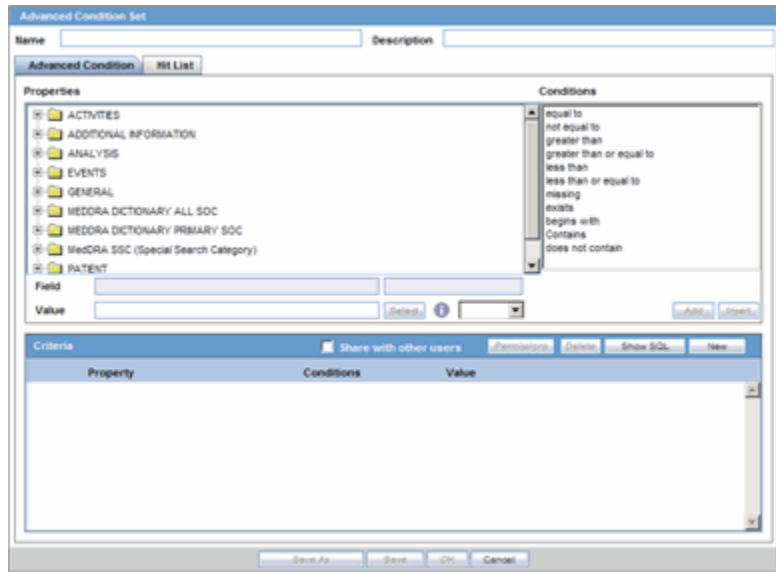

From the **Advanced Condition** dialog box, you can save and retrieve sets of search criteria (advanced conditions) and add, edit, or delete them. Access rights and permissions can be assigned to individual advanced conditions. You can execute and modify rights to one or more groups on a per-advanced condition basis.

**Note: Note:** Only users with execute rights for an advanced condition, can view the advanced condition in the drop-down list in the **Case Open** dialog.

When using Advanced Conditions, be aware of the following:

- By default, the **Advanced Conditions** drop-down list enables you to view only the **New**, **None**, and already selected Advanced Conditions.
- Select **New** or **None** from the drop-down list and click the AC button to create a new advanced condition.

# **6.1.1 About the Advanced Condition Screen**

You can choose and rename a query set on the **Advanced Condition** screen. However, the rename function is restricted to users who have permission to modify the advanced condition. When you open an advanced condition or query set, the system places the current query name in the **Name** field. The following is an illustration of the **Advanced Condition** screen.

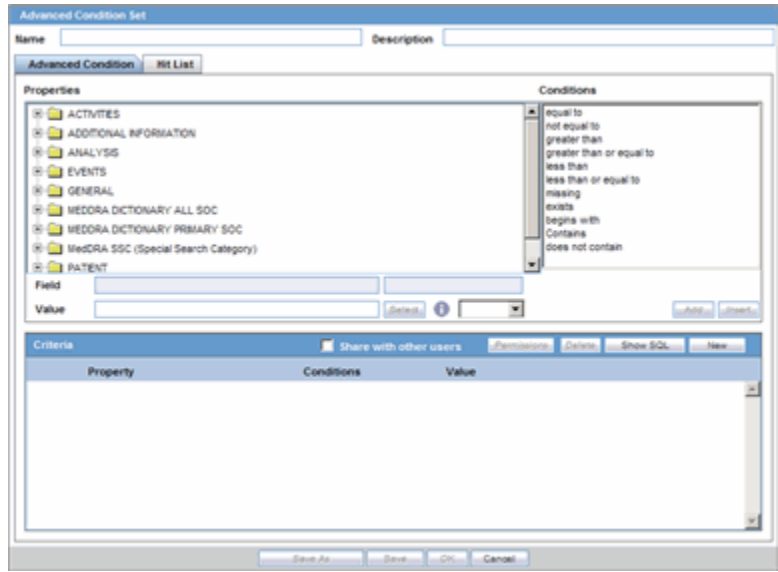

When using the **Advanced Condition** screen:

- You must click **Save** to record changes to the advanced condition name.
- The system disables the **Save** button until you enter an advanced condition name in the **Name** field.
- If you fail to enter a name before saving, the system displays the following message: 'Please enter the Advanced Condition name before saving'.
- When you click **Save**, the system saves the query set with the new name and description.
- When you click **Save**, the system refreshes the **Query Set** drop-down list.
- You can import an XLS, XLSX or TXT file with **one** column containing case numbers as shown in the following illustration.

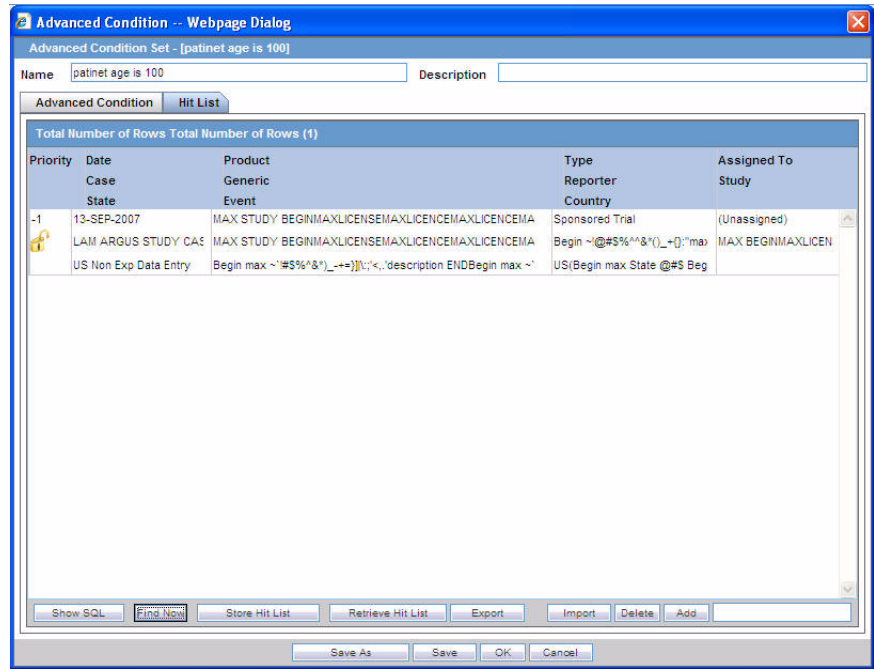

■ If you attempt to upload a file format other than XLS, XLSX, or TXT, the system displays the following message:

Only XLS or Text Files are supported for Importing cases as a Hit List.

- When you upload a text file, each line in the file is considered a **complete** case number.
- When you click Import, the system enables you to browse to the file.
- If a case is missing (cannot be found), the system displays the following message: Case Number: XXXX is not found
- If a case has been deleted, the system displays the following message:

Case Number: XXXX is deleted.

- If there are multiple missing or unfound cases, the system displays **all** of them in the message dialog box.
- If the same case has been entered multiple times; the system ignores it after it imports it.
- The system can import 1000 cases/60 seconds for the **Hit List**.
- After the system creates the **Hit List**, the user clicks **Store Hit List**. This system saves the advanced condition and stores the hit list so you can retrieve it for later use.
- When you click Hit List, the system displays the cases in the hit list, and all other data and options, on the **Case Open** screen for further processing
- When you click **Export** on the **Hit List**, the system exports the data in CSV format.

#### **6.1.1.1 Filtering for Existing Advanced Conditions**

Use the following procedure to filter for existing advanced conditions.

#### **To filter for existing advanced conditions**

- **1.** Go to **Case Actions > Open** and open the **Case Open** page.
- **2.** Click the **Lookup** icon next to the **Advanced Condition** drop-down list, to open the **Advanced Conditions Lookup** dialog box.
- **3.** Select one of the following options from the drop-down list under **Filter**

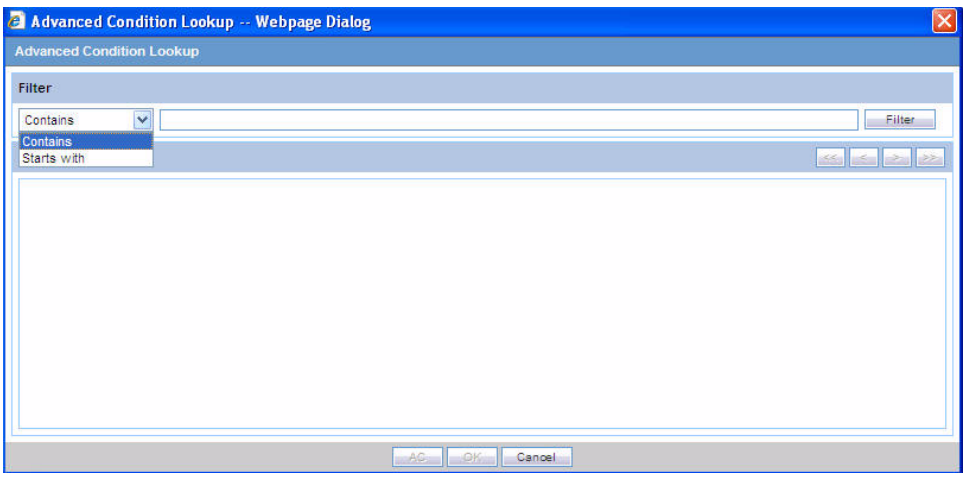

- Contains Enables you to filter for advanced conditions that contain the entered criteria.
- **Starts With** Enables you to filter for all advanced conditions that start with the entered criteria.
- **4.** Enter the search criteria for the advanced conditions in the text box, as applicable.
- **5.** Click **Filter** to display the advanced conditions matching the specified filtering criteria.
- **6.** Select the appropriate advanced condition from the list.
- **7.** Execute any of the actions below, as applicable:
	- Click OK to list the selected advanced condition in the Advanced Conditions drop-down list.
	- Click **AC** to display the details for the selected advanced condition in the **Advanced Conditions** dialog.
	- Click **Cancel** to close the **Advanced Condition Lookup** dialog without saving changes.
	- Select a previously selected advanced condition from the drop-down list to apply the search criteria for that condition.

#### **6.1.1.2 Viewing Results from Existing Advanced Conditions**

Use the following procedure to view the results of existing advanced conditions.

#### **To view the results of an existing advanced condition.**

- **1.** Select an Advanced Condition from the **Advanced Conditions** drop-down list.
- **2.** Click **Search**.
- **3.** The system displays the cases matching the criteria specified in the selected Advanced Condition.

**4.** The system displays a list of matching cases is displayed in the **Total Number of Rows** section.

#### **6.1.2 Working with Advanced Conditions**

This section provides information about how to create and user Advanced Conditions.

#### **6.1.2.1 Creating, Viewing or Modifying Advanced Conditions**

Use the following procedure the create, view, or modify an advanced condition.

#### **To create an advanced condition**

**1.** Select **New** from the **Advanced Conditions** drop-down list

OR

Click the Advanced Conditions icon.

**2.** When the system opens the **Confirmation** dialog box:

Click **Yes** to create a new advanced condition query set

OR

Click **No** to create a new advanced condition by associating logical operators (like AND, OR) with items from the Case Form.

**3.** If you select **No**, the system opens an **Advanced Condition Set** dialog box.

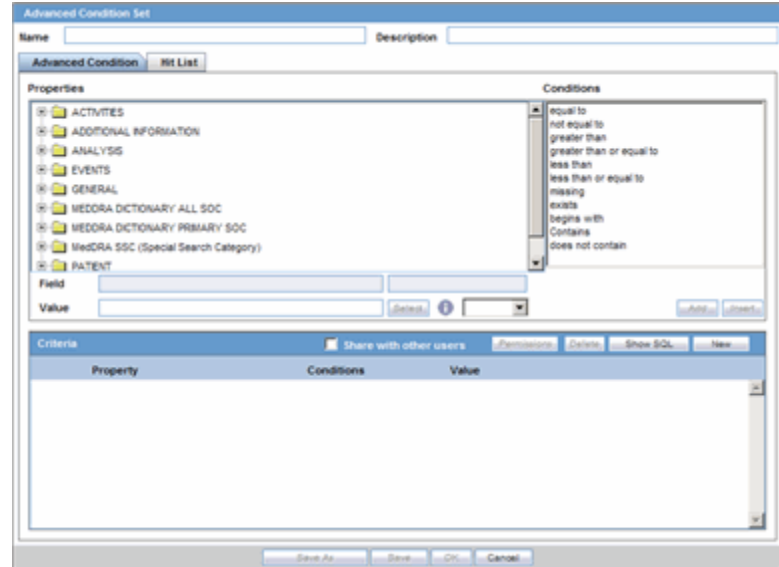

#### **6.1.2.2 About the Advanced Condition Set Dialog Box**

The Advanced Condition Set dialog enables you to search for those entities under the Properties tree-list, which are from either the case data or from the code list.

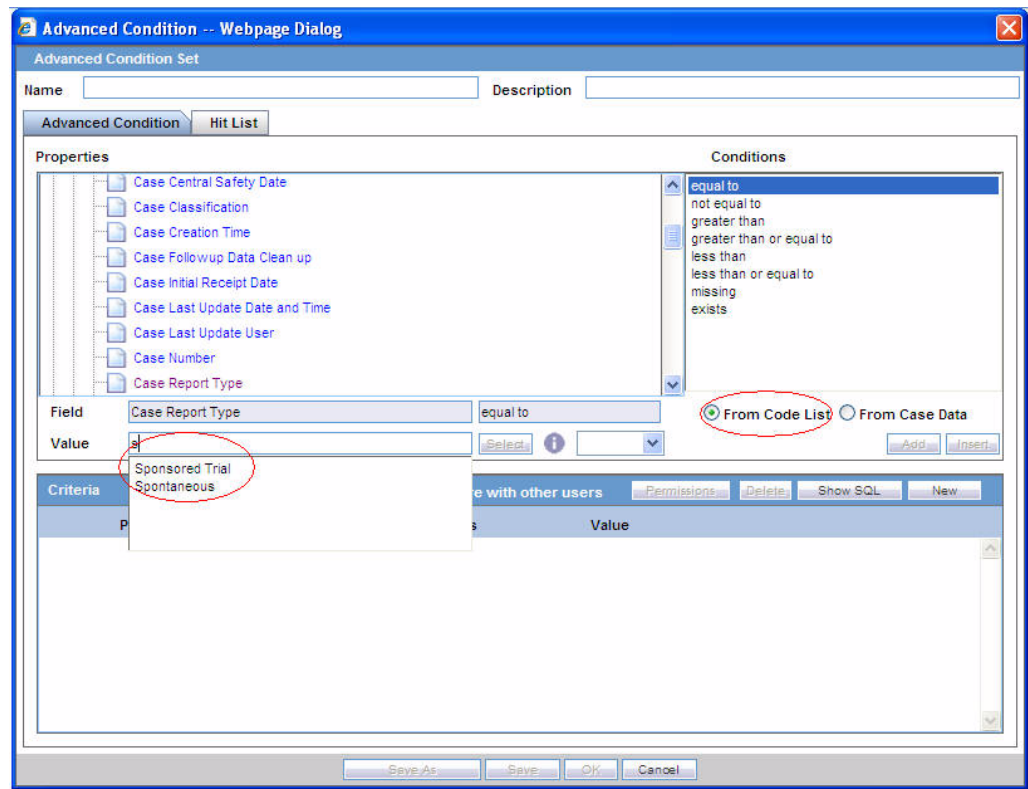

The dialog box has two buttons that provide this functionality:

- From Code List -- If you select this option, the Value drop-down list displays a list of all values configured in the Code List
- From Case Data -- If you select this option, the **Value** drop-down list displays **only** the values actually in the cases.
- These radio buttons display **only** if the selected entity belongs to a code list. Select the relevant entity and one of the radio buttons, as applicable to search the entity based on the code list or case data, as specified.
- The Product name field can contain up to 70 characters for searching.
- In the Suspect Product Name, Product Name 2/Study Cases, Company Product, Study Drug, and Primary Suspect Drug sections, you select the product from the company product browser instead of the drop-down values by clicking the select button in the Read Only text field.
- When you click the select button, the system transfers the Product Name to the UI to enable you to search on the selected product.
- Select a property type from the **Properties** tree list.

#### **6.1.2.3 Additional Information about Properties**

The items available in the folders in the Properties list represent **Case Form** fields you can use to perform the search in the advanced conditions.

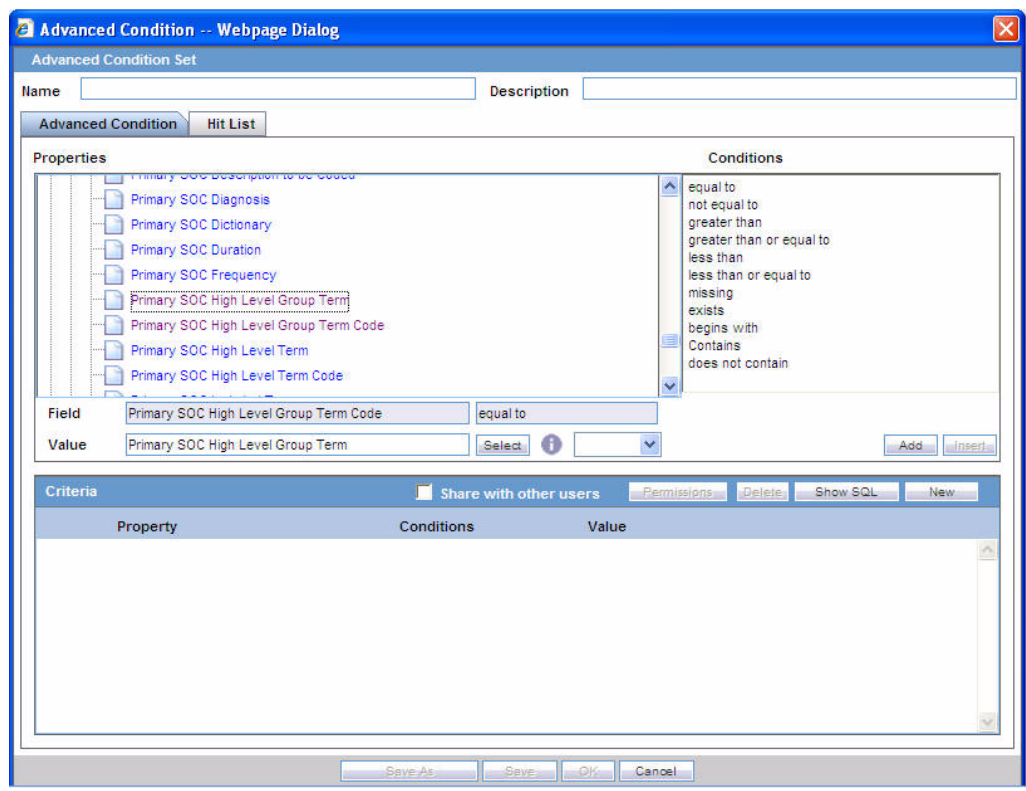

Be aware of the following:

- You can auto-populate an Advanced Condition by right-clicking a field in the **Properties** section to enable a field-to-field comparison.
- When you select a Property for which terms can be encoded, the system enables the **Select** button. You can use the MedDRA Browser to select (possibly) multiple terms for the property. Refer to [Using the MedDRA Browser](#page-202-0) for Advanced Conditions for further details.
- The system enables an SMQ icon when you select SMQ-related properties from the Properties tree-list. Click this icon to view the SMQ Info dialog. It contains details about the selected SMQ.
- In the **Conditions** list, select a condition that must apply to the item selected above.

Available conditions are:

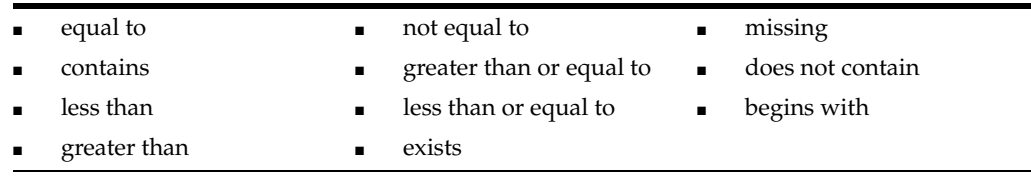

- **1.** In the **Value** field, enter the value that applies to the property or select an appropriate value from the list.
- **2.** If the created condition created is to be linked with another condition, select the appropriate logical operator from the list adjoining **Value**.
- **3.** Click **Add** to add the newly created condition to the advanced condition.

**Tip:** You can use the AND and OR logical operators to link an existing condition to a new condition.

- If you are using the AND operator to link two conditions, both conditions must be TRUE for the advanced condition to be TRUE. In all other cases, the advanced condition evaluates to FALSE.
- If you are using the OR operator to link two conditions, the advanced condition is TRUE if either or both conditions are TRUE. The advanced condition evaluates to FALSE if both conditions are FALSE.
- **4.** Repeat steps 3 through 8 to add more conditions to the advanced condition.
- **5.** After entering each of the conditions required for the advanced condition, click **Save**.
- **6.** Enter a name for the advanced condition and click **OK**.

#### **6.1.2.4 Sharing Advanced Conditions**

The system provides the option of share advanced conditions with other users. To enable other users to use the advanced condition, click the **Share with other users**.

When sharing advanced conditions with other users, be aware of the following:

- If an Advanced Condition is not shared with other users, the Advanced Condition does not appear in the Advanced Condition list for any user except the Administrator and the user who created it.
- If the Advanced Condition is shared, all users in the system can view the advanced condition, but **cannot** modify it.
- You **cannot** stop sharing an Advanced Condition, if the Advanced Condition is in use in the system.

**Tip:** To enter a customized Date Range:

- **1.** Select **Custom Date Range** from the list.
- **2.** Enter an appropriate date range in the custom date range dialog.
- **3.** Click **OK**.

#### **6.1.2.5 Using Advanced Conditions**

You can use **Advanced Conditions** from the **Case Selection** dialog. Use the following procedure to do so.

#### **To use advanced conditions**

- **1.** Select Case Actions --> Open.
- **2.** Depending on how the criteria is to be used, you can do the following:
	- Use a set of previously saved criteria
	- Select the appropriate set of criteria from the **Advanced Condition** list.
	- Select the set of criteria from the **Advanced** list and click the adjoining Advanced Condition icon.
	- Add a new condition to a set of criteria
	- Create a new advanced condition by associating logical operators (like AND, OR) with items from the Case Form

#### **6.1.2.6 Creating an Advanced Condition Query Set**

Use the following procedure to create a Query Set of Advanced Conditions.

#### **To create a Query Set of Advanced Conditions:**

- **1.** Select **New** from the **Advanced Conditions** drop-down list or click the Advanced Conditions icon.
- **2.** A dialog that prompts for the creation of an advanced condition query set opens.
- **3.** Click **Yes** to create a set of advanced conditions by linking together those advanced conditions that have been defined previously.
- **4.** The **Advanced Condition Set** dialog appears. In this dialog, previously-created advanced conditions can be linked together using set operators like UNION, MINUS, and INTERSECT.
- **5.** Click **Add** to add an advanced condition to the query set. A new row opens in the advanced condition selection area. In this row, select an appropriate advanced condition from the **Advanced Condition** list.

**Tip:** To modify, open, or delete advanced conditions, click **Open** in the Advanced Conditions dialog. A list of all the advanced conditions will be displayed. In this list, select the appropriate advanced condition and click **Open** to open or modify it, or **Delete** to delete it.

To view or modify the SQL statement associated with an advanced condition, click **Show SQL**. Make the required modifications to the SQL statement, if necessary.

- **6.** Select an appropriate set operator from the **Set Operator** list. This set operator will link this advanced condition to the next advanced condition.
- **7.** To add the next advanced condition to the query set, click **Add**.
- **8.** Repeat steps 5 through 7 for each advanced condition that must be entered in the query set.

**Note:** If the required advanced condition is not already present in the list, it can be created by selecting (New) from the list. If an existing advanced condition requires modification, select it and click Edit. The advanced condition can be edited by a user only if it was created by that user.

- 8. When each of the advanced conditions for the query set is entered, click **Save**.
- 9. Enter a name for the advanced condition and click **OK**.

**Note:** To view or modify the SQL statement associated with an advanced condition, click Show SQL. Make the required modifications to the SQL statement, if necessary.

**6.1.2.6.1 Renaming Query Sets** You can rename a query set from the **Advanced Condition Set** screen. However, only users with the appropriate permissions can modify a query set. When the user opens an advanced condition or query set, the system places the current query name in the Name field. The following is an

illustration of the **Advanced Condition Set** screen.When renaming a query set, be aware of the following:

- Click **Save** to update the changes to the query set name.
- The system disables the **Save** button until you enter an advanced condition name in the **Name** field.
- When you click **Save**, the system saves the query set with the new name and description.
- When you click **Save**, the system refreshes the **Query Set** drop-down list.
- If you fail to enter a query set name before clicking **Save**, the system displays the following message:
- Please enter Advanced Condition Query Set Name before saving.
- If you rename the query set and attempt to close the **Advanced Condition Set** window without clicking **Save**, the system displays the following error message:
- You have made changes to the existing item. If you press OK, changes made will be lost.
- When you click **New**, the system clears all values from the **Name**, **Description**, and **Query Set** fields.

#### **6.1.2.7 Using the Hit List Tab**

The **Hit List** tab enables you to search for cases that match the query set criteria for the advanced condition.

#### **To search for cases**

- **1.** Click **Find Now** in the **Hit List** tab of the Advanced Conditions dialog.
- **2.** This system runs a search based on the selected query set criteria and displays a list of cases (if any) that satisfy the advanced condition query set.

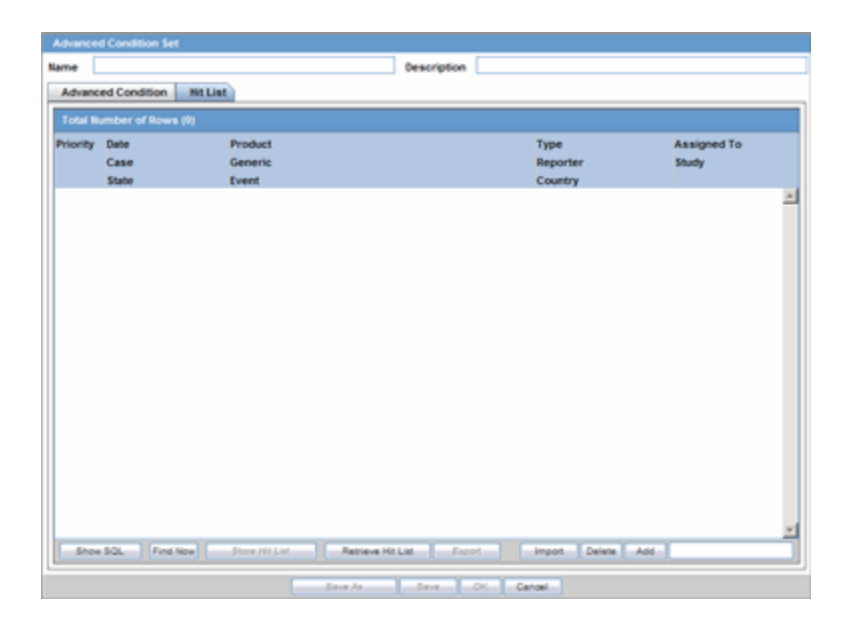

The following table show the operations you can perform in the **Hit List** tab.

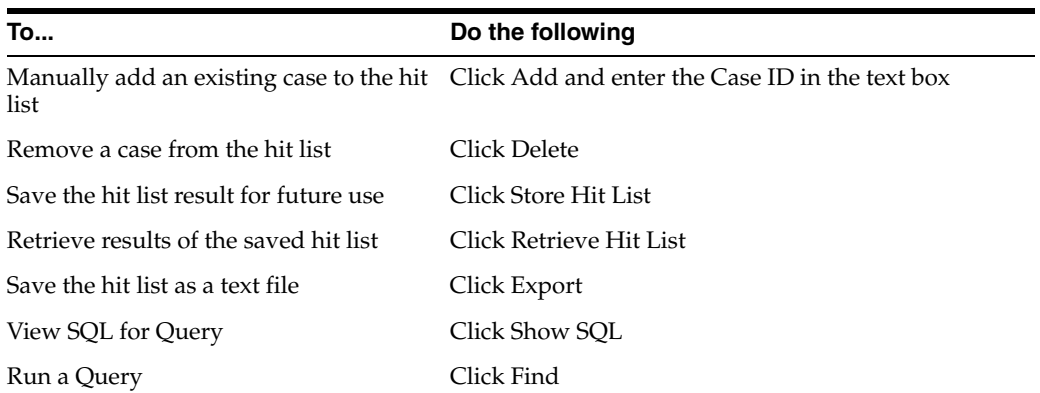

# **7** <sup>7</sup>**Worklist**

This chapter describes the Worklist tab and the information that it displays.

# **7.1 About Worklist**

The Administrator may have configured your user account so that the Worklist displays each time you log on to the system. Place the cursor over **Worklist** in the menu bar to view the available options.

# **7.1.1 General Usage Information**

The worklist displays the following information:

- New cases created in the system
- Cases that are currently open
- To Do items like letters, reports, and other action items
- Transmission status of reports
- All bulk printed reports

When using the worklist, be aware of the following

- The **Worklist** dialogs have filtering options on **all elements** in each worklist as follows:
	- **–** New/Open
	- **–** Bulk Print
	- **–** Reports
	- **–** Action Items
	- **–** Bulk Transmit
	- **–** Bulk Transmit E2B Messages
	- **–** Bulk Transmit E2B Reports
	- **–** Coding Status
	- **–** Coding Action Items
	- **–** Contact/Letters
	- **–** Letters
- You can filter on any element by clicking the **Filter** icon to display the filtering row.
- The system now provides a type ahead feature to enable you to filter on any text/date element.
- You can minimize the filtering options by clicking the **minimize** icon.
- The paper clip icon identifies the **maximize** icon.
- You can perform a *Like* search. In other words, if you search for "Cure," the system returns all elements starting with "Cure."
- You can perform a *wildcard* search. In other words, if you search for "Cure" the system returns all elements containing "Cure."
- The user can click the **Search** button to filter for reports in the reports list.
- These filtering options are available from worklist-specific views and when performing case or reports drill down searches from the **Dashboards**.
- The system saves all user preferences, including filtering options and filter views, for future use.
- The Days Open fields on the WL | New and Open have a drop-down list with values of <7, 7-15, >15, and the **Worklist Reports** has values of 7, 15
- The **Assigned To** filtering element has been removed from the **Worklist New** and **Open** dialogs in the **MAIN** filtering criteria
- All the worklist dialogs have a refresh icon beside the **View** option. This enables you to refresh worklist dialogs that use the preference saved in the worklist elements.
- All the worklist dialogs have a minimize button to minimize the filtering options. This increases the number of rows that display in the list.

# **7.1.2 Worklist Filtering**

The Worklist Filtering options enable you to search for a specific case. The Filter contains editable fields that enable you to either select from a list of values or perform a Wild card search. This feature applies to all the Worklist Filters across all worklist items.

The Worklist filter in each Worklist entity contains the following filtering options:

- View Individual
- View Group and
- View All

The default filter is **Case Number**. This enables you to enter a Case Number to search for results matching a specified case number.

# **7.1.3 Worklist Options**

The following worklist options are available to you.

- New and Open
- Action Items
- Coding Action Items
- **Contacts**
- Reports
- **Bulk Transmit**
- **Bulk Print**
- Coding Review
- Bulk Transmit E2B
- Local Labeling
- Coding Status
- **Letters**

# **7.1.3.1 New and Open**

This section discusses the features provided by the **Worklist - New** and **Open** menu items.

- When you select **New,** the system displays new worklist items that have been assigned but not yet accepted. You can also see unassigned cases.
- When you select **Open,** the system displays all cases that have been assigned and accepted.

#### **To view the Worklist - New or Open page**

- **1.** Select Worklist --> New or Worklist --> Open
- **2.** When the system opens the **Worklist New** or **Worklist Open** screen, enter

**Tip:** The same fields are displayed in the **Worklist - Open** screen also.

**7.1.3.1.1 General Usage Information** When using the **New/Open Worklist** screen, be aware of the following:

- The New/Open Worklist displays the Workflow Group and the Workflow State currently associated with the case.
- The Workflow Group is available in the Worklist New and Open printouts.
- You can sort on this field.
- The lock icon identifies cases that are locked.
- The Initial Date field has been renamed *Receipt Date* and enables you to view the date the case was first received. The new name displays on the UI and on the Printout.
- The system allows multiple assignments of cases for Workflow/Enterprise Managers **only** on the **Worklist New/Open** dialogs.
- The system displays the user name to enable you to select a User for reassignment.
- If the user has cases open, the system skips those cases.
- The system tracks updates in the audit log.
- When the user selects this option, the selected cases have the same user as modified by the user.

**7.1.3.1.2 Search Case** The following is an illustration of the **Search Case** section.

.

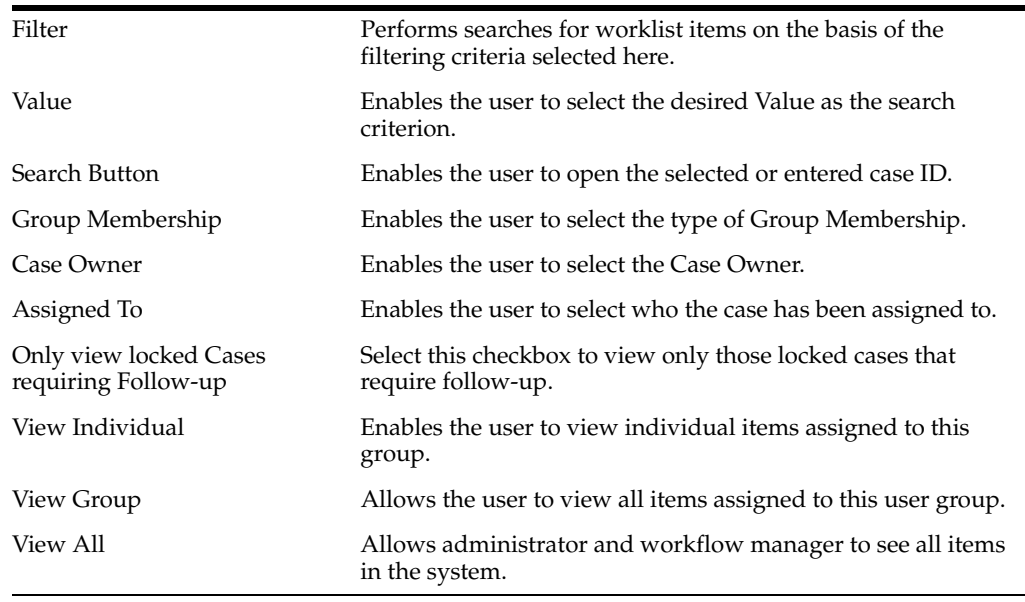

**7.1.3.1.3 Filtering Functions** The **Filter** function enables you to search for entities that are only in the worklist. The following is an illustration of the options available in the **Filter** drop-down list.

The following table describes the options available in the **Filter** drop-down list.

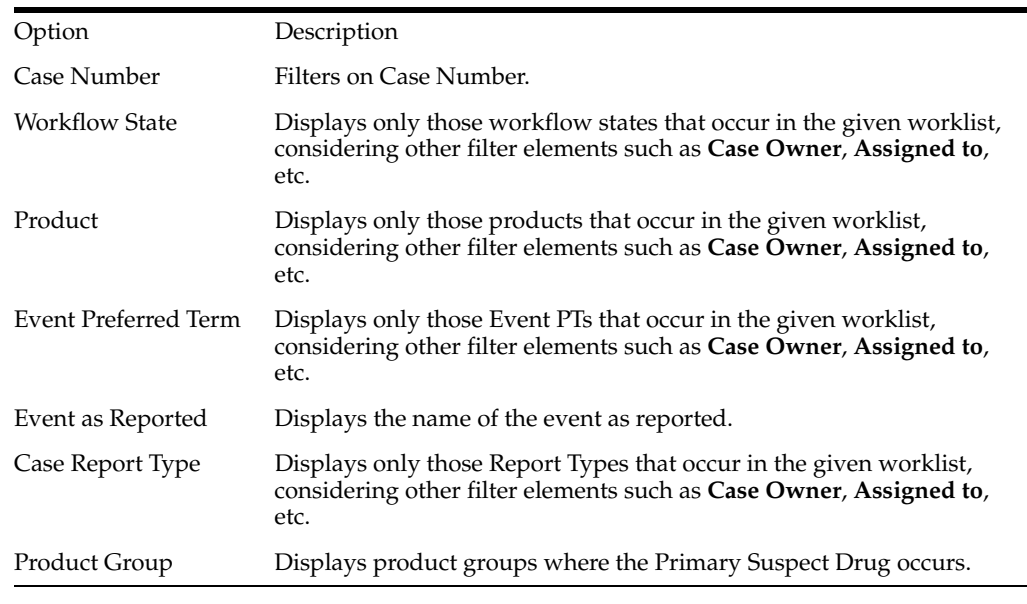

**Note:** The Assigned To option is not available if the user selects Individual radio button option from View.

**7.1.3.1.4 Total Number of Rows** The following is an illustration of the **Total Number of Rows** section

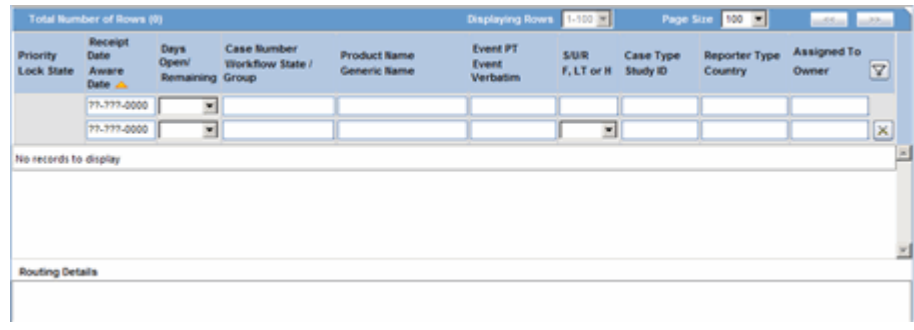

The following table describes the contents in the columns in the **Total Number of Rows** section.

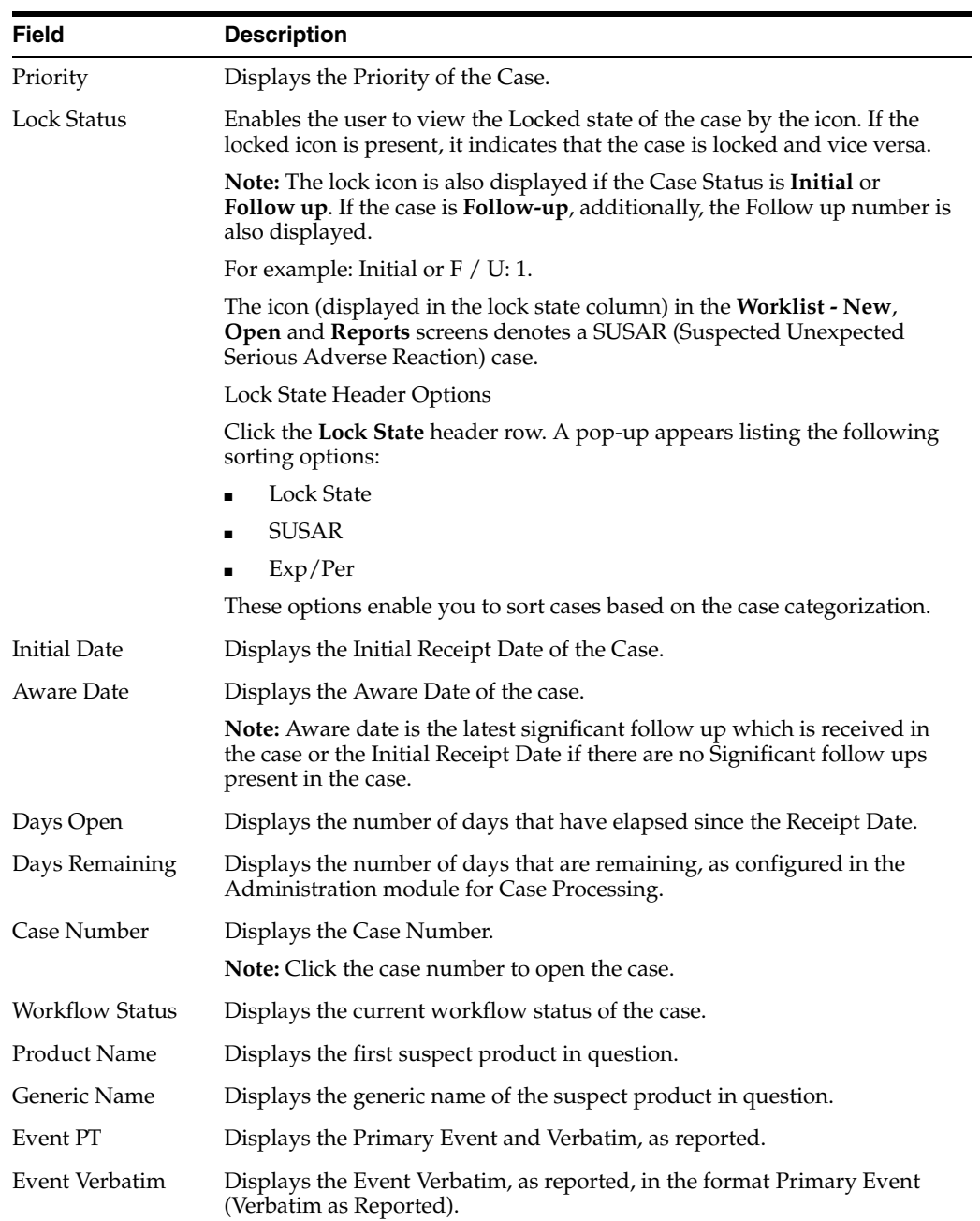

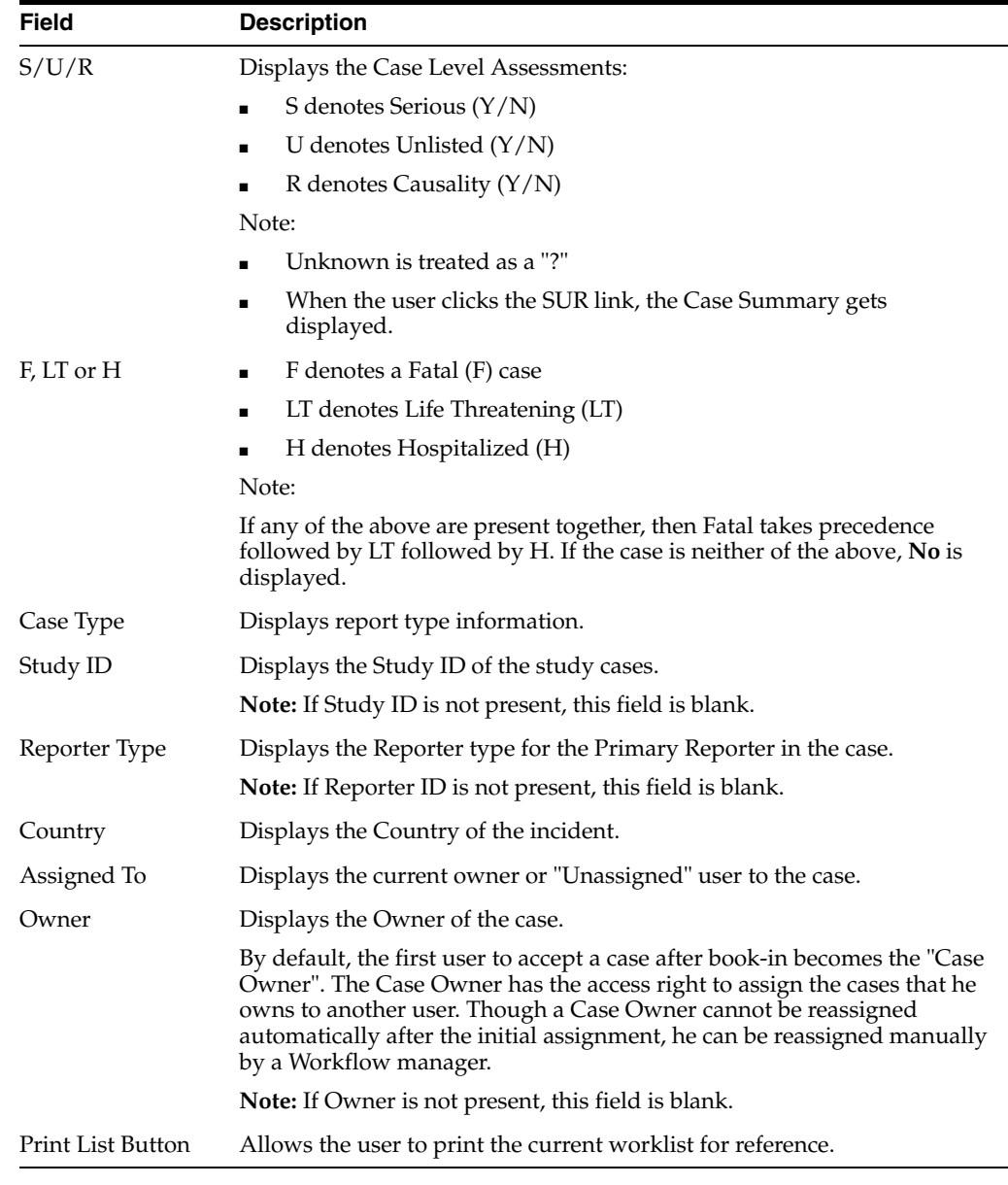

**Note:** You can open a case in read-only mode without creating a case lock. Use Open in Read-Only to open the case in read-only mode. You cannot save a case in a Read-Only mode.

The **Worklist>New** and **Worklist>Open** also display a status beside Priority, indicating that the time remaining has exceeded the allocated time.

**7.1.3.1.5 Routing Details** This section enables you to enter case routing details.

# **7.1.4 Workflow Options**

The **Worklist** pages have some common options for your use. To see a list of these options, right-click the icon **Lock State** icon to display an option menu.

# **7.1.4.1 Worklist User Options**

The following tables lists the different user options and where they are available

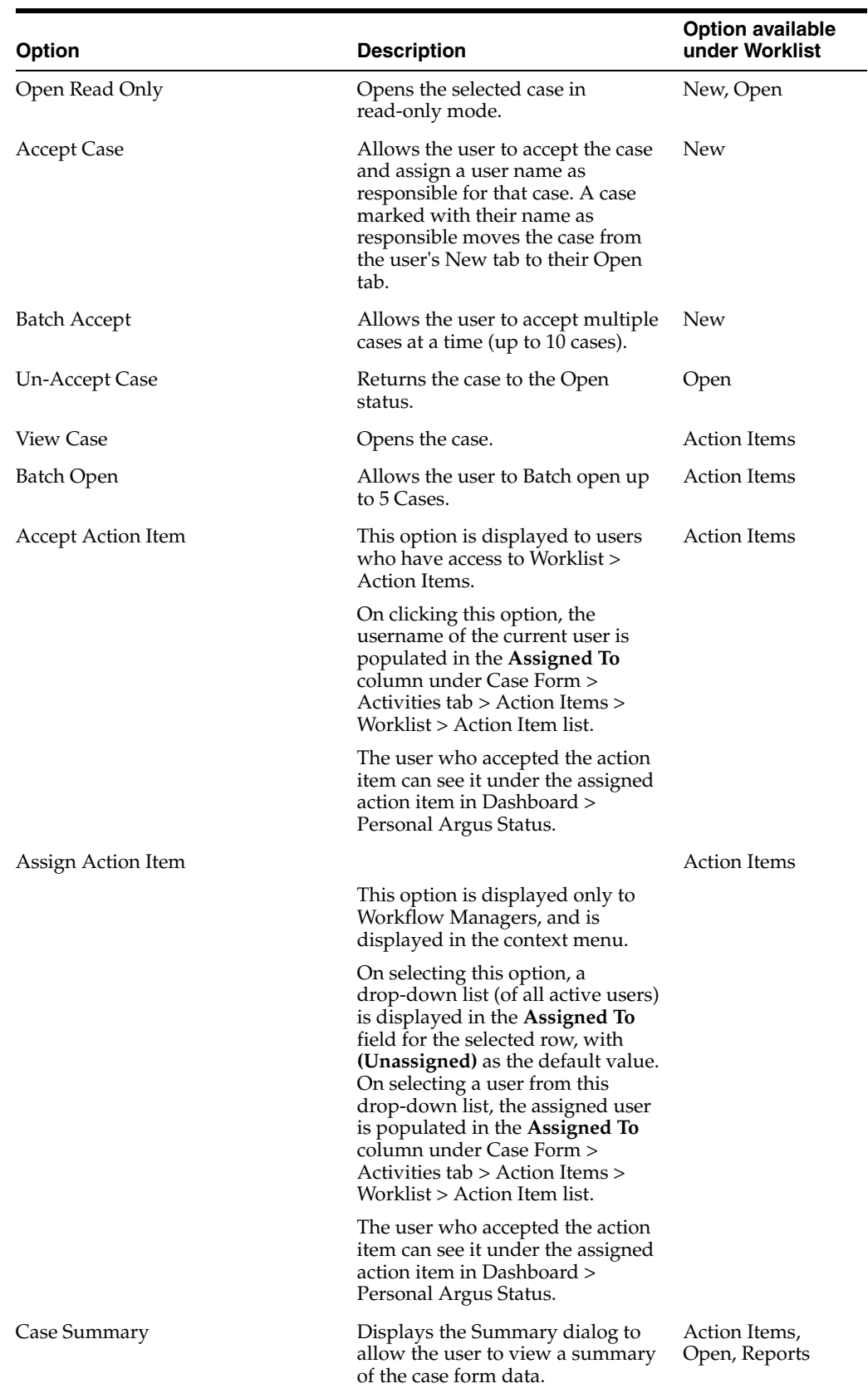

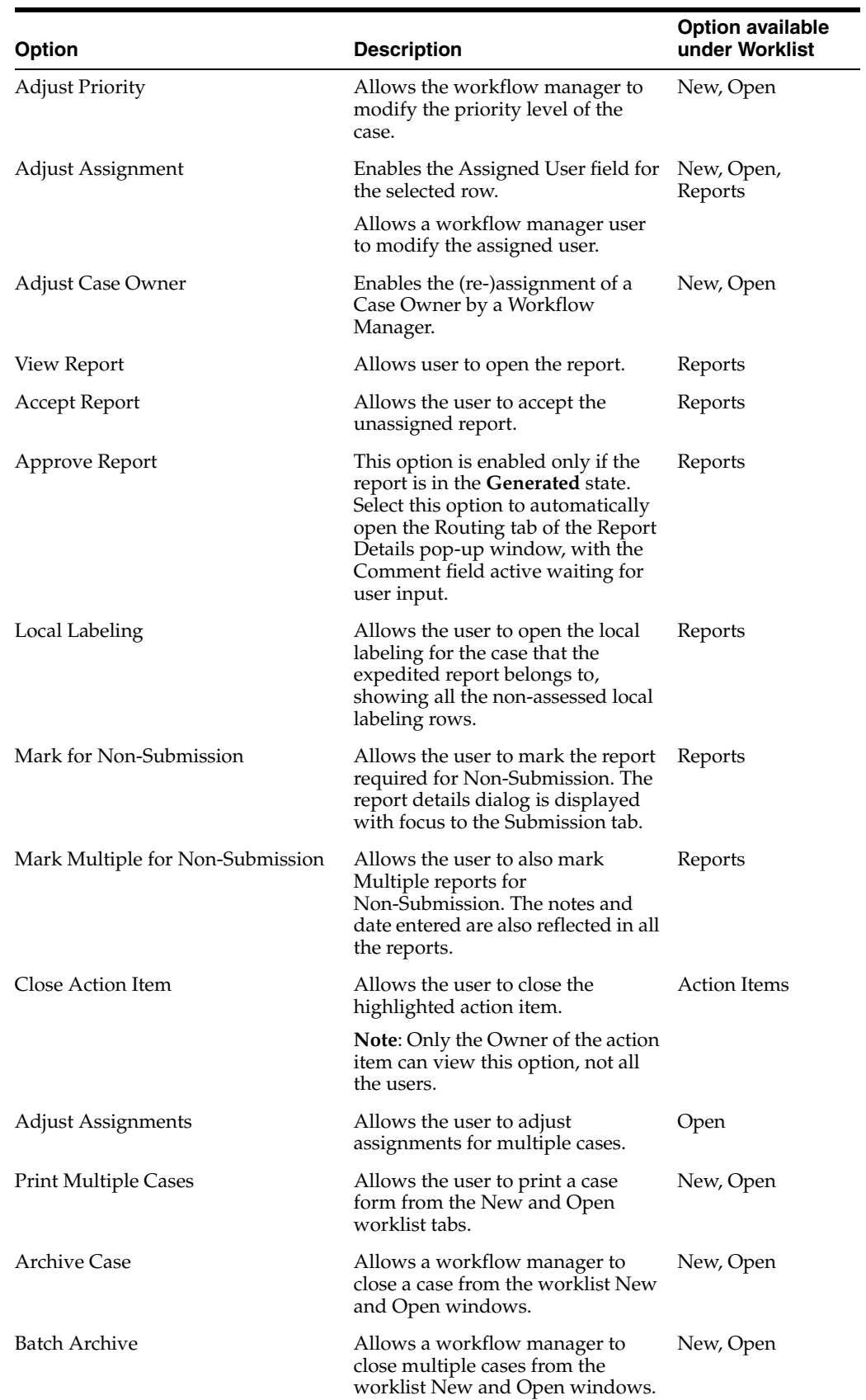

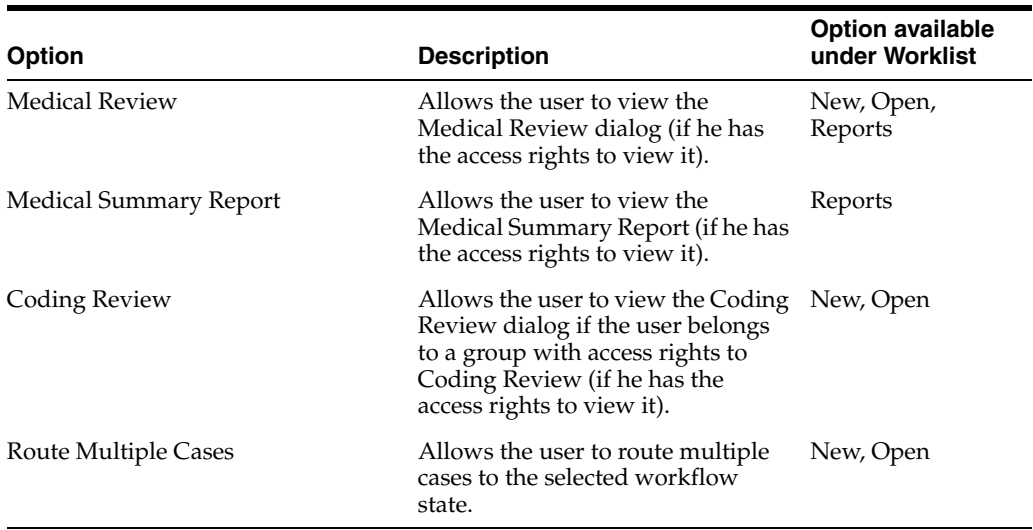

# **7.1.5 Worklist Action Items**

This section discusses the features on the **Worklist - Action Items**.

#### **To view the Worklist -- Action Items page**

- **1.** Select Action Items from Worklist.
- **2.** When the system opens the Action Items screen, enter the information in the fields as necessary.

#### **7.1.5.1 General Usage Information**

The Worklist Action Items displays the entire description of the Action item selected in the Description field on the dialog. Be aware of the following:

- The system displays the Action Item Code with the Description of the Action Item.
- You can filter or sort the groups assigned to the **Action Items**.
- The **Product Name** and **Study ID** have been combined into a single column.
- The printout prints the new columns.
- **Worklist > Coding Action Items** displays the entire description of the action item selected in the **Description** field on the dialog.

#### **7.1.5.2 Query Management**

The system generates open **Query Action Items** based on the advanced conditions rules for the action item type.

- When the user saves the case or clicks the **Generate Query** icon on the **Quick Launch** toolbar, the system creates an open action item based on the profile switch.
- The assigned group is defined in the code list. If there is no defined group, the default group is **Unassigned**.
- The Due date for the action item is the System Date  $+$  the Due Date (in days) as defined in the code list.
- The Open Date is the system date on the day the Query is created for the case.

When you click Generate Queries icon, the system generates the Action Item queries. These queries are based on the rules define for the Action Item types in Code List Maintenance where the Advance Condition satisfies the case criteria.

This item displays on the Quick Launch Toolbar when the case it open.

Short cut key: CTRL+ALT+X

When you save or click **Generate Query**, the system evaluates **all open** query action types.

If, after the system schedules the action item query, unresolved queries are resolved or there are queries that do not meet the criteria of the Advance Conditions, the system closes the action item and uses the system date as the close date.

If there are open query action Items, the system **does not** create new action items with the same name when the system tries to resolve the open queries list in the case form.

#### **7.1.5.3 Query Action Items**

When querying action items, be aware of the following:

- The **Worklist|Action Items** enables you to query **only** query action items by selecting **View Query Action Items**.
- The **Worklist** | **Action Items** enables you to filter **only** overdue action items by clicking **Overdue Action Items**. The Worklist displays the Action Items where the action item due date is before today's date (system date).
- By default, the system displays all types of action items to the user.
- The system allows all **open** query type action items to be populated in a **Letter** template by adding the following place holder **[OPEN\_QUERY].** This populates the open queries letter template content as configured in the code list when the letter is being generated by the user in a separate line for each open query in the following format.

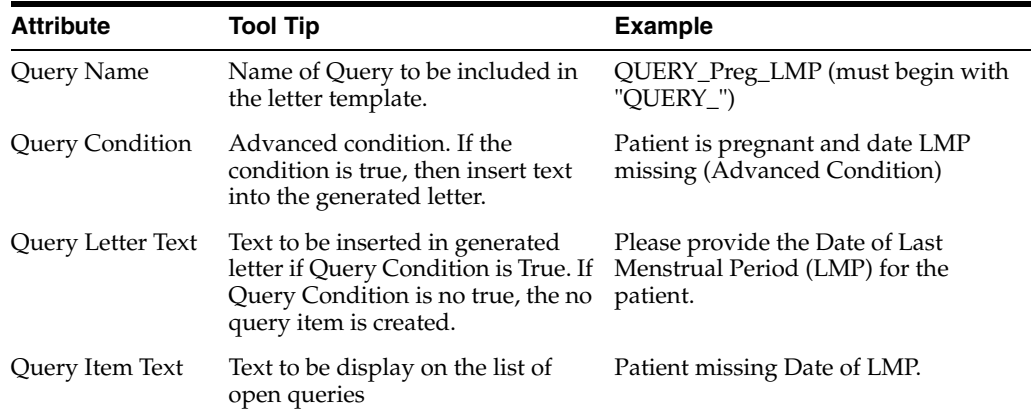

Example:

- Please provide Reporter Name (Adv. Cond is Reporter name is null)
- Please provide Physician's address (Adv. Cond is Reporter address is null)
- Please provide Physician's phone number (Adv. Cond is Reporter phone number is null)
- If the case is saved and the Reporter Name exists, the system creates two Action items.

■ The following is an example of a generated letter:

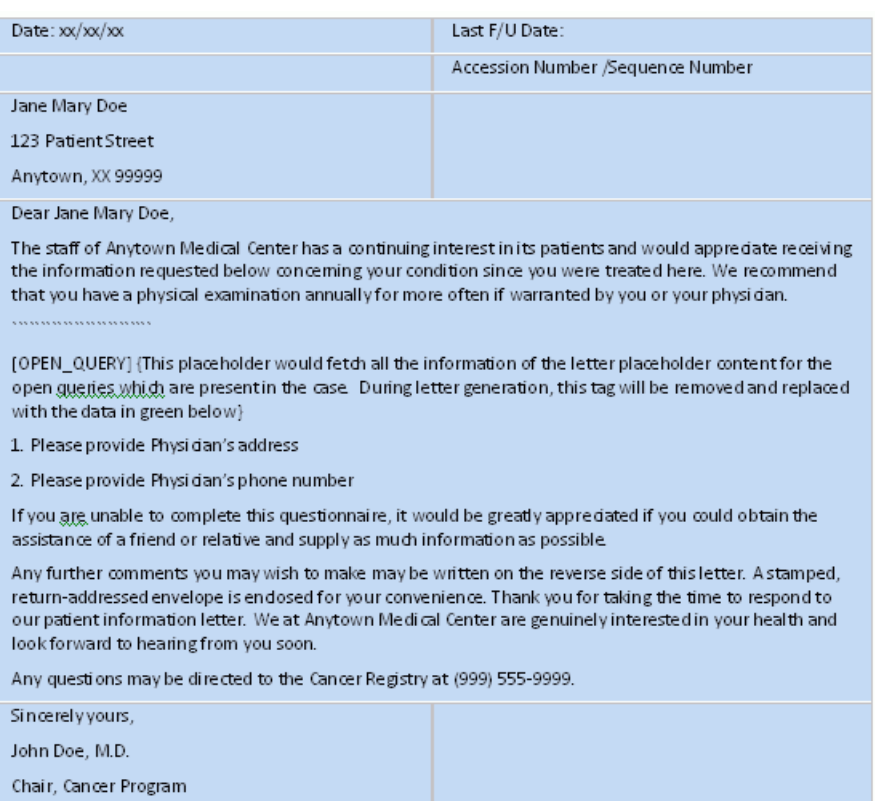

# **7.1.5.4 Search Case**

The following is an illustration of the **Search Case** section.

The following table lists and describes the fields and controls in the section.

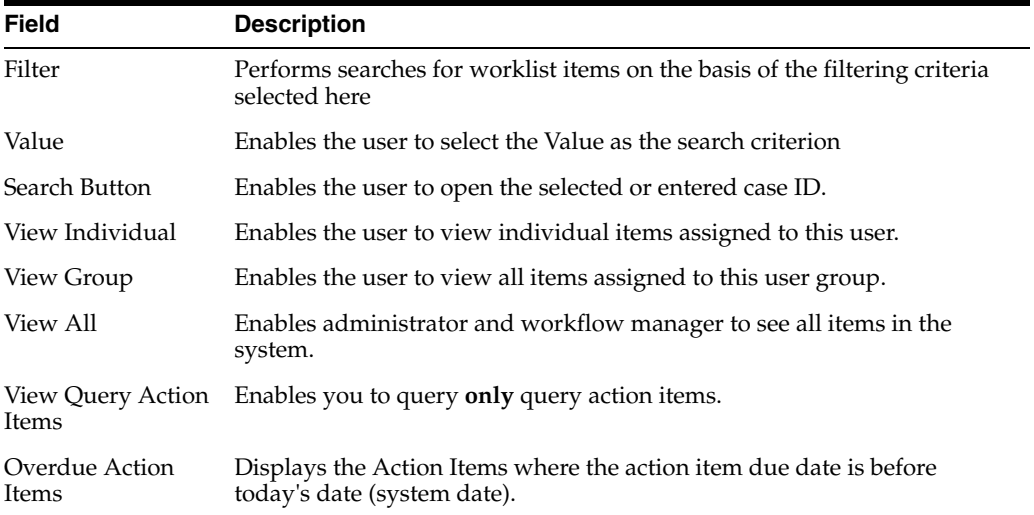

## **7.1.5.5 Filter Function**

The **Filter** function enables you to search for entities in the worklist. The following tables describes the options available in the **Filter** drop-down list.

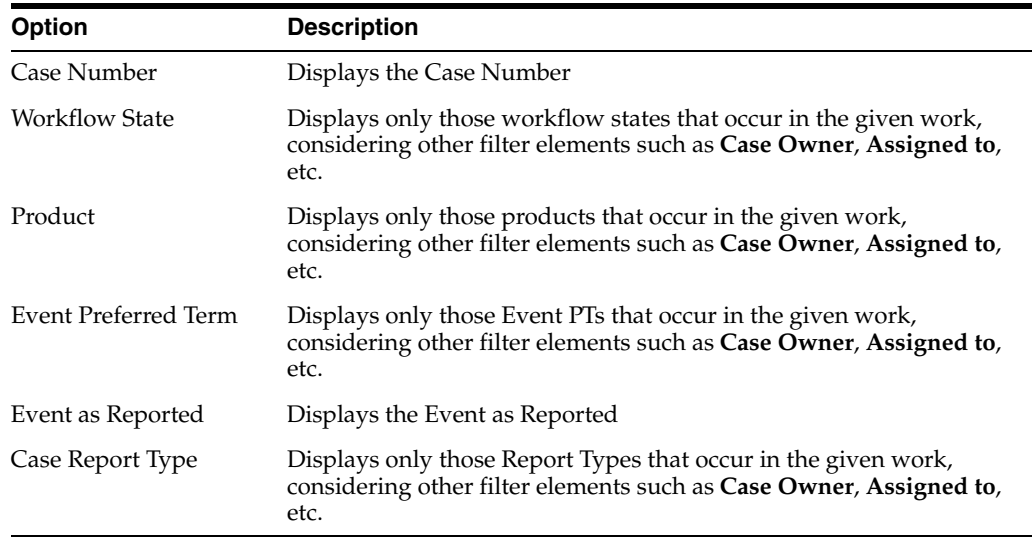

**Note:** The Assigned To option is not available if you select the Individual radio button option from View.

**7.1.5.5.1 Total Number of Rows** The following is an illustration of the **Total Number of Rows** section.

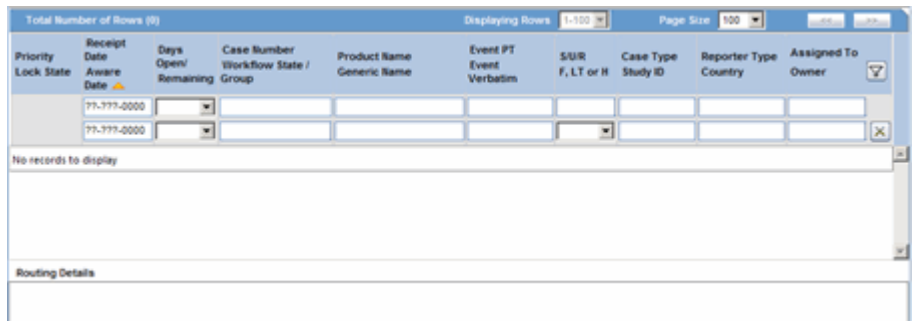

The following table describes the contents of each column in the **Total Number of Rows** section.

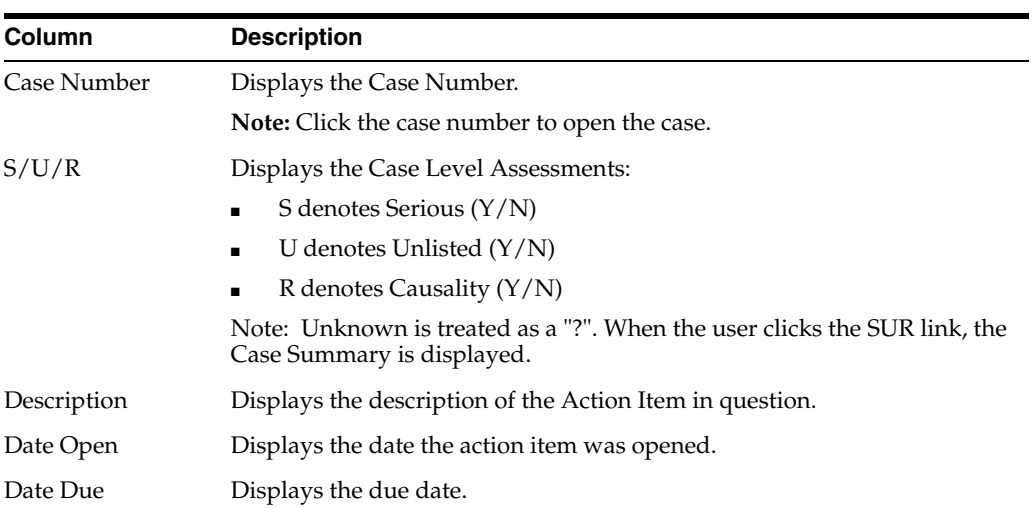

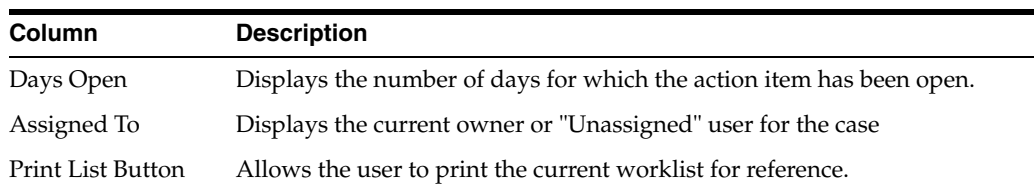

# **7.1.6 Coding Action Items**

This section discusses the features provided on the **Worklist - Coding Action Items** page.

#### **To view the Worklist - Coding Action Items page**

- **1.** Select Worklist --> Coding Action Items.
- **2.** When the system opens the Coding Action Items page, enter the information in the fields as necessary.

#### **7.1.6.1 Search Case**

The following is an illustration of the **Search Case** section.

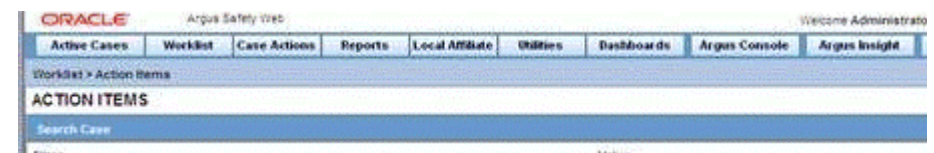

The following table lists and describes the fields in the **Search Case** section.

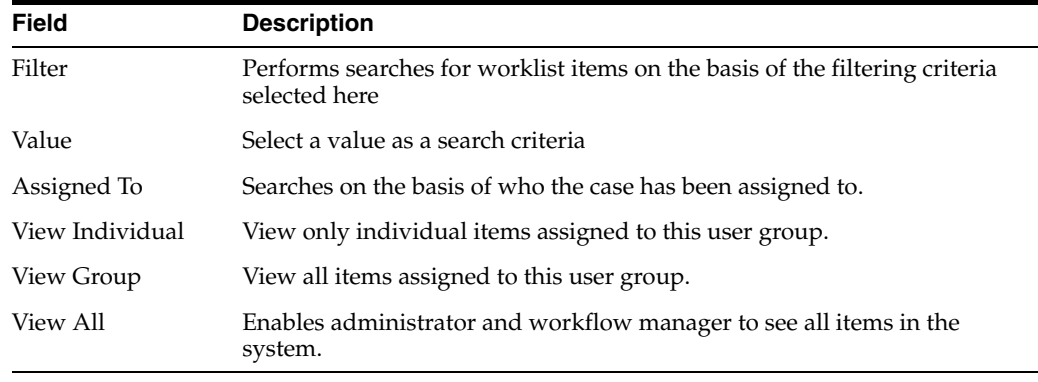

#### **7.1.6.2 Filter Functions**

The **Filter** functionality performs searches on entities present in the worklist only. The following table lists and describes the options available in the **Filter** list.

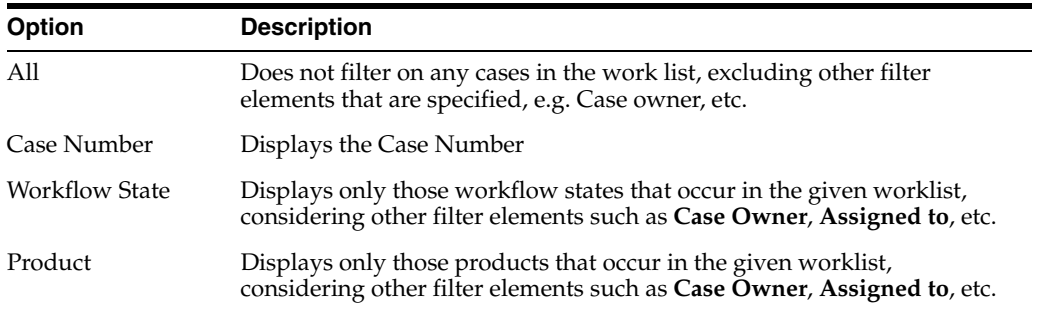

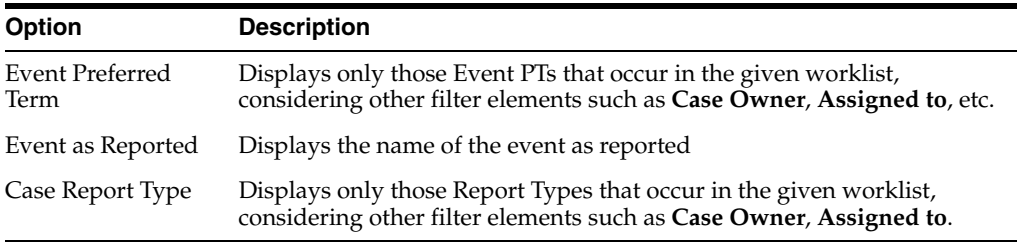

**Note:** The Assigned To option is not available if the user selects Individual radio button option from View.

# **7.1.6.3 Total Number of Rows**

The following is an illustration of the **Total Number of Rows** section.

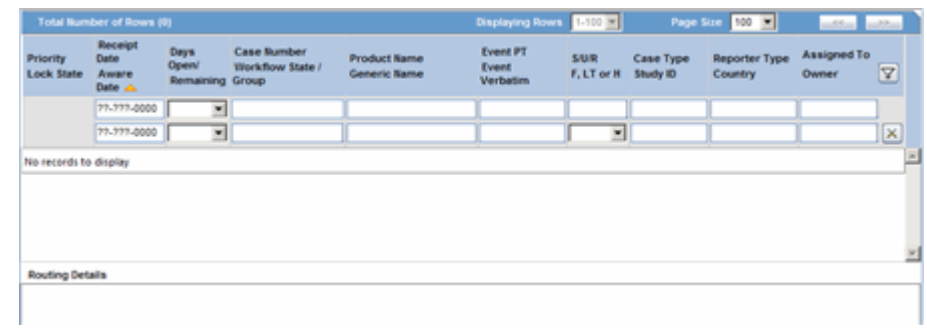

The following table describes the headers within **Total Number of Rows**:

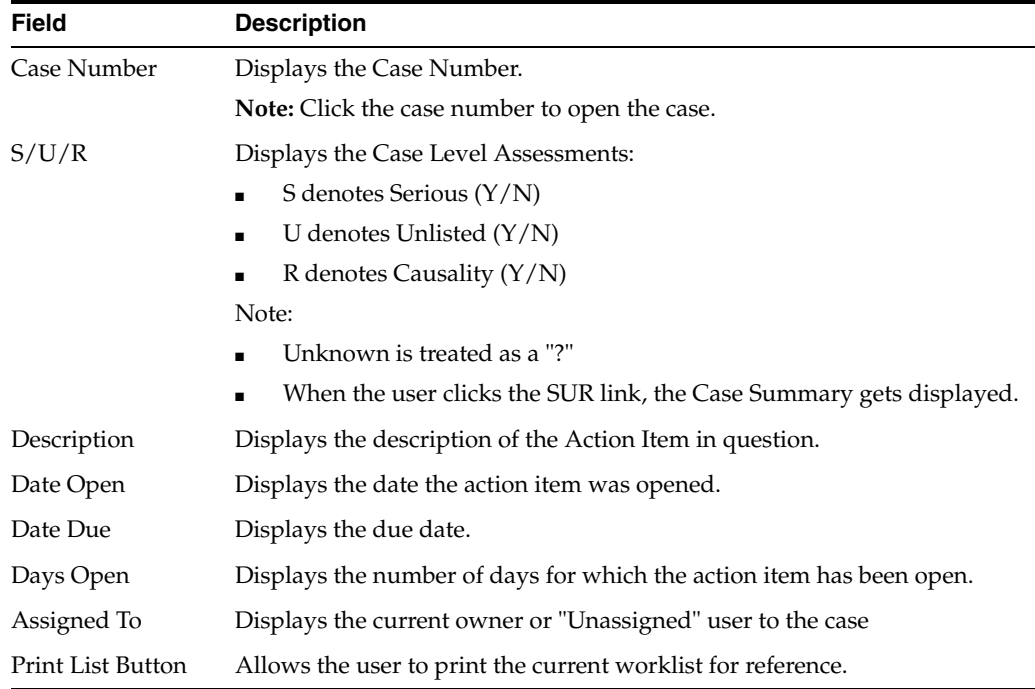

# **7.1.7 Contacts**

This section discusses the features provided on the **Worklist - Contacts and Letters** page.

#### **To view the Worklist -- Contacts and Letters page**

- **1.** Select Worklist --> Contacts and Letters.
- **2.** When the system opens the **Worklist Contacts and Letters** screen, enter the information in the fields as necessary.

#### **7.1.7.1 Search Case**

The following is an illustration of the **Search Case** section of the **Worklist -- Contacts** screen.

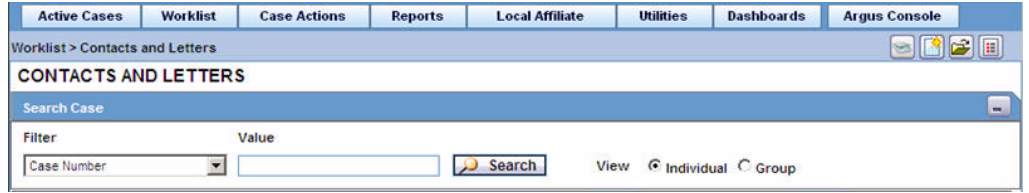

The following table lists and describes the fields in the **Search Case** section.

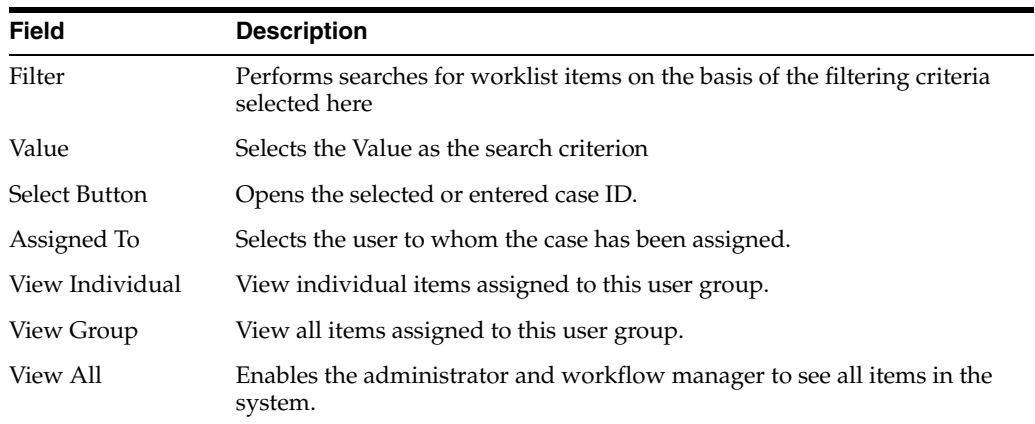

**7.1.7.1.1 Filter Functions** The **Filter** function enables you to search for entities in the worklist. The following table below describes the options available in the **Filter** drop-down list.

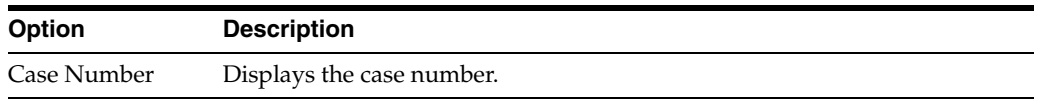

**Note:** The Assigned To option is not available if the user selects Individual radio button option from View.

**7.1.7.1.2 Total Number of Rows** The following is an illustration of the **Total Number of Rows** section.

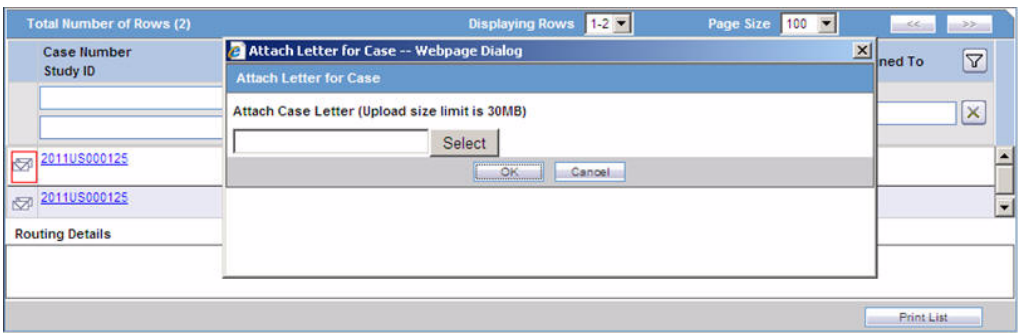

The following table describes the columns in **Total Number of Rows**:

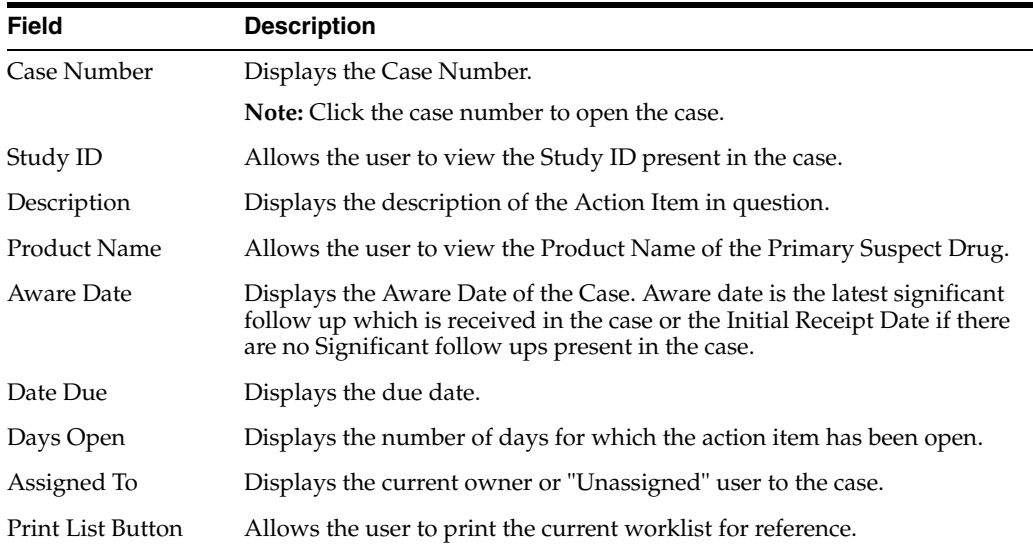

# **7.1.8 Reports**

This section discusses the features available from **Worklist - Reports** page.

#### **To view the Worklist Reports page**

- **1.** Select Worklist --> Reports.
- **2.** When the system opens the Worklist Reports screen, enter the appropriate information as necessary.

#### **7.1.8.1 Search Case**

The following is an illustration of the **Search Case** section of the page.

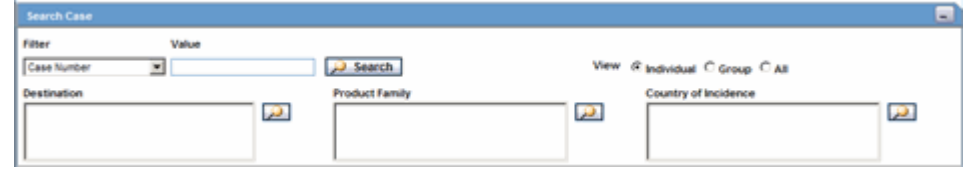

The following table lists and describes the fields in the **Search Case** section.
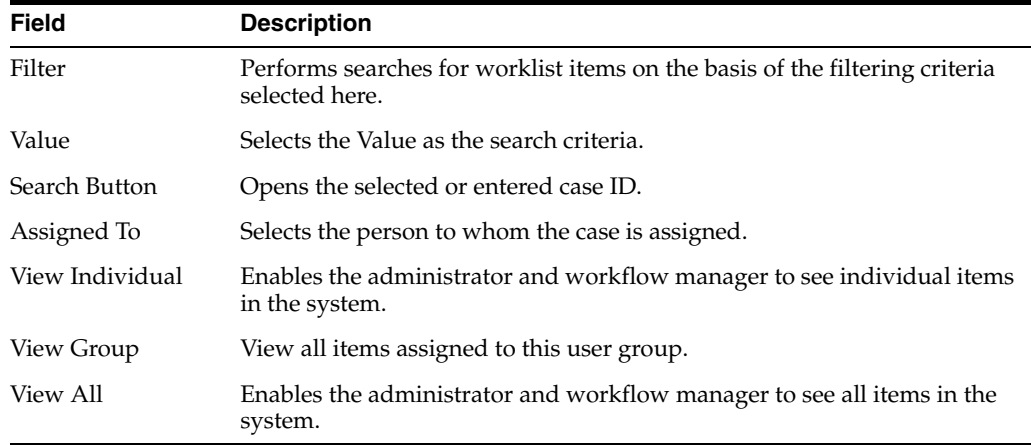

#### **7.1.8.2 Filter Function**

The **Filter** function enables you to search for entities in the worklist. The following tables describes the options available from the **Filter** drop-down list.

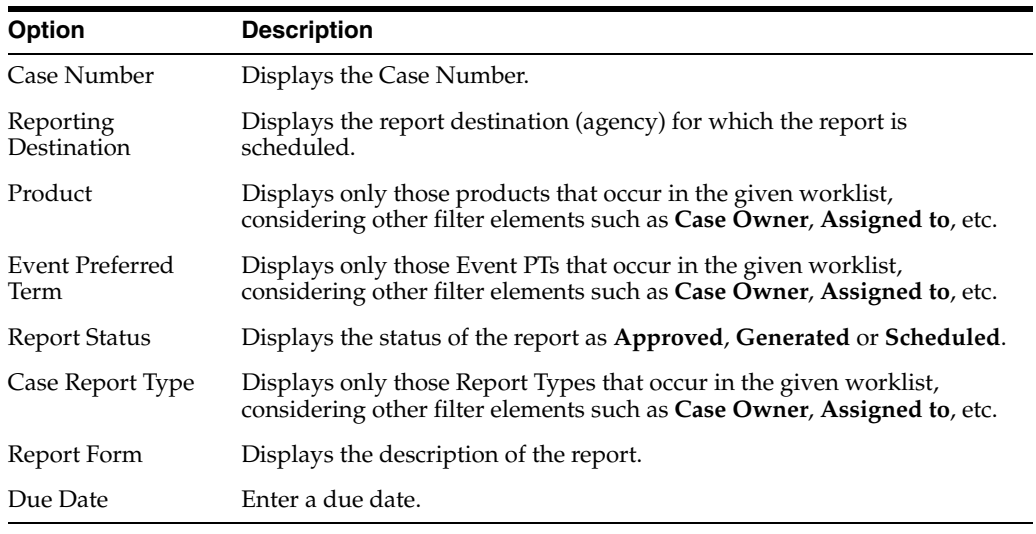

**Note:** The **Assigned To** option is not available if the user selects **Individual** radio button option from **View**.

**7.1.8.2.1 General Usage Information** When using filtering, be aware of the following:

- The filter options have a **Study ID** element that enables the user to filter cases within the list (not deleted).
- This option is a type ahead that enables users to enter values for studies defined in the configuration.
- The type ahead feature limits the users to 25 items in the drop-down list.
- When the user selects type ahead values, the system performs a *like* search.
- The filter options have a **Reporting Group** element that enables the user to filter cases in the list.
- This option is a type ahead that enables users to enter values for **Reporting Groups** defined for the reports in the worklist.
- The type ahead limits the users to 25 items in the drop-down list.
- When the user selects type ahead values, the system performs a *like* search.
- The filtering elements have the **Product and Reporting** destinations removed from the list.
- The user can mark multiple reports for approval by selecting the *Mark Multiple for Approval* option.
- The user can view the **Medical Summary** report for **all** users who have permission to print the Medical Summary report.
- The system displays the **Report Details** dialog and permits the user to enter the approval notes that are applied to all selected reports. The system skips any reports selected by the user that have the following statuses:
	- **–** Scheduled
	- **–** Disapproved
	- **–** Approved
- The system hides the reports fields from the report details dialog and **does not** permit the user to access or modify any other tabs.
- The system hides the **Route** button to prevent users from modifying the **Report Status**.
- **Workflow Enterprise** users can access **View** and can modify the report details for **all** reports for **all** cases across multiple sites in their lists.

**7.1.8.2.2 Filtering Reports by Report Destination** When filtering by report destination, be aware of the following:

- You can click the magnifying glass icon to filter reports by report destination. The system displays the standard lookup dialog.
- The **Report Destination** filter multi-selection screen list contains the names of all agencies as configured in the **Argus Regulatory Authority CodeList**.
- The system displays only the report rows that match the authority/agency you selected.

**7.1.8.2.3 Filtering Reports by Product Family** When filtering reports by product family, be aware of the following:

- You can click the magnifying glass icon to filter reports by product family. The system displays the standard lookup dialog.
- The **Product Family** filter multi-selection screen contains a list of all product family names as configured in the **Argus Products Code List**.
- The system displays only the report rows that match the product you selected.

**7.1.8.2.4 Filtering Reports by Country of Incidence** When filtering reports by country of incidence, be aware of the following:

You can click the magnifying glass icon to filter reports by country of Incidence. The system displays the standard lookup dialog.

- The **Country of Incidence** filter multi-selection screen contains a list of all available countries.
- The system displays only the report rows that match the country of incidence you selected.

# **7.1.8.3 Total Number of Rows**

The following is an illustration of the **Total Number of Rows** section.

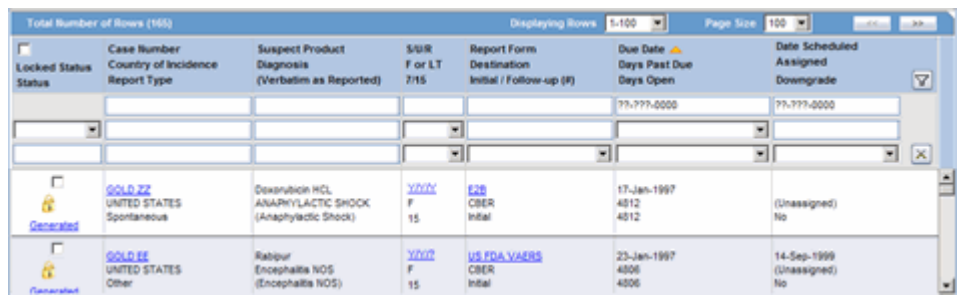

The following table lists and describes the columns in the **Total Number of Rows** section.

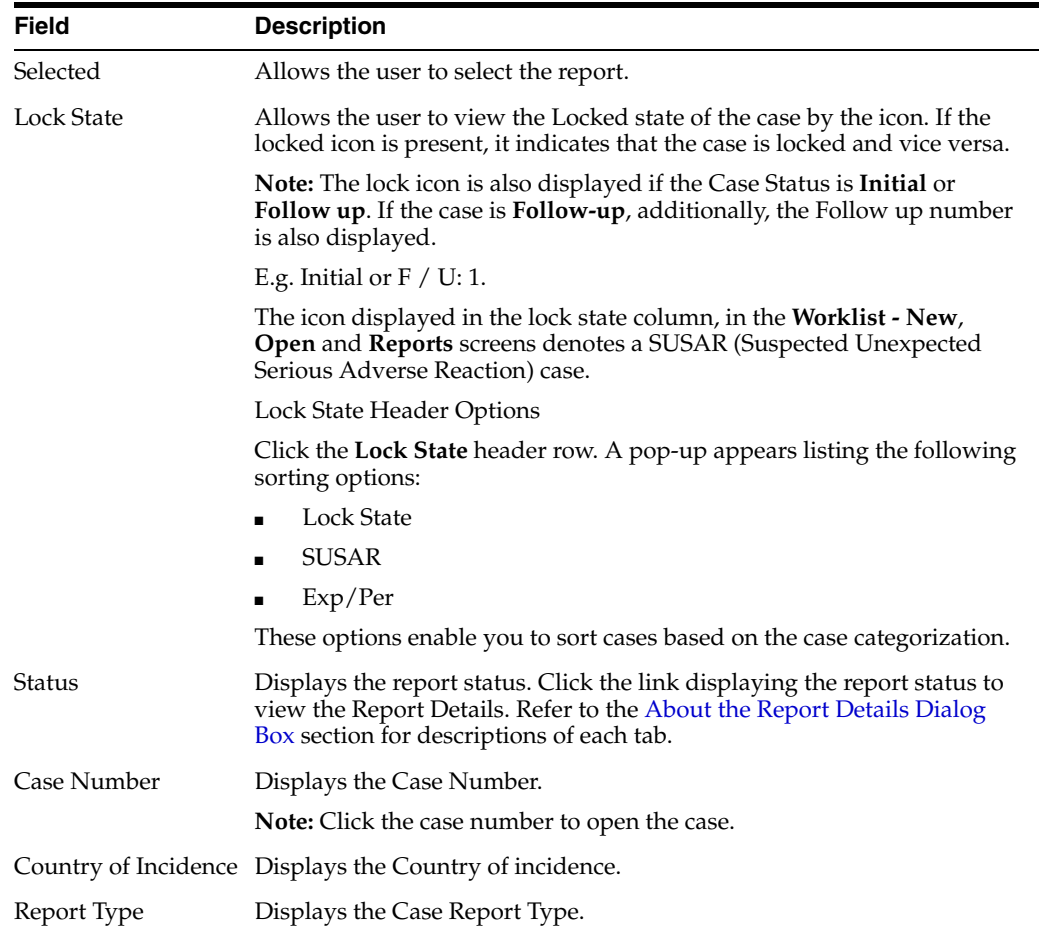

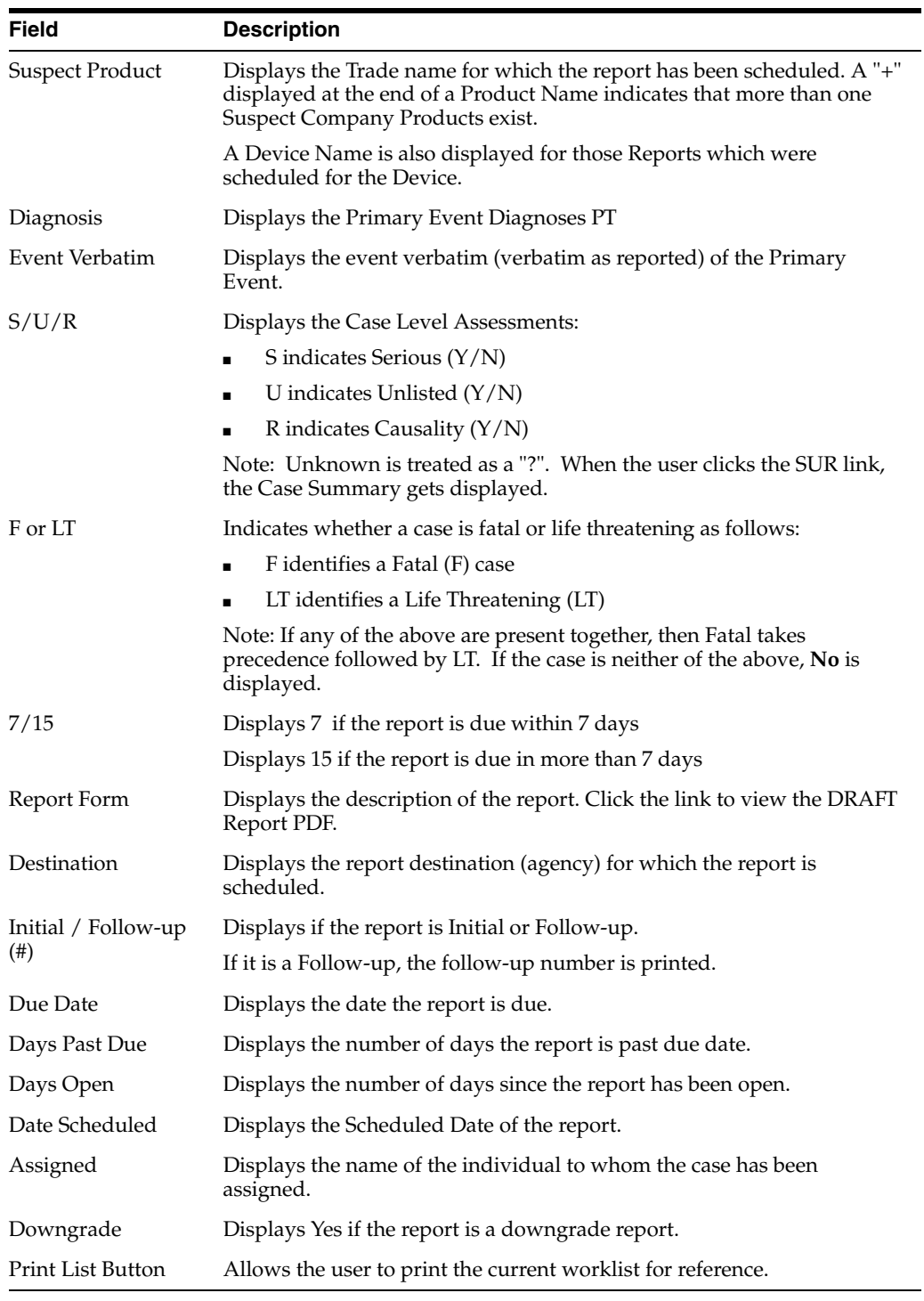

# The following table lists and describes the options available under **Lock State**.

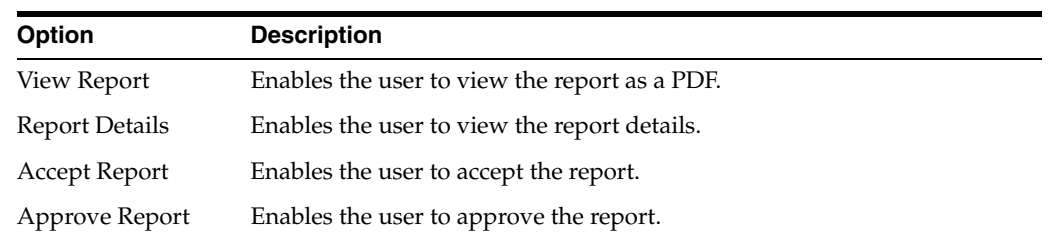

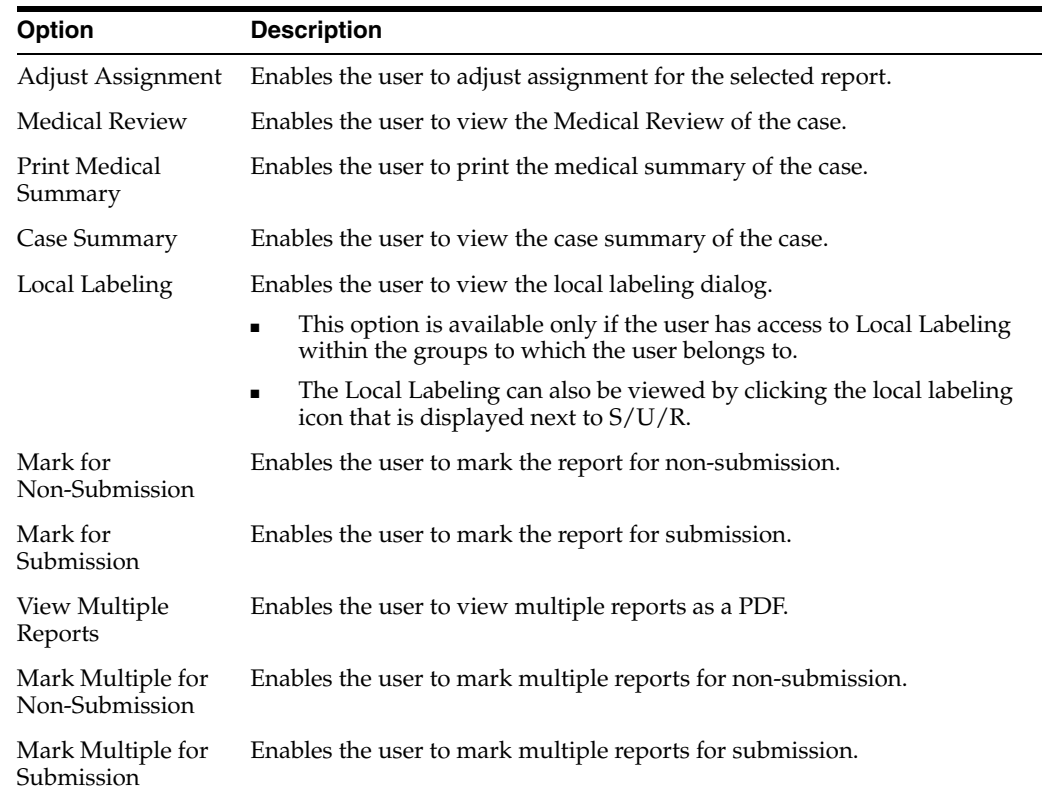

# **7.1.9 Bulk Transmit**

The **Bulk Transmit** function lists the status for all transmission events against your assigned cases.

#### **7.1.9.1 To view the Bulk Transmit page**

- **1.** Select Worklist --> Bulk Transmit.
- **2.** When the system opens the Bulk Transmit screen, enter the appropriate information as necessary.

#### **7.1.9.2 General Usage Information**

#### **Search Case Section**

The following is an illustration of the **Search Case** section.

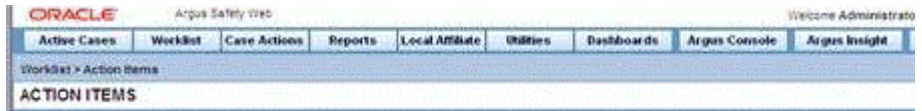

The following tables lists and describes the fields and controls in the **Search Case** section.

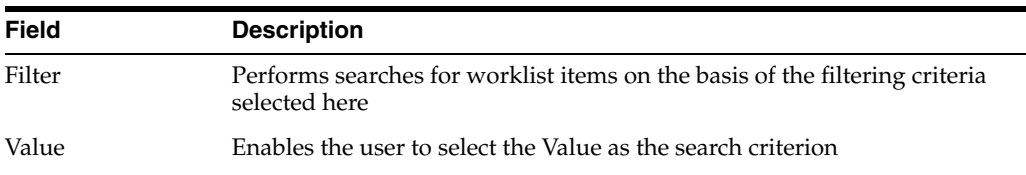

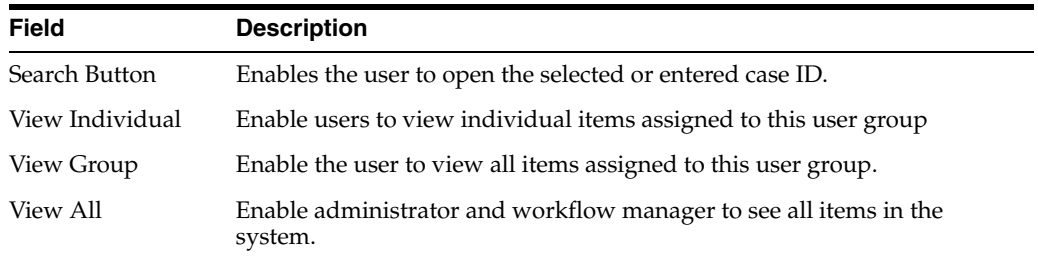

**7.1.9.2.1 Filter Function** The **Filter** function enables you to search for entities in the worklist. The following table describes the options available from the **Filter** drop-down list.

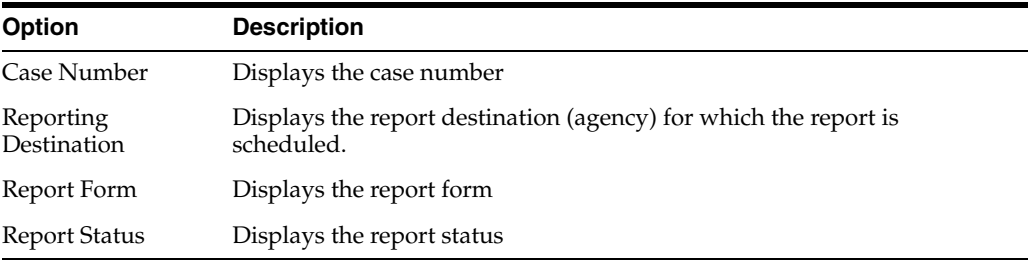

**7.1.9.2.2 Total Number of Rows** The following is an illustration of the **Total Number of Rows** section.

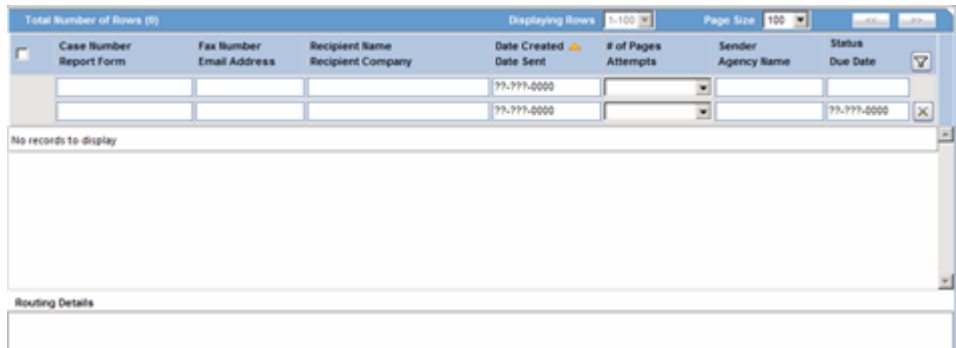

The following table below describes the columns in **Total Number of Rows** section

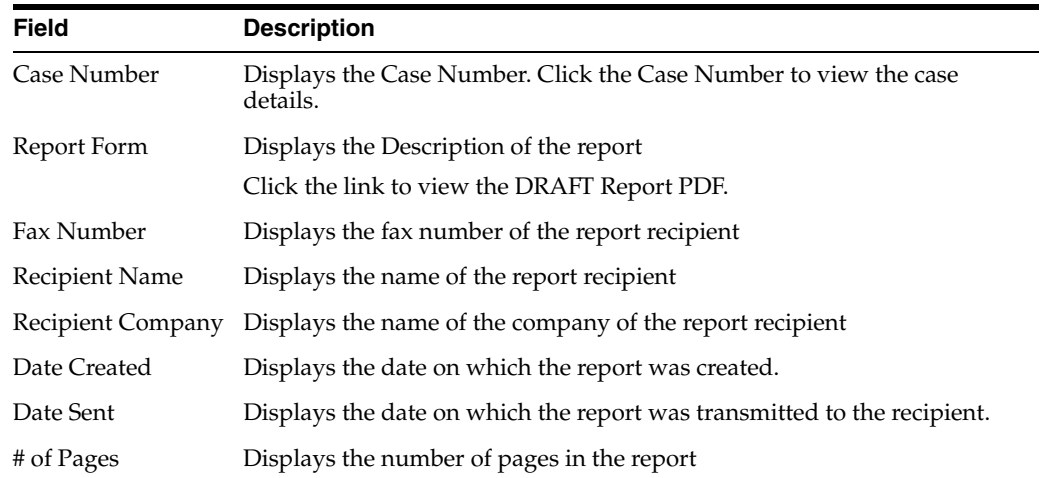

| <b>Field</b>             | <b>Description</b>                                                                                                    |
|--------------------------|----------------------------------------------------------------------------------------------------|
| Attempts                 | Displays the number of attempts made to transmit the report. If you are<br>using Right Fax, the value of this field is displayed as 0 even if the Right<br>Fax had attempted it multiple times. This is an unsupported feature in<br>Right Fax. |
| Sender                   | Displays the name of the sender of the report                                                                                                    |
| Sender Agency<br>Name    | Displays the name of the agency that has generated the report                                                                                                    |
| Status                   | Displays the Report Status e.g. Scheduled or Generated etc.                                                                                                    |
|                          | Click the Report Status to view the Report Details. Refer to the About the<br>Report Details Dialog Box section for descriptions of each tab.                                                                                                   |
| <b>Print List Button</b> | Allows the user to print the current worklist for reference.                                                                                                    |

**7.1.9.2.3 User Options** The following table describes the user options.

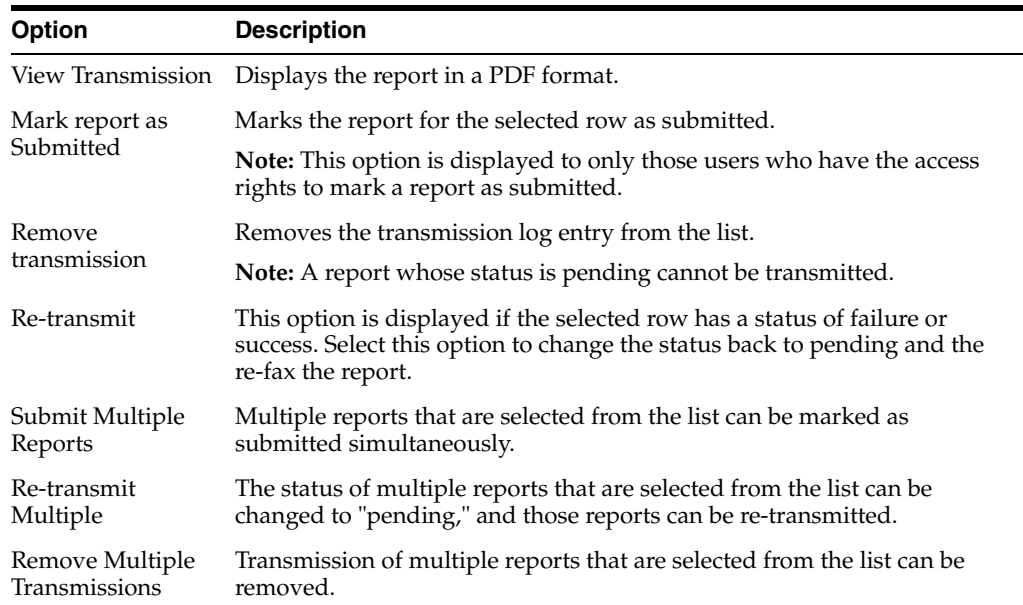

**7.1.9.2.4 Routing Details** The following is an illustration of the **Routing Details** section. Enter routing details in this text box.

**Routing Details Note:** Reports that appear in the Bulk Transmission section or the Bulk Print section do not display in the Reports section of the Worklist.

# **7.1.10 Bulk Print**

The **Bulk Print** function displays a separate list for all Bulk Print events against reports.

#### **To view the Bulk Print page**

- **1.** Select Worklist --> Bulk Print
- **2.** When the system opens the **Bulk Print** page, enter the appropriate information.

### **7.1.10.1 General Usage Information**

#### **Search Case Section**

The following is and illustration of the **Search Case** section.

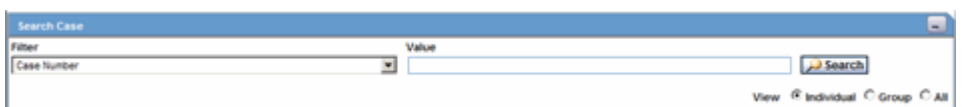

The following table lists and describes the fields and controls in the **Search Case** section.

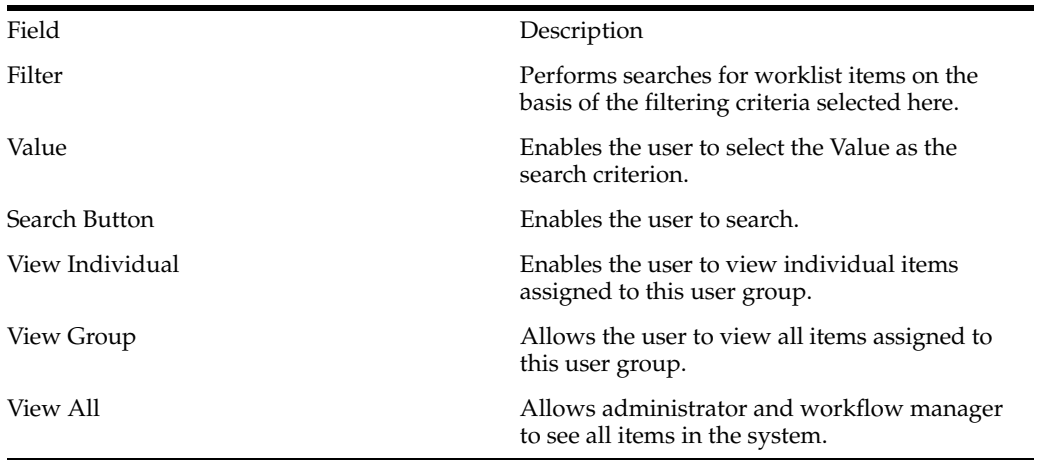

**7.1.10.1.1 Filter Function** The **Filter** function enables you to search for entities in the worklist. The following table below describes the options available from the **Filter** drop-down list.

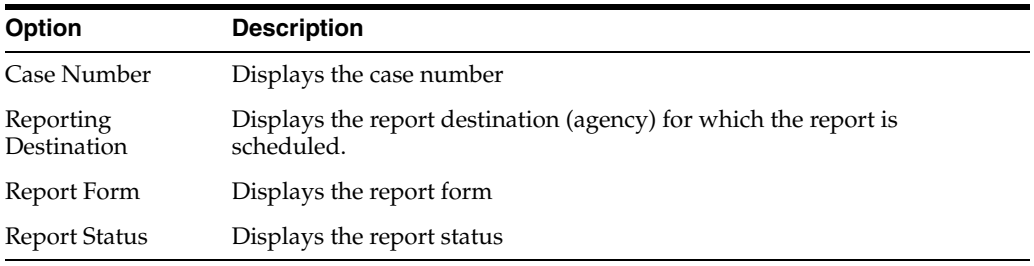

**7.1.10.1.2 Total Number of Rows Section** The following is an illustration of the **Total Number of Rows** section.

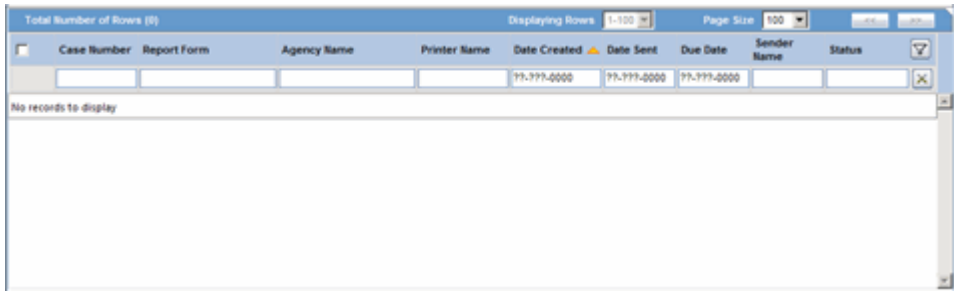

The following table below describes the columns in **Total Number of Rows**:

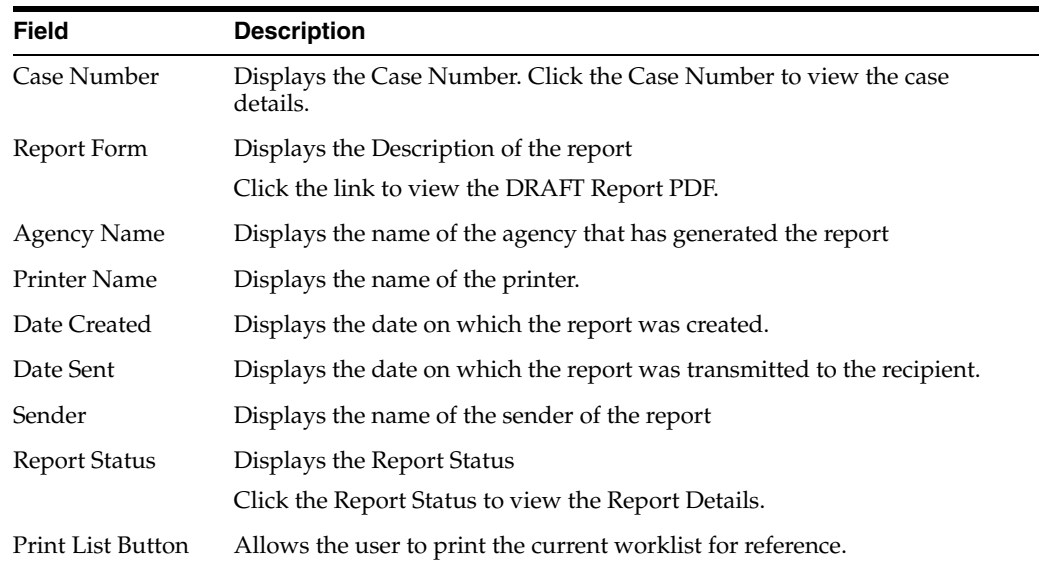

**7.1.10.1.3 Bulk Print User Options** Click the icon associated with each report to view available user options. The following table describes the **Bulk Print** user options.

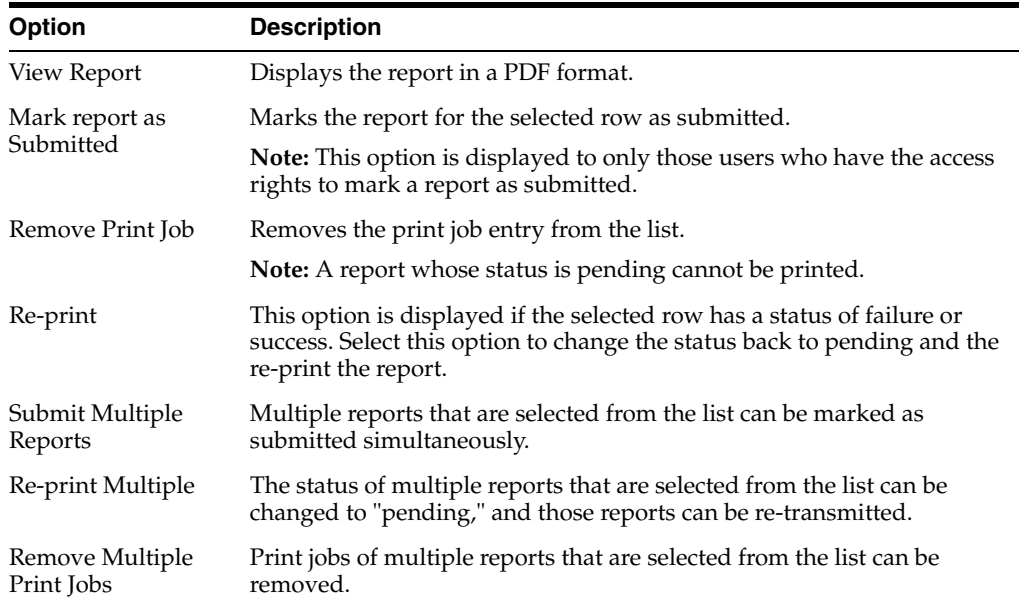

**7.1.10.1.4 Routing Details Section** The following is an illustration of the **Routing Details** section. Enter routing details in this text box.

**Note:** The reports appearing in the Bulk Transmission section or the Bulk Print section are not displayed in the Reports section of the Worklist.

# **7.1.11 Bulk E2B Transmit**

The **Bulk E2B Transmit** function displays only those E2B Reports that are awaiting submission (not in submitted state) when transmitted from "Bulk Report By Form" to the Trading partner.

This menu option is not displayed if Interchange is not licensed or if you do not have access to open worklist screens based on existing File Menu Access rights in the Group Configuration.

The **Bulk E2B Transmit** page has two (2) tabs as follows:

- Reports -- Displays the status of individual E2B Reports that are in the process of being transmitted.
- Messages -- Displays the status of ESM Messages which may contain multiple reports.

#### **To view the Bulk E2B Transmit page**

- **1.** Select Worklist --> Bulk E2B Transmit.
- **2.** When the system opens **Bulk E2B Transmit** page, entered the appropriate information as necessary.

#### **7.1.11.1 General Usage Information**

#### **7.1.11.1.1 Reports Tab** The following is an illustration of the **Reports** tab.

Click the following links for information about the sections and user option on the **Reports** tab.

#### **Search Criteria Section**

The following is an illustration of the **Search Criteria** section.

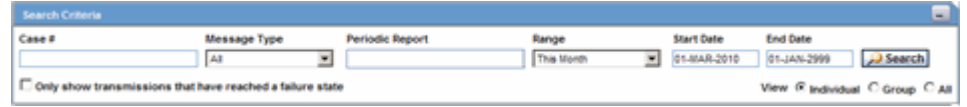

The following table lists and describes the fields in the **Search Criteria** section.

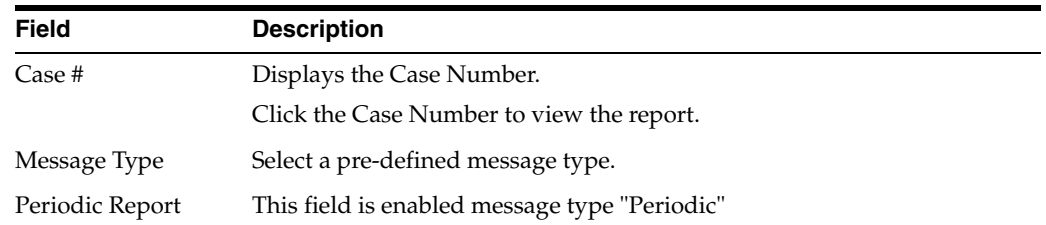

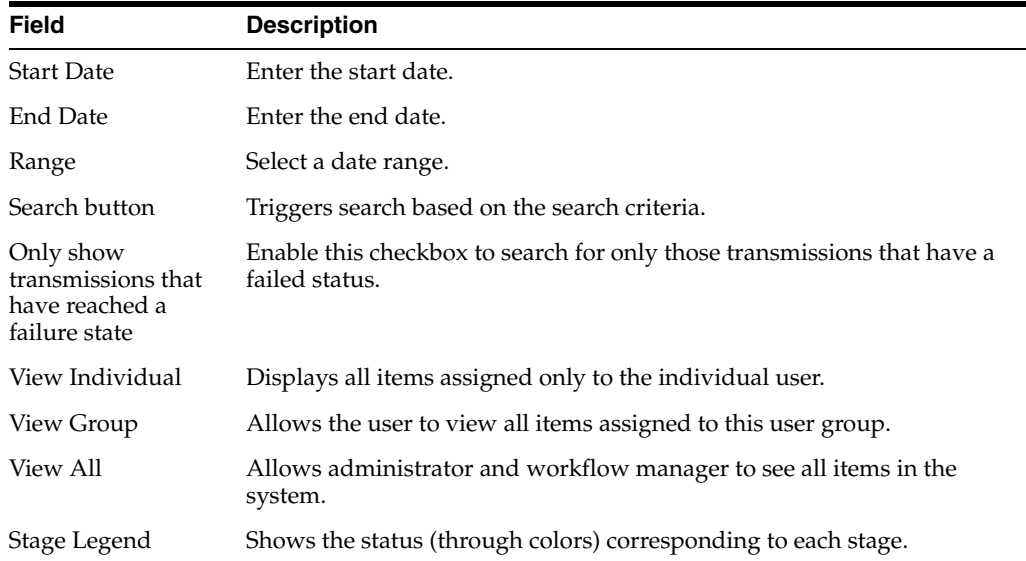

**7.1.11.1.2 Total Number of Rows Section** The following is an illustration of the **Total Number of Rows** section.

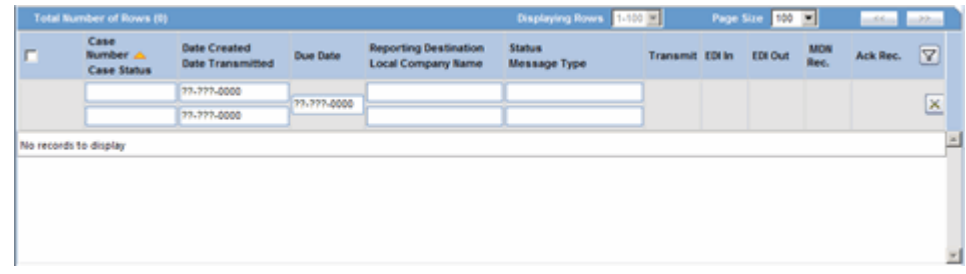

The following table describes the columns in the **Total Number of Rows** section.

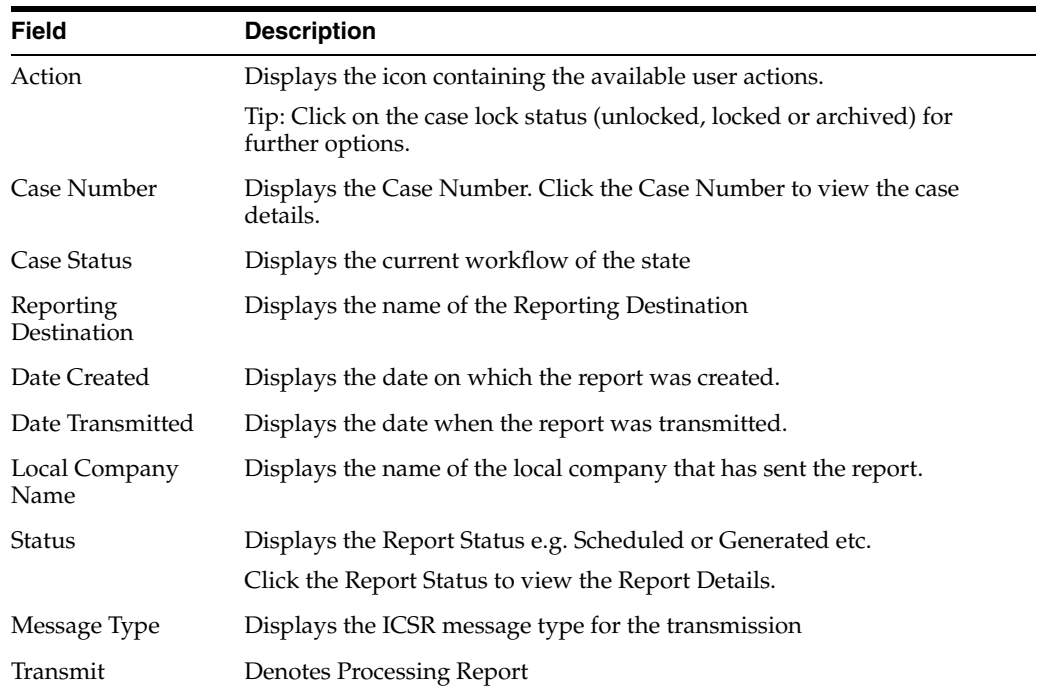

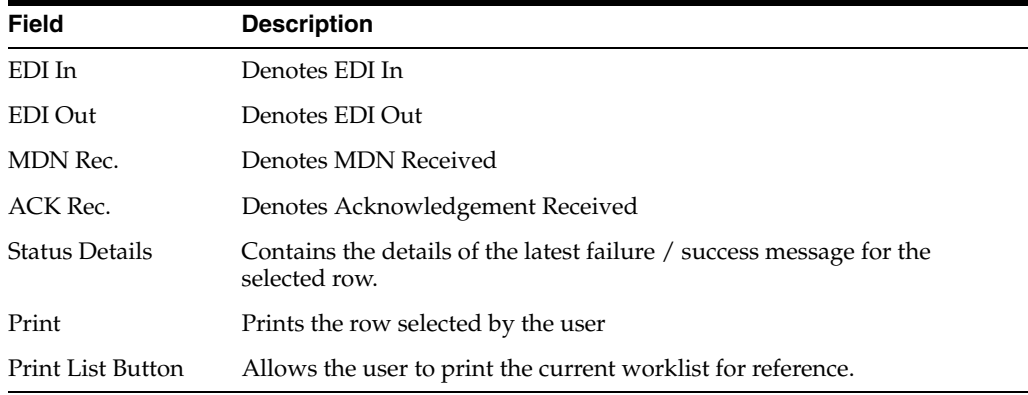

**7.1.11.1.3 Reports Tab User Options** Click the **Action** icon with each report to view the available user options. The following table below describes the available options.

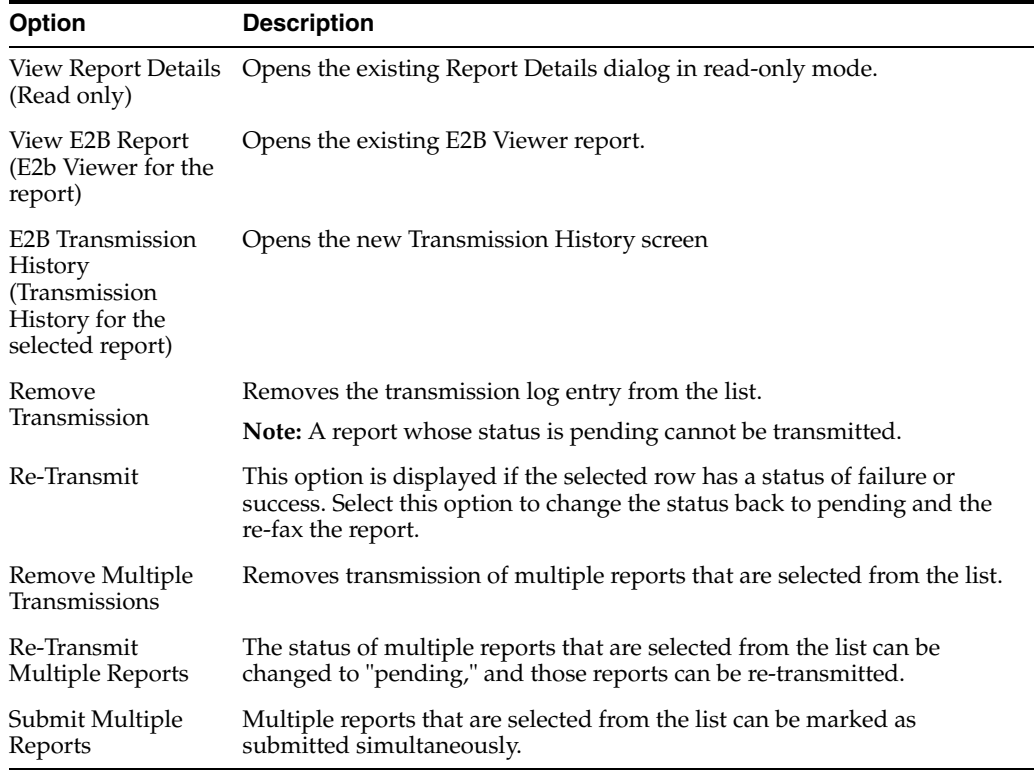

**7.1.11.1.4 Messages Tab** The following is an illustration of the **Messages** tab.

**7.1.11.1.5 Search Criteria Section** The following is an illustration of the **Search Criteria** section on the **Message** tab.

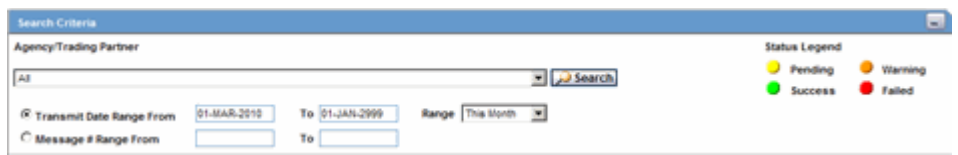

The following table lists and describes the fields and controls in the **Search Criteria** section.

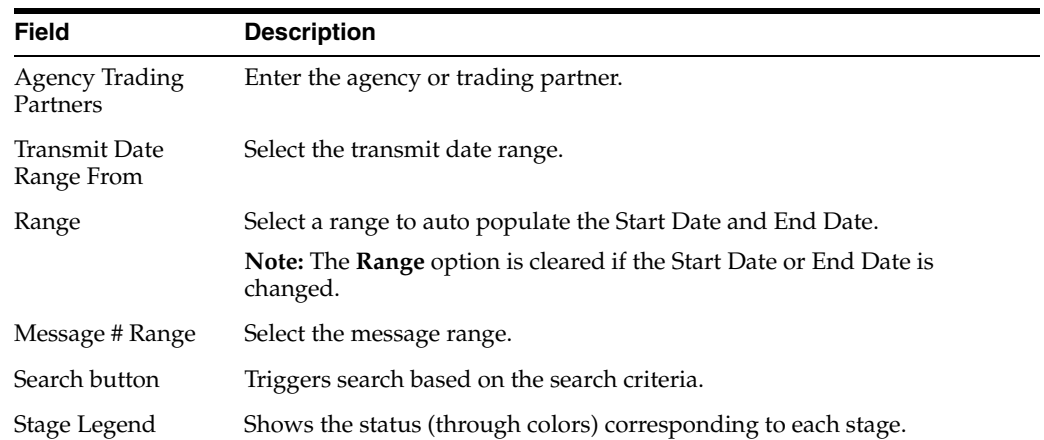

**7.1.11.1.6 Total Number of Rows Section** The following is an illustration of the **Total Number of Rows** section.

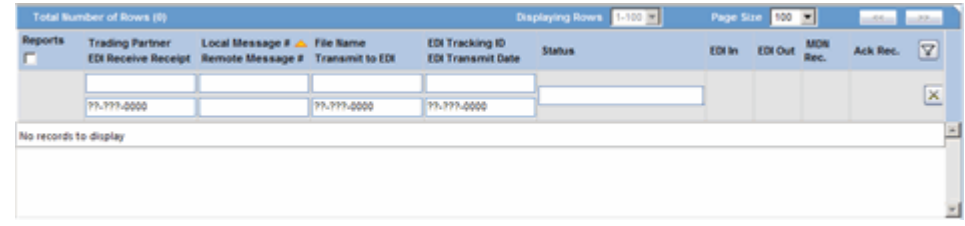

The following table below describes the column in the **Total Number of Rows** section.

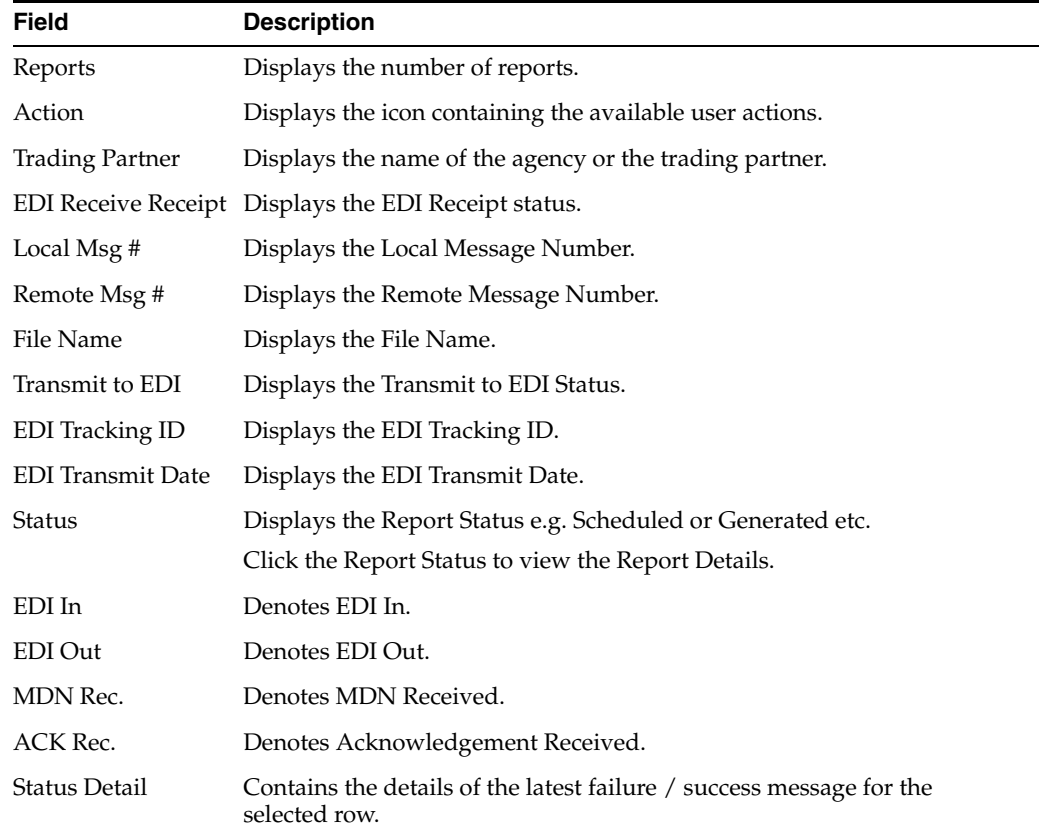

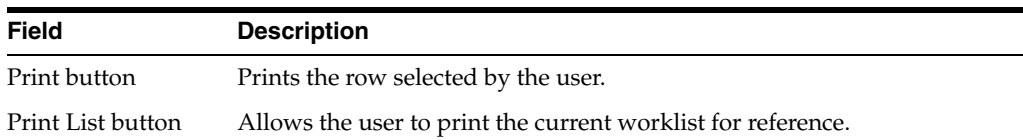

**7.1.11.1.7 Message Tab User Options** Click the Action icon associated with each report to view the available user options. The following tables lists and describes the available user options.

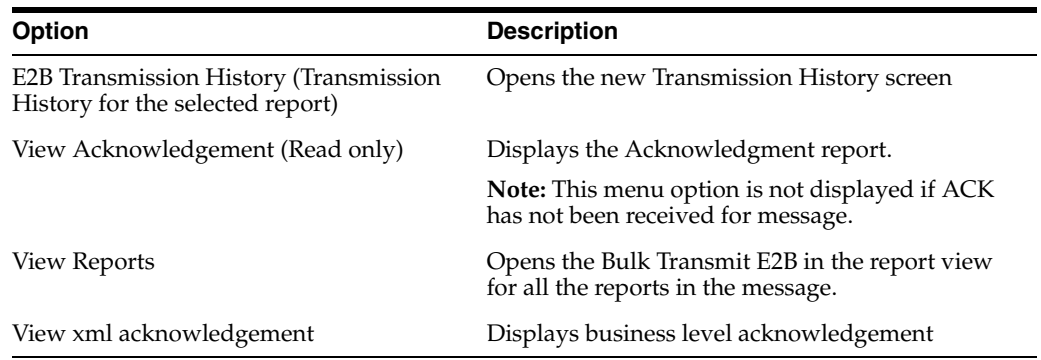

# **7.1.12 Local Labeling**

When using worklist local labeling, be aware of the following:

Filtering by Product Family

Click the magnifying glass icon to filter the search results by product family.

You can filter products in the **Event Assessment** dialog based on the selected product families.

On filtering, the system displays only the assessment rows matching the selected product families.

- Events Assessment can show all listedness values. By default it shows listedness **only** for core datasheets and for those countries the user has permission to access.
- The filter options have a **Study ID** element and a **Case Number** (not a type ahead) added to filter cases in the list.
	- **–** This option is a type ahead field that enables you to enter values for studies defined in the configuration.
	- **–** The type ahead limits the number of values in the drop-down list to 25.
	- **–** When you select type ahead values, the system performs a *like* search.
- **Sorting**

Search results can be sorted by case number and product name.

- Printing --You can print the current view of the Worklist as defined by the filtering and sorting criteria.
- **Saving**

The system remembers the filtering and sorting selections for a particular session.

The system displays the default settings on the Worklist - Local Labeling for a new user session.

- The system displays the total number of rows in the **Search** header section (e.g., 20 **0** *cases of a possible 450 with 0 cases being processed.)*
- You can configure the number of cases to display on the **Page Size** drop-down list in the **Search** dialog (based on the profile settings for paging as a read only value).
- The system displays the number of cases currently in view and automatically updates the range based on the page size specified in the **Search** dialog (read only). For example, if you select 100, the system divides the displays rows into groups of 100 cases.
- You can go directly to a range of cases from the Displaying Rows drop down list.
- You can scroll through the Search results page-by-page, as defined by the Page Size drop-down list.
- You can filter search results by Product:
	- **–** The product Filter drop down list contains all products listed in the event assessment.
	- **–** The system enables you to filter on the Products in the Event Assessment dialog.
	- **–** By default, the system displays all the products with the **<ALL>** option.
	- **–** When filtering, the system displays only the assessment rows for the product you selected.
- Events assessment can show all listedness values. By default, it shows listedness **only** for the core datasheets and countries you have permission to access.
- **Event** 
	- **–** The **Event Filter** contains a drop down values of distinct Event PT.
	- **–** The system enables you to filter on the events in the **Event Assessment** dialog.
	- **–** By default, the system displays all events with the **<ALL>** option.
	- **–** When filtering, the system displays **only** the assessment rows that match the product you selected.
- Diagnosis -- The **Diagnosis Filter** contains a drop-down list with the following values:
	- **–** D (Diagnosis)
	- **–** S (Symptoms)
	- **–** In the **Events Assessment** dialog, you can filter on either the diagnosis or the symptom.
- By default, the system displays all events with the **<ALL**> option.
- When filtering, the system displays only the assessment rows that match the product you selected.
- **Datasheets** 
	- **–** The **Datasheets** drop-down contains a list of distinct datasheets.
	- **–** You can filter on the datasheets in the **Event Assessment** dialog.
	- **–** By default, the system displays all datasheets with the **<ALL>** option.
	- **–** When filtering, the system displays only the assessment rows for the product you selected.
- **–** All the blank datasheets display as a single row of **Unspecified**.
- **–** When you click the **Datasheet** hyperlink, the system displays the datasheet notes.
- **Licenses** 
	- **–** The **Licenses** drop-down contains a list of distinct countries for the licenses.
	- **–** In the **Event Assessment** dialog, you can filter on licenses.
	- **–** By default, the system displays all licenses with the **<ALL>** option.
	- **–** When filtering, the system displays only the assessment rows that match the product you selected.
	- **–** All licenses not associated with a datasheet display under **Unspecified** and are aligned with the datasheet view.
	- **–** When you click the **Licenses** hyperlink, the system displays the license references.
	- **–** You can print the current **Search** view as defined by the filtering and sorting criteria.
- For more information about **Local Labeling**, see the *LAM User Guide* for Worklist -Local Labeling requirements.

# **7.1.13 Coding Status**

**Coding Status** enables you to perform the following functions:

- Coding Status View
- Single Case Coding / Recoding
- Bulk Coding / Recoding
- Coding Status Reports

Configured users can select **Coding Status** through the Worklist menu. The following is an illustration of the **Coding Status** screen.

#### **7.1.13.1 Search Conditions Section**

The following is an illustration of the **Search Conditions** section.

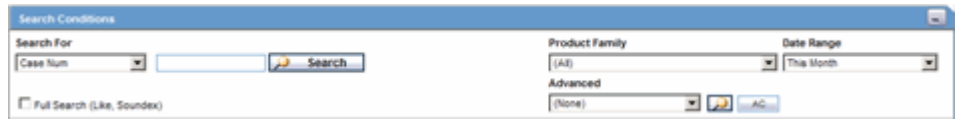

The following table lists and describes the fields and controls in the **Search Conditions** section.

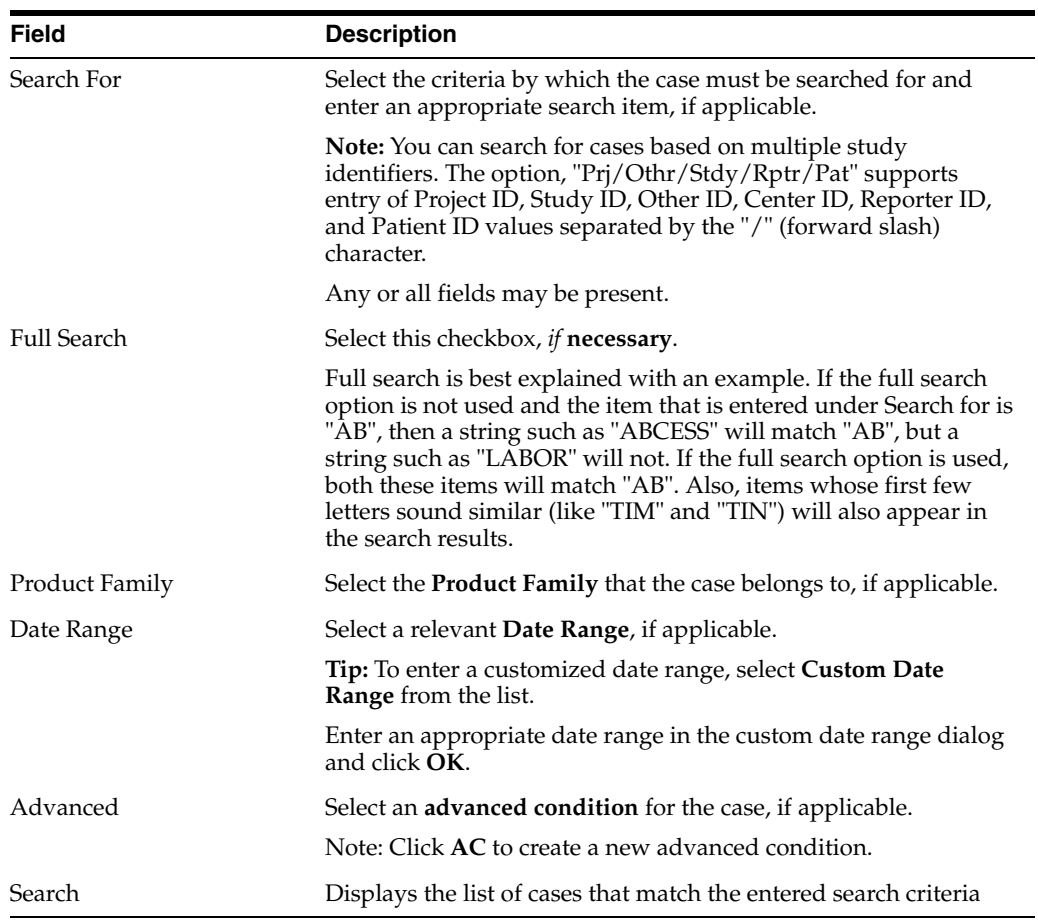

# **7.1.13.2 Total Number of Rows Section**

The following is an illustration of the **Total Number of Rows** section.

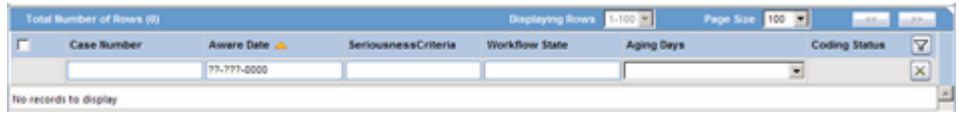

The following table lists and describes the columns in the **Total Number of Rows** section.

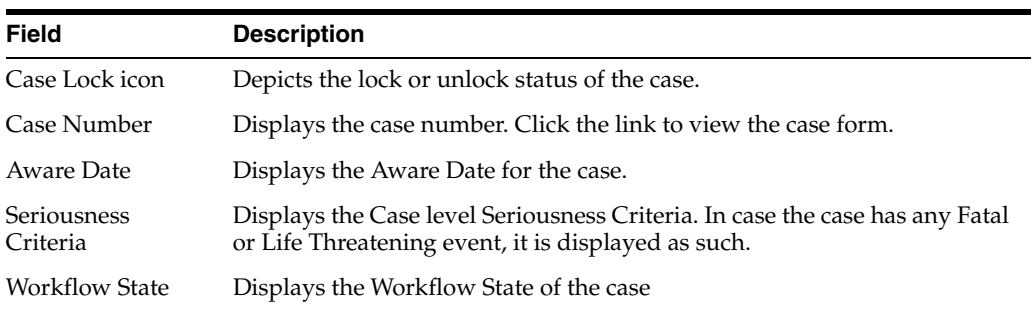

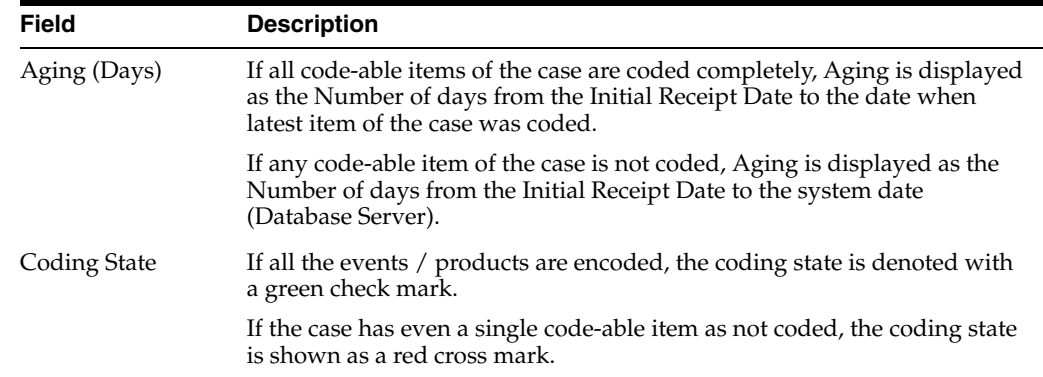

# **7.1.13.3 Coding Status Icons**

The following table lists and describes the icons used to identify the coding status.

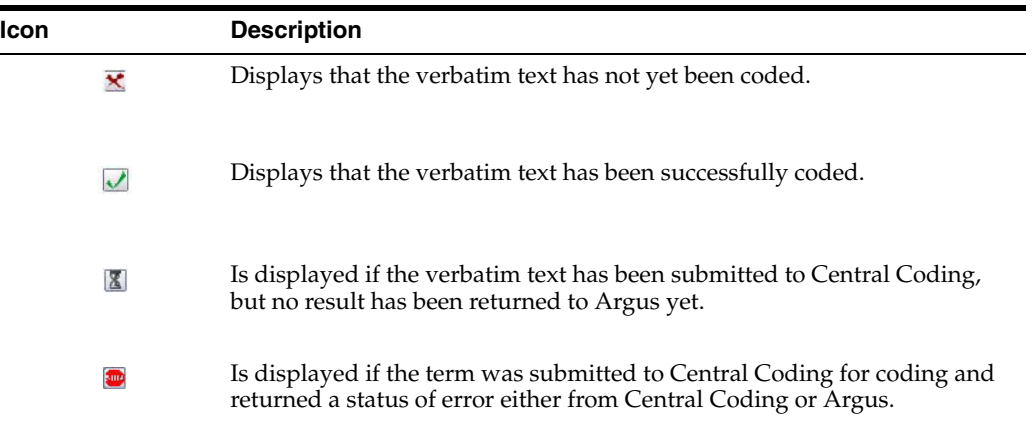

# **7.1.14 Letters**

The **Letters** function enables you to search for letters associated with a case.

#### **To access the Worklist - Letters page**

- **1.** Select Worklist --> Letters.
- **2.** When the system opens the **Worklist Letters** page, enter the appropriate information.

#### **7.1.14.1 Search Case Section**

The following is an illustration of the **Search Case** section.

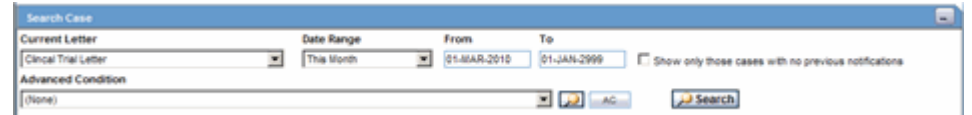

The following table lists and describes the fields and controls in this section.

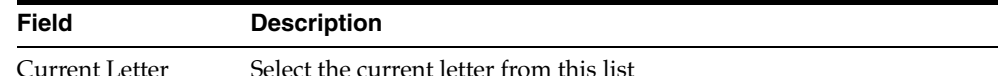

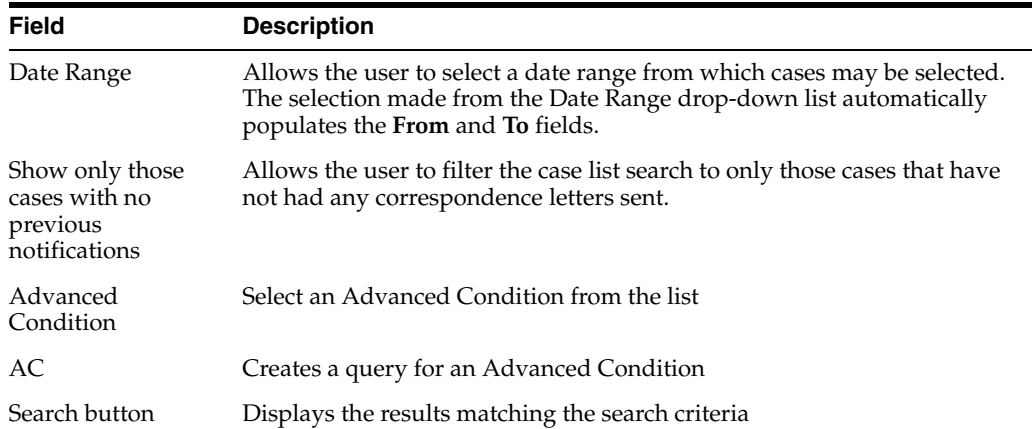

# **7.1.14.2 Total Number of Rows Section**

The following is an illustration of the **Total Number of Rows** section.

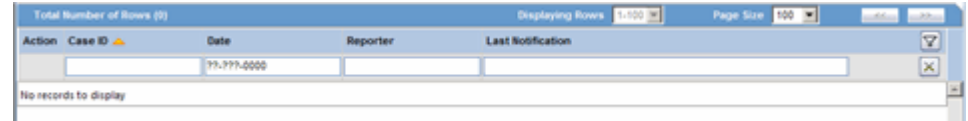

The following table below describes the columns in the section.

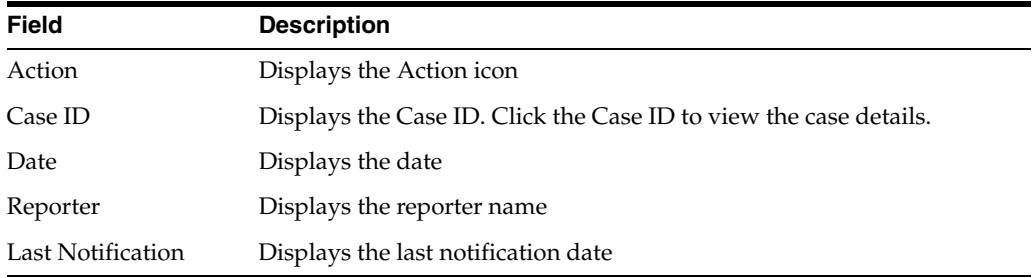

# **7.1.15 Intake**

The **Intake** function enables you to view a list of incoming attachments in Worklist View where you can select an attachment for creating a case.

#### **To access the Worklist - Intake page**

- **1.** Select Worklist --> Intake.
- **2.** When the system opens the **Worklist Intake** page, enter the appropriate information.

#### **7.1.15.1 Pending Tab**

The following is an illustration of the **Pending** tab.

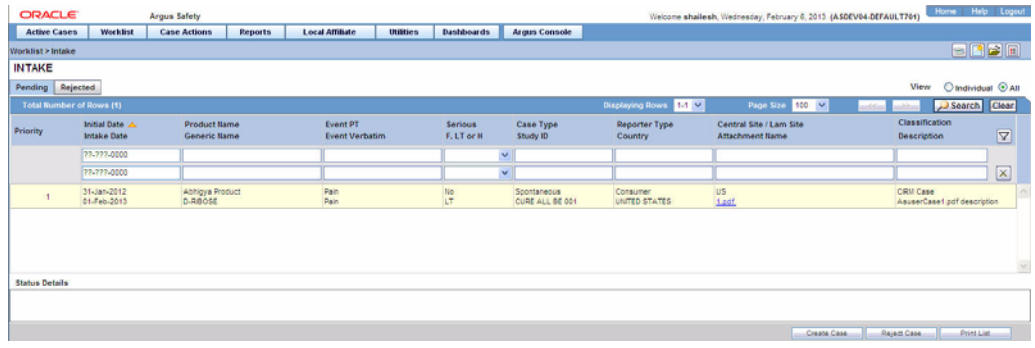

The following table lists and describes the fields and controls in this section.

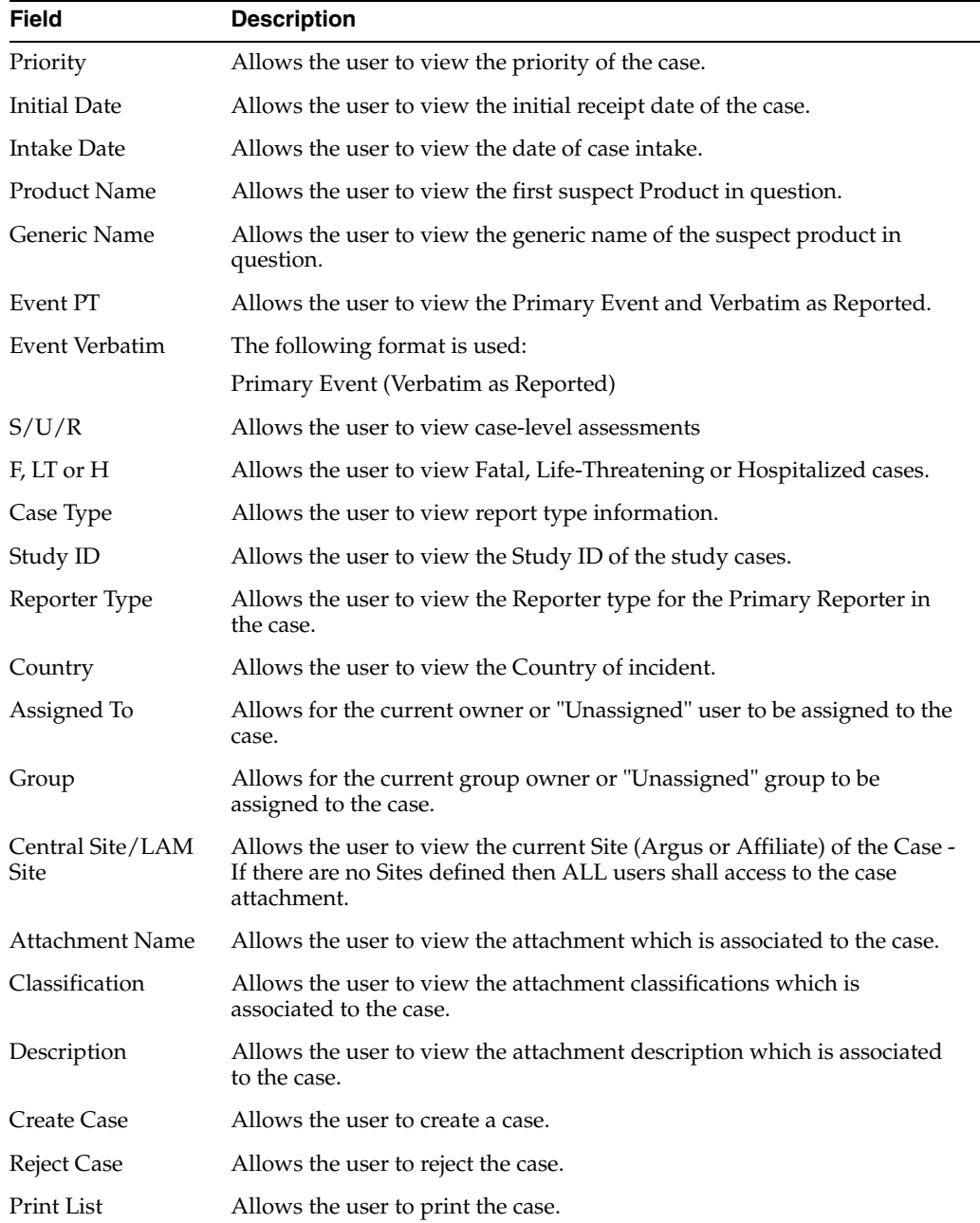

# **7.1.15.2 Rejected Tab**

The following is an illustration of the **Rejected** tab.

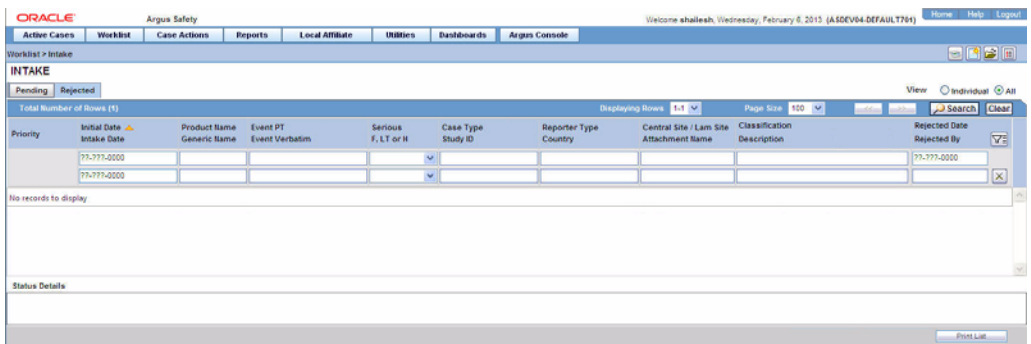

The following table below describes the columns in the section.

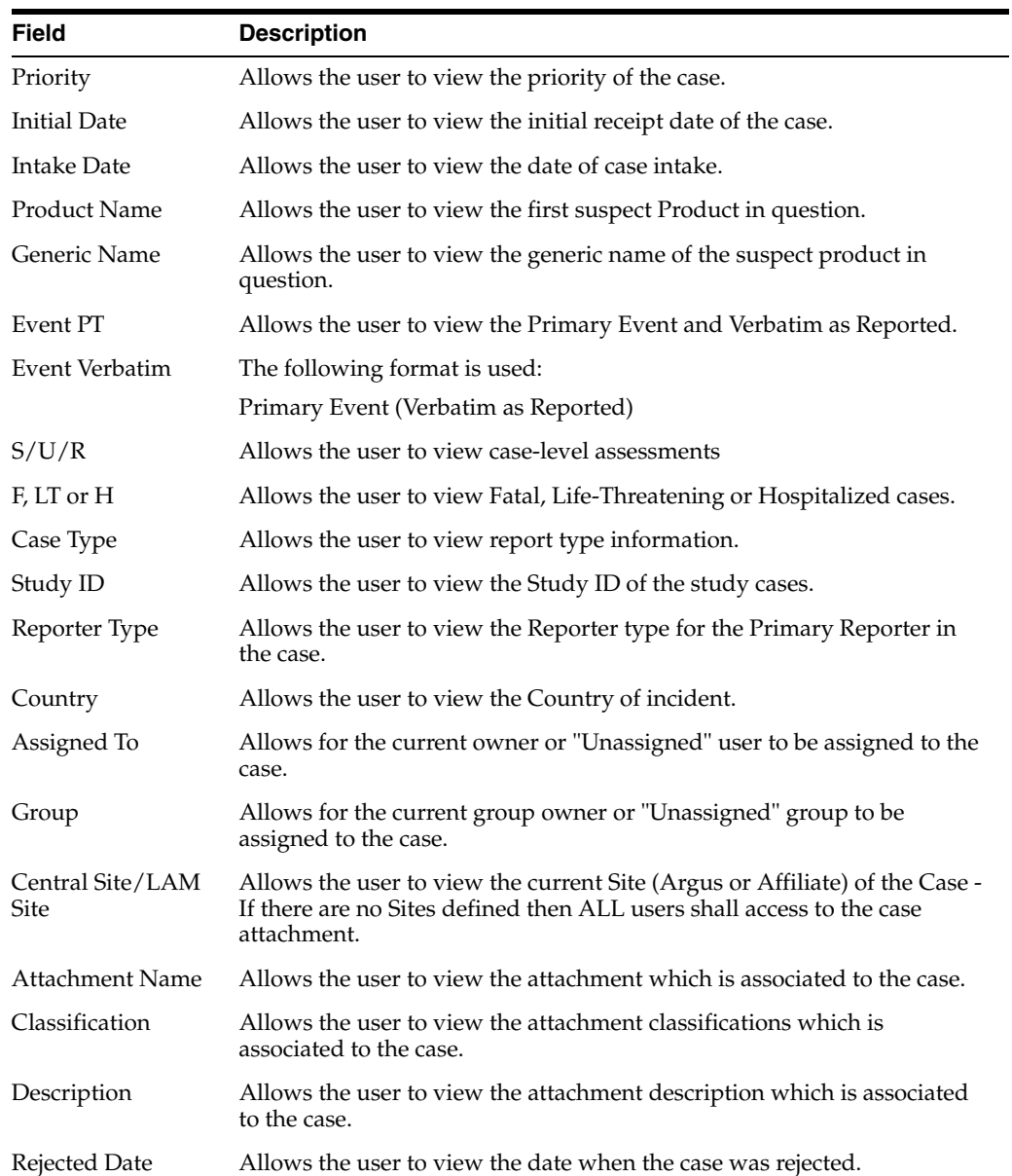

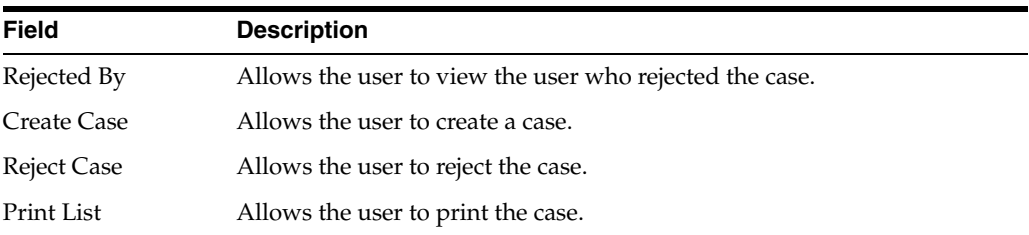

# <sup>8</sup>**MedDRA Browser**

This chapter describes the MedDRA (*Medical Dictionary for Regulatory Activities*) browser which is used to encode diseases, symptoms, signs, and so forth. In Argus Safety, using such a dictionary provides consistency when assigning terms for adverse events.

# **8.1 MedDRA Browser Functionality**

When loading the new MedDRA dictionary, the system selects the default MedDRA browser.

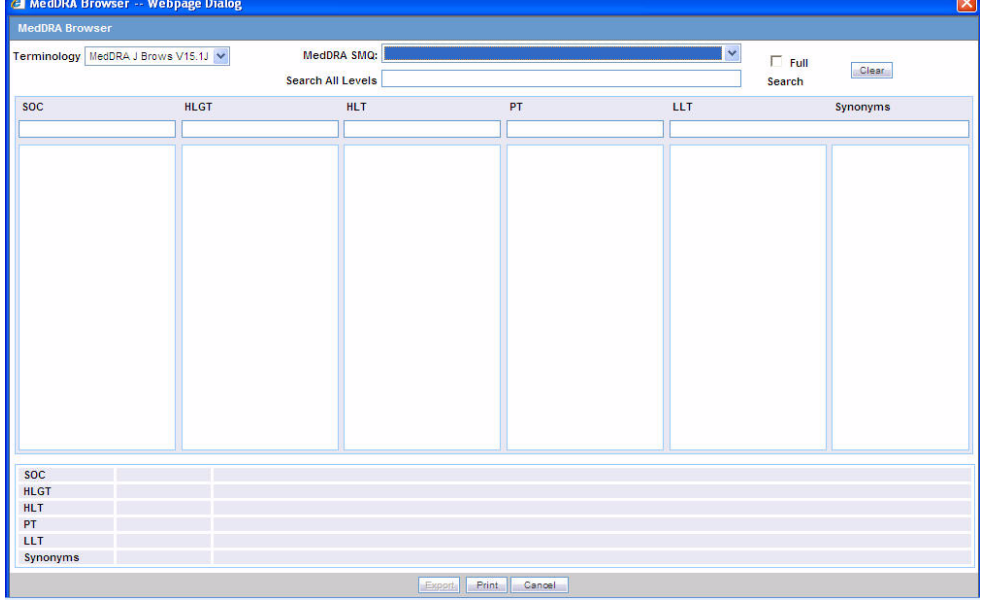

The following is an illustration of the **MedDRA Browser** screen.

#### **To view the MedDRA Browser**

**1.** Select Utilities --> MedDRA Browser.

The system opens the **MedDRA Browser** screen.

# **8.1.1 Using the MedDRA Browser**

Your Argus Safety Administrator may have configured the system to use the MedDRA Browser for encoding events or indications.

If this is the case, the **MedDRA Browser** dialog opens when you click the **Encode** button. The dialog can also be invoked while creating Advanced Conditions or by going to **Utilities** > **MedDRA Browser**.

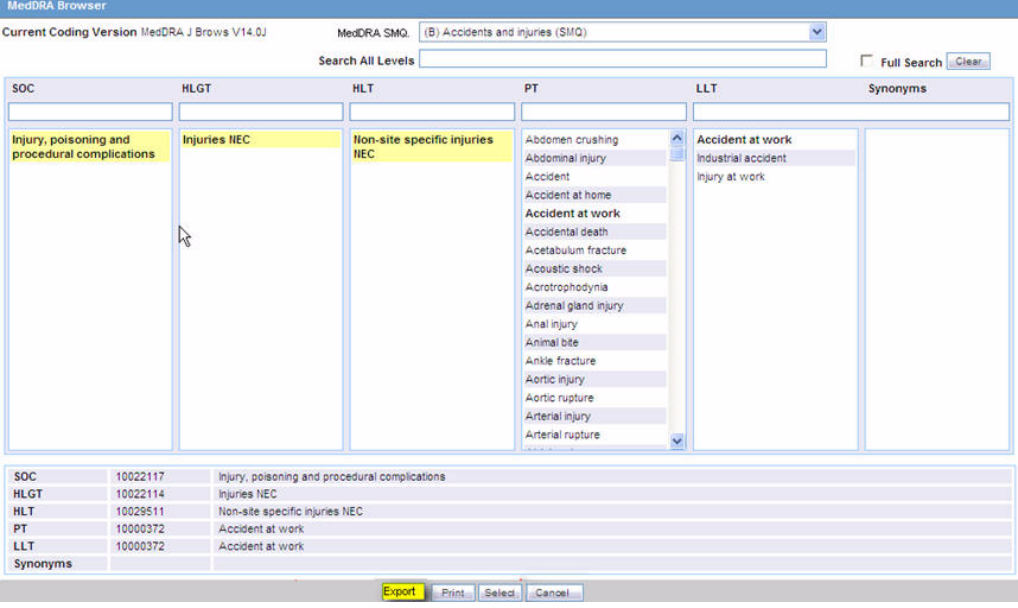

### **8.1.1.1 MedDRA Browser Dialog Fields and Field Descriptions**

The following table lists and describes the fields in the **MedDRA Browser** dialog box.

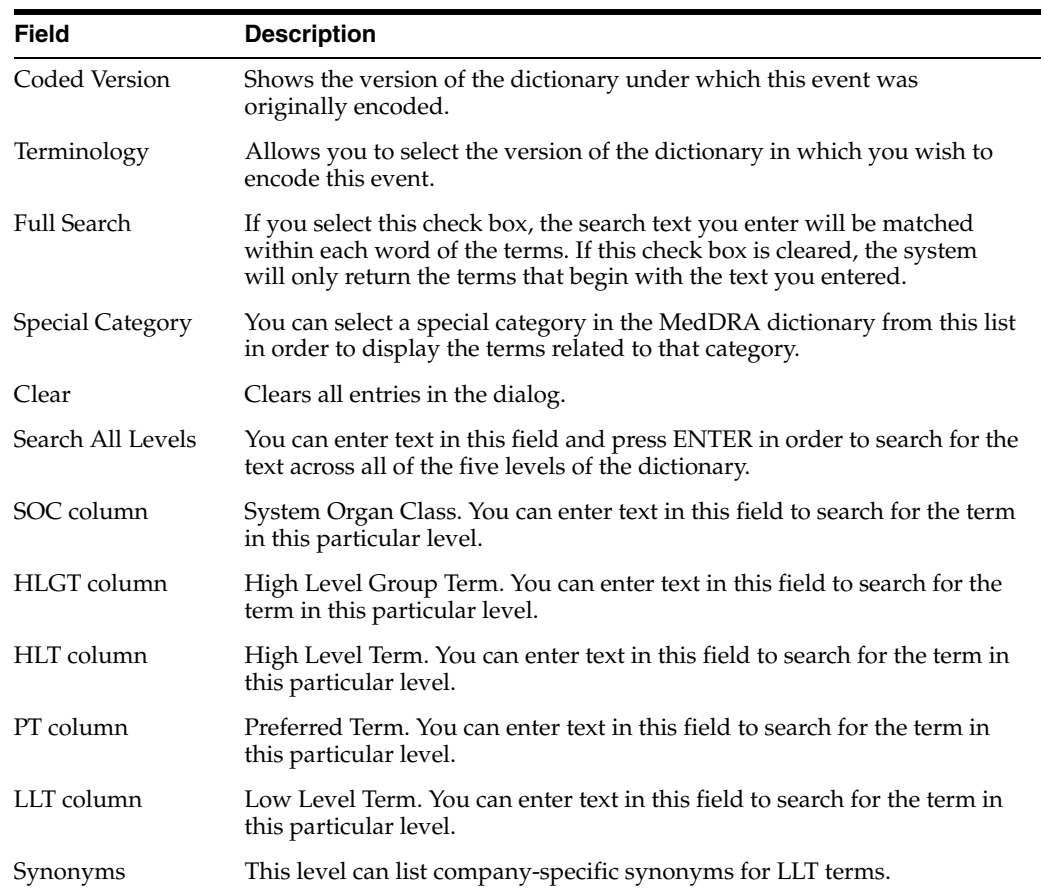

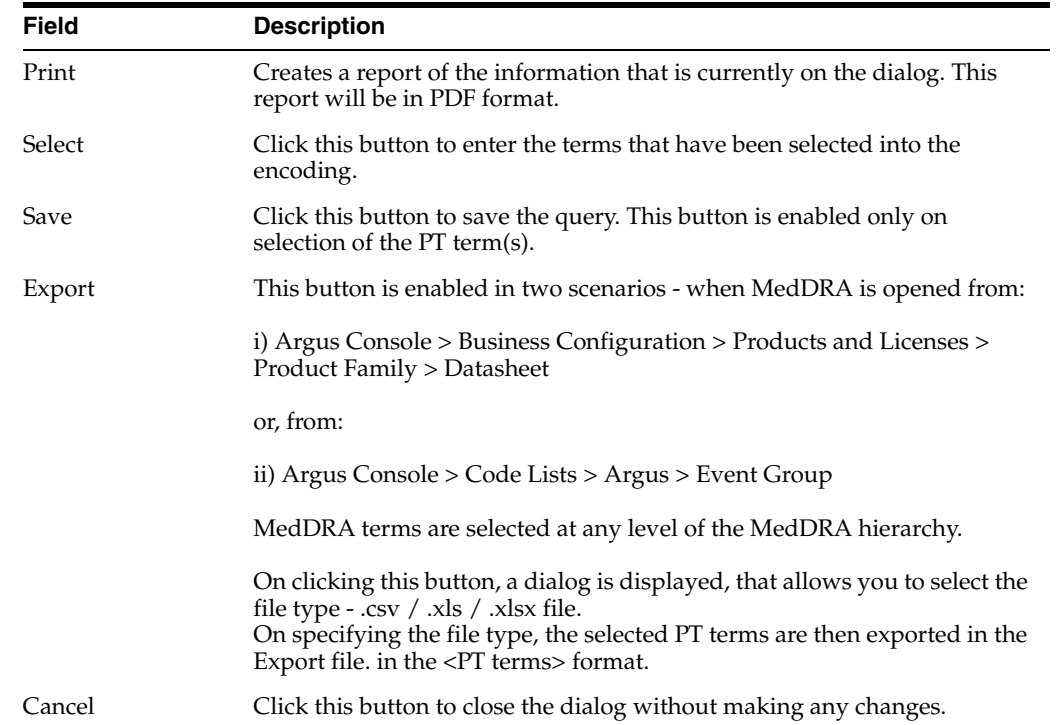

#### **8.1.1.2 MedDRA Searches and Search Results**

Use the following procedure to search for terms.

#### **Execute these steps to search for terms:**

- **1.** Enter the required term in one of the five levels of encoding.
- **2.** You can enter as little information as necessary in order to get a broader set of results. Alternatively, you can enter the term under **Search All Levels** to search for the term across all levels.
- **3.** Select the **Full Search** check box, if necessary.

Full search is best explained with an example: If the full search option is not used and the item that is entered under **Search for** is "AB", then a string such as "ABCESS" will match "AB", but a string such as "LABOR" will not. If the full search option is used, both these items will match "AB."

**4.** Press **ENTER**. A list of search results opens.

**8.1.1.2.1 About Search Results** When using search results, be aware of the following:

- You can click the Select button to transfer the selected terms to the Case Form or the Advanced Conditions dialog, depending on where the browser was invoked from. The button only becomes available after terms at all levels have been selected.
- If you double-click an LLT term, a Term Details dialog appear. The dialog displays the following details about the term:
	- **–** Indicate if the term is current or non-current
	- **–** MedDRA code for the highlighted term
	- **–** Primary SOC code and term
- **–** Secondary SOC code(s) and term(s), if applicable
- **–** Dictionary identifier
- When you select a term in a particular column, the other columns will be filled-in with the appropriate terms that correspond to the selected term.
- The Primary SOC Path is highlighted by using bold text for the path.
- To perform a synonym search, select an LLT among the search results. A synonym for the LLT will appear in the **Synonyms** column. When you select a synonym, the LLTs for that synonym will appear in the Synonyms column.

**8.1.1.2.2 Using the MedDRA Browser for Advanced Conditions** When you select a field for which the terms can be encoded in the **Advanced Conditions** dialog, the **Select** button appears.

Click this button to view the **MedDRA Browser** dialog. You can search and select the required terms from the MedDRA browser. These terms are automatically transferred to the Advanced Conditions dialog.

# **8.1.2 MedDRA Recoding**

The MedDRA recoding tool displays the following options for each case with the existing data elements after the case number in the XLS export or tab delimited file:

- Current Workflow State.
- Current Workflow Group.
- If Excel is the output format and the number of record returned is more than 60K, the system splits the record set into multiple worksheets of 64K each.
- These options are available for the end user logs.
- The SOC/HLGT/HLT/PT/LLT and Synonym columns in the MedDRA schema and the MedDRA table have been expanded to 250 characters to conform to the ICH guidelines.
- The MedDRA Recoding Tool is configurable as per customer requirements.

The following table lists the tables that support MedDRA Recoding and their locations in the Argus application.

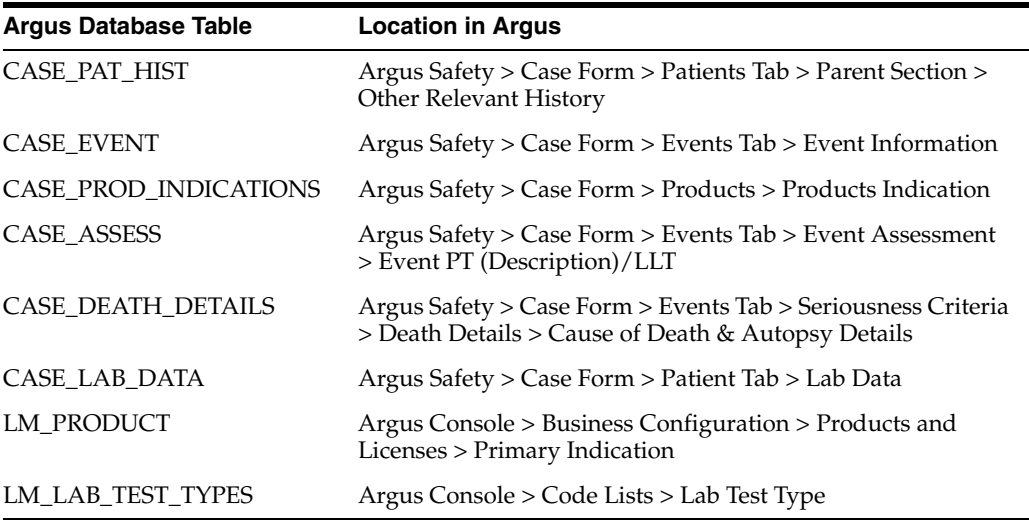

## **8.1.2.1 MedDRA Recoding Logic**

The following logic is used during the MedDRA recoding:

- **1.** Get the Lower Level Term (LLT).
- **2.** Check LLT\_Code column in the MEDDRA\_PREF\_TERM\_LLT table to see if LLT is not current (LLT\_CURRENCY = N).

Decisions:

- If LLT cannot be found in MEDDRA\_PREF\_TERM\_LLT then record as exception to be noted in LOG file.
- If LLT is not current then get PT\_CODE from MEDDRA\_PREF\_TERM\_LLT and use as LLT (Each PT exists as LLT also - always).
- If LLT is current then keep LLT as it is.
- **3.** If a current LLT can be found in previous step then continue with next step else go to 1 and select next set of Terms.
- **4.** Based on the LLT, get the Preferred Term (PT\_CODE) from MEDDRA\_PREF\_ TERM\_LLT. Get the rest of the hierarchy from MEDDRA\_MD\_HIERARCHY, based on PT\_CODE and PRIMARY\_SOC\_FG = 'Y'.
- **5.** Match all the 5 levels of Code and Description and update the data, if required.
- **6.** Populate the following columns:
- DICT\_ID = Current MedDRA Dictionary ID, present under Case Form Configuration.
- $CODE\_STATUS = 1$  (displaying that this set of terms has been encoded).

#### **8.1.2.2 Recode MedDRA terms at the Enterprise level**

For multi-tenant environment, the MedDRA Re-Code Tool allows recoding of MedDRA terms at the Enterprise level.

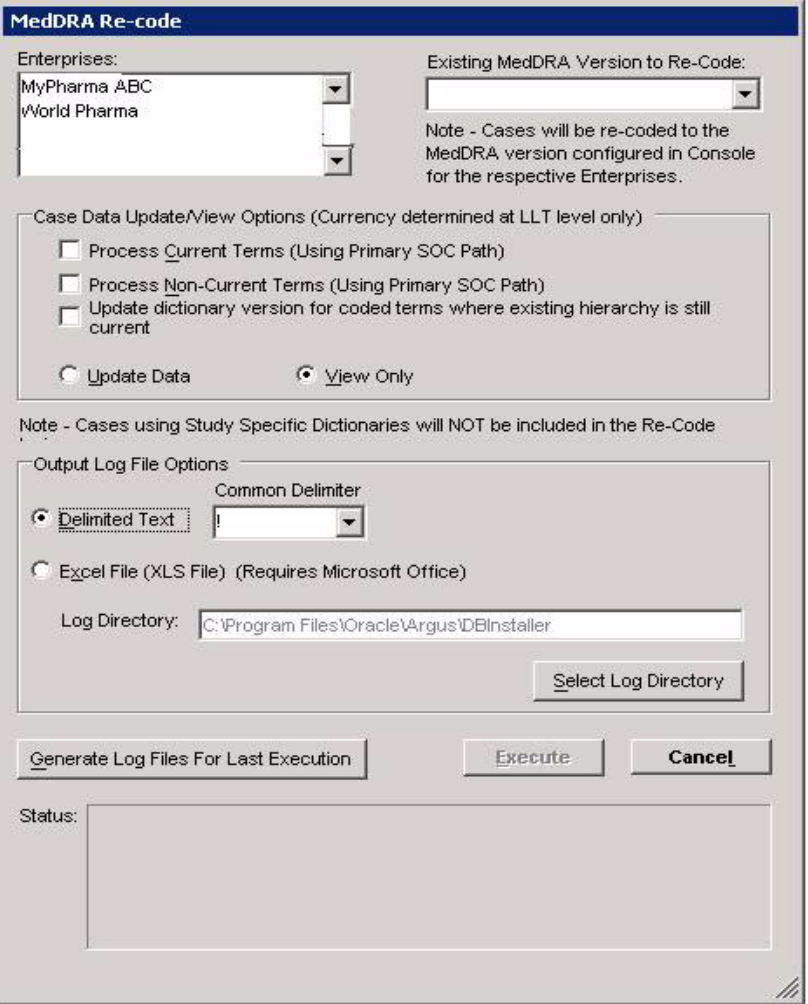

- The MedDRA recoding tool displays an additional multi-select list of all active Enterprises. This lists all active Enterprise Short Names in alphabetical order.
- New Schema Owner is no longer required. As per the recoding logic, cases are also re-coded to the MedDRA version that is configured in Console.
- Displays a note below the **Existing MedDRA Version to Re-Code** list "Note Cases will be re-coded to the MedDRA version configured in Console for the respective Enterprises."
- The MedDRA recoding tool only re-codes the items that match the selected Enterprises and values selected in the"Existing MedDRA Version to Re-Code" list.
- The log file specifies the Enterprise Short Name with every log record that is processed for a particular Enterprise.

# <sup>9</sup>**Reports: Compliance and Aggregate Reports**

This chapter contains detailed information about Argus reports and how to create and use them.

# **9.1 Reports**

Several different kinds of reports are available in Argus. You can access them from the **Reports** menu. When using reports, be aware of the following:

- The system prints a DRAFT watermark across the entire page starting from the bottom left to top right for the following on all pages:
	- **–** ALL Expedited reports including E2B CIOMS and MedWatch on the E2B Viewer
	- **–** ALL Periodic Reports including Expedited reports part of the Periodic and Aggregate reports part of Periodic
- If you select **Internal** or a value for **Other text** for PSUR/CTPR reports, the system prints "Internal" or the other text value as the watermark on the PDF reports that include the expedited reports that are part of the periodic for all pages.
- The **Bulk Reporting** screen has a **Study ID** filter option that enables you to filter cases in the list.
- When using the **Study ID** filter, be aware of the following:
	- **–** The **Study ID** is a type ahead field the system enables you to enter the study ID values defined for cases.
	- **–** There can be a maximum of 25 items on the drop-down list.
	- **–** When you select values from the drop-down list, the system performs a *like* search.
- The system prints the user-defined summaries in the order they are listed in the Periodic report.

This chapter discusses these reports in detail and also about the reports in the following categories. The following is a list of all available Argus reports.

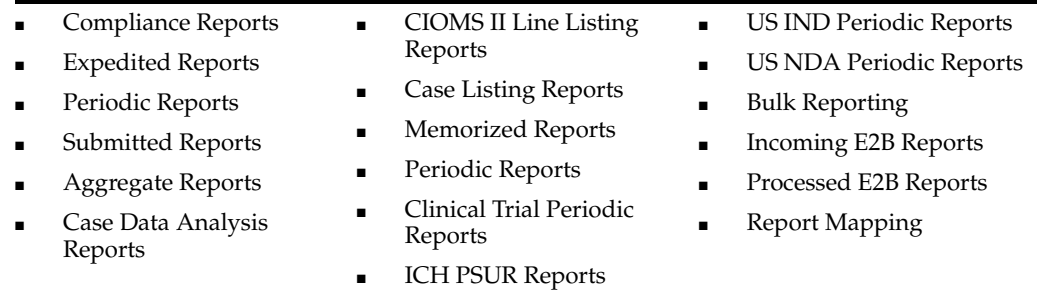

# **9.1.1 Compliance Reports**

This section lists the different Compliance Reports in Argus and discusses about each of them in detail.

Place the cursor over the **Compliance** option in the **Reports** tab to go to any of the Compliance Reports.

# **9.1.1.1 About Expedited Reports**

Expedited Reports provide access to the list of previously scheduled or generated but not submitted expedited reports.

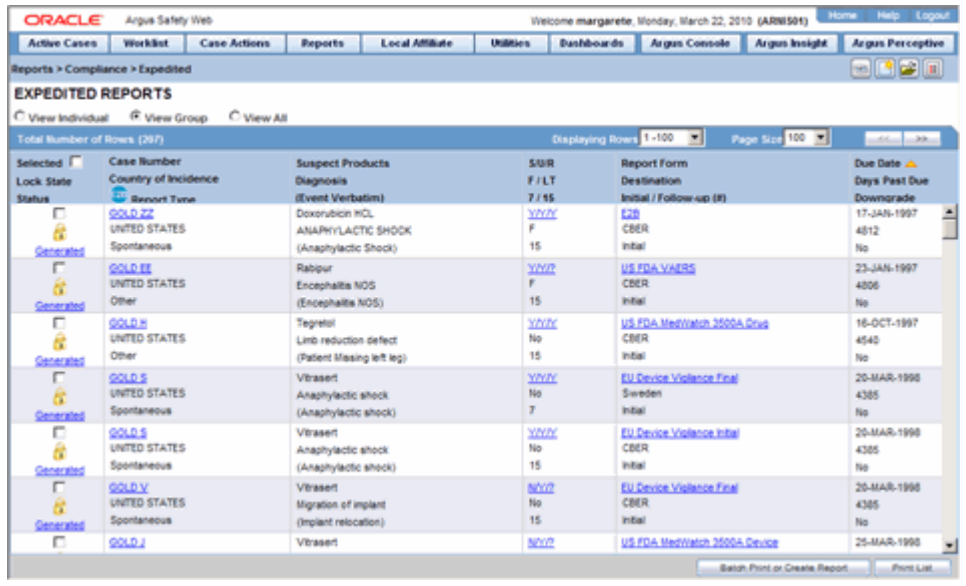

Apart from viewing these reports, you can also schedule a new expedited report from this dialog.

Depending on the regulations set forth by the Regulatory Authorities, expedited reports might need to be submitted for the adverse events pertaining to your company's products.

You can generate several different kinds of expedited reports as follows:

- CIOMS-I Form (English)
- CIOMS-I Local Form (English)
- CERFA 65-0040 (French)
- CERFA 65-0044 (French)
- MHLW Clinical (Japanese)
- MHLW Spontaneous (Japanese)
- US FDA MedWatch Form 3500A (English)
- US FDA MedWatch Form 3500A (English) Drug Only
- MCA Clinical (English)
- MCA Spontaneous (English)
- US FDA VAERS Form (English)
- EU EMEA Clinical Form (English)
- EU EMEA Spontaneous Form (English)
- EU Device Vigilance Initial Form (English)
- EU Device Vigilance Final Form (English)
- German BfArM form 643 / PEI Form (German) French CERFA (French)
- E<sub>2</sub>B
- Spain Clinical
- Spain Spontaneous
- Canadian Device Form
- Canadian Expedited Form

**9.1.1.1.1 General Usage Information** When using Expedited Reports, be aware of the following:

- The following expedited report forms **do not** print a follow up number when the user selects **DRAFT** on the **Regulatory Reports** tab or when he/she selects the **Quick Launch Draft** option:
	- US FDA MedWatch Drug/Device
	- US FDA VAERS
	- CIOMS I/CIOMS I (Local)
	- **French CERFA**
	- Spanish Spontaneous/Clinical
- The system enables you to print draft expedited reports from the **Batch Print** or **Create Reports** without printing DRAFT on the reports from the **Case Open or the Reports | Compliance | Expedited Reports** dialog.
- When you select the **Draft** option, the system enables you to print a DRAFT watermark on the expedited reports.
- If you **do not** enter a value, the system **does not** print a watermark on the expedited reports.
- You can enter a maximum of 10 characters in the text field.

**9.1.1.1.2 Storing Expedited Reports in Documentum** Argus Safety lets you store your Expedited Reports in Documentum.

Mark an Expedited Report as submitted from within Argus. to insert the report into the Documentum system as a PDF.

■ If the report is to be transmitted via fax or email, Argus Safety Service marks the report as a successful submission in Documentum only **after** the fax or email transmission has succeeded.

**9.1.1.1.3 Understanding Follow-up Reports** Follow-up reports are created when significant follow-up information is entered for the case. This is indicated by entering follow-up information in the **General Information** section of the **General** tab and when one of the following two things happens:

- Data for a case changes
- Update information for a case has been entered
- Depending on the configuration set up by the Administrator, the system analyzes the scheduled reports prior to the data changes to see if they are still required.
- If the system determines that they are not required, the report status is marked as "Downgrade". New reports are automatically scheduled, if required.
- If the system determines the report is still needed and needs to be updated, one of two functions can take place depending on the configuration done by the Administrator:
	- **–** The system overwrites the report
	- **–** The system schedules a new report in addition to the old report
- If the system has been configured to overwrite the existing report, the report status becomes "New Data Available."
- In the Worklist, the status for this report shows "New Data Available" for this report. When you re-generate the report, you can select whether or not you would like to re-generate the report with the new data.
- If the system is configured to create a follow-up report, the previous report remains in its current state and a new report is scheduled with the status of "Scheduled."
- If a report has been previously submitted, this report is never deleted under any configuration.

**9.1.1.1.4 Viewing a Summary of Expedited Regulatory Reports** The following table below describes how to view a summary of Expedited Regulatory Reports:

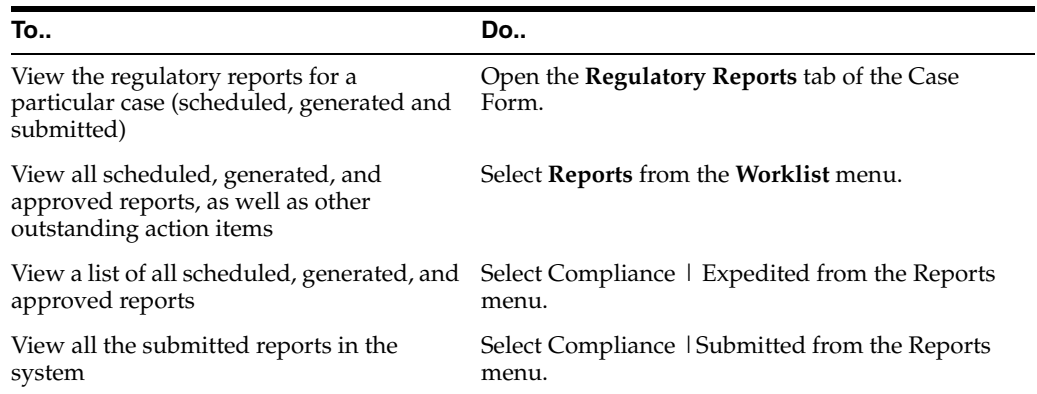

**9.1.1.1.5 User Options** Several common features are available in the **Expedited Reports** section. These include:

Lock State Header Options

- Lock Icons
- Lock Icon Options

#### **Lock State Header Options**

Click the **Lock State** header row to sort on the following category of cases. A pop-up appears listing the following sorting options:

- Lock State
- **SUSAR**
- Exp/Per

Click on the required option to sort cases based on the selected case categorization.

**Note:** The icon displayed in the lock state column in the Reports-> Compliance - Expedited and Submitted screens denotes a SUSAR (Suspected Unexpected Serious Adverse Reaction) case.

#### **Lock Icons**

The following table describes the meaning of each icon when attached to a case.

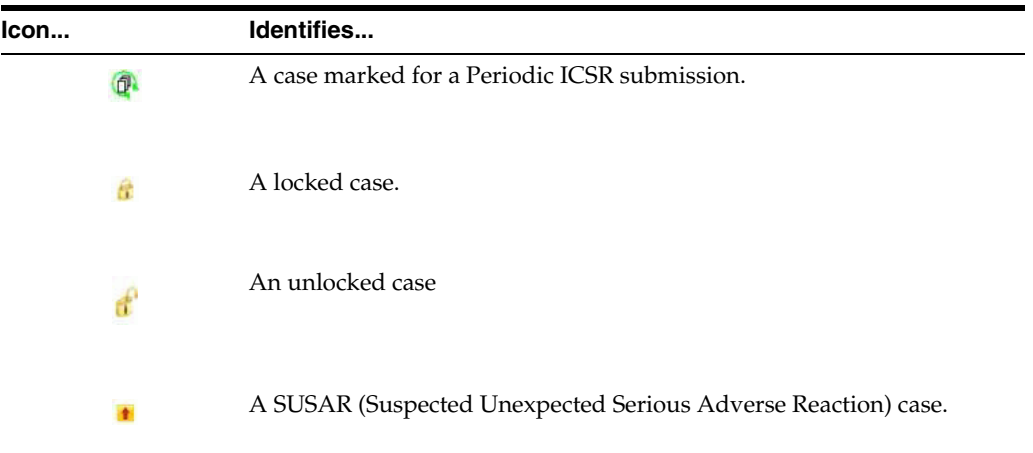

#### **Lock Icon Options**

Click the lock icon to view the list of options described in the following table:

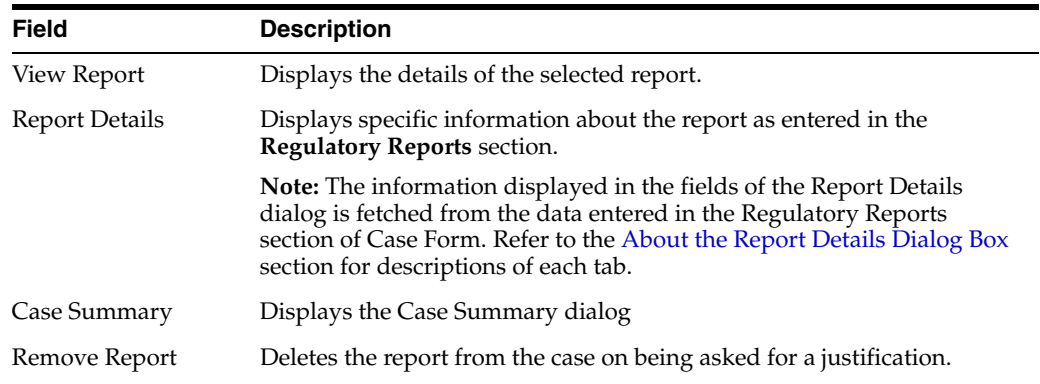

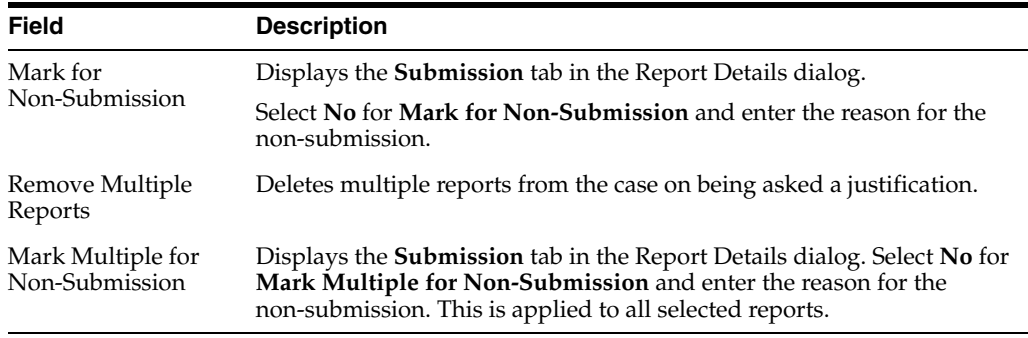

- **9.1.1.1.6 Scheduling Reports** Use the following procedure to schedule reports.
- **1.** Open the case for which the report has to be scheduled.
- **2.** When the system displays the Case Form for the selected case, select **Regulatory Reports --> Schedule New Reports.**
- **3.** When the system opens the **Schedule New Expedited Report** dialog box, enter the appropriate information in the fields in the dialog box.
- **4.** Click **OK** to schedule the report.
- **5.** Save the case to save the report.

#### **Schedule New Expedited Reports Dialog Box Fields and Field Descriptions**

The following table lists and describes the fields in the **Schedule New Expedited Report** dialog box.

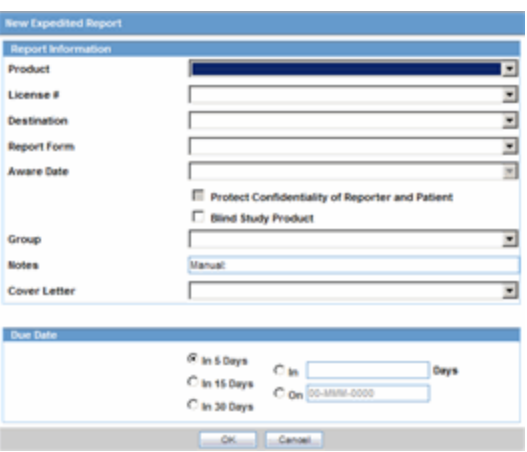

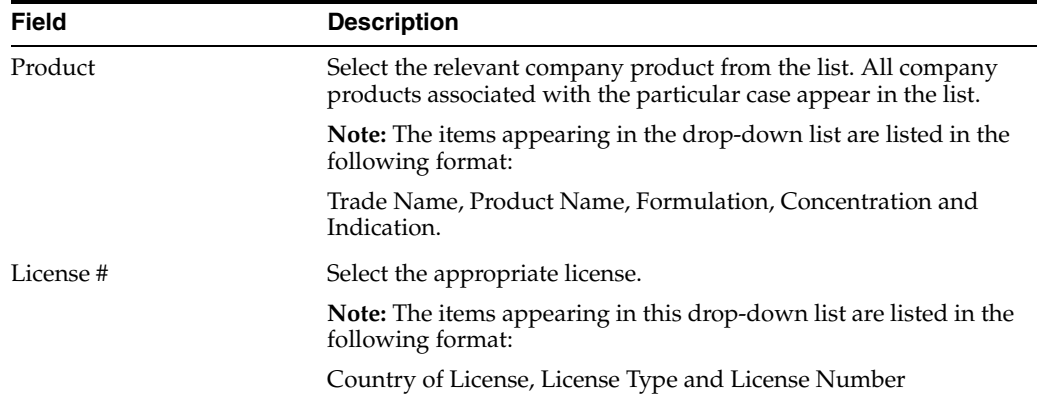

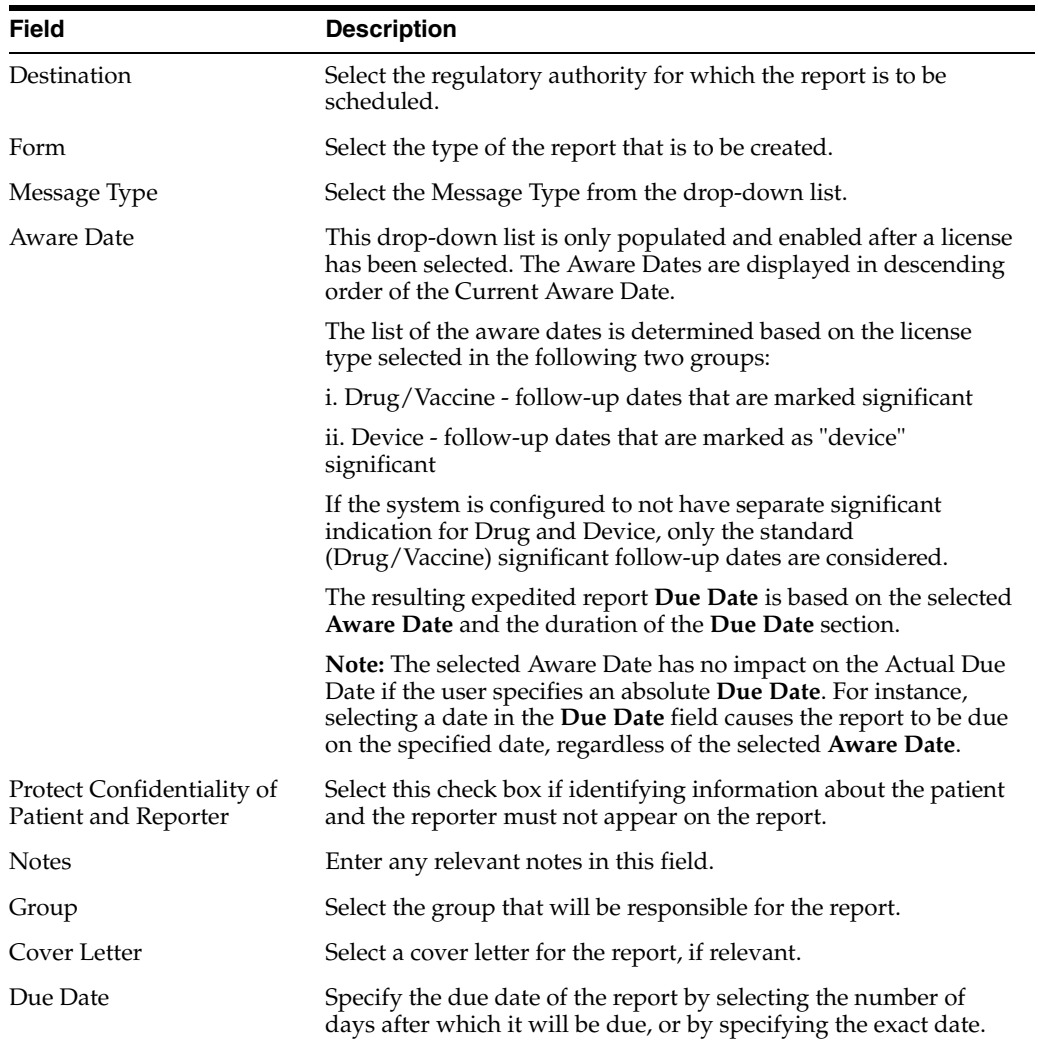

**9.1.1.1.7 Generating Reports** You can generate a report using either of the following procedures.

#### **Method 1: Generating a Report**

- **1.** Verify that the relevant case has been locked and the required report has been scheduled.
- **2.** Open the selected case to display its associated **Case Form**.
- **3.** Open the report from the **Regulatory Reports** tab of the Case Form.
- **4.** When the system opens the Regulatory Reports details for the selected case, locate the relevant report and click the **Final** link to generate the report.
- **5.** The system generates the selected report.

#### **Method 2: Generating a Report**

- **1.** Verify that the relevant case has been locked and the required report has been scheduled.
- **2.** Select Case Actions --> Open to view the Case Open form.
- **3.** Click **Search** to view cases matching the search criteria.
- **4.** When the system displays the search results, click the **Lock State** icon and select **Case Details**.
- **5.** When the system opens the **Argus Safety Case Details** dialog, open the **Scheduled Regulatory Reports** folder and select the relevant regulatory report.
- **6.** The system automatically generates the report.

**Note:** ■To preview a report in draft mode, click the **DRAFT** link for the report in the Case Form.

- You do not need to lock the case to preview a report in draft mode.
- If you have access rights to view or print blinded information, you are prompted to select whether you would like to view a blinded or unblinded version of the report. If your access rights disallow you from viewing or printing unblinded information, you can view only a blinded version of the expedited report. The following items are not displayed when viewing a blinded version of the expedited report:
- Clinical Treatment Given (Study Drug field)
- **Study Drug Formulation and Concentration**
- Study Drug Dose, Daily Dose and Route
- Study Drug Batch/Lot # and Expiration Date
- If the case is locked you can generate the report from the Worklist | Reports, Reports | Bulk Reporting and Reports | Compliance | Expedited screens.

**9.1.1.1.8 Approving Reports** Use the following procedure to approve reports.

- **1.** Open the case associated with the report that needs to be approved.
- **2.** When the system opens the **Case Form**, click the **Regulatory Reports** tab to displays the case details.
- **3.** Click the icon associated with the report you wish to approve and select **View Report Details**.
- **4.** When the system opens the **Report Details** dialog, click the **Routing** tab.
- **5.** When the system opens the **Routing** tab, select **Approved** from the **State** drop-down list and click **Route**.
- **6.** When the system opens a dialog box, enter the required information and click **OK** to approve the report.

**Note:** Refer to Report Routing to understand how you can route a report to another state.

**9.1.1.1.9 Creating Unscheduled Expedited Reports** Use the following procedure to create unscheduled expedited reports.

**1.** Select Reports --> Expedited --> Compliance.

Expedited Reports Dialog Box Fields and Fields Descriptions
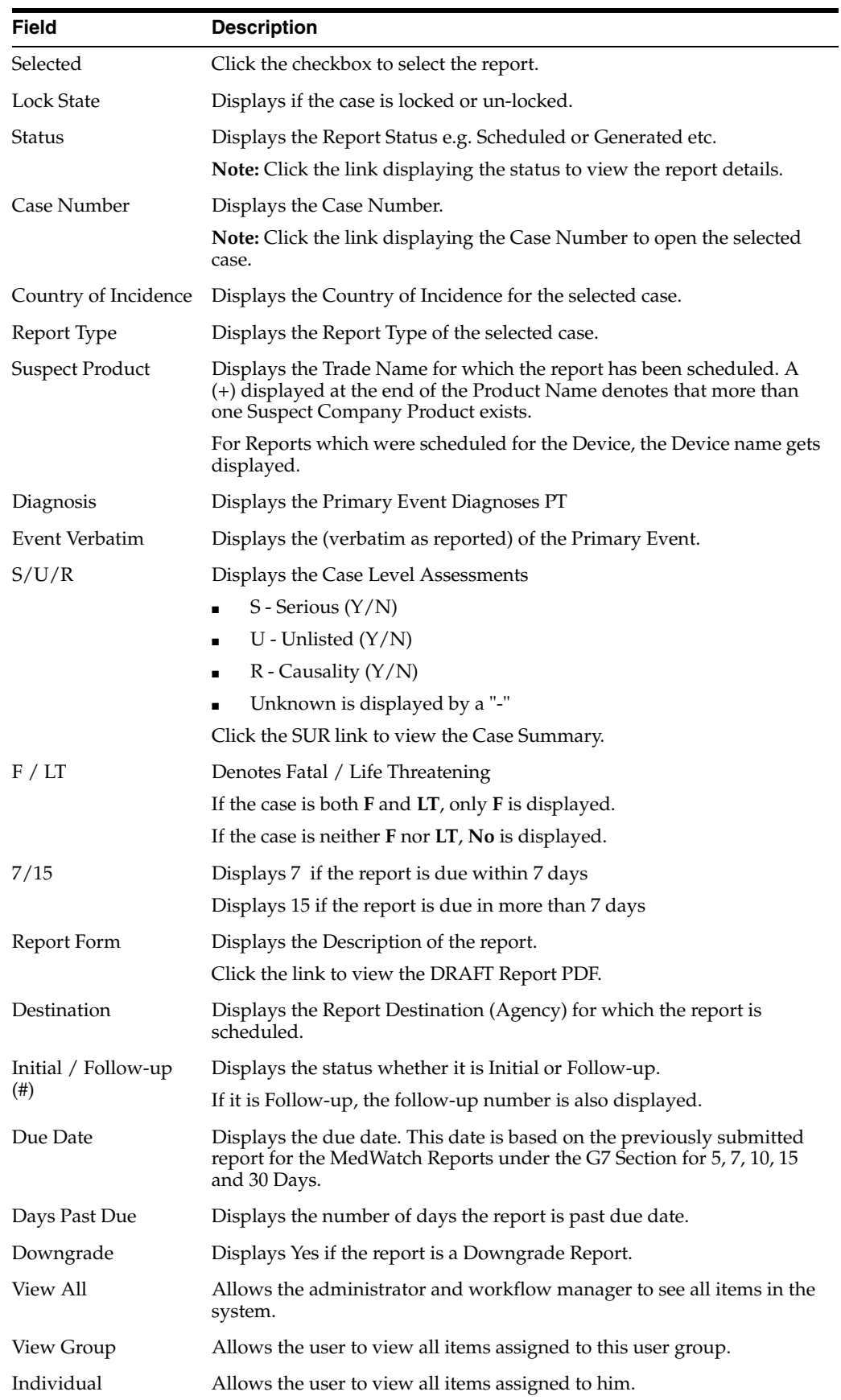

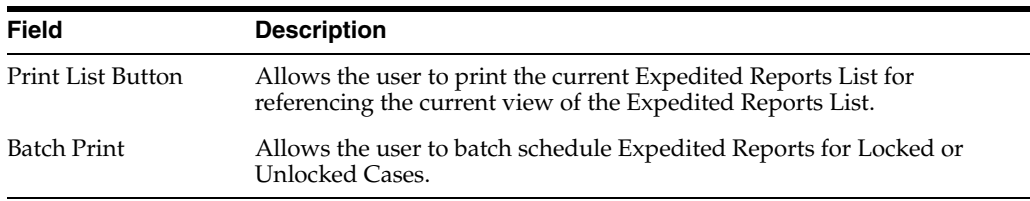

- **2.** Click **Batch Print or Create Report** and search for the case for which the expedited report has to be scheduled.
- **3.** When the system displays the search results, select the locked cases for which the expedited report is to be scheduled.
- **4.** Click **Batch**.
- **5.** When the system opens the **Batch Print or Create Reports** dialog box, enter the appropriate information and click **OK**.
- **6.** The system generates the unscheduled expedited report.

# **Batch Print or Create Reports Fields and Field Descriptions**

The following table lists and describes the **Batch Print** fields.

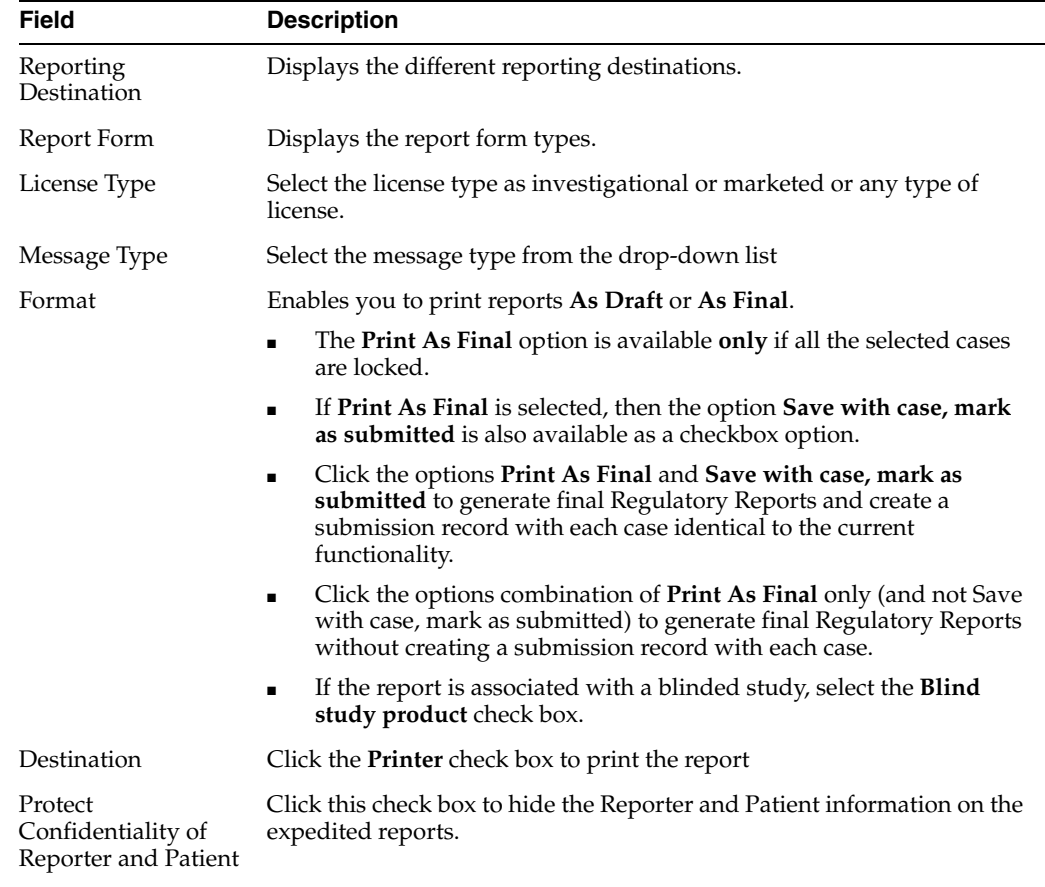

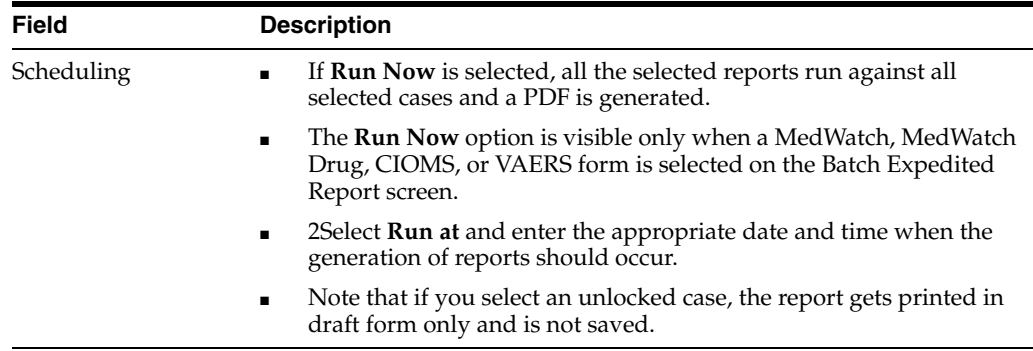

**9.1.1.1.10 Creating Batch Reports** You can use the **Batch Reports** function to schedule and generate reports for multiple cases. Before using this function, verify that no cases or reports are open.

Use the following procedure to create batch reports.

- **1.** Select Expedited Reports from the Reports Compliance menu.
- **2.** When the system opens the **Expedited Reports** dialog box, click **Batch Print or Create Report**.

## **Expedited Reports Dialog Box Fields and Field Description**

The following table lists and describes the fields in the Expedited Reports dialog box.

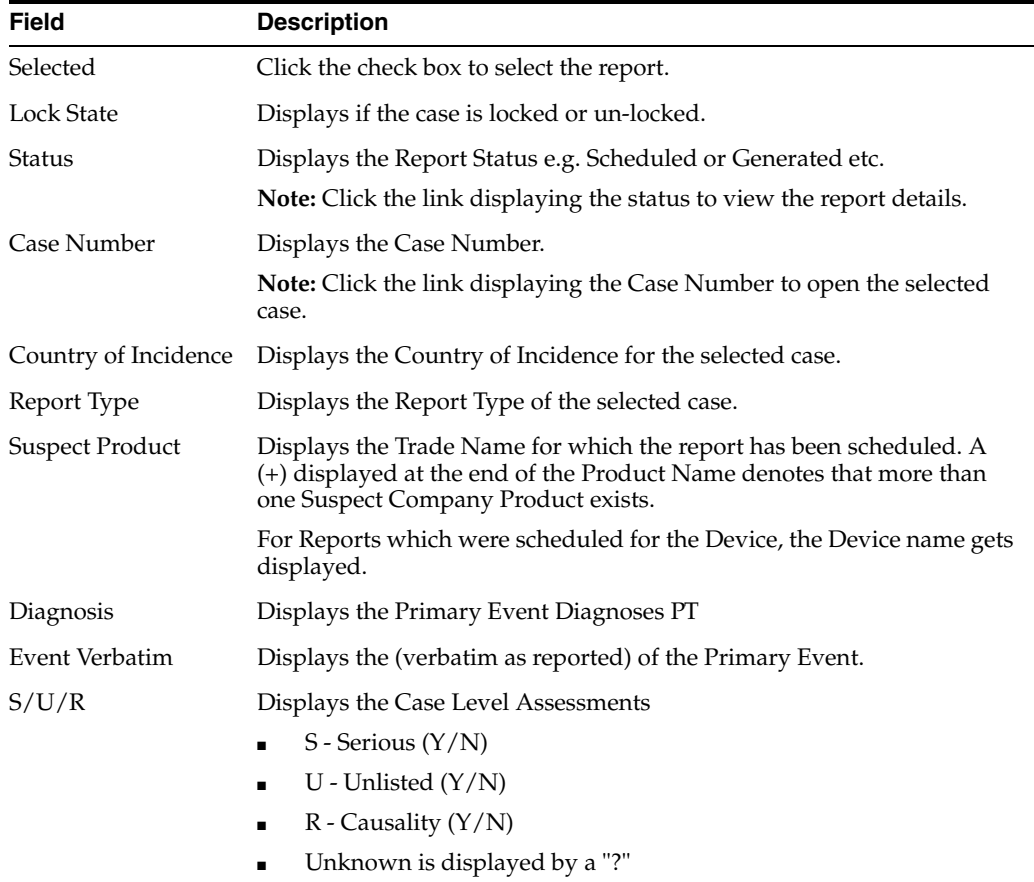

Click the SUR link to view the Case Summary.

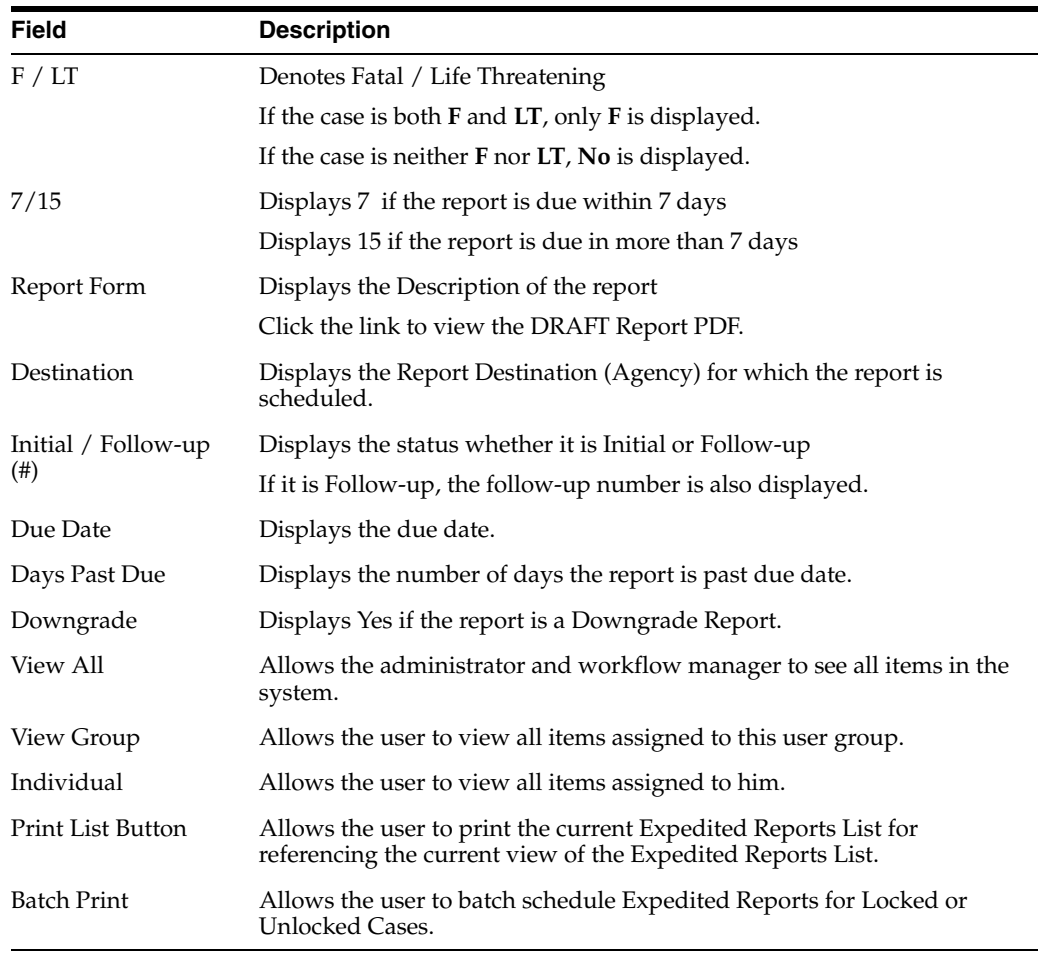

- **1.** When the system opens the **Expedited Reports** dialog box, search for the cases for which the expedited report needs to be scheduled.
- **2.** When the system displays the search results, select the appropriate cases and click **Batch**.
- **3.** When the system opens the **Batch Print or Create Reports** dialog box, enter the appropriate information in the fields and click **OK**

The **Expedited Batch Printing** dialog supports printing Batch CIOMS, Medwatch, and VAERS on Argus Web locally.

# **Batch Print or Create Reports Dialog Box Fields and Field Descriptions**

The following tables lists and describes the fields in the **Batch Print or Create Reports** dialog box.

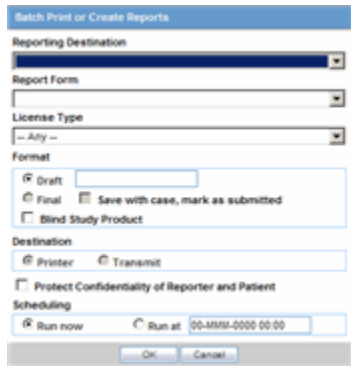

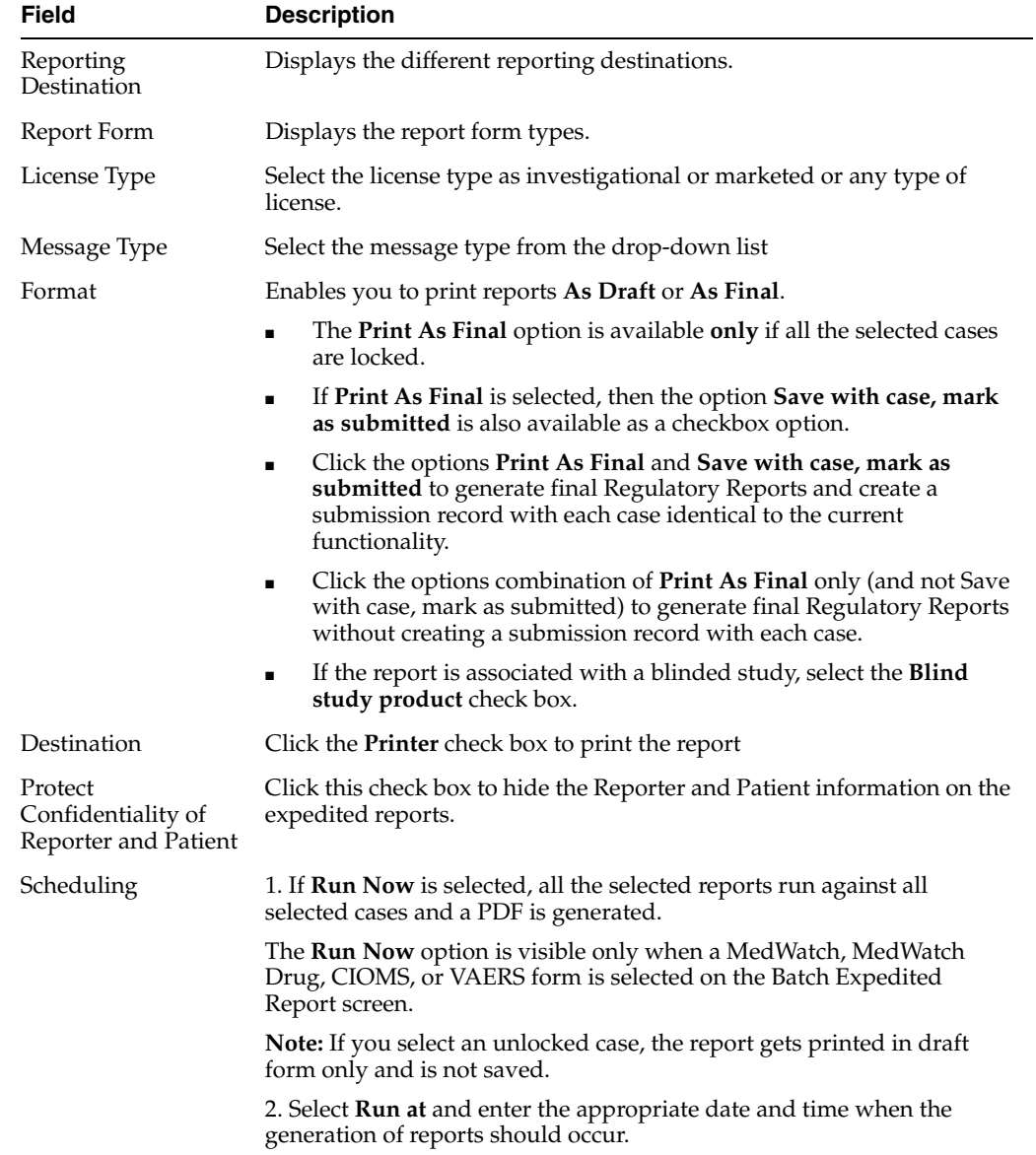

**9.1.1.1.11 Expedited Reporting Rules Algorithm** The expedited reporting rules algorithm affects the following:

■ Suppression of Duplicate Reports

- Blinded/Forced Distribution
- Letter Placeholder for the IND Cover Letter

## **Suppression of Duplicate Reports**

You can suppress duplicate expedited reports to be scheduled at the reporting destination level, according to the following criteria:

- The **Suppress Duplicate Reports** option **only** applies to drug reports. It **does not** apply to device reports.
- This option **does not** reduce the number of reporting rules the system evaluates. However, it **does** prevent the system from scheduling and generating expedited reports that match the duplication criteria.
- When you select **Suppress Duplicate Reports**, the system uses the following attributes to determine whether the reports are duplicates of other reports:
	- **–** Report Form
	- **–** Reporting Destination
	- **–** Aware Date
- If two or more duplicate reports have different due dates (regardless of license type), the system schedules the report with the earliest due date.

## **Blinded/Forced Distribution**

The system enables you to configure the **Blinding Study** option for products in the case.

- When the user selects this checkbox, the system blinds the study products for the report being sent to the reporting destination in a manner similar to the Bulk Reporting dialog option.
- If the user selects either of the **Blind Study** product options (**Reporting Rules** or **Bulk Reporting**), the system blinds the study product information on the report form.
- The system blinds **only** active blinded studies. It **does not** blind the following case reports even if the **Blind Study** product is selected
	- **–** Open Label Studies
	- **–** Study is eligible for unblinding
- In cases where expedited reports are due, the system permits the user to force-distribute the reports based on user-defined reporting rules, even if case processing is incomplete.
- When the user selects the **Force Distribution** rule, the following occurs:
- If a case encounters a rule where a report is due is locked, the system schedules the report based on the rule and does the following:
	- **–** Generates the report on the due date.
	- **–** Dynamically replaces the current case comment with the force distribution case comment.
	- **–** Transmits the report based on the preferences defined by the reporting destinations.
	- **–** Displays the status in the **Worklist Bulk Transmit/Transmit** E2B dialogs.
- The **AG Service Force Reporting** process for expedited reports completes the process by:
	- **–** Checking the reports required for force distribution
	- **–** Locks the case (if it's not already locked)
	- **–** Generates the reports and makes sure it is ready for transmission
- The system adds case comments to the following reports:
	- **–** CIOMS I
	- **–** CIOMS I (Local)
	- **–** Spanish Spontaneous
	- **–** Clinical Forms
- If a user has a case open, the system skips the case until the user releases the case.
- After transmitting the reports (sent to the WL Status dialogs), the system does the following:
	- **–** Unlocks the case
	- **–** Uses the justification of the unlock as the case comment (as defined in the Profile switch)
	- **–** Determines whether there are any unsubmitted reports and, if there are unsubmitted reports, sends the current forced distribute reports to the **Bulk Reporting** queue for transmission.
- The system puts the following in the Notes field of the report:
	- **–** Auto-scheduled; Forced Distributed: (EU) 15 day EMEA Mkt; Cure All
	- **–** During the time the case is locked and reports are being generated, the system **does not** allow the user to edit the case. The system displays the following message:
	- **–** The case is in use by XXXX user

where:

- **–** *XXXX* is the name of the AG Service user executing the report scheduling.
- The notes for the **Case Locking/Unlocking** are the same as those defined as the common profile value for the **Forces Distribution** option; **System** is the user.

# **Letter Placeholder for the IND Cover Letter**

Be aware of the following:

- You can define a placeholder for the **IND\_SIMILAR\_EVENTS** table. The system uses data from this table to populate the **Case Number**, **Protocol Number**, **Subject ID**, and **Adverse Event** terms for previously submitted cases reporting the same events.
- If the placeholder is used in a letter template, the system prints the information shown in the following table.

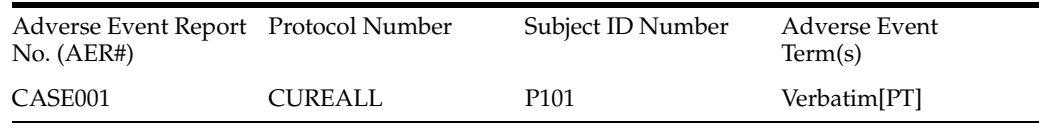

#### where:

*AER#* is the case number when an Investigational IND MedWatch was previously submitted and included the same Related Event Term as the current case.

*Protocol Number* is the Project ID for the case in (a).

*Subject ID* is the Patient ID for the case in (a).

*Adverse Event Terms(s)* are the Related Events for the licensed product in case(a).

If no reports were submitted, the system prints **None Submitted** instead of the table.

The placeholder only prints this information when it is used in the cover letter for the **Regulatory Report**. The system uses the license associated with the scheduled report to track other cases where the same product license was previously submitted for the same events in the current case.

# **9.1.1.2 About Periodic Reports**

This section discusses the different fields and features available in Periodic Reports.

The Periodic Reports screen comprises two tabs: Periodic Report tab, and Background Periodic Report Status tab.

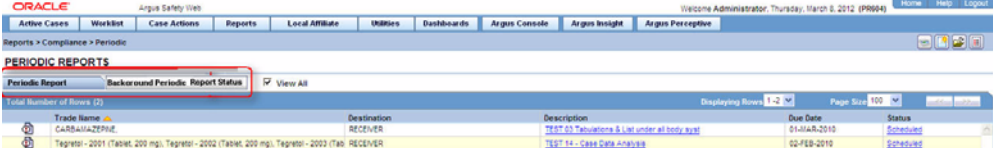

**9.1.1.2.1 General Usage Information** When using periodic reports, be aware of the following:

- You can filter cases in the following period reports based on the **Case Locked/Archived** date:
	- NDA
	- IND
	- **PSUR**
	- CTPR
- When you select the Case Locked/Archived date, the system limits the cases based on whether the case has been locked or archived within the specified time frame.
- The locked date is the lock date for the current case.
- If there is significant FU in the reporting time frame, the system considers the case a follow-up case in the group options of the PSUR/CTPR reports.
- If you specify the time frame for the case locked/archived date, the system disables the following:
	- **–** Include Follow-up
	- **–** Exclude Follow-up
	- **–** Include Summary of Unlocked Cases
	- **–** Include Unlocked Cases

■ For the 15 day report section of the NDA Reports, the system uses the timestamp to determine whether there are further follow-up or downgraded cases in that date range.

**9.1.1.2.2 Periodic Report Features** The following table lists and describes the data that appear in the columns on the **Periodic Reports** screen:

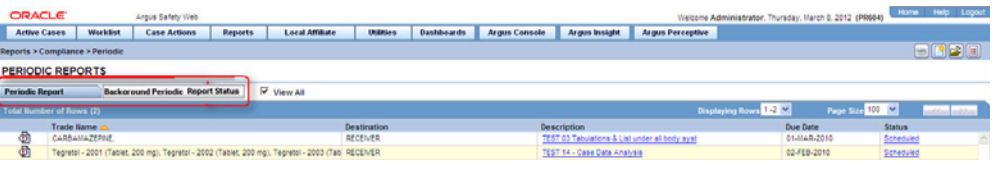

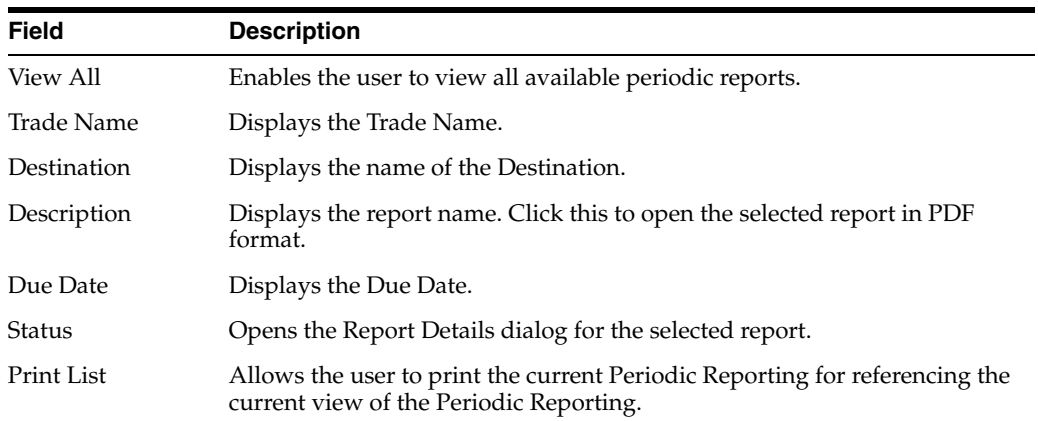

**9.1.1.2.3 User Options** Common features on the Period Reports page. Click the icon associated with each report to view the following options:

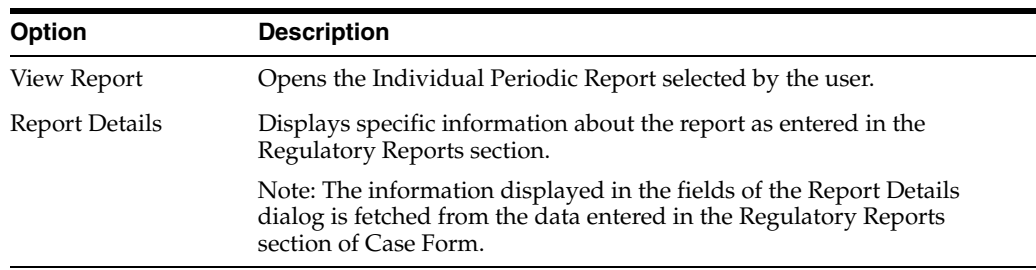

**9.1.1.2.4 About the Report Details Dialog Box** The **Report Details** dialog box includes several tabs.

#### **General Tab**

The General tab displays the general information about the report. The information on this tab cannot be modified.

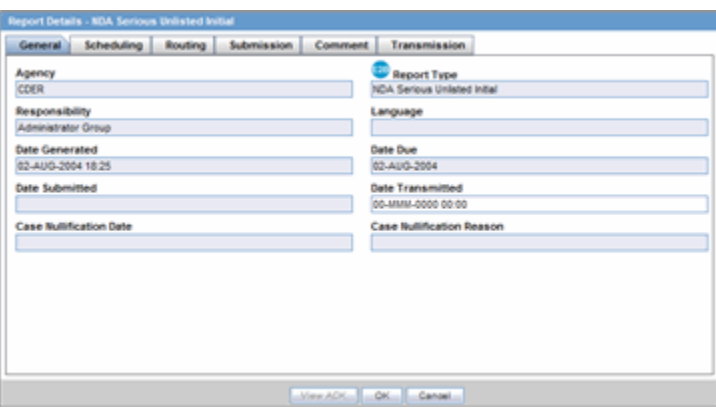

The following table lists and describes the fields on the **General** tab.

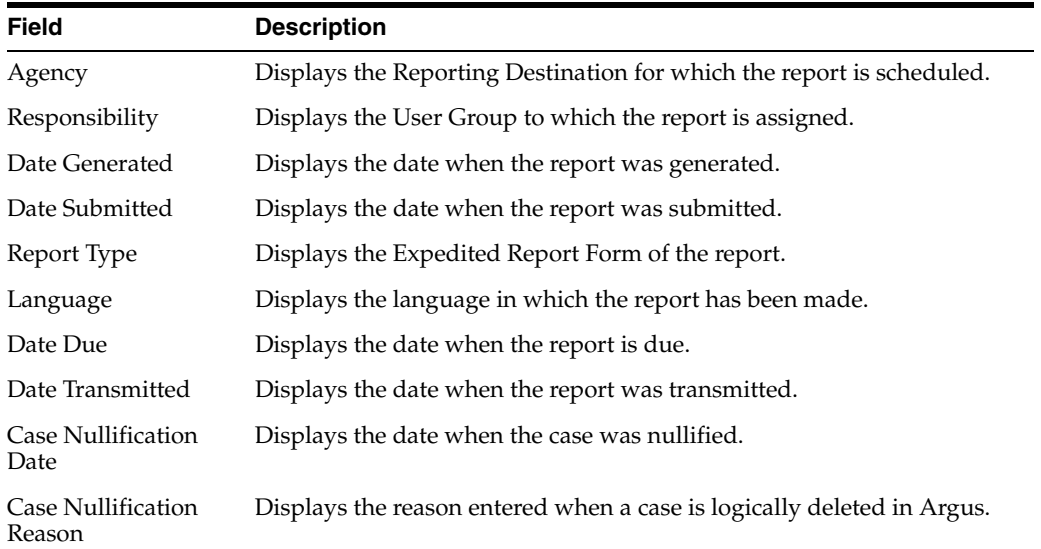

**9.1.1.2.5 Scheduling Tab** The **Scheduling** tab displays a reason for scheduling this report. It also shows the date on which the report was scheduled.

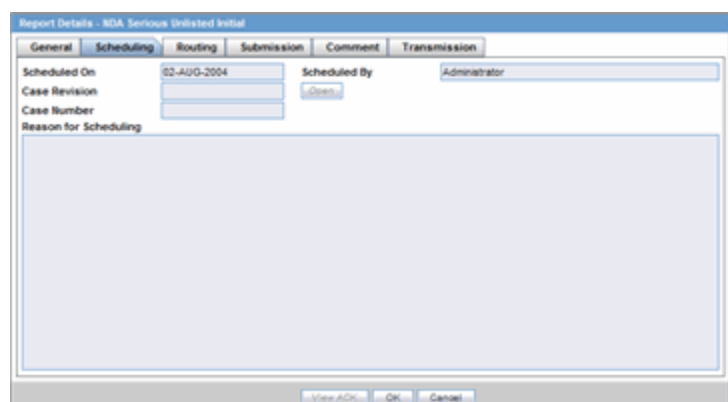

The following table lists and describes the fields on the **Scheduling** tab.

Field Description

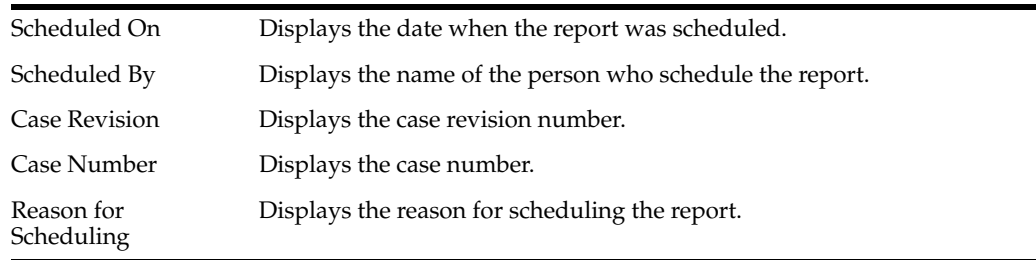

**Note:** All fields in this tab are auto-populated as per records entered in Argus.

**9.1.1.2.6 Routing Tab** The Routing tab displays the routing history of the report. To route the report, click Route.

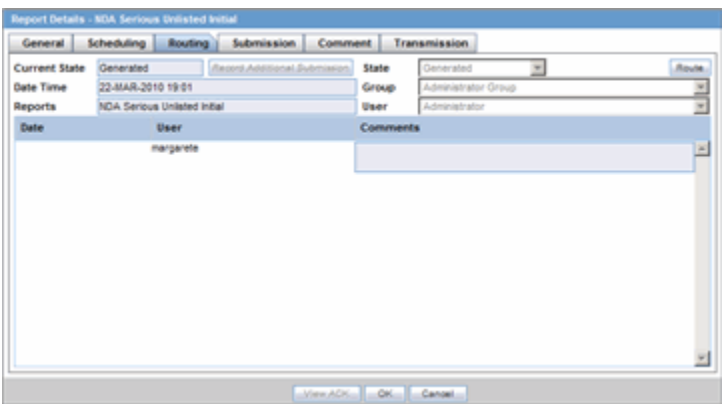

The following table lists and describes the fields on the **Routing** tab.

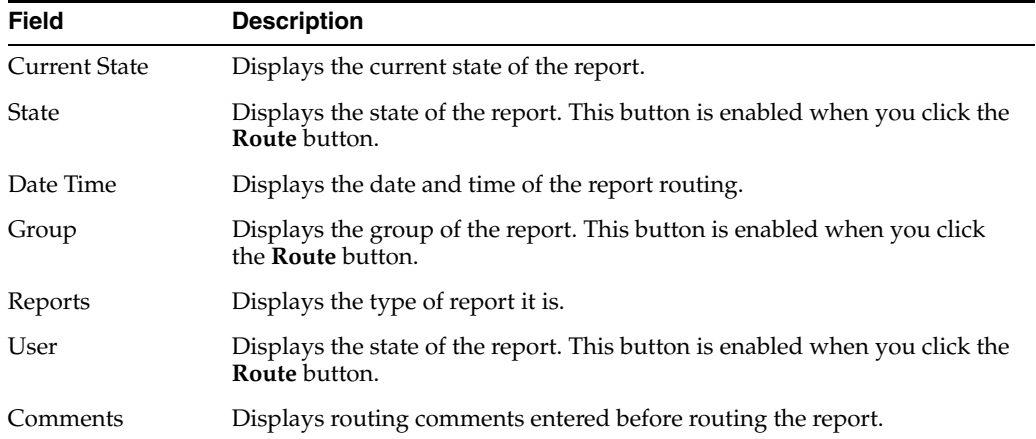

**9.1.1.2.7 Submission Tab** The Submission tab enables you to specify whether submission is required and enter a reason for not submitting the report.

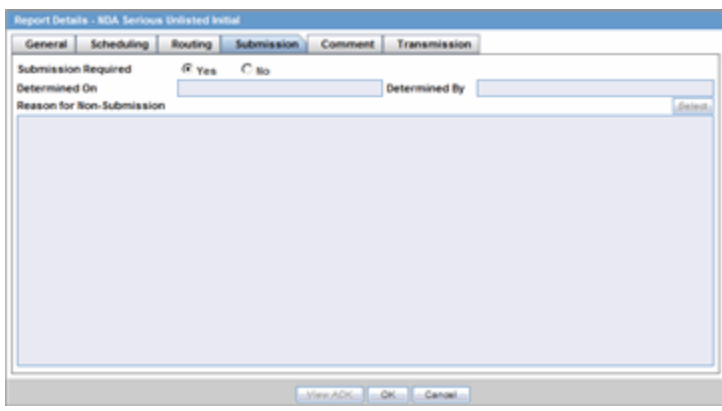

The following table lists and describes the fields on the **Submission** tab.

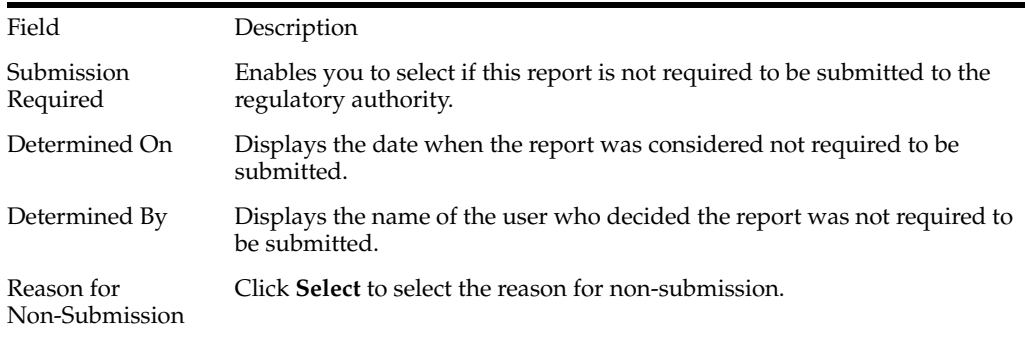

**9.1.1.2.8 Comment Tab** The **Comment** tab enables you to enter a local comment that prints out on that specific report when generated. Each report has its own **Local Comment** section.

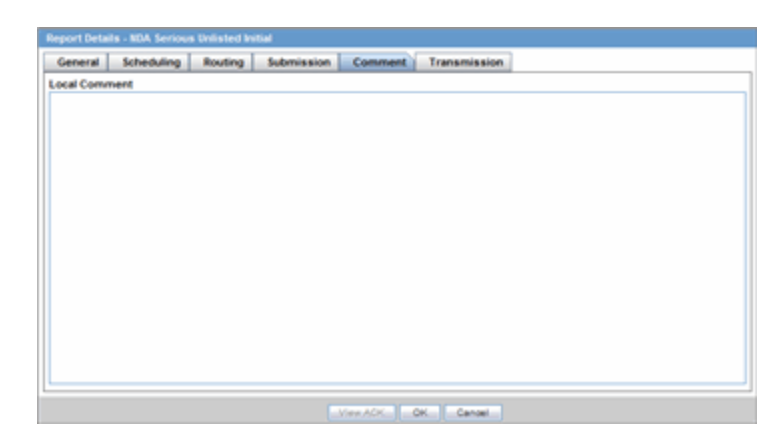

The following describes the **Local Comment** field on the **Report Details** tab.

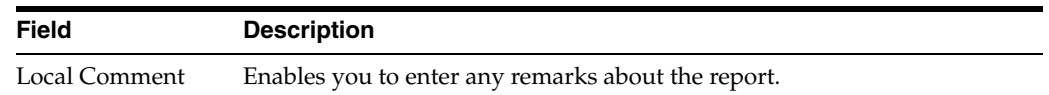

# **Transmission Tab**

To transmit a report

- **1.** Click the icon associated with a report and select the **Transmission** tab from **Report Details**.
- **2.** When the system opens the **Report Details** The **Report Details** dialog opens.

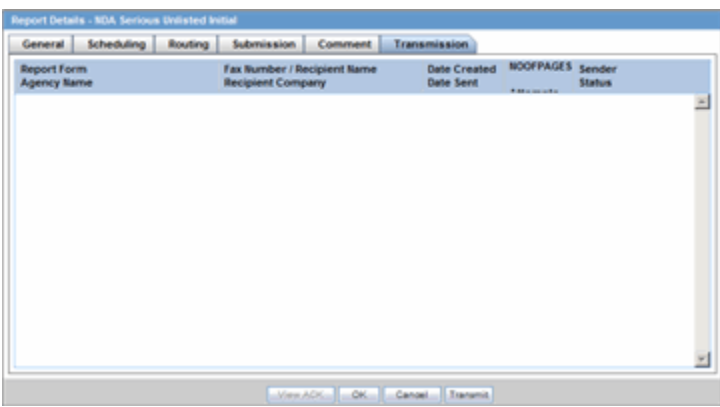

**3.** This dialog displays the status of reports that have been transmitted to different recipients.

The following table lists the fields that comprise the **Report Details** dialog.

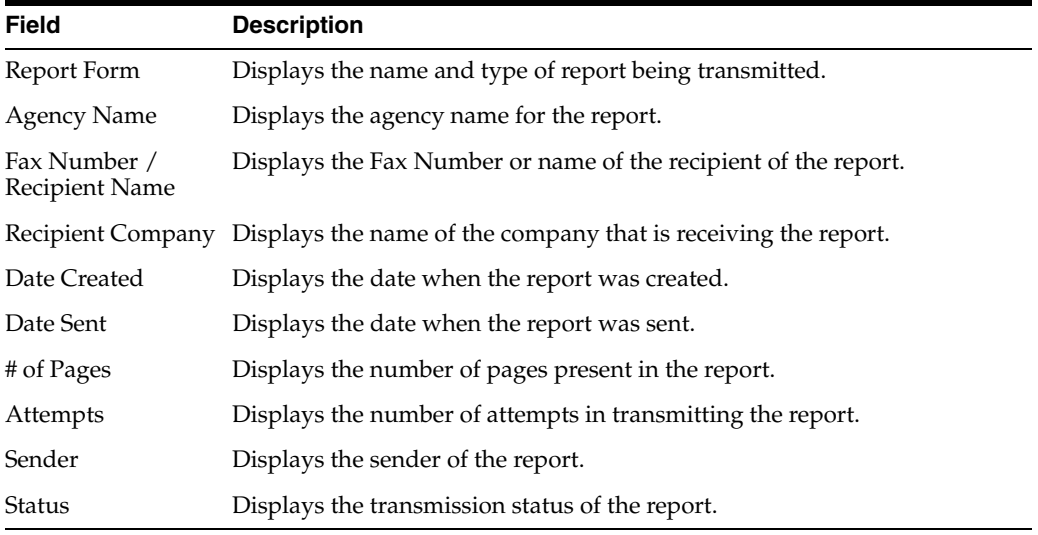

**4.** Click **OK** or **Cancel** to approve the transmission or discard any changes, respectively.

**5.** Click the **Transmit** button to transmit a report. The **Transmit to Recipients** dialog is displayed.

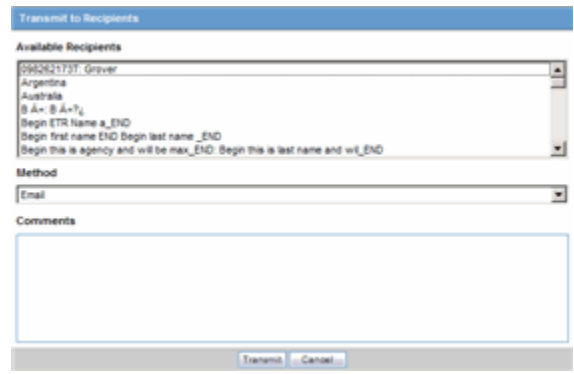

- **6.** Select the recipients of the report, as applicable from the **Available Recipients** list.
- **7.** Select the method of transmission from **Method**, as applicable.
- **8.** Enter remarks in **Comments**.
- **9.** Click **Transmit**.
- **10.** The selected report is transmitted to the specified recipients.

**9.1.1.2.9 Background Periodic Report Status** The Background Periodic Report Status tab is displayed for users who have been configured by the Argus Safety administrator in Argus Console, under Access Management > Groups > Menu > Reports > Periodic Reports.

The following table displays a description of the Background Periodic Report Status tab:

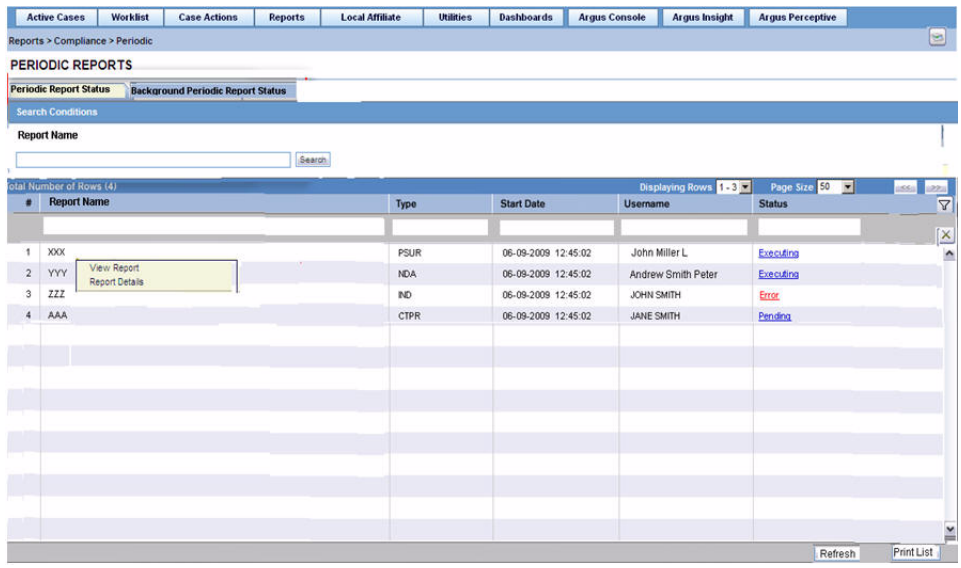

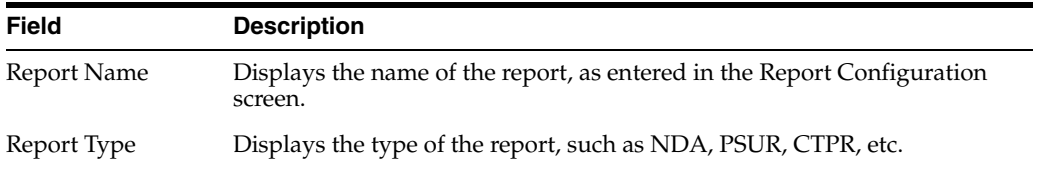

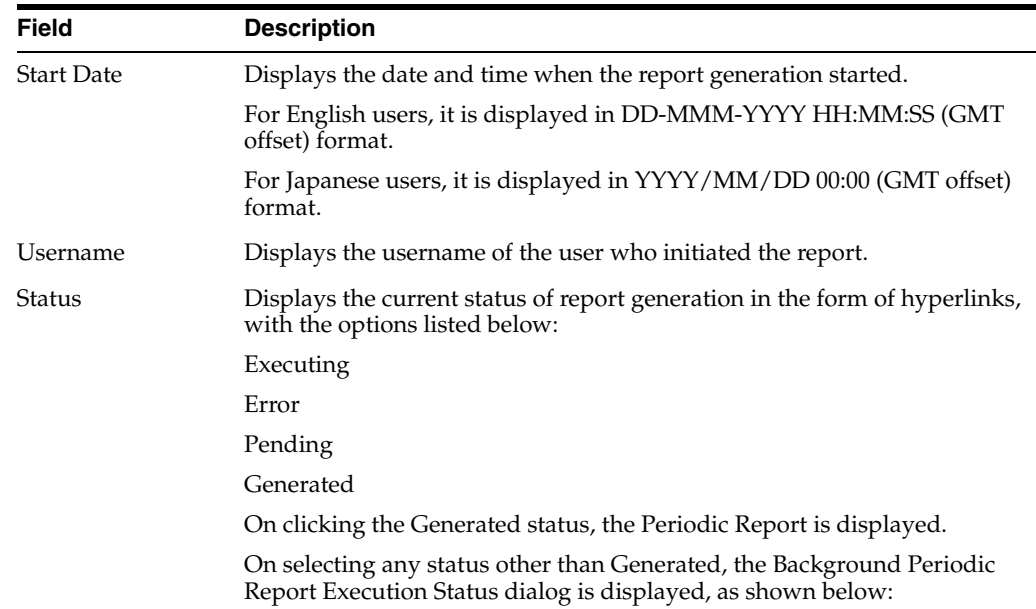

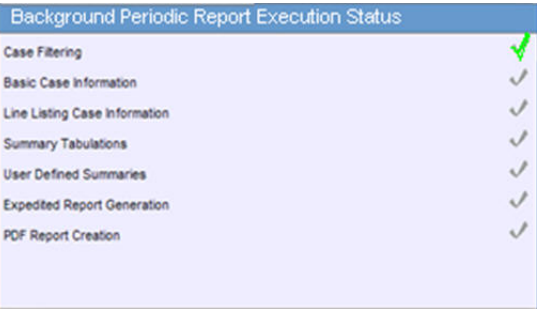

This dialog displays the different stages of Periodic Report status. A grey tick mark is denotes Pending state, a Green tick mark denotes Completed State, and a Red cross mark denotes an Error.

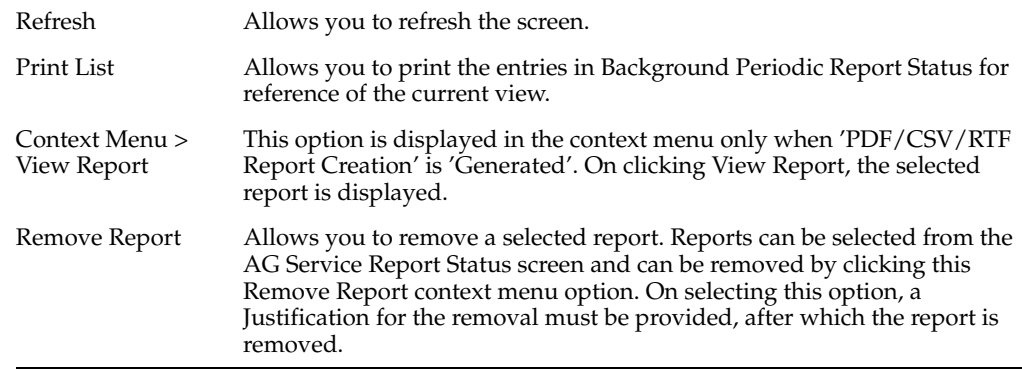

# **9.1.1.3 Creating Unscheduled Periodic Reports**

## **To create Unscheduled Periodic Reports:**

- **1.** Click the Create Unscheduled Report button
- **2.** The system opens **Periodic Reports** dialog box that provides a list of configured reports of the following types:
	- PSUR Containing ICH PSUR Line Listing Reports
- IND Containing US IND Periodic Reports
- NDA Containing US NDA Periodic Reports
- CTPR Containing CT Periodic Reports
- **3.** Click the **(+) icon** against the desired category to view all the reports within that category.
- **4.** Select the report you wish to create from this list and click **Select**.
- **5.** When the system opens the **Report Batch Printing** dialog, select **Run Now** or **Run at**, as appropriate.

**Note:** If you select **Run Now**, specify PDF, RTF, or CSV from the drop-down menu for the report output option to generate the PSUR or CTPR report in the selected format.

If you select **Run at**, specify the date/time to schedule the PSUR report to be generated by Argus Safety Service. This enables only **Final** and disables all other **Print As** options.

- **6.** In the **Email** field, enter the email ID of the user to whom the periodic report should be e-mailed, once completed. By default, this field lists the email address (if configured) of the current user.
- **7.** Select what you want printed on the report: **Final**, **Draft**, **Internal**, or enter **Other** information.
- **8.** Click **OK**.
- **9.** The system generates the periodic report.

#### **9.1.1.4 About Submitted Reports**

This section provides information about how to submit and view reports.

The following table lists and describes the icons that appear on the **Submitted Reports** page.

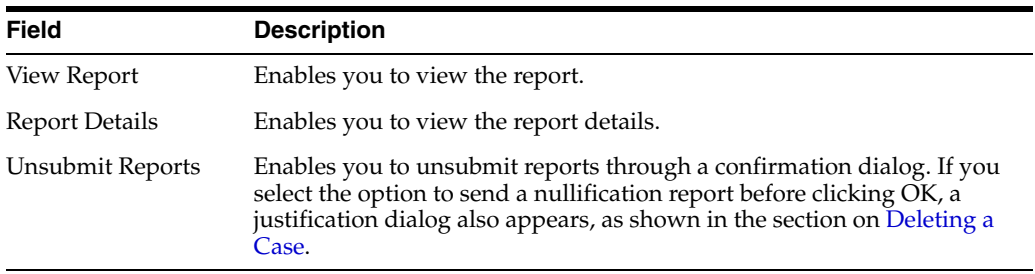

**9.1.1.4.1 Submitting Reports** Before you can mark a report as submitted, the report must first be approved.

Use the following procedure the submit an approved report.

- **1.** Open the case for which the report has to be approved.
- **2.** Open the Regulatory Reports tab in the Case Form.
- **3.** When the system opens the Regulatory Reports details for the selected case, click the icon associated with the report you wish to approve.

**4.** Select View Report Details.

**Note:** The **Case Nullification Date** is the date when the case is deleted, the **Case Nullification Reason** is the comment entered when the case is logically deleted in Argus.

- **5.** Select **Submitted** from the **State** list in the **Routing** tab and click **Route**.
- **6.** When the system opens a dialog box, enter the required details and click **OK**.
- **7.** The report is approved.

**Note:** A user who has "Workflow Manager" rights can undo the submission of a report, if necessary.

#### **Viewing Submitted Reports**

Use the following procedure to view submitted reports.

- **1.** Select the Reports --> Compliance --> Submitted Reports.
- **2.** When the system opens the **Submitted Reports page**, enter the appropriate search criteria and click **Search**.
- **3.** The system displays the **Search Results**.

## **Submitted Reports Fields and Field Descriptions**

The following table lists and describes the search fields on the **Submitted Reports** page.

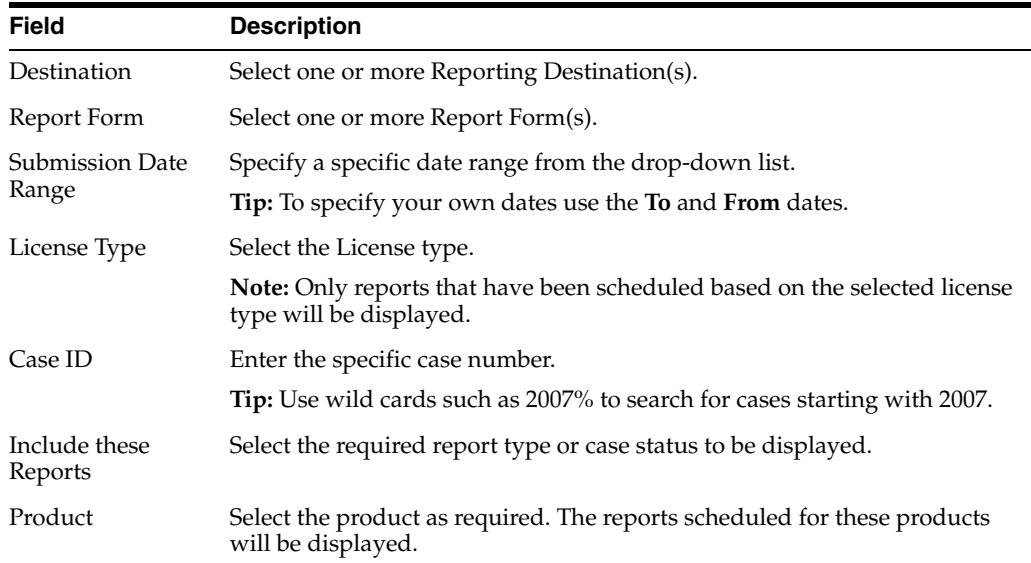

**9.1.1.4.2 Submitted Reports Search Results** The following table lists and describes the contents of the columns in the **Submitted Reports Search Results.**

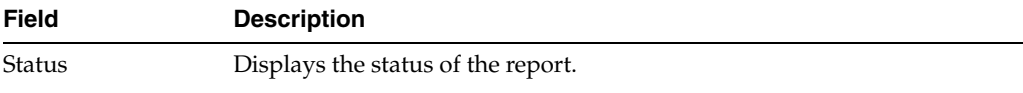

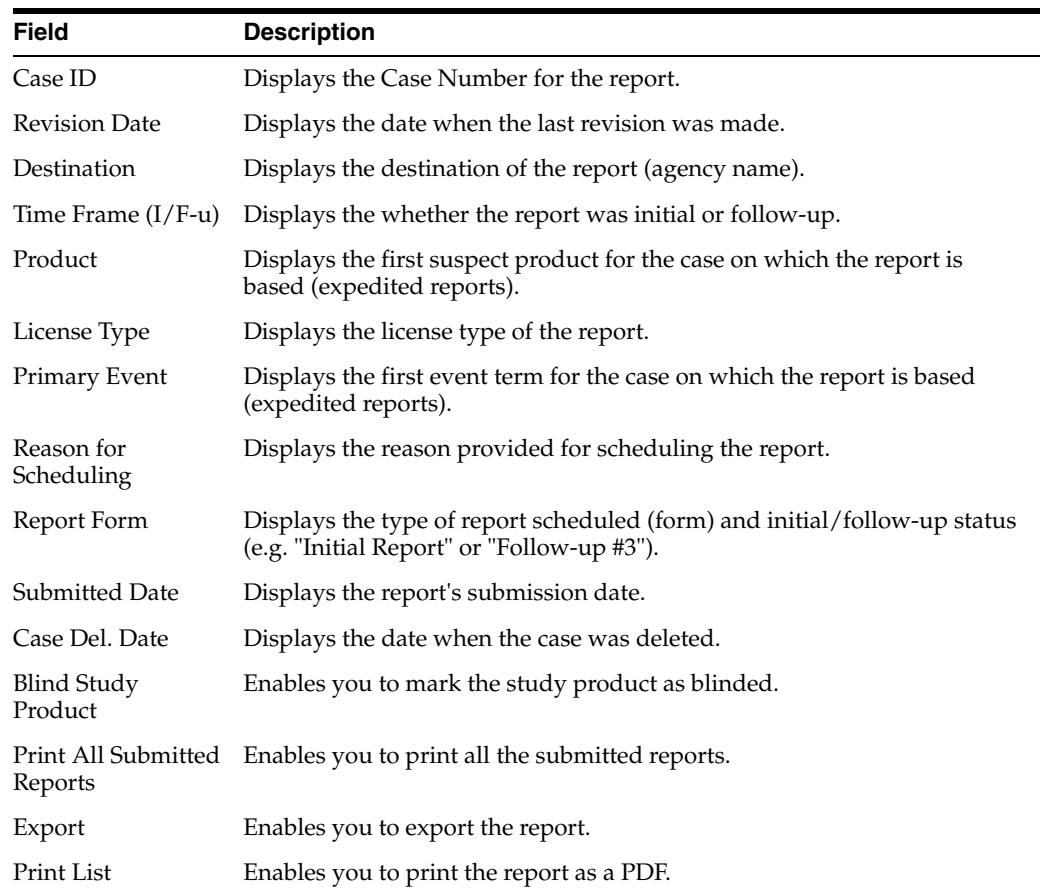

**9.1.1.4.3 Unsubmitting Reports** Cases that are archived while unsubmitting reports can be reopened from the **Archived Case** dialog.

Use the following procedure to unsubmit such cases.

- **1.** Enter the password and notes required in the **Archived Case** dialog box.
- **2.** When the system opens the **Report Unsubmit** dialog box, enter the reason for unsubmitting the report and click **OK.**
- **3.** The system unsubmits the report.

**Tip:** The icon (displayed in the lock state column) in the **Reports-> Compliance - Expedited** and **Submitted** screens denotes a SUSAR case.

**9.1.1.4.4 Lock State Header Options** Click the **Lock State** header row. A pop-up appears listing the following sorting options:

- **Lock State**
- **SUSAR**
- Exp/Per

These options enable you to sort cases based on the case categorization.

# **9.1.2 Aggregate Reports**

Argus Safety has powerful system reporting capabilities that enable you to monitor the following:

- Product safety profiles
- Case progress
- Company productivity during the case handling process

This section provides information about the Argus Aggregate Reports.

# **To view an aggregate report**

Select Reports --> Aggregate Reports --> *<Report Type>*. P

# **9.1.2.1 General Usage Information**

When using **Aggregate** reports, be aware of the following:

- The date and time printed on the following reports are the date and time the query is executed for case qualification. They **are not** the date/time the query was completed and the report obtained Web Server.
- Case Listing Report
- Case Data Analysis Report
- The system converts the following elements that display in the case form as actual text on the Case Listing and CIOMS II Line Listing reports:
- Duration of Administration
- Time Between First Dose/Primary Event
- Time between Last Dose/Primary Event
- Another field has been added to the **Regulatory Reports** section for the report follow up number. The system prints the report follow-up number on the expedited reports in the following format:

# $F/U# X$

where:

*X* is the report follow-up number.

- For an initial report, the system prints **initial** in the column.
- If there are no reports for the case in the Case Listing/CIOMS II Line Listing, the column is left blank.
- This option is available on the CIOMS II Line Listing/Case Listing reports.
- The system uses the IE offset of the client workstation to print the date and time component for **all** system-calculated fields on the **Case Listing/CIOMS II Line Listing** reports for the following fields

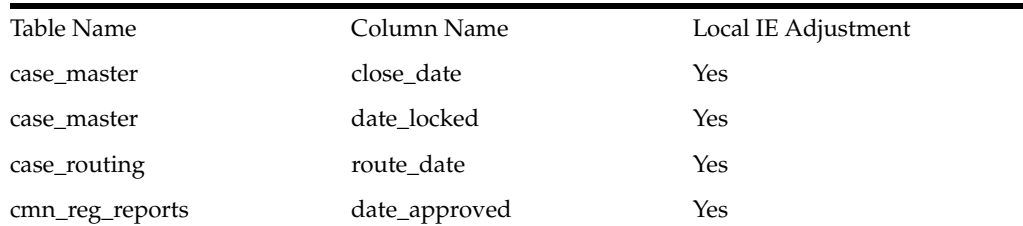

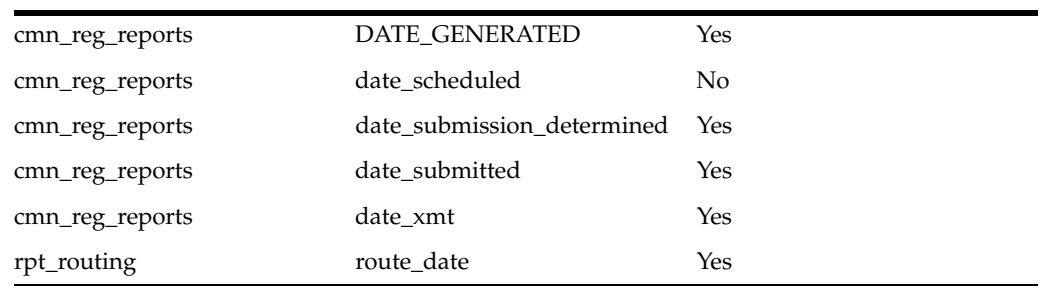

- You can filter cases in the following aggregate reports based on the lock/archived date:
- Case Listing
- Case Data Analysis
- CIOMS II Line Listing
- When you select Case Locked/Archived date, the system limits the cases based on whether the case is locked/archived within the specified time frame.
- The lock date is considered the locked date.
- If you select the **Case Patient** or **Reporter** Information in the Case Listing or CIOMS II Line Listing reports and the **Protect Confidentiality** field is checked for the patient or reporter Information, the system **does not** print the relevant patient or reporter Information selected in the Case Listing or CIOMS II Line Listing report.
- If you **do not** have permission to view the reporter or patient information, the corresponding reporter or patient elements selected on the Case Listing or CIOMS II Line Listing report are blank.

If the report doesn't have cases that meet the criteria, the system prints the PDF with a "No data found" message.

# **9.1.2.2 Using the System Reports Library**

# You can access the **System Reports Library** from **Reports --> Aggregate Reports --> System Reports Library**.

When using the **System Reports Library**, be aware of the following:

- The user can use the following fields to query all memorized reports:
	- **–** Report Name (type ahead)
	- **–** Description (type ahead)
	- **–** Report Type (type ahead)
		- **–** Case Data Analysis
		- **–** CIOM II Line Listing
		- **–** Case Listing
- Author (type ahead)
- Last Modified
	- **–** Date (date text box)
	- **–** Upgrade populates this with System Date
- Avail. for Periodic (text box)
	- **–** Blank
	- **–** Yes
	- **–** No
- Shared (text box)
	- **–** Blank
	- **–** Yes
	- **–** No
- The user can enter wildcards in Name and Description fields.
- The following are in **Search and Navigation** bar:
	- **–** Displaying Records Drop-down list (standard functionality)
	- **–** Page Size Drop-down list (standard functionality)
	- **–** Back Button (page back standard functionality)
	- **–** Forward Button (page forward standard functionality)
	- **–** Search Button (executes the search with any entered criteria)
	- **–** Clear Button (clears the search drop-downs or text boxes)
- The system displays the following columns on the screen:
	- **–** Report Name The report name given by the user.
	- **–** Description A description of the report as defined by the user.
	- **–** Report Type The report type.
	- **–** Author The name of the author of the report.
	- **–** Last Modified The date the report was last modified. This is the system date.
	- **–** Avail. for Periodic Indicates whether the report is available for Periodic reports
	- **–** Shared (See System Rule below)
- The system displays the following buttons on the page:
	- **–** Copy
	- **–** Delete
	- **–** Open
	- **–** Execute (standard functionality)
	- **–** Export
	- **–** Transmit
- When the user clicks the **Filter** icon, he/she can filter on any element.
	- **–** The system provides the type ahead feature to enable the users to filter on any text element.
	- When the user clicks X, the system closes the filtering options.
	- **–** When the user specifies filtering criteria, the filter icon changes to the paper clip icon to indicate that filtering criteria has been specified.
- **–** The system permits the user to conduct a like search, For example, if user searches for "Cure" the system returns all elements beginning with Cure.
- **–** The system permits the user to conduct wildcard searches. For example, if the user searches for "%Cure," the system returns all elements containing Cure.
- **–** When the user clicks Search, the system filters reports in the report list.
- The system saves all user preferences for future use.
- The following fields word wrap, but do not scroll:
	- **–** Report Name
	- **–** Description (200 Characters)
- If a record in a row is available for periodic reporting, the system places a Yes in the **Avail. for Periodic** column; otherwise the system displays No in the column.
	- **–** The user must select the available for periodic reporting option when he/she creates the report.
- If the system report is shared, the system places a Yes in the **Shared** column; otherwise it displays No in the column.
	- **–** The user must set the report creation or modification options when he/she creates the report.
- The user can click the column heading to sort the column in ascending or descending order.
	- **Report Name** is the default sort column and is sorted in ascending order.
	- **–** Ascending (A to Z, 1&emdash;10, etc.) is the default sort order.
	- **–** A sorted column has an up or down arrow to indicate whether the column is sorted in ascending or descending order.
- When the user clicks **Copy**, the system displays a copy of the report in the appropriate popup. The system displays the Case Data Analysis Report, the CIOM II Line Listing Report, or the Case Listing Report.
	- **–** The system names the copy of the report *Copy of xxxxxx*

where:

The system displays the following columns on the screen:

*xxxxxx* is the name of the report the system is copying.

If there are too many characters in the report name, the system truncates the name.

When the user clicks **Delete**, the system displays the following message:

*Are you sure you want to delete?*

- **–** If the user clicks Yes, the system deletes the selected row.
- **–** If the user clicks No, the pop-up window closes and nothing changes.
- **–** If the report is in use, the system displays the following message:
	- *The report which is selected is being used and cannot be deleted.*
- When the user clicks **Open**, the systems displays the appropriate Report pop-up box:
	- **–** If the has not selected a row, the system disables the **Open** button.
- **–** The system determines the appropriate dialog box based on the report type.
	- **\*** If the user selects a Case Data Analysis report, the system displays the **Case Data Analysis** popup.
	- **\*** If the user selects a CIOMS II Line Listing report, the system displays the **CIOM II Line Listing** popup.
	- **\*** If the user selects a Case Listing report, the system displays the **Case Listing** popup.
- **–** If the selected report is in use, the system displays the following:

The report which is selected is being used by XXXX and cannot be modified. where:

*XXX* is the full user name of the person using the report.

- When the user clicks **Execute**, the system generates the selected reports.
	- **–** If the user has not selected a row, the system disables the **Execute** button.
	- **–** The system creates and displays the report in PDF format just as it does when the user clicks **OK** on the individual report pages.
- When the user clicks **Export**, the system generates the selected report and starts the export process (i.e., CSV file download).
	- **–** If the user has not selected a row, the system disables the **Export** button.
- If the user clicks **Transmits**, the system generates the selected report and starts the transmit process.
	- **–** The system displays the **Recipient** popup.
	- **–** If the user has not selected a row, the system disables the **Transmit** button.
- The **Memorize** button in the **System Report** dialog enables the user to enter the memorize details in the report configuration options.
	- **–** If the user fails to enter the **Name** in the memorize section, the system disables the **Memorize** button.
		- **\*** Case Listing
		- **\*** CIOMS II Line Listing
		- **\*** Case Data Analysis

#### **9.1.2.3 About Case Data Analysis Reports**

The **Case Data Analysis Report** enables you to view quantities of cases over time in a Cross-Tabular Fashion. Use the following procedure to create a **Case Data Analysis** report. The following is an illustration of a **Case Data Analysis Report**.

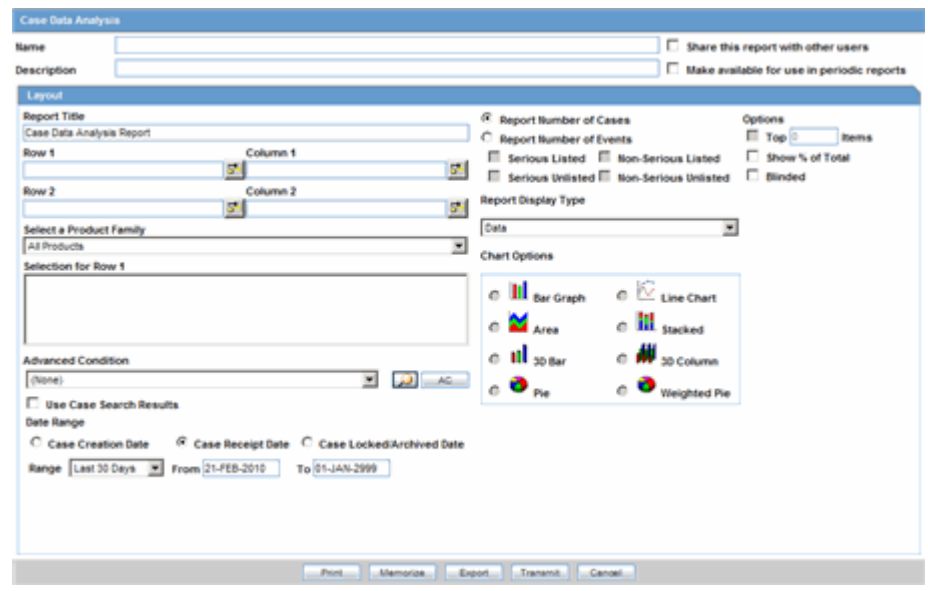

**9.1.2.3.1 Creating a Case Data Analysis Report** Use the following procedure to create a **Case Data Analysis** report.

#### **To create a Case Data Analysis Report**

- **1.** Select Reports --> Aggregate Reports --> Case Data Analysis.
- **2.** In the **Case Data Analysis Report** view, select the information that must appear in the report.
- **3.** In **Row1**, select the field the system uses to group cases by row.
- **4.** In **Column1**, select the data the system uses to group cases by column.
- **5.** In **Row2**, select the field by which each **Row1** item will be categorized.
- **6.** In **Column2**, select the field by which each **Column1** item will be categorized.
- **7.** Select a product family to which the report applies, if appropriate.
- **8.** In **Selection for Row1**, select the value for row 1 by which the report must be restricted.
- **9.** Specify an advanced condition, as appropriate.
- **10.** Select **Report Number of Cases** or **Report Number of Events**, depending on the number of cases or the number of events to be entered in the report.
- **11.** If you select Report Number of Events, you can specify the kind of events (serious listed, non-serious listed, serious non-listed, or non- serious non-listed) that will appear in the report.
- **12.** Select whether only the top few items should be displayed and enter the number of items that should be displayed.
- **13.** Select the **Show % of Total** check box to specify the percentage in each cell in the report.
- **14.** Select the **Blinded** check box to hide blinded information in the report.
- **15.** Select the **Use Case Search Results** checkbox to limit the Case Data Analysis only to the cases present in the Case Search dialog.
- **16.** Specify a date range for the cases that will appear in the report.

**17.** 1In **Report Type**, select whether the report is to be printed in text (data) format or in graphical (chart) format.

If you select **Chart**, you can specify the kind of chart (bar graph, line chart, etc.) that will be used to display the information.

**18.** Enter a title for the report.

# **9.1.2.3.2 Memorizing the Criteria Specified for a Particular Report. To memorize the criteria for a specific report**

- **1.** Click **Memorize** to open the **Memorized Report** dialog box.
- **2.** Click **Save.**

**9.1.2.3.3 Saving, Deleting, or Cancelling a Report** Use the following procedure to save, delete, or cancel a report, as applicable.

#### **To save, delete or cancel the report, as applicable**

- **1.** Click **OK** in the **Case Data Analysis** screen to generate the report in PDF format.
- **2.** To export a report in CSV format, click **Export**.
- **3.** To transmit a report using Argus Safety Service, click **Transmit**.
- **4.** To delete a report, click **Delete**.

## **9.1.2.4 About CIOMS II Line Listing Reports**

The CIOMS II line listing report is a common format desired by Drug Safety professionals for reviewing cases. Create this report from the **CIOM II Line Listing** dialog box shown in the following illustration.

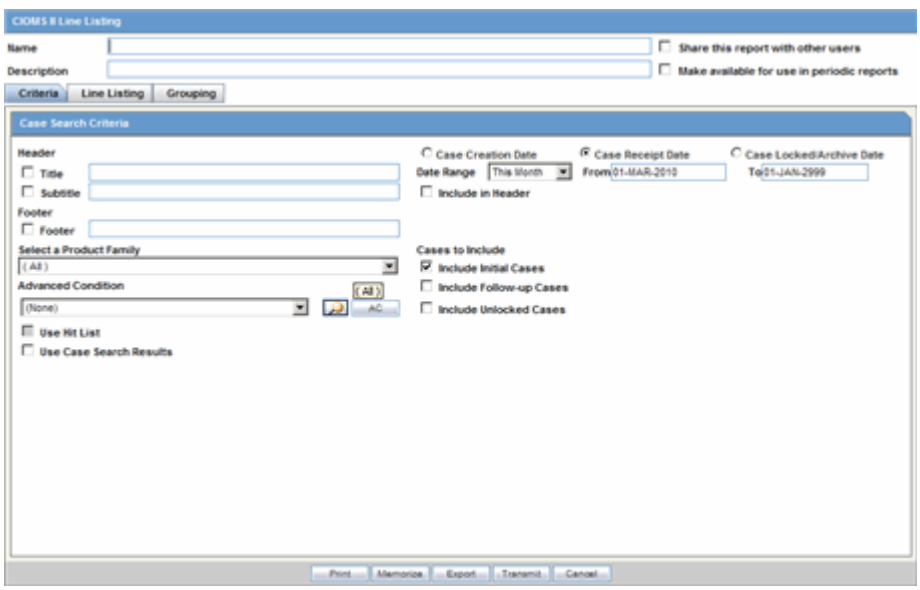

**9.1.2.4.1 Creating a CIOMS II Line Listing Report** Use the following procedure to create a **CIOMS II Line Listing** report.

#### **To create the CIOMS II Line Listing report**

**1.** Select CIOMS II Line Listing from Reports -->Aggregate Reports --> CIOMS II Line Listing.

- **2.** On the CIOMS II Line Listing **Criteria** tab, select information for the header, footer, product family, advanced condition (if any), cases to include, and date.
- **3.** Select either the **Case Creation Date** or **Case Receipt Date** radio button and specify a date range to run the report.

**Note:** If you perform a search and return a list of cases to the Case Search screen, the **Use Case Search Results** is visible. Checking this box will disable all selection criteria with the exception of "Include Unlocked Cases". For example, the Advanced Condition and Date Range will be disabled.

- **4.** In the Line Listing tab, add or remove the appropriate fields.
- **5.** In the **Grouping** tab, add or remove elements, insert a page break and change the sort order (if desired).
- **6.** Click **Memorize** to open the **Memorized Report** dialog box.
- **7. Save**, **Delete** or **Cancel** the report, as applicable.
- **8.** Click **OK** in the **CIOMS II Line Listing** screen to generate the report in PDF format.
- **9.** Click **Export** to export a report in CSV format.
- **10.** Click **Transmit**, to use Argus Safety Service to transmit a report.

#### **9.1.2.5 About Case Listing Reports**

The **Case Listing Report** enables you to filter cases based on **Case Initial Receipt Date** and **Case Creation Date**. You can select multiple entities from the List of available fields using the CTRL+CLICK functionality. The following is an illustration of the **Case Listing** dialog box.

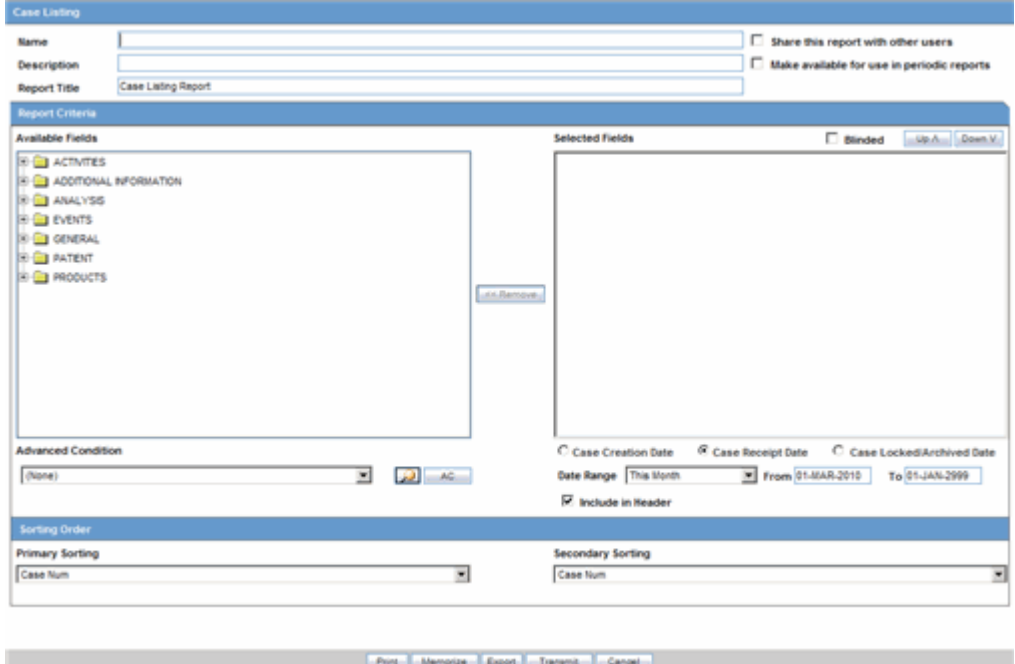

# **Creating a Case Listing Report**

Execute the steps below to create a Case Listing report:

- **1.** Select Reports --> Aggregate Reports --> Case Listing.
- **2.** When the system opens the in the **Case Listing Reports** view select the information to appear on the report.
- **3.** Select the fields that are to appear in the report from the **Available Fields** list.
- **4.** Click **Add**. Repeat this process for each field that must appear in the report.
- **5.** Use **Move Up** and **Move Down** to arrange the fields in the **Selected Fields** list.
- **6.** Select the **Blinded** checkbox to hide blinded information in the report.
- **7.** Specify an **Advanced Condition**, if appropriate.
- **8.** Specify a date range for the cases to be displayed in the report.
- **9.** If you select the Include in Header check box, the selected date range is displayed on the report.
- **10.** Under Sorting Order, select the fields by which the cases will be sorted. The first field allows you to create a list that is sorted with respect to that particular field. Groups of cases that are identical with respect to the first field can be sorted by specifying the second field.

**Note:** You cannot sort the cases by fields that do not appear on the report.

- **11.** Enter the title of the report.
- **12.** Click **Memorize** to memorize the criteria specified for a particular report. The **Memorized Report** dialog appears.
- **13. Save**, **Delete** or **Cancel** the report, as applicable.
- **14.** Click **OK** in the **Case Listing Reports** screen to generate the report. The report will be generated in PDF format.
- **15.** To export a report in CSV format, click **Export**.
- **16.** To transmit a report using Argus Safety Service, click **Transmit**.

#### **9.1.2.6 About System Reports Library**

The **System Reports Library / Memorized Reports** enables you to recall a memorized Case Listing, CIOMS II Line Listing or Case Data Analysis Report criteria. You can save (memorize) search criteria and reuse these criteria when generating future reports.

The **Memorized Reports** dialog displays current user reports as well as reports that are shared by all users. Use the following procedure to create **Memorized Report**.

#### **To create a Memorized report**

- **1.** Select Reports --> Aggregate Reports --> System Reports Library to open the Memorized Report dialog box.
- **2.** Select a memorized report and click **Open**.
- **3.** Click the **Share this report with other users** check box to make the report criteria available to all users. Previously memorized reports appear in the **Your Memorized Reports** list.
- **4.** Click **Delete** to delete a selected memorized report.
- **5.** Select the **Make available for use Periodic Reports** check box to use this report in periodic reports like PSUR, CTPR, IND, and NDA.

**Note:** A shared report can only be deleted by the Administrator or the user who created it.

**9.1.2.6.1 General Usage Information** When using the **System (Memorized) Reports**, be aware of the following.

- The following Line Listing Available fields functionality boxes have been updated:
	- **–** Reports > Aggregate Reports > CIOMS II Line Listing, (Line Listing tab) to allow select fields.
	- **–** Reports > Aggregate Reports > Case Listing to allow the user to select fields.
	- **–** Reports > Aggregate Reports > Case Data Analysis.
- A tree view, similar to the advanced condition tree view, has been created for the available fields. The fields are the same as those currently displayed and the field text box is read-only.
- If you select a field from the tree view and adds it to the Selected Fields list, the system removes the field from the **Available Fields** list.
- If the you try to add the field again, the system displays a message and displays the name of the selected field inside brackets ( [ ] ). If you wish to remove the selected field, click **Yes**.

# <sup>10</sup>**Reports: Periodic Reports**

This chapter contains detailed information about Argus periodic reports and how to create and use them.

# **10.1 Periodic Report Types**

This section lists the different Periodic Reports in Argus and discusses about each of them in detail. Place the cursor over the **Periodic Reports** option in the **Reports** tab to go to any of the Periodic Reports.

You can create four kinds of periodic reports:

- Clinical Trial Periodic Reports
- **ICH PSUR Reports**
- US IND Periodic Reports
- US NDA Periodic Reports

# **10.1.1 Storing Periodic Reports in Documentum**

Argus Safety enables you store your Periodic Reports in Documentum.

When you approve an expedited report from within Argus, the system exports the report as a PDF file and saves it in the **Documentum** database by Argus Safety Service. From this point, you can perform document reviews within the Documentum system.

When the report is ready to be submitted, mark the report as submitted from within Argus. Argus Safety Service updates the status of the report within Documentum to **Submitted**.

If the report is to be transmitted via fax or email, Argus Safety Service marks the report as a successful submission in Documentum only **after** the fax or email transmission has succeeded.

# **10.1.2 Viewing a Summary of Periodic Regulatory Reports**

You can select any of the following options in viewing the summary of a periodic regulatory report:

- To view the regulatory reports for a particular case (scheduled, generated, and submitted), open the **Regulatory Reports** tab of the Case Form.
- To view all scheduled, generated, and approved reports, as well as other outstanding action items assigned to you or your user group, select **Reports** in the **Worklist** menu.

■ To view a list of all scheduled, generated, and approved periodic reports, select **Periodic Reports** from the **Reports | Compliance** menu.

# **10.1.3 Using the Library Page**

The periodic reports have a library page for the following reports:

- **PSUR**
- CTPR
- IND
- NDA

The following table lists and describes the fields on the **Library Page**:

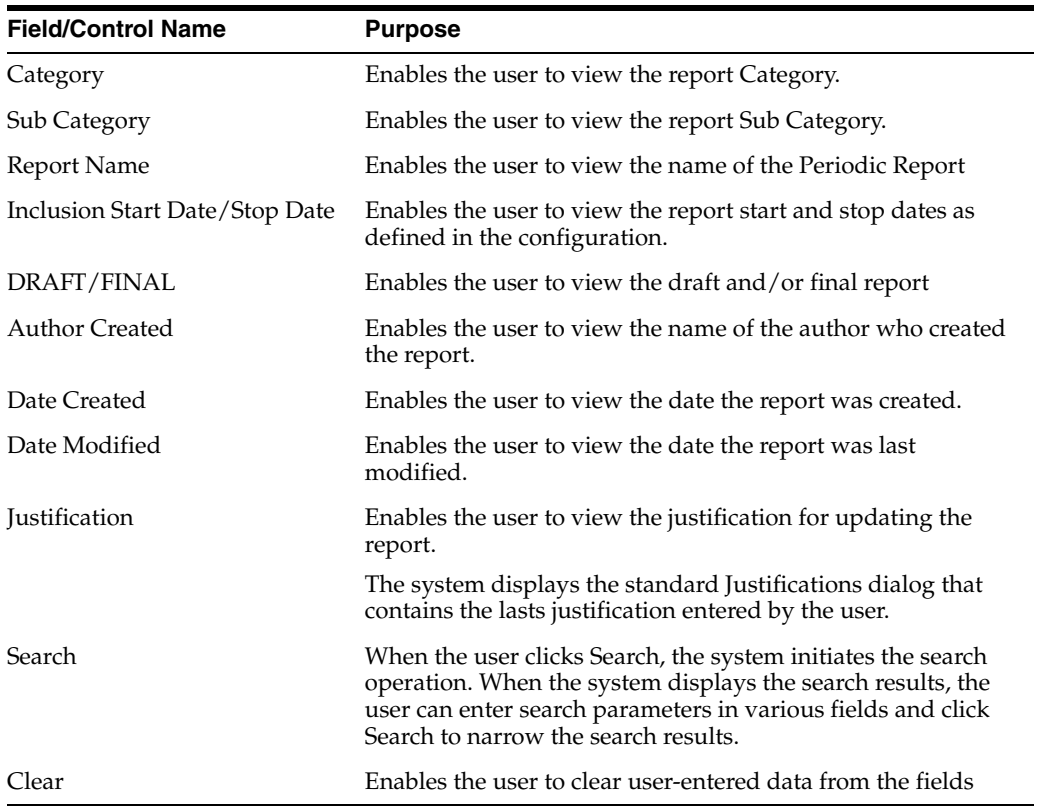

When using the **Library Page** be aware of the following:

- The system places the total number of records displayed on the library page in the **Total Number of Row (x)** read-only field in the **Report** header.
- The user can select the number of cases to display from the Page Size drop-down list.
- The page size drop-down list contains the following values:
	- **–** 50
	- **–** 100 (default)
	- **–** 250
	- **–** 500

**–** 1000

**–** 2000

- The system displays the number of reports currently in view and the system automatically updates the range based on the selected page size. For example, if the user selects a page size of 100, the system displays reports in groups of 100.
- The user can go directly to a range of cases from the **Displaying Rows** drop-down option.
- The user can scroll through the reports page-by-page in increments as defined in the **Page Size** drop-down list.
- The user can sort on all columns in the **Reports** view by clicking the column header. The system displays an up arrow or a down arrow depending on whether the column is sorted in ascending (A-Z, 1-10, etc.) or descending order (Z-A, 10-1, etc.).
- Initially, the reports are sorted by **Category**.
- The default sort order is ascending.
- When you click the **Filter** icon, the system displays the filtering row to enable you to filter on any element.
- The type ahead feature enables you to filter on any element except Draft/Final.
- Click the appropriate icon to minimize the filtering options.
- Click the  $X$  to close the filtering options.
- If filtering criteria is defined, the system displays the filtering elements icon to indicate that filtering elements exist.
- If filtering criteria **is not** defined, the system displays the no filtering elements icon to indicate that no filtering elements are defined.
- The system enables you to perform a *like* search. For example, if the user searches for Cure, the system returns all elements that **start** with Cure.
- The system enables you to perform *wildcard* searches. For example, if the user searches for %Cure, the system returns all elements that **contain** Cure.
- When you click **Clear**, the system clears the filtering criteria from the fields.
- Clicking the filter icon enables you to filter for reports in the list of reports.
- The system saves all user preferences for future use. If the user has already entered filter elements, the system displays the filter details for the last search when it displays the dialog.

# **10.1.4 About CTPR: Clinical Trial Periodic Reports**

The **Clinical Trial Periodic Reports (CTPR)** are created to report the IND Annual reports and EU Clinical Trial Directive line listing reports to FDA.

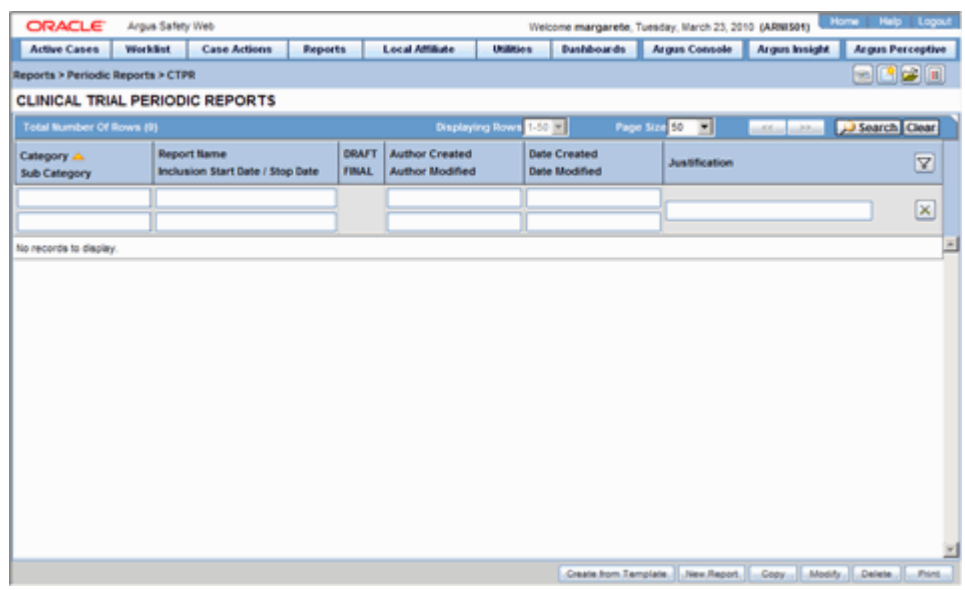

#### **To create Clinical Trial Periodic Reports**

- **1.** Select Reports --> Periodic --> CTPR (Clinical Trial Periodic Reports) to open a list of CTPR Reports.
- **2.** To create a new report from an existing report in the list, click **Copy** or **Modify**.
- **3.** Click **New Report** to create an entirely new report. The **Clinical Trial Periodic Reports** dialog opens.
- **4.** Enter an appropriate name for the report under **Report Name**.
- **5.** Use the tabs in this dialog to configure the **CTPR**.

#### **10.1.4.1 General Usage Information**

When using the CTPR, be aware of the following:

- The system enables you to group cases as per the options provided in the drop-down list. Example: by **Product Name** or by **Drug Regimen Frequency**:
- Product Name
	- **–** This option enables you to group the Product Name Formulation Concentration with Units when the elements are separate with a hyphen ( - ).
	- **–** If an element is missing, the system **does not** print the hyphen ( ).
	- **–** The system groups the cases based on the primary drug in the report.
- Dosage Regimen Frequency
	- **–** This option enables you to group the frequency of the primary dosage regimen for the primary drug in the report.
	- **–** The system prints Frequency: followed by the frequency as defined above.
- You can select datasheets for specific report types similar to the CTPR Report for the Inclusion criteria. If you select any rows in the inclusion criteria, the system disables the **Datasheet** selection dialog.
- **Report Type.**This portion lists the report types (configured in Code List | Report Type) the report will be run against (LM\_REPORT\_TYPE). The user must select a report type so the system knows to save the criteria row.
- **Exercise Serious Criteria.**This enables you to specify the seriousness of the cases for the selected report type as follows:
	- **Serious:** Case Level or Primary Event is Serious.
	- **Non-Serious:** Case Level or Primary Event is Non-Serious.
	- **–** If you select both **Serious** and **Non-Serious**, the system ignores the criteria.
	- **Fatal:** At least one event has a Fatal event outcome.
	- **Non-Fatal:** No events have a Fatal event outcome.
	- **–** If you select both **Fatal** and **Non-Fatal**, the system ignores the criteria.
- Listedness.
	- **–** When using the case level assessment, the system **does not** consider the datasheet. Cases appear in the CTPR if the case level assessment matches the selected criteria.
	- **–** When using the primary event assessment in conjunction with a datasheet, the system uses **only** the **As Determined** listedness for the primary event when determining whether a case should be included in the CTPR report.
	- **–** If both **Listed** and **Unlisted** are selected, the system ignores the criteria and includes all listedness values (including **Unknown**).
- **Datasheet.**This enables you to specify which Datasheet to use when looking for Listedness (LM\_DATASHEET). The system uses the datasheet criterion only when you select the primary event assessment as the CMN\_PROFILE assessment.
- When you select the **<ALL>** datasheet option, the listedness for the primary event on at least one datasheet **must** match the selected criteria.
- Related/Non-Related.
	- **–** When using case level assessment, cases appear in the CTPR when the case level causality matches the selected criteria.
	- **–** When using the Primary Event assessment, cases appear only if the causality for the primary event **as reported** or **as determined** matches the selected criteria.
	- **–** When using the **All Events** assessment, cases appear if any case events with **as reported** or **as determined** causality match the selected criteria.
	- **–** If you select both **Related** and **Non-Related**, the system ignores the related/non-related criteria.
- **HCP/Non-HCP.** To have a case included in the CTPR, you must identify at least one case reporter as a HCP or Non-HCP. If this is being used in conjunction with the **Primary Reporter Only** checkbox, the system evaluates **only** the primary reporter for this criterion.
- **Primary Reporter Only.** This enables the system to perform the HCP/Non-HCP check against **only** the primary reporter. This updates the entire configuration whether checked or unchecked.
- You can copy an existing template by clicking the **Create from Template** button on the CTPR reports list.
- When you click Create from Template, the system displays the Create from **Template** dialog.
- You can choose the CTPR Group Name (as configured in the Product Name configuration) from a type ahead field.
- When you enter the CTPR Group Name in the **Select CTPR Group Name** field and the **From** and **To** dates in the **Create from Template** dialog and click **OK** the system does the following:
	- **–** Saves the CTPR Configuration with the new dates.
	- **–** Replaces the products in the list of selected products with **all** products as defined for the selected CTPR name.
	- **–** Replaces the periodic report name in the newly configured periodic reports with a new name in the following format:

XXXX: YYYY to ZZZZ

where:

*XXXX* is the selected CTPR Name.

*YYYY* is the From Date entered by the user.

*ZZZZ* is the To Date entered by the user.

- **–** Replaces the date ranges for the **From** and **To** date fields **only** for the Periodic Report.
- **–** Bases the remaining configuration, including the security permissions, on the selected CTPR template.
- When you enter the CTPR Group Name in the **Select CTPR Group Name** field and the **From** and **To** dates in the **Create from Template** dialog and click **Print and Save,** the system does the following:
	- **–** Saves the CTPR Configuration with the new dates.
	- **–** Replaces the products in the list of selected products with **all** products as defined for the selected CTPR name.
	- **–** Replaces the periodic report name in the newly configured periodic reports with a new name in the following format:

XXXX: YYYY to ZZZZ

where:

*XXXX* is the selected CTPR Name.

*YYYY* is the From Date entered by the user.

*ZZZZ* is the To Date entered by the user.

- **–** Replaces the date ranges for the from and to date fields **only** for the Periodic Report.
- **–** Calls the Report Batch Printing dialog.
- **–** Bases the remaining configuration, including the security permissions, on the selected CTPR template.

# **10.1.4.2 Common Tab Fields**

The **Report Name**, **Report Category** and **Report Sub-Category** fields are common to all tabs of the Reports.

The following table below describes these fields:

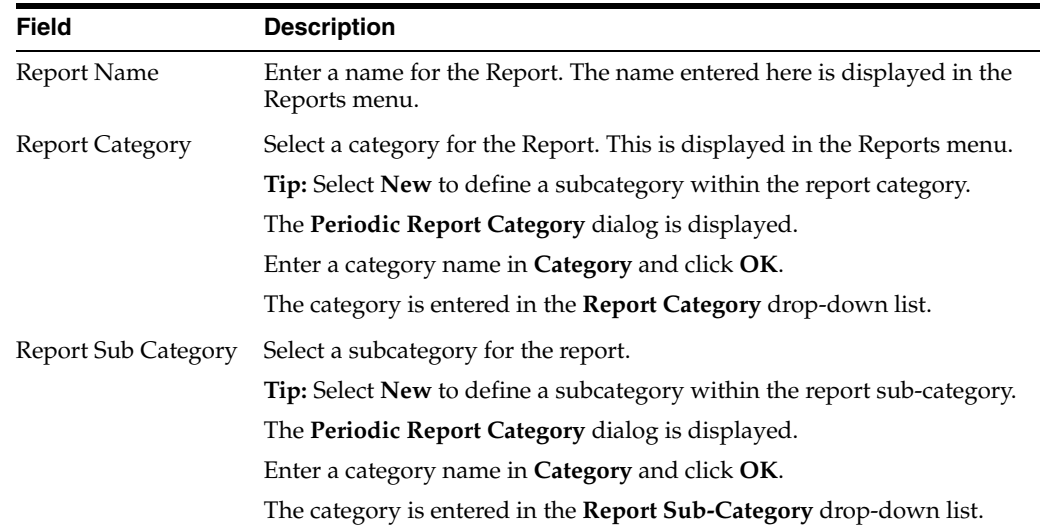

**10.1.4.2.1 Subject of Report Tab** The **Subject of Report** tab is used to configure the report header and to specify the agency, products, etc. for which the CTPR is applicable.

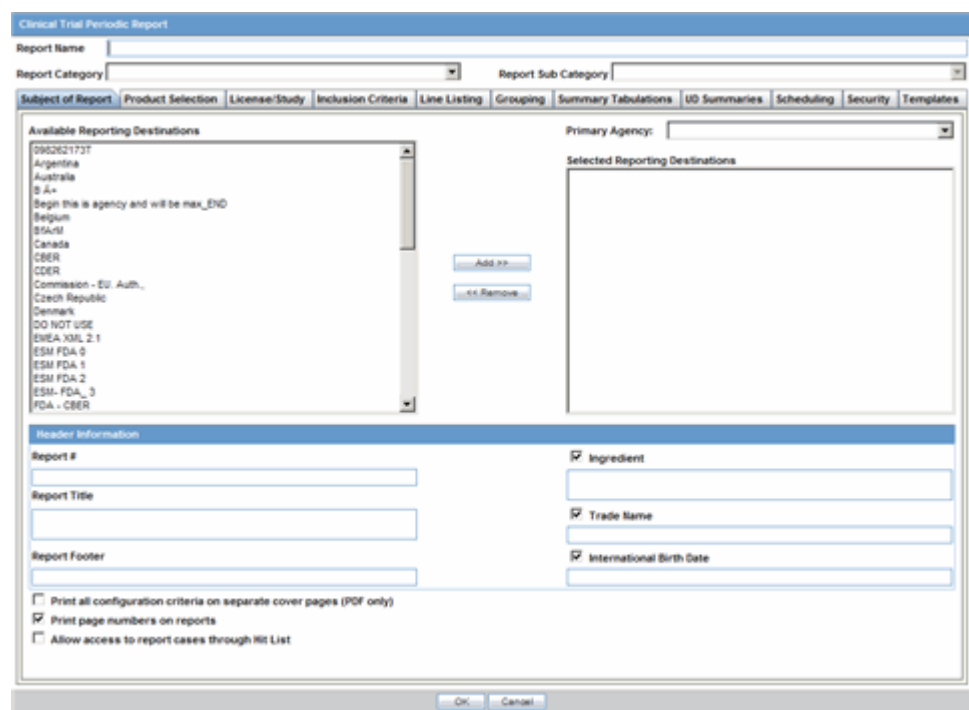

The following table lists and describes the fields on this tab.

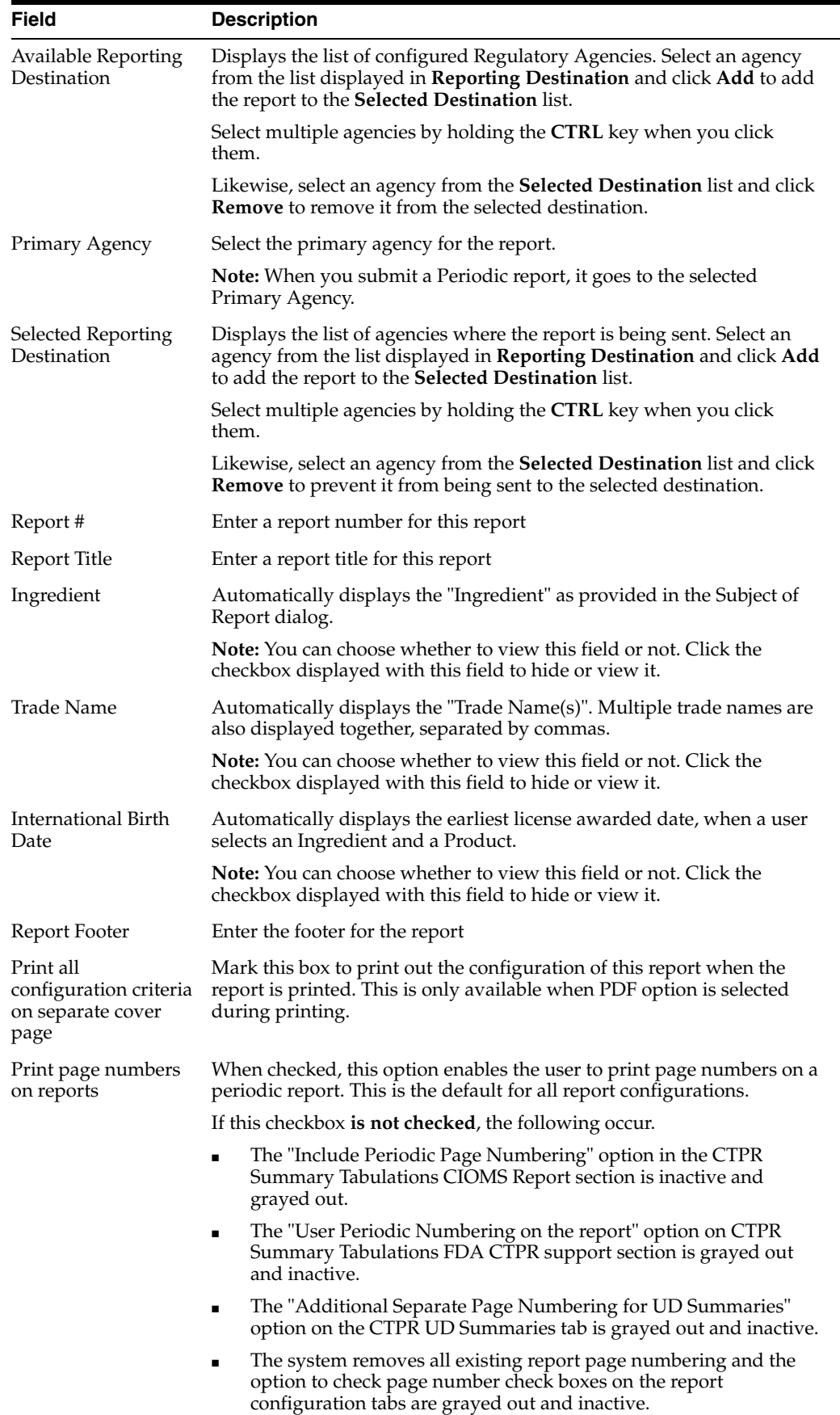
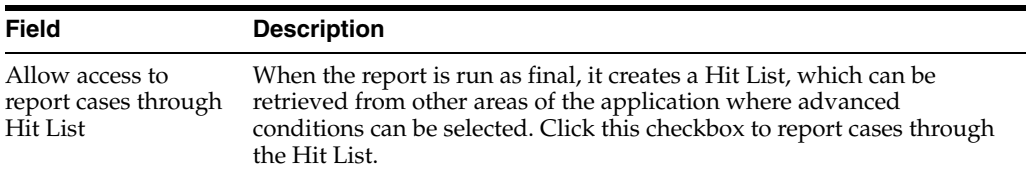

**10.1.4.2.2 Product Selection Tab** The **Product Selection** tab enables you to select the products included in the **CTPR** report.

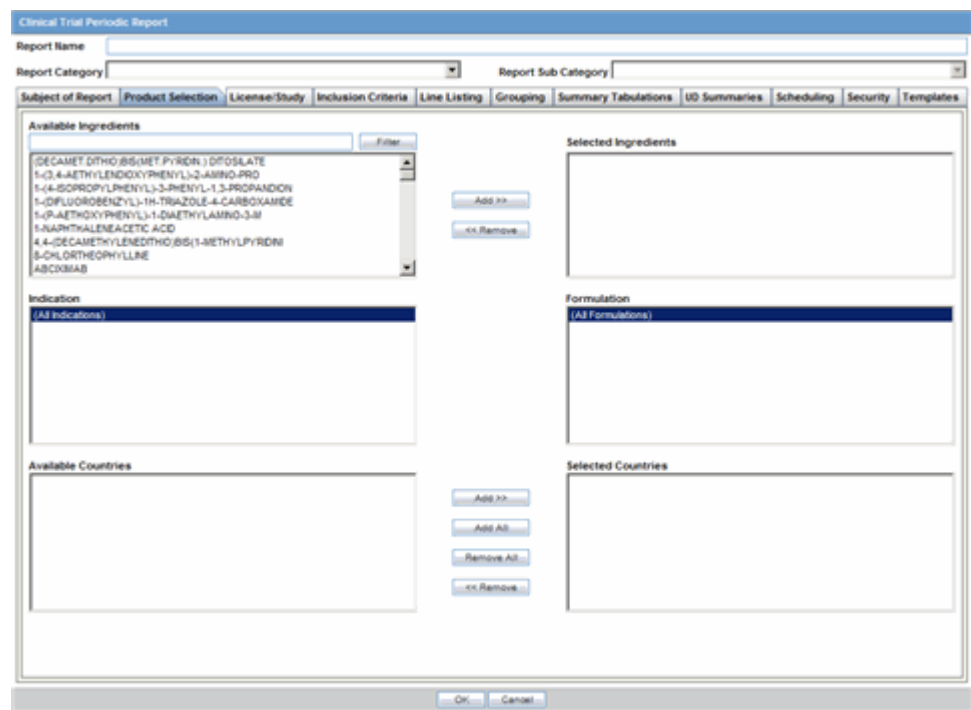

The following table lists and describes the fields on the **Product Selection** tab.

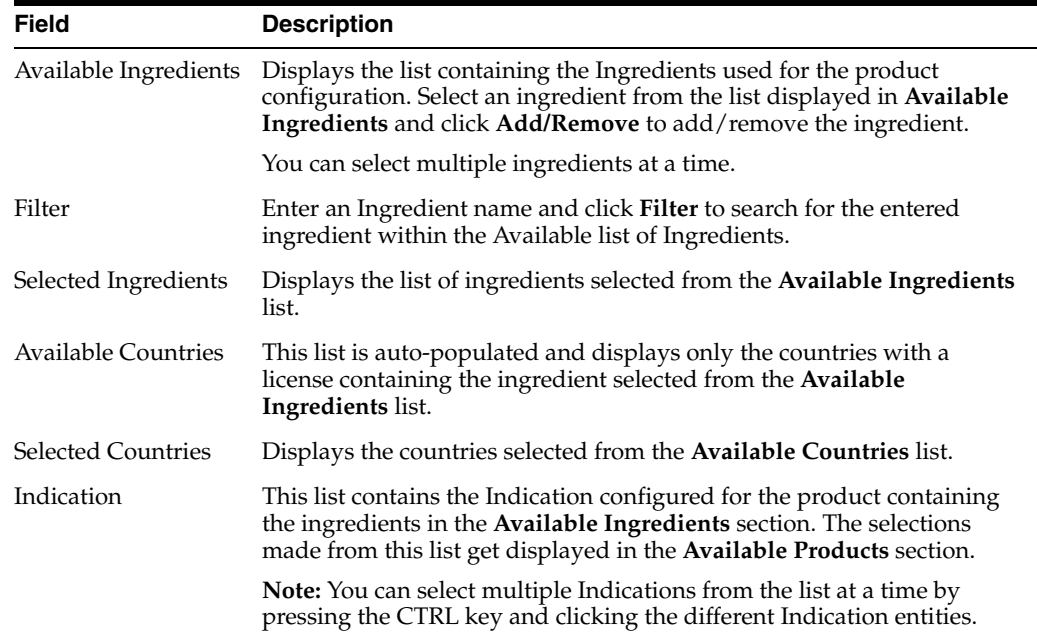

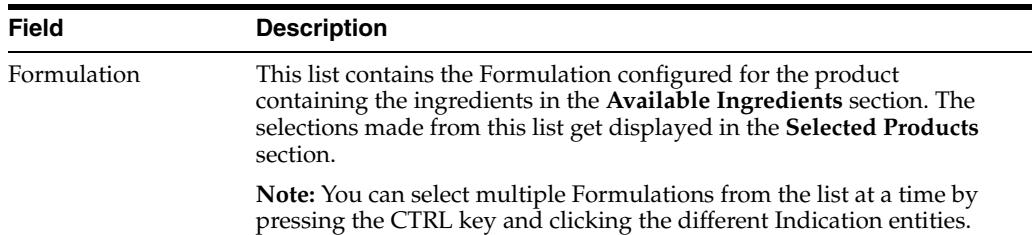

**10.1.4.2.3 License/Study Tab** The **License/Study** tab is used to configure the report header and to specify the agency, products, etc. for which the CTPR will be applicable.

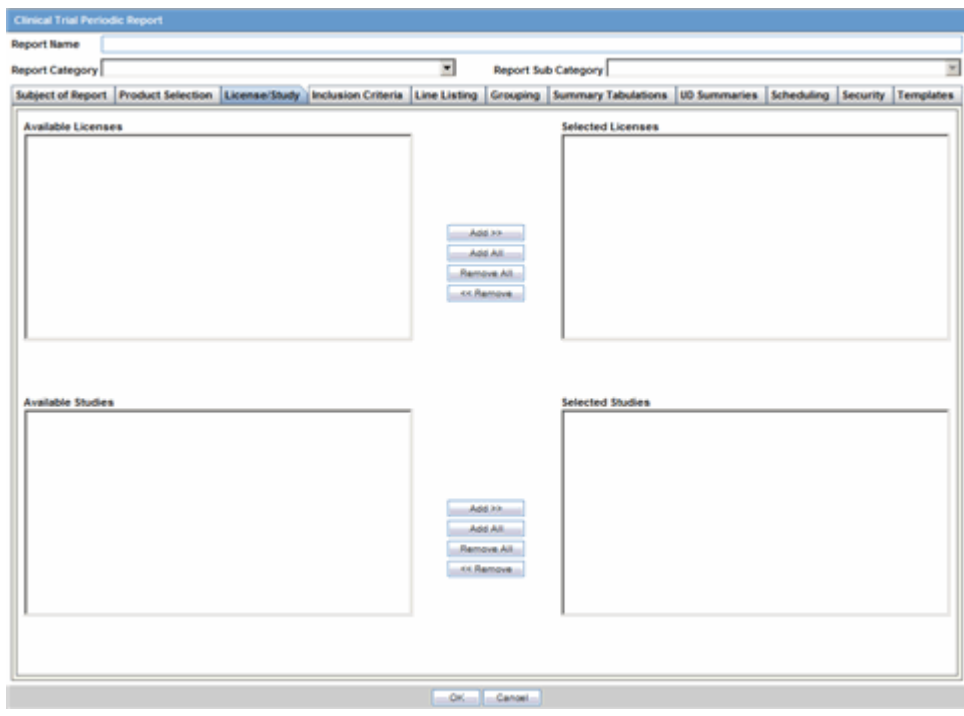

The following tables lists and describes the fields on the **License/Study** tab.

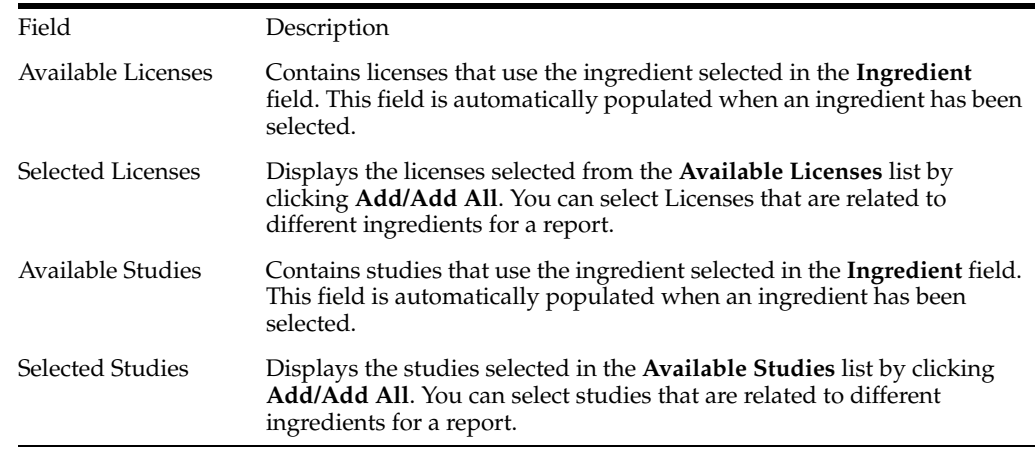

**10.1.4.2.4 Inclusion Criteria Tab** The **Inclusion Criteria** tab allows you to select search parameters for inclusion of cases in a periodic report.

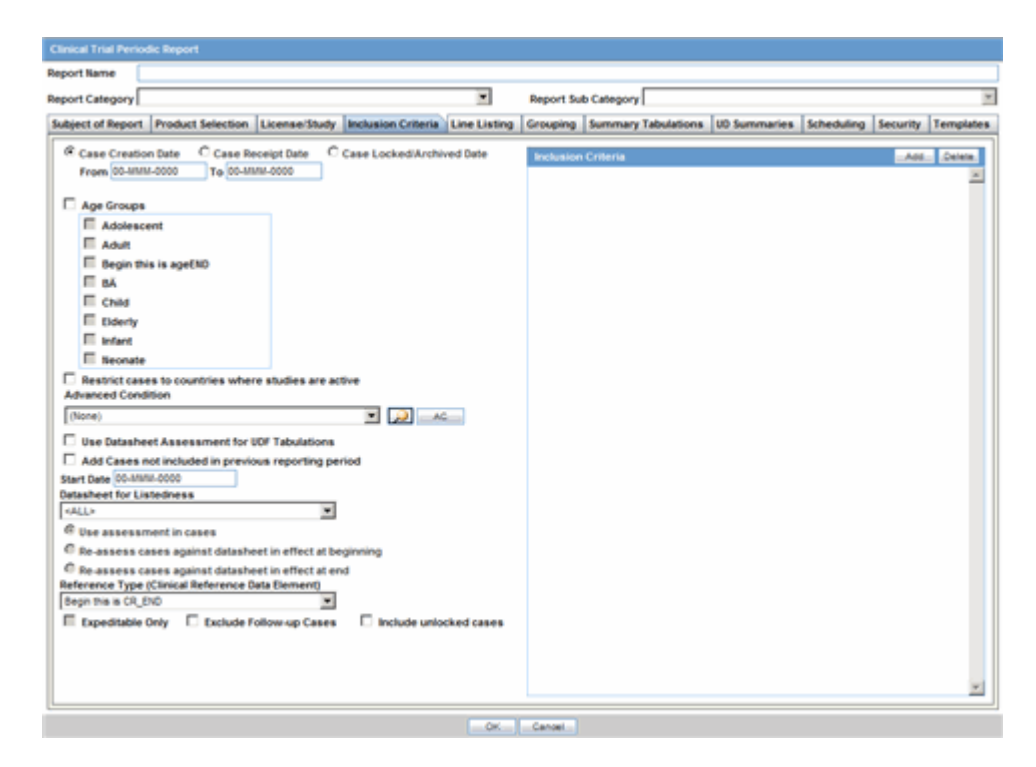

The top section of the dialog allows you to specify the type of cases that will be included in the periodic report.

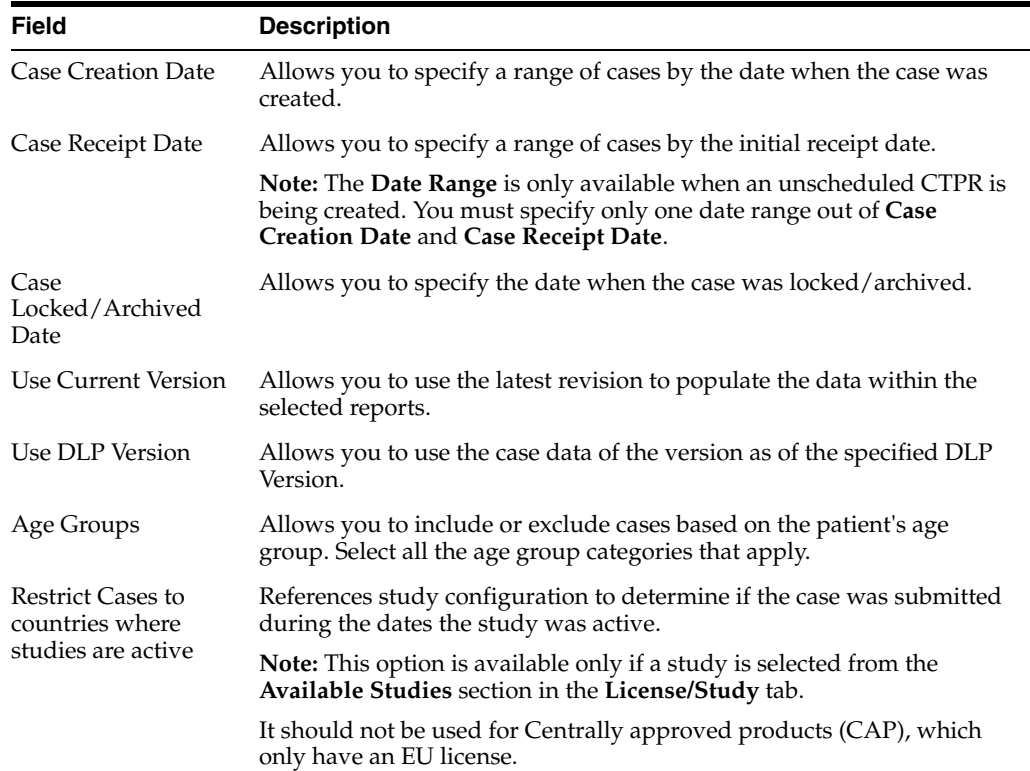

The following table lists and describes the fields on the **Inclusion Criteria** tab.

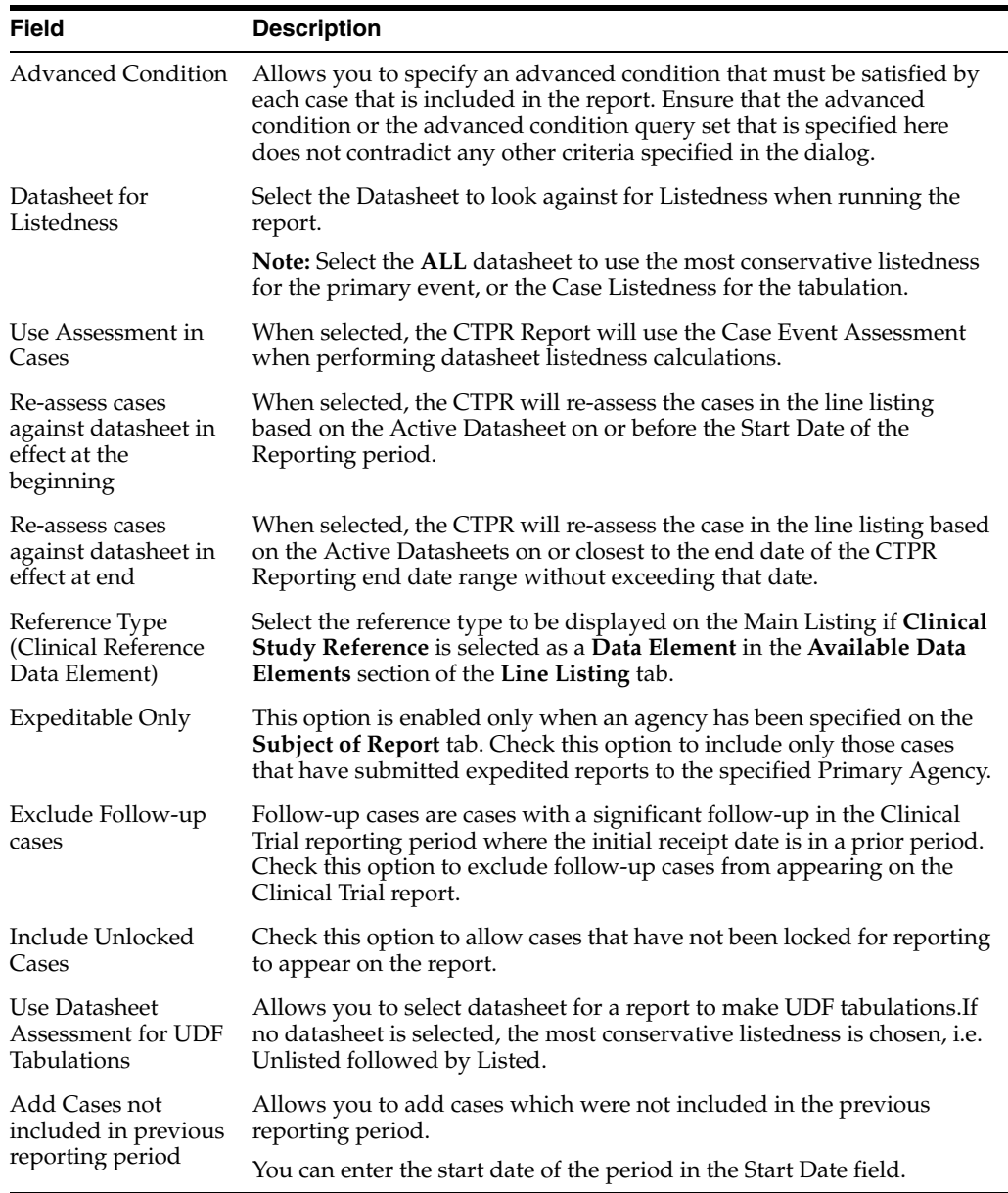

**10.1.4.2.5 Using the DLP Version** DLP primarily uses two processes:

- Next Case Revision
- **Last Case Revision**

## **DLP Options**

Be aware of the following DLP Options.

**Last Completed Version --** This option always uses the case version with the last lock that existed prior to the DLP or "As of reporting" date. This option does not enable data cleaning

**Note:** DLP saves only the last revision when multiple saves are performed in the same job session.

- **Next Completed Version** -- This option uses the current case lock or the next following case lock if the case version was initiated prior to the DLP or the "As of reporting" date with two exceptions:
	- **–** If there is no case lock for the current version that was received prior to the DLP, the last (current) case revision is used.
	- **–** If there is a case version after the case lock that was created for the purpose of data cleaning, it is to be used instead of the first locked case revision.
	- **–** If there are multiple contiguous case versions following the first case lock for the purpose of data cleaning, the last case data cleaning version is used.

**Note:** The Data Cleaning option is only available with the DLP option **Use Next Completed Version (Includes Data Cleaning)**.

**10.1.4.2.6 Dates for Using DLP/"As of reporting" Function** You can perform DLP queries for the following:

- Receipt Date -- date entered by the user during case creation
- Initial / Follow up Receipt Date
- Safety / Safety Follow up Receipt Date
- System Date (Case Creation Date) date the case was physically entered

**10.1.4.2.7 As of Reporting Function** The **as of reporting** function returns the same case version results as the DLP Options, with the only difference that the date depends on the "as of date" instead of a DLP date.

**10.1.4.2.8 Availability of DLP/As of query functionality** The DLP / as of query functionality is available in the following application modules:

- Periodic Reports
	- **–** PSUR including all User defined Tabulations and expedited reports within the Periodic Report
	- **–** CTPR including all User defined Tabulations and expedited reports within the Periodic Report
	- **–** IND including all User defined Tabulations
	- **–** NDA including all User defined Tabulations and expedited reports within the Periodic Report
- System Reports
	- **–** CIOMS II Line Listing
	- **–** CDA Reports
	- **–** Case Listing Reports

**10.1.4.2.9 Line Listing Tab** The **Line Listing** tab contains the following fields and sections:

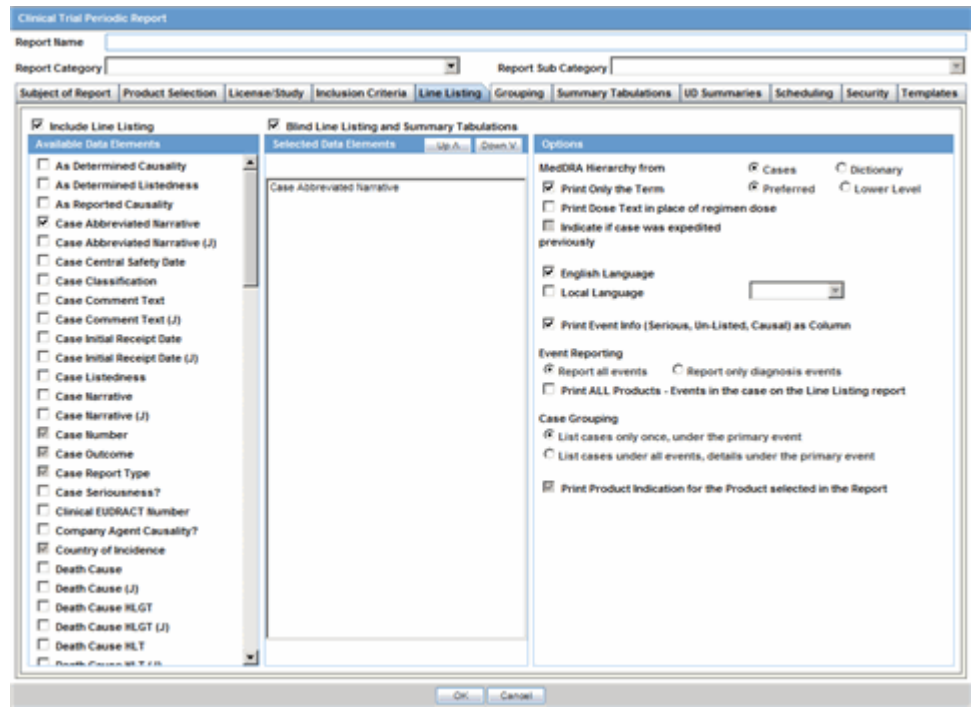

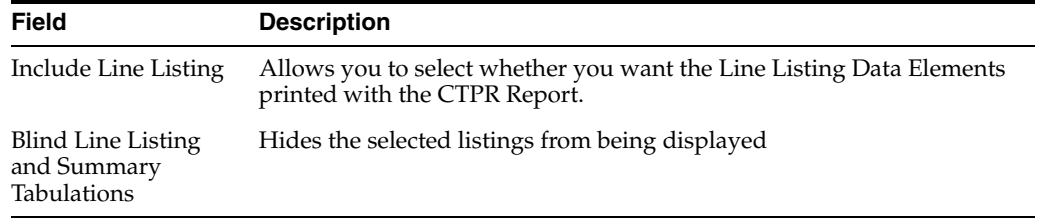

**10.1.4.2.10 Available Data Elements** A number of optional fields are available in the **Available Data Elements** frame. Select the check box associated with a data element to add the data element to the report. Be aware of the following:

- By default, the system print s unavailable fields on the report, and they cannot be changed.
- Required data elements are printed as columns in the report. The optional data elements are printed as separate rows below the column data for each case.

Refer to the following table for a list of data elements on this tab.

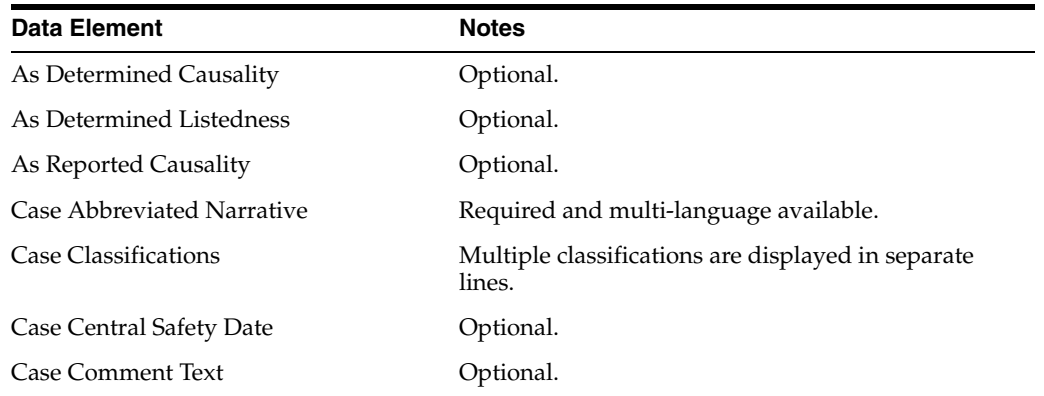

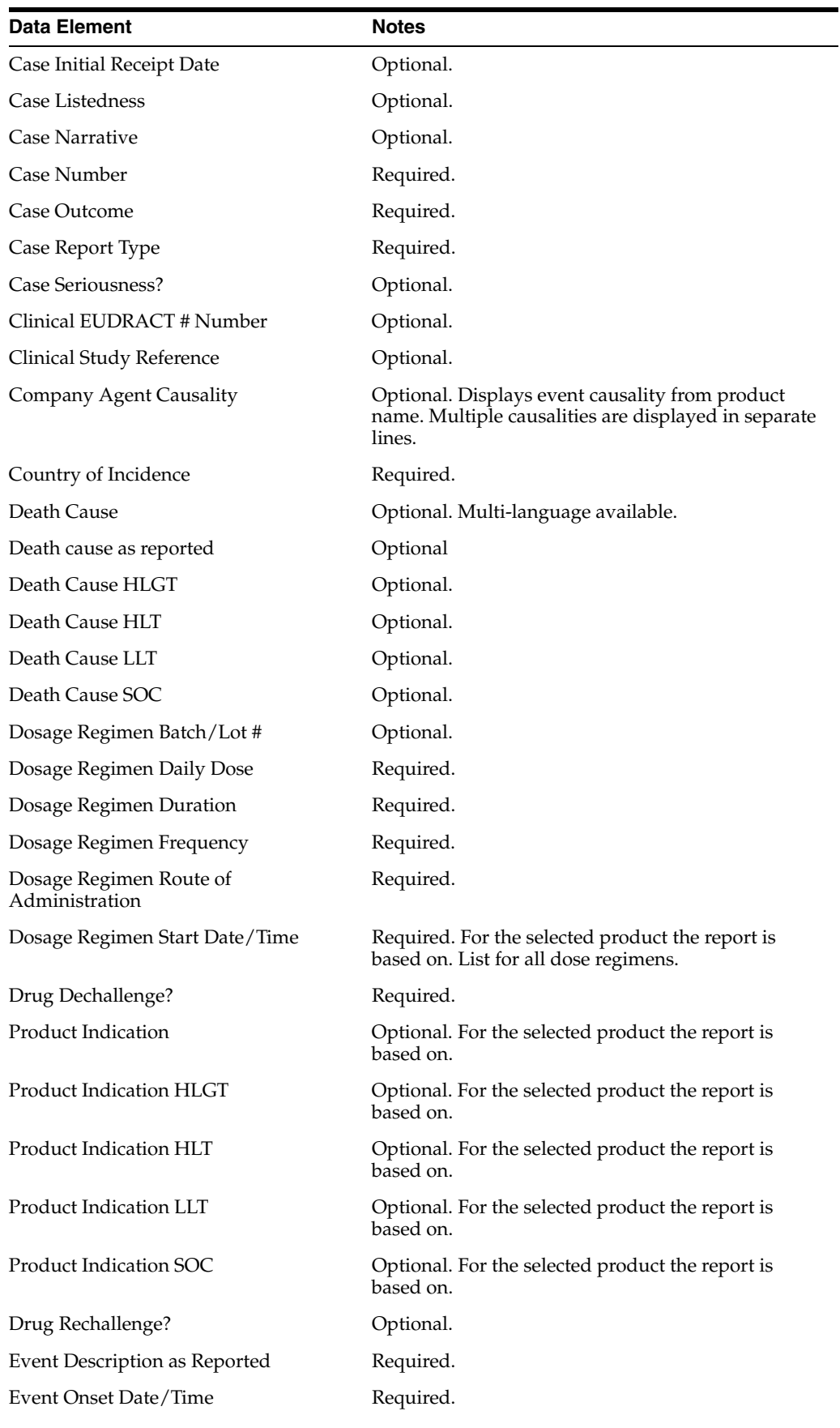

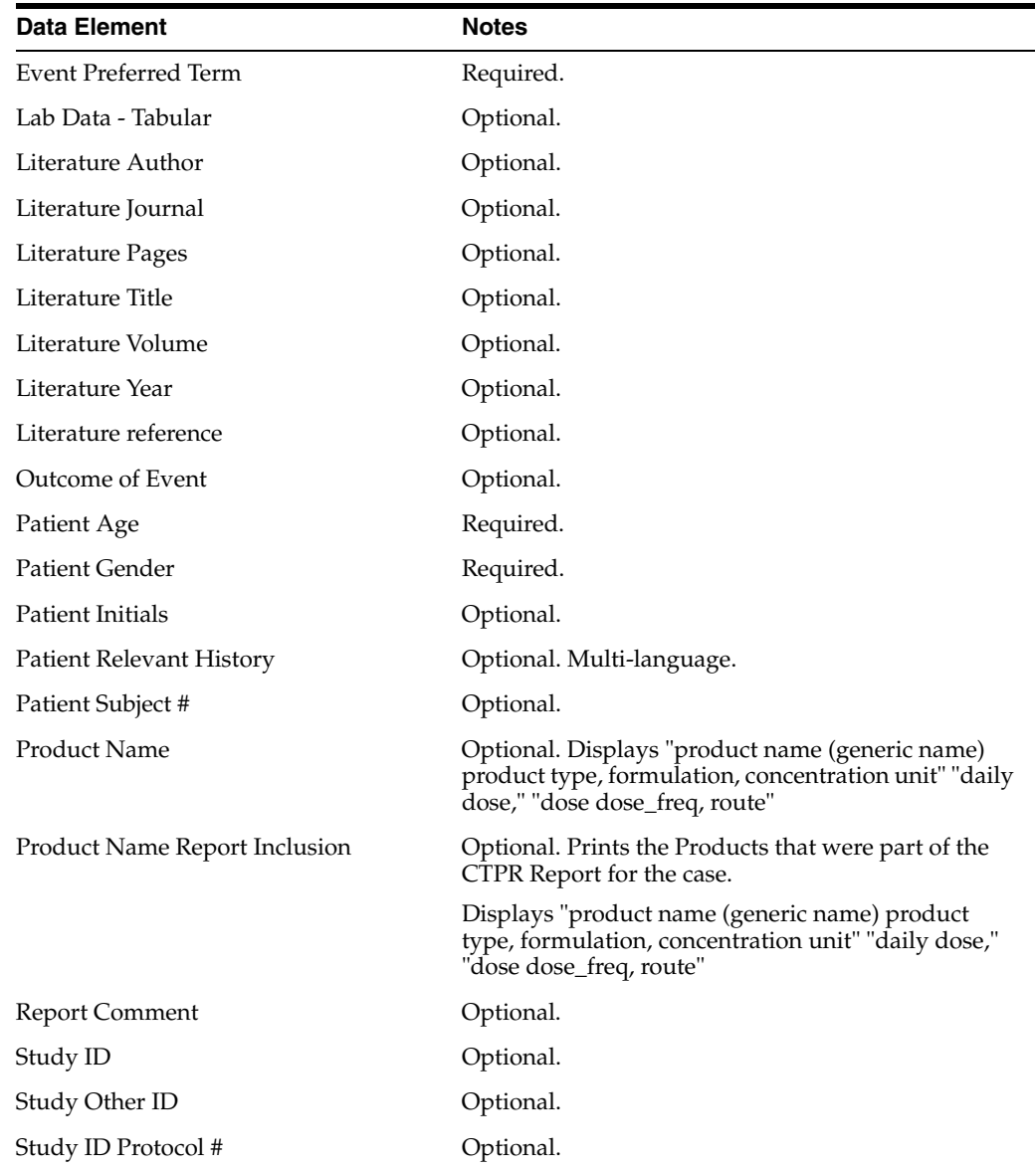

**10.1.4.2.11 Selected Data Elements** This section lists the selected elements and enables you to arrange the order in which these are to be printed. Click the Up or Down buttons to arrange the listed elements above or below in order of priority.

# **Options**

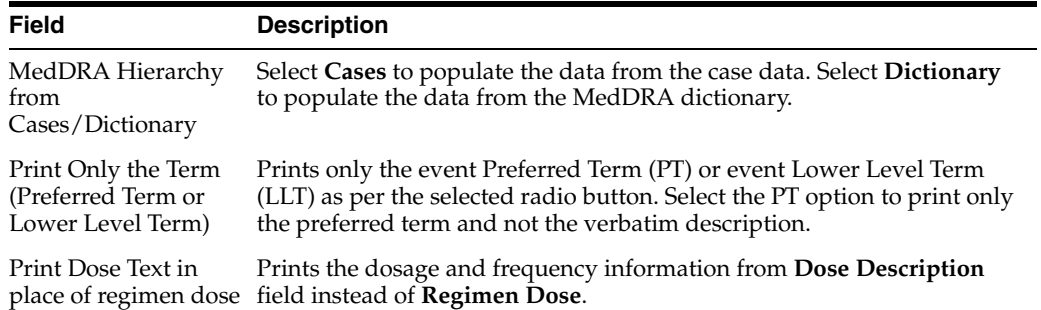

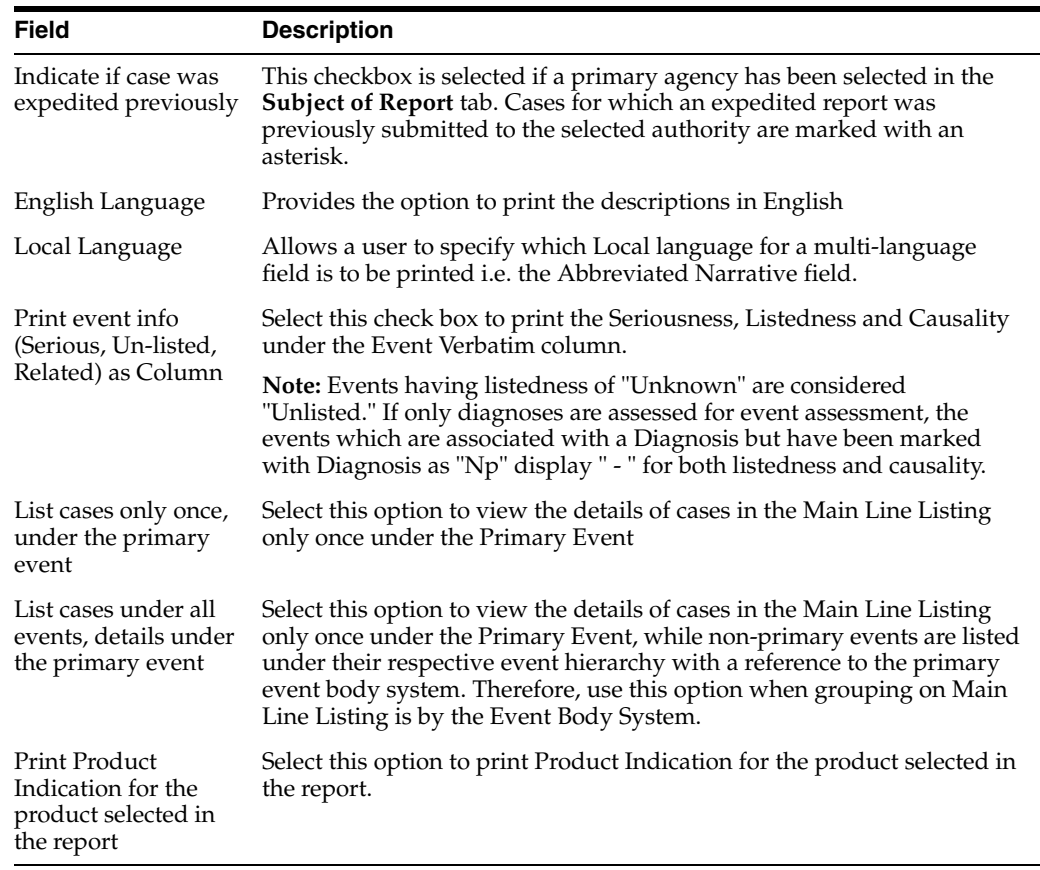

**10.1.4.2.12 Grouping Tab** Refer to the following table for a description of items in the **Grouping** tab.

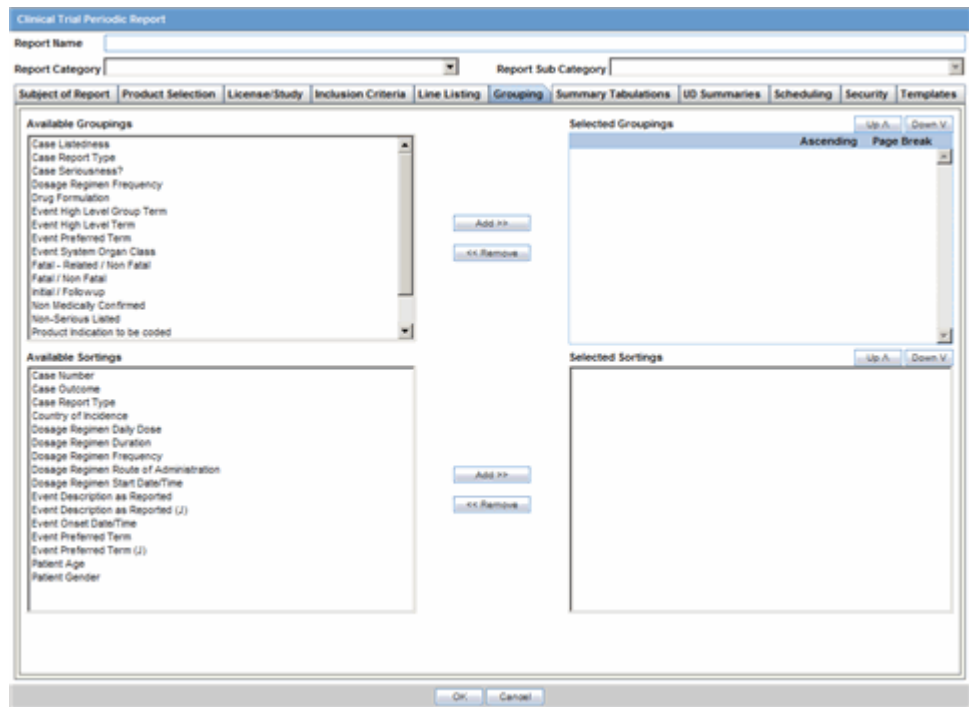

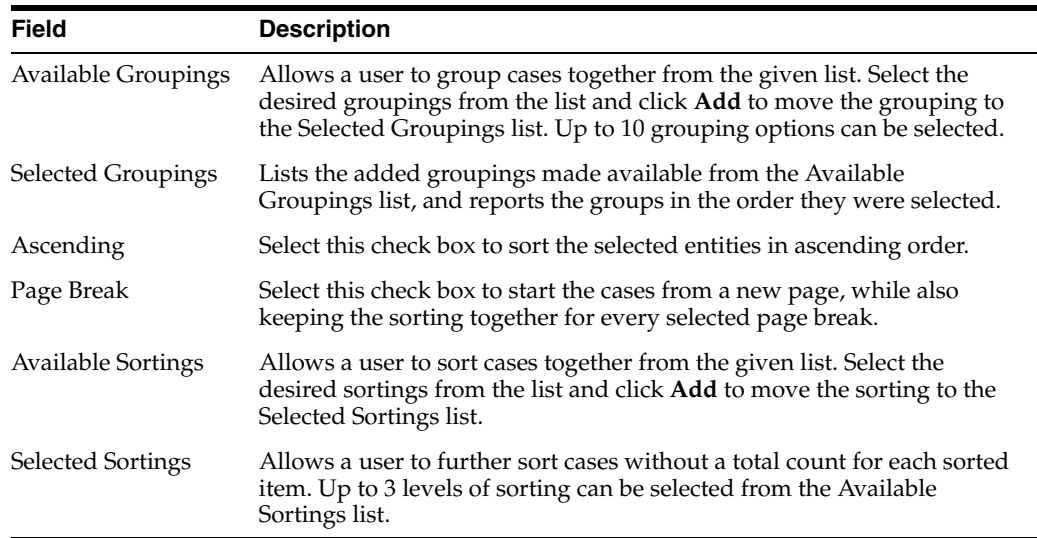

**10.1.4.2.13 Summary Tabulations Tab** The **Summary Tabulations** tab enables you to specify which summary tabulations/Listings will appear along with the line listing.

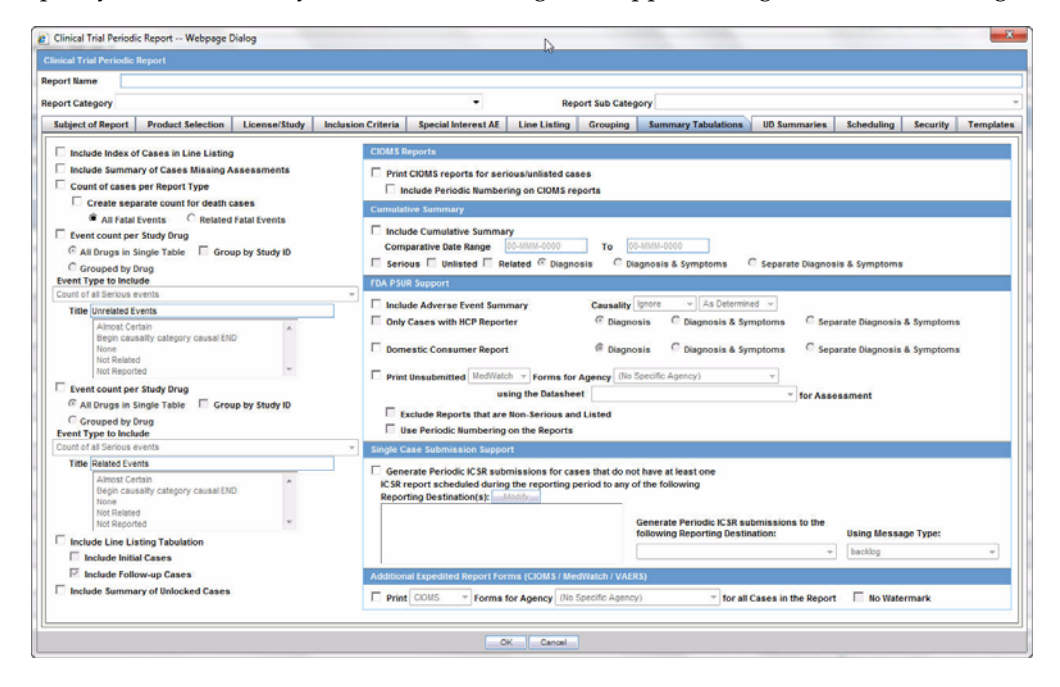

The following table lists and describes the fields on the tab.

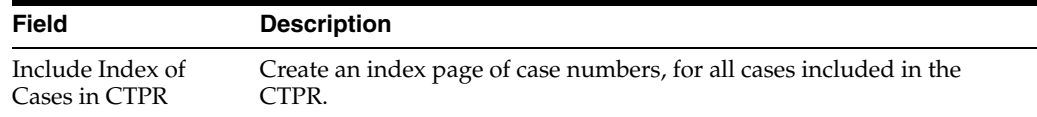

#### Include Summary of Cases Missing Assessments This option creates a sub-report of cases missing one of the following items: **Seriousness Field Description**

- Case Causality
- Case Listedness
- Case Outcome
- **Event Causality**
- **Event Listedness**

Click this checkbox to create one or both of the following sub reports:

**Cases Missing Assessments** - This sub-report displays cases that have been included in the CTPR line listing, but one or more of the following have not been assessed:

- Case Seriousness
- Case Causality
- Case Listedness
- Case Outcome
- **Event Causality**
- **Event Listedness**

**Cases Not Included in Report** - This sub-report displays cases that have not been included in the CTPR line listing as a result of missing one or more of the following items:

- Lock Status
- Safety Date
- Uncoded Event
- **Causality**

Study Drug

Single table

Count of Cases per Report Type This option prints a Sub Report that counts the number of cases versus the Report Type, based on the cases within the CTPR.

The Cases per Report Type can be either of the following:

**Count Cases with Initial Expedited Reports:** Counts cases with initial Expedited report.

Count of cases with "Follow-up" Expedited report: Counts cases with Follow-up Expedited report.

**Total Count of "Initial" Cases in the Report:** Counts any (serious non-serious) cases received during the reporting period.

**Total Count of "Follow-up" Cases in the Report:** Counts any (serious non-serious) follow-up cases entered during the reporting period.

**Cumulative Count**: Count of cases received from the start of the trial.

Event Count per Creates a sub-report with Event count per Study Drug based on the selected causality. 2 configurations are possible as to allow for a count of related events vs. non-related events.

All Study Drugs in Suppresses '0' current columns (with their cumulative) and print everything in a single cross tab.

Grouped by Study Drug Prints a cross tab report for every product. Prints the cumulative totals even if the current period has no events.

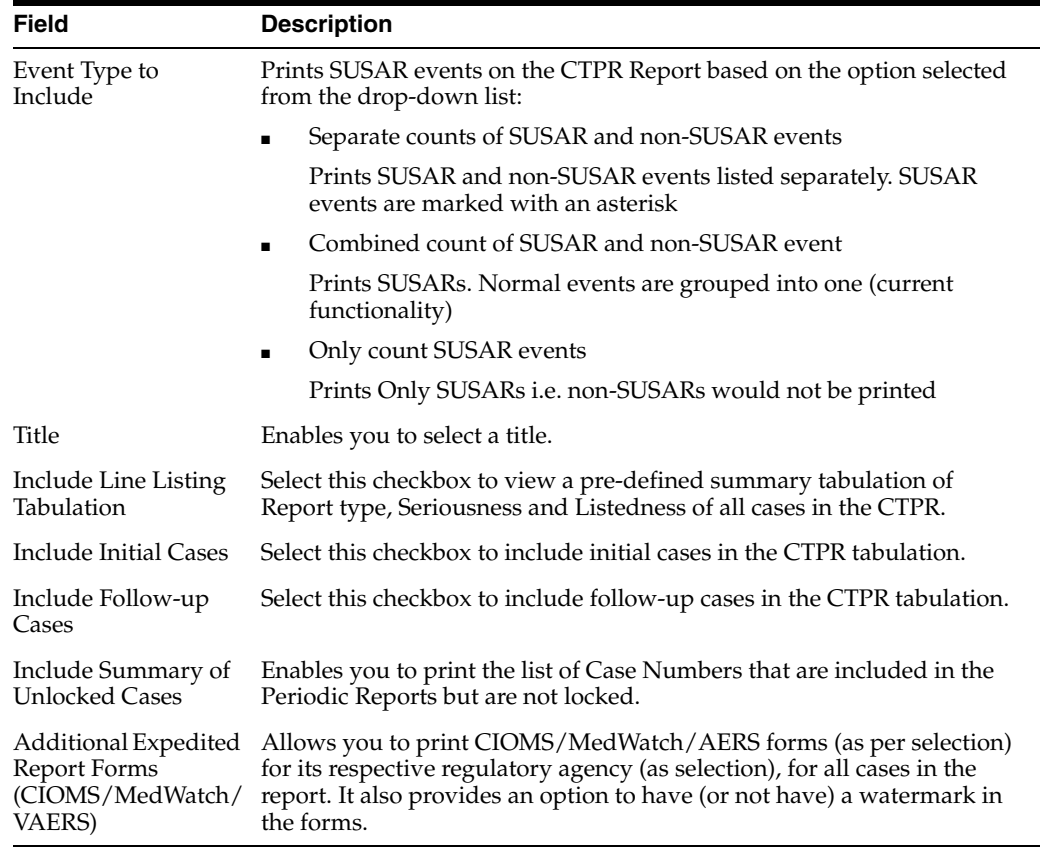

# **CIOMS Reports**

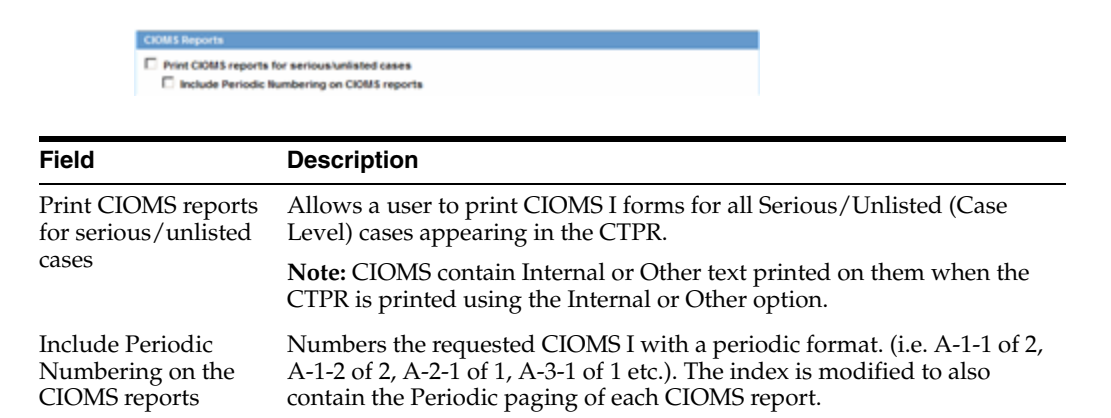

# **Cumulative Summary**

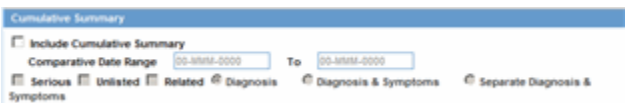

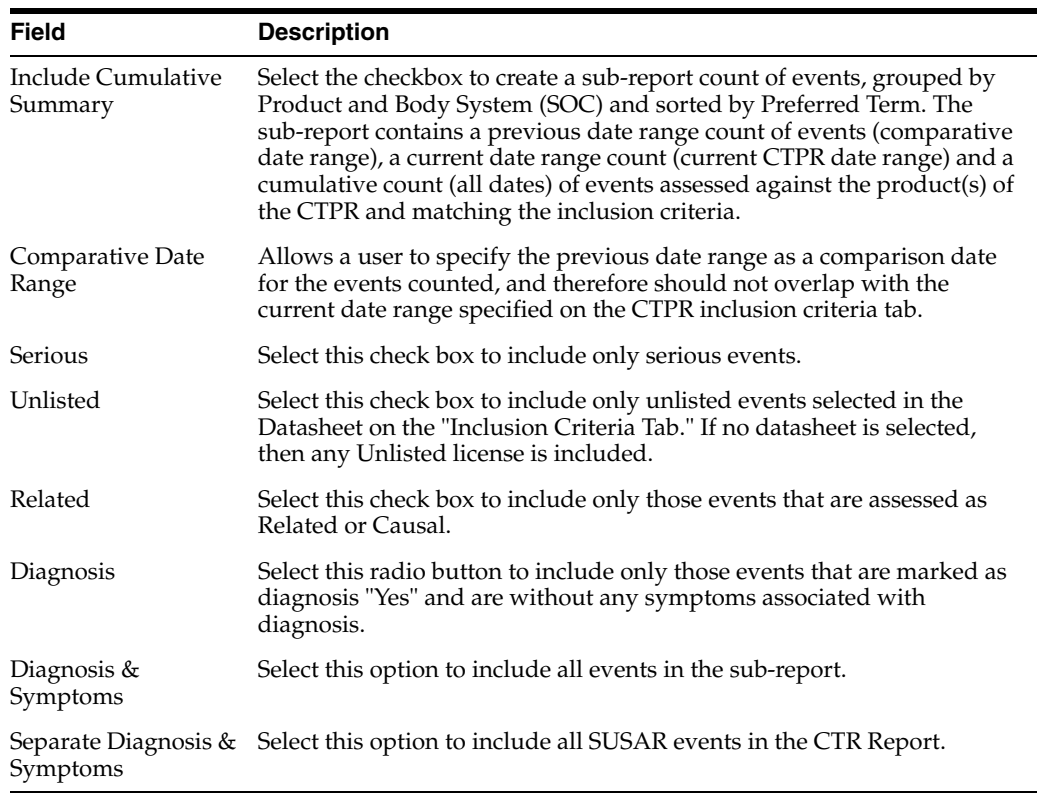

# **FDA CTPR Support**

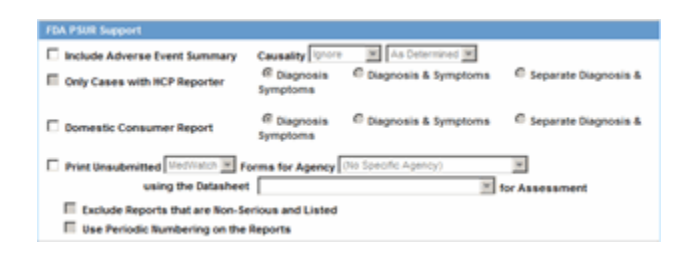

### **Field Description**

FDA CTPR Support Section

Include Adverse Event Summary

Select this option to generate a sub-report of events from the line listing. This sub report is grouped by Body System and Preferred Term.

**Note:** This section can be used if the company has obtained an FDA waiver to submit a CTPR instead of an NDA report.

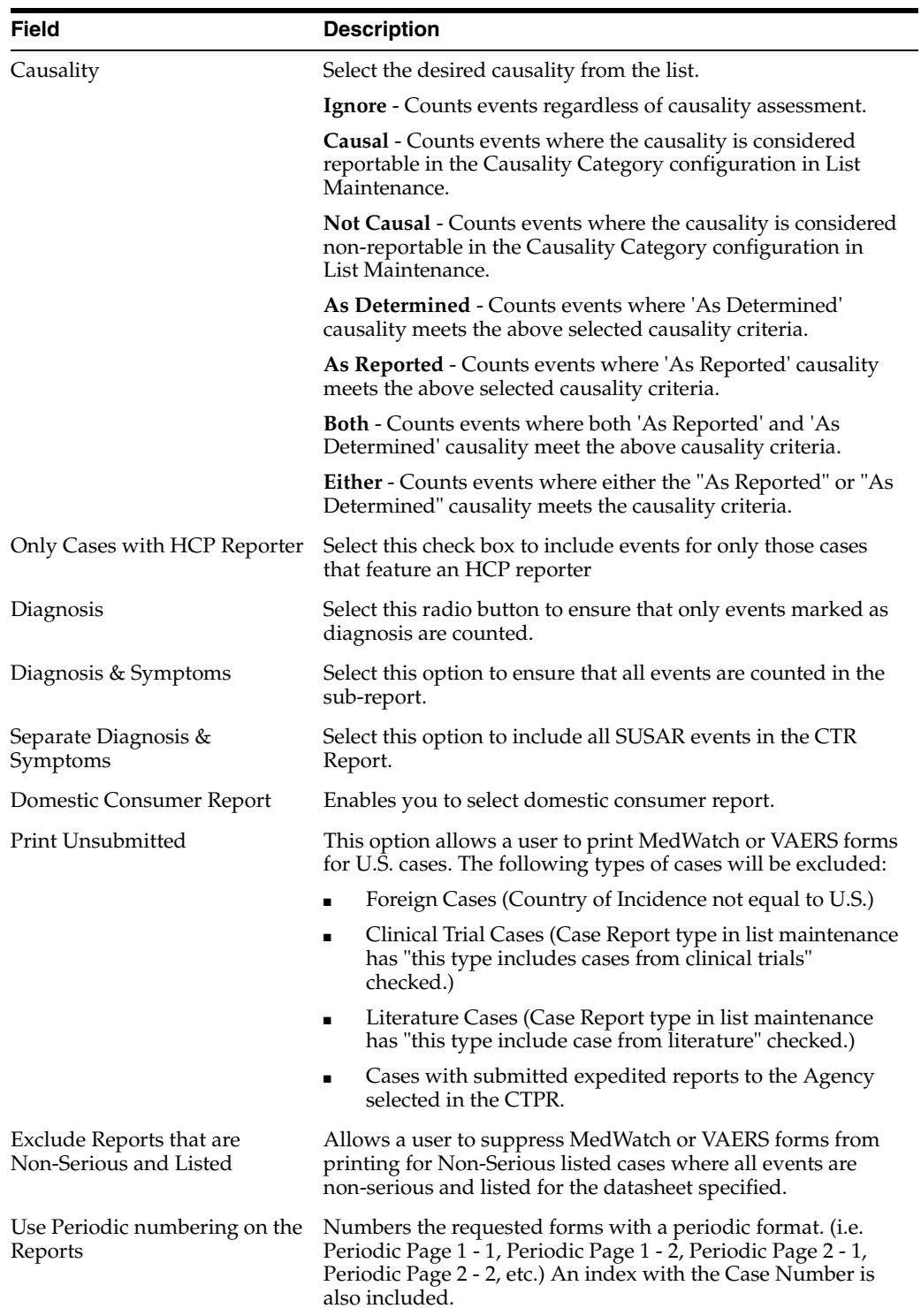

# **10.1.4.2.14 Single Case Submission Support**

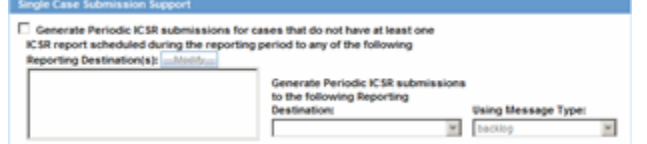

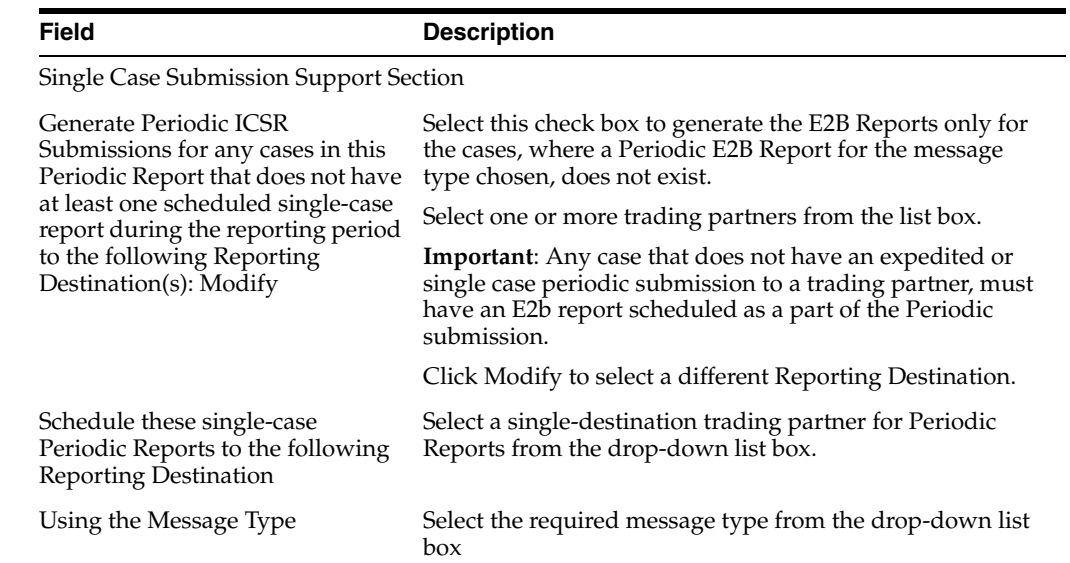

**10.1.4.2.15 UD Summaries Tab** The **UD Summaries** tab allows you to specify which summary listings will appear along with the line listing.

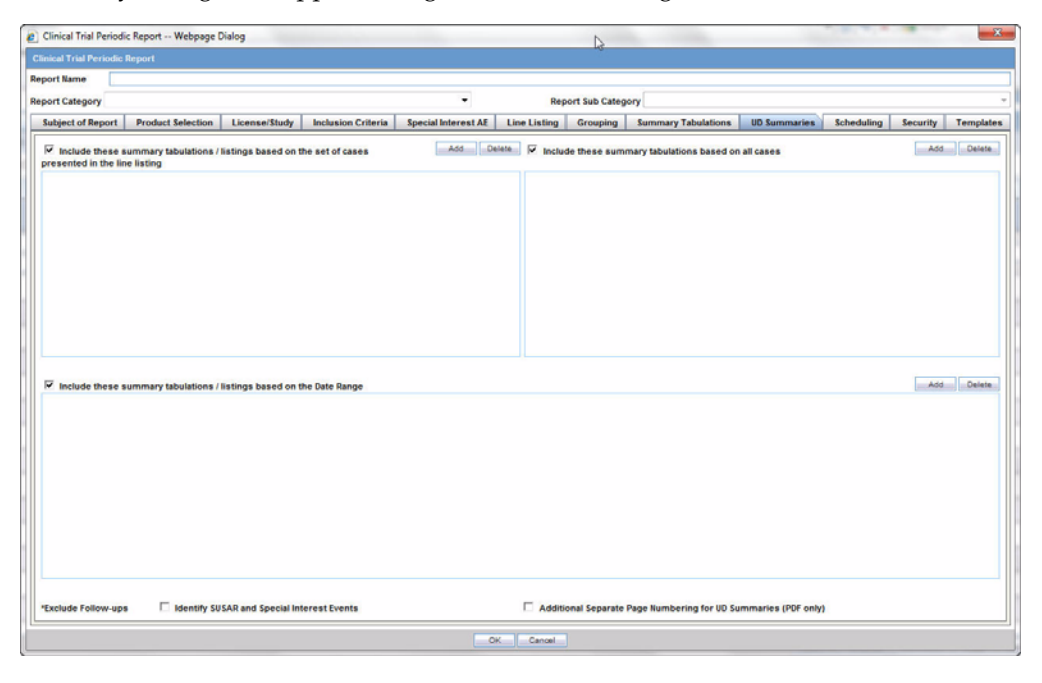

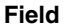

**Description** 

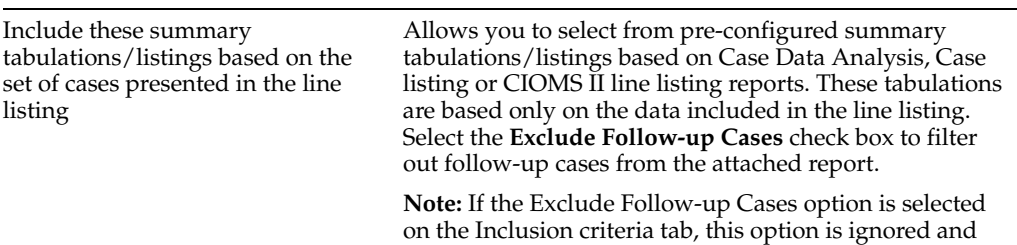

follow-up cases are always filtered out.

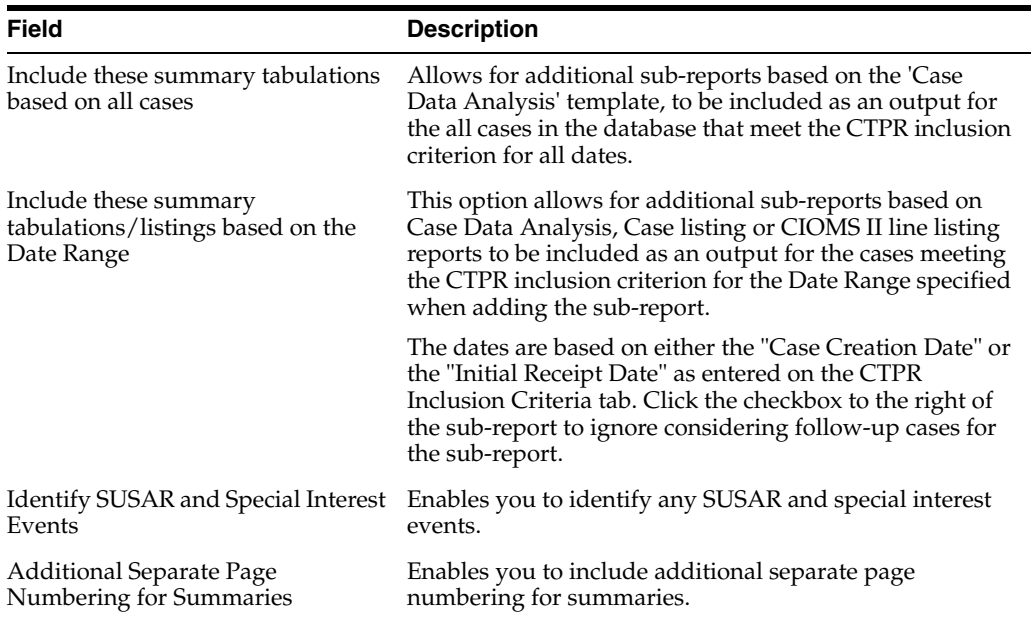

**10.1.4.2.16 Scheduling Tab** The **Scheduling** tab allows you to specify details of how often the periodic report will be scheduled.

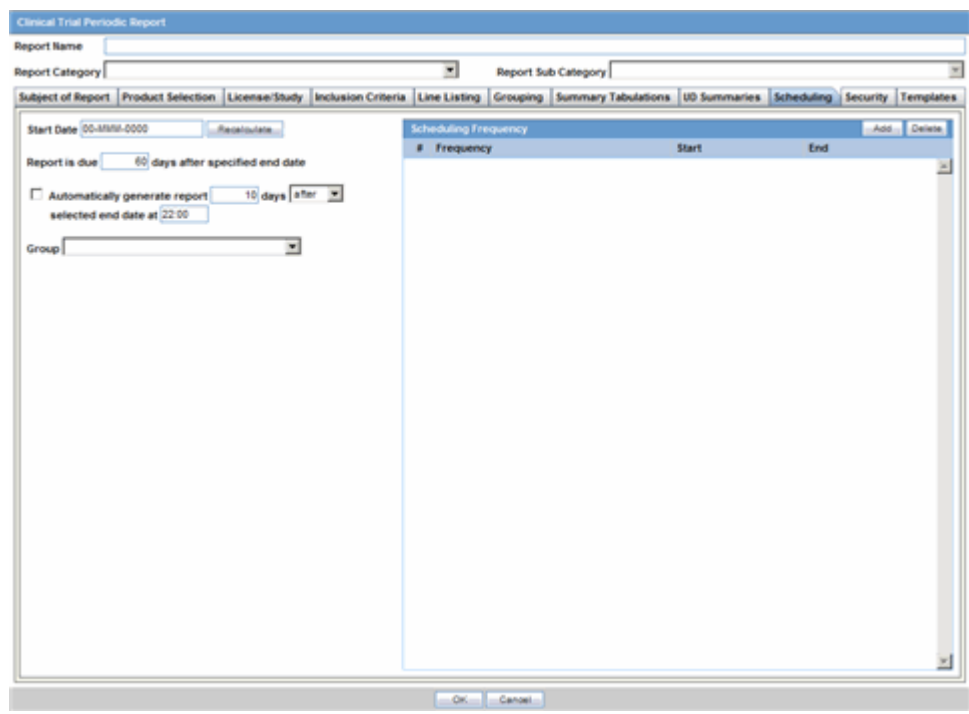

The following table lists and describes the fields on the **Scheduling** tab.

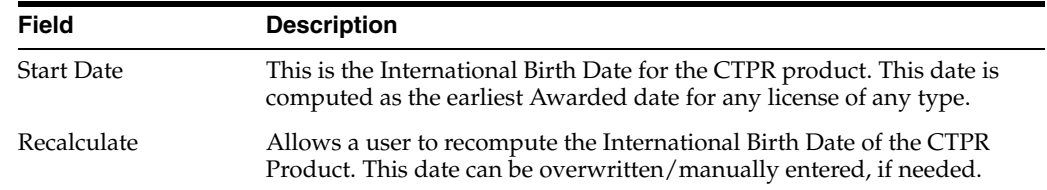

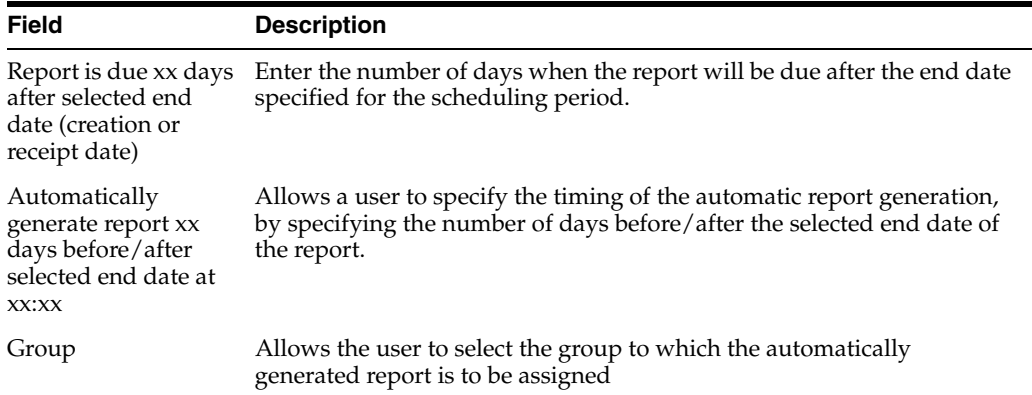

#### **10.1.4.2.17 Scheduling Frequency**

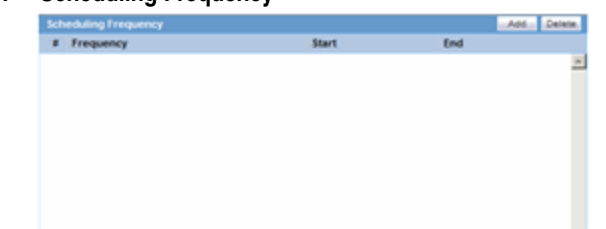

The following table lists and describes the fields in the **Scheduling Frequency** section.

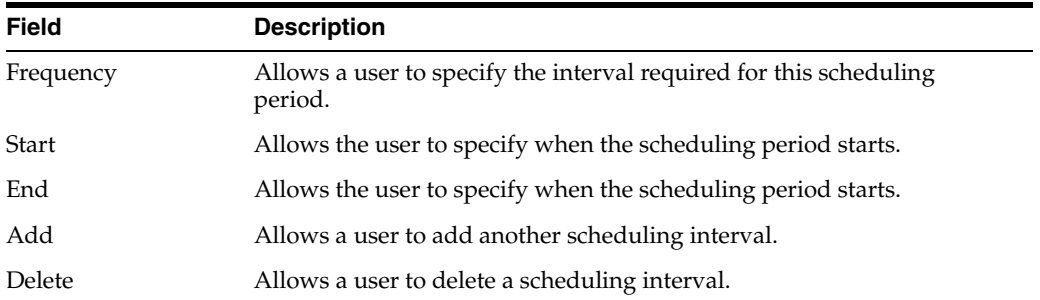

**10.1.4.2.18 Security Tab** The **Security** tab is used to configure the security level for the CTPR.

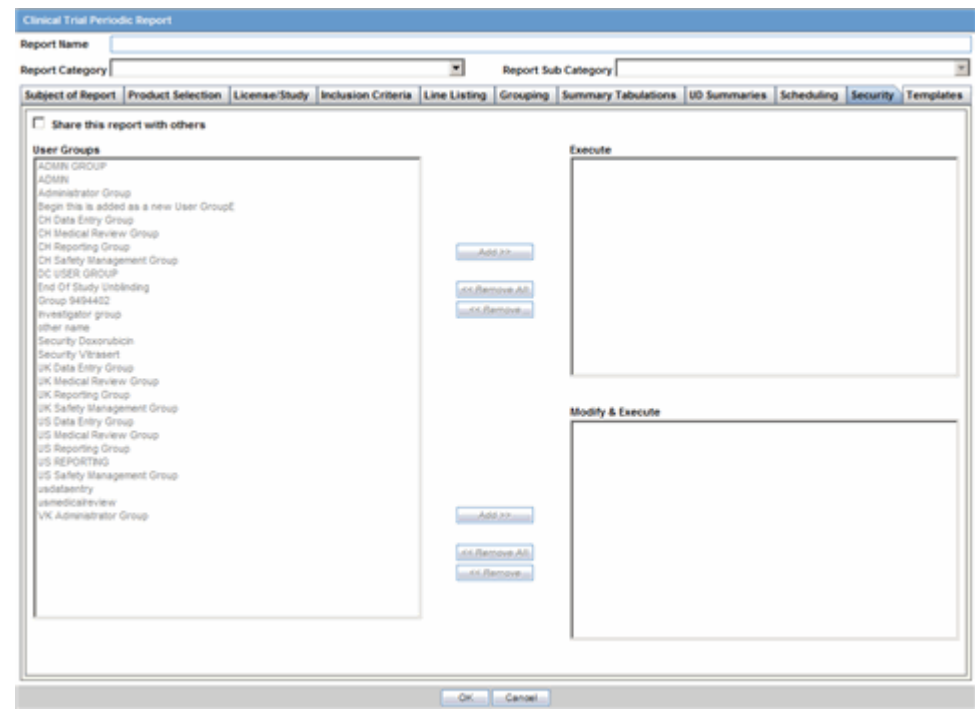

The following table lists and describes the fields on the **Security** tab.

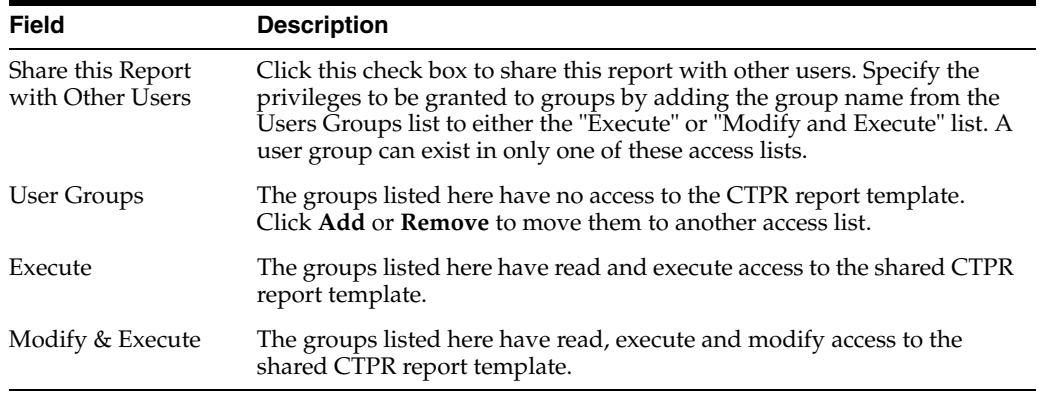

# **10.1.5 About ICH PSUR Reports**

The Periodic Safety Update Reports (PSURs) are created on a periodic basis to enable regulatory authorities to monitor the safety of a marketed product. This information is used to view new data about the product acquired from appropriate sources. It helps relate this data to the patient exposure and also indicates whether changes should be made to the product information in order to optimize the use of the product. Requirements on the due date of periodic reports may differ for different regulatory authorities.

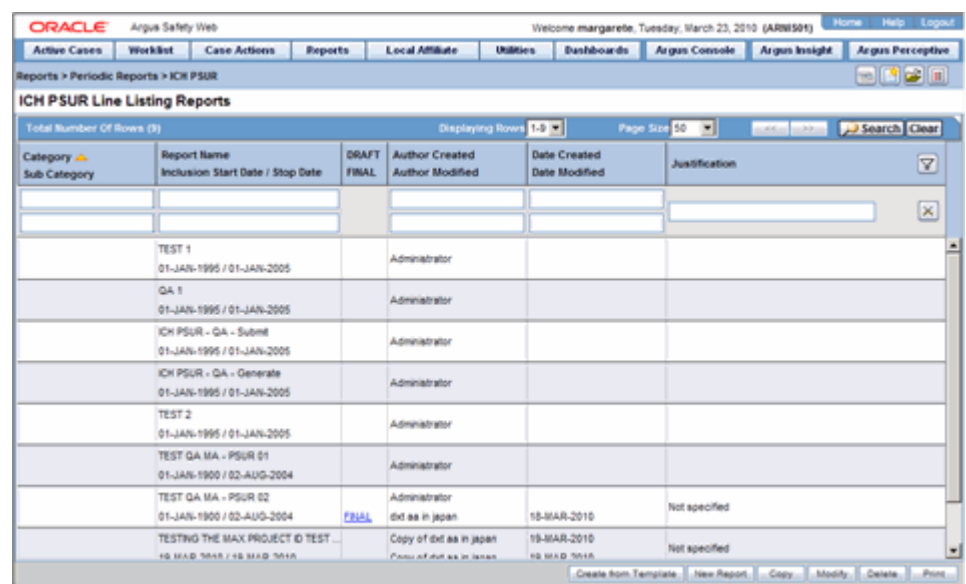

### **To create Periodic Safety Update Reports (PSURs)**

- **1.** Select **Reports --> Periodic --> ICH PSUR Reports**. A list of PSUR Reports opens in the right frame.
- **2.** Click **Copy** or **Modify** to create a new reports from an existing report.

OR

Click **New Report** to create an entirely new report.

- **3.** When the system opens the **ICH PSUR Line Listing Reports** dialog box, enter an appropriate report name in the **Report Name** field.
- **4.** Use the tabs to configure the PSUR.

#### **10.1.5.1 General Usage Information**

You can group cases for the PSUR Report by **Product Name** and **Dosage Regimen Frequency** as follows:

- Product Name
- This option enables you to group the Product Name Formulation Concentration concatenated with Units separated by a hyphen ( -).
- If any elements are missing, the system **does not** print the hyphen (-).
- The groups the cases based on the Primary Drug in the report.
- Dosage Regimen Frequency
	- **–** This option enables you to group the frequency of the primary dosage regimen for the primary drug in the report.
	- **–** The system prints **Frequency**: followed by the frequency as defined.
- You can copy an existing template by clicking the **Create from Template** button.
- When you click Create from Template, the system displays the Create from **Template** dialog.
- You can choose the PSUR Group Name (as configured in the Product Name configuration) from a type ahead field.
- When you enter the PSUR Group Name in the **Select PSUR Group Name** field and the **From** and **To** dates in the **Create from Template** dialog, and click **OK** the system does the following:
	- **–** Saves the PSUR Configuration with the new dates.
	- **–** Replaces the products in the list of selected products with **all** products as defined for the selected PSUR name.
	- **–** Replaces the periodic report name in the newly configured periodic reports with a new name in the following format:

XXXX: YYYY to ZZZZ

where:

*XXXX* is the selected PSUR Name.

*YYYY* is the From Date entered by the user.

*ZZZZ* is the To Date entered by the user.

- **–** Replaces the **From** and **To** date ranges **only** for the periodic report.
- **–** Bases the remaining configuration, including the security permissions, on the selected PSUR template.
- When you enter the PSUR Group Name in the **Select PSUR Group Name** field and the **From** and **To** dates in the **Create from Template** dialog and click **Print and Save**, the system does the following:
	- **–** Saves the PSUR Configuration with the new dates.
	- **–** Replaces the products in the list of selected products with **all** products as defined for the selected PSUR name.
	- **–** Replaces the periodic report name in the newly configured periodic reports with a new name in the following format:

XXXX: YYYY to ZZZZ

where:

*XXXX* is the selected PSUR Name.

*YYYY* is the From Date entered by the user.

*ZZZZ* is the To Date entered by the user.

- **–** Replaces the **From** and **To** date ranges **only** for the Periodic Report.
- **–** Calls the Report Batch Printing dialog.
- **–** Bases the remaining configuration, including the security permissions, on the selected PSUR template.

# **10.1.5.2 Common Tab Fields**

The **Report Name**, **Report Category** and **Report Sub-Category** fields are common to all tabs of the Reports.

The following table below describes these fields:

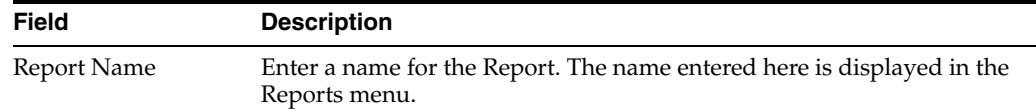

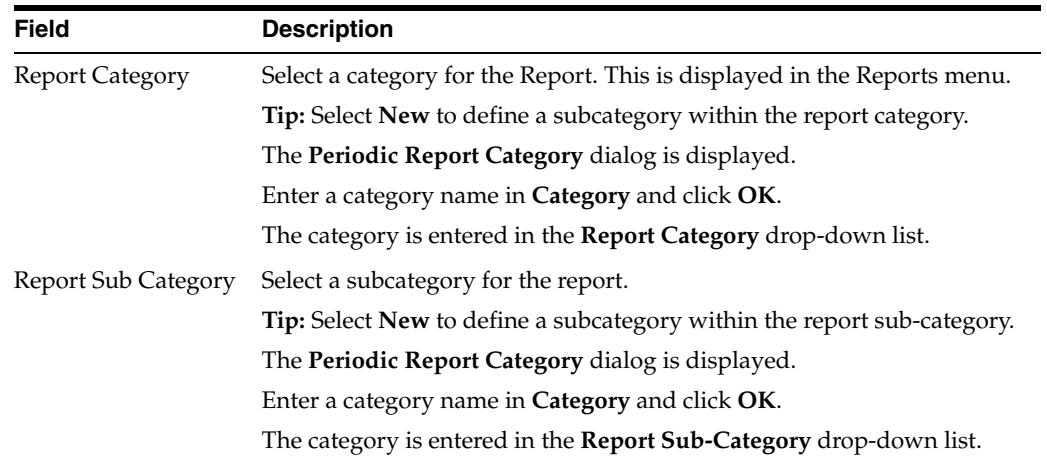

**10.1.5.2.1 Subject of Report Tab** The **Subject of Report** tab is used to configure the report header and to specify the agency, products, etc. for which the PSUR will be applicable.

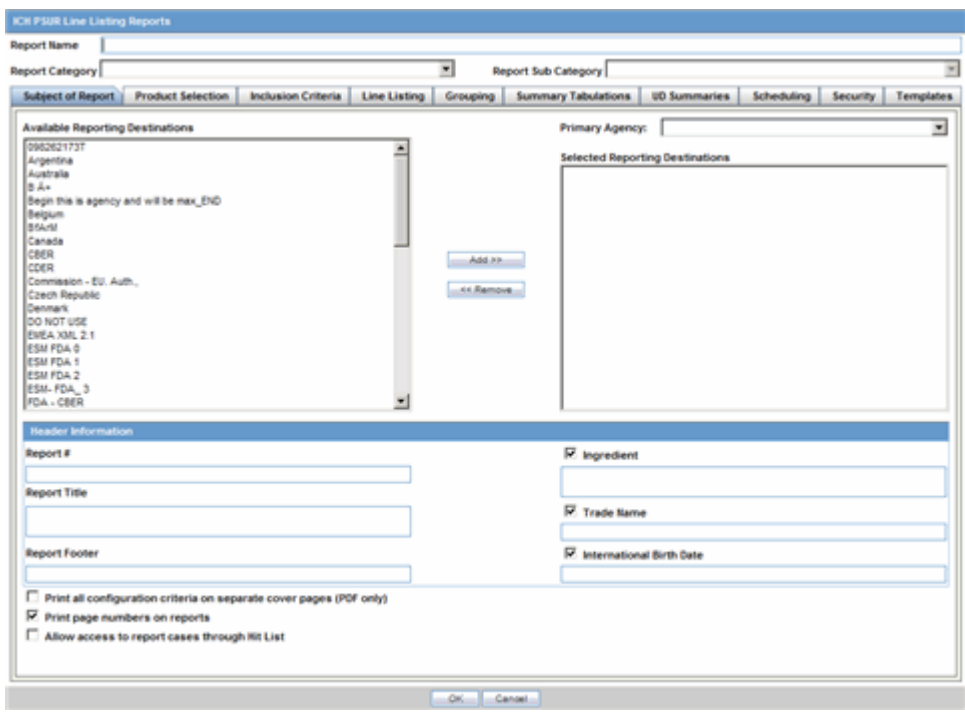

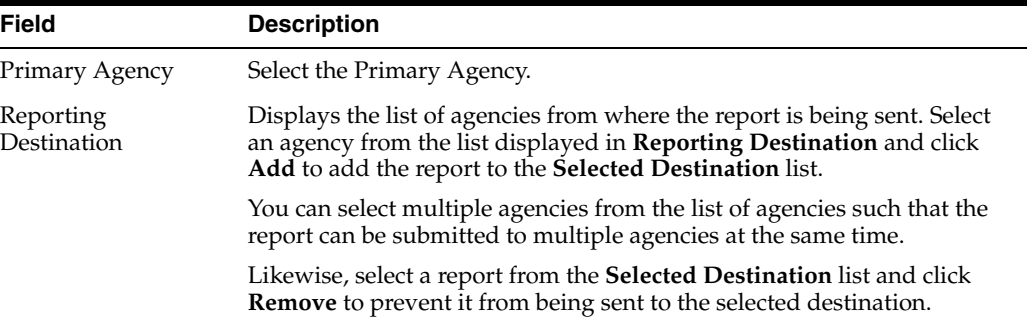

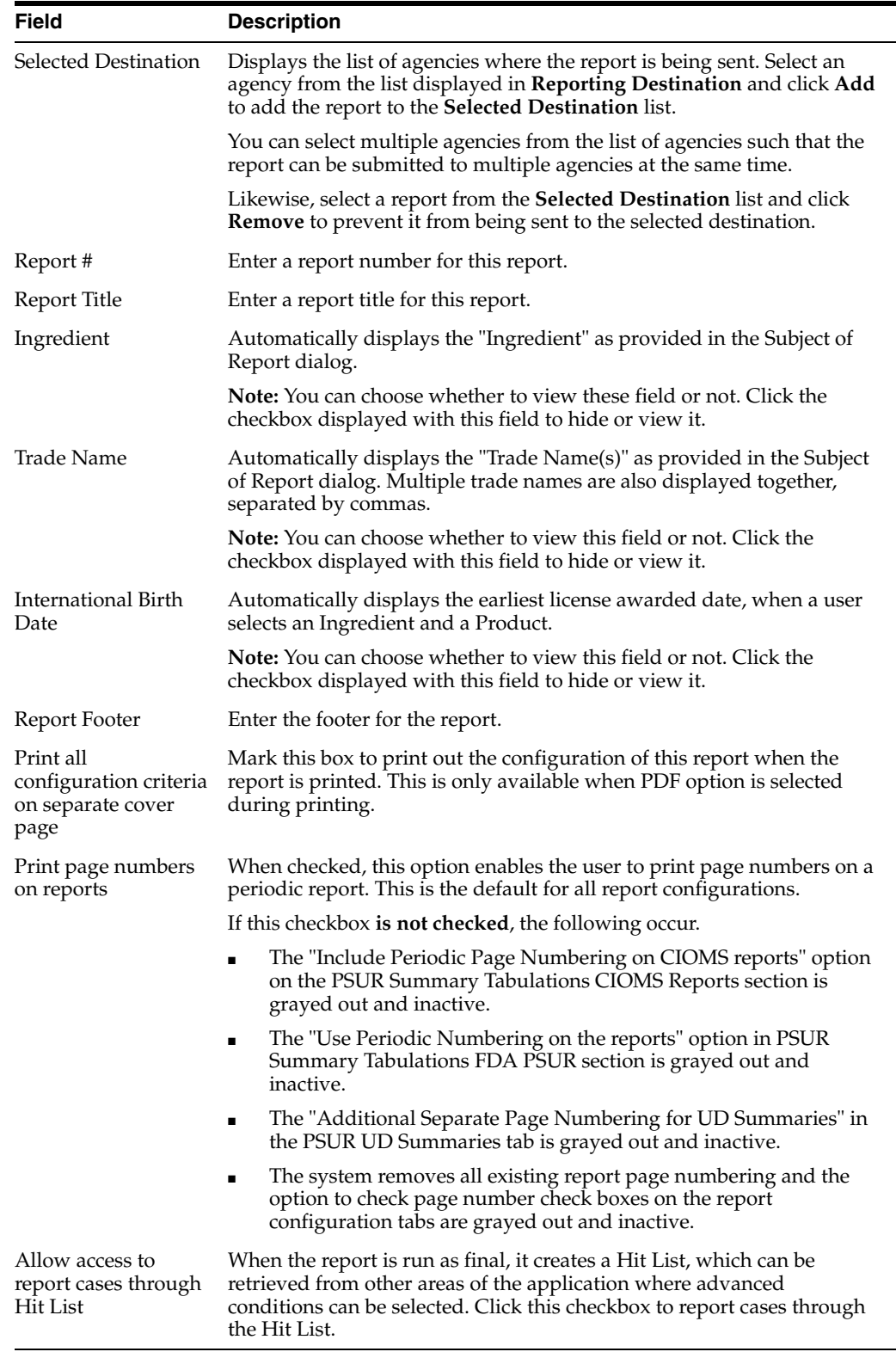

**10.1.5.2.2 Product Selection Tab** Refer to the table below for a description of fields in the **Product Selection** tab.

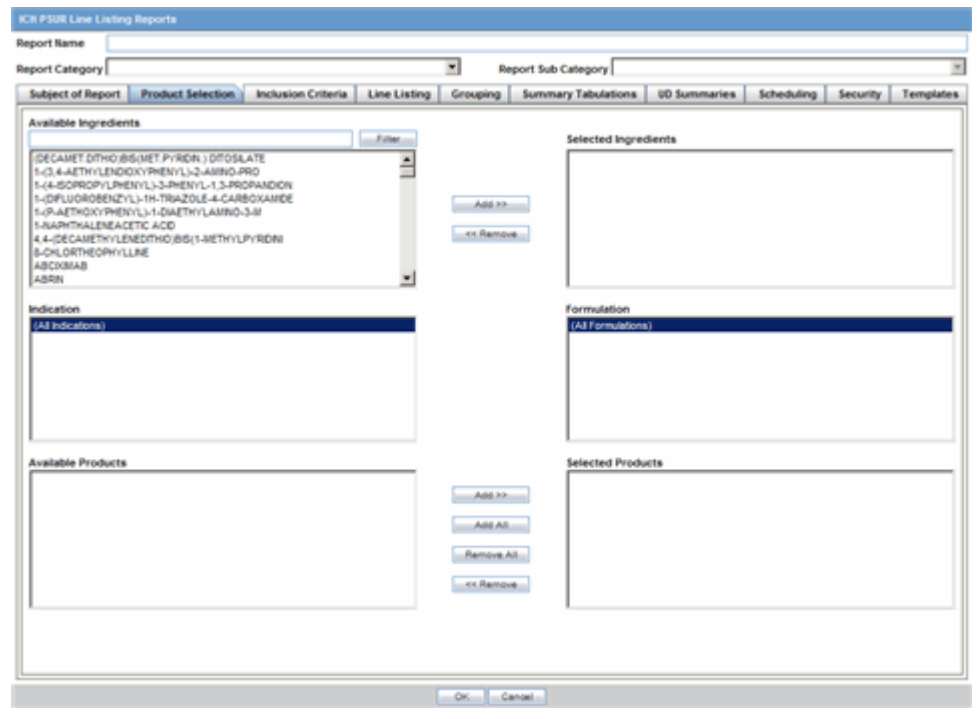

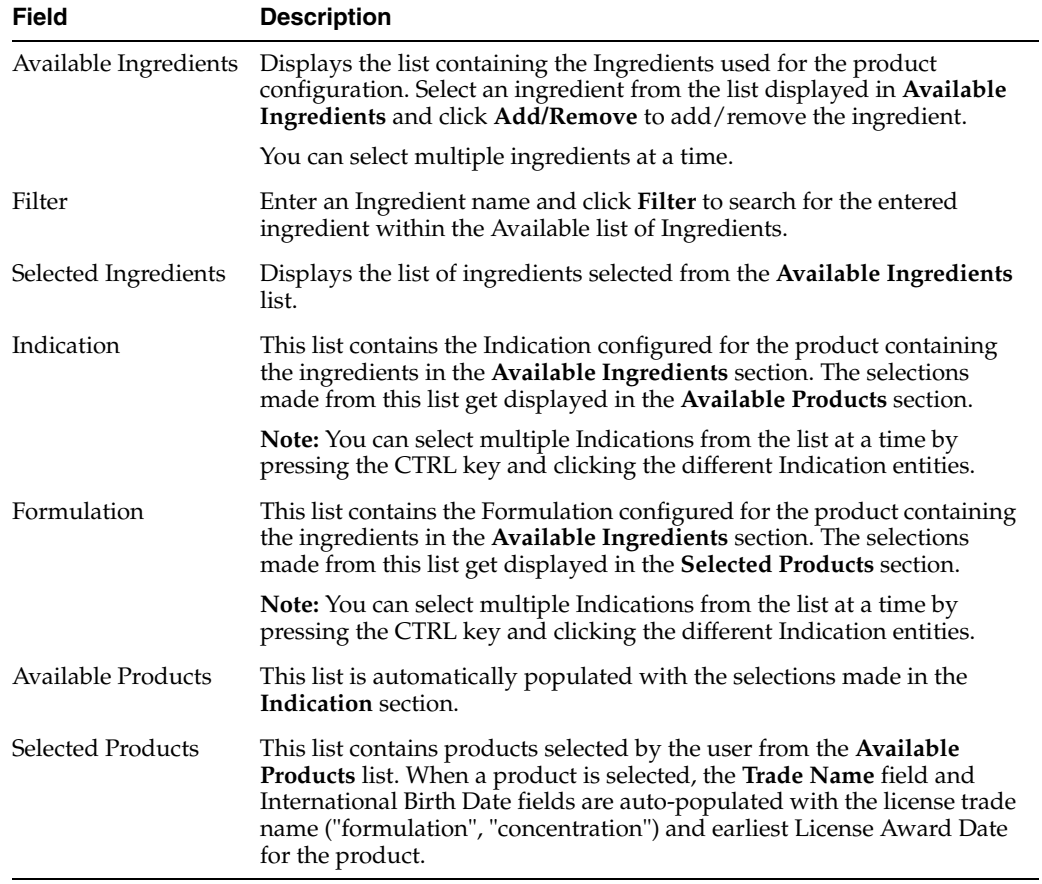

**10.1.5.2.3 Inclusion Criteria Tab** The **Inclusion Criteria** tab allows you to select search parameters for inclusion of cases in a periodic report. The top section of the dialog allows you to specify the type of cases that are to be included in the periodic report.

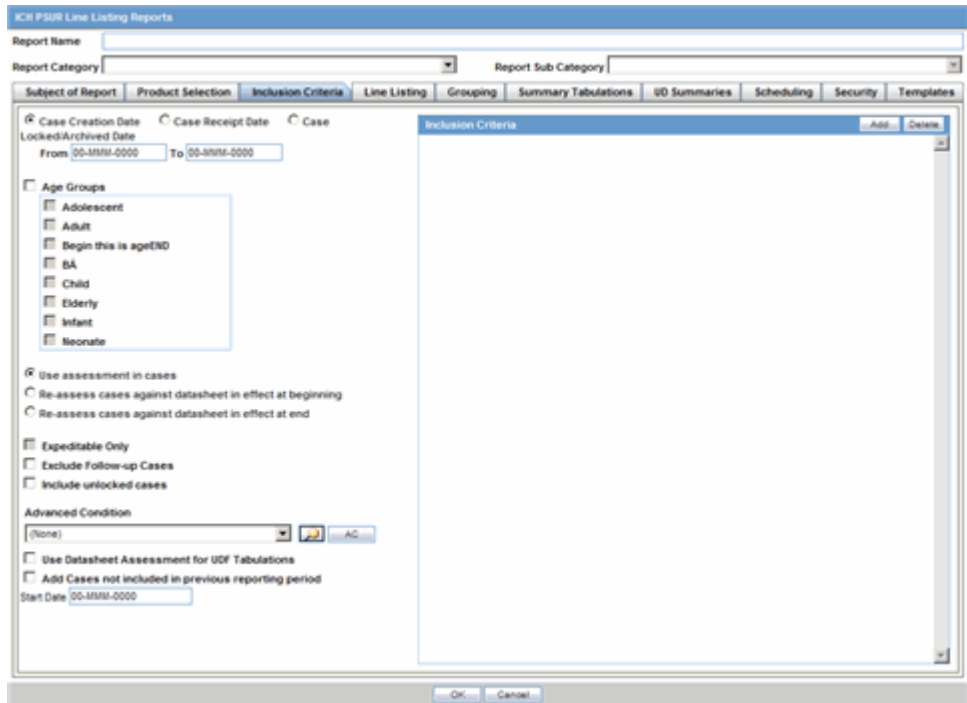

Click **Add** to add a criterion. Select appropriate items from the list of items that appear.

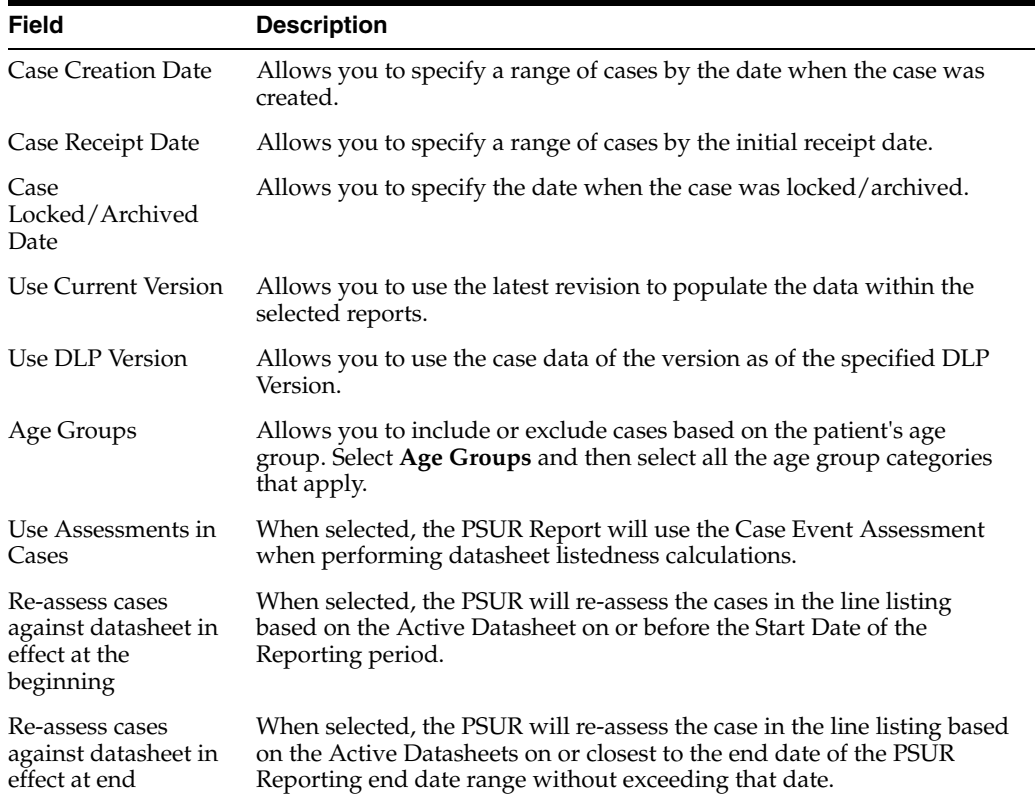

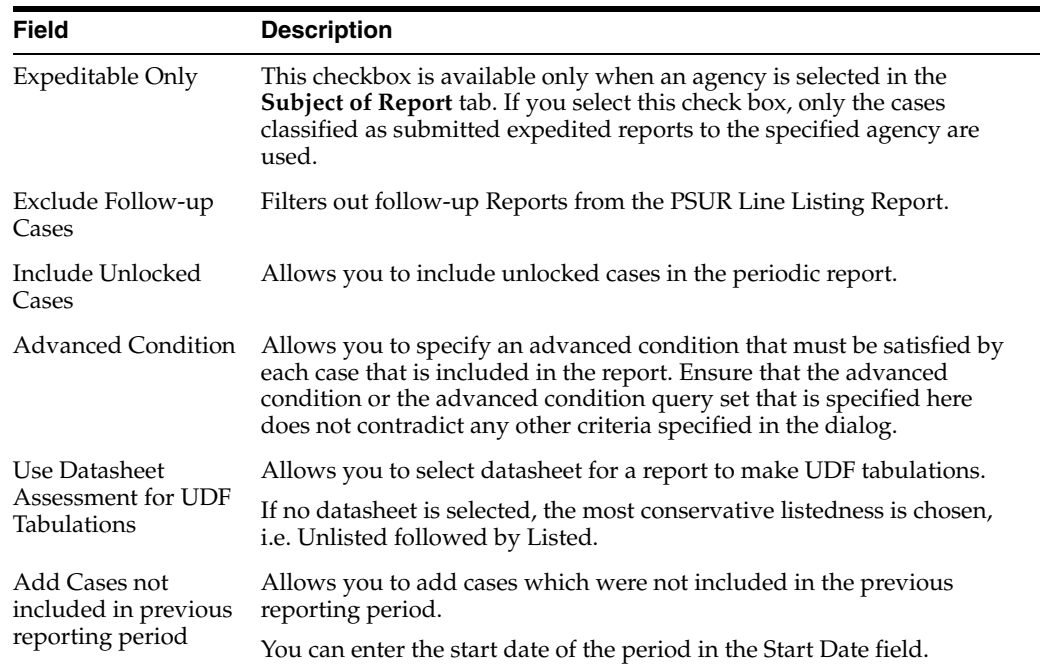

**10.1.5.2.4 Inclusion Criteria** When using the Inclusion Criteria tab, the system enables you to exclude blinded cases from the Inclusion criteria section of the report. It also enables you to select All from the Inclusion criteria for the report type. This would include all configure report types in the report.

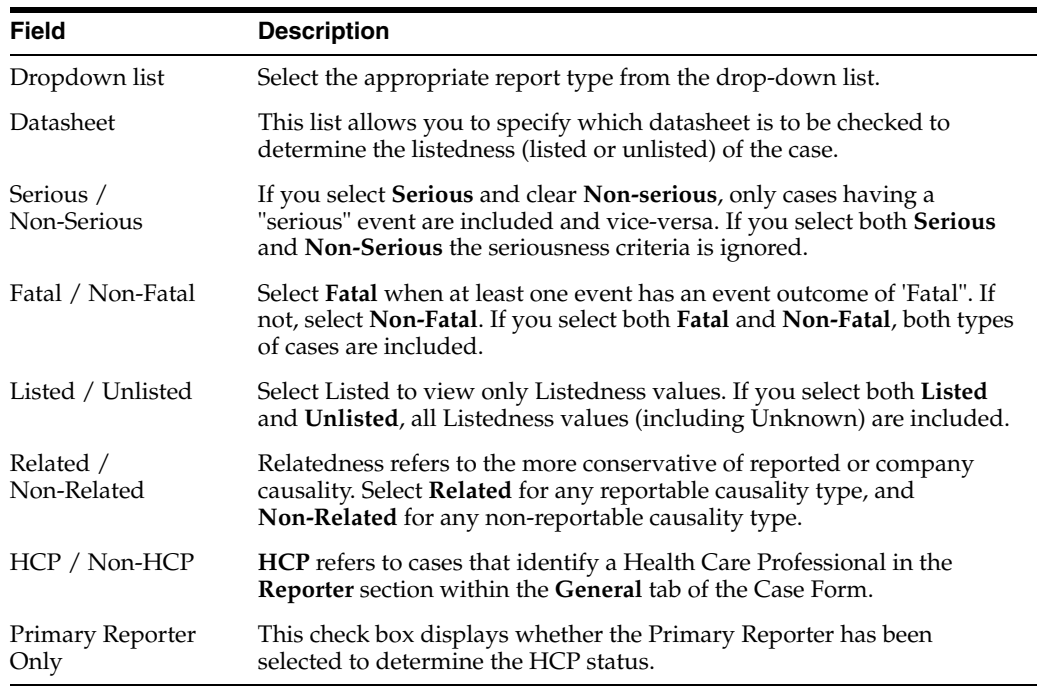

**10.1.5.2.5 Line Listing Tab** The **Line Listing** tab contains the following fields and sections:

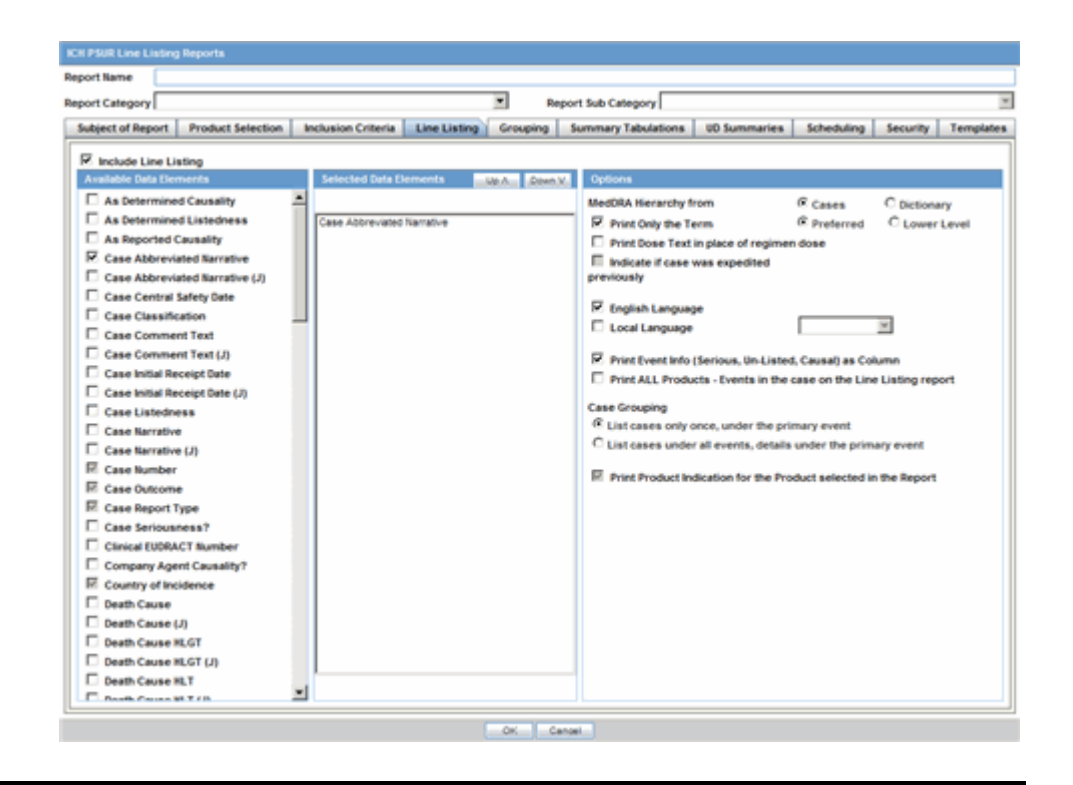

**Field Description**

Include Line Listing

Allows you to select whether you want the Line Listing Data Elements printed with the PSUR Report.

**10.1.5.2.6 Available Data Elements** The following illustration shows the optional fields under **Available Data Elements**.

- Select the check box displayed against each data element to add it to the report.
- The unavailable fields are printed on the report by default and cannot be changed.
- Refer to the table below for a list of the data elements that are included in this tab.
- The mandatory data elements are printed as columns in the report.

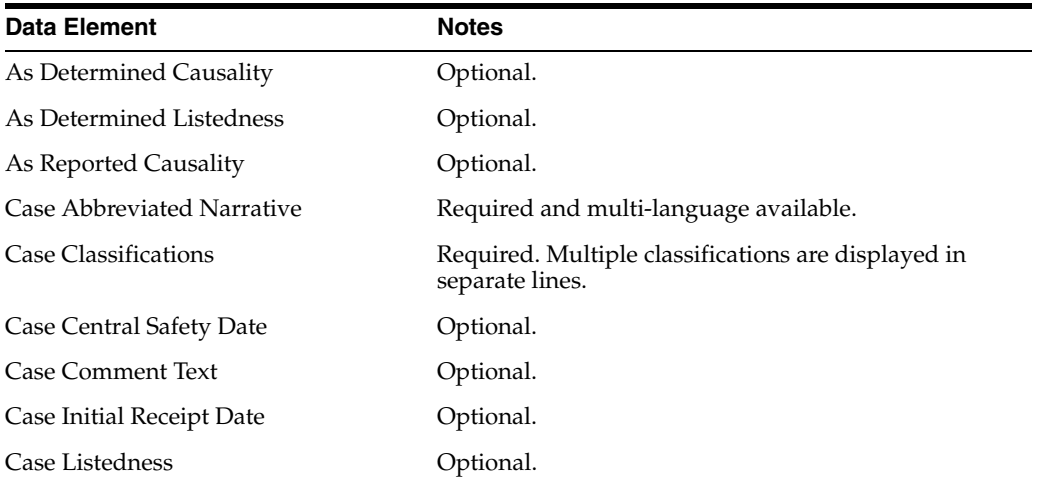

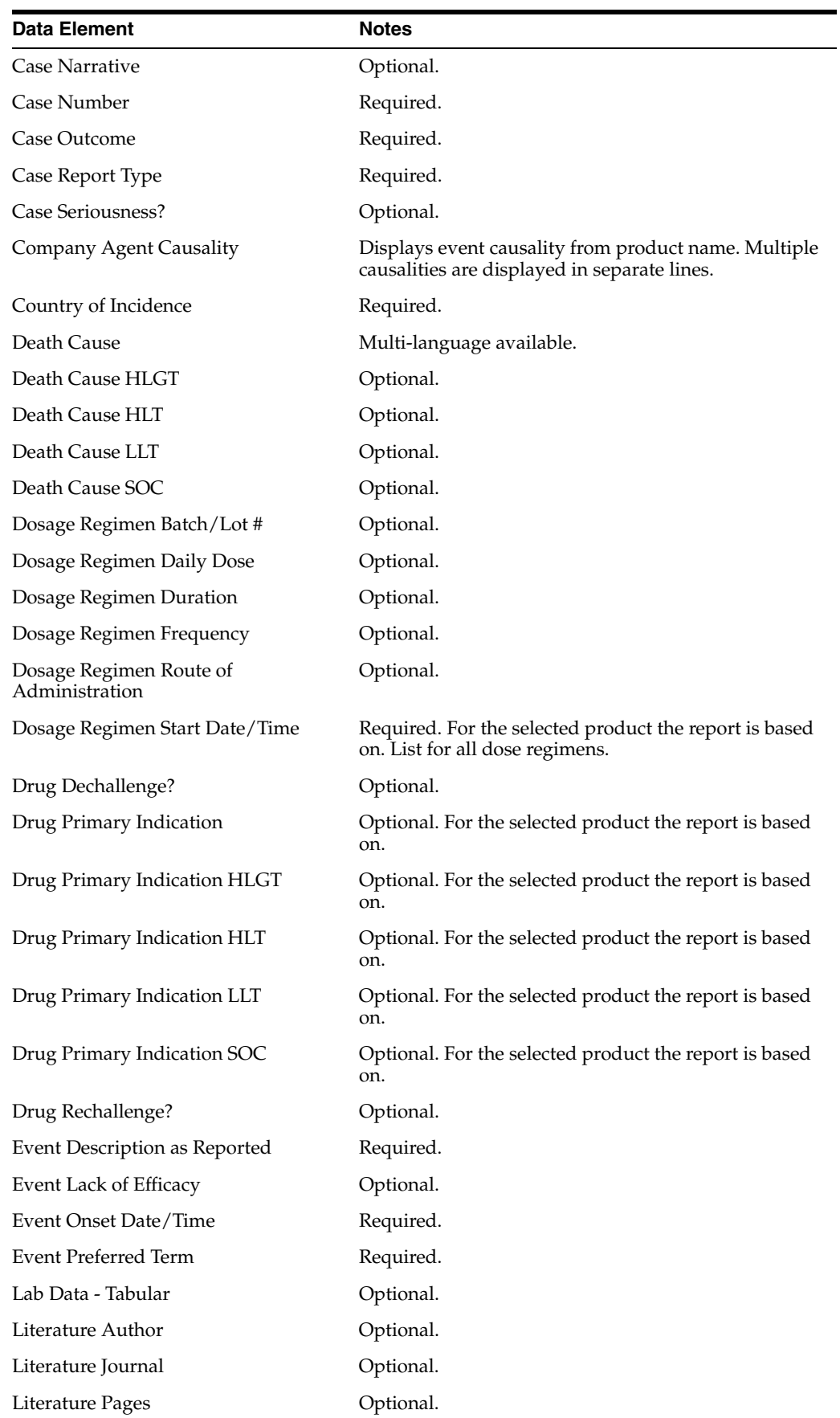

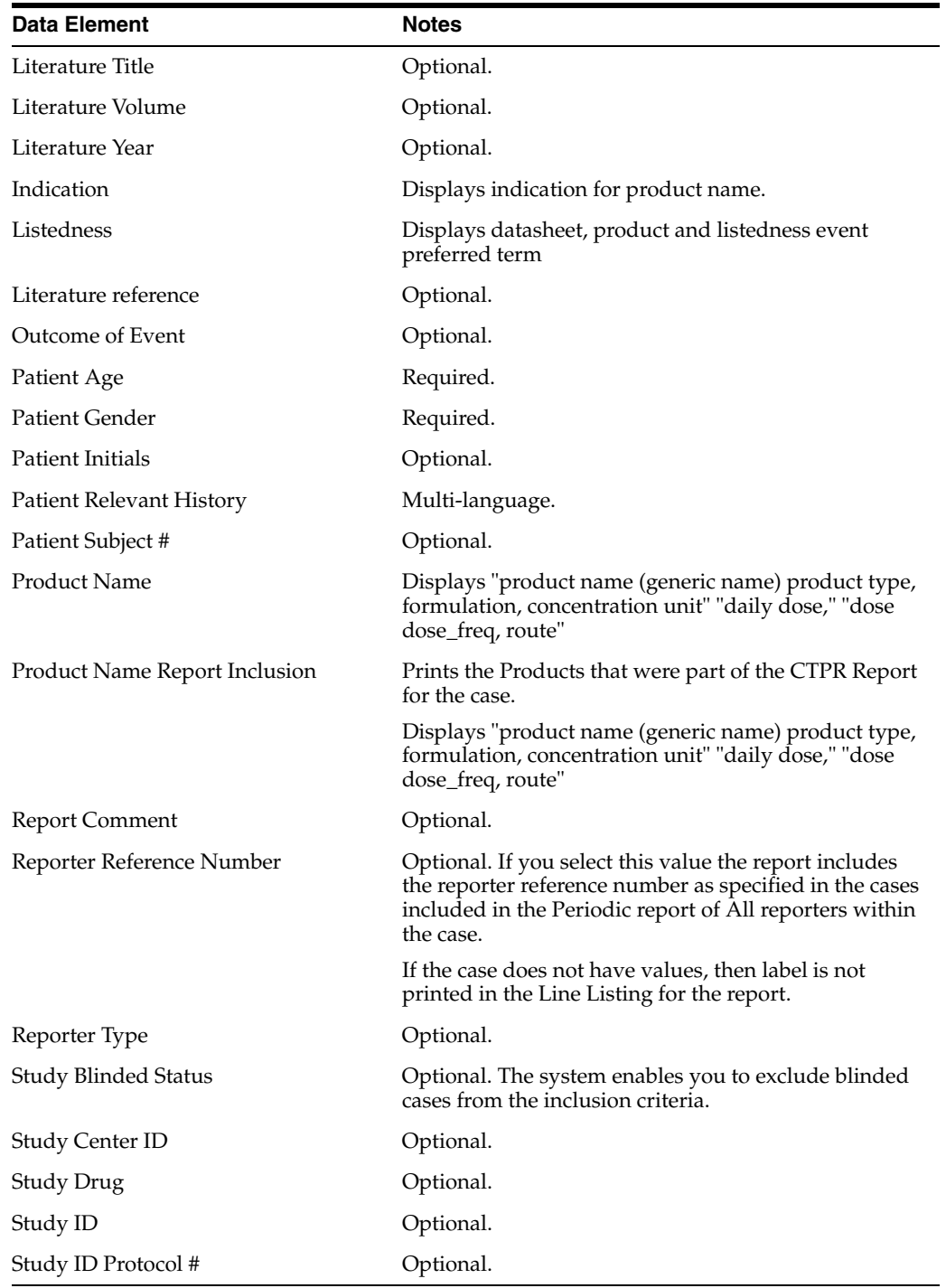

**10.1.5.2.7 Selected Data Elements** This section lists the selected elements and enables you to arrange the order in which these are to be printed.

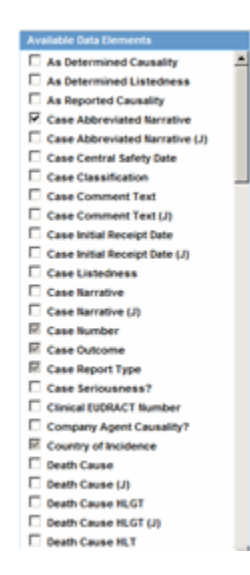

Click the Up or Down buttons to arrange the listed elements above or below in order of priority.

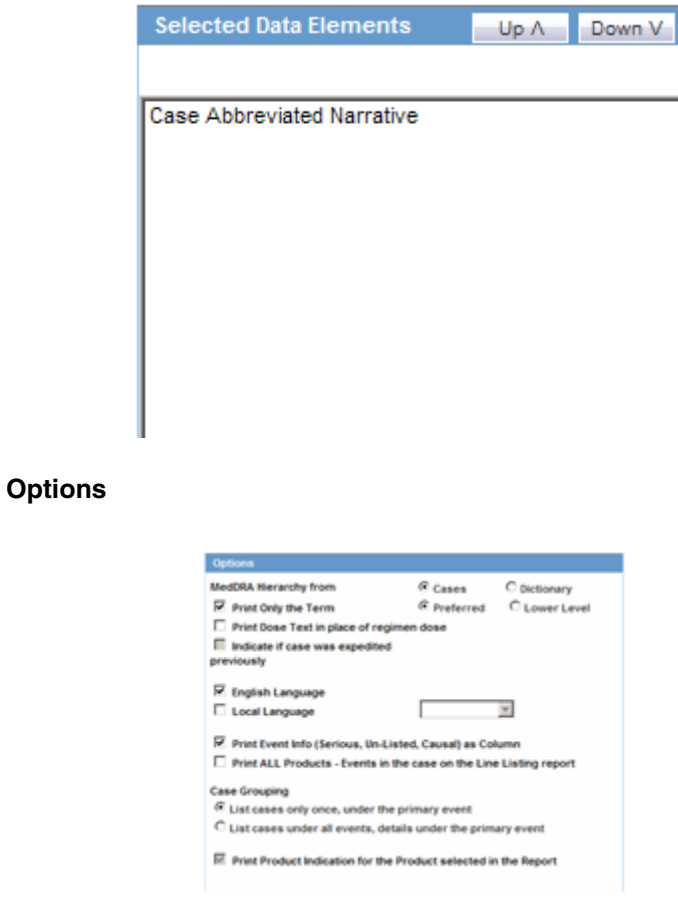

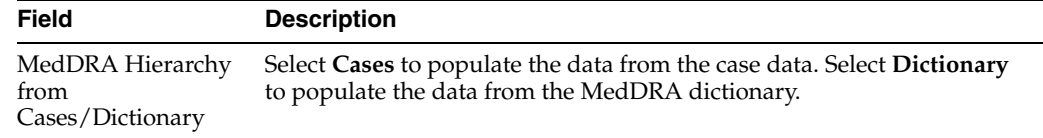

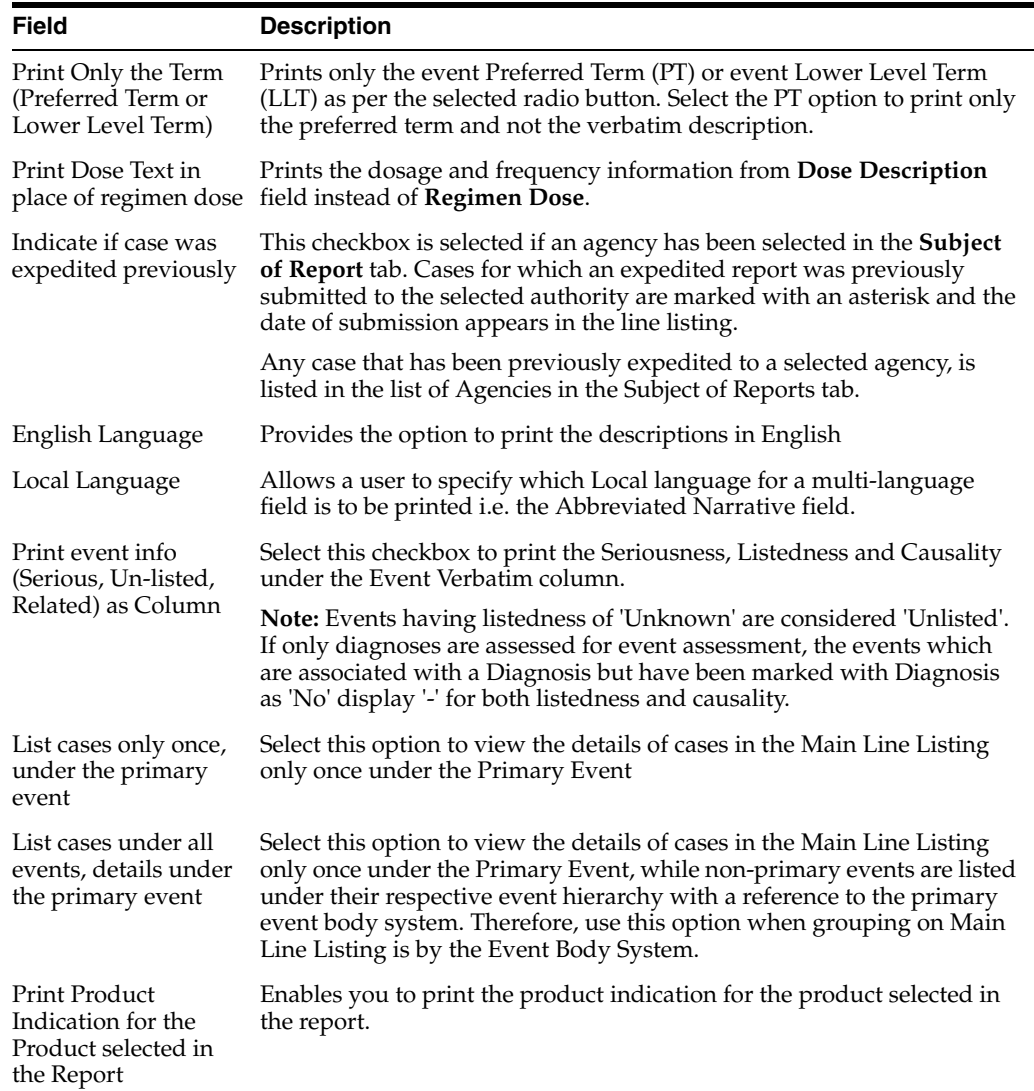

**10.1.5.2.8 Grouping Tab** Refer to the following table for a description of items in the **Grouping** tab.

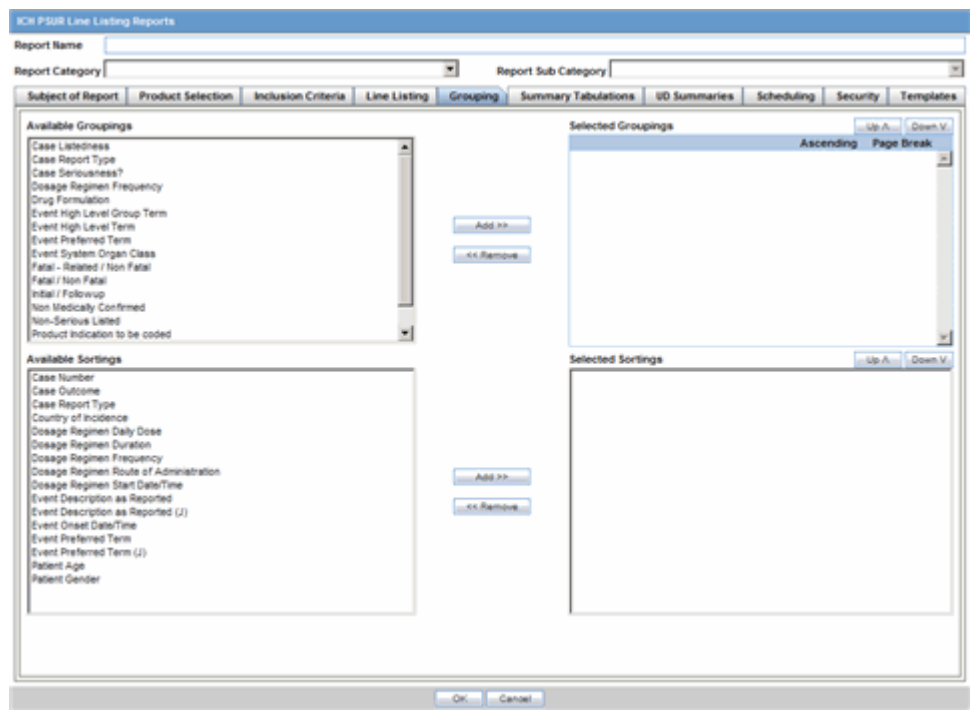

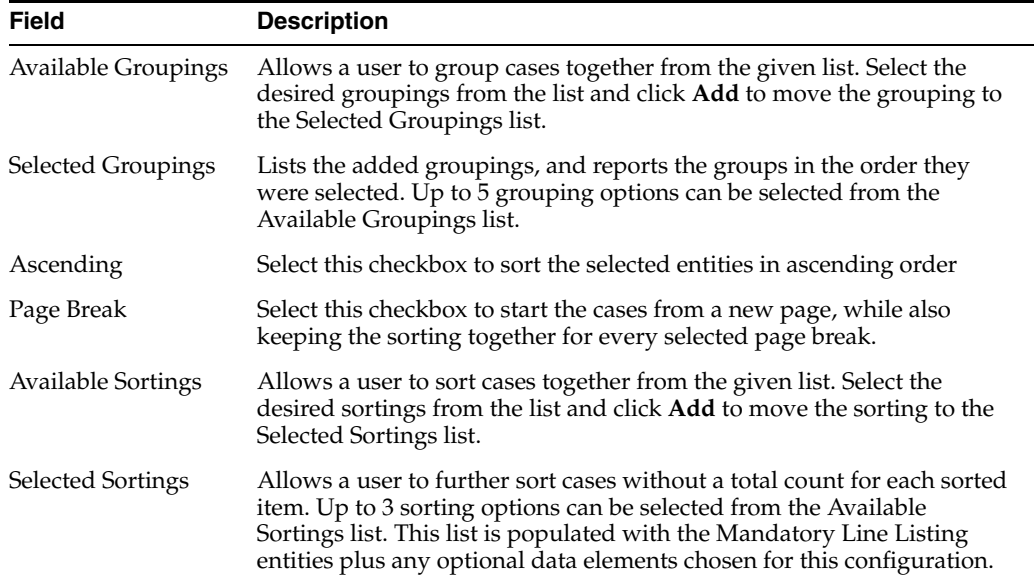

**10.1.5.2.9 Summary Tabulations Tab** The **Summary Tabulations** tab enables you to specify which summary tabulations/listings will appear along with the line listing.The system enables you to separate the cumulative summary by seriousness, relatedness, and listedness. If you choose this option, the system separates the product event detail into the following categories: Serious/Non-Serious, Related/Non-Related, and Unlisted/Listed events.

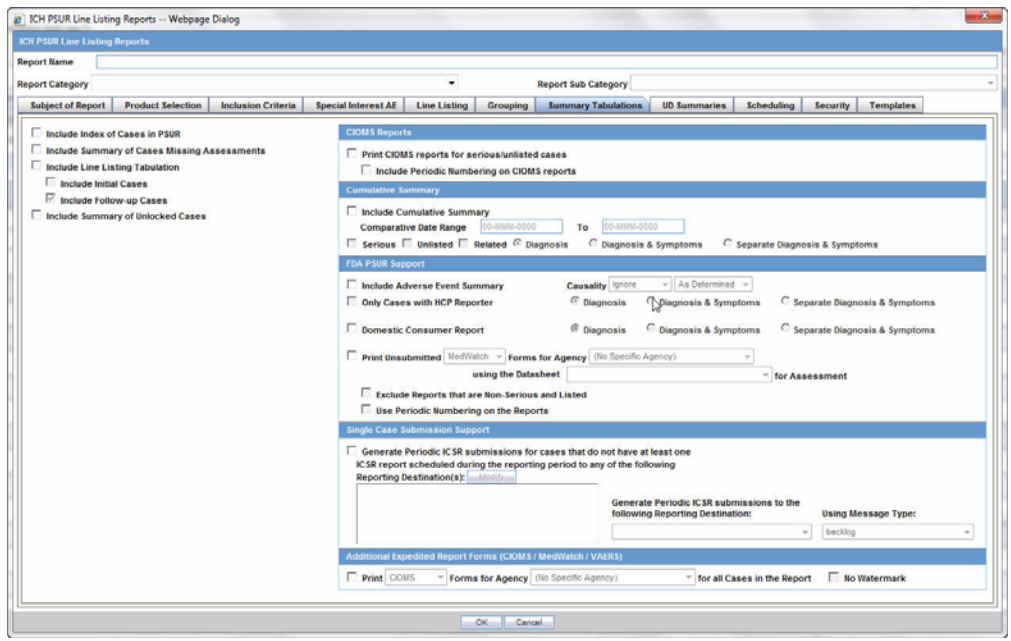

It contains the following fields and sections:

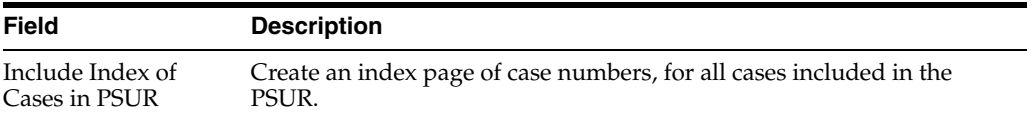

#### Include Summary of Cases Missing Assessments This option creates a sub-report of cases missing one of the following items: ■ Seriousness **Field Description**

- Case Causality
- Case Listedness
- Case Outcome
- **Event Causality**
- **Event Listedness**

Click this checkbox to create one or both of the following sub reports:

**Cases Missing Assessments** - This sub-report displays cases that have been included in the PSUR line listing, but one or more of the following have not been assessed:

- Case Seriousness
- Case Causality
- Case Listedness
- Case Outcome
- **Event Causality**
- **Event Listedness**

**Cases Not Included in Report** - This sub-report displays cases that have not been included in the PSUR line listing as a result of missing one or more of the following items:

- Lock Status
- Safety Date
- Uncoded Event
- **Causality**

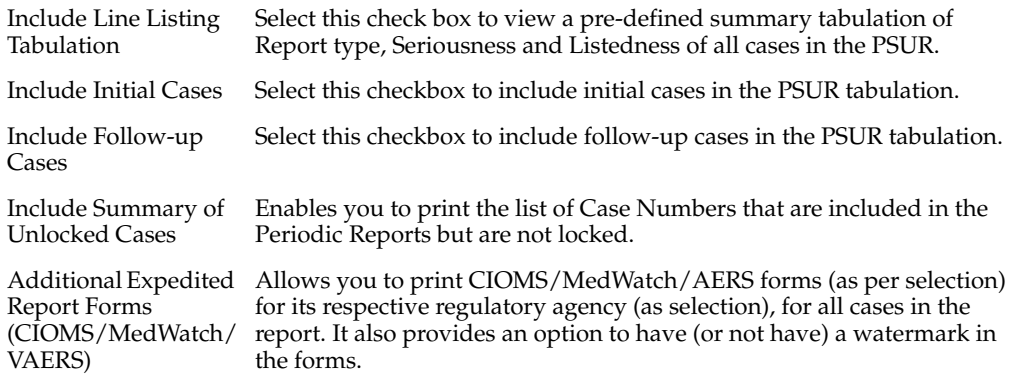

# **10.1.5.3 CIOMS Reports**

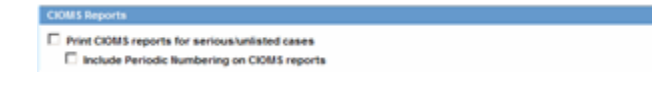

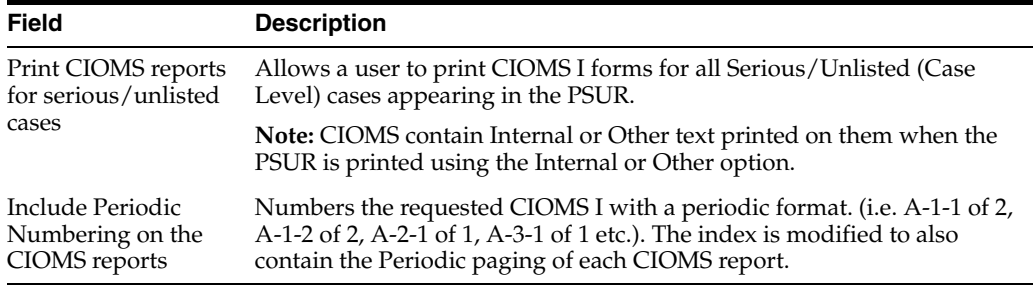

# **10.1.5.3.1 Cumulative Summary**

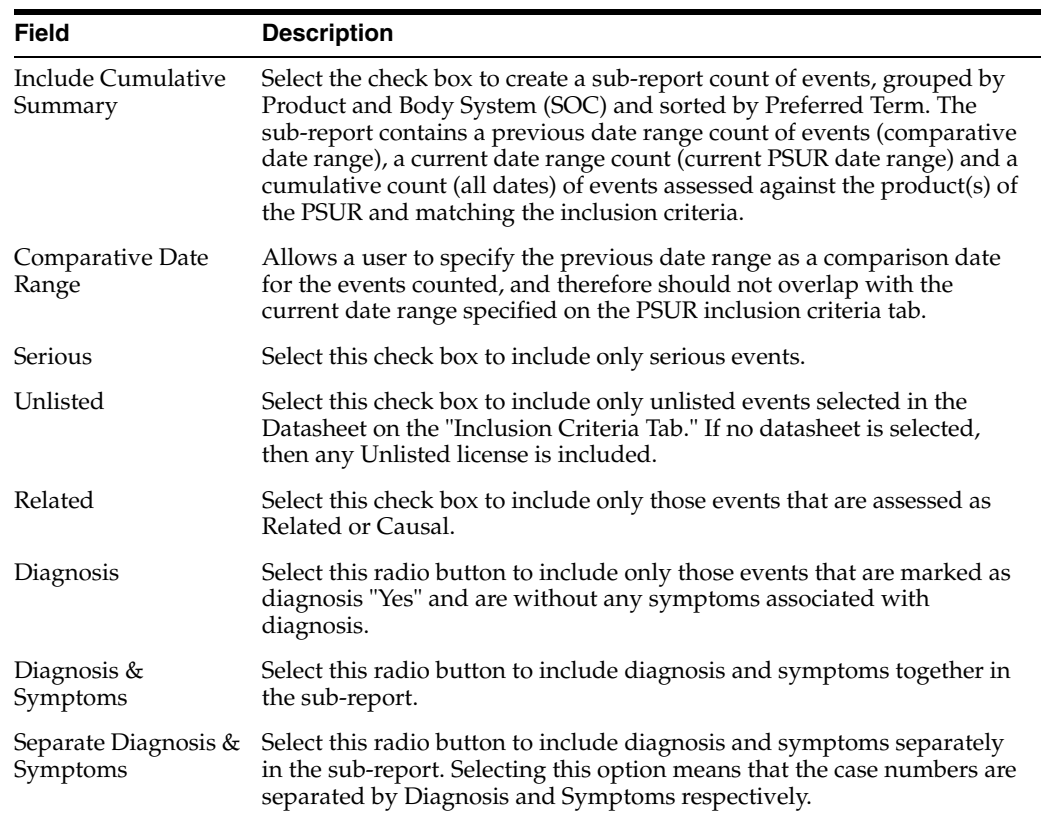

# **10.1.5.3.2 FDA PSUR Support**

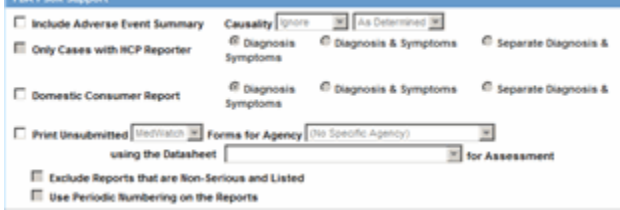

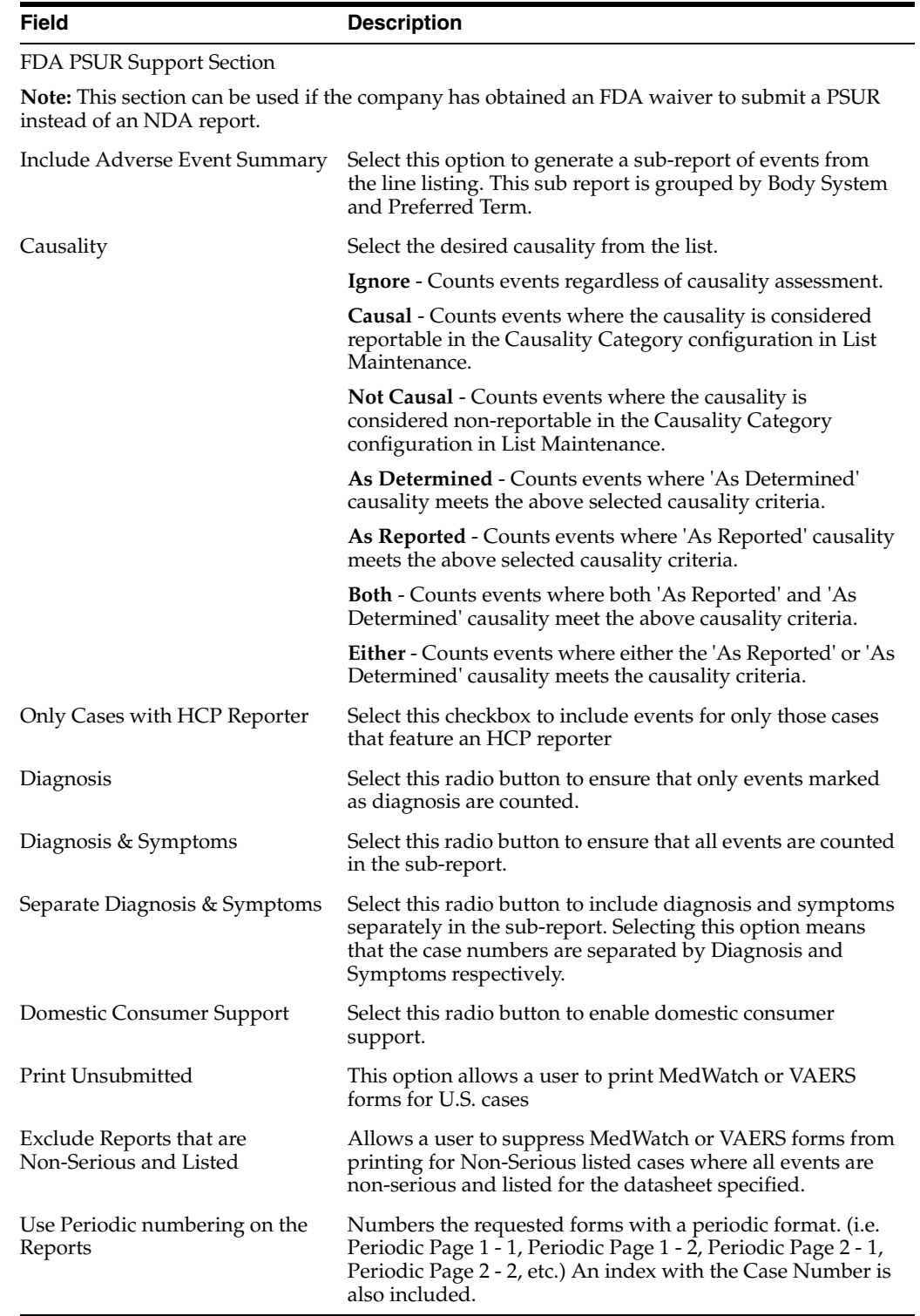

# **10.1.5.3.3 Single Case Submission Support**

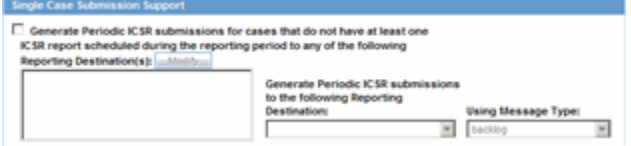

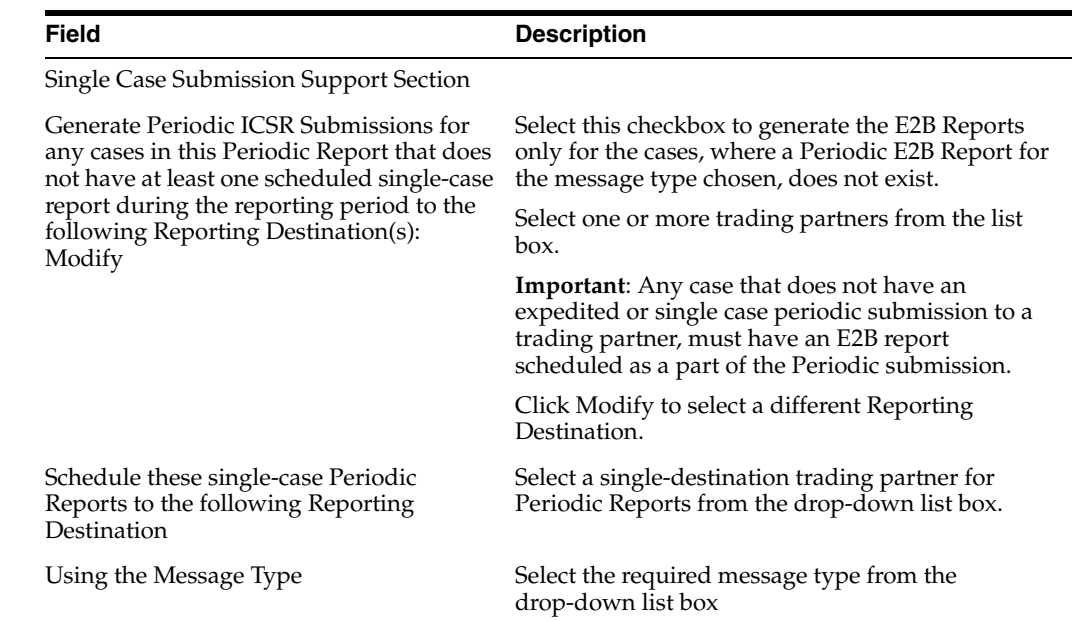

**10.1.5.3.4 UD Summaries Tab** The **UD Summaries** tab allows you to specify which summary listings will appear along with the line listing.

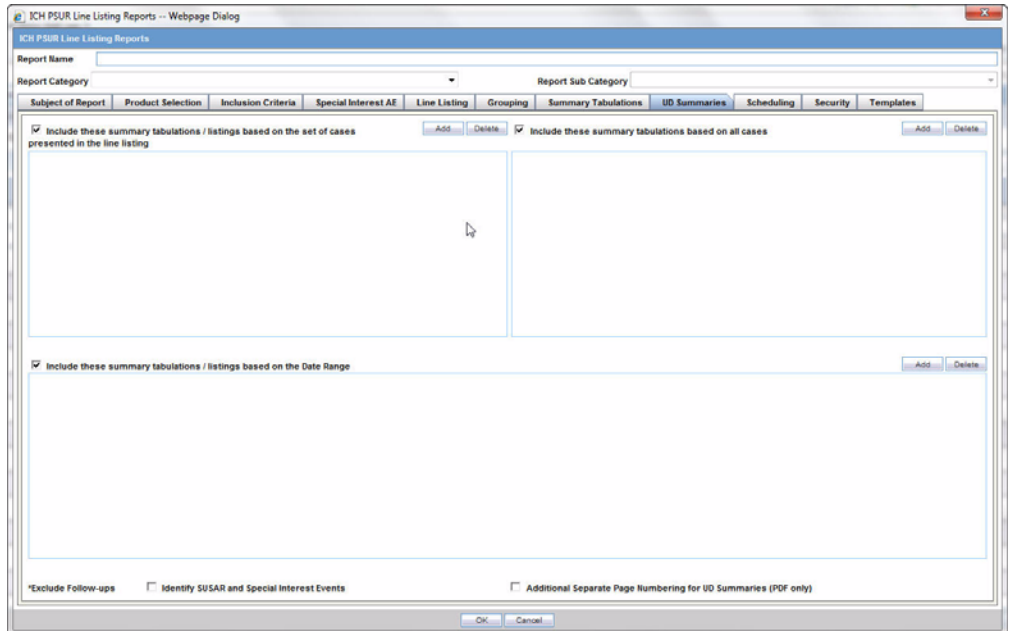

The following lists and describes the fields on the **UD Summaries** tab.

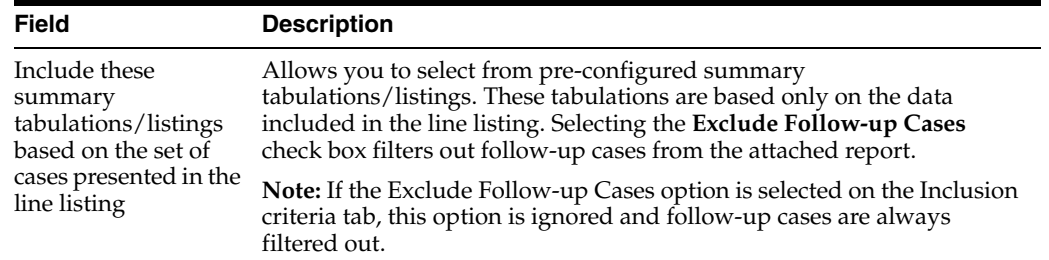
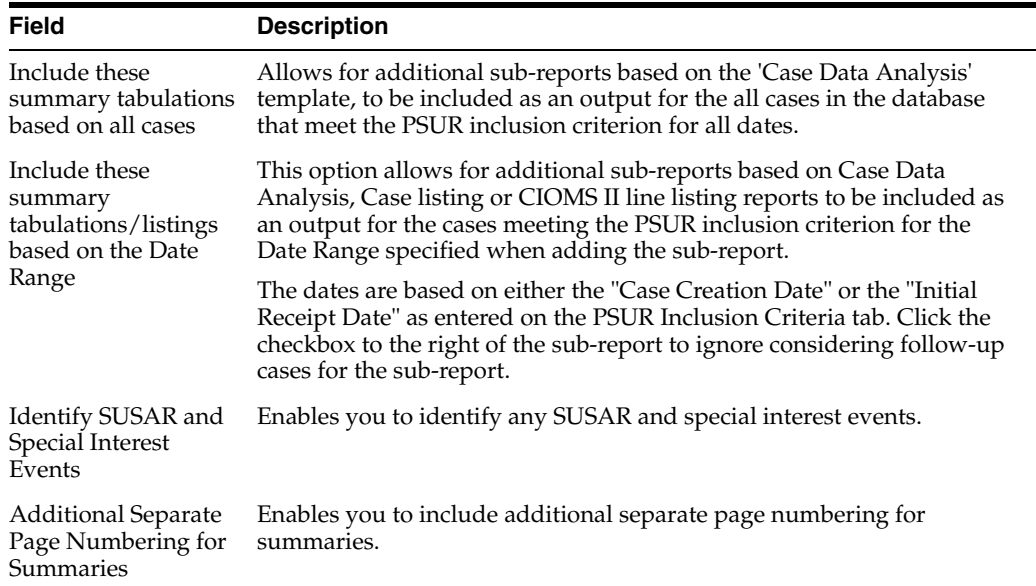

**10.1.5.3.5 Scheduling Tab** The **Scheduling** tab enables you to specify details of how often the periodic report will be scheduled.

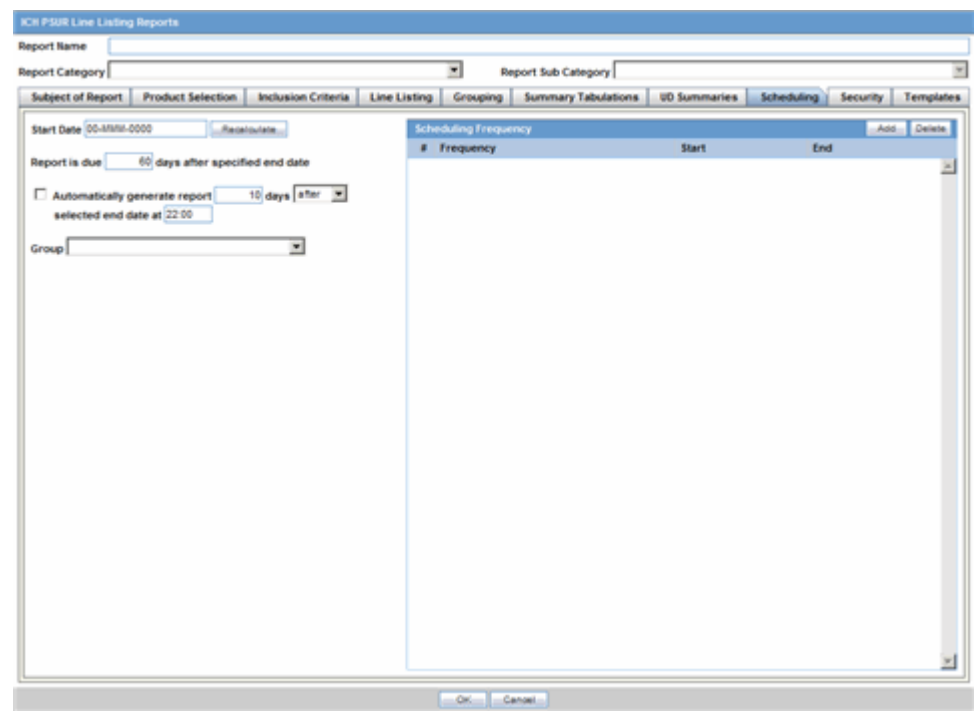

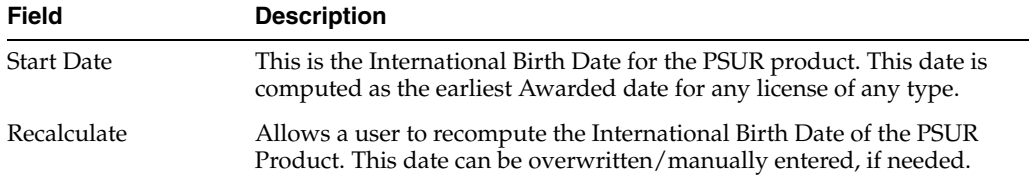

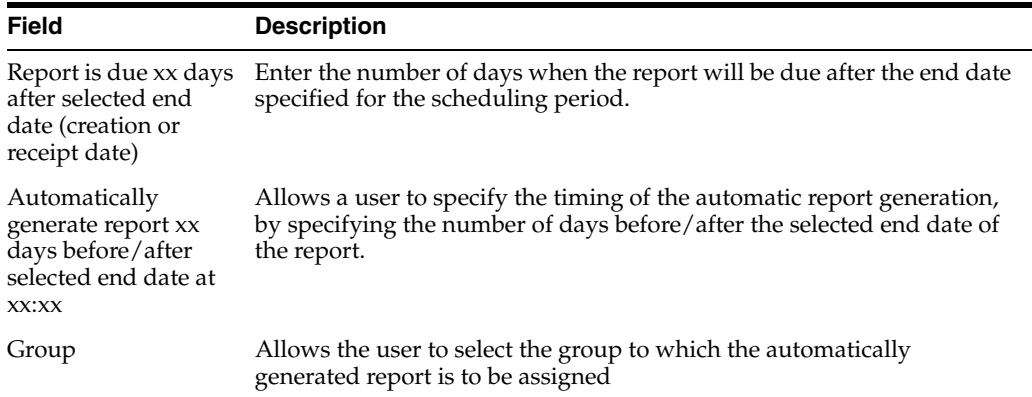

#### **10.1.5.3.6 Scheduling Frequency**

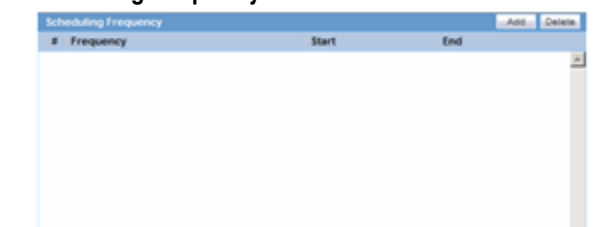

The following table lists and describes the fields in the **Scheduling Frequency** section.

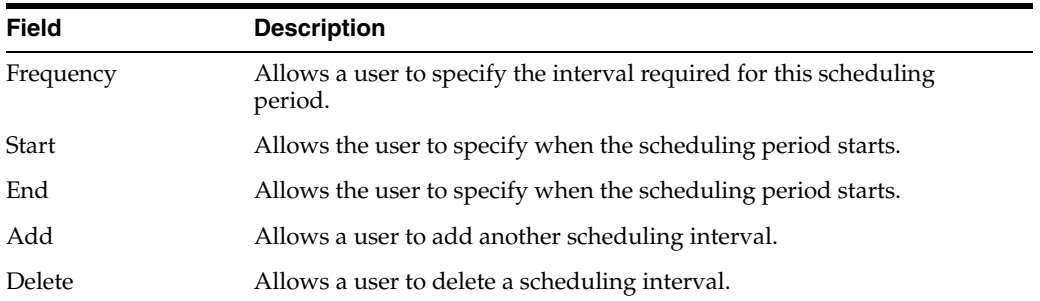

**10.1.5.3.7 Security Tab** The **Security** tab is used to configure the security level for the PSUR.

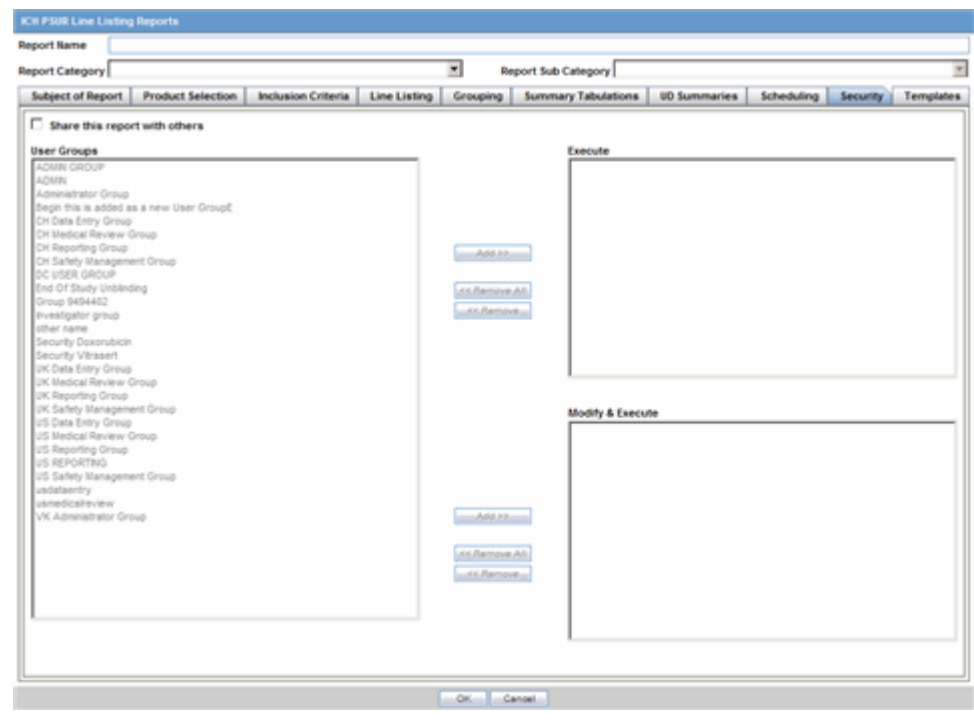

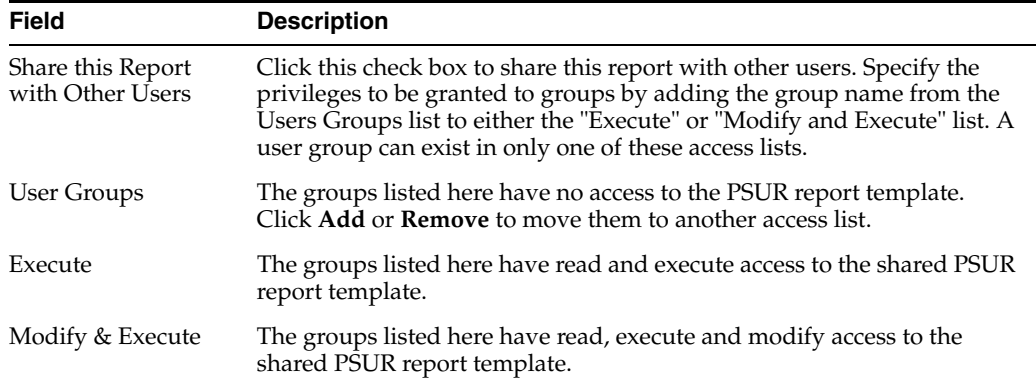

**10.1.5.3.8 Templates Tab** Refer to the **Argus Dossier User Guide** for a description of fields in the **Templates** tab.

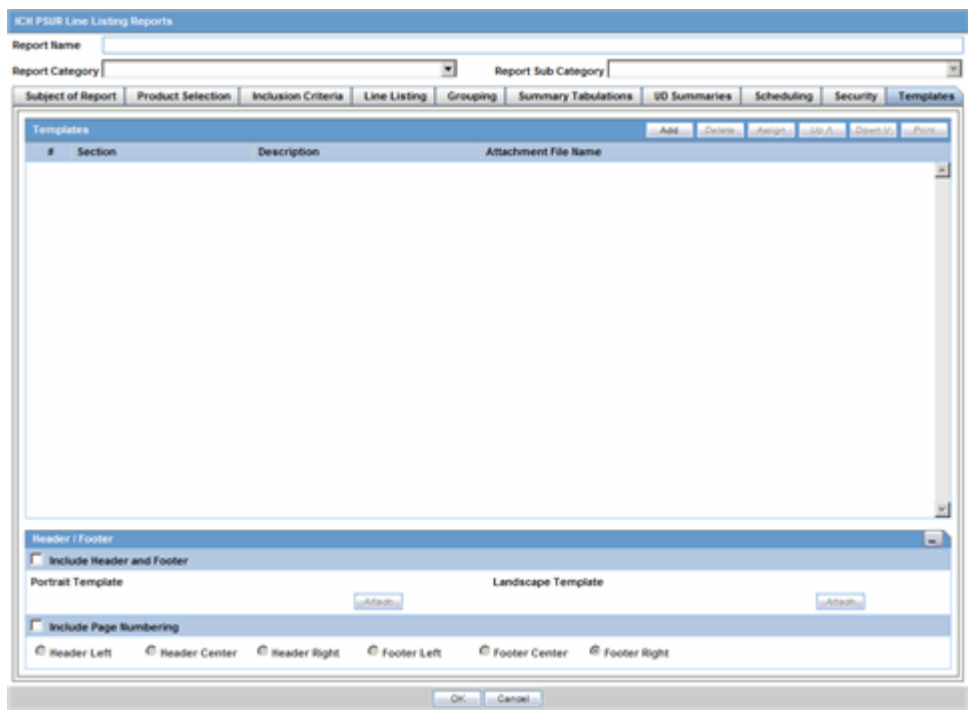

# **10.1.6 About US IND Periodic Reports**

The system enables you to define an IND summary report. You can add a new report as well as copy, modify and delete existing reports.

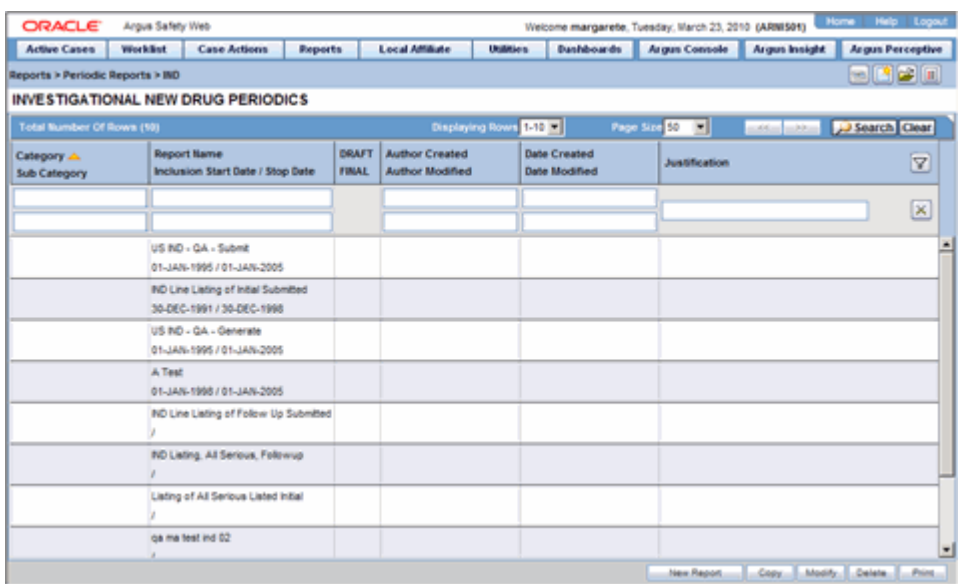

#### **Use the following procedure to create and IND Summary Report**

- **1.** Select Reports --> IND Reports to open IND Subject of Report view.
- **2.** Click **New Report**.

OR

Select an existing report from the list and click **Copy** or **Modify**.

- **3.** When you click **New Report**, the **IND Line Listing Reports** dialog opens.
- **4.** Enter an appropriate name for the report under **Report Name**.
- **5.** Use the tabs in this dialog to configure the IND Report.
- **6.** From each tab in the IND Summary Report, you can choose to Print all configuration criteria on separate cover pages (PDF Only).

#### **10.1.6.1 Common Fields**

The **Report Name**, **Report Category** and **Report Sub-Category** fields are common to all tabs of the Reports. The following table describes these fields.

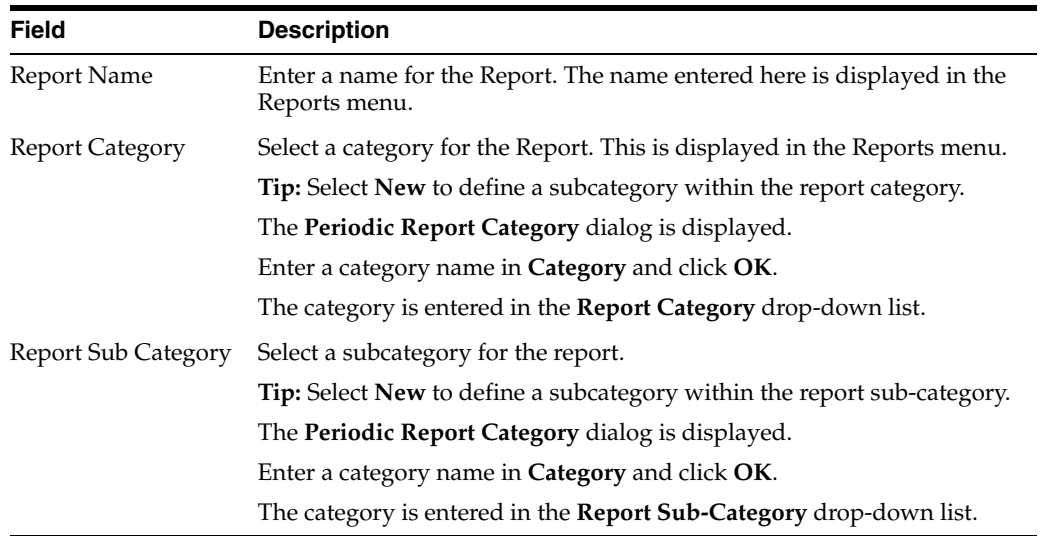

**10.1.6.1.1 Subject of Report Tab** The **Subject of Report** tab is used to configure the report header and to specify the agency, products, and other elements. Select multiple ingredients for a configured IND Report to view the multiple licenses to be selected for the report.

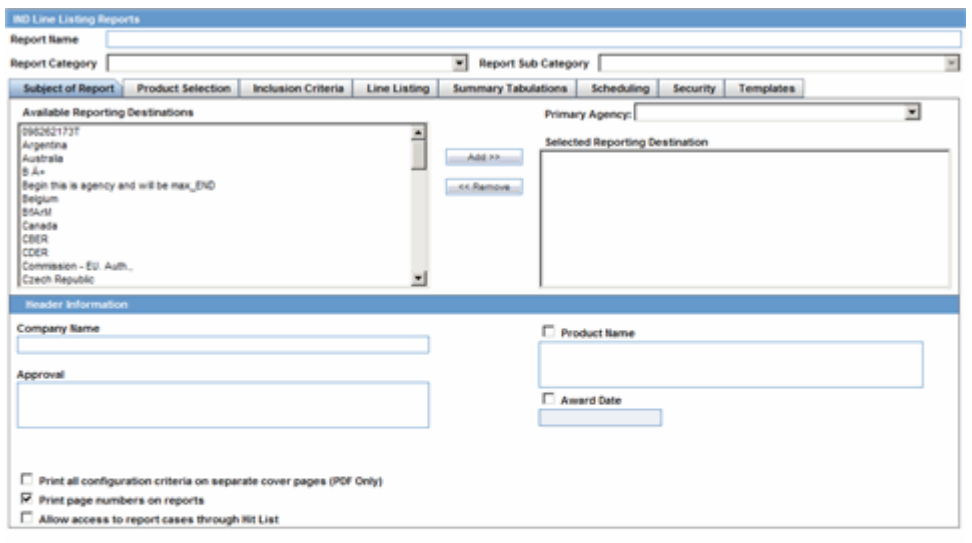

OK Cancel

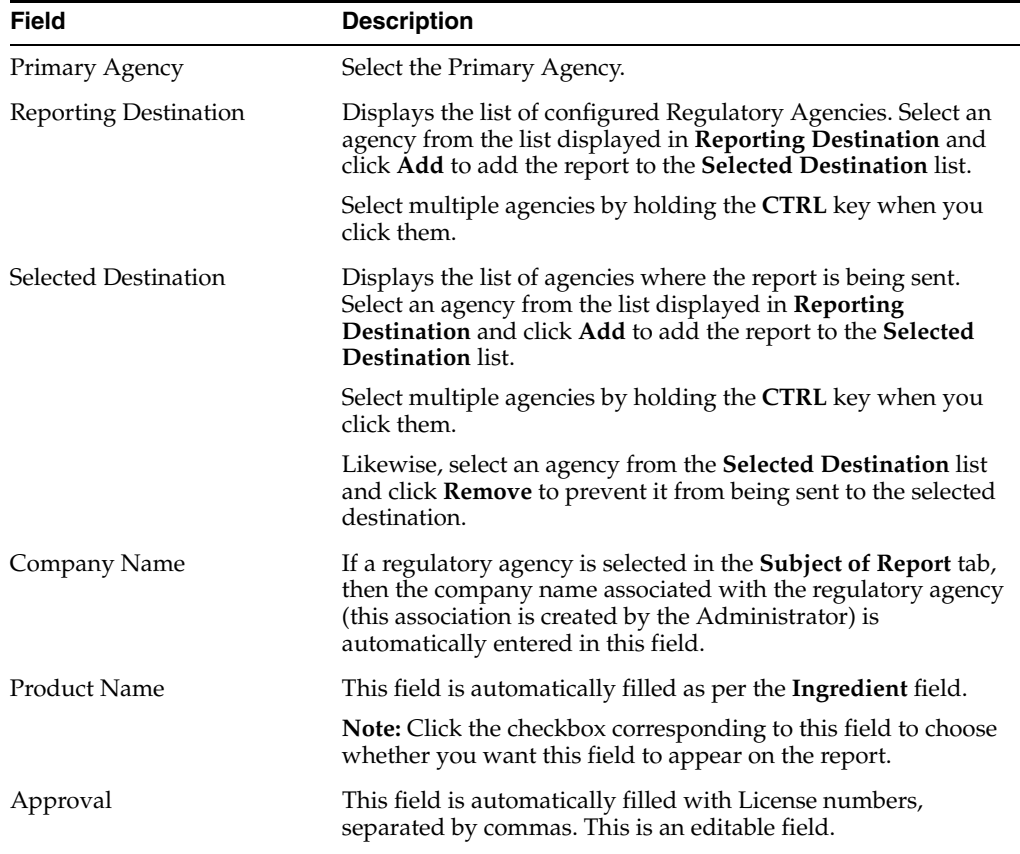

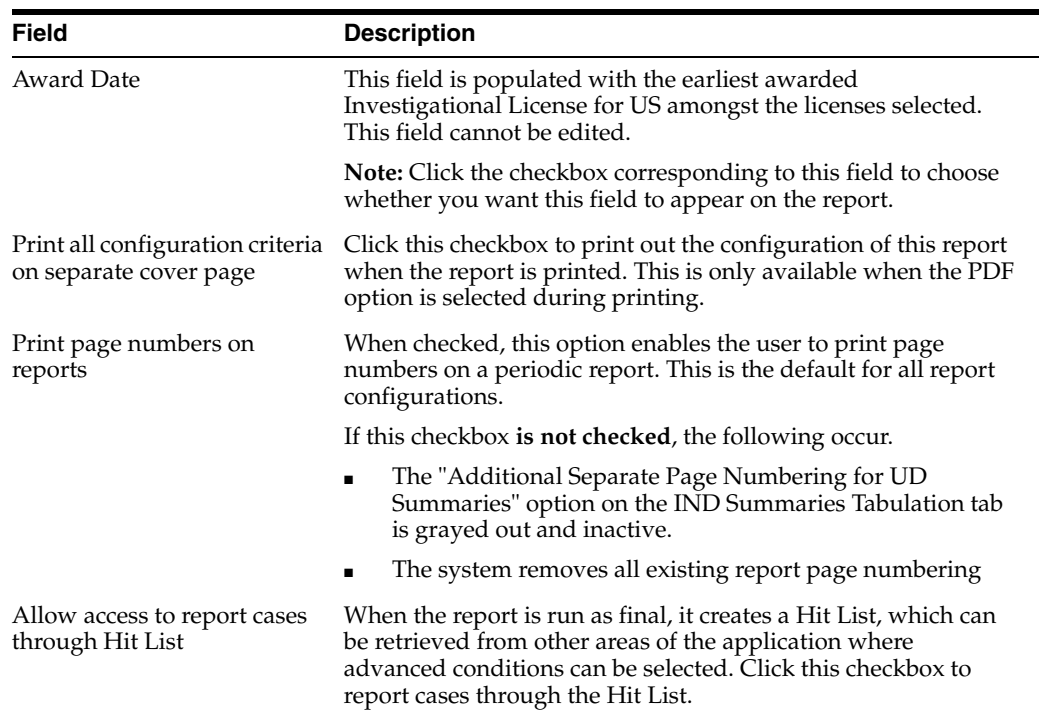

**10.1.6.1.2 Product Selection Tab** Use the **Product Selection** tab to select product information to include in the report.

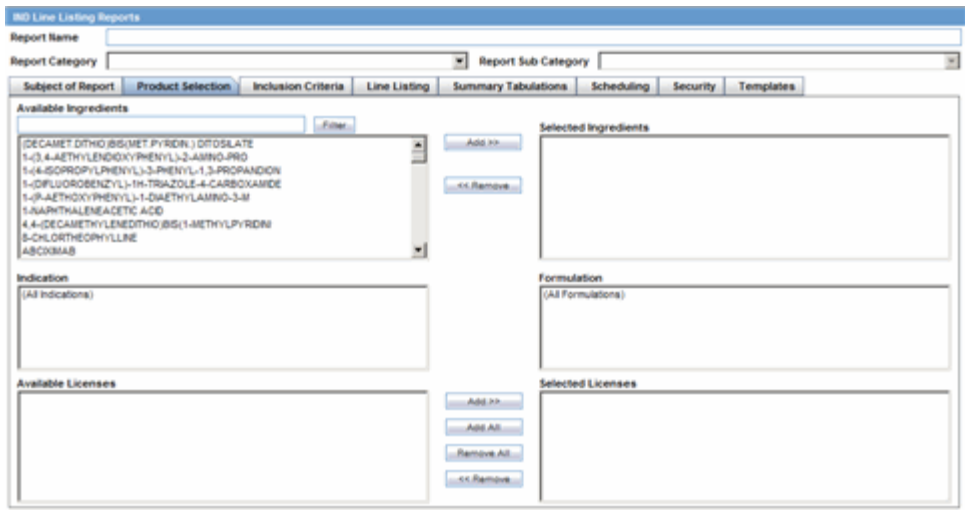

 $OC = C$ 

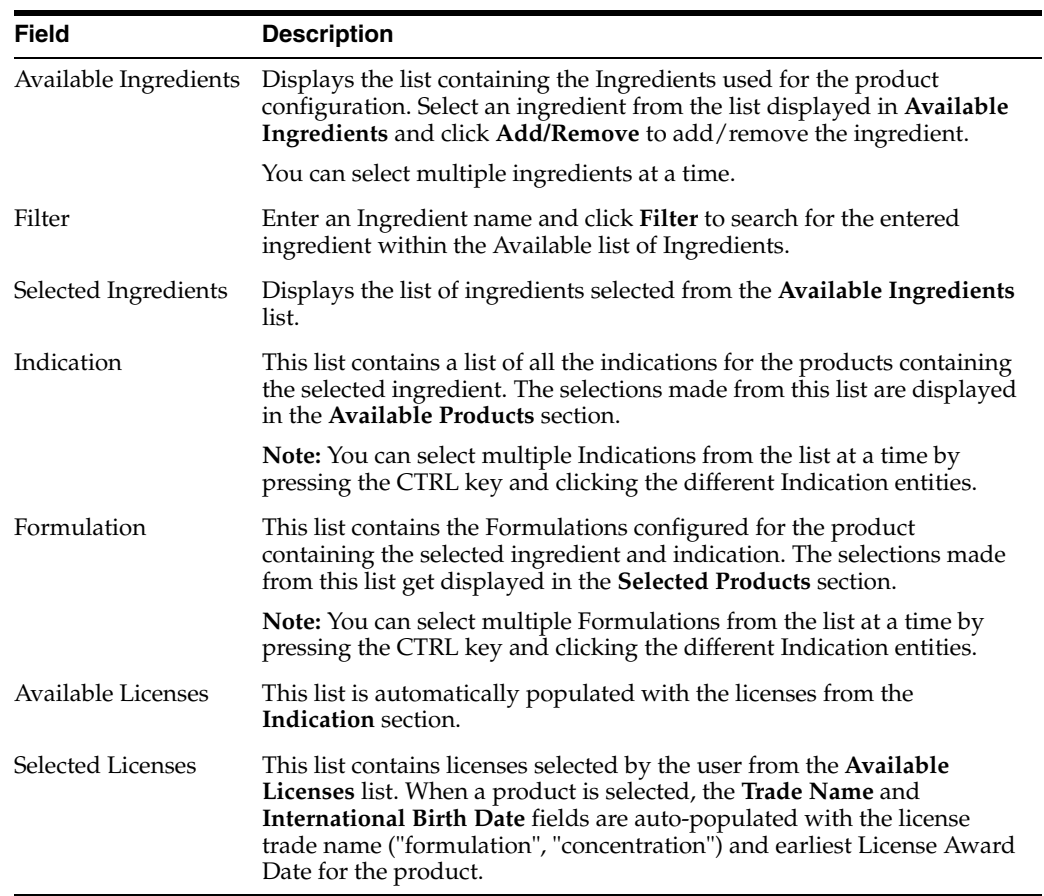

**10.1.6.1.3 Inclusion Criteria Tab** The **Inclusion Criteria** tab allows you to select search parameters for inclusion of cases in a periodic report.

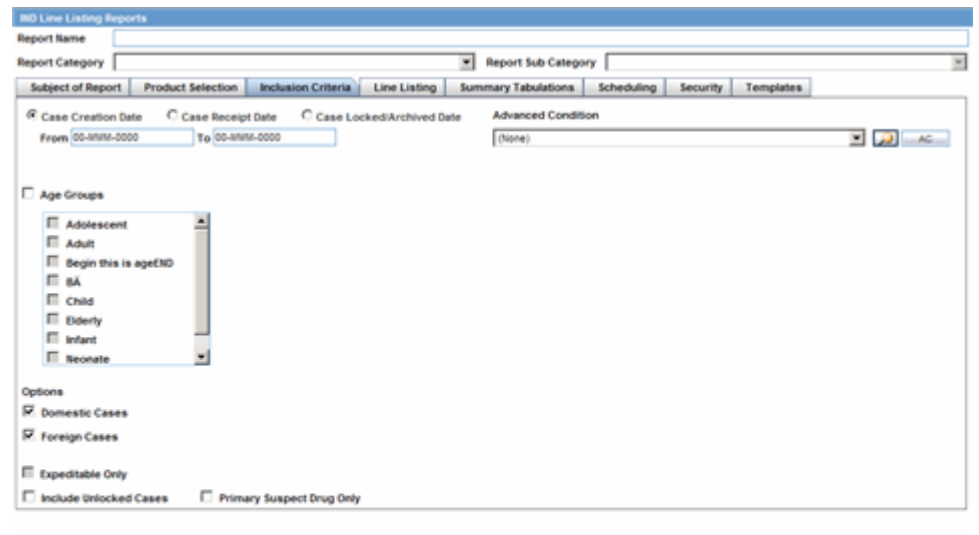

OK Cancel

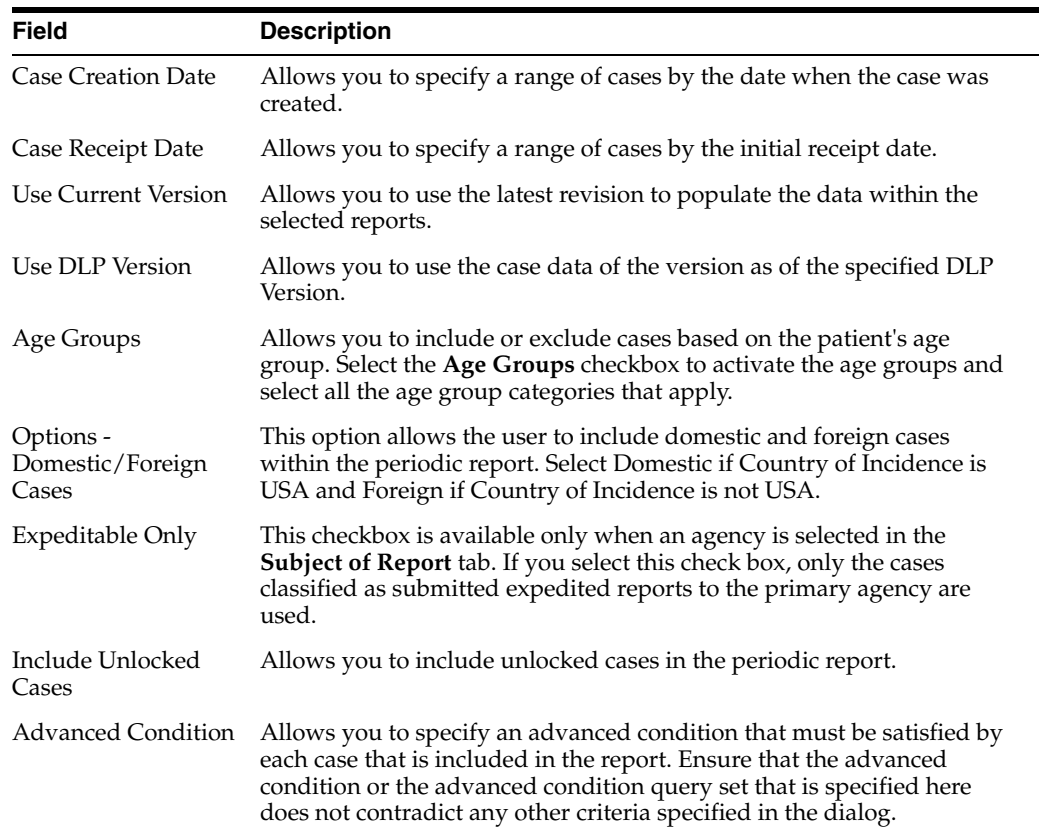

**10.1.6.1.4 Line Listing Tab** The following table describes the fields in the **Line Listing** tab.

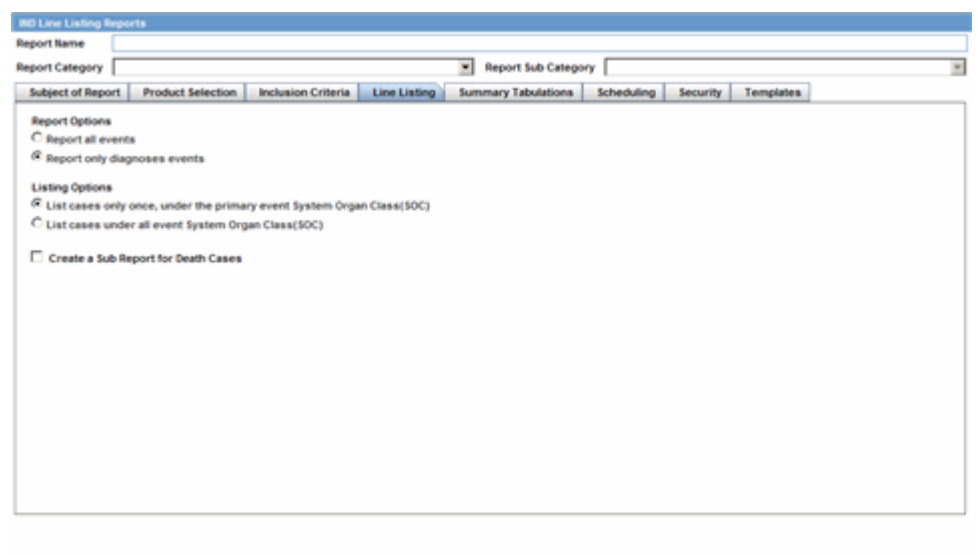

 $OR$   $[Concent]$ 

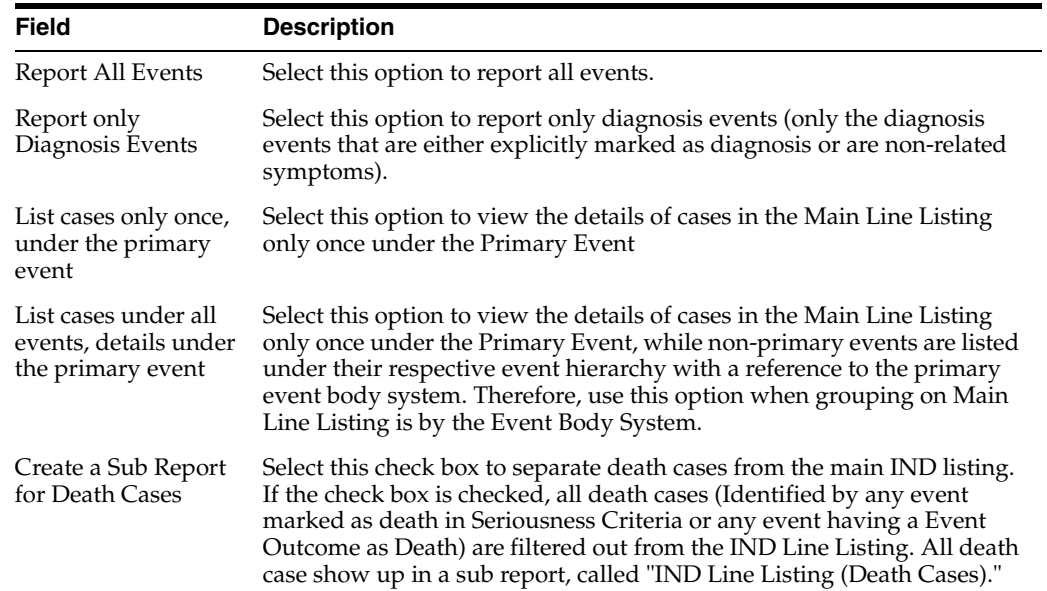

**10.1.6.1.5 Summary Tabulations Tab** The **Summary Tabulations** tab enables you to specify which summary tabulations will appear along with the line listing.

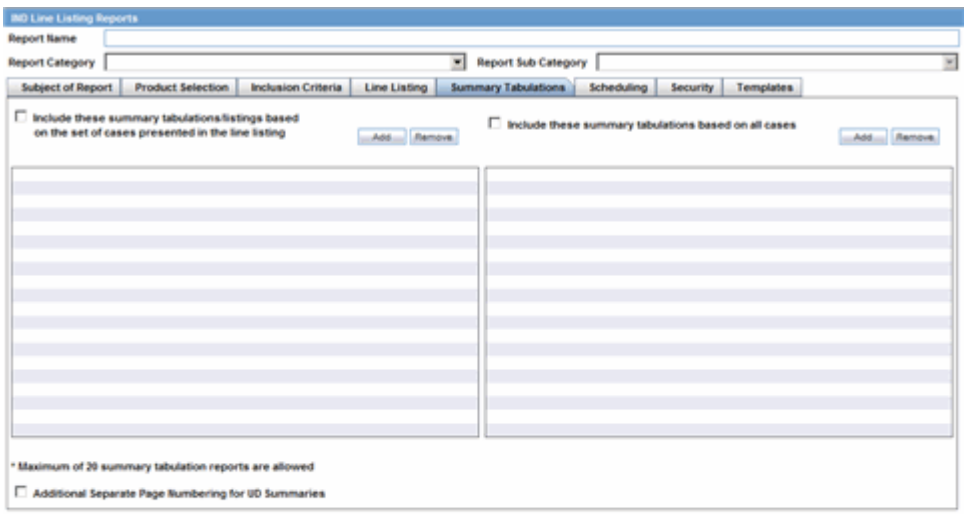

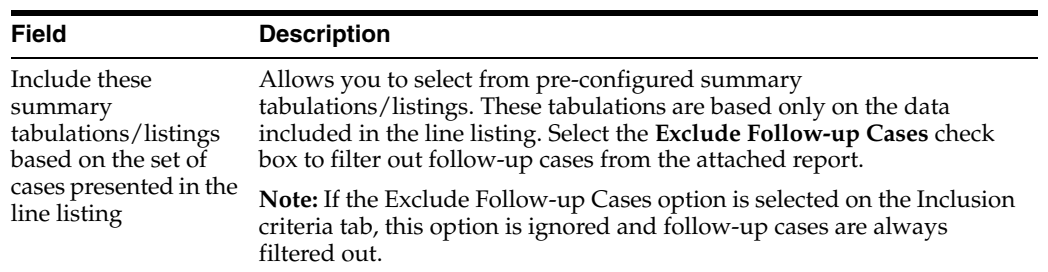

OK Concel

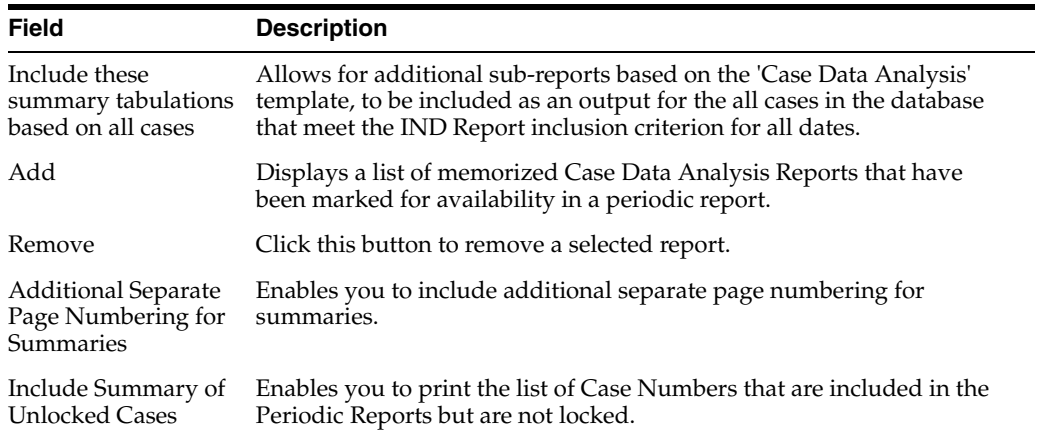

**10.1.6.1.6 Scheduling Tab** The **Scheduling** tab allows you to specify details of how often the periodic report will be scheduled.

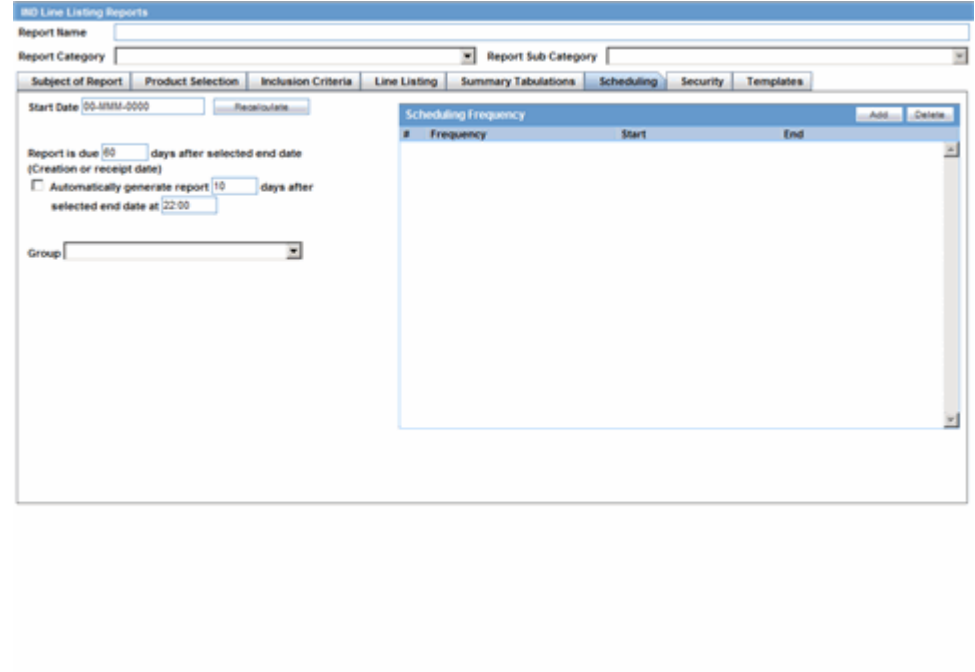

 $\begin{array}{|c|c|c|c|c|}\hline \rule{0.2cm}{.0cm} \rule{0.2cm}{.0cm} \rule{0.2cm}{.$ 

The following table lists and describes the fields on the **Scheduling** tab.

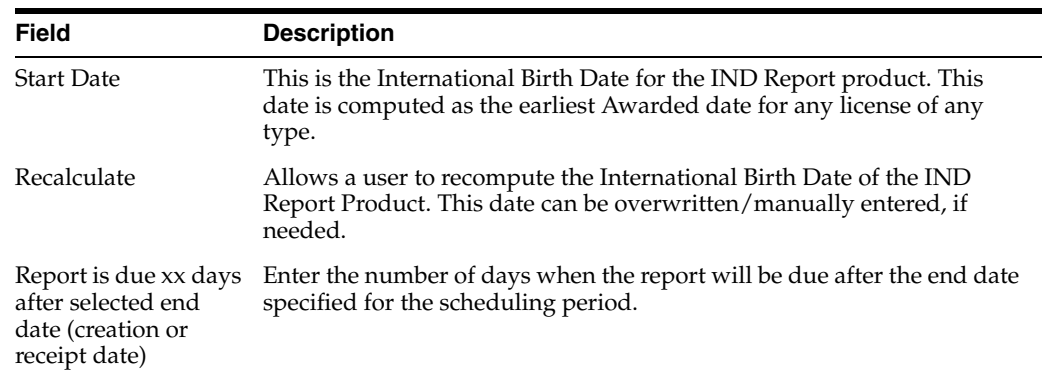

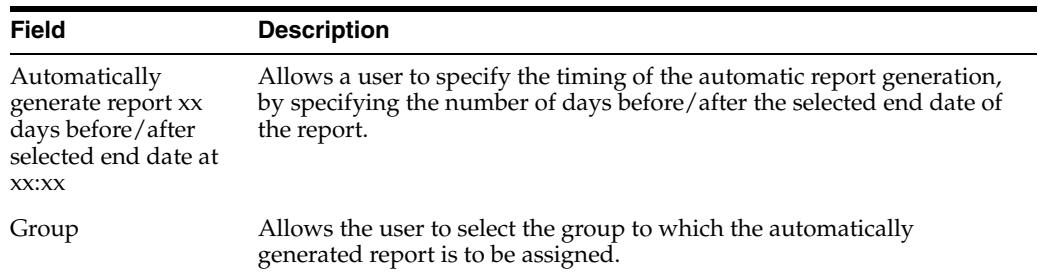

# **10.1.6.1.7 Scheduling Frequency** Description of fields in **Scheduling Frequency**:

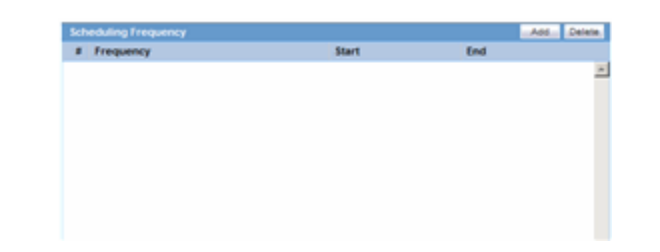

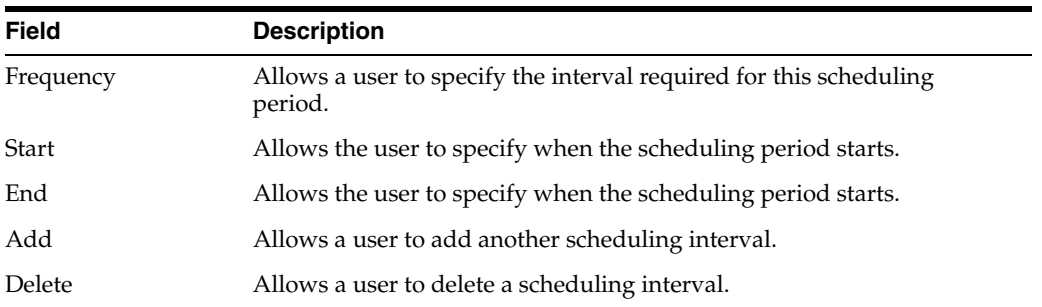

**10.1.6.1.8 Security Tab** The **Security** tab is used to configure the security level for the IND Reports.

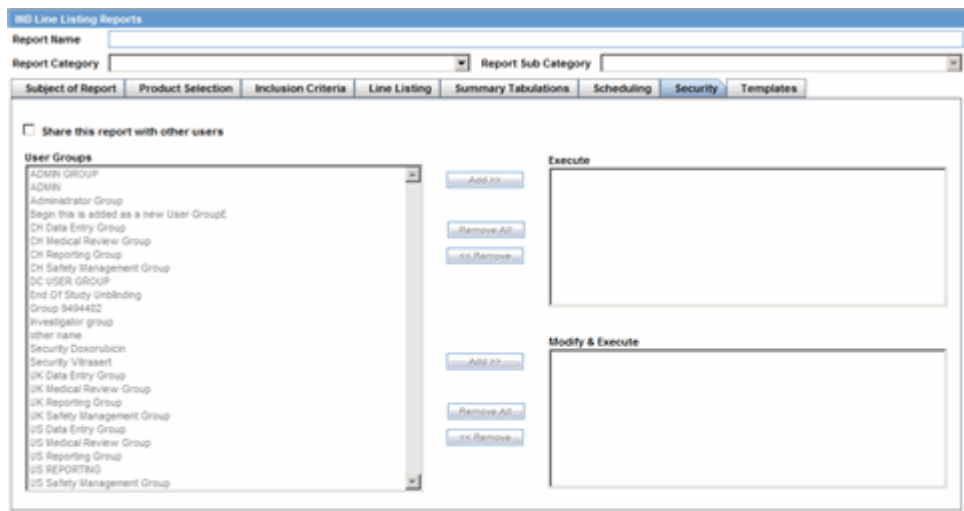

The following table lists and describes the fields on the **Security** tab.

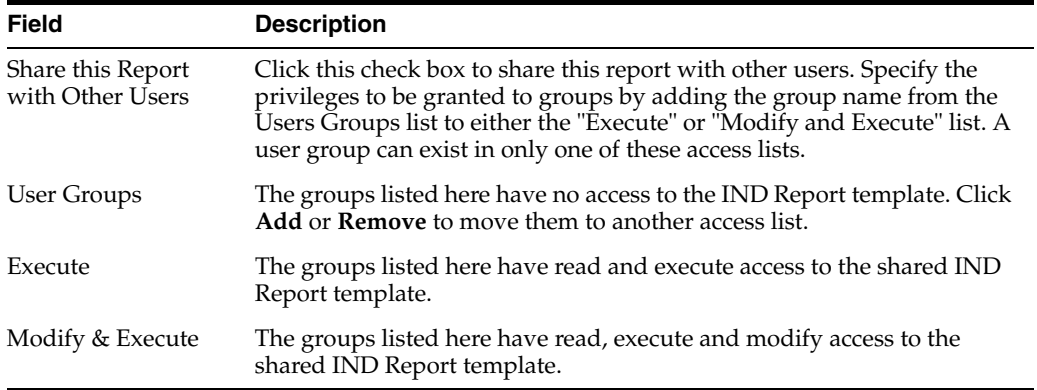

# **10.1.7 About NDA Periodic Reports**

The **NDA Periodic Reports** enable you to define an NDA Periodic report. You can add a new report as well as copy, modify and delete existing reports.

Use the following procedure to create an NDA Periodic report

#### **To create NDA Summary Reports:**

- **1.** Select Reports --> Periodic Reports --> NDA Reports to open the NDA Subject of Report view.
- **2.** Click **New Report** to create an entirely new report,

OR

Select an existing report from the list and click **Copy** or **Modify**.

**3.** When you click **New Report**, the **NDA Line Listing Reports** dialog opens.

- **4.** Enter an appropriate report name in the **Report Name** field
- **5.** Use the tabs in this dialog to configure the NDA Report.
- **6.** From each tab in the NDA Report, you can choose to Print all configuration criteria on separate cover pages (PDF Only).

#### **10.1.7.1 General Usage Information**

When using NDA Reports be aware of the following:

- You can print an Index of Cases included in the NDA report.
- If you select this option, the system lists the cases from the following sections **once** at the end of the configuration pages:
	- **–** Sequential List of cases
	- **–** Serious Listed Initial/Follow up
	- **–** Non Serious Listed Initial/Follow up
	- **–** Non Serious Unlisted Initial/Follow up
	- **–** 15 Day Submission
- The page numbering for this sub-report continues from the configuration pages.
- You can separate initial case events from follow-up case events in the **Summary Tabulation** tab of the NDA Report.
	- **–** If you select this option, the system counts events in the **Initial** section if the case is in the **Serious Listed**, **Non-Serious Listed**, or **Non-Serious Listed/U**nlisted sections.
	- **–** If you select this option, the system counts events in the **Follow-up** section if the case is in the **Serious Listed** or **Non-Serious Listed/Unlisted** follow-up sections of the NDA report.
	- **–** For the **15 Day** events, if the case has not been previously reported in a NDA, the system counts it in the **Initial** section then the **Follow-up** section.
	- **–** If you select List cases once under the **Primary Event System Organ Class (SOC)**, the system displays a footnote with an asterisk ( \* ) printed across all the System Organ Classes on the report and the following statement: *Primary Event System Organ Class*.
- If you select the **Print FDA-3500A/VAERS form at the end** option, the system prints the report sections in the following order:
- Configuration (Including Case Indices (e.g. Sequential Case Listing, Listing by Seriousness/Listedness, Listing of Cases Missing Analysis)
	- **–** Line Listing
	- **–** Summary Tabulations
	- **–** MedWatch/VAERS reports at the end of the report
- Page numbering for the MedWatches reports continue from the last page of the NDA report.
- The configuration pages have been updated to reflect the updates made to the NDA Reports
- The configuration pages are printed at the beginning of the NDA report.
- By default, these are unchecked on all the existing configured reports.

#### **10.1.7.2 Common Fields**

The **Report Name**, **Report Category** and **Report Sub-Category** fields are common to all tabs of the Reports. The following table describes these fields:

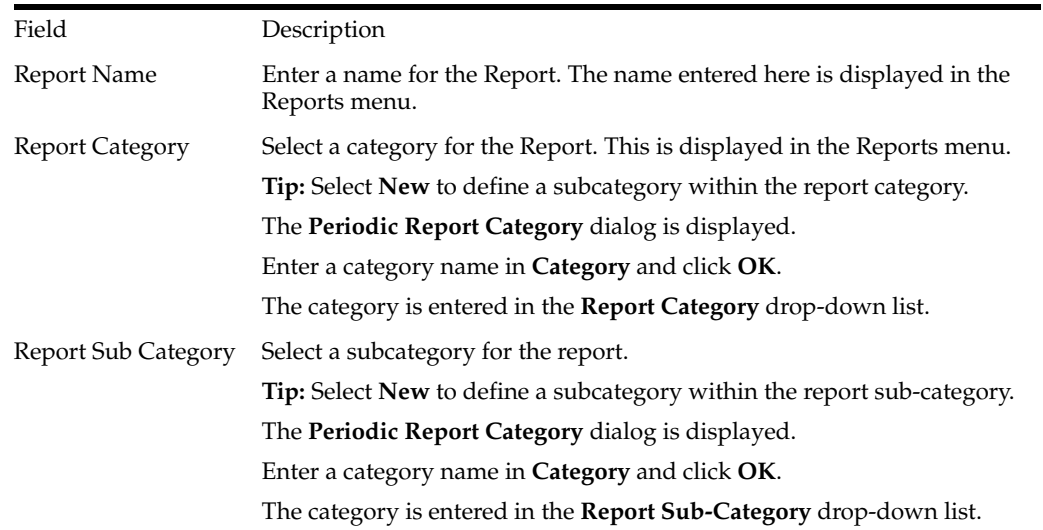

#### **10.1.7.3 Subject of Report Tab**

On the **Subject of Report** tab you can select multiple Ingredients for a configured NDA Report per allowable variations of product and license configuration and periodic reporting requirements for the FDA. Select multiple ingredients to view the multiple licenses to be selected for the report.

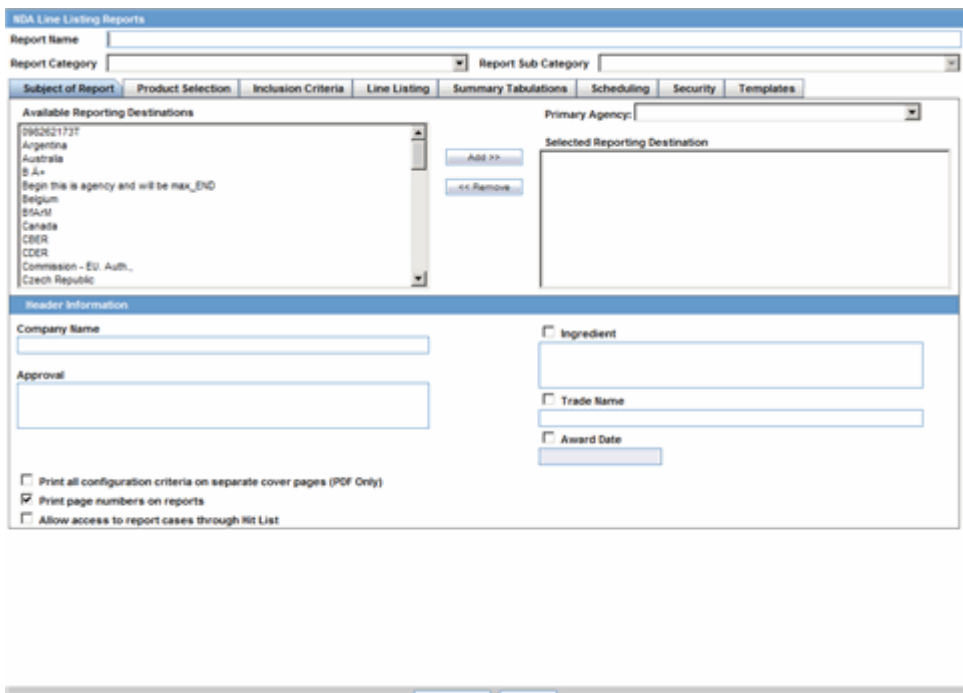

The following table describes the items in the **Subject of Report** tab.

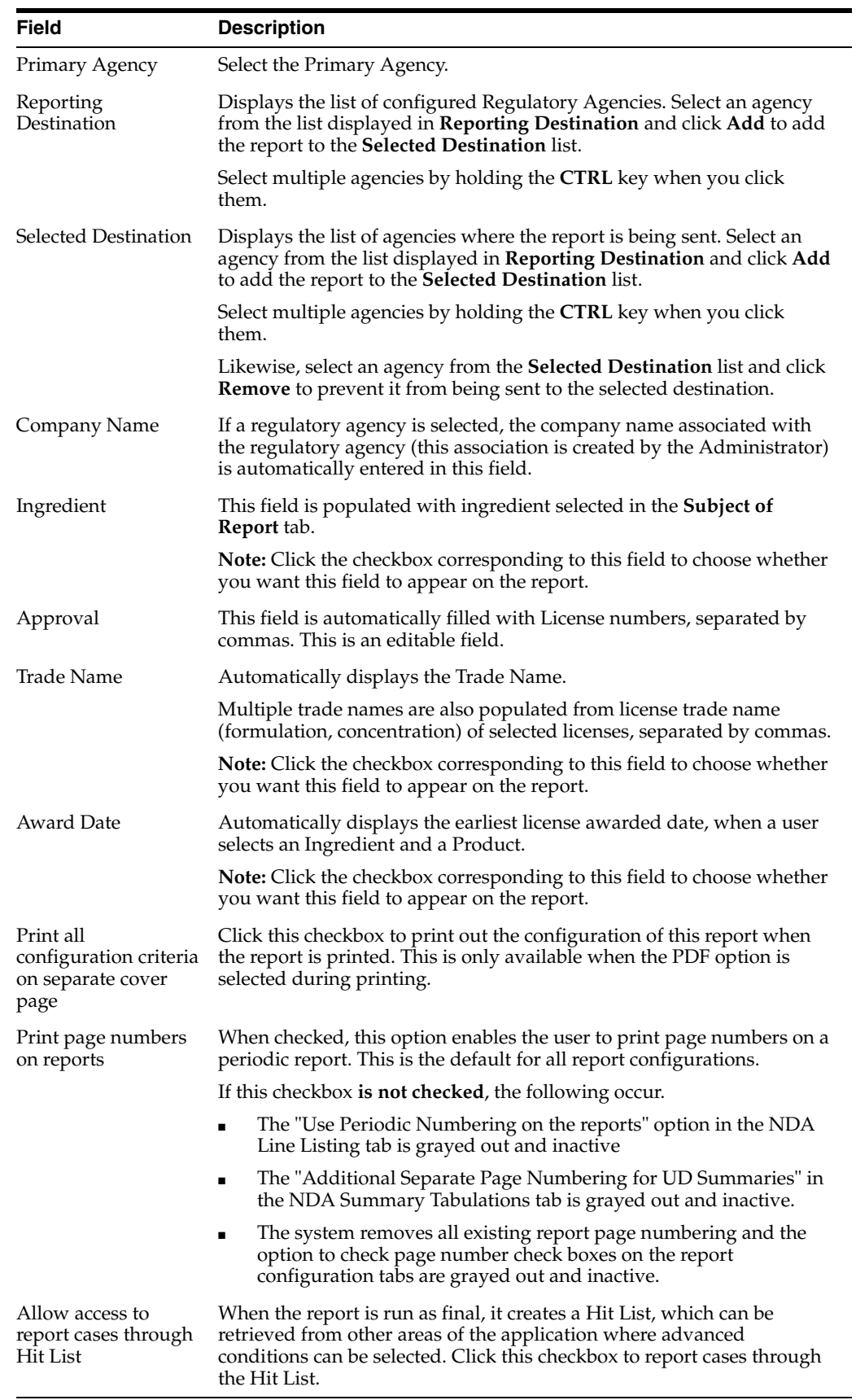

#### **10.1.7.4 Product Selection Tab**

The **Product Selection** tab enables you to select product information to include on the report.

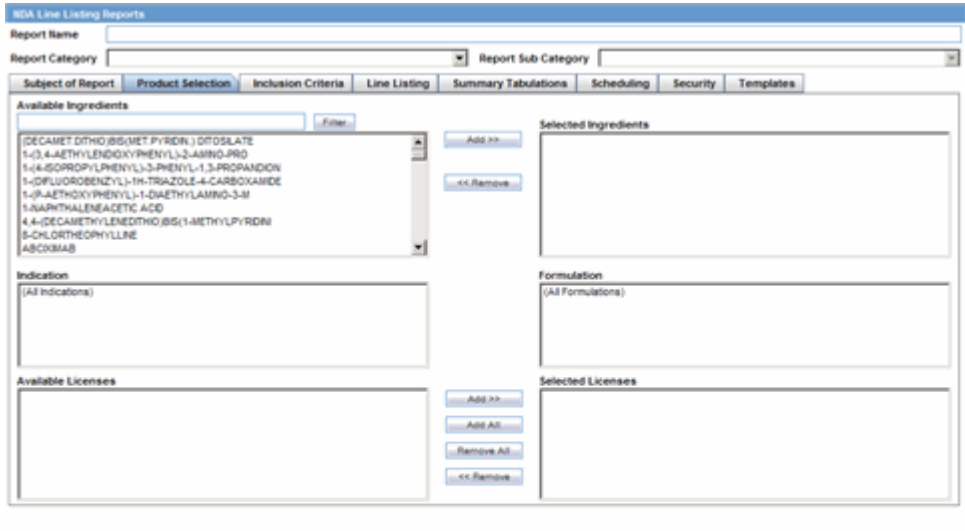

OK Canad

The following table lists and describes the fields on the tab.

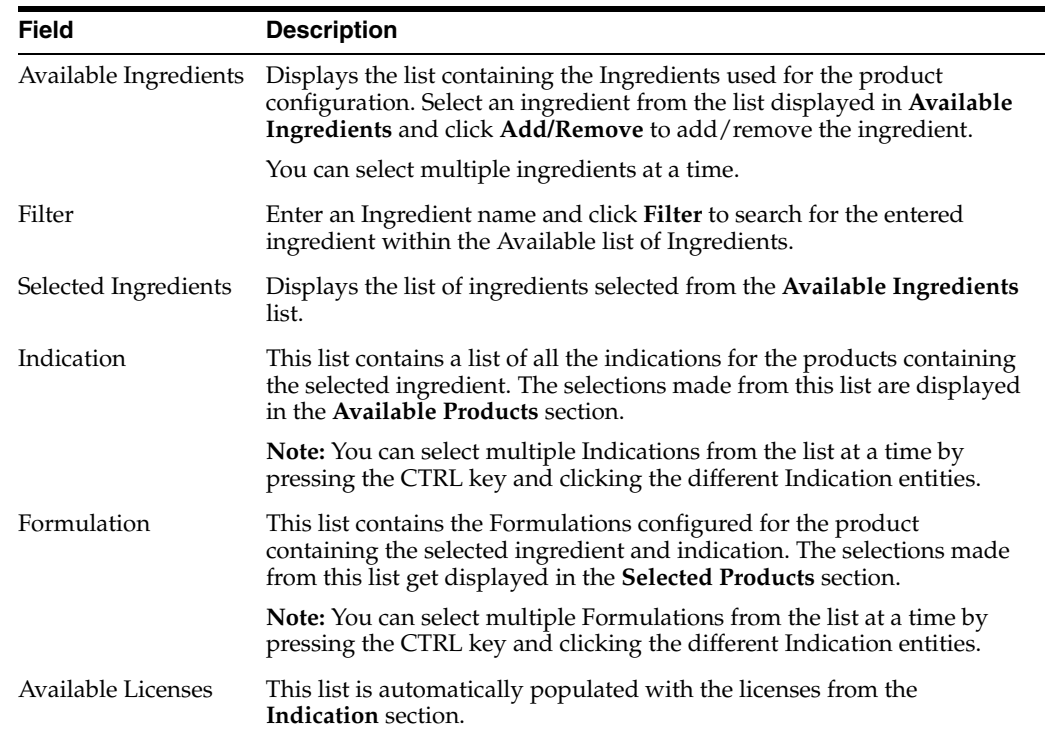

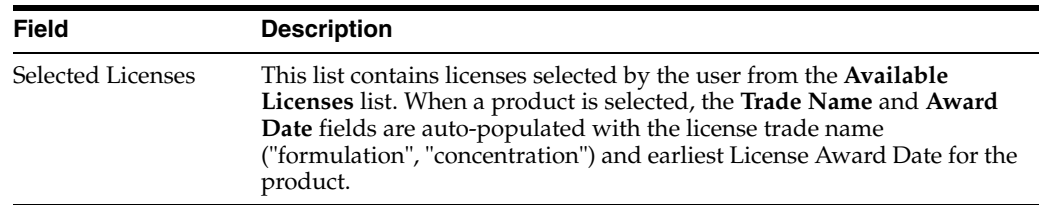

### **10.1.7.5 Inclusion Criteria Tab**

The following table describes the items in the **Inclusion Criteria** tab.

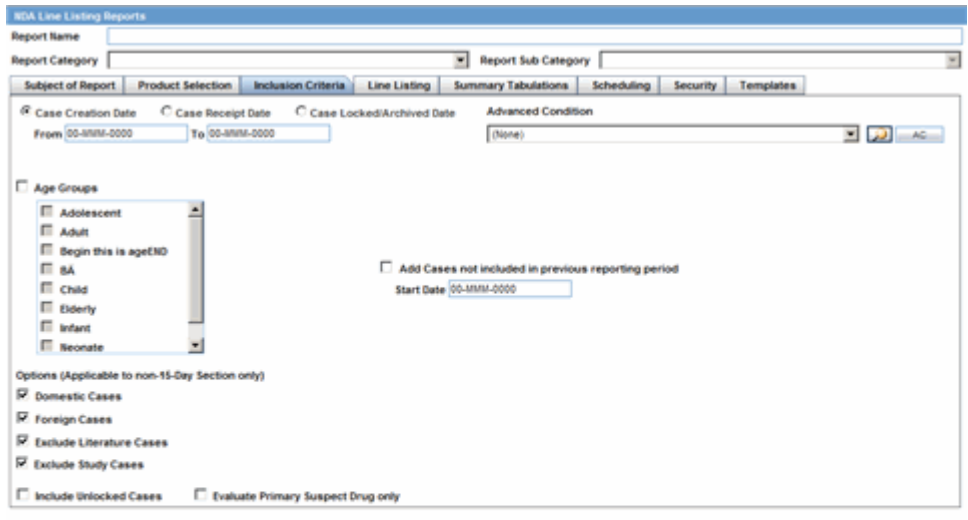

 $\begin{tabular}{|c|c|c|c|c|} \hline & \text{OK} & & \text{Carnat} \\ \hline \end{tabular}$ 

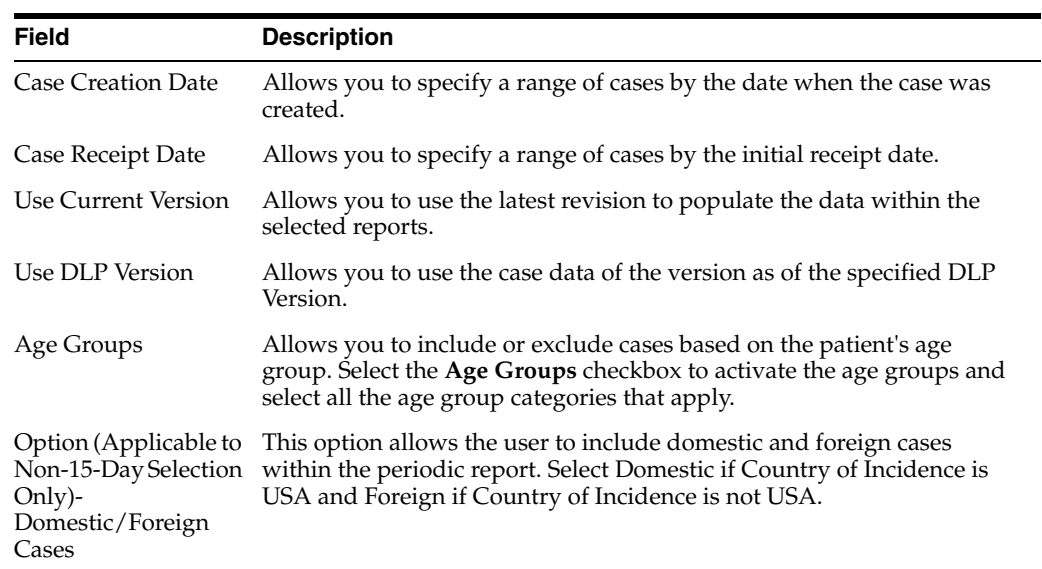

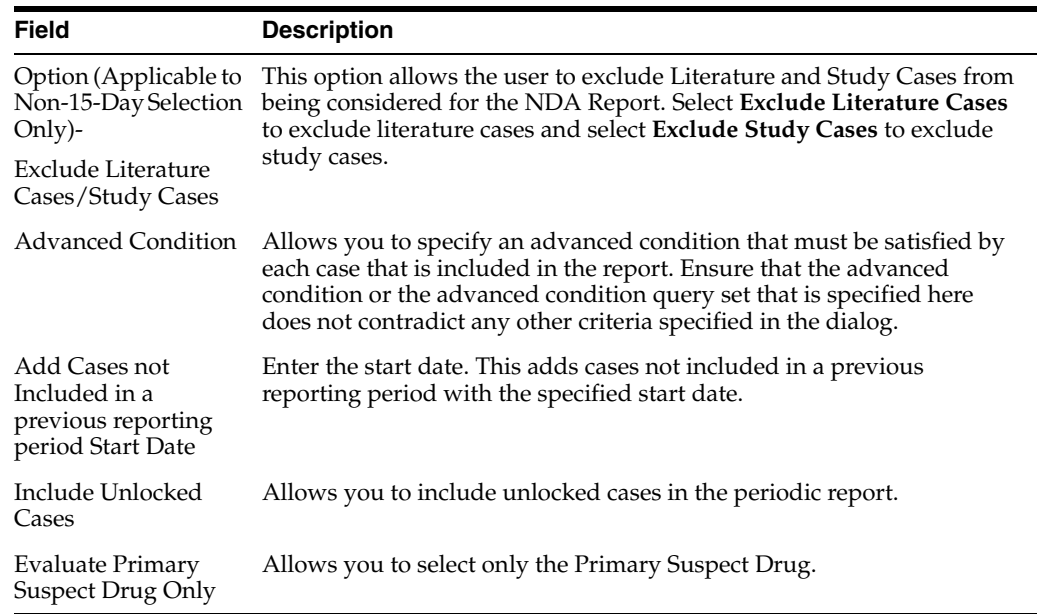

#### **10.1.7.6 Line Listing Tab**

The NDA report comprises of three tabs. The options for these tabs can be configured in the **Line Listing** tab.

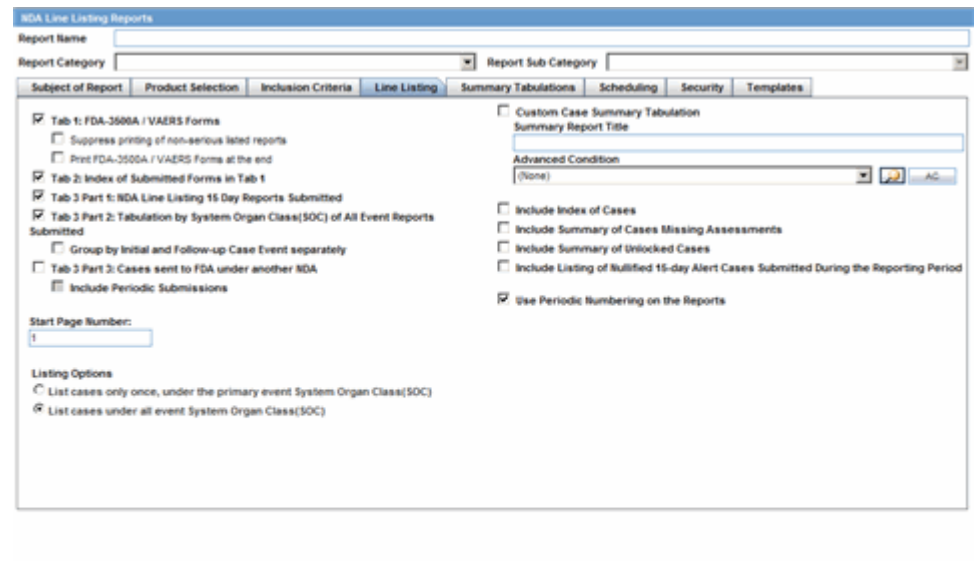

The following tables lists and describes the fields on the tab.

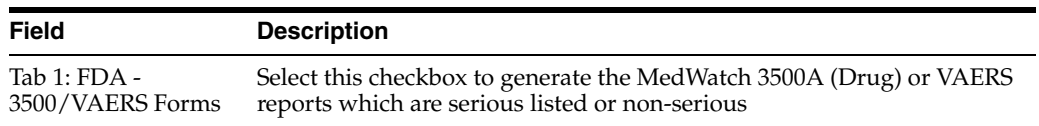

OK Canad

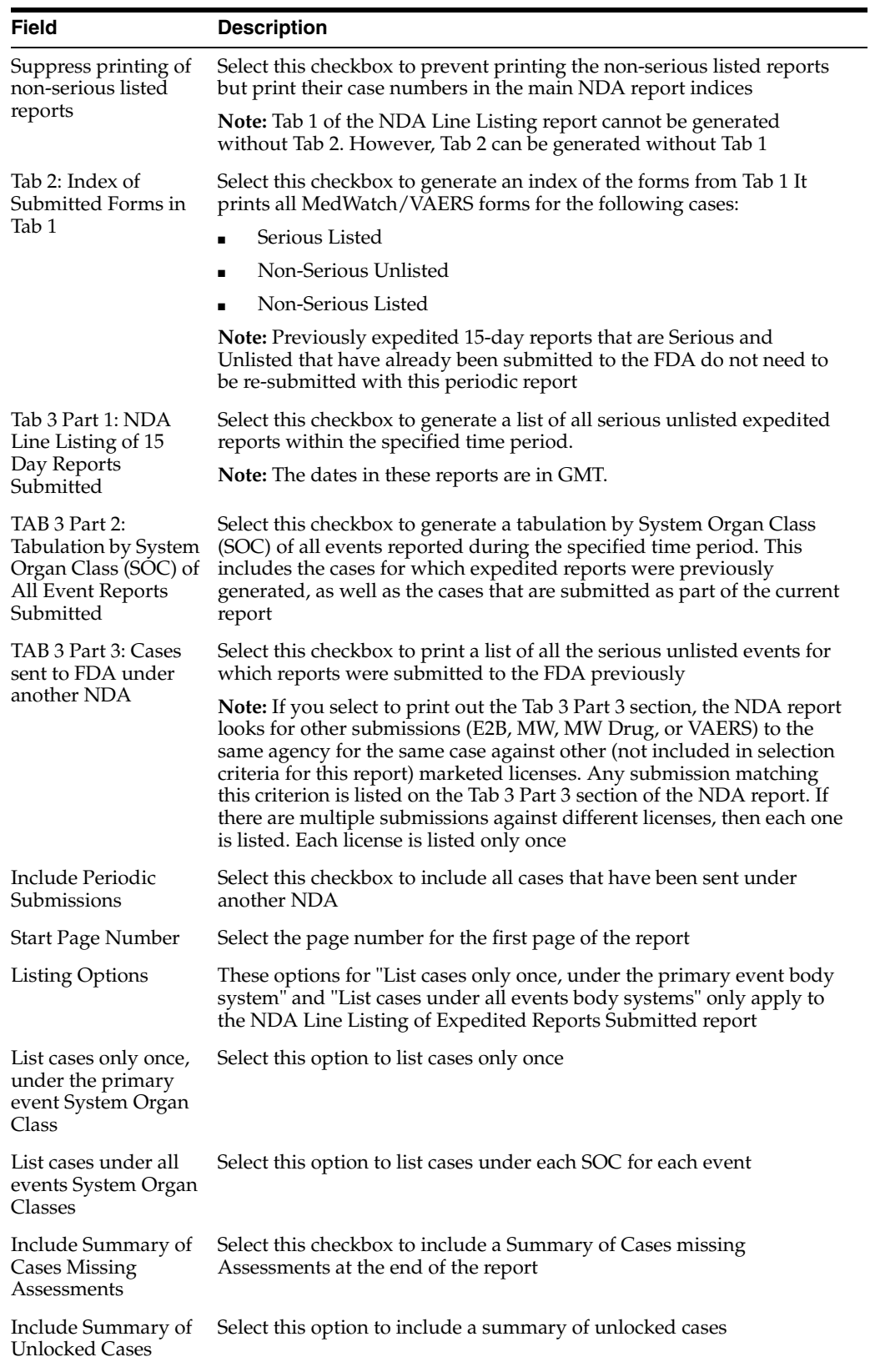

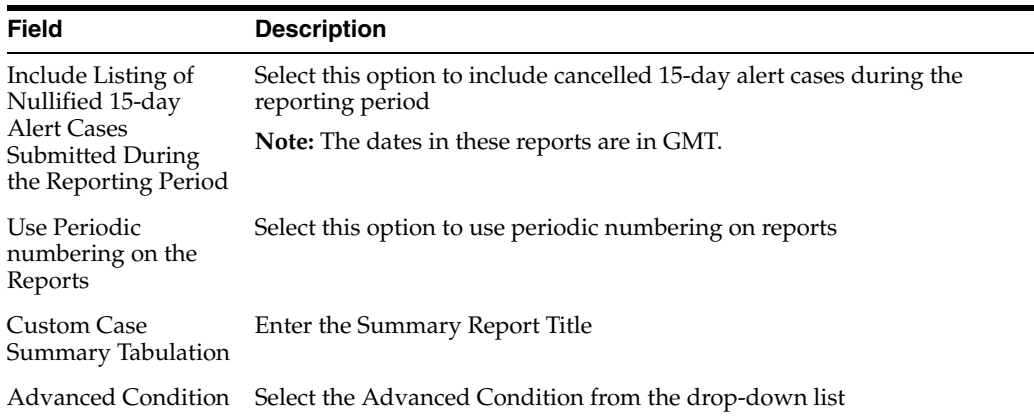

# **10.1.7.7 Summary Tabulations Tab**

The **Summary Tabulations** tab allows you to specify which summary tabulations will appear along with the line listing.

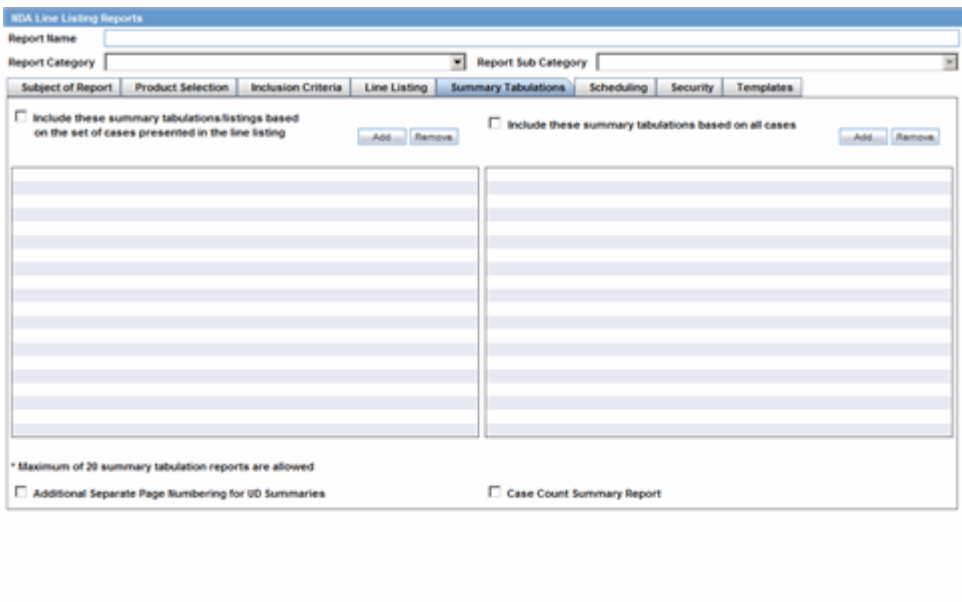

The following table lists and describes the fields on the tab.

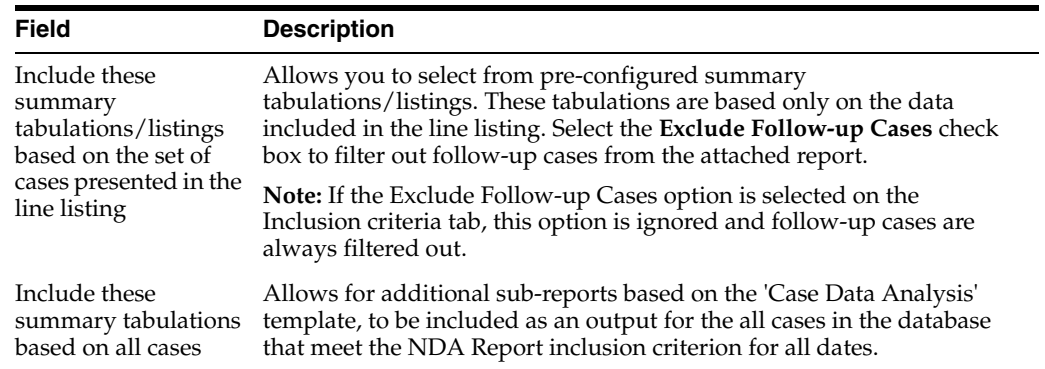

 $\overline{\alpha}$ 

 $\overline{c}$ 

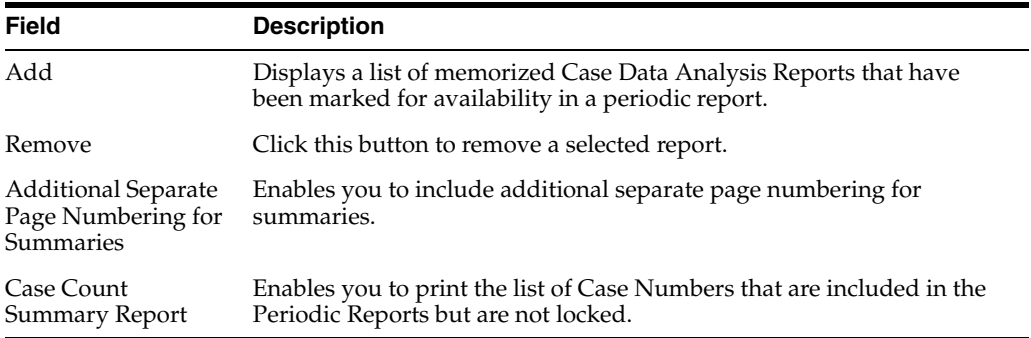

# **10.1.7.8 Scheduling Tab**

The **Scheduling** tab allows you to specify details of how often the periodic report will be scheduled.

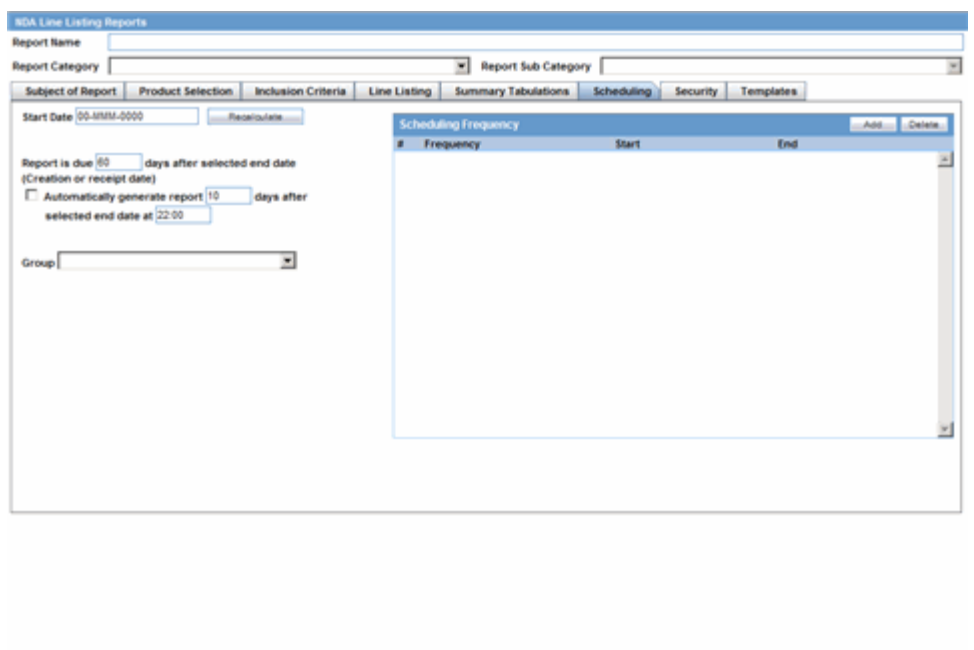

Canadi

The following table lists and describes the fields on the tab.

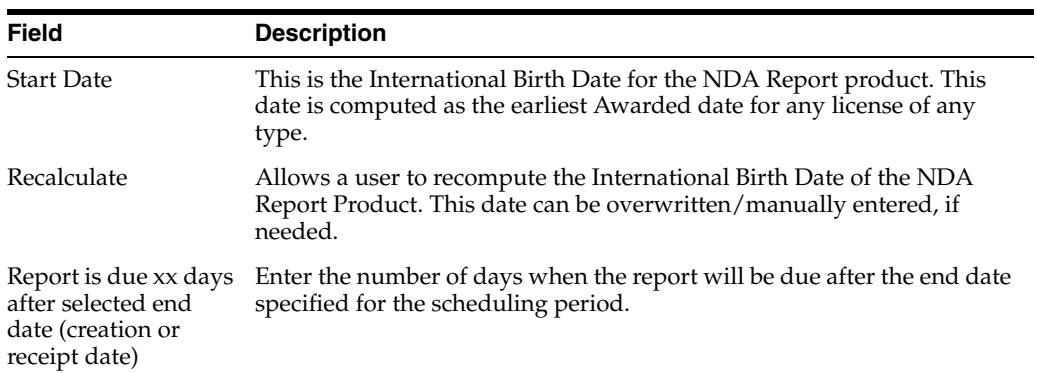

 $-$  OK

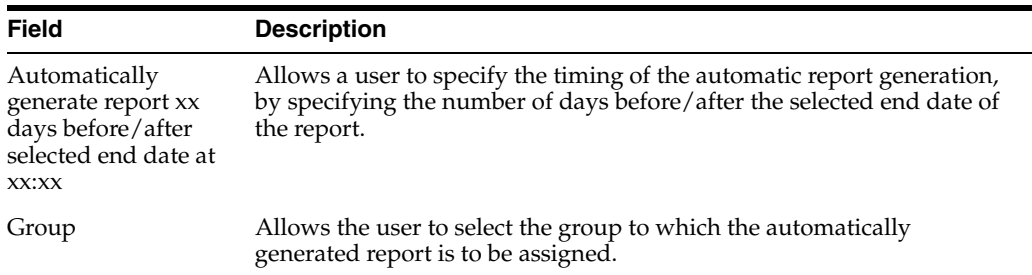

**10.1.7.8.1 Scheduling Frequency** The following is an illustration of the **Scheduling Frequency** section.

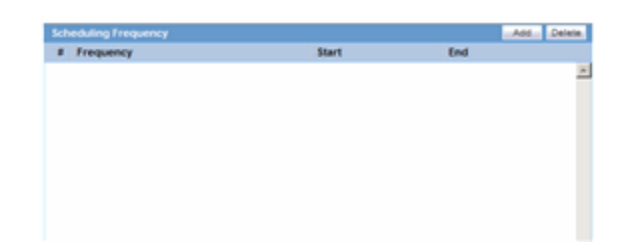

The following table lists and describes the **Scheduling Frequency** fields.

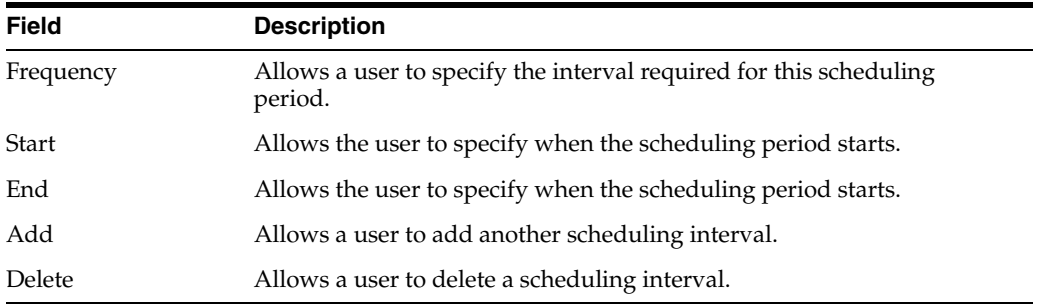

# **10.1.7.9 Security Tab**

The **Security** tab is used to configure the security level for the NDA Reports.

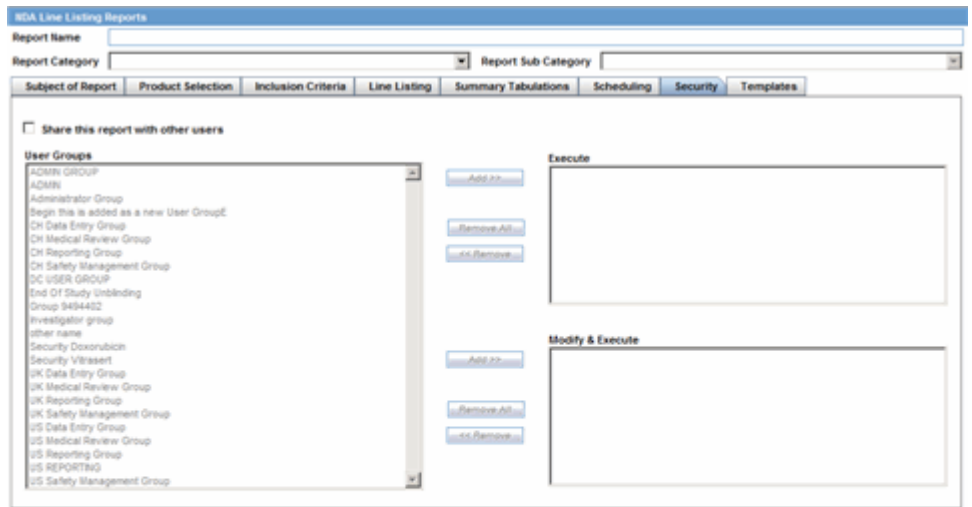

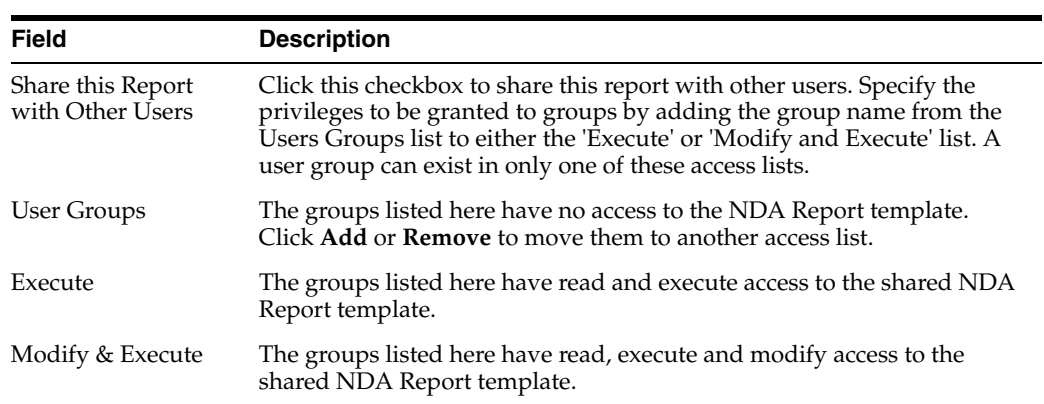

# **10.1.8 Bulk Reporting**

Bulk Reporting enables you to print, transmit and/or submit reports in bulk.

- **1.** Select **Reports --> Bulk Reporting** to view the **Bulk Report** screen.
- **2.** The system displays the screen.

#### **10.1.8.1 Bulk Reporting Filter Section**

The **Bulk Reporting Filter** sections enables you to filter reports.

The following table lists and describes the fields in this section

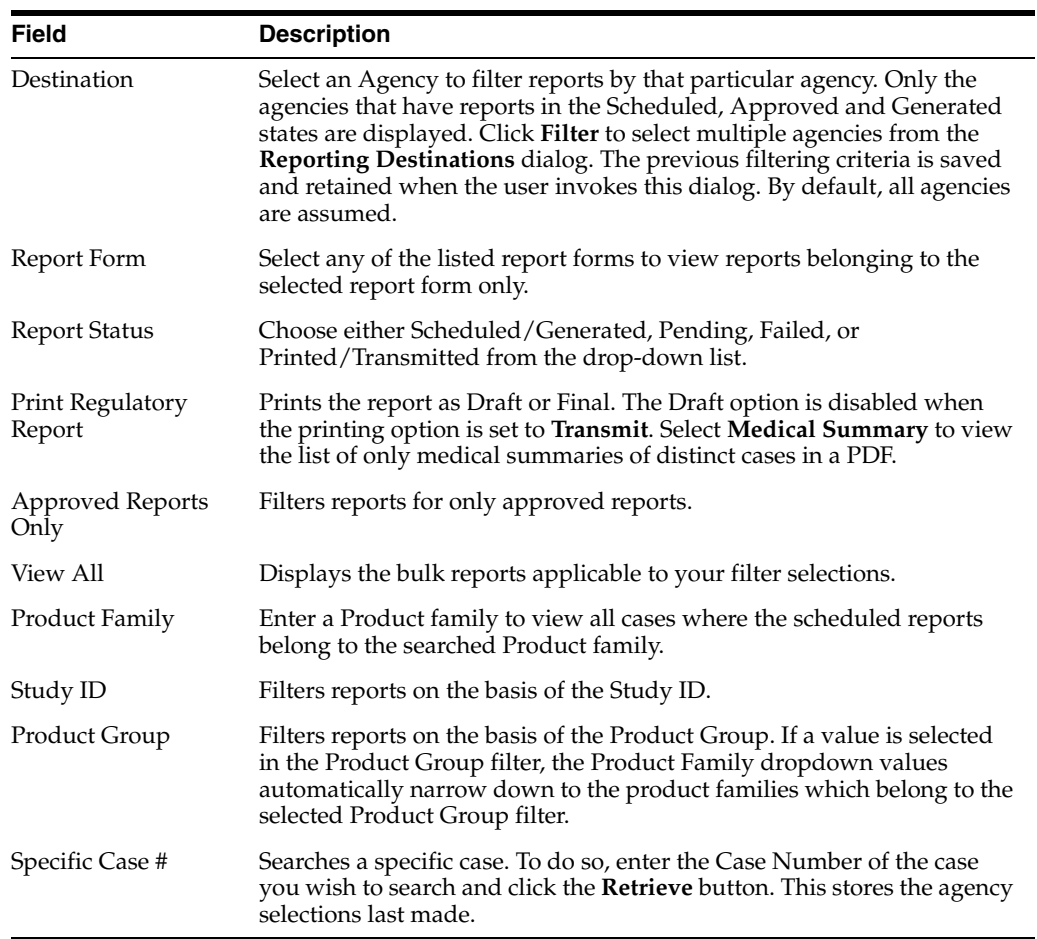

### **10.1.8.2 Total Number of Rows Section**

The system displays the search results in the **Total Number of Rows** section.

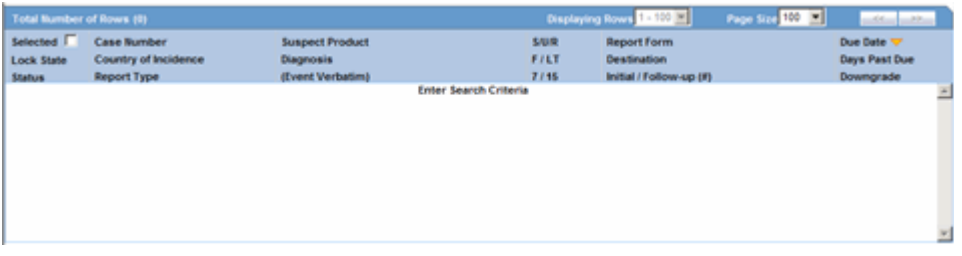

\*\*\*\*\*\*\*\*\*\*\*\*\*\*\*\*\*\*\*\*\*\*\*\*\*\*\*\*\*\*\*\*\*\*\*\*\*\*\*\*\*\*\*\*\*\*\*\*\*\*\*\*\*\*\*\*\*\*\*\*\*\*\*\*\*\*\*\*\*\*\*\*\*\*\*\*\*\*\*\*\*\*\*\*\*\*\*\*\*\*\*\*\*\*\*

The following table lists and describes the fields and columns in this section.

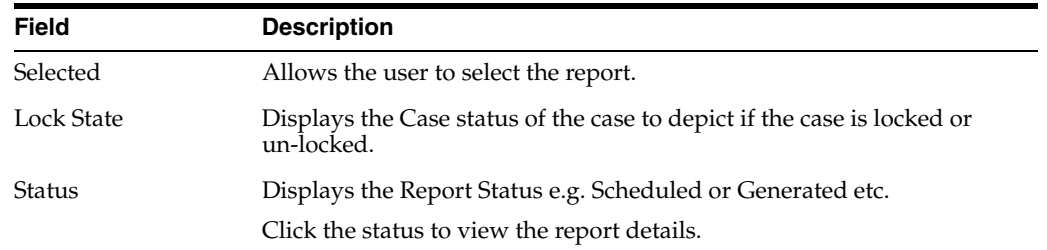

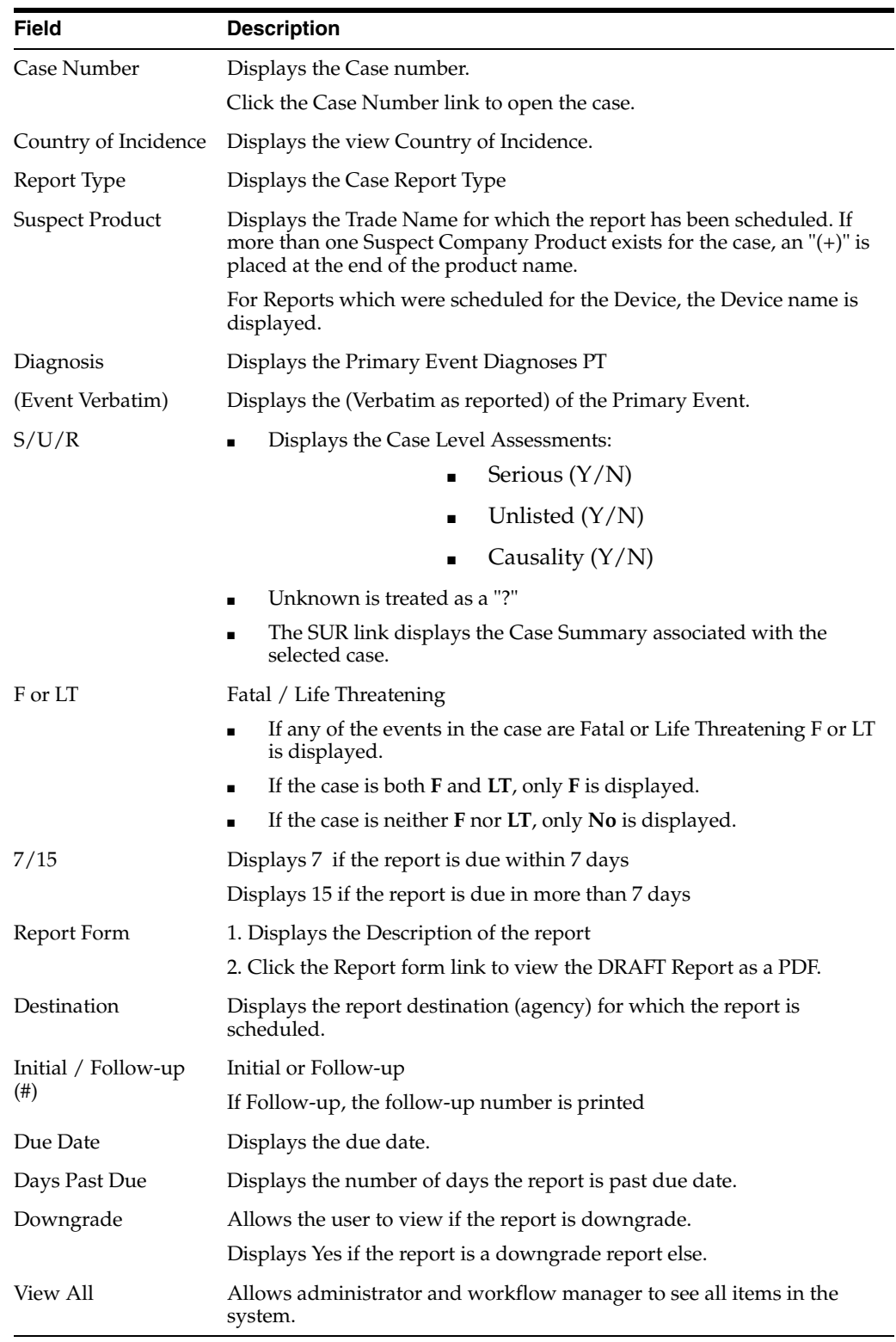

**Tip:** The icon (displayed in the lock state) in the **Reports-> Bulk Reporting** screen denotes a SUSAR (Suspected Unexpected Serious Adverse Reaction) case.

#### **10.1.8.3 Printing Options**

Several printing options are available to you.

The following table lists and describes the available printing options

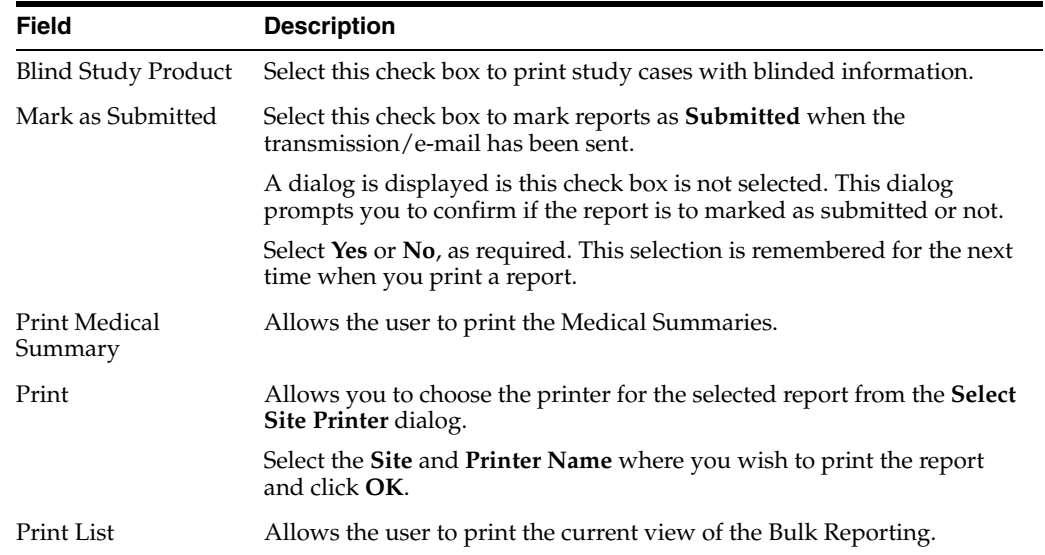

#### **10.1.8.4 User Options**

The following options are available to you.

- Lock State Header Options
- Lock State Icon Options

**10.1.8.4.1 Lock State Header Options** To sort the cases based on the following case status, click the **Lock State** header row. A pop-up appears listing the following sorting options:

- Lock State
- **SUSAR**
- Exp/Per

These options enable you to sort cases based on the case categorization.

**Tip:** The icon (displayed in the lock state) in the **Reports-> Bulk Reporting** screen denotes a SUSAR (Suspected Unexpected Serious Adverse Reaction) case.

**10.1.8.4.2 Lock State Icon Options** Click the **Lock State** icon to view the list of options. The following table describes these options:

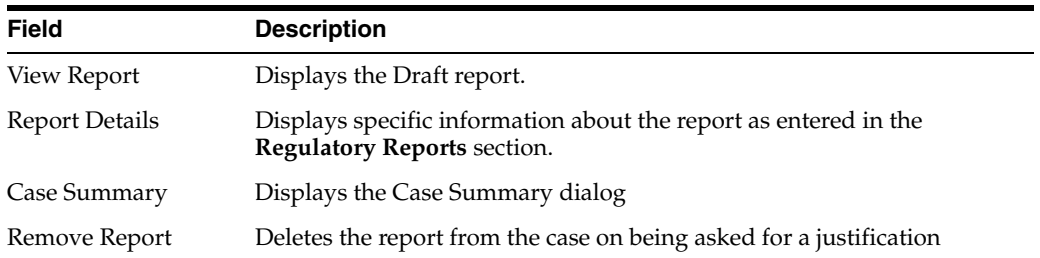

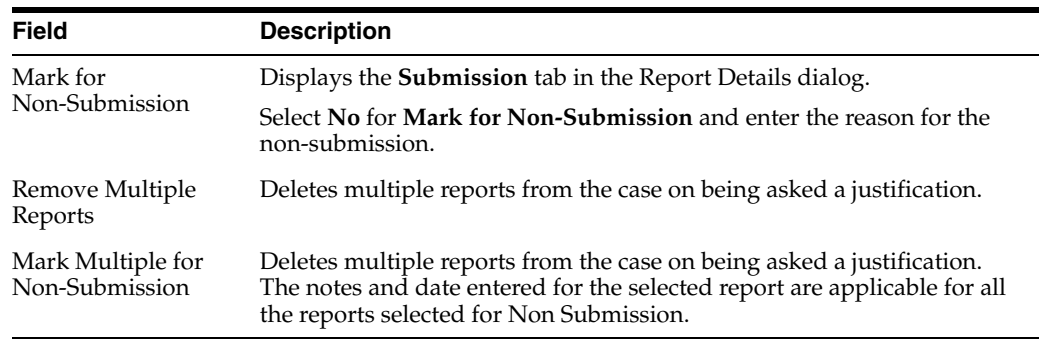

# <sup>11</sup>**Reports: Bulk Reporting, E2B Pending, and Processed E2B Reports**

This chapter contains detailed information about the following reports:

Bulk Reporting

E2B Pending Reports

Processed E2B Reports

# **11.1 Bulk Reporting**

Bulk Reporting enables you to print, transmit and/or submit reports in bulk.

Select **Reports --> Bulk Reporting** to view the **Bulk Report** screen shown in the following illustration.

# **11.1.1 Bulk Reporting Filter Section**

The **Bulk Reporting Filter** sections enables you to filter reports.

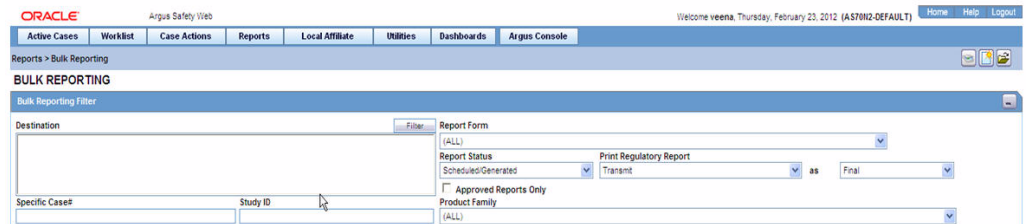

The following table lists and describes the fields in this section

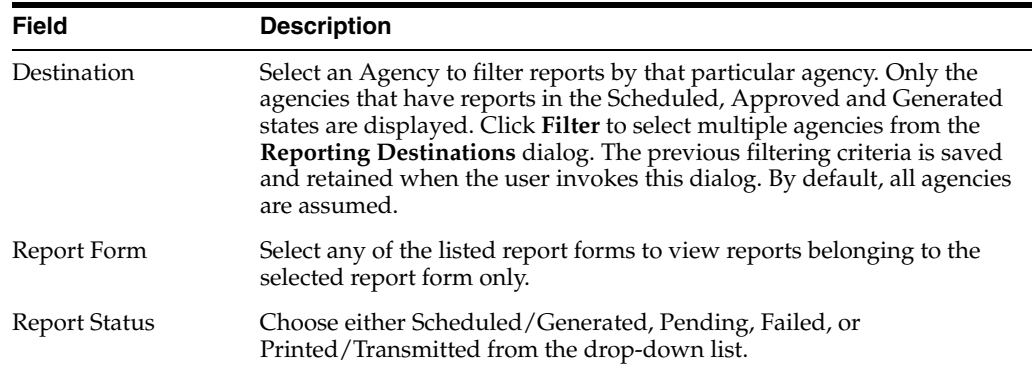

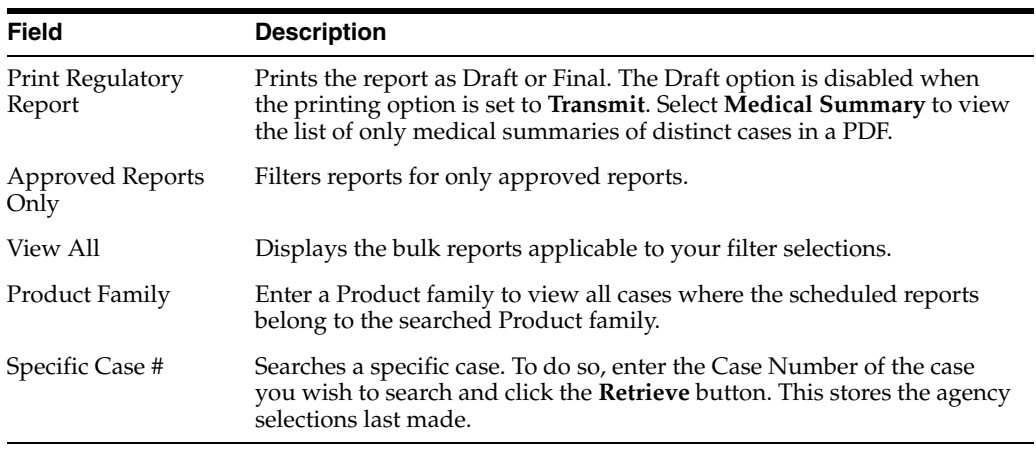

# **11.1.2 Total Number of Rows Section**

The system displays the search results in the **Total Number of Rows** section.

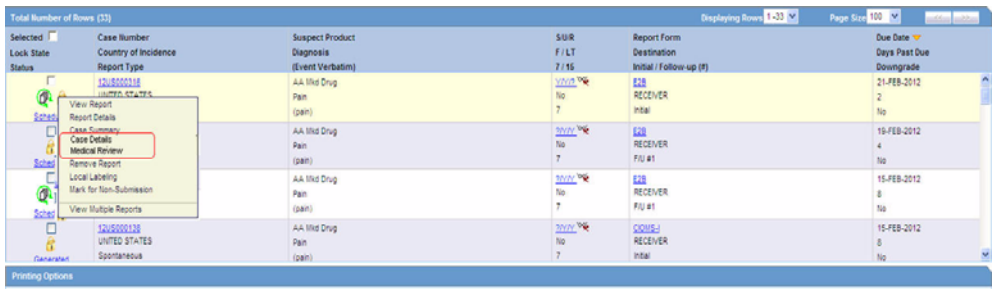

F Blind Study Product F Mark as Submitted | Print Medical Summary | Transmit | Print List

The following table lists and describes the fields and columns in this section.

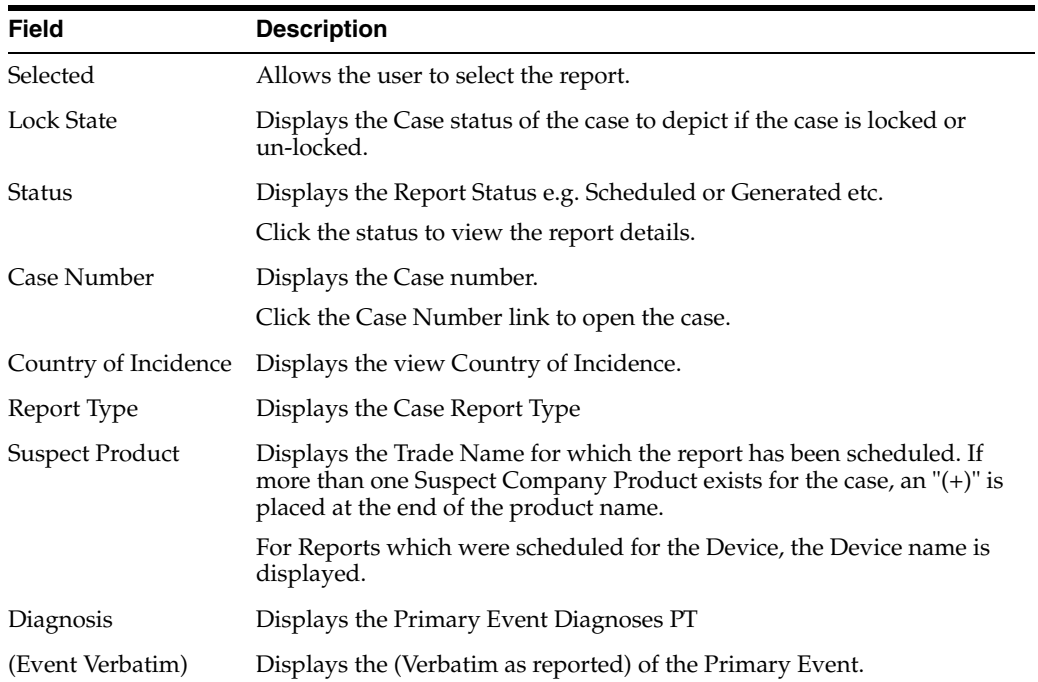

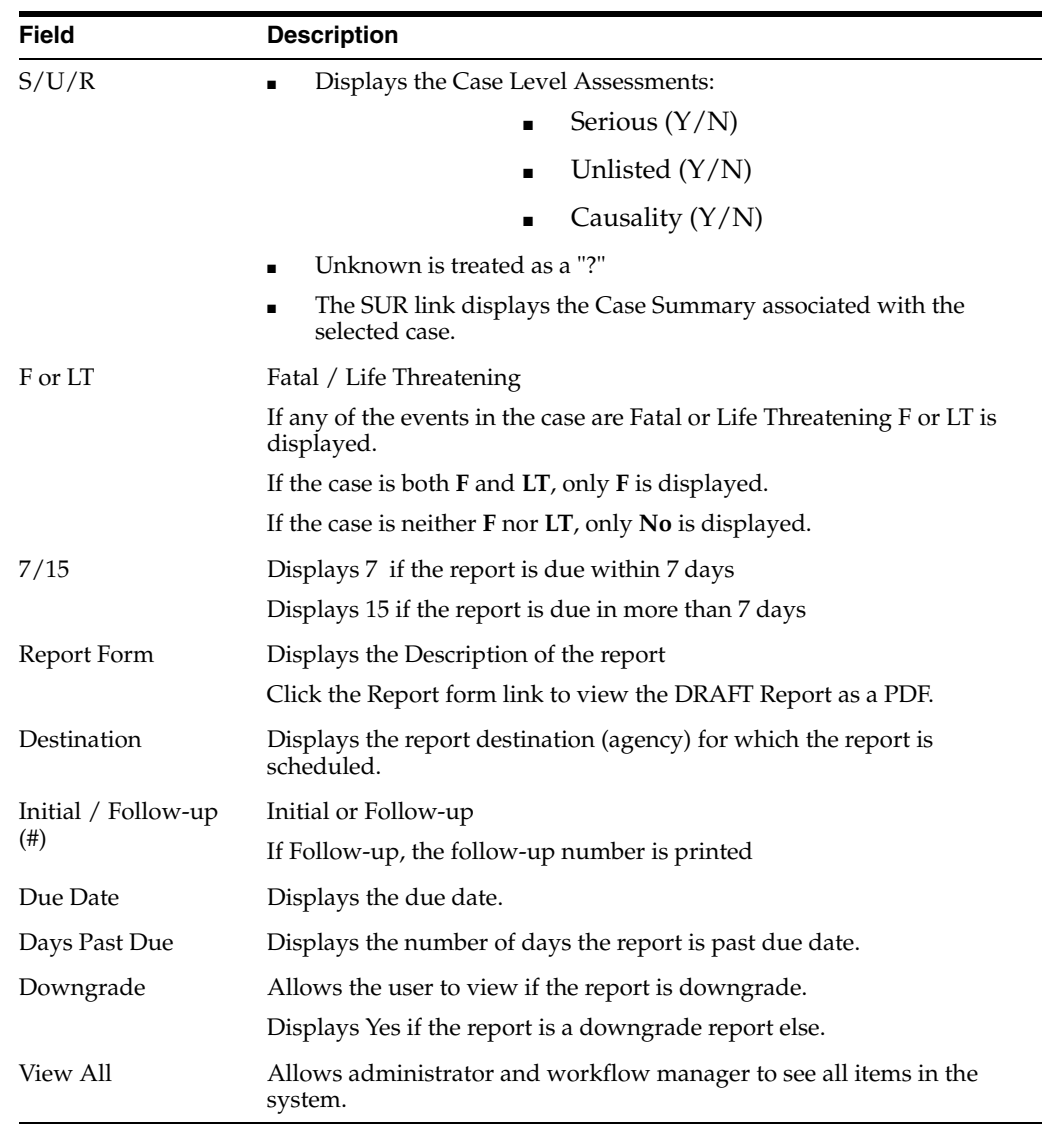

**Tip:** The icon (displayed in the lock state) in the Reports-> Bulk Reporting screen denotes a SUSAR (Suspected Unexpected Serious Adverse Reaction) case.

# **11.1.3 Printing Options**

Several printing options are available to you.

The following table lists and describes the available printing options:

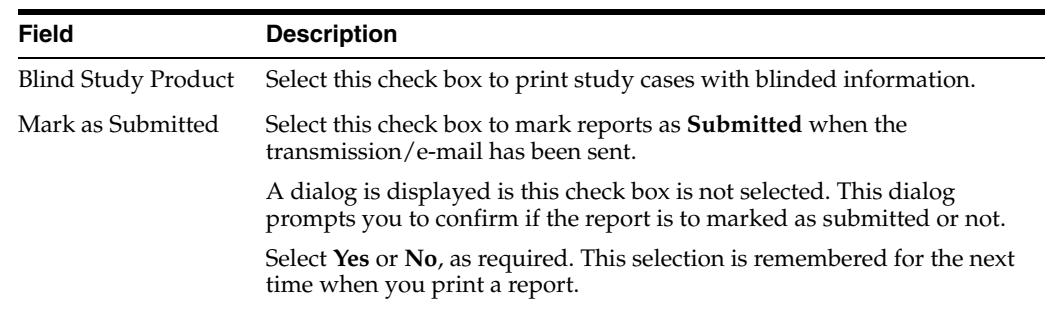

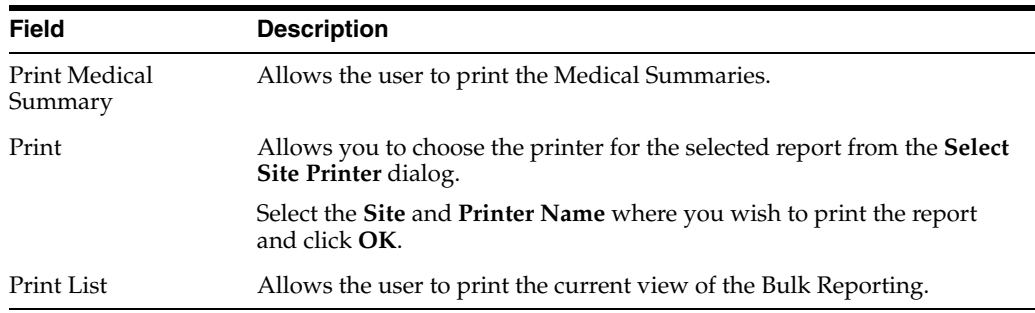

# **11.1.4 User Options**

The following options are available to you.

- Lock State Header Options
- Lock State Icon Options

#### **11.1.4.1 Lock State Header Options**

To sort the cases based on the following case status, click the **Lock State** header row. A pop-up appears listing the following sorting options:

- Lock State
- **SUSAR**
- Exp/Per

These options enable you to sort cases based on the case categorization.

**Tip:** The icon (displayed in the lock state) in the Reports-> Bulk Reporting screen denotes a SUSAR (Suspected Unexpected Serious Adverse Reaction) case.

#### **11.1.4.2 Lock State Icon Options**

Click the **Lock State** icon to view the list of options.

The following table describes these options:

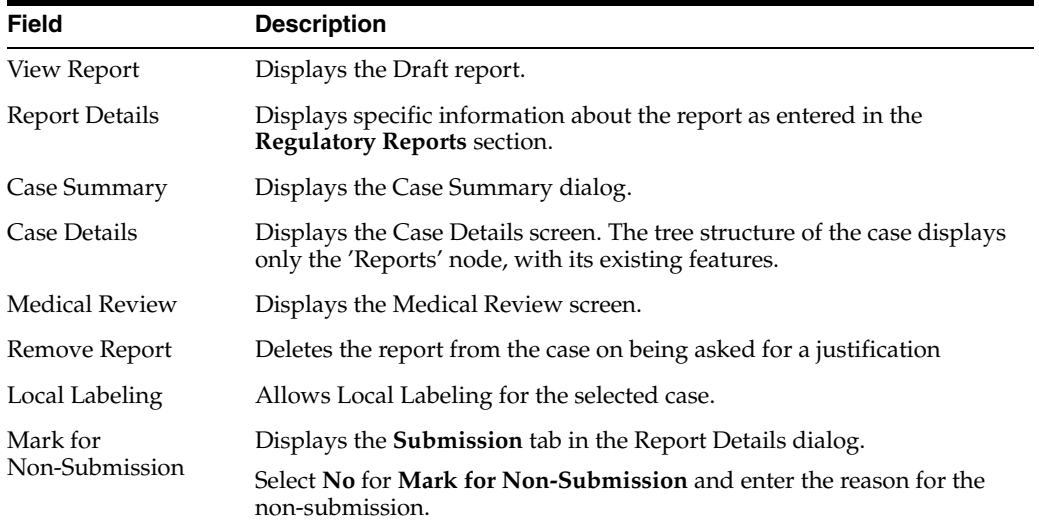

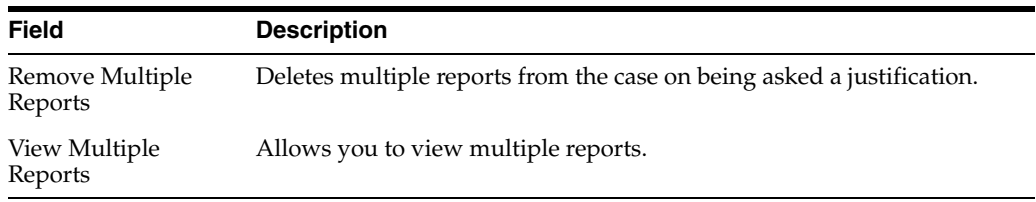

# **11.2 E2B Pending Reports**

The **E2B Pending Reports** page enables you to:

- View the E2B reports sent by the agency or the trading partner
- Process an incoming E2B report.

You can do the following:

- Check all the E2B values of the reports sent and determine whether to accept or reject the reports
- Provide a user password and acceptance notes/rejection reason and accept or reject an incoming E2B report

Select **Reports --> E2B Pending Reports** to view **Incoming E2B Reports** page show in the following illustration.

# **11.2.1 Incoming E2B Reports Fields**

The following table describes the fields on the **IncomingE2B Reports** page.

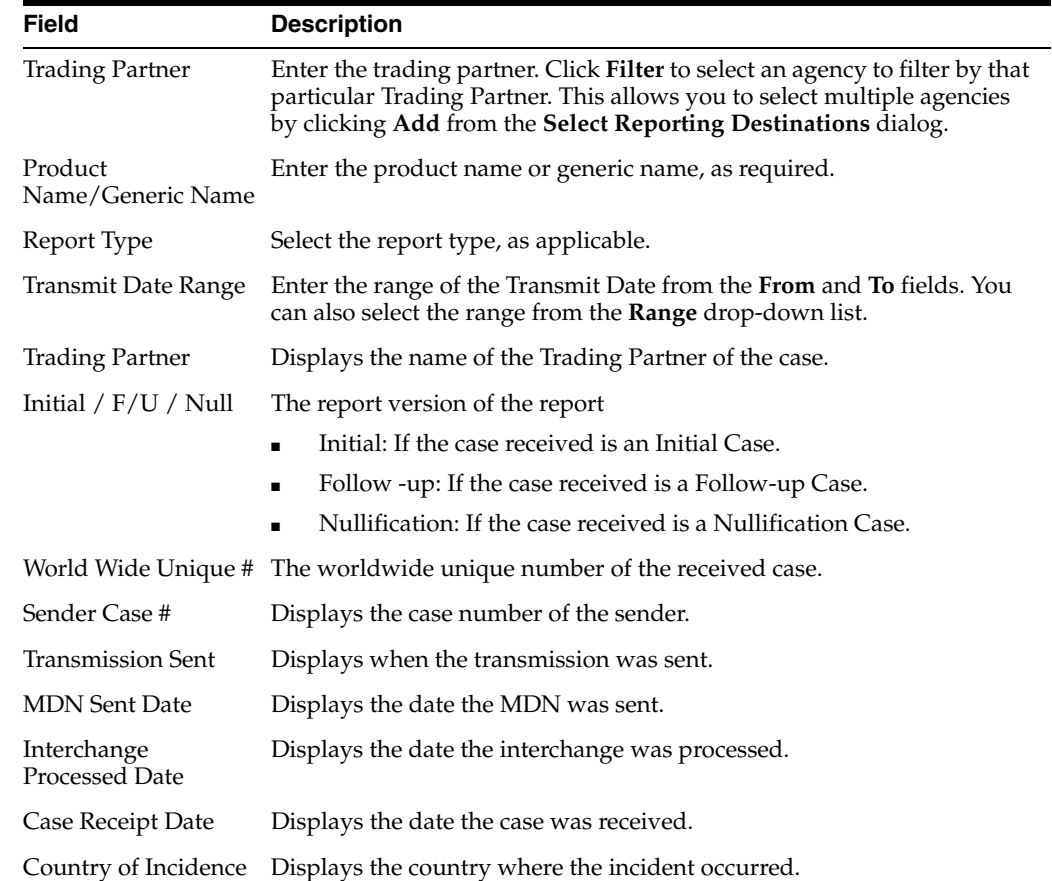

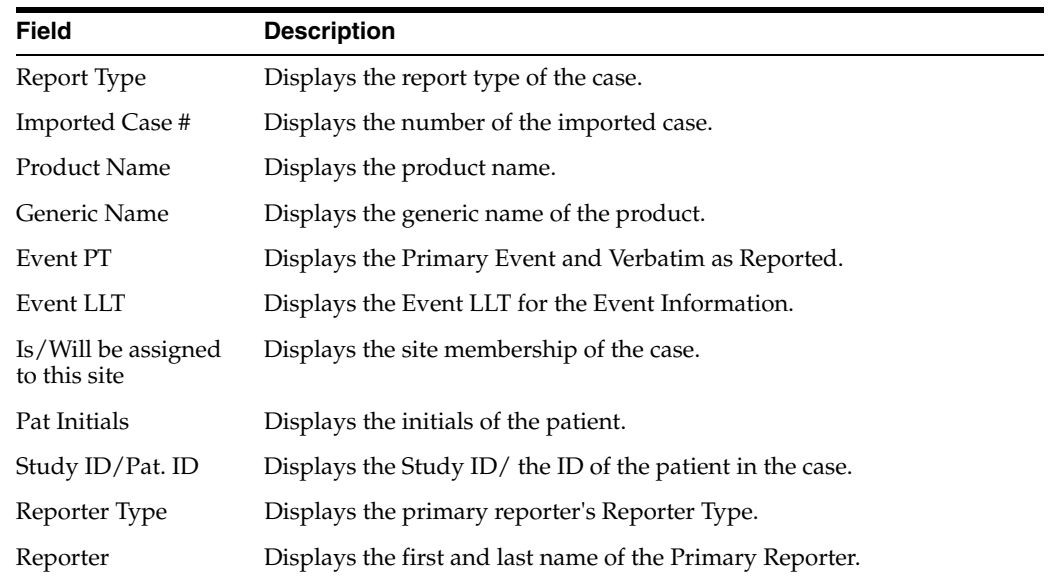

# **11.2.1.1 Button and Right-click Options**

The following table describes the different buttons and right-click options available on Incoming E2B Reports page.

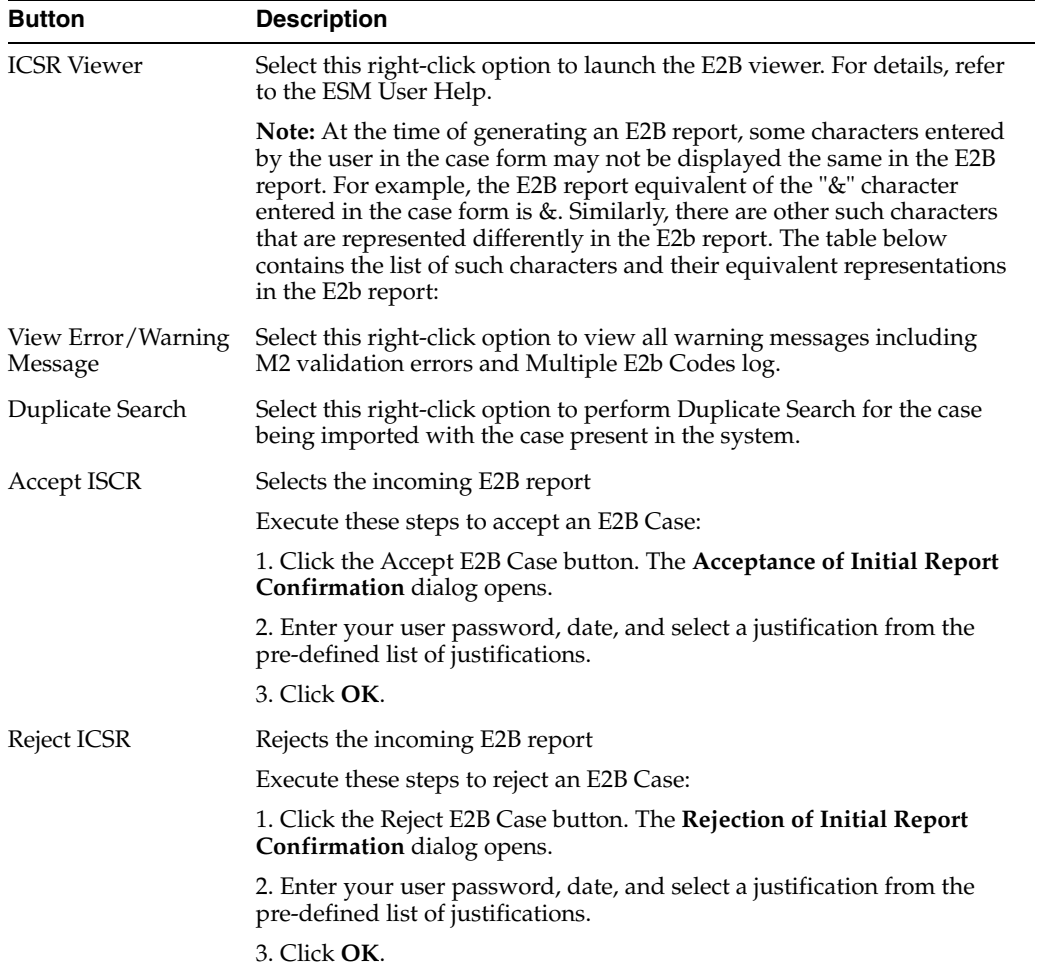

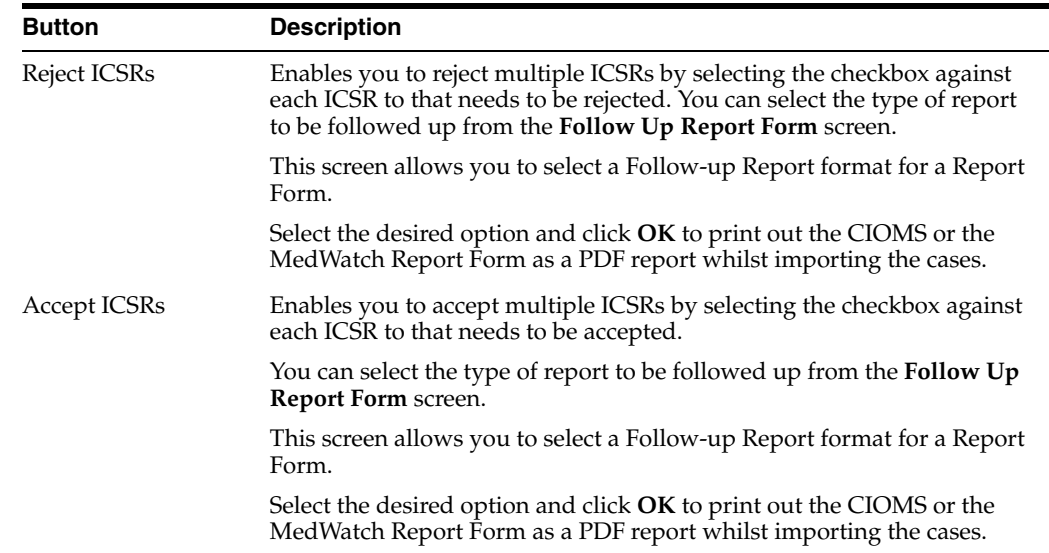

#### **11.2.2 Pending Reports**

When using **E2B Pending** reports, be aware of the following:

- The system uses the Oracle Text profile settings for the duplicate search in E2B Pending configured in the Argus Schema Creation Tool.
- The user can right click on the row and select the following:

**Case Summary.** This displays the Case Summary (current functionality)

**Medical Summary.** This displays the Medical Summary report, if the user has permission to access the Medical Review dialog.

**Case Form Print.** This launches the **Case Form Print** dialog to enable the user to print the case form in a new IE window.

# **11.2.3 Bulk Incoming E2B Reports**

The **Bulk Incoming Reports** dialog allows the user to import multiple E2B reports that have been sent by the agency or trading partner.

Be aware of the following:

- The reports that are imported can be a combination of Initial, Follow-up and Nullification reports.
- The only pre-requisite for this dialogue is that Case numbering should be set to auto-numbering and not manually.
- Bulk Incoming Reports does not prevent the duplicate cases to be loaded into the system.

#### **To view Bulk Incoming Reports**

- **1.** Select multiple reports from the **Incoming E2B Reports** screen and click **Accept ICSRs**.
- **2.** The system opens the **Bulk Incoming Reports** screen.

The following table lists and describes the fields in the **Bulk Incoming Reports** dialog box.

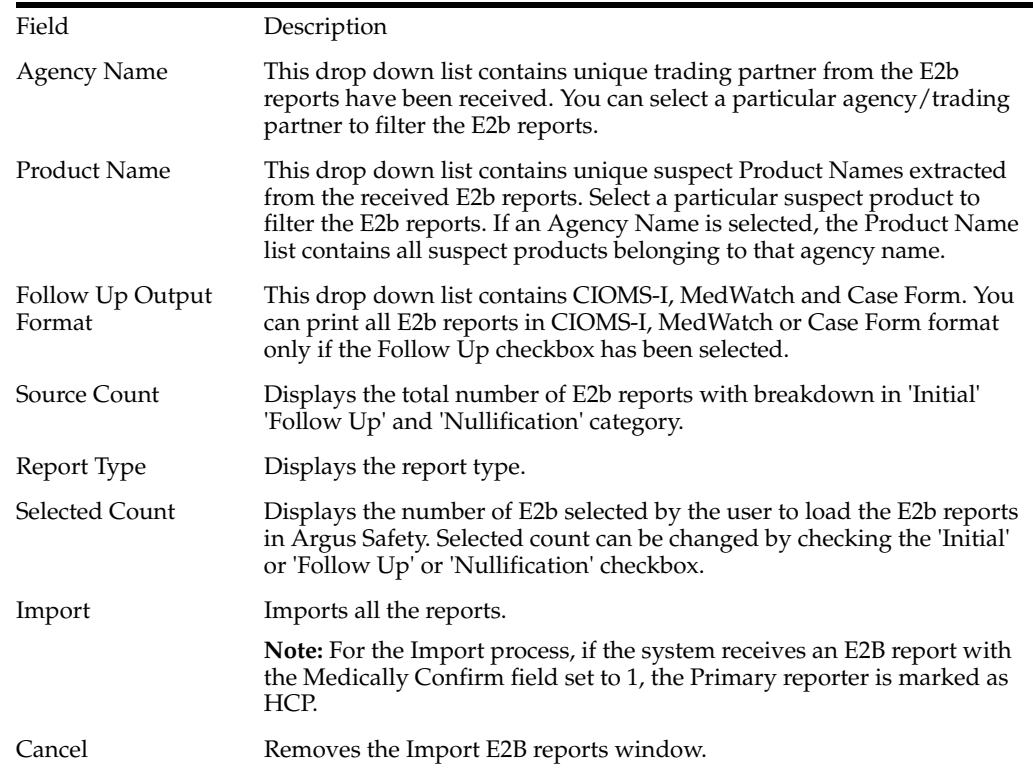

# **11.2.4 Duplicate Search**

The **Duplicate Search** dialog for an E2B report enables you to search for possible duplicate cases in the Argus Safety system. You can select different combinations of search criteria. When more than one criterion is selected, only cases that satisfy all criteria are listed. By default, only the fields that are present in the E2B Report are checked for the Duplicate Search.

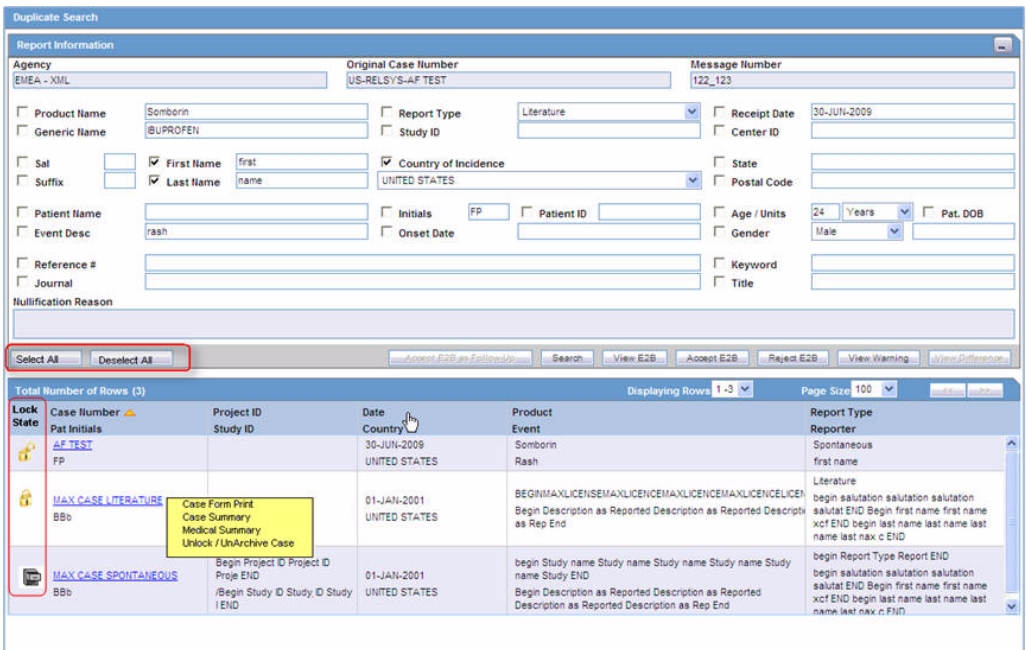
# **11.2.4.1 Duplicate Search Dialog Box Fields and Field Descriptions**

The following table describes the fields present in the **Duplicate Search** dialog.

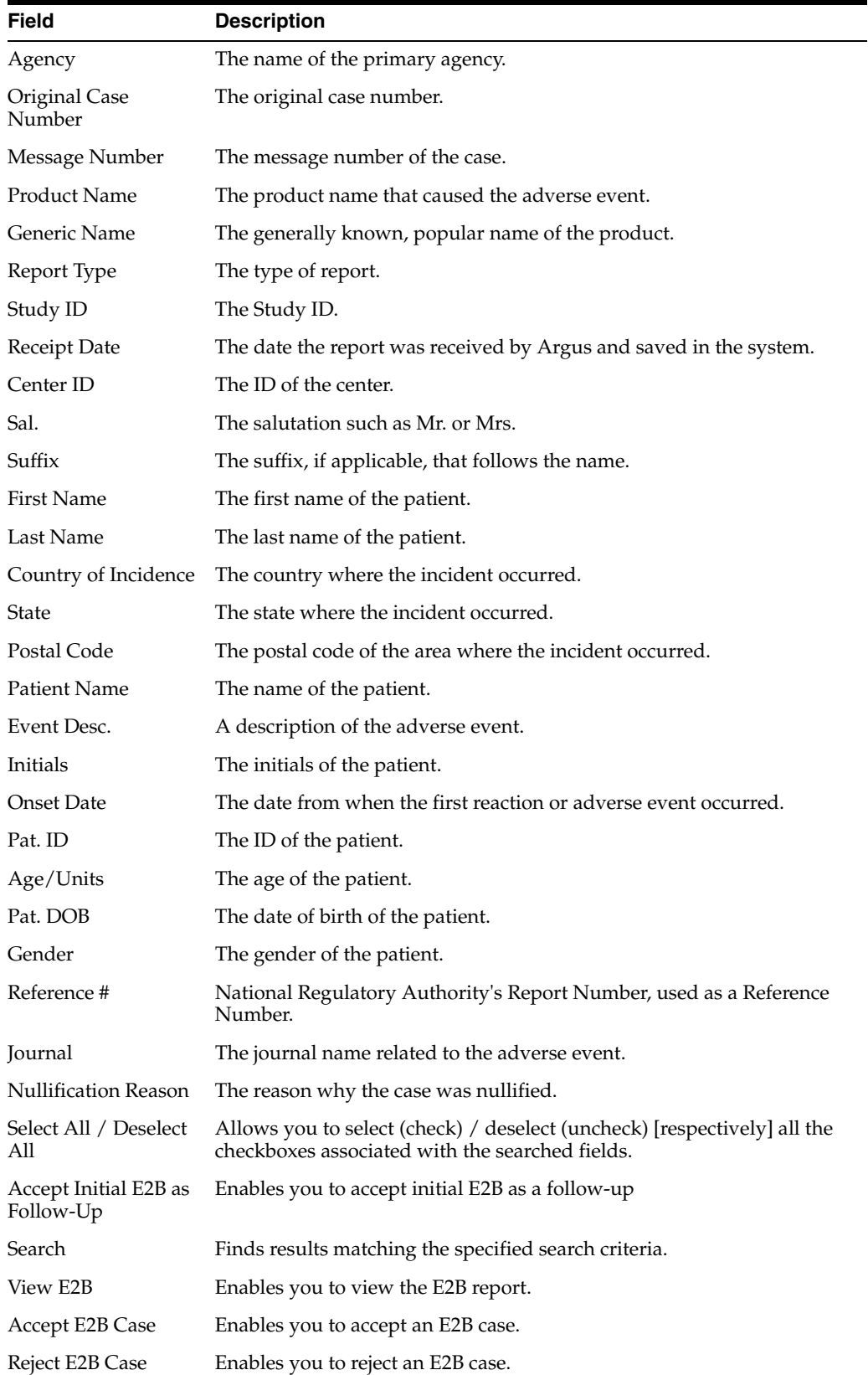

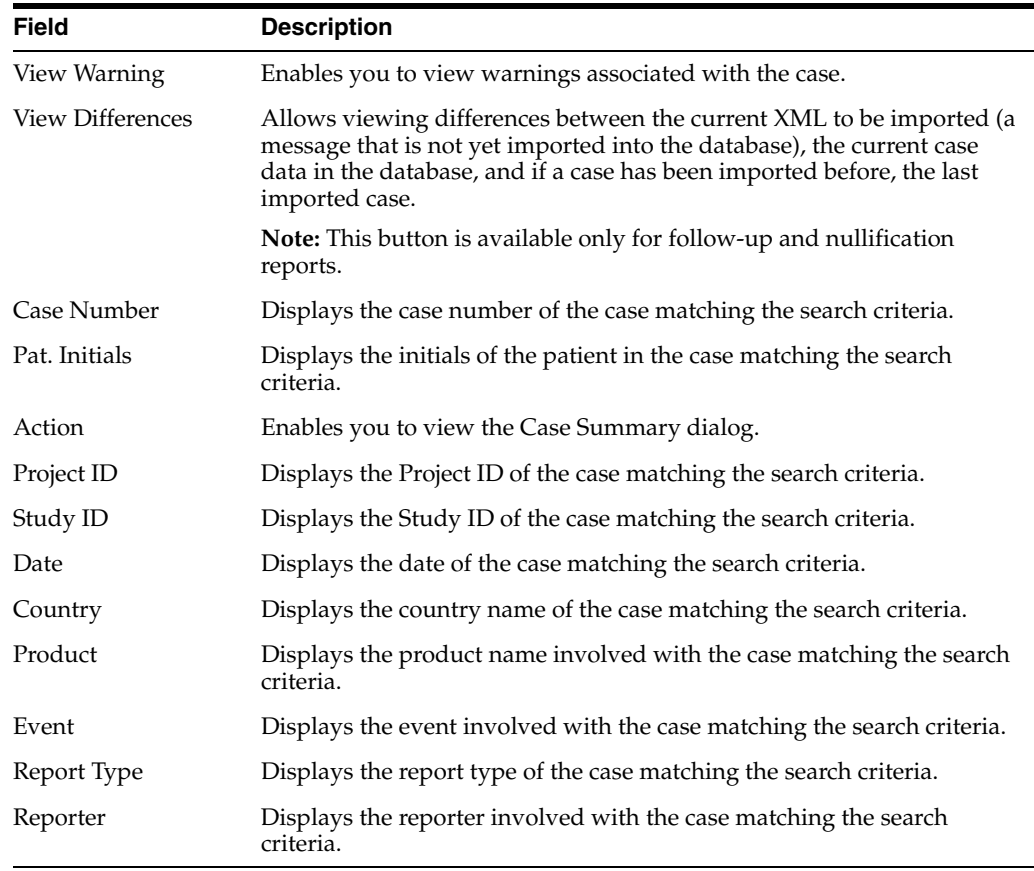

# **11.2.4.2 Duplicate Search for Incoming Review**

The Duplicate Search in Argus Central Incoming review enables you to search on Reference ID and Keyword field in Argus cases.

You can right-click against the Case Number for a listed case and use the following options:

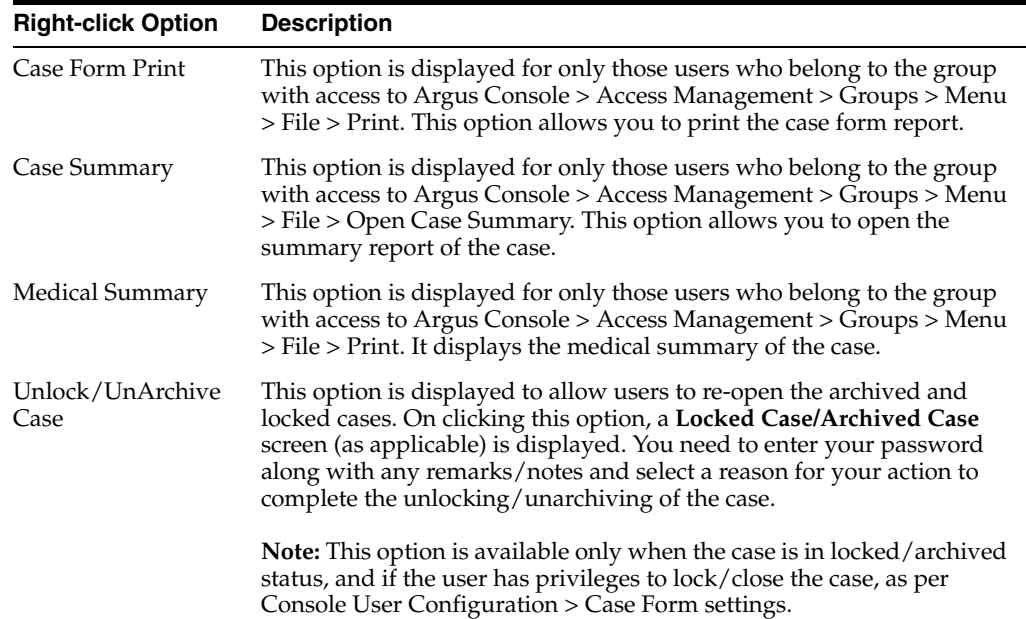

Be aware of the following:

- The Reference ID field searches on the following fields in the Argus case:
	- **–** Additional Info | Case Reference ID
	- **–** Reporters | Reporter's Reference #
	- **–** Argus Case Number
- By default, the system populates the Keyword field with the first value from the incoming affiliate event.

#### **11.2.5 View Differences Report**

The **View Differences Report** enables you to view differences between the current XML to be imported (a message that is not yet imported into the database), the current case data in the database, and if a case has been imported before, the last imported case.

**Note: View Differences** is available for follow-up reports only. This option is enabled only when an initial case or case number is selected in the duplicate search output section.

Click **View Differences** from the **Duplicate Search** screen to view the View Difference report. This displays the **E2B Difference Report**.

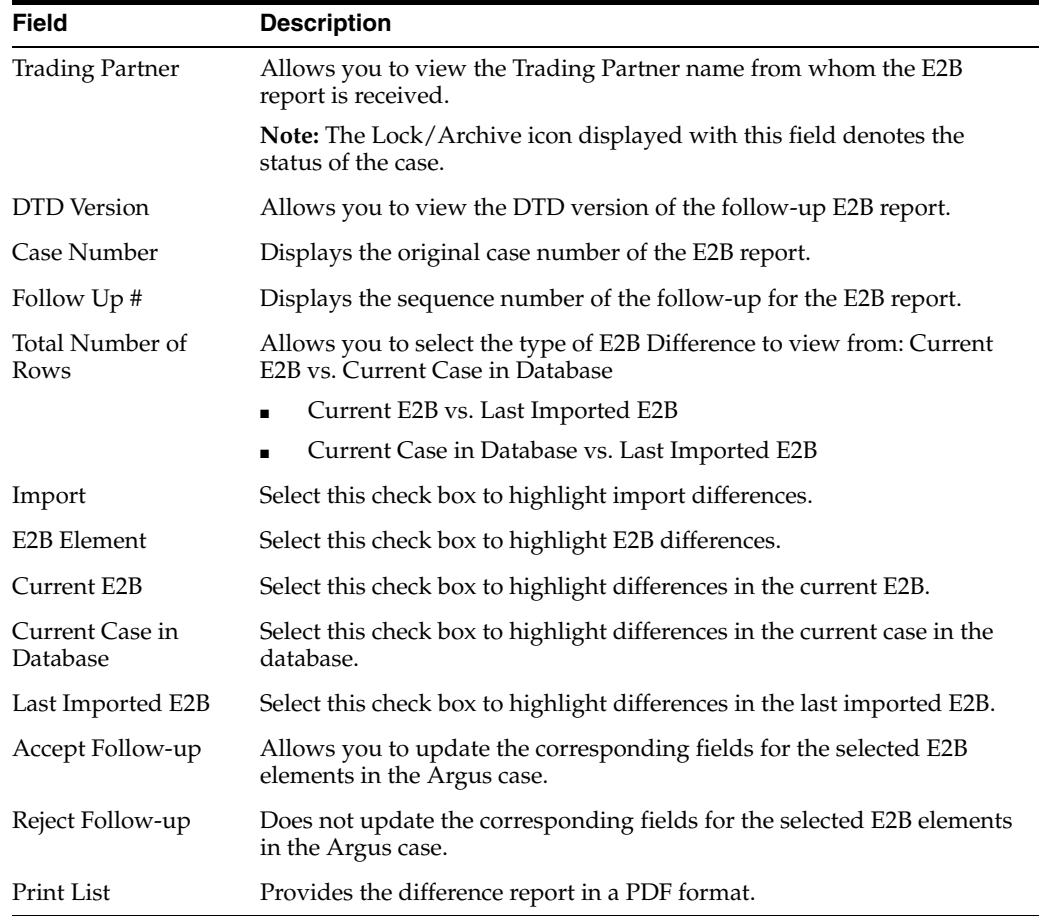

The following table describes the fields in the report.

#### **11.2.5.1 Displaying Differences**

The system displays the differences in the E2B reports as follows:

- Addition -- New elements are highlighted in grey.
- **Deletion** -- Deleted elements are highlighted in red.
- **Modification** -- Modified elements are highlighted in yellow.

**11.2.5.1.1 Accept Initial E2B Cases As Follow-Up** This option is enabled **only** when an initial case or case number is selected in the duplicate search output section.

- **1.** Click this button to add an ICSR as a follow up to the Case Number, which you have highlighted in the duplicate search output section.
- **2.** A pop-up dialog appears: "Do you want to add this ICSR as a Follow-up to the Case Number<Num>?"
- **3.** Click **OK** to proceed.
- **4.** The Argus application attaches the incoming ICSR as a follow-up, to the selected case number highlighted in the duplicate search screen.

# **11.3 Processed E2B Reports**

The **Processed E2B Reports** page contains a list of all the processed E2B Reports.

# **11.3.1 Search Criteria Section**

The system enables you to enter search parameters in the **Search Criteria** section.

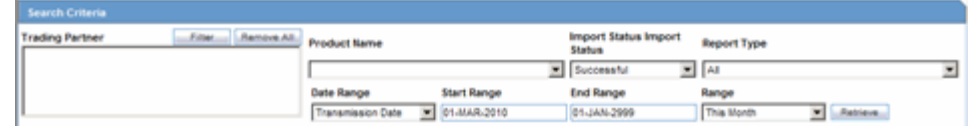

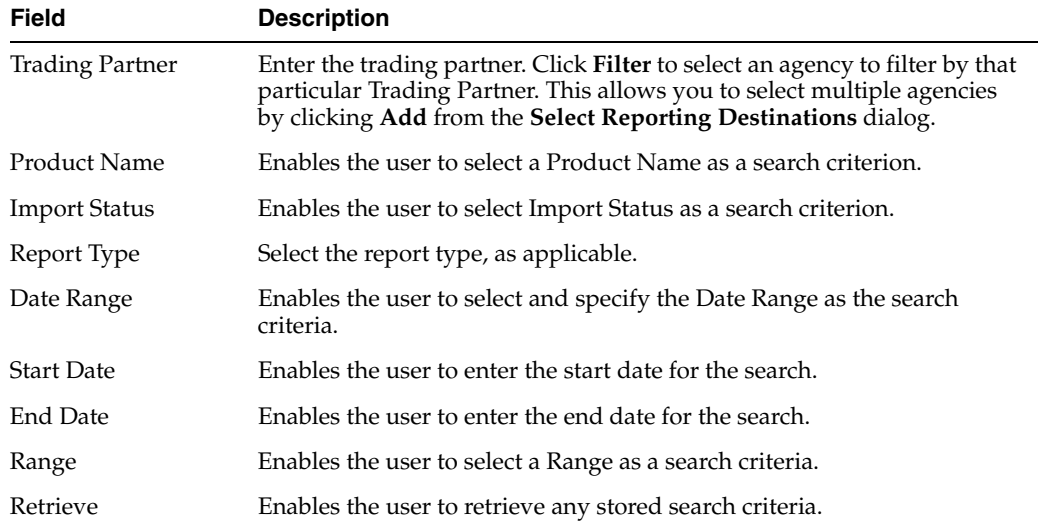

The following table lists and describes the fields in the **Search Criteria** section.

# **11.3.2 Total Number of Rows Section**

The system places the search results in the **Total Number of Rows** section.

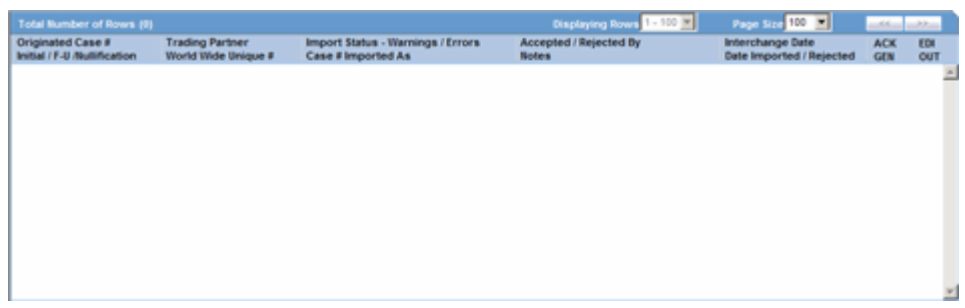

The following table describes the columns in the **Total Number of Rows** section.

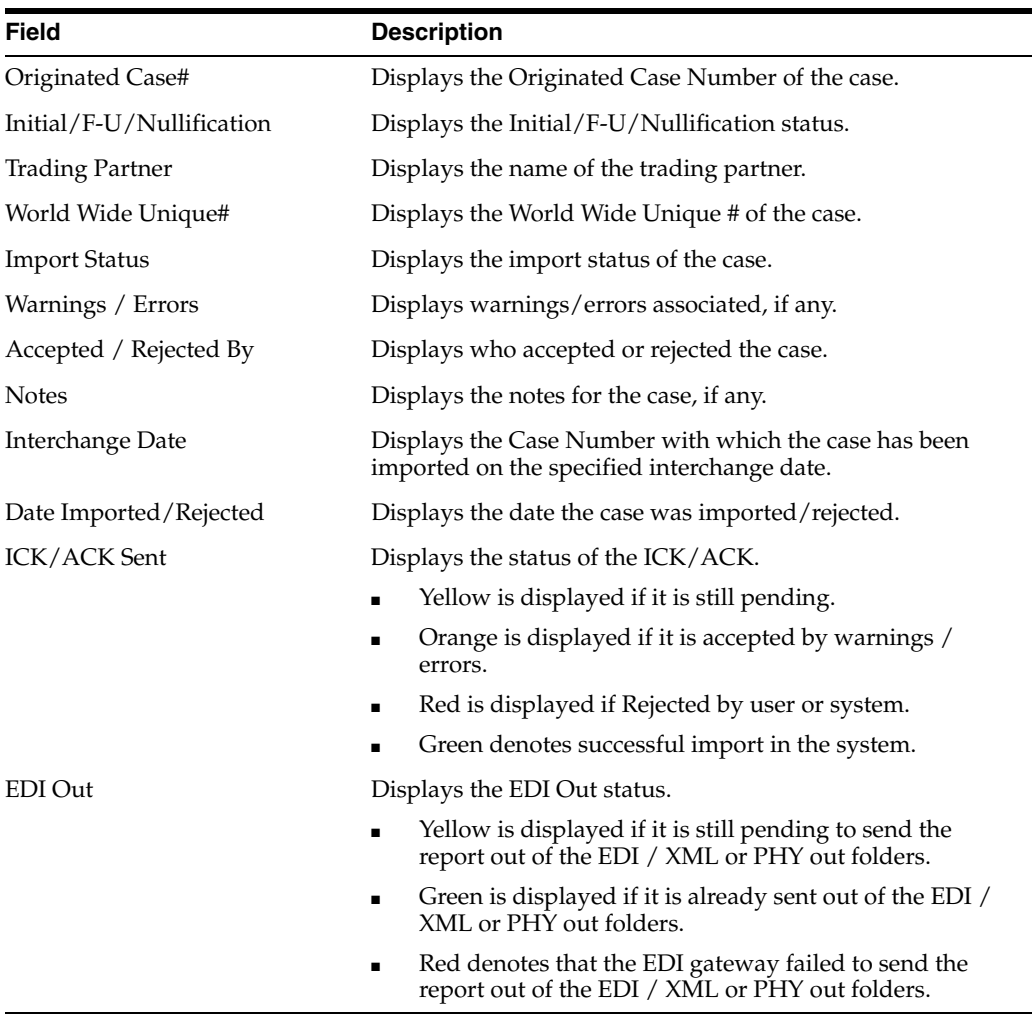

# **12** <sup>12</sup>**Dashboards**

This chapter describes the dashboards in the Argus Safety application.

# **12.1 Dashboards Options**

Dashboards option is available on the menu bar. Place the cursor over **Dashboards** in the menu bar to view the options available in it.

The following is list of available dashboard options.

- Open Case Summary Reports
- Open Action Items Reports
- Quick Signal Reports
- Increased Frequency Reports
- **Expedited Report Status**
- Workflow Status
- Reports Due Soon
- Personal Argus Status
- Case Workload

# **12.1.1 Open Case Summary Reports**

The **Open Case Summary Report** displays a summary of all open cases sorted in ascending order according to the number of days the case has been open.

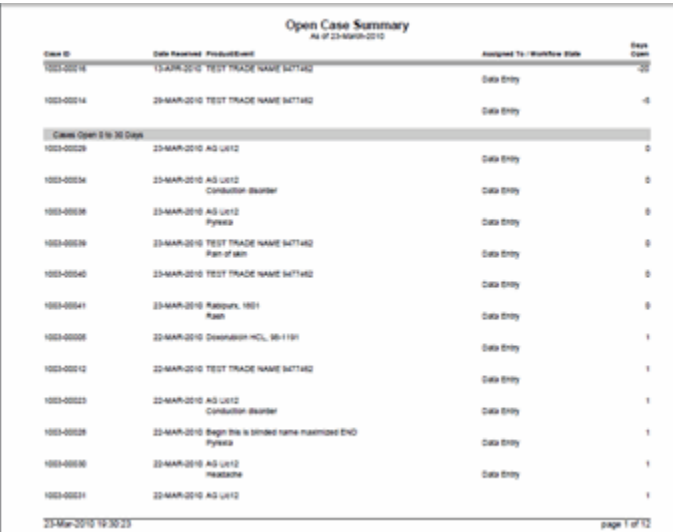

#### **To view the Open Case Summary Report**

- **1.** Select Dashboards --> Open Case Summary.
- **2.** The system displays the **Open Case Summary Report** in PDF format.

When using the **Open Case Summary Report**, be aware of the following:

- The **Date Received** column prints the initial receipt date or the latest follow-up date for the case.
- If there are no follow-ups for a case, the system calculates open cases based on the initial receipt date.
- If there are follow-ups for a case, the system calculates the days open based on the most recent follow-up in the case. If the latest follow-up date is older than the previous follow-up, it considers only the last follow-up.
- The system also calculates days open based on the latest follow-up date for the case.

The following table lists and describes each field in the **Open Case Summary Report**

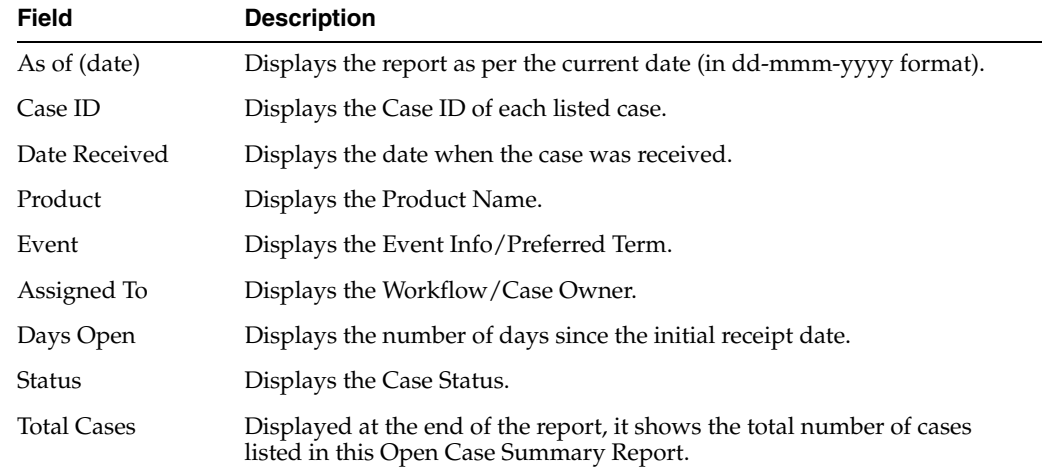

# **12.1.2 Open Action Items Reports**

The **Open Action Items** Report displays all outstanding action items. This report is sorted as per the Case ID of the listed cases.

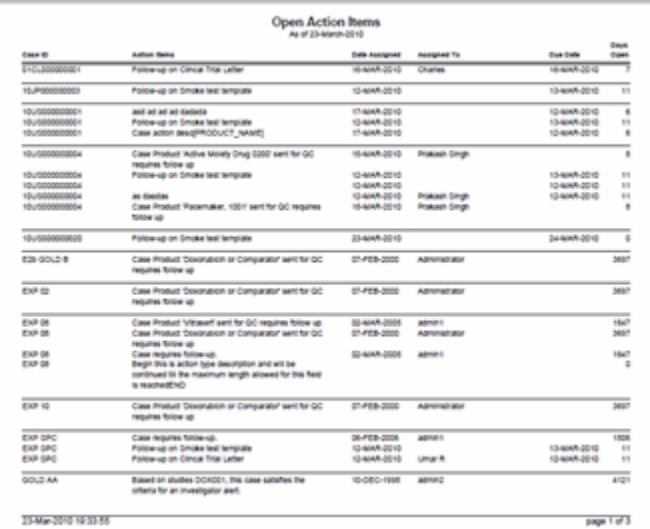

#### **To view the Open Action Items Report**

- **1.** Select Dashboards --> Open Action Items.
- **2.** The system displays the **Open Action Items Report** in PDF format as shown in the following illustration.

The following tables lists and describes the fields in the **Open Action Items Report**.

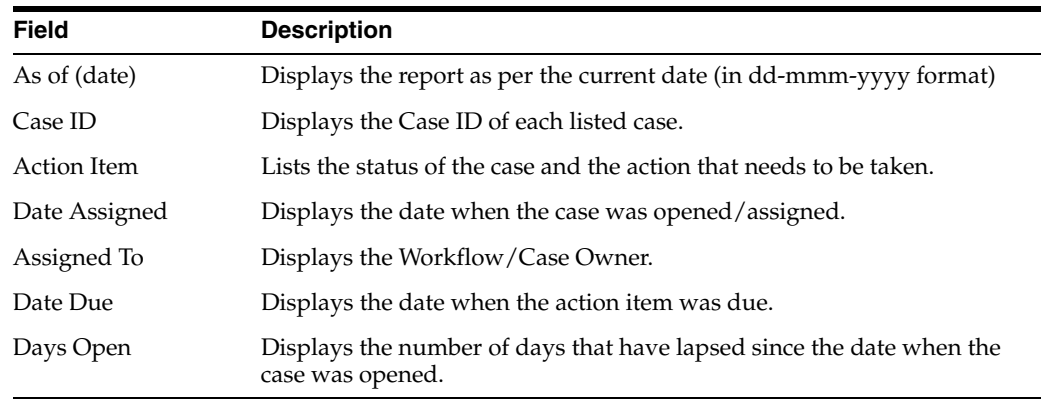

# **12.1.3 Quick Signal Report**

The **Quick Signal Report** displays the changes in numbers of events over the past year. This report is a summary listing of events, which have triggered signals.

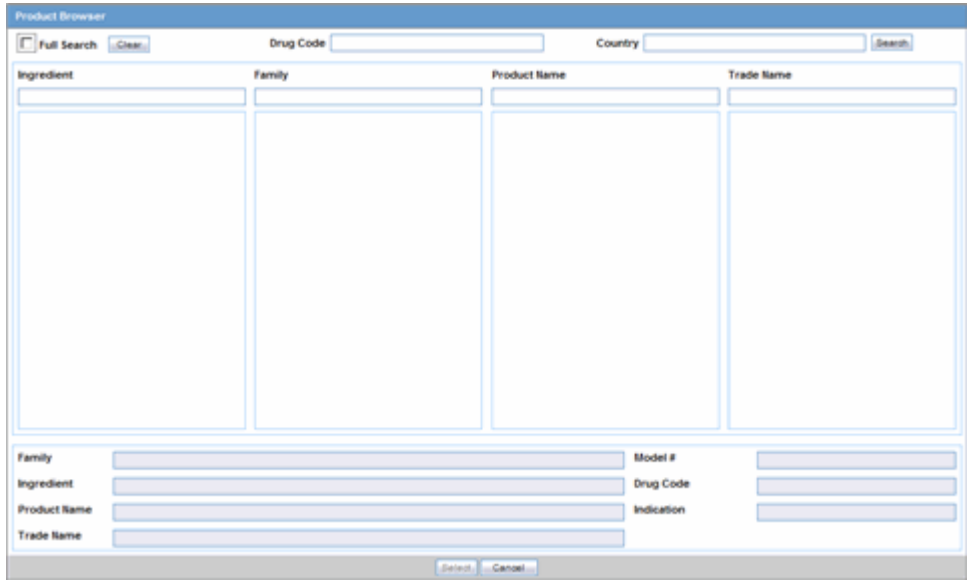

Click the following link for information about the information in the fields on the report.

#### **12.1.3.1 Quick Signal Report Fields**

The following table lists and describes the fields in the **Quick Signal Report**.

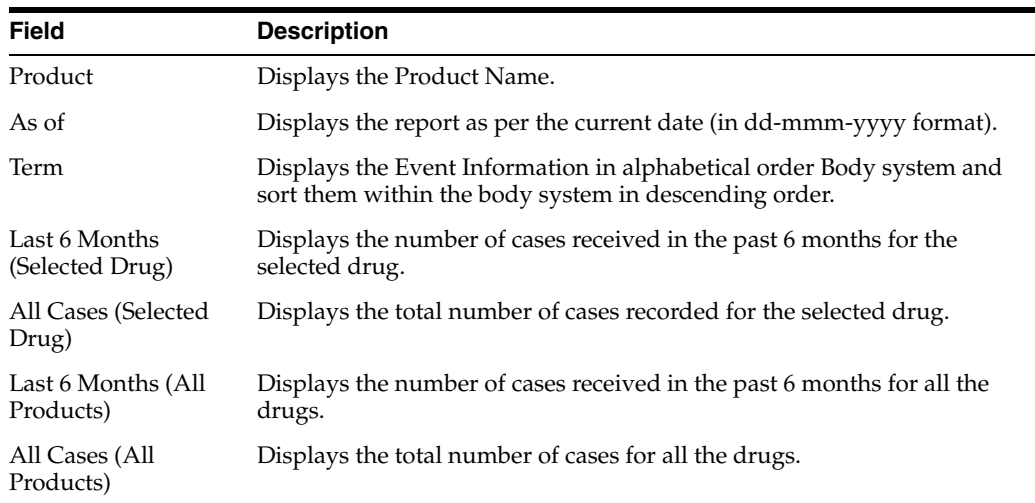

#### **To enter information in the Product Browser**

1. Select Quick Signal Report from Dashboards.

2. This displays the **Product Browser** dialog.

#### **To search through the Product Browser dialog**

**1.** Click the entities being displayed in the dialog.

The hierarchy above and below the entity being searched is also displayed. For example, if Product Name is searched, it displays the Product Name as well as the Family Name and Trade Name.

**2.** Search for Products based on the following criteria:

- Ingredient Displays the ingredients of the product
- Family Displays the family of the product
- Product Name Displays the Formulation (Dosage Form), Concentration (Strength) and Indication to aid in the selection of the correct product.
- Trade Name Searches the License Trade Name, Country fields.
- **3.** When the system displays the results, select the appropriate Product.
- **4.** Click **Select** to view the Quick Signal Report that matches the entered criteria.

### **12.1.4 Memorized Reports**

The system enables you to recall a previously memorized case listing or case data analysis report for printing. In addition to the reports for a specific user, the system displays a list of reports whare are shared by all users.

You can select a memorized report from the dialog box. When you select the report, the system enables the Open button to permit you to open the selected memorized report. Click Cancel to close the dialog box. Click Delete to delte the selected ememorized report.

To memorize a configured report, click the Memorize button on the configuration dialog box for the Case Listing or Case Data Analysis report.The system opens the Memorized Report .

The system enables you to save the memorized report, make it available for , and Share the report with other users.

# **12.1.5 Increased Frequency Reports**

The **Increased Frequency Report** displays events that have occurred at increased frequency for a given product and indication, based on a FDA formula (modified t-test).

#### **To generate an Increased Frequency Report**

- **1.** Select Dashboards --> Increased Frequency.
- **2.** When the system opens the **Increased Frequency Wizard**, enter the appropriate information in the fields and click **Generate**.

#### **Increased Frequency Criteria Fields and Field Descriptions**

The following table lists and describes the fields in the **Increased Frequency Criteria** section.

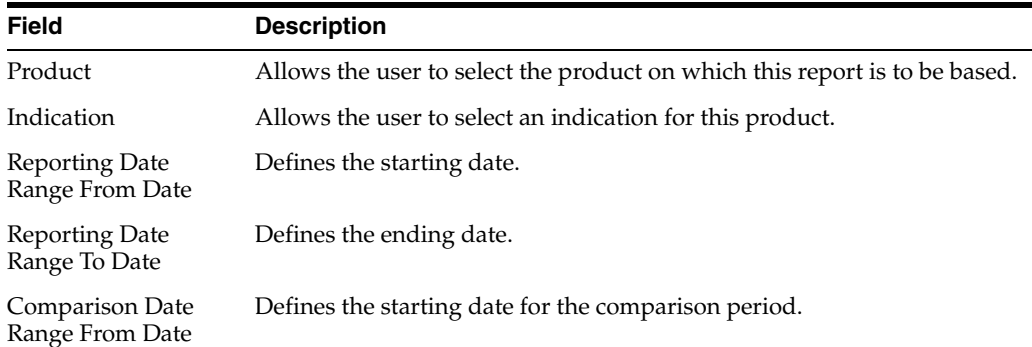

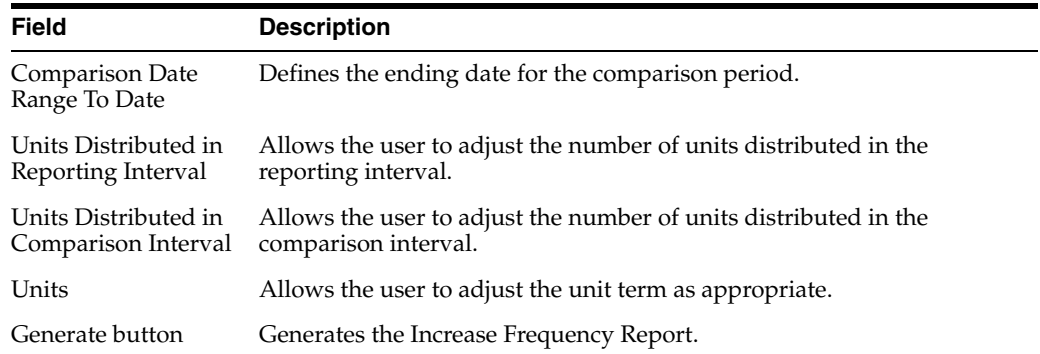

The following table lists and describes the information that appears in the **Increased Frequency Report**.

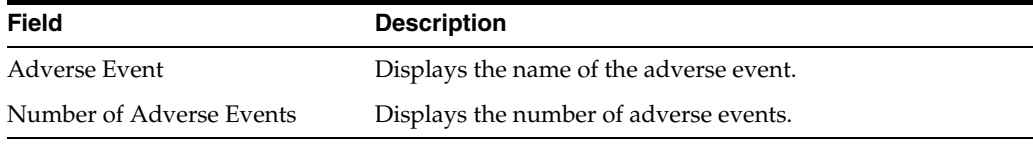

#### **12.1.5.1 Increased Frequency Wizard**

The Increased Frequency Wizard enables you to determine which events have occurred at increased frequency for a given product and indication based on an FDA formula (modified t-test).Select Utilities --> Increased Frequency Wizard to open the Increased Frequency Wizard dialog box shown in the following illustration.

The following table lists and describes the fields on the Increased Frequency Wizard dialog box.

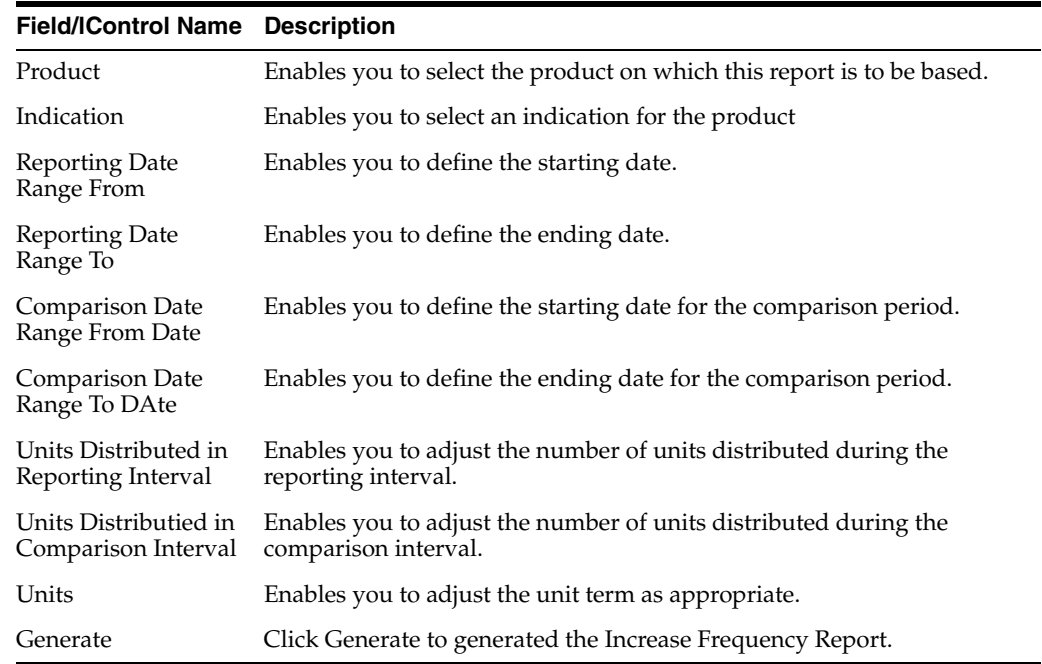

## **12.1.6 Expedited Report Status**

The **Expedited Reporting Status** page enables you to search for and field information about the status of expedited reports. **Expedited Reporting Status** also appears on the **Worklist Group** menu. Additionally, if you have access to **Expedited Report Status**, you wil also have access to the **Report Due Soon** dashboard.

- **1.** Select Dashboards --> Expedited Report Status to open the Expedited Reporting Status screen.
- **2.** When the system opens the **Expedited Report Status** screen, enter the appropriate information in the fields in the **Search Case** section and click **Retrieve.**
- **3.** he system creates the report based on the search criteria you entered.

#### **12.1.6.1 Expedited Report Status Fields and Field Descriptions**

The **Expedited Report Status** screen contains the sections mentioned below:

- Search Case
- Grouped Expedited Reporting Status
- Expedited Reporting Status

**12.1.6.1.1 Search Case Status** This section enables you to enter the search parameters for the report

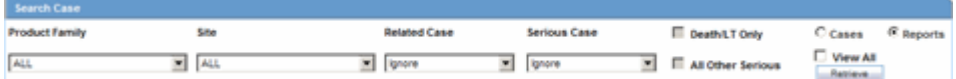

The following table lists and describes the fields

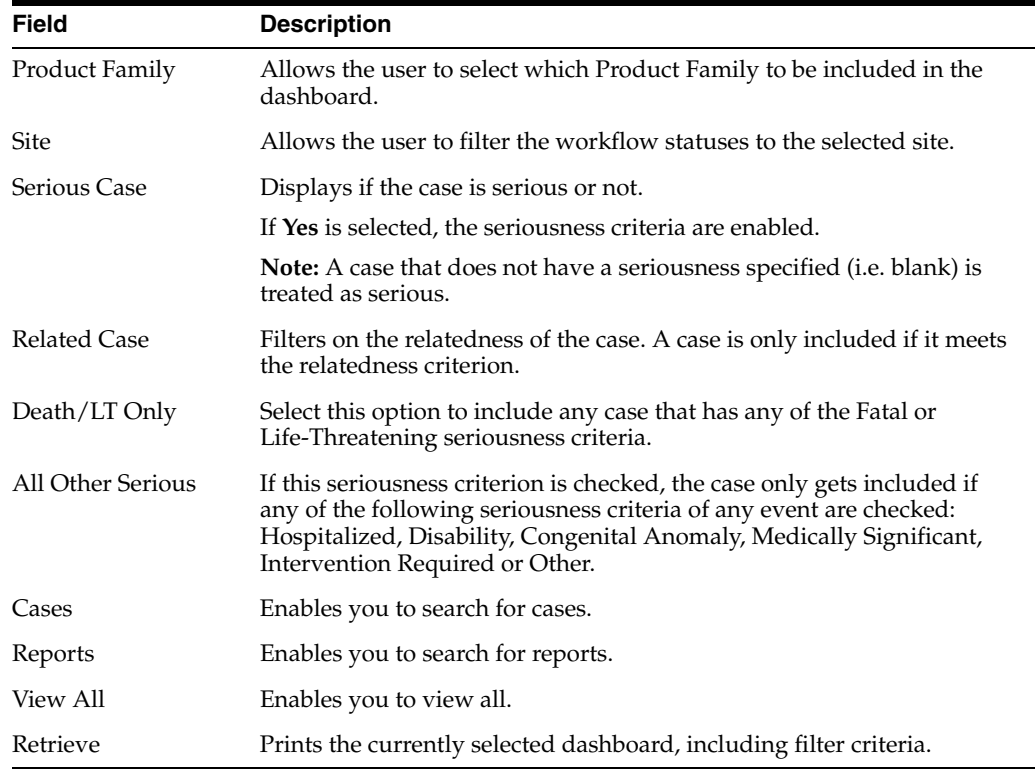

**12.1.6.1.2 Grouped Expedited Reporting Status (Pie chart)** Click on the Color Coded Areas of the pie to open all the Reports or Cases within that section instead of just the bar.

**12.1.6.1.3 Expedited Reporting Status (Bars)** Click on a bar to open the Worklist displaying the cases that belong to the reports or the actual reports. These reports belong to the specified timeframe.

#### **12.1.7 Workflow Status**

You can view the **Workflow Status** based on case owner, site, case seriousness, and other criteria.

#### **To view the Workflow Status**

- **1.** Select Dashboards --> Workflow Status to open the Workflow Status Screen.
- **2.** When the system opens the **Workflow Status** screen, enter the appropriate data in the **Search Case** fields and click **Search**.
- **3.** The system displays the **Workflow Status** information.

#### **12.1.7.1 General Usage Information**

When using the **Workflow Status** screen, be aware of the following:

- Workflow Status appears on the Worklist Group menu.
- You can:

Click on a bar graph and select from a dashboard menu to open the list of cases in the **Workflow Status Dashboards**.

Click on the graphical bars to drill down on the specific workflow state details.

- If no updates are made to cases during case processing, the cases the system displays the number of cases you clicked during the drill down.
- If one or more cases change workflow state between loading the dashboard screen and loading the worklist-specific screen, a discrepancy in case numbers may occur.
- The system maintains user preferences once you return to the **Workflow Status Dashboard**.
- By default, the system displays only the first filtering results and makes other filters available when you click **More Filtering**.
- Worklist Status. This screen provides filtering capabilities by site, workflow state, product family, date range, advanced condition, serious or non-serious, study or non-study by clicking the **More Filtering** option. The **More Filtering** options also hide additional filtering elements.
- **Site Filter.** The Site Filter is a multiple selection screen that enables you to use the **CTRL** and **Shift** keys to select multiple sites. The default value is **All Product Family**. When you use the site filter, the system displays all active (undeleted) sites in the **Argus Code List**. However, the system **does not** display LAM sites.
- **Workflow State Filter.** The Workflow State filter is a multiple selection screen. You can select use the **CRTL** and **Shift** keys to select multiple groups.
	- **–** The system displays all active (undeleted) workflow states, except archived/closed, in the **Argus Utilities - Configuration**.
	- **–** The default selected value is **<All>Product Family**.
	- **–** The **Product Family** filter is a type ahead field.
	- **–** The default selection on the type ahead is blank (no filtering on Product Family). By default, the system displays a maximum of 25 rows.
- **–** The system displays all active (undeleted) product families configured in the **Argus Code List Product & Family** in the **Product Family Filter** results.
- **Date Range Filter.** In this module, the **Date Range** function works in the same manner as it does in other parts of the application.
	- **–** The default value for range is last month.
	- **–** The system automatically populates the values in the **From** and **To** fields with the dates based on the **This Month** option.
	- **–** The date fields functions as they do in other parts of the application.
	- **–** The system evaluates **Aware Date** to fall in between the date range specified in the **Date Range** filter.
- Advanced Condition Filter. The Advanced Condition functions as it does in other part of the application.
- **Serious or Non-Serious Filter.** Five (5) sub-filtering options are available.
	- **–** All

This is the default option. When you select this option, the report returns all cases whether serious or non-serious.

**–** Serious

When you select this option, the system returns only those cases that are serious. The system evaluates seriousness at the event level. If any event is serious, the system considers the case serious and returns it in the results.

**–** Non-Serious

When you select this option, the report returns only non-serious cases. All the events must be non-serious before the system returns the case in the search results.

**–** Death/LT Only

When you select this option, the report returns cases that have an event where Death or Life Threatening is checked. The system disables this check box when you select the non-serious option.

**– Serious other than death or life-threateningFilter.**

When you select this option, the report returns only those cases that have an event with a seriousness criteria other than Death or Life Threatening.The system disables this check box when you select the Non-Serious option.

- **Report Type Filter.** The Report Type filter is a multi-selection screen that enables you use the **CTRL** and **Shift** keys to select multiple items. The default value is **All**.
- **Project ID Filter.** The Project ID filter is a multi-selection screen that enables you to use the **CTRL** and **Shift** keys to select multiple items. The default value is **All**. All active Project ID values are configured in the Argus Utilities Protocol ID Code List.
- **Default Report Configuration Filter.** When no other filters are used, the default report configuration returns all cases for the current month. The system uses the case **Aware Date** for evaluation purposes.
- **Search Filter.** When you click **Search**, the system displays the **Workflow Status** screen.
- When you click the **Bar Graph**, the system displays a menu. You can select **Late**, **Over Normal**, **Normal** or **All** to go to the worklist-specific screen. When you double-clicks the bar, the system displays the worklist-specific screen.
- **Print.** When you click **Print**, the system uses the standard **Argus Print** function to print the search results. This is the same as **CDA** print functionality.

#### **12.1.7.2 Workflow Status Fields and Field Descriptions**

The **Workflow Status** screen includes the following sections:

- Search Case
- Workflow Status

**12.1.7.2.1 Search Case** The **Search Case** section enables you to enter appropriate search criteria to search for workflow information.

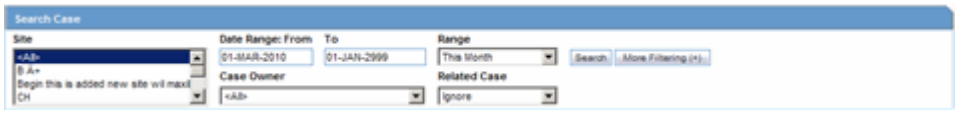

The following table lists and describes the fields in the **Search Case** section.

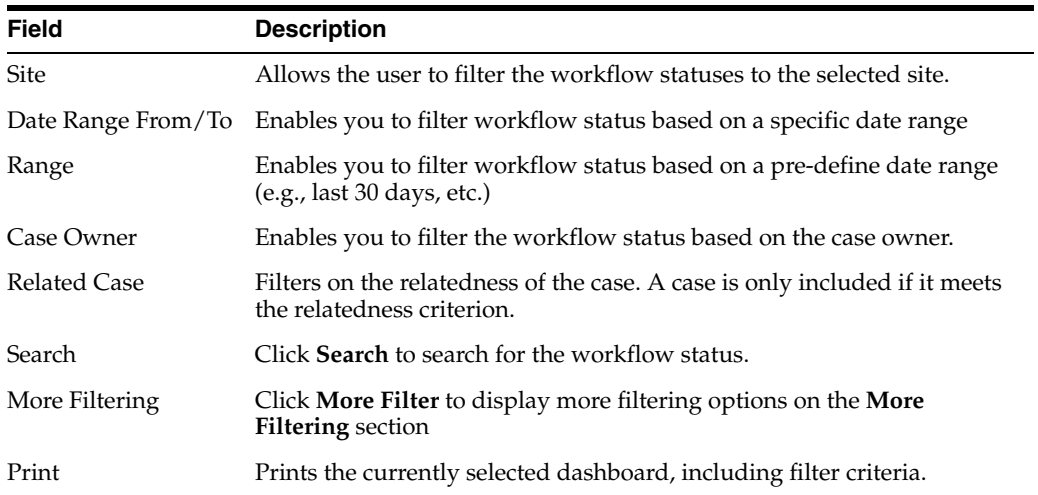

**12.1.7.2.2 More Filtering Section** The **More Filtering** section provides additional criteria for filtering cases. The following is an illustration of the **More Filtering** section.

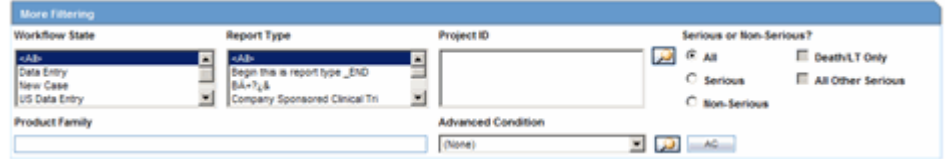

The following table lists and describes the fields in the **More Filtering** section.

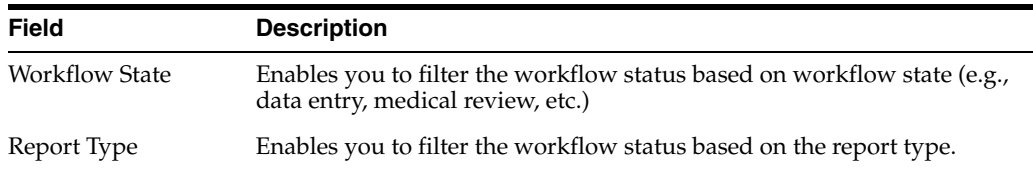

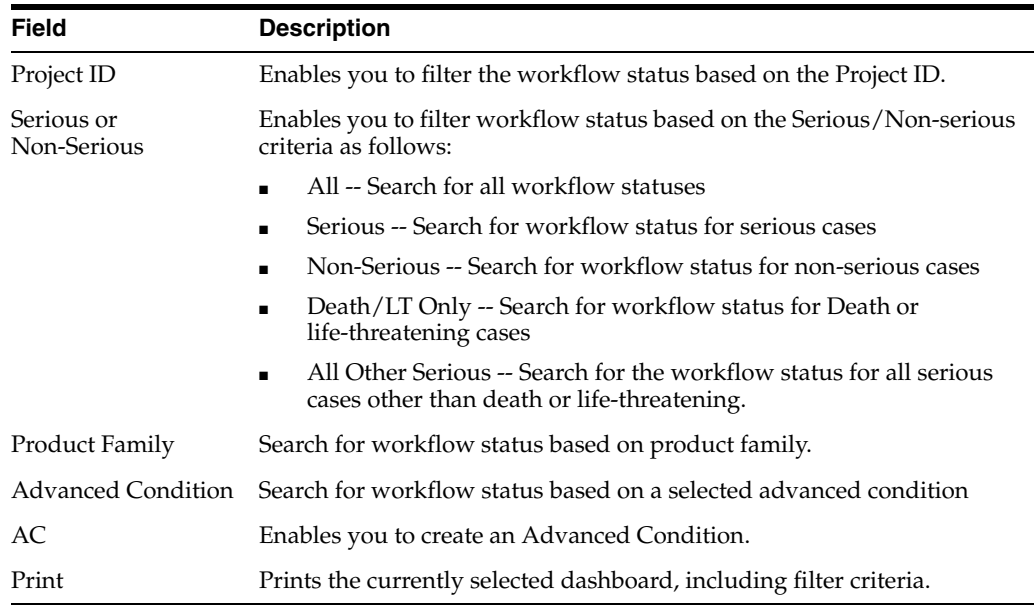

**12.1.7.2.3 Workflow Status (Bars)** Bar graph colors indicate the following statuses:

- Red -- Late Cases
- Yellow -- Outside of Normal Cases
- Green -- Normal Cases.

Click on the bar to view a Worklist with cases of the selected state (red, green or yellow).

# **12.1.8 Reports Due Soon**

As report scheduling is commonly configured to be executed when significant changes are made to a case, it is possible that expedited reports may be delayed if a case never gets locked. You cannot know that a report is late if it has never been scheduled. In order to address this potential compliance issue Argus Safety assesses case reportability prior to formal report scheduling. Workflow and Expedited Status monitoring screens identify unlocked cases due soon.

#### **To view a list of unlocked cases with reports due**

- **1.** Select Dashboards --> Reports Due Soon from Dashboards.
- **2.** The system opens the **Unlocked Cases with Possible Reports Due Soon** screen is displayed.

The Workflow and Expedited status include another report with cases that have not had reports scheduled but that may generate a report with a due date in the near future. This graph is displayed below the graph detailing the actual case status.The reports included in this sub-dashboard are limited to the filter criteria specified for the main dashboard

The following table lists and describes the fields on the **Reports Due Soon** screen.

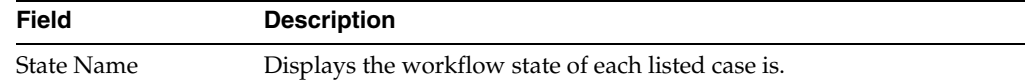

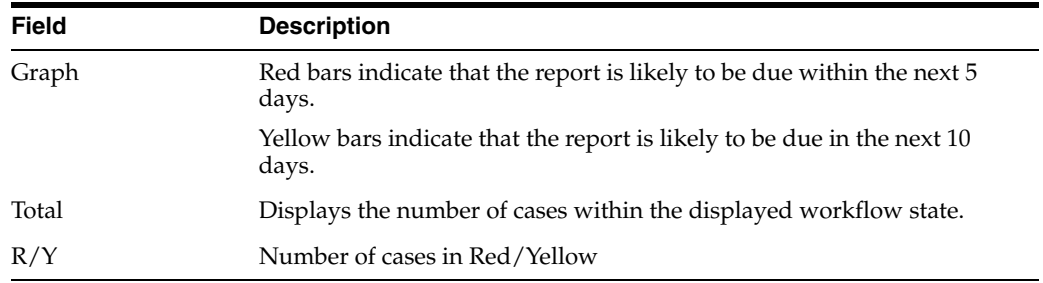

Click the graphical bar to view a Worklist with cases of the selected state (red or yellow).

## **12.1.9 Personal Argus Status**

The **Personal Argus Status** screen of the Argus Safety application displays a list of Cases Assigned, Contact Log Entries and Action Item Entries sections that are specific to the logged-in user.

#### **To view the Personal Argus Status screen**

- **1.** Select Dashboards --> Personal Argus Status.
- **2.** The system opens the **Personal Argus Status** screen

#### **To search for a case**

Use the following procedure to search for a specific case.

- **1.** Type the case number in the **Case Quick Launch** field of the Home page and click **Open**.
- **2.** Click the link displaying a case number to view the case details.

By default, each section and header column is sorted by Case Number in ascending order.

**3.** Select the check box for any of the headers to enable that section.

The sections in which the check box is not selected are displayed at the bottom of the screen.

#### **12.1.9.1 Cases Assigned Section**

The system displays the Workflow status for displayed cases in the **Cases Assigned** section. You can right-click on the case row and select the **Accept** option. This moves the cases to their Worklist Open list.

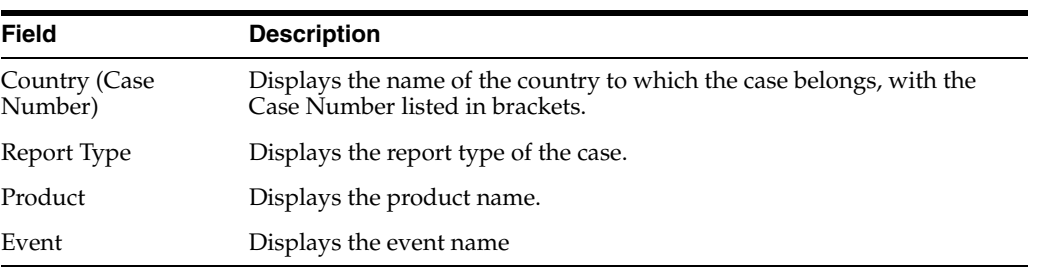

The following table describes the fields in the **Cases Assigned** section:

#### **12.1.9.2 Contact Log Entries Section**

The following table describes the fields in the **Contact Log Entries** section:

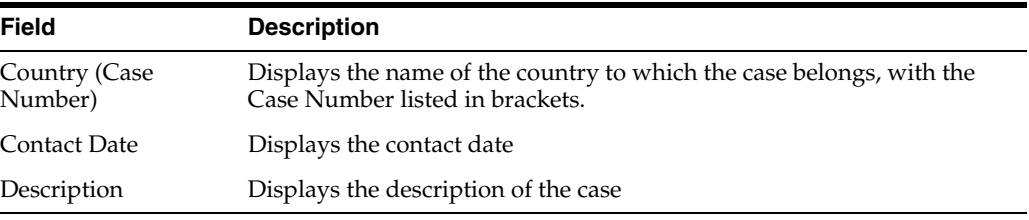

#### **12.1.9.3 Action Items Entries**

The following table below describes the fields in the section:

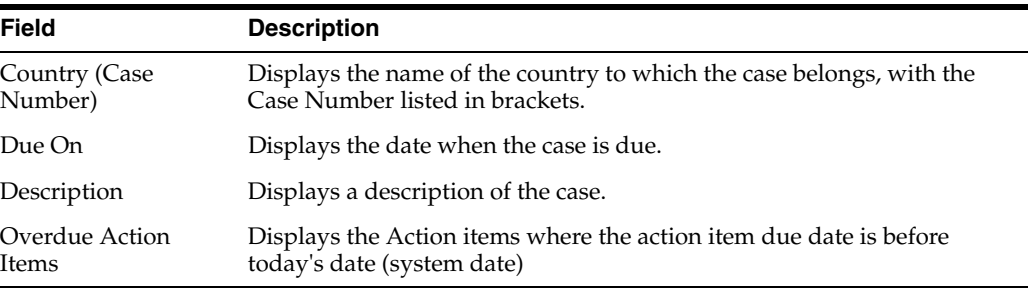

# **12.1.10 Case Workload**

The **Case Workload** feature enables an administrator to view the case workload for individuals and one or more sites. The Case Workload feature is available for only Workflow Managers. For example, if a user belongs to a group which has access to this menu option but is not a Workflow Manager, this option will not be displayed.

#### **To view case workload information**

- **1.** Select Dashboards --> Case Workload.
- **2.** The system opens the **Case Workload** screen.

The following table lists and describes the fields in th **Case Workload** screen.

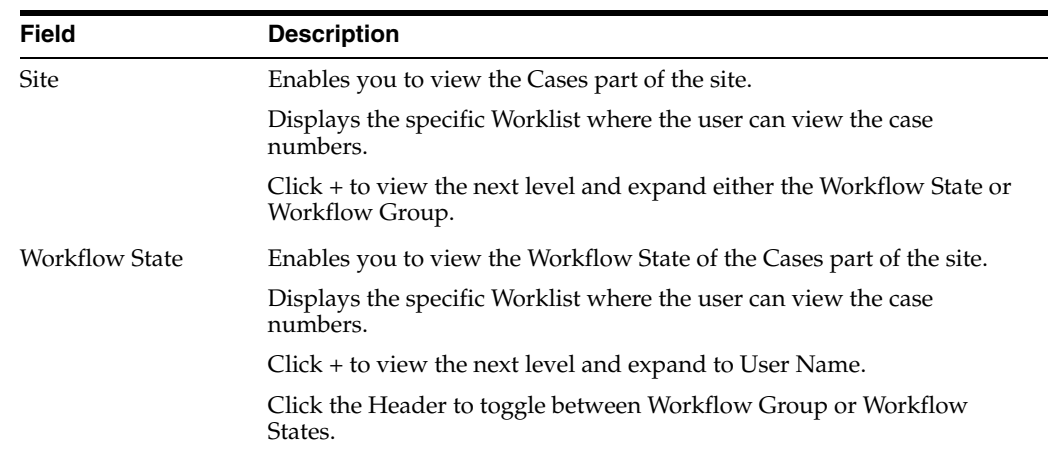

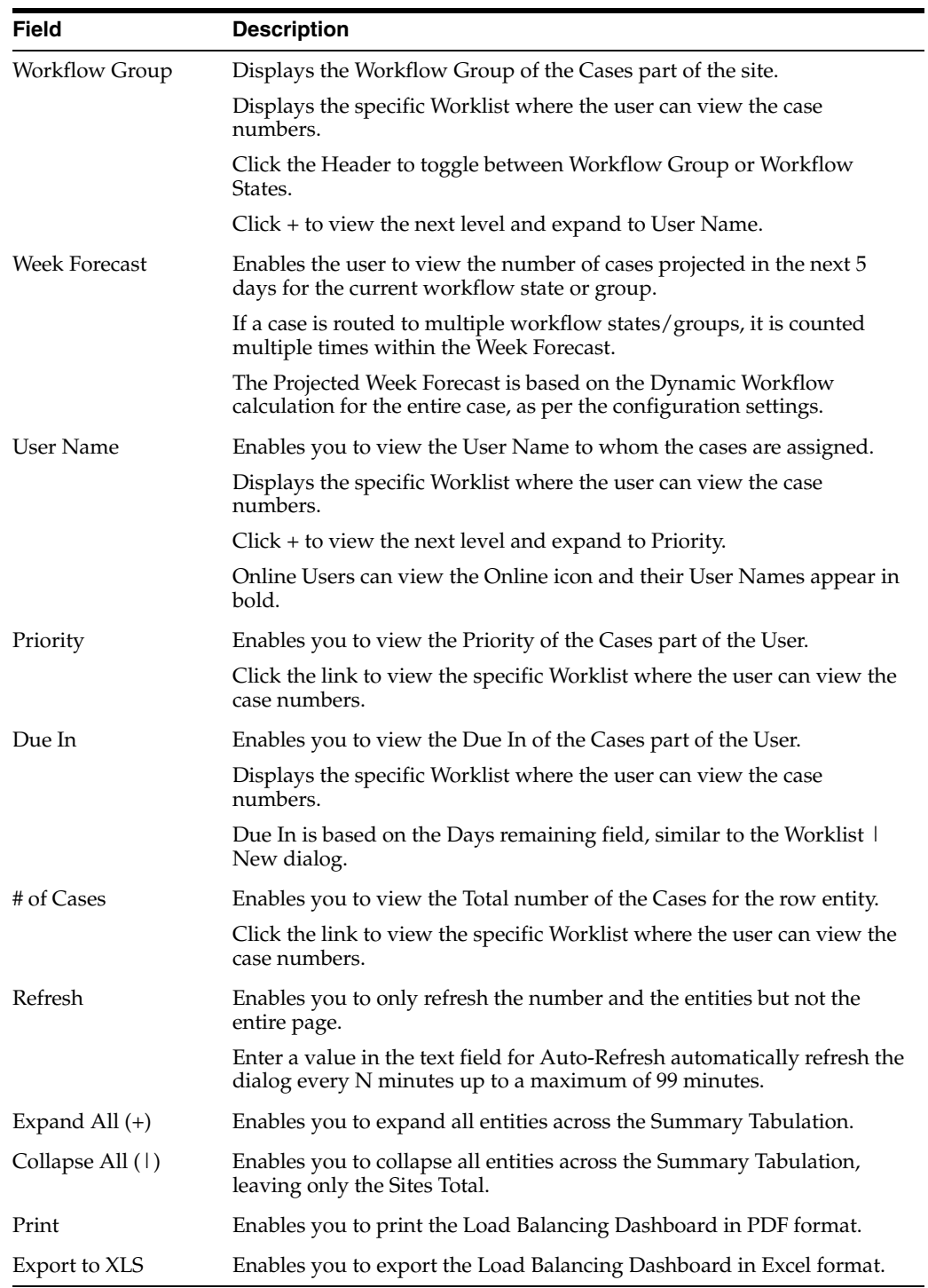

# **13** <sup>13</sup>**Utilities**

This chapter discusses the different utility functions to help you view, change, or retrieve case-related information.

# **13.1 Utilities**

To access the Utilities menu, place the cursor over the **Utilities** menu bar to view the available options.The following utilities are available to you.

- Change Password
- MedDRA Browser
- User Login List
- Logs
- E<sub>2</sub>B
- Case Undelete
- **Batch Reports**
- End of Study
- Clear Cache
- Advanced Condition Library

# **13.1.1 Change Password**

The Change Password functionality allows users to change the password that they use to login to Argus. When you log on to the system for the first time, change the password that has been assigned to you.

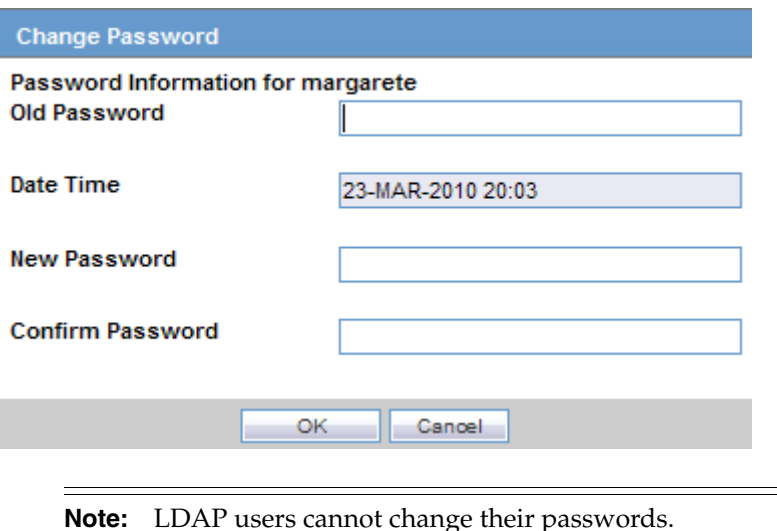

#### **To change your password**

- **1.** Select **Change Password** from the **Utilities** menu.
- **2.** When the system opens the **Change Password** dialog box:
	- Enter your current password in the Old Password field.
	- Enter your new password in the **New Password** field.
	- Re-enter your new password in the **Confirm Password** field to verify it.
	- Click OK to change your password,

3. Your password has been changed.

Be aware of the following:

- If the system has difficulty confirming the password, it presents the Password Confirmation Failure dialog box.
- You cannot re-enter the password you are currently using when the system prompts you to change your password.
- When you update your password, the system displays the system date and time.

# **13.1.2 MedDRA Browser**

Use the Medical Dictionary for Regulatory Activities (MedDRA) to encode diseases, symptoms, signs, and so forth. In Argus Safety, the usage of such a dictionary provides consistency to the assignment of terms for adverse events.

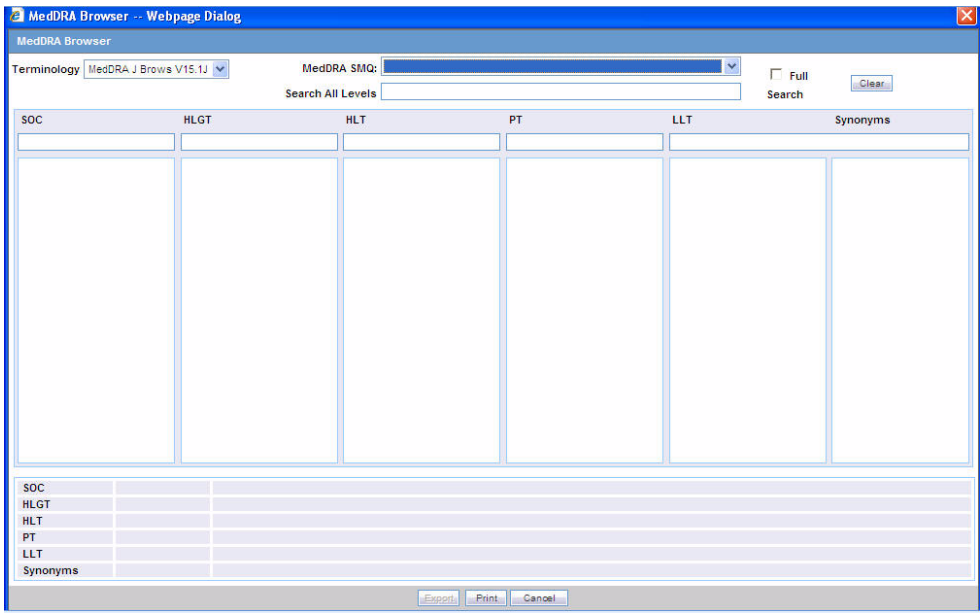

- **1.** Select Utilities --> MedDRA Browser.
- **2.** The system opens the **MedDRA Browser** screen.

# **13.1.3 User Login List**

The **User Login List** displays a list of all the current users and their security levels. It also displays a list of all the currently logged in users. The following is an illustration of the **User Login List**.

#### **To view the User Login List**

- **1.** Select Utilities --> User Login List.
- **2.** The system opens the **User Login List** screen.

#### **13.1.3.1 General Usage Information**

When using the **User Log List**, be aware of the following:

- You can click a column heading to sort the displayed records.
- By default, the system displays the User Login List in ascending order based on **Login Time**.

The following table lists and describes the fields on the **User Login List**.

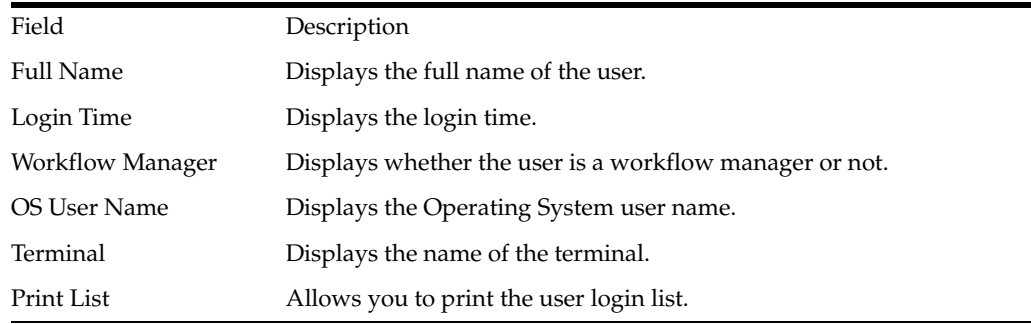

- You can configure the number of cases to display from the **Page Size** drop-down list in the **User Login List** dialog box. The **Page Size** drop-down list contains the following values:
	- 50
	- 100 (default)
	- 250
	- 500
	- 1000
	- 2000
- The system displays the number of cases currently in view and automatically updates the range as defined by the **Page Size** drop-down list. For example, if the user selects 100, the system separates the rows to display into groups of 100 cases.
- You can go directly to a range of cases by selecting a range from the **Displaying Rows** drop-down list.
- You can scroll through the User Login List search results in page-by-page increments.
- You can select multiple users or click the **All** users check box in the header.
- When you select a user and click **Reset User**, the system resets all selected users in the list.
- The system **does not** permit you to reset your login.

# **13.1.4 Logs**

Logs are a repository of all the cases in the database, displaying the Activity, Audit Data, User ID, and Date/Time entries. Three (3) types of logs are available in Argus:

- View Audit Log
- LAM Audit Log
- View Error Log

#### **To view a log**

- **1.** Select Utilities --> Logs --> *<Log Type>* to view a log.
- **2.** The system open the selected log type.

# **13.1.5 View Audit Log**

The audit log is a chart that show modifications that have been made to a particular case since the case's inception.

It also shows which user made the changes, the date and time the changes were made, and the old and new field values. Run the AG Service Audit Log update to audit log all the cases.

#### **To view an Audit Log**

- **1.** Select Utilities --> Logs --> View Audit Log.
- **2.** The system opens the **Audit Log** screen.

#### **13.1.5.1 Search Conditions Section**

The **Search Conditions** section enables you to enter information about the logs you want to view.

The following table lists and describes the fields in the **Search Conditions** section.

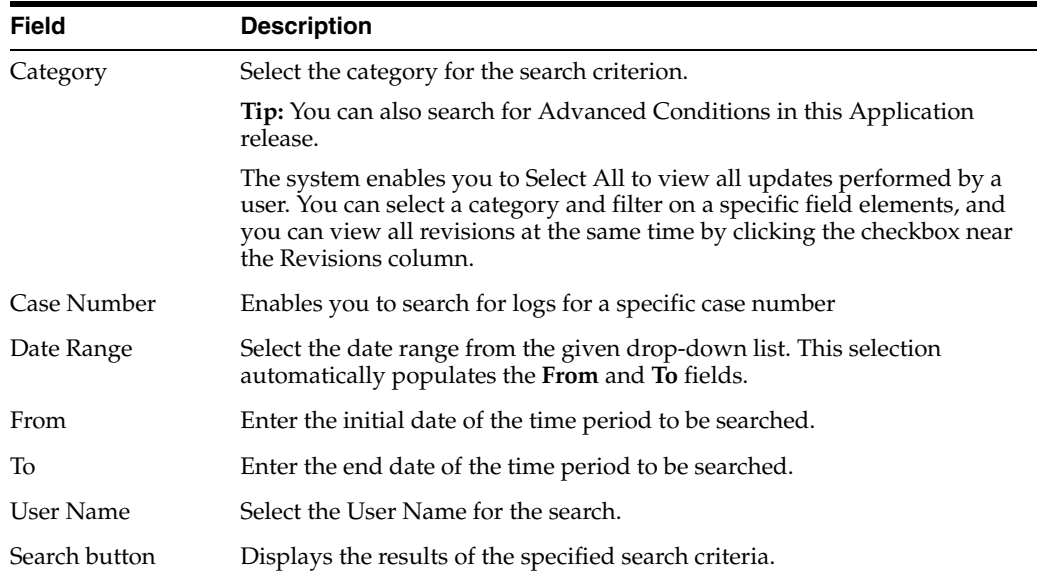

#### **13.1.5.2 Total Number of Rows Section**

The system displays the search results in the **Total Number of Rows** section.

The following table lists and describes the fields in the **Total Number of Rows** section.

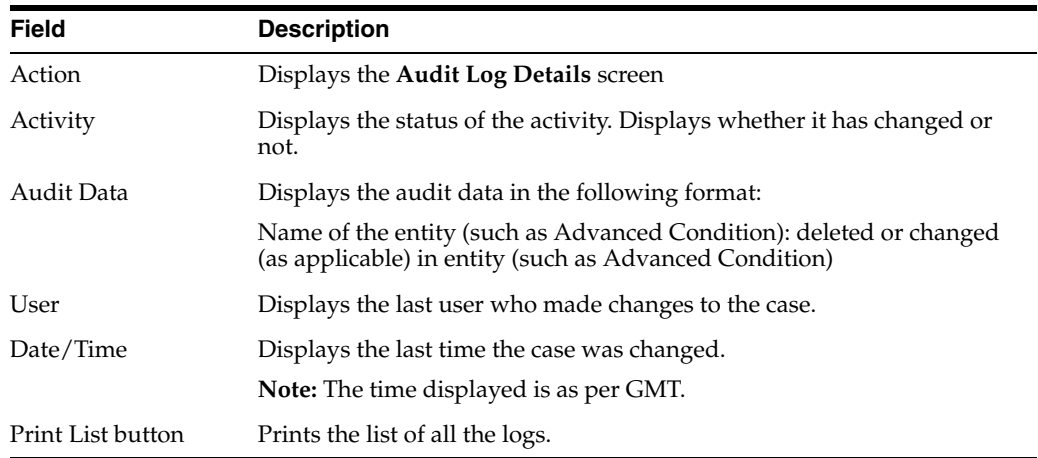

#### **13.1.5.3 Audit Log Details Screen**

The Audit Log functionality tracks all central coding activities for the code-able event and products.

Audit log for the case has the record of the central coding related changes. These changes display the Username as the associated Central Coding Username concatenated with **Central Coding**.

Multiple selections can be made to view the details of revisions.

#### **To view the Audit Log Details screen**

- **1.** Click the **Action** icon to view the **Audit Log Details** screen.
- **2.** 2. Click a row displaying a revision to display the details in the upper portion of the screen.

The following table describes the fields in the **Audit Log Details** screen.

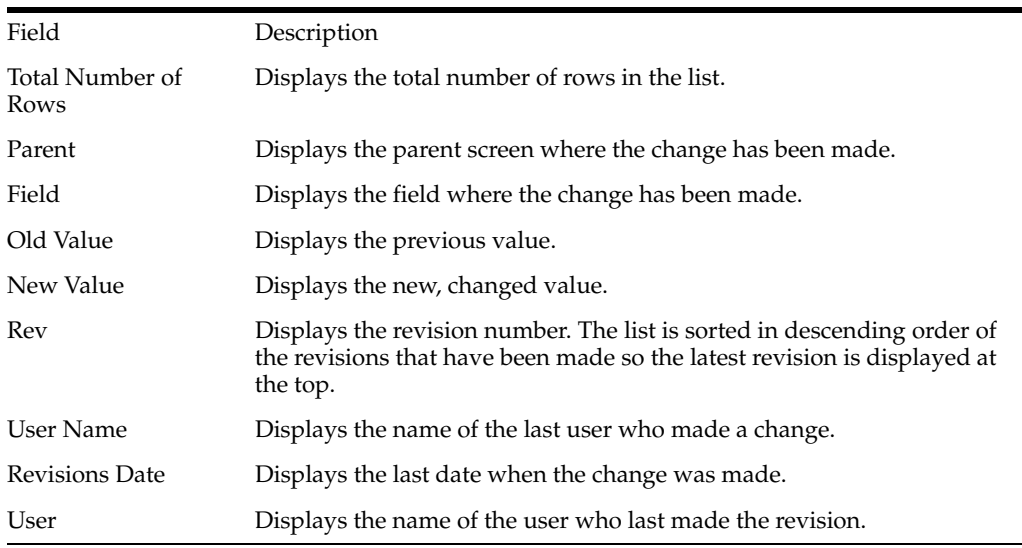

# **13.1.6 LAM Audit Log**

The **LAM Audit Log** enables you to track changes made while using the LAM module.

#### **To view the LAM Audit Log**

- **1.** Select Utilities --> Logs --> LAM Audit Log.
- **2.** The system opens the **LAM Audit Log** screen.

#### **13.1.6.1 General Usage Information**

- When using the **Argus Safety Audit Log**, be aware of the following:
- In the **Argus Audit Log Options**, **Category** has an **<ALL>** option that enables viewing of all updates made by a user.
- If you select All, you must select the appropriate User Name from the drop-down to enable the **Search** button. The system updates the default **User Name** to the name of the user who is logged in.
- The system identifies the category on the UI.
- The print list displays the **Category**.
- The system updates the element field label based on the category selected by the user. If you **do not** enter an element value, the system returns the audit details as is does in the current system.
- You can view **All** revisions at the same time by selecting the check box near the revisions column. This system displays the entire audit trail for the elements.

**13.1.6.1.1 Using the Argus Affiliate Audit Log** When using the **Argus Affiliate Audit Log** be aware of the following:

You can filter for a specific Affiliate event in the audit log.

- You can view **all** revisions at the same time by selecting the check box near the revisions column. The system displays the entire Audit trail for the elements.
- You can view **all** LAM user updates made for Argus Safety cases under the **LAM Audit Trial**. For example, the action Items which can be closed or local labeling performed by a Affiliate user is visible under the LAM audit trail.
- Central User updates **do not** display under the LAM audit trail.
- Any user who has access to **LAM Audit Log** can view **All** cases associated with that site.
- The audit trail detail print includes **only** the revisions the selected by the user.

**13.1.6.1.2 Search Conditions** The **Search Conditions** section enables you to enter information for retrieving the audit logs you want to view.

The following table lists and describes the fields in the **Search Conditions** sections.

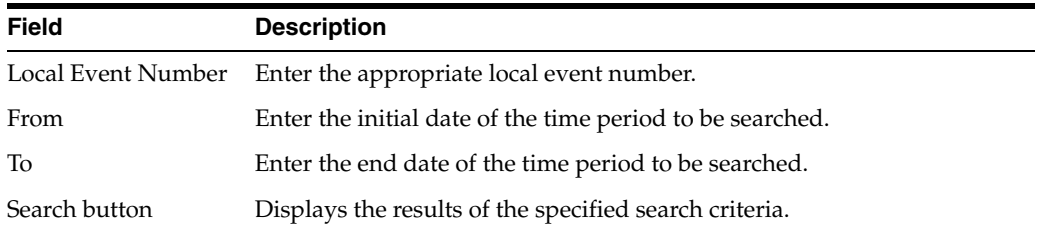

**13.1.6.1.3 Total Number of Rows** The system puts the search results in the **Total Number of Rows** section.

The following table lists and describes the fields in this section.

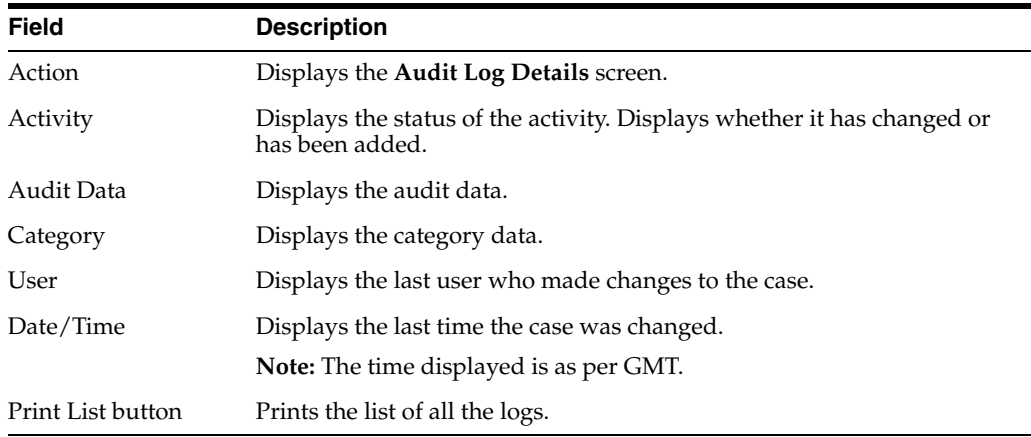

**13.1.6.1.4 Audit Log Details** The Audit Log functionality tracks all central coding activities for the code-able event and products.

Audit log for the case has the record of the central coding related changes. These changes display the Username as the associated Central Coding Username concatenated with **Central Coding**.

Multiple selections can be made to view the details of revisions.

#### **To view the Audit Log Details screen**

**1.** Click the **Action** icon to view the **Audit Log Details** screen.

**2.** Click a row displaying a revision to display the details in the upper portion of the screen.

The following table describes the fields in the **Audit Log Details** screen.

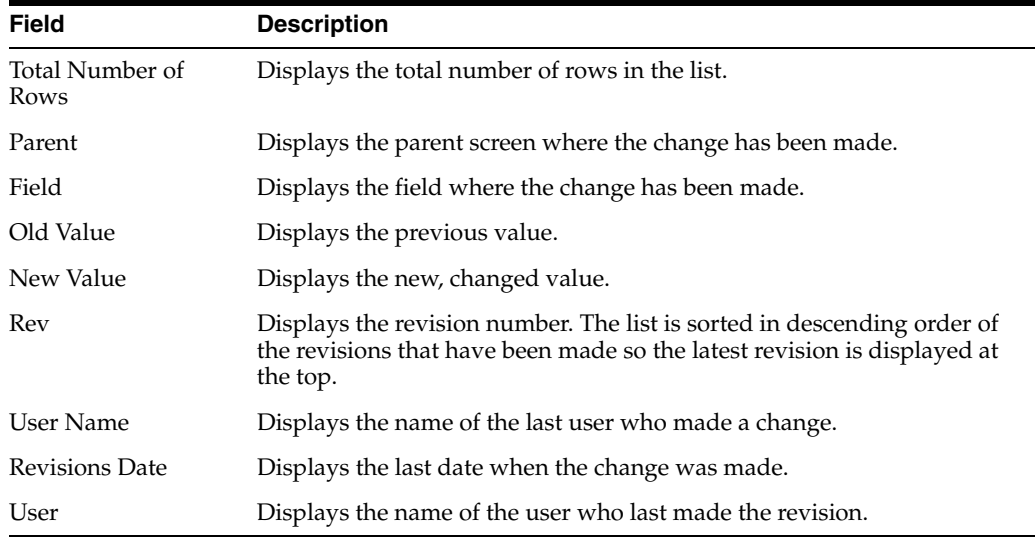

# **13.1.7 Error Log**

The **Error Log** screen provides information about errors that occurred during case processing.

#### **To view the error log**

- **1.** Select Utilities --> Logs --> View Error Log.
- **2.** The system opens the **Error Log** screen.
- **3.** In the **Search Conditions** section, enter or select a date range and click **Search**.
- **4.** The system displays the search results in the **Total Number of Rows** section.
- **5.** Locate the error log you want to view and click to view the error message text.

#### **13.1.7.1 Search Conditions Section**

The **Search Conditions** section enables you to search for error logs based on pre-defined or custom date ranges.

The following table lists and describes the fields in the **Search Conditions** section.

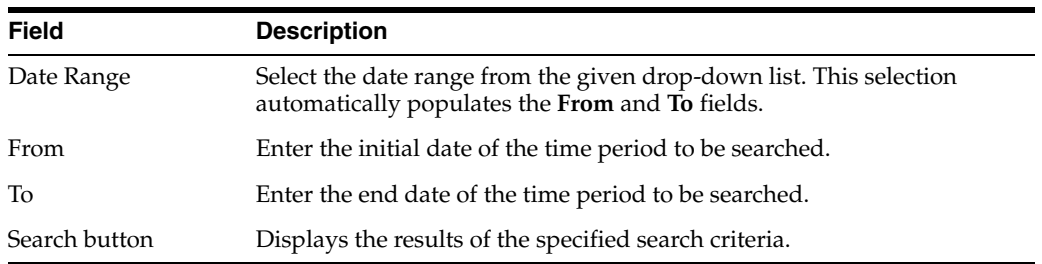

# **13.1.7.2 Total Number of Rows Section**

Total Number of Rows

The system retrieves the error logs for the specified date range and places the results in the **Total Number of Rows** section.

The following table lists and describes the fields in the **Total Number of Rows** section.

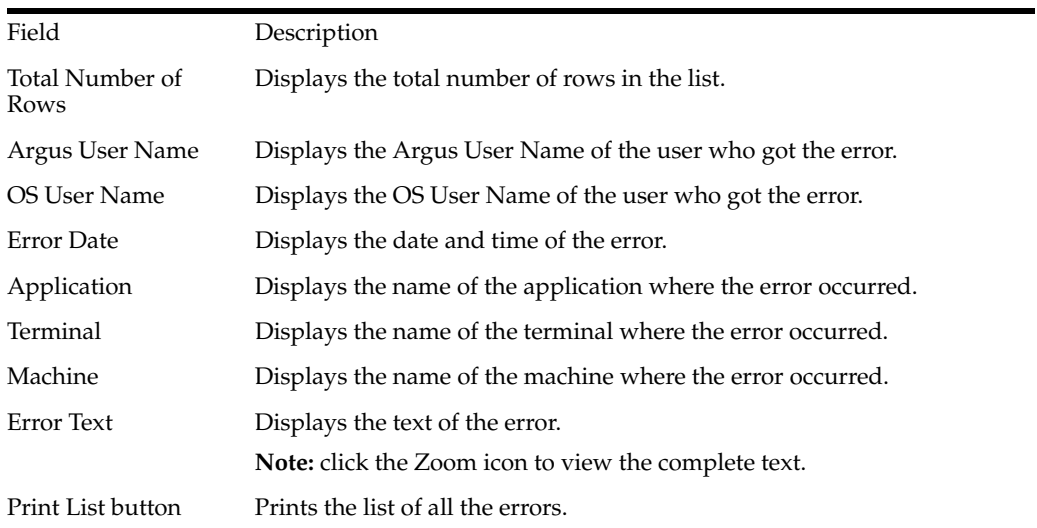

## **13.1.8 E2B Screens**

The purpose of the **E2B Transmit Status** and **E2B Receive Status** screens is to monitor the incoming and outgoing messages and acknowledgments. E2B screens are categorized as:

- E2B Transmit
- **E2B Receive Status**

#### **To view the E2B screens**

- **1.** Select Utilities --> E2B --> *<E2B Category>.*
- **2.** The system opens the appropriate **E2B** screen.

#### **13.1.8.1 E2B Transmit Status Screen**

The **E2B Transmit Status** screen enables you to track outgoing messages. The following is an illustration of the **E2B Transmit Status** screen:

#### **To view E2B transmit status data**

- **1.** Select Utilities --> E2B --> E2B Transmit Status.
- **2.** When the system opens the **E2B Transmit Status** screen:
	- Enter the appropriate search criteria in the **Search Reports** section.
	- Click **Search** to display the search results in the **Total Number of Rows** section.

**13.1.8.1.1 Search Reports** The **Search Reports** section enables you to enter information for retrieving transmission information.

The following table lists and describes the fields in the **Search Reports** section.

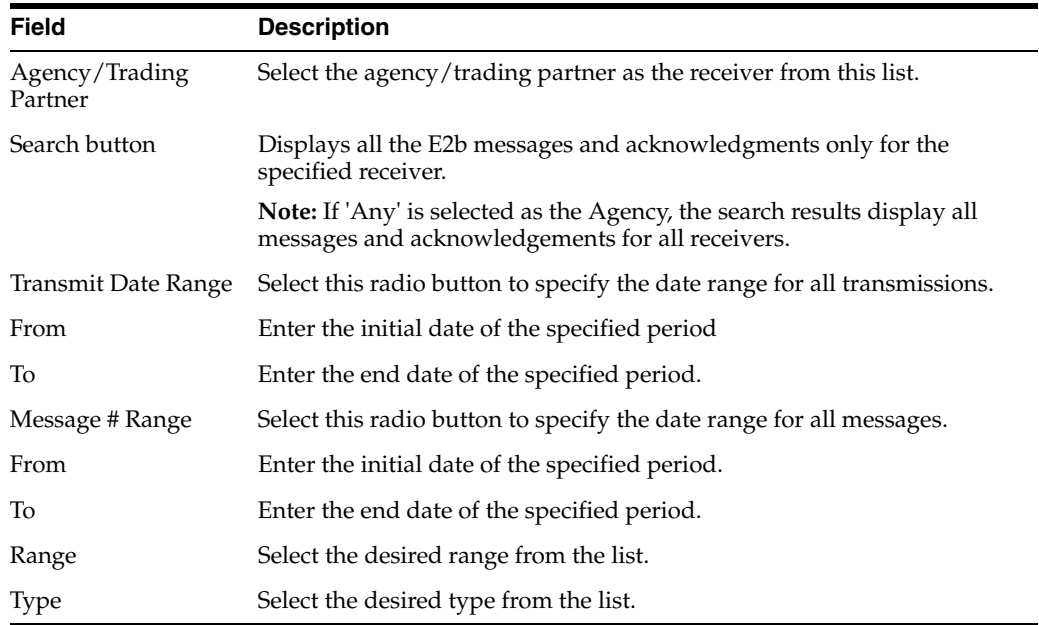

**13.1.8.1.2 Total Number of Rows** The system displays the search results in the **Total Number of Rows** section as shown in the following illustration.

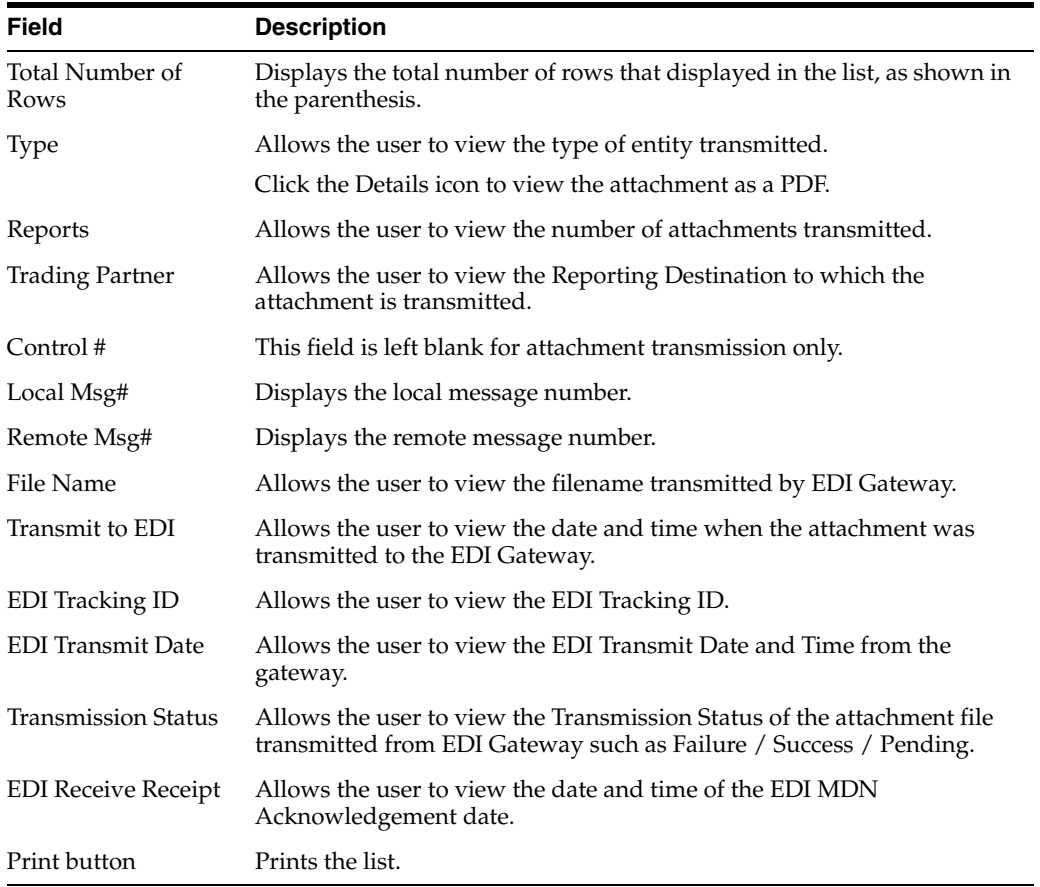

The following table lists and describes the fields in this section.

**13.1.8.1.3 Type Icon Options** Click the **Type** icon to view these options:

- Any Displays all the E2B messages and acknowledgments
- MSG Double-click on MSG to view messages in the E2B Viewer.
- ACK Double-click on ACK to view the acknowledgement.

When you click these options, the system opens the **Message Acknowledgement** screen shown in the following illustration. This screen contains all the safety report detail information such as, if the report is loaded or not loaded with error and enables you to monitor message acknowledgements.

The following table lists and describes the fields in the **Message Acknowledgement Status** dialog box.

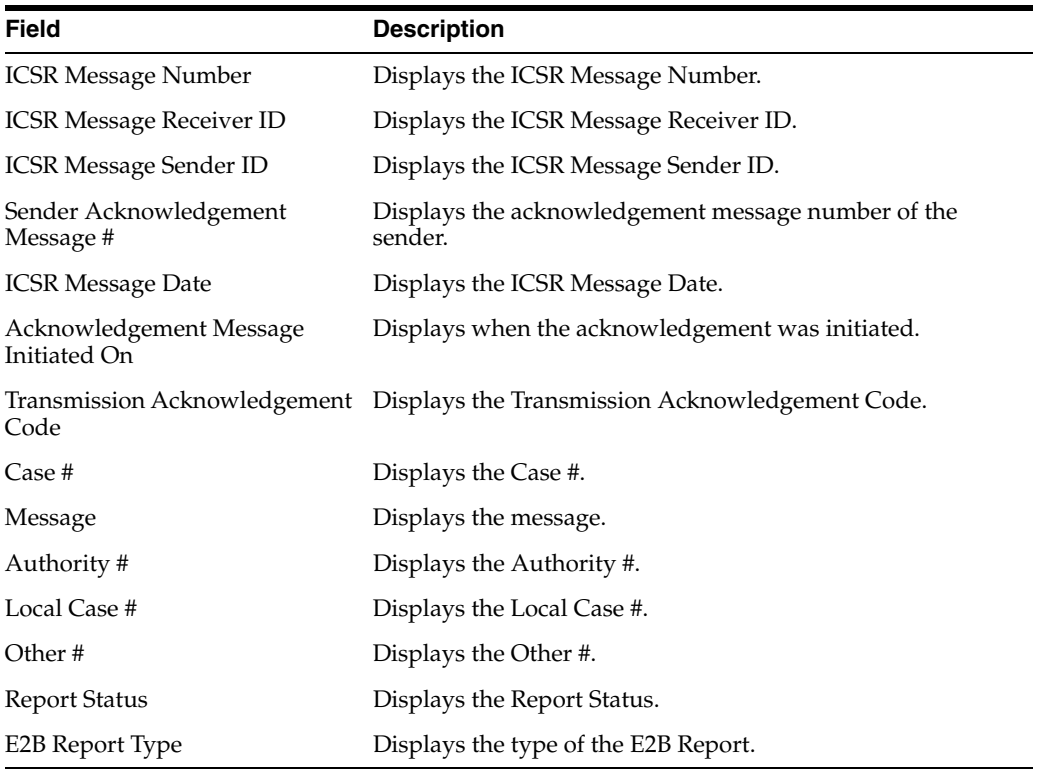

#### **13.1.8.2 E2B Receive Status**

The **E2B Receive Status** screen enables you to monitor incoming E2B messages. The following is an illustration of the **E2B Receive Status** screen:

**13.1.8.2.1 Search Reports** The **Search Reports** section enables you to search for received messages.

The following table lists and describes the fields in the **Search Reports** section.

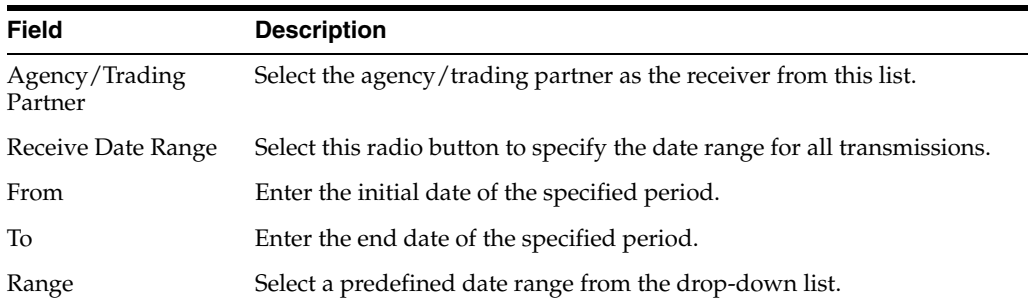

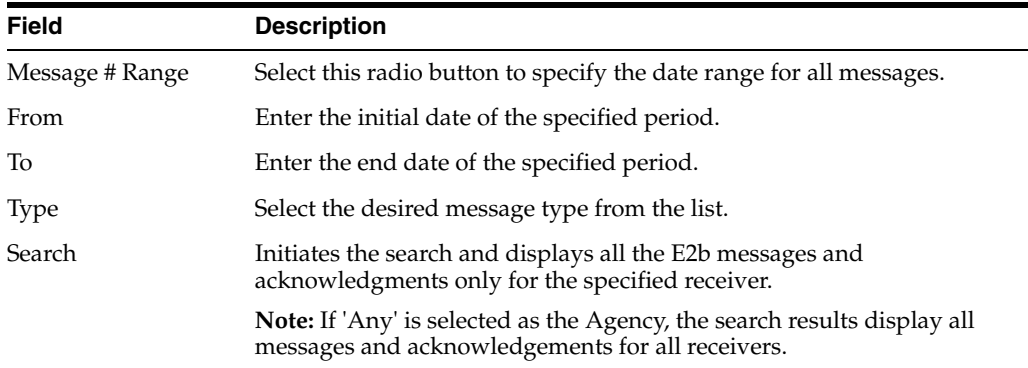

**13.1.8.2.2 Total Number of Rows** The **Total Number of Rows** section contains the search results.

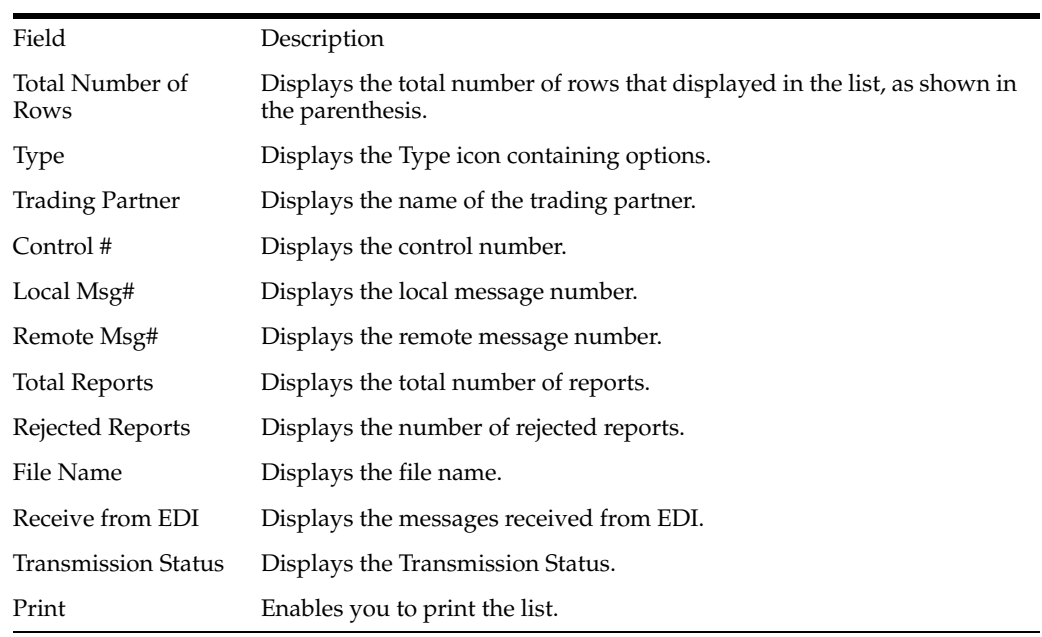

The following table lists and describes the columns:

**13.1.8.2.3 Type Icon Options** Click the **Type** icon to view these options:

- Any Displays all the E2B messages and acknowledgments
- MSG Double-click on MSG to view messages in the E2B Viewer.
- ACK Double-click on ACK to view the acknowledgement.

When you click these options, the system opens the **Message Acknowledgement** screen. This screen contains all the safety report detail information such as, if the report is loaded or not loaded with error and enables you to monitor message acknowledgements.

The following table lists and describes the fields in the **Message Acknowledgement Status** dialog box.

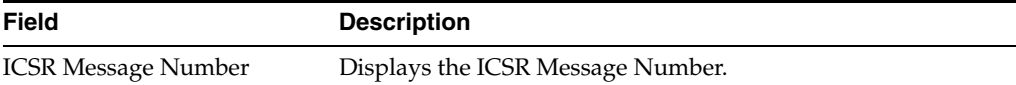

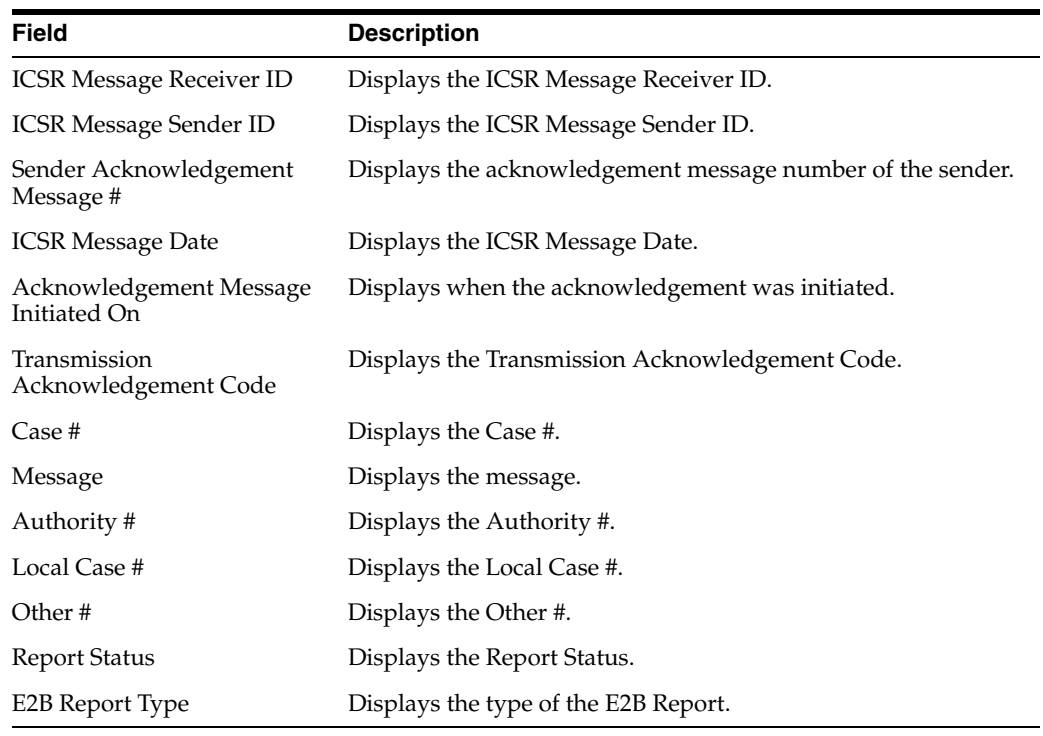

# **13.1.9 Case Undelete**

The **Case Undelete** option enables you to restore deleted cases.

#### **To restore deleted cases**

- **1.** Select Utilities --> Case Undelete.
- **2.** When the system opens the **Undeleted Cases** screen, enter the appropriate information in the **Case Search Criteria** fields and click **Search**.

#### **13.1.9.1 Case Search Criteria Fields and Field Descriptions**

The **Case Search Criteria** enables you to enter information to help you retrieve deleted cases.

The following table lists and describes the fields in this section.

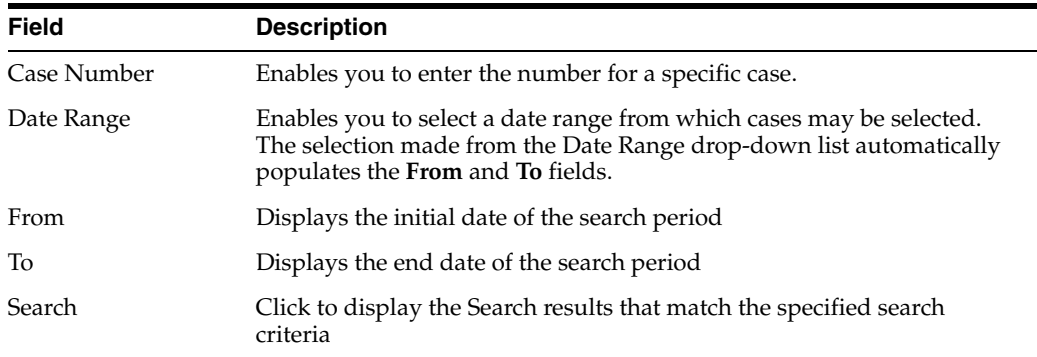

**1.** When the system displays the search results in the **Total Number of Rows** section:

Locate the case you want to restore and click the **check box** associated with its case number.

■ Click Case Undelete.

#### **13.1.9.2 Total Number of Rows Fields and Field Descriptions**

The system displays the search results in the **Total Number of Rows** section on the **Case Undelete** screen.

The following table lists and describes the columns in the **Total Number of Rows** Section

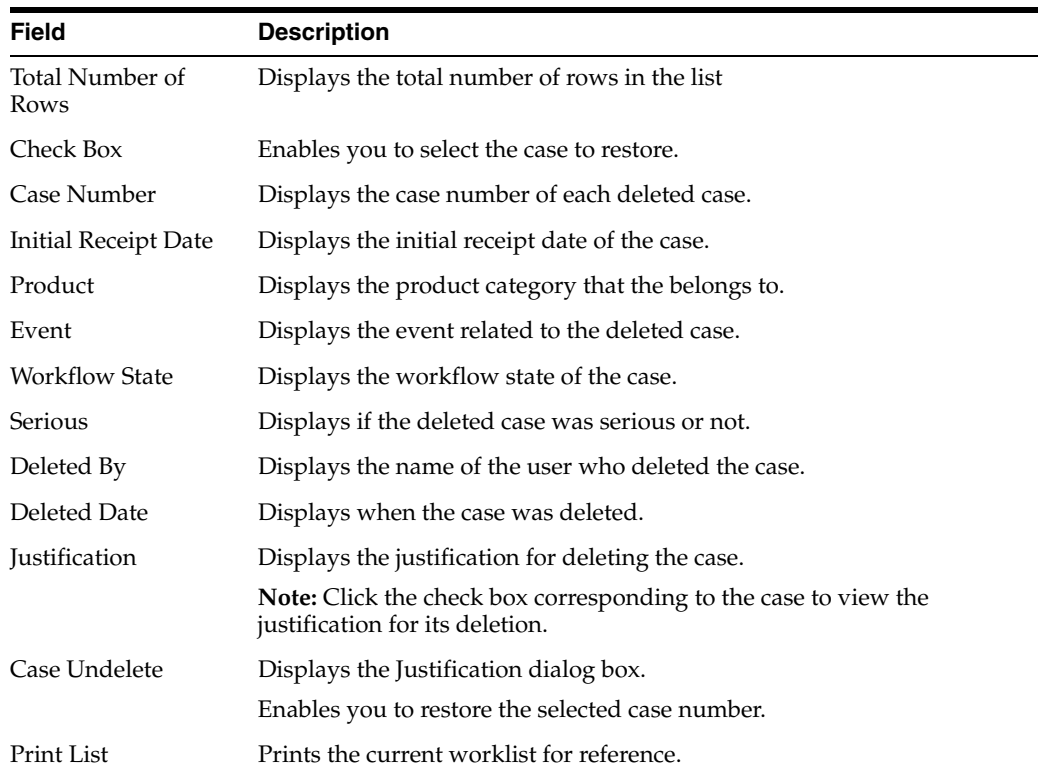

#### **1.** When the system opens the **Action Justification** dialog box:

Enter the justification manually in the Please enter a justification for performing this action field

OR

Select a preconfigured justification from the **Select a standard justification for this field** drop-down list.

■ Click **OK**.

#### **13.1.9.3 General Usage Information**

When using **Case Undelete** functions, be aware of the following:

- You can search for a specific case from the **Case Undelete** dialog shown in the following illustration.
- If you enter the **Case Number** to search for a specific case, the following apply:

The system disables the date range fields including **From** and **To**.

If you enter an invalid case number, the system displays the following message:

The Case Number entered is not valid. Please enter a correct Case Number and search again.

- You can configure the number of cases to display in the **Case Undelete** dialog box from the **Page Size** drop-down list.
- The **Page Size** drop-down list contains the following values:
	- **–** 50
	- **–** 100 (default)
	- **–** 250
	- **–** 500
	- **–** 1000
	- **–** 2000
- The system displays the number of cases currently in view and automatically updates the range as defined by the **Page Size** drop-down list. For example, if you select 100, the system separates the rows to display into groups of 100 cases.
- You can go directly to a range of cases by selecting a range from the **Displaying Rows** drop-down list.
- You can scroll through the **Case Undelete** search results in page-by-page increments as defined in the **Page Size** drop-down list.

#### **13.1.9.4 Action Justification Dialog Box Fields and Field Descriptions**

The following table lists and describes the fields in the **Action Justification** dialog box.

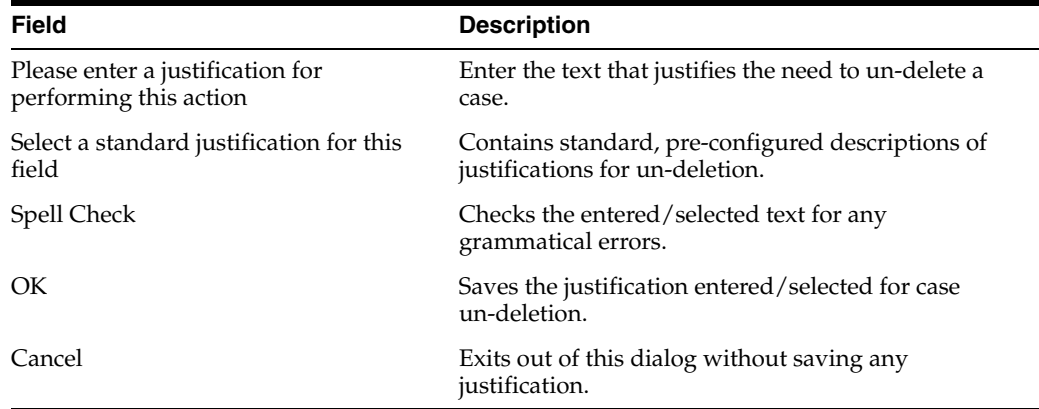

#### **13.1.10 Batch Reports**

The **Batch Reports** dialog displays a list of those batch reports that have been scheduled for generation.

#### **To view a list of batch reports**

- **1.** Select **Batch Reports** from **Utilities** in the menu bar.
- **2.** The system opens **Batch Reports** dialog box with a list of batch reports along with their report titles and next run dates.

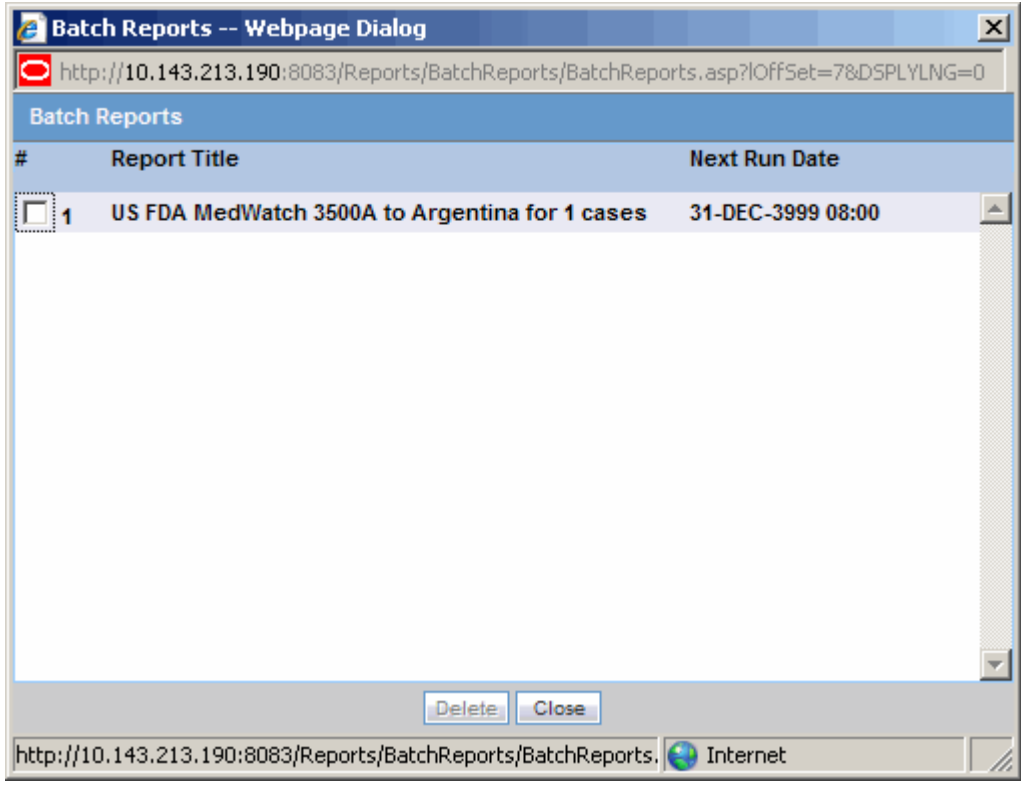

#### **To delete a batch report from the list**

- **1.** Select the check box corresponding to the batch report to delete.
- **2.** Click **Delete**.

# **13.1.11 End of Study**

When a study is complete, use the **End of Study** utility to unblind all the cases associated with the study at the same time instead of unblinding them one by one.

\*\*\*\*\*\*\*\*\*\*\*\*\*\*\*\*\*\*\*\*\*\*\*\*\*\*\*\*\*\*\*\*\*\*\*\*\*\*\*\*\*\*\*\*\*\*\*\*\*\*\*\*\*\*\*\*\*\*\*\*\*\*\*\*\*\*\*\*\*\*\*\*\*\*\*\*\*\*\*\*\*\*\*\*\*\*\*\*\*\*\*\*\*\*\*

#### **To unblind a study**

- **1.** Select Utilities --> End of Study.
- **2.** The system opens the **End of Study Unblinding** dialog box.

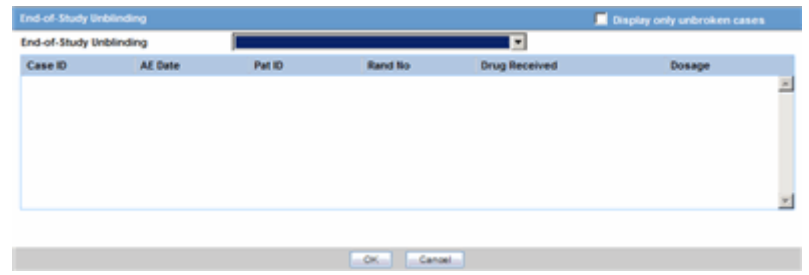

# \*\*\*\*\*\*\*\*\*\*\*\*\*\*\*\*\*\*\*\*\*\*\*\*\*\*\*\*\*\*\*\*\*\*\*\*\*\*\*\*\*\*\*\*\*\*\*\*\*\*\*\*\*\*\*\*\*\*\*\*\*\*\*\*\*\*\*\*\*\*\*\*\*\*\*\*\*\*\*\*\*\*\*\*\*\*\*\*\*\*\*\*\*\*\*

**13.1.11.1 End of Study Unblinding Dialog Box Fields and Field Descriptions** The following table lists and describes the fields in the **End of Study Unblinding** dialog box.

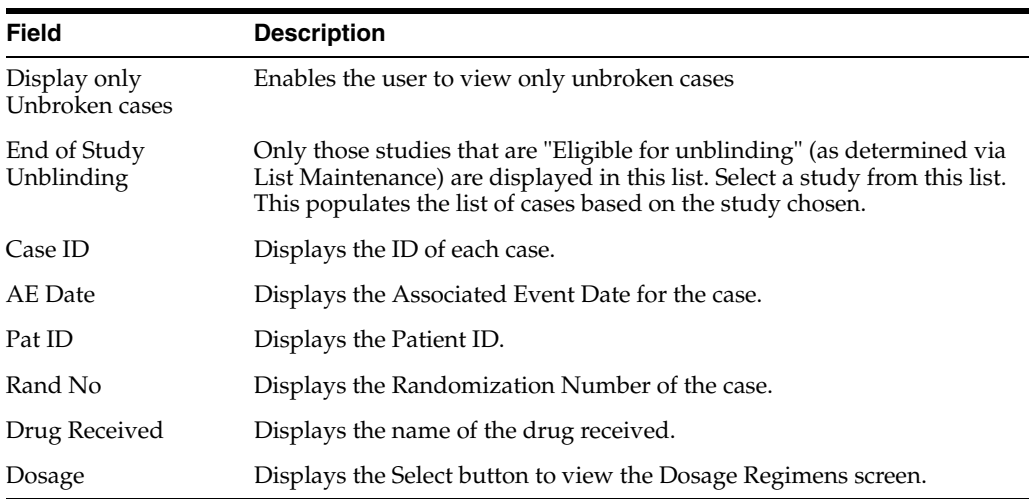

- **1.** Select the appropriate study from the **End-of-Study Unblinding** drop-down list.
- **2.** When the system displays the selected information, locate the appropriate study and click **Select** in the **End of Study** dialog.
- **3.** When the system opens the **Dosage Regimens** dialog box, enter the drug dosage information as required.
- **4.** Click **OK** to save the changes, update the cases, and close this dialog.

**Note:** For each case that is unblinded by this method, the Blinding Status is adjusted to "Broken After Study" if the study type is single or double blinded and fills information about the Unblinding Date, Study Drug, Follow-up Received Date, Mark case as Significant, and Dosage Regimen.

## **13.1.12 Clear Cache**

This section describes the steps required to clear cache. This action clears the previously stored information in the system.

#### **To clear your cache of previously stored information**

- **1.** Select Utilities --> Clear Cache.
- **2.** The system clears the cache and displays the following message in the **Clear Cache** dialog box.
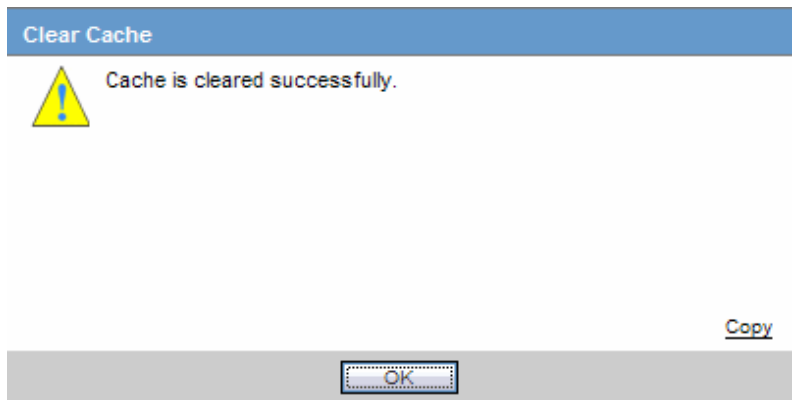

# **13.1.13 Advanced Condition Library**

The **Advanced Condition Library** option enables you to access the advanced condition library and do the following:

- Create a new advanced condition
- Reassign an advanced condition
- Set advanced condition permission levels
- Modify an existing advanced condition
- Delete an advanced condition
- Print a list of advanced conditions

## **To open the Advanced Condition Library**

- **1.** Select Utilities --> Advanced Condition Library.
- **2.** The system opens the **Advanced Condition Library** screen.

For further information about Advanced Conditions, see Advanced Conditions.

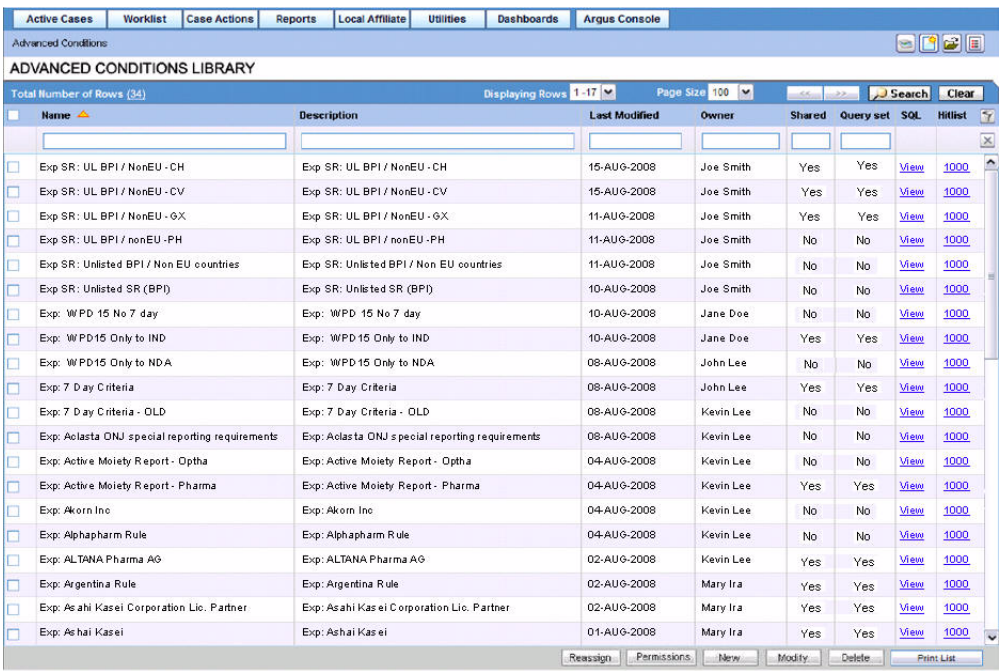

All the fields on this page are type-ahead fields.

To search for existing query sets or advanced conditions, enter the search criteria and click Search.

The following table lists and describes the fields in the Advanced Condition Library.

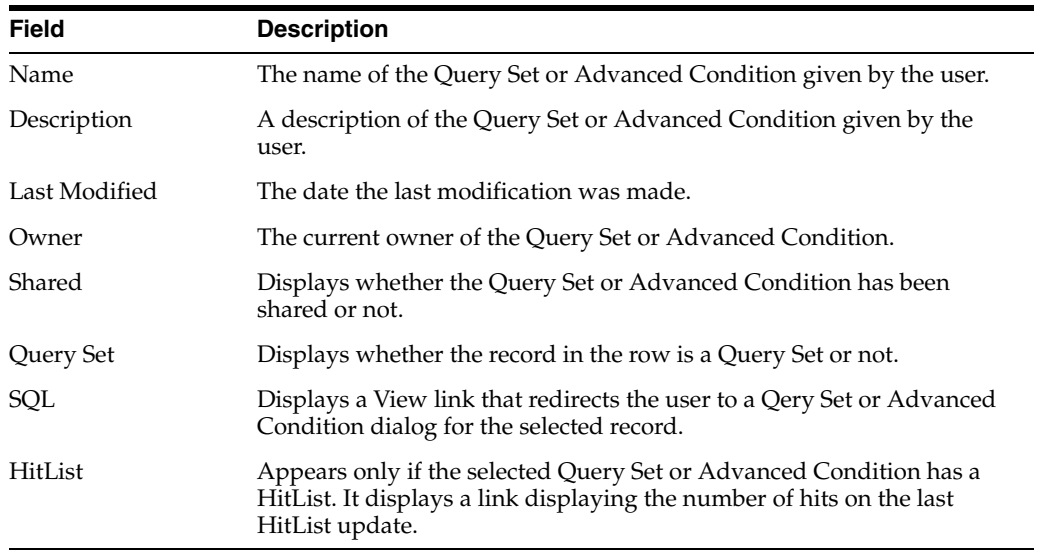

# <sup>14</sup>**Multi-Tenancy**

This chapter describes Multi-tenancy and the Global Portlets in Argus Safety that are used to manage work across multiple clients in a multi-tenant environment.

# **14.1 Introduction to Multi-tenancy**

Multi-tenancy refers to a principle in software architecture where a single instance of the software runs on a server, serving multiple client organizations (tenants).

With a multi-tenant architecture, the software application is designed to virtually partition its data and configuration so that each client organization works with a customized virtual application instance.

# **14.1.1 Multi-tenancy in Argus Safety**

The Multi-tenancy feature in Argus Safety allows an organization to use a single database for multiple clients. For example, Contract Research Organizations (CROs) offer a range of global safety and pharmacovigilance services, which span from limited case management activities to full clinical trial and post-marketing services.

The multi-tenancy feature allows multiple pharmaceutical clients of a CRO to reside as separate and unique tenants in a single database with their data completely segregated and restricted to authorized users. This enables the CRO to achieve standard configuration across clients while at the same time provides the ability to a CRO to have differentiation in configurations to specific clients as required. It provides the ability to a CRO to quickly set up a new client based on existing configuration and authorize users to the new client. It provides the ability to CRO users who have access across multiple clients to view their work across clients, understand their sum of work across clients and make decisions based on the priority.

Argus Safety assists manufacturers of pharmaceuticals and devices by providing a simple and efficient way to comply with international and domestic regulatory safety reporting requirements. It also facilitates internal company safety surveillance by providing tools for signal detection and for analyzing the overall safety profile of both investigational compounds and marketed products.

Contract Research Organizations (CROs) provide services to pharmaceutical and device manufacturers, that range from case management activities to clinical trials. The multi-tenancy feature allows an organization to provide services to many clients while keeping client data isolated.

Multi-tenancy is enabled during the Argus Safety installation. Policies and rules are centrally administrated and shared, with the option to personalize for each client.

# **14.1.2 Data Segregation**

Multi-tenancy allows an organization to use a single database for many clients, which reduces the amount of hardware needed for an implementation. Fewer patches and dictionary upgrades are required, which decreases the resources necessary to support an implementation. This also allows administrators to use standard configurations, such as code lists, workflow steps and user/new client setup.

The entire Argus Safety application and all of its components and data are partitioned by Enterprise ID. The Enterprise ID is a unique identifier for a customer's client and contract. The appropriate context of the Enterprise ID selected by the user that the user has access to, is set by the system and operates within the partition of this context.

## **14.1.2.1 Data Segregation by Module**

The following table describes how each module in the Argus Safety suite provides data segregation in a multi-tenant environment.

**Note:** It is not recommended that you open the Argus Safety application for multiple enterprises at the same time. Close the Argus Safety application for the previous enterprise before opening it for the next enterprise to avoid data issues.

It is recommended that you use the Application Access portlet to open the Argus Safety application for different enterprises, as it takes care of closing the previous enterprise before opening the new one.

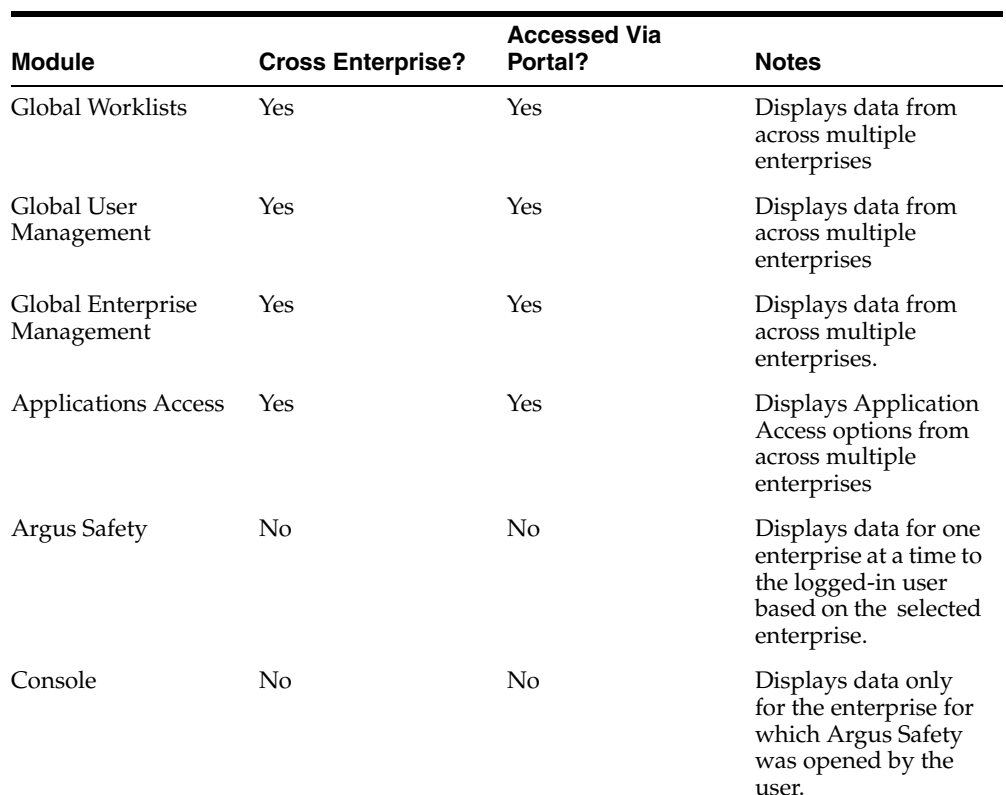

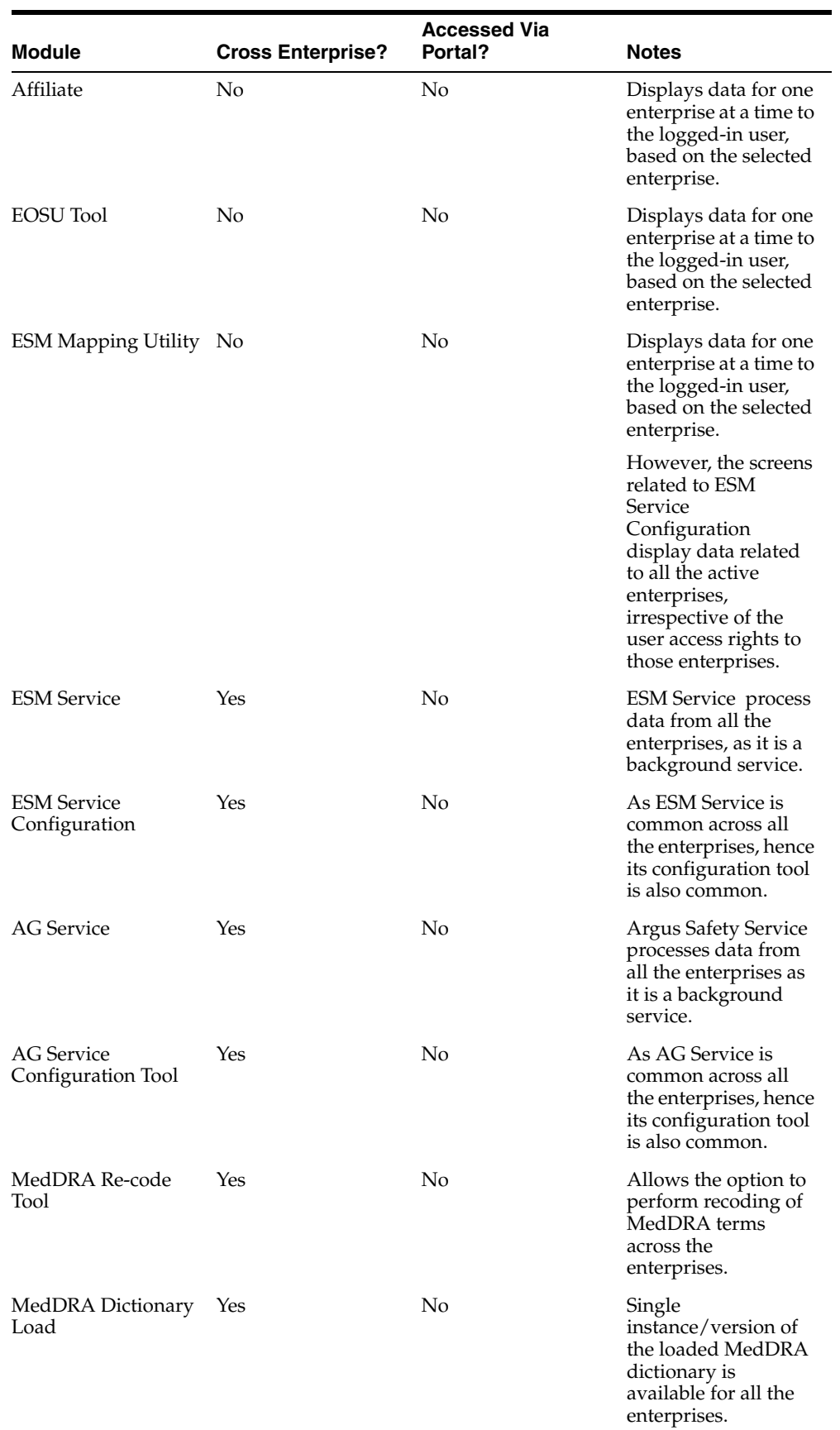

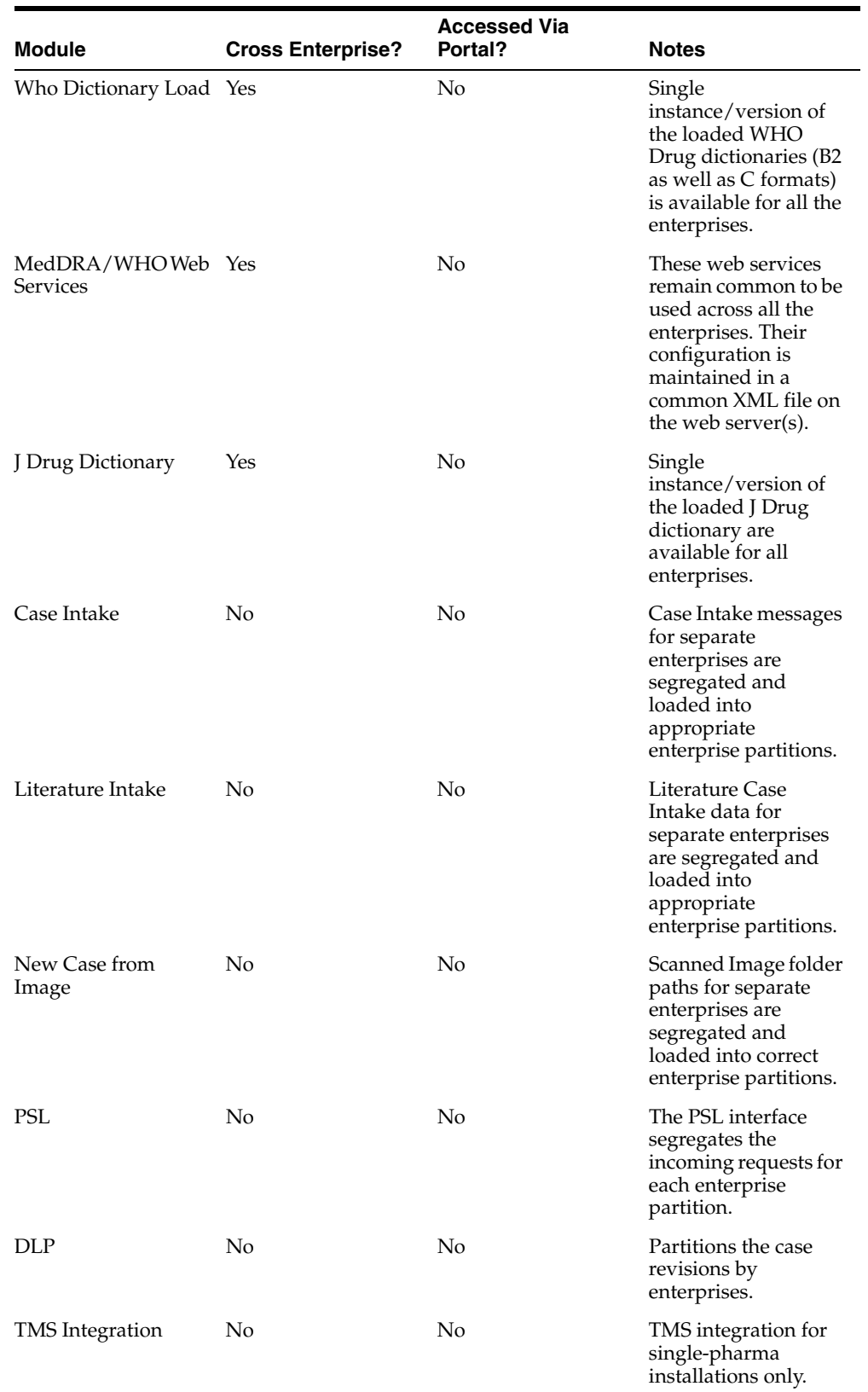

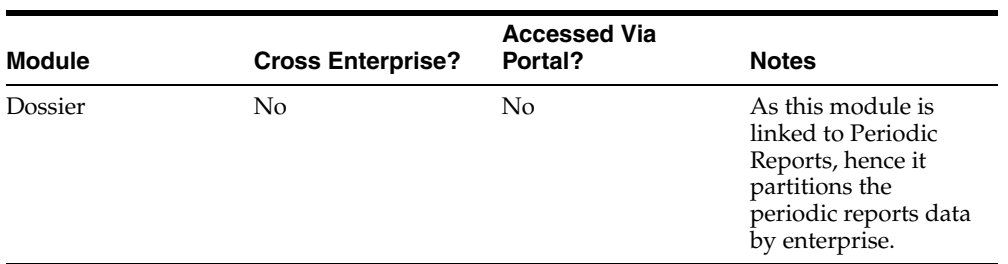

# **14.1.2.2 Data Segregation impact on system level configuration items**

Following table specifies some specific system level configuration items which are configured through Argus Console. It specifies the impact on these configuration items due to data segregation design for multi-tenant installations and also specifies the recommendations for customers on these items.

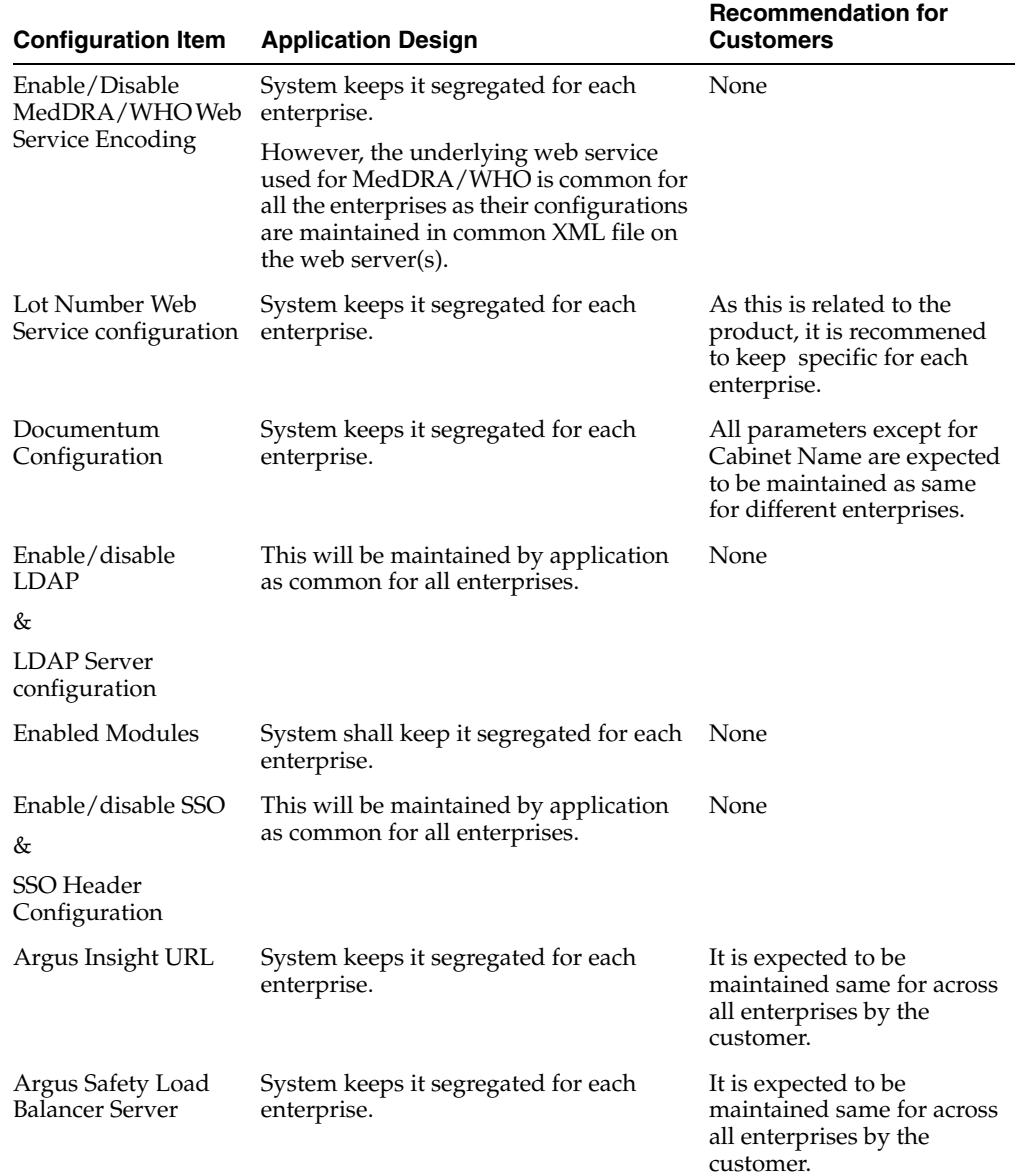

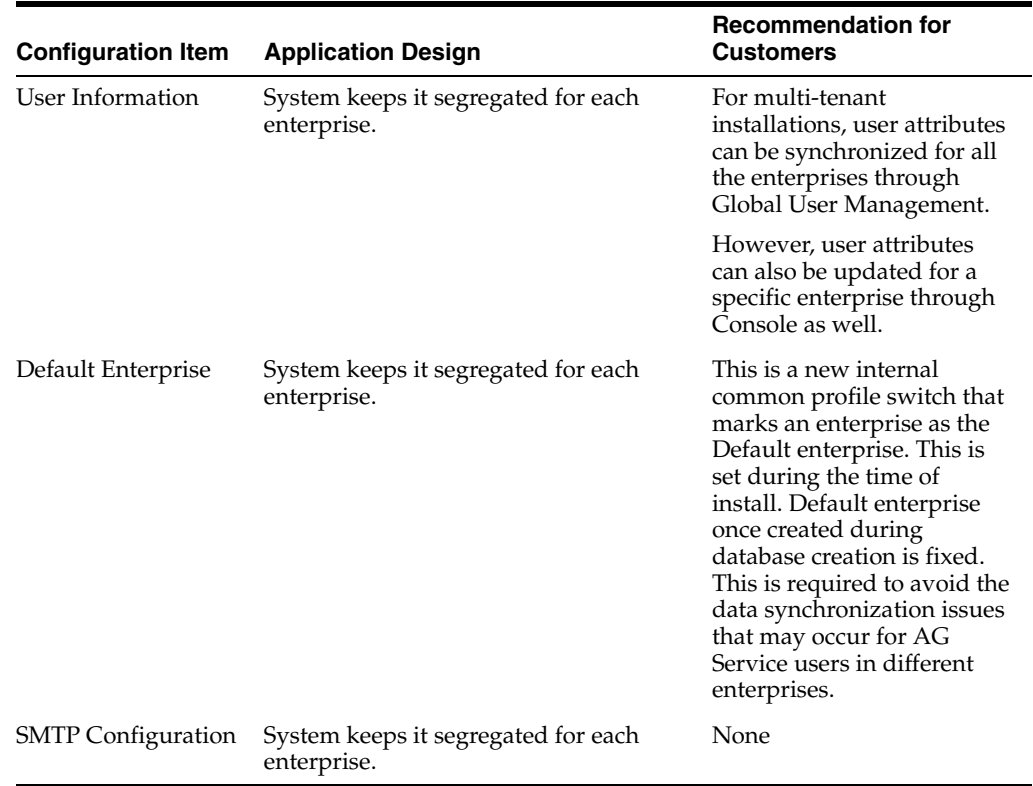

## **14.1.2.3 Dictionaries**

All dictionaries are stored in database schema separately outside Argus Safety and Interchange schema. The Argus-supported dictionaries are:

- MedDRA
- MedDRA J
- WHO Drug
- J Drug

Only one copy of each dictionary version is maintained in the database and is not segregated by enterprise. The dictionary version that is applicable for a particular enterprise/client is defined in the common profile switches: Case Form Configuration' Auto Encoding, Dictionary & Central Encoding. Since these switches are segregated for each Enterprise, these dictionaries can be different versions for different enterprises, as required.

J Drug dictionary is not configured through Console common profile switches (Case Form Configuration' Auto Encoding, Dictionary & Central Encoding), and is internally maintained as single version, therefore, it remains a common J Drug dictionary for all enterprises.

#### **14.1.2.3.1 Coding Web Service**

The **Case Processing Dictionary Browser** common profile switches are segregated by enterprises to allow different configurations for different enterprises.

However, the URL and other configuration for WHO Drug and MedDRA web services remain in configuration XML on the Web Servers as per existing design and hence remain common across all enterprises.

In a multi-tenant installation, if the provider chooses to operate using Coding via web service, they should use the same web service across all enterprises.

# **14.2 Global Worklists**

 Global Worklists lets you access work items across enterprises where you have access. It also allows you to filter the worklist to a specific enterprise where you have access. When filtered to a specific enterprise, any further operation on the retrieved worklist items are restricted to that enterprise.

For unauthorized users, the Global Worklist is not visible and their access remains restricted based on portal privileges. The context menu on the Global Worklist displays menu items according to rights and permissions of a user in a particular enterprise.

The user preferences of each Global Worklist are saved for the user each time the Worklist is loaded.

# **14.2.1 Global Worklist Tabs**

**Worklist New**: displays the list of new cases across all the enterprises or a specific enterprise, that the user has access, as well as cases assigned to user/ group but not yet accepted.

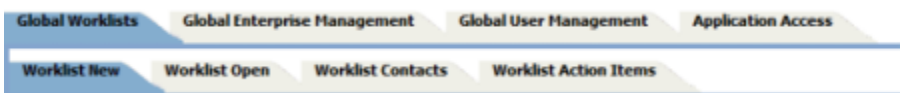

- **Worklist Open:** displays the list of new cases across all the enterprises or a specific enterprise, that the user has access, as well as cases assigned to user/ group but not yet accepted.
- **Worklist Contacts**: Display the list of pending letters and allows you to generate the letters.
- **Worklist Action Items:** Allows the owner of the action item and workflow managers to view and/or close the selected action item.

## **14.2.1.1 Link to Argus Safety**

- **Case number** hyperlink on the case number allows you to open the case in the Argus Safety application, with context set to the enterprise that the case belongs to.
- **Enterprise -** hyperlink on the Enterprise Short Name allows you to open Worklist-Open in the Argus Safety application, with context set to the enterprise that the case belongs to. The Worklist opens with preferences configured for you in that enterprise.

# **14.2.2 Case Actions**

- Open Read-only opens the case in read-only mode in the Argus Safety application, with context set to the enterprise that the case belongs to.
- Accept Case accepts the case and assigns your user name as responsible for that case
- Un-Accept Case reverses Accept Case and resets the case assignment set to <Unassigned>
- Adjust Priority modifies the priority level of the case
- Adjust Assignment modifies the user assigned to the case, limited by your access to the enterprise and the case
- Adjust Case Owner modifies the owner of the case, limited by the your access to the enterprise and the case
- Close Case closes the case after entering the Case Closure details
- Coding Review opens the exiting Argus Safety Coding Review screen as a dialog and supports all existing actions within this dialog
- Medical Review opens the Argus Safety Medical Review screen as a dialog and supports all the existing actions within this dialog
- Print/Print List prints the current Worklist

**Note:** Multiple case actions are not supported, such as: Close Multiple Cases, Route Multiple Cases, Print Multiple Cases and Assign Multiple Cases

# **14.2.3 Search Case**

The list of cases displayed in the worklist include active enterprises where you have access. Your view is restricted to the search criteria result set, entered into the Value search field. You may filter the content of this worklist to a specific enterprise. When there is no filtering applied, all cases across enterprises are displayed.

#### **Filter**

 $\overline{a}$ 

You can filter your search by the following:

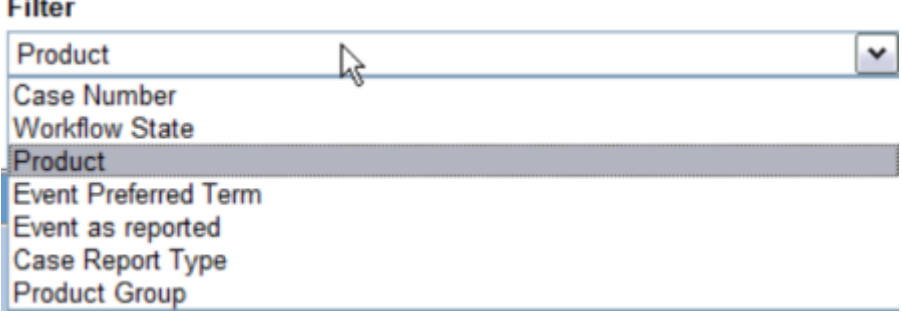

- Case Number
- Workflow State
- Product
- **Event Preferred Term**
- Event as reported
- Case Report Type
- Product Group

**Note:** Items that are unavailable will not appear in the filter list.

#### **Value**

Once you have selected an item to filter by, the Value field loads the corresponding choices. For example, select Product and the list of Products loads into the Value field. You can also type into the field to search the list.

#### **Only view locked Cases requiring Follow-up**

Select the **Only view locked Cases requiring Follow-up option** to limit your search to these types of cases.

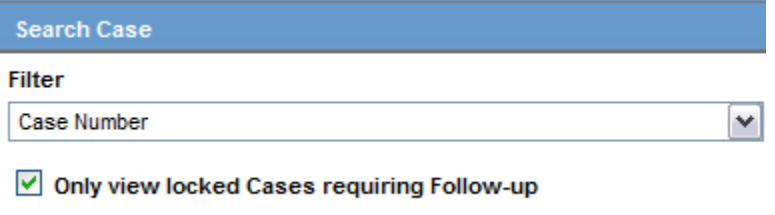

## **14.2.3.1 View Options**

Your view options for Worklist New are Individual, Group or All. Individual is the default selection.

Select Group to list all cases across authorized enterprises, which are assigned to any other member of groups that you are a member of and that have not yet been accepted by the assigned user.

#### **Group Membership**

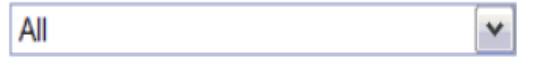

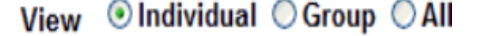

Select All to view every open case across all user groups and enterprises (or specific enterprises) where you have access.

#### **14.2.3.1.1 List Actions**

- Sorting sort by any list header
- Pagination select page size and number of displaying rows.

## **14.2.4 Global Enterprise Management**

From the Global Enterprise Management tab, you can:

- Add a new enterprise
- Define new enterprise attributes
- Copy configuration from an existing enterprise

■ Associate users to the new enterprise

# **14.2.5 Add New Enterprise**

- **1.** Click **Add New Enterprise**.
- **2.** Enter information about your Enterprise. Enterprise Name and Enterprise Short Name are required fields.
- **3.** Click **Next**.
- **4.** Select an Enterprise to use as a template for your new Enterprise from Copy Configuration Data Source. You can makes changes to the configuration once the enterprise has been set up.
- **5.** Click **Setup**.
- **6.** Click **Finish**.

# **14.2.6 Global User Management**

Global User Management is intended to configure users across multiple enterprises. When user configuration changes need to affect only a specific enterprise, it needs to be done from the **Argus Safety Console: User Management** screen for that enterprise. Your access is restricted depending on your access to this Portlet at the Portal server level.

See the *Oracle Argus Safety Administrator Guide* for more information.

#### **Browser**

The browser displays a left hand pane that lists the existing users (distinct users based on Login User ID) in the system, in a tree view. The tree displays users from the enterprise partitions for which the user has access.

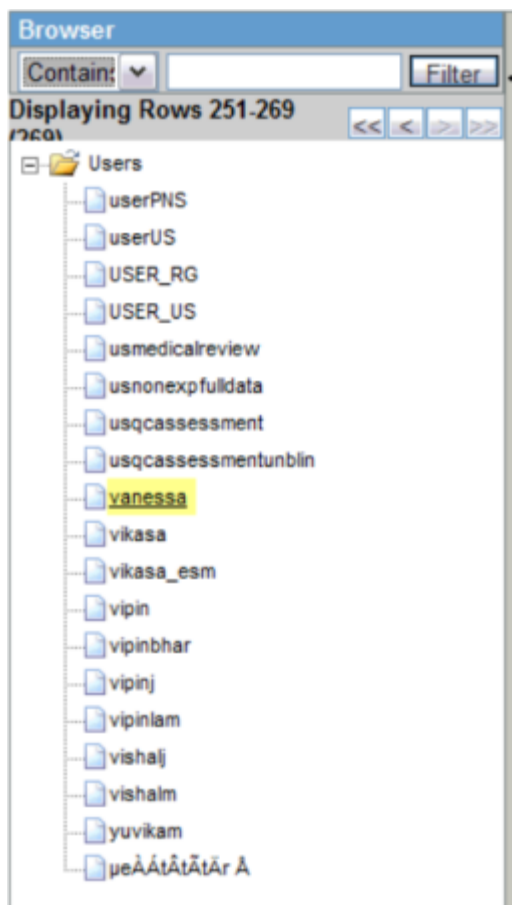

# **14.2.6.1 Associate Enterprise**

Associates existing users in one enterprise to other enterprises.

- **1.** Select an enterprise from **Copy User Attributes From**. The enterprise selected is used to set the attribute values for the user in the new enterprise to which the user is being associated. The attribute values for the already associated enterprises remain the same.
- **2.** Add an **Available Enterprise** or **Add All** available enterprises.
- **3.** Select **Save**.

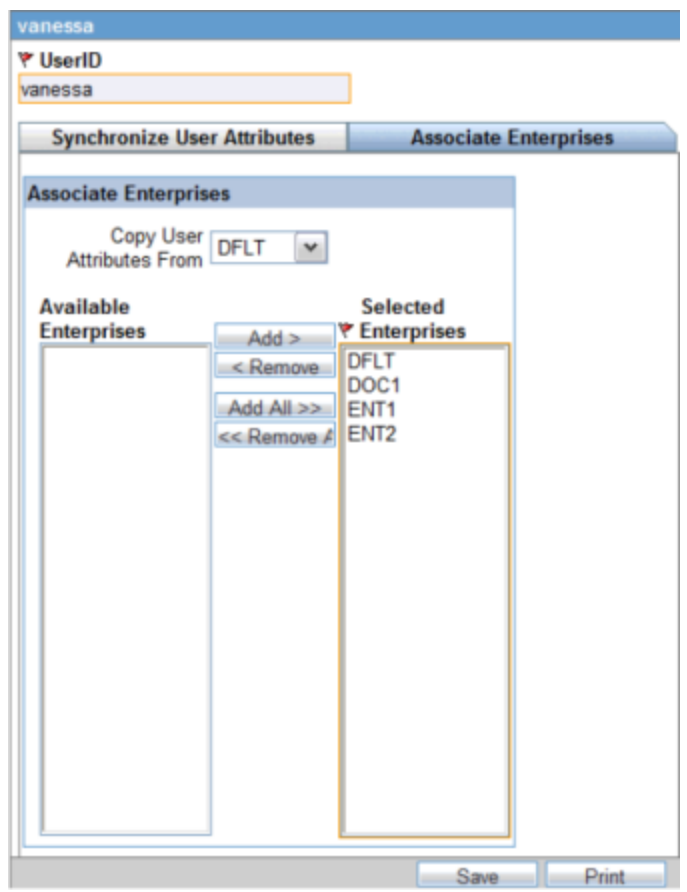

During Save, all the user attributes are copied from the Enterprise selected in the **Copy User Attributes From** to all the newly associated Enterprises.

#### **14.2.6.1.1 Print**

Click Print and select Current User or All Users. Based on the selection, you can print the User details of the current User or all Users.

## **14.2.6.2 Synchronizable User Attributes**

The purpose of the Synchronizable User Attibutes section is to allow you to apply updates to user attributes displayed in this section, and keep them in sync across all enterprises.

The users that are listed to be administered in this screen are restricted by the following rules:

- **1.** Admin, System users and the users for which the Service User is checked in Console are not listed.
- **2.** Only the users from the enterprises for which you have access to the Console User management screen, i.e. you should have access to all of the following in those enterprises:
- Console User Management screen ' Application Access field ' Console checkbox is checked.
- Console Group Management screen ' Menus section ' Console, Access Management and User radio options are set to enabled at least for one user group in the respective enterprise partition.
- Is not marked as "Account Disabled"

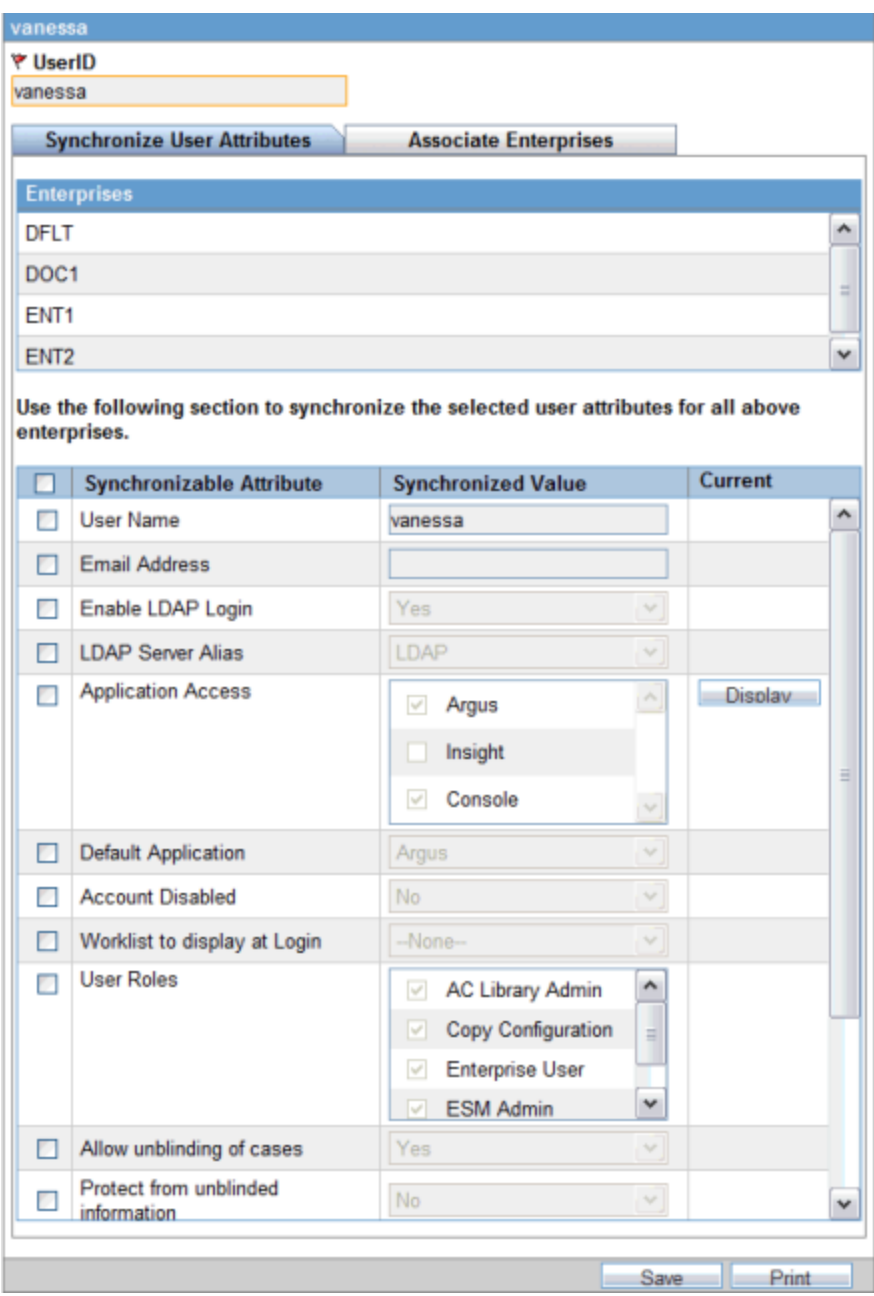

When you select the Synchronize User Attributes tab, the right hand pane displays a list of enterprises to which the user being administered belongs to. The right hand pane displays a list of Synchronizable user attributes in a grid.

**Note:** If you make changes to the data on one of these tabs and attempts to move away from this current tab without saving the changes, then the warning message "You have made changes to the existing item, if you press OK, changes will be lost." dispalys. Click OK to ignore changes. Click Cancel to stay on the current tab.

#### **14.2.6.3 Configure Synchronizable Attributes**

Configure **Synchronizable Attributes** appears in the bottom of the left hand pane of the Global User Management Portlet. Configure Synchronizable Attributes allows the Portlet user to configure a list of user attributes as synchronizable fields. When configured, these user attributes appear in the "Synchronize User Attributes" section.

When selected, the user attribute value specified in the Synchronized Value column is applied across enterprises. If unselected, the user attribute is not saved. Selecting the header of this column selects all the attributes listed.

The following user attributes are available for the Portlet user to add or remove from the Synchronizable Attributes list in the following order which is in sync with the ordering of these fields on Console ' User Management screen.

These user attributes are available as out-of-the-box Synchronizable fields in the following order:

- User Name
- Email Address
- Enable LDAP Login
- LDAP Server Alias
- **Application Access**
- Default Application
- Account disabled
- User Roles
- Allow unblinding of cases
- Protect from unblinded information
- Protect from printing unblinded information
- Allow locking of cases
- Allow closing of cases
- Route on close case
- Enable Checklist on Route

Any changes to these fields are applied across all the enterprises for which you are restricted to based on the above points.

**Tip:** Maintain administrative users with these privileges for all enterprises in the system, in-order to apply the updates to these fields across all the enterprises. This prevents some enterprises from becoming out-of-sync for some users for these attributes.

# **14.2.6.4 Modifying User Attributes**

The value of the Synchronizable fields can be modified for a specific enterprise using **Argus Console>User Management>Access Management** so that these attributes can be different for that enterprise as compared other enterprises.

If User Name and Email address fields are updated in Argus Safety Console for a user which belongs to multiple enterprises, an error displays.

# **14.2.7 Application Access**

Applications Access allows you to launch Argus Applications for any enterprise where you have access.

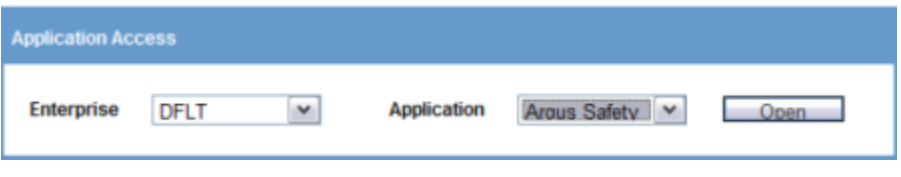

It is not recommended that you open the Argus Safety application for multiple enterprises at the same time. Close the Argus Safety application for the previous enterprise before opening it for the next enterprise to avoid data issues.

It is recommended that you use the Application Access portlet to open the Argus Safety application for different enterprises, as it takes care of closing the previous enterprise before opening the new one.

## **14.2.7.1 Enterprise**

Select Enterprise to display a list of active Enterprises to which the you have access and is not marked as Account Disabled. The list is alphabetically sorted by Enterprise Short Names. This first Enterprise in your list is selected by default.

## **14.2.7.2 Application**

Application lists the Argus appications that you can launch from the Application Access tab. Application lists only those options, which are enabled in the selected enterprise in **Argus Safety Console>User Management>Application Access**.

Argus Safety - Opens the Argus Safety application homepage with the context set to the selected Enterprise.

**Tip:** For an Affiliate user, this opens as Argus Affiliate application for the selected enterprise. This action will not open the Insight application, even if it is configured as the Default Application in Argus Console.

Argus Safety Case Book-In - Opens the Case Book-in screen within the Argus Safety application, with the context set to the selected enterprise. This action does not launch the Argus Insight application, even if your Default Application in Argus Safety Console.

Argus Safety allows new **Case Book-In** to be done aided by an image file where an image file can be selected from a pre-defined folder and allows you to fill-in the case book-in parameters manually using the details available on the image file.

In multi-tenant installations, the common profile switch defined as **Case Processing - Default Network** directory for scanned images is partitioned by enterprise/client, allowing you to define separate image folders to accept company-specific image files for **New Case from Image** functionality.

**Tip:** For an Affiliate user, this opens the New LAM Event Entry screen within Argus Affiliate application for the selected Enterprise.

**Note:** Argus Safety, Argus Affiliate, Argus Safety Case Book-in and Argus Affiliate Event Entry options only display if the user has access to these modules and have User Group menu level access to these screens in the respective enterprises.

Open each of the applications - Argus Safety and Insight in separate windows independent of each other. However, if you attempt to open the same application again for same/different enterprise, then it opens in the same window in which that application is already opened.